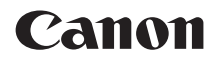

# **EOS M6 Mark II**

Diese Anleitung bezieht sich auf die EOS M6 Mark II mit installierter Firmware-Version 1.1.0 oder neuer.

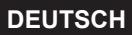

**Erweitertes Benutzerhandbuch**

# <span id="page-1-0"></span>**Einleitung**

# **Vor der Aufnahme sollten Sie sich zunächst Folgendes durchlesen**

Lesen Sie zunächst ["Maßnahmen zur Vermeidung von Schäden" \(](#page-30-0) $\Box$ 31) und "Sicherheitshinweise" ([228), um Probleme oder Unfälle beim Aufnehmen von Bildern zu vermeiden. Lesen Sie diese Bedienungsanleitung zudem sorgfältig durch, um die Kamera korrekt zu verwenden.

# **Konsultieren Sie diese Bedienungsanleitung während der Kameranutzung, um sich mit den Funktionen der Kamera besser vertraut zu machen**

Machen Sie während der Lektüre dieser Bedienungsanleitung einige Testaufnahmen, um die Ergebnisse zu überprüfen. Dies ermöglicht Ihnen ein besseres Verständnis der Kamera. Bewahren Sie diese Bedienungsanleitung zudem an einem sicheren Ort auf, damit Sie ggf. später zum Nachschlagen darauf zugreifen können.

# **Testen der Kamera vor der erstmaligen Verwendung/ Haftungsausschluss**

Zeigen Sie gemachte Aufnahmen sofort an, um zu überprüfen, ob sie einwandfrei aufgezeichnet wurden. Wenn die Kamera bzw. die Speicherkarte fehlerhaft ist und Bilder nicht aufgenommen oder auf einen Computer heruntergeladen werden können, haftet Canon nicht für etwaige Verluste oder Unannehmlichkeiten.

# **Urheberrechte**

Die Urheberrechte in bestimmten Ländern sehen vor, dass mit der Kamera aufgenommene Bilder (oder auf die Speicherkarte übertragene Musik/ Bilder) ausschließlich für persönliche Zwecke verwendet werden dürfen. Achten Sie darüber hinaus darauf, dass das Fotografieren bei manchen öffentlichen Veranstaltungen oder Ausstellungen auch für private Zwecke nicht erlaubt sein kann.

# <span id="page-2-0"></span>**Komponentenprüfliste**

Überprüfen Sie zunächst, ob folgende Komponenten im Lieferumfang Ihrer Kamera enthalten sind. Wenden Sie sich an Ihren Händler, wenn Komponenten fehlen.

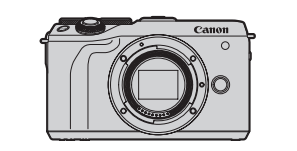

**Kamera** (mit Gehäuseschutzkappe)

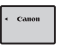

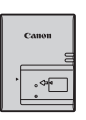

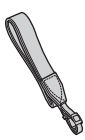

**Trageriemen**

**Akku LP-E17** (mit Schutzabdeckung)

**Akku-Ladegerät LC-E17E\***

- \* Das Akku-Ladegerät LC-E17E wird mit Netzkabel geliefert.
- $\bullet$  Eine Speicherkarte ( $\Box$  11), ein Schnittstellenkabel und ein HDMI-Kabel gehören nicht zum Lieferumfang der Kamera.
- z Weitere Details zum Erweiterten Benutzerhandbuch und zu den Bedienungsanleitungen finden Sie auf "Bedienungsanleitungen" ( $\Box$ 4).
- z Überprüfen Sie beim Kauf eines Objektiv-Kits, ob die Objektive enthalten sind.
- **Achten Sie darauf, dass Sie keine der oben beschriebenen Komponenten verlieren.**
- $\bigoplus$  . Wenn Sie die Objektiv-Bedienungsanleitungen benötigen, laden Sie diese von der Website von Canon ( $\Box$ 4) herunter.
	- **Die Objektiv-Handbücher (PDF-Dateien) beziehen sich auf separat erhältliche** Objektive. Hinweis: Wenn Sie das Objektiv-Kit kaufen, sind einige der im Lieferumfang des Objektivs enthaltenen Zubehörteile möglicherweise nicht in der Objektiv-Bedienungsanleitung aufgeführt.

# <span id="page-3-0"></span>**Bedienungsanleitungen**

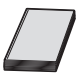

**Die mit der Kamera gelieferte Bedienungsanleitung enthält die grundlegende Anleitung für die Verwendung der Kamera und der WLAN-Funktionen.**

Das *Erweiterte Benutzerhandbuch* (vorliegendes PDF-Dokument) enthält eine vollständige Anleitung zur Verwendung der Kamera und kann auf der Canon Website auf einen Computer oder ein anderes Gerät heruntergeladen werden.

## **Herunterladen des Erweiterten Benutzerhandbuchs/der Bedienungsanleitungen**

Das Erweiterte Benutzerhandbuch und die Bedienungsanleitungen für Objektive und Software (PDF-Dateien) können auf der Canon Website auf einen Computer oder ein anderes Gerät heruntergeladen werden.

- **Download Site** 
	- **Erweitertes Benutzerhandbuch/Zusätzliche Informationen www.canon.com/icpd**
	- **Objektiv-Handbuch www.canon.com/icpd**
	- **Software-Bedienungsanleitung www.canon.com/icpd**
- **Zur Anzeige der PDF-Dateien benötigen Sie ein Adobe PDF-Programm wie den Adobe Acrobat Reader DC (es empfiehlt sich, die neueste Version zu verwenden).**
	- **Der Adobe Acrobat Reader DC kann kostenlos im Internet heruntergeladen** werden.
	- **Doppelklicken Sie auf eine heruntergeladene PDF-Datei, um sie zu öffnen.**
	- **Informationen zur Verwendung einer PDF-Software finden Sie im Hilfe-Bereich** der Software o. ä.

#### **Herunterladen des Erweiterten Benutzerhandbuchs/der Bedienungsanleitungen mithilfe eines QR-Codes**

Das Erweiterte Benutzerhandbuch und die Bedienungsanleitungen für Objektive und Software (PDF-Dateien) können mithilfe des QR-Codes auf ein Smartphone oder ein Tablet heruntergeladen werden.

#### **www.canon.com/icpd**

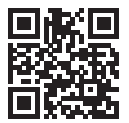

- Fil Für das Lesen des QR-Codes ist eine Software-App erforderlich.
	- Wählen Sie Ihr Land bzw. Ihre Region aus, und laden Sie das Erweiterte Benutzerhandbuch/die Bedienungsanleitungen herunter.
	- z Wählen Sie **[**5**: URL für Handbuch/Software]**, um den QR-Code auf dem Kamerabildschirm anzuzeigen.

# <span id="page-5-0"></span>**Kurzanleitung**

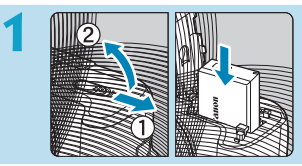

# **Legen Sie den Akku ein (** $\Box$ **42).**

Laden Sie den Akku nach dem Kauf, um mit der Verwendung der Kamera zu beginnen  $(1/40)$ .

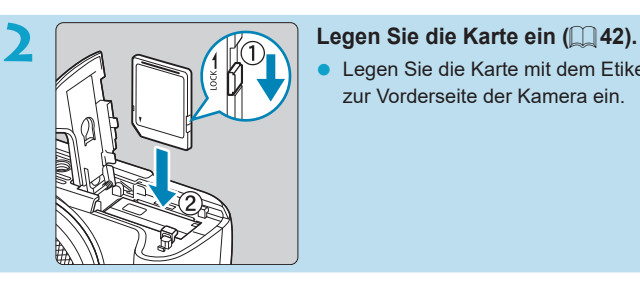

Legen Sie die Karte mit dem Etikett zur Vorderseite der Kamera ein.

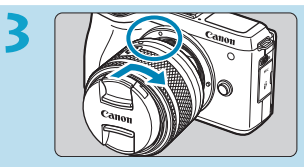

# **3 Bringen Sie das Objektiv an** ( $\Box$  49).

- Richten Sie die weiße Ansetz-Markierung auf dem Objektiv an der weißen Ansetz-Markierung auf der Kamera aus, um das Objektiv anzubringen.
- Nehmen Sie den Objektivdeckel ab.

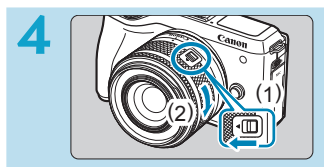

# **Bereiten Sie die Kamera zur Aufnahme vor.**

- Drücken Sie (1), während Sie (2) etwas drehen. Lassen Sie (1) dann los.
- $\bullet$  Drehen Sie (2) etwas weiter, bis das Objektiv einrastet.

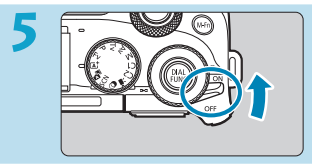

# **5 Stellen Sie den Hauptschalter auf** <0N> (**147**).

# **6 Stellen Sie den Fokussierschalter auf <AF>.**

- z <**AF**> steht für Autofokus.
- z <**MF**> steht für manuellen Fokus. Die automatische Fokussierung ist nicht möglich.

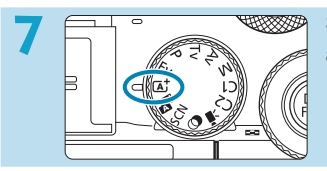

# **7 Stellen Sie das Modus-Wahlrad auf** < $\overline{A}$ <sup>+</sup> > ( $\Box$  70).

z Alle erforderlichen Kameraeinstellungen werden automatisch vorgenommen.

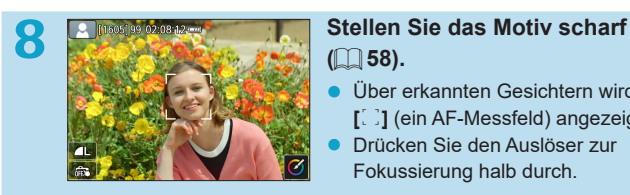

# **(**[=](#page-57-0)**58).**

- **·** Über erkannten Gesichtern wird **[**p**]** (ein AF-Messfeld) angezeigt.
- Drücken Sie den Auslöser zur Fokussierung halb durch.

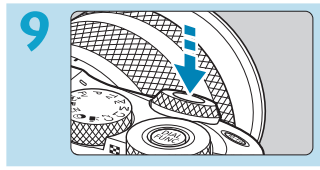

# **9 Lösen Sie aus (**[=](#page-57-0)**58).**

**Drücken Sie den Auslöser zur** Bildaufnahme ganz nach unten.

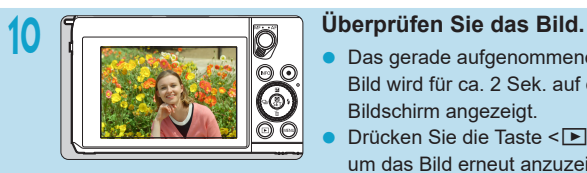

- Das gerade aufgenommene Bild wird für ca. 2 Sek. auf dem Bildschirm angezeigt.
- Drücken Sie die Taste <**ID**>, um das Bild erneut anzuzeigen  $(1304)$  $(1304)$  $(1304)$ .
- **Informationen zum Anzeigen der bisher aufgenommenen Bilder finden** Sie im Abschnitt ["Bildwiedergabe" \(](#page-303-0) $\Box$ 304).
- **Informationen zum Löschen von Bildern finden Sie im Abschnitt ["Löschen](#page-326-0)** [von Bildern" \(](#page-326-0)[[] 327).

# <span id="page-8-0"></span>**Über diese Bedienungsanleitung**

# **Symbole in dieser Bedienungsanleitung**

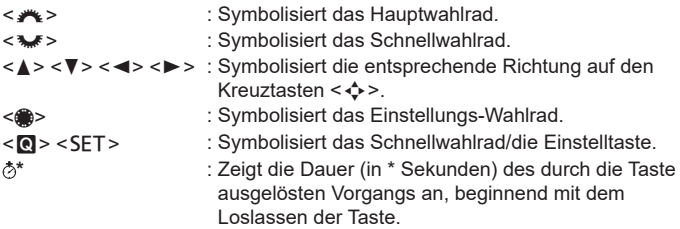

• Zusätzlich zu den oben angeführten Symbolen werden in dieser Bedienungsanleitung auch die Symbole der Kameratasten und jene verwendet, die auf dem Bildschirm erscheinen, wenn entsprechende Vorgänge und Funktionen erläutert werden.

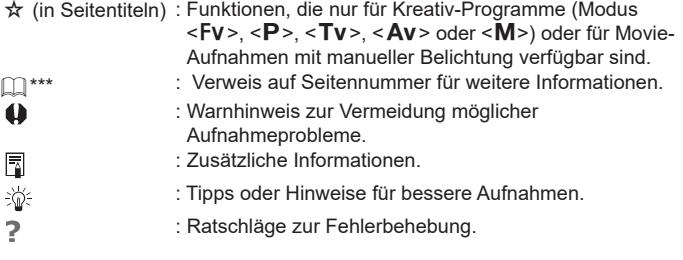

## **Grundsätzliche Betriebsanweisungen und Beispielfotos**

- Stellen Sie vor dem Befolgen von Anweisungen sicher, dass der Hauptschalter auf < $ON$ > ( $\Box$ 47) eingestellt ist.
- Es wird vorausgesetzt, dass sich alle Menüeinstellungen und Individualfunktionen in der Grundeinstellung befinden.
- **Die Abbildungen in diesem Handbuch zeigen die Kamera beispielhaft mit** angebrachtem Objektiv EF-M15-45mm f/3.5-6.3 IS STM.
- Die Beispielfotos auf der Kamera und in dieser Bedienungsanleitung dienen ausschließlich zu Demonstrationszwecken.
- Bei der Verwendung von EF- oder EF-S-Objektiven wird davon ausgegangen, dass ein Bajonettadapter genutzt wird.

# <span id="page-10-0"></span>**Kompatible Karten**

Folgende Karten können unabhängig von ihrer Kapazität mit der Kamera verwendet werden. **Wenn die Karte neu ist oder zuvor mit einer anderen Kamera oder einem Computer formatiert wurde, formatieren Sie die Karte in dieser Kamera erneut** ( $\Box$ [490\)](#page-489-0).

# z **SD-/SDHC-/SDXC-Speicherkarten**

UHS-II- und UHS-I-Karten werden unterstützt.

# **Karten zur Aufzeichnung von Movies**

Verwenden Sie bei Movie-Aufnahmen eine Karte mit hoher Kapazität und genügend Leistung (ausreichend hohe Schreib- und Lesegeschwindigkeit) für die Movie-Aufnahmegröße. Einzelheiten finden Sie unter  $\Box$  [579](#page-578-0).

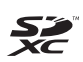

In der vorliegenden Bedienungsanleitung werden SD-Speicherkarten, SDHC-Speicherkarten und SDXC-Speicherkarten global als "Karte" bezeichnet.

\* **Im Lieferumfang der Kamera ist keine Karte zum Aufnehmen von Fotos/Movies enthalten.** Sie müssen diese separat erwerben.

# <span id="page-11-0"></span>**Kapitel**

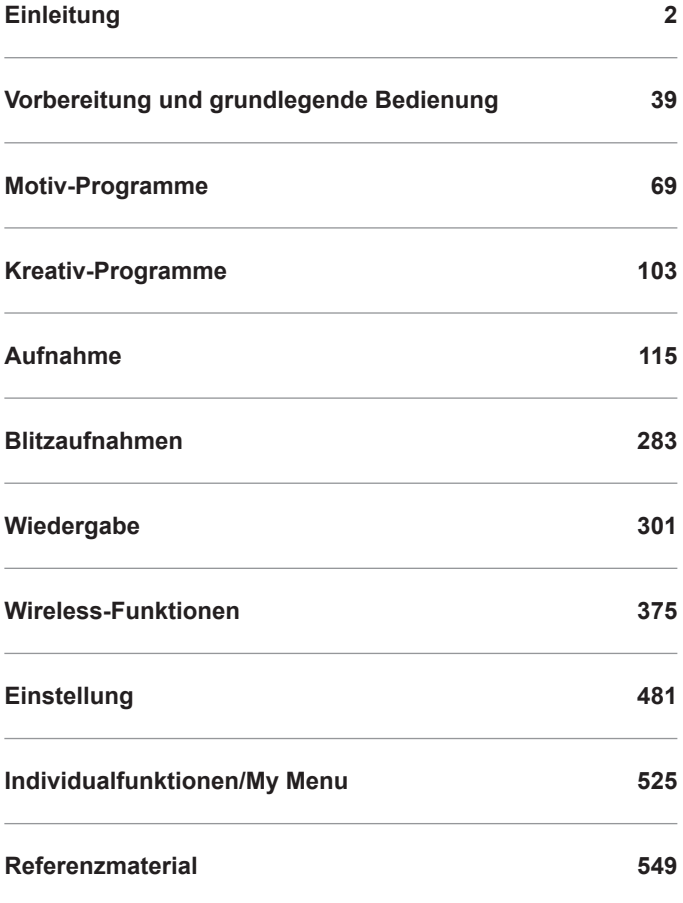

# Inhalt

# Einleitung

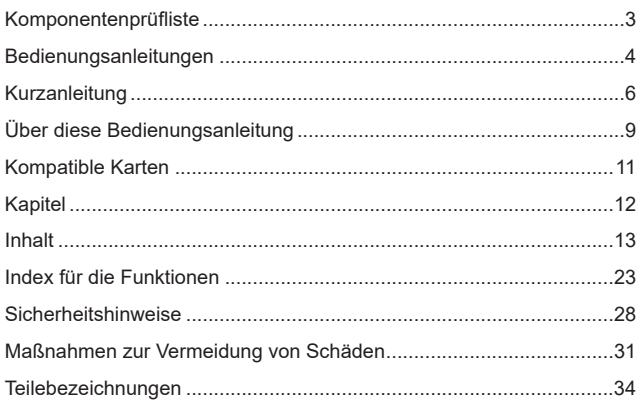

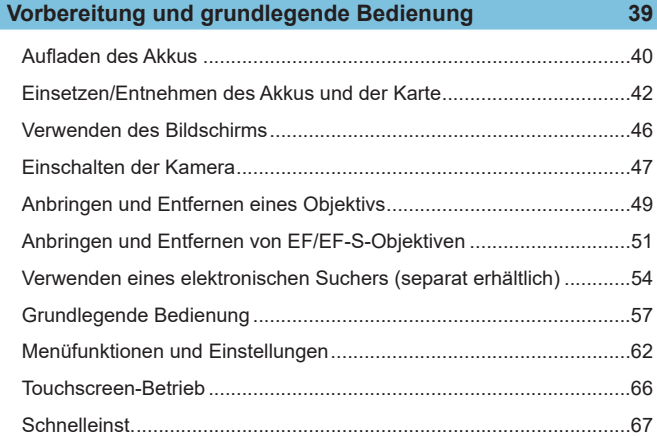

 $2<sup>1</sup>$ 

# Motiv-Programme

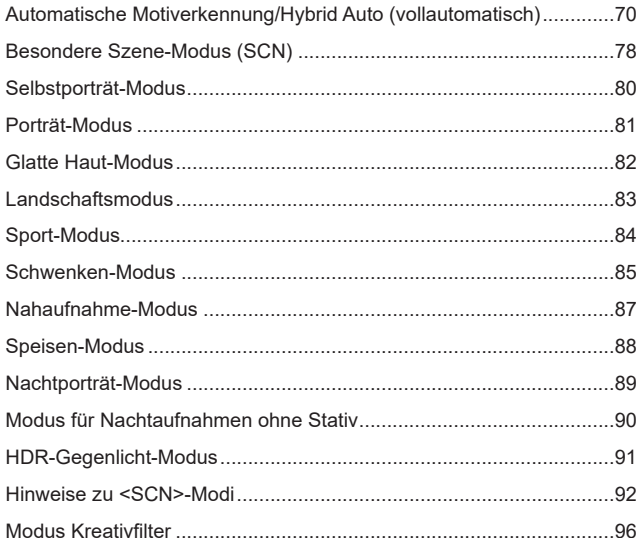

# **Kreativ-Programme**

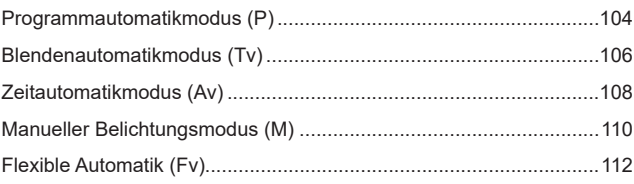

# $103$

# 69

 $115$ 

# Aufnahme

P.

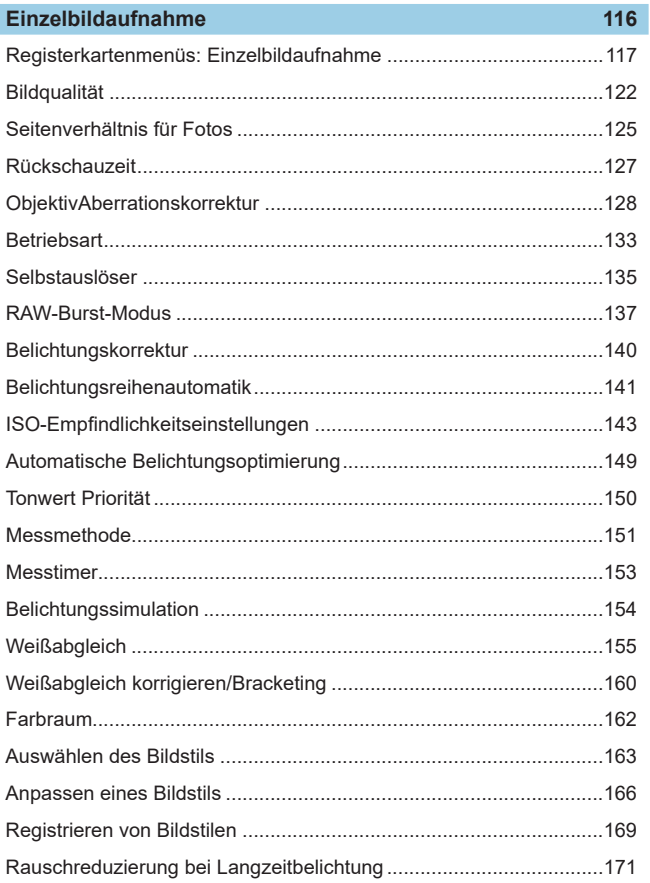

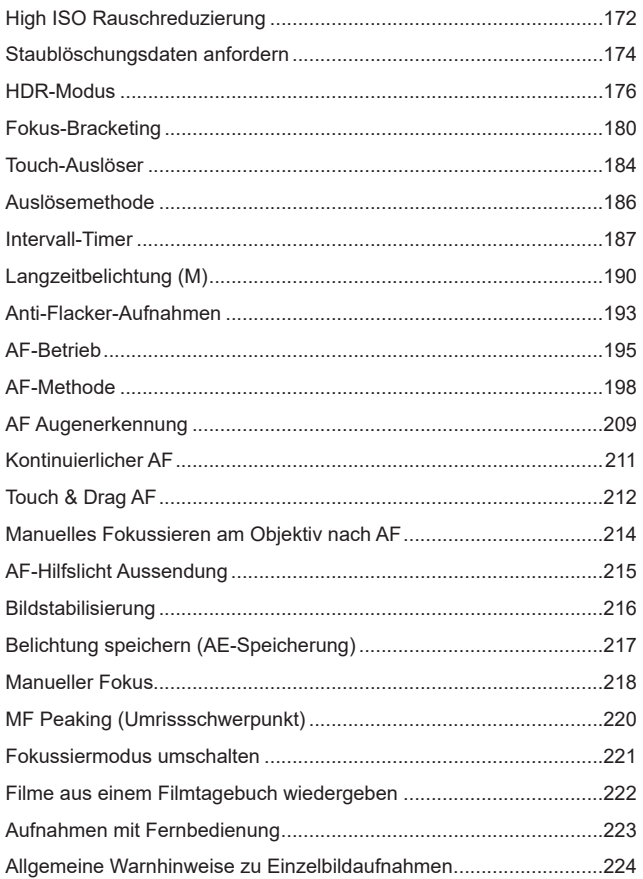

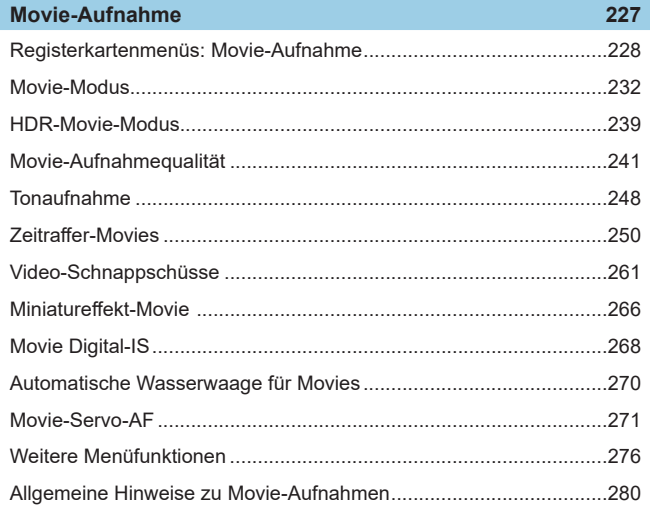

# **Blitzaufnahmen**

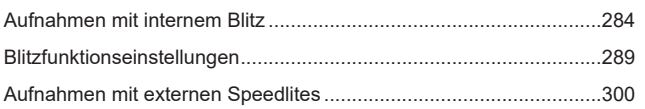

# Wiedergabe

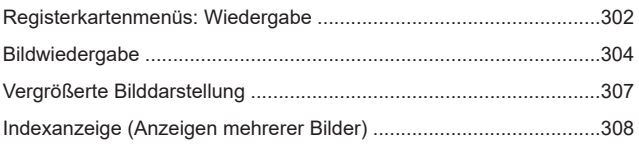

# $301$

283

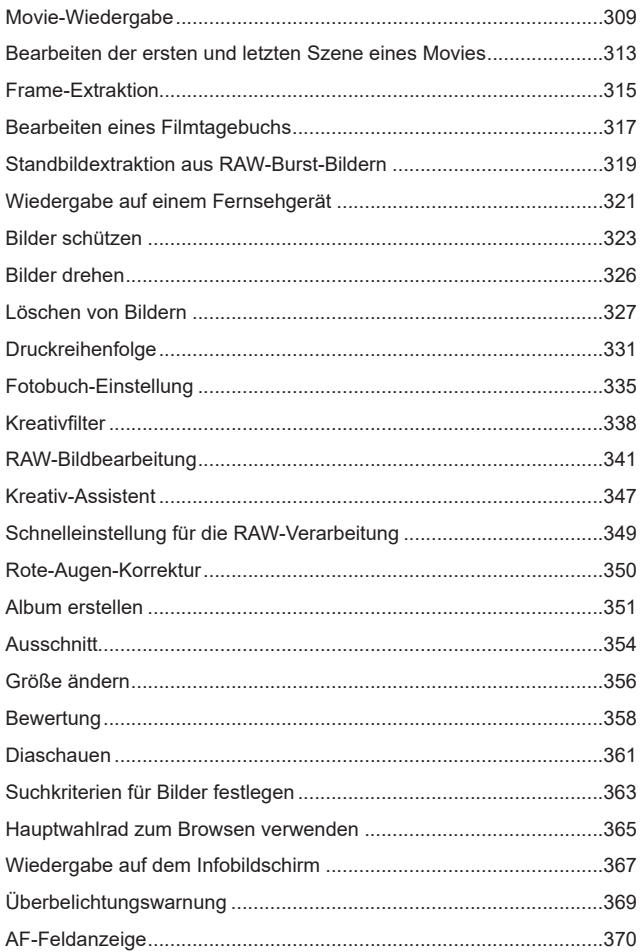

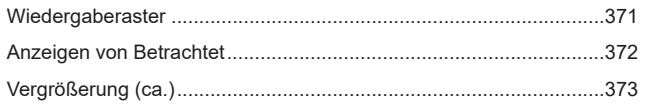

# **[Wireless-Funktionen](#page-374-1) 375**

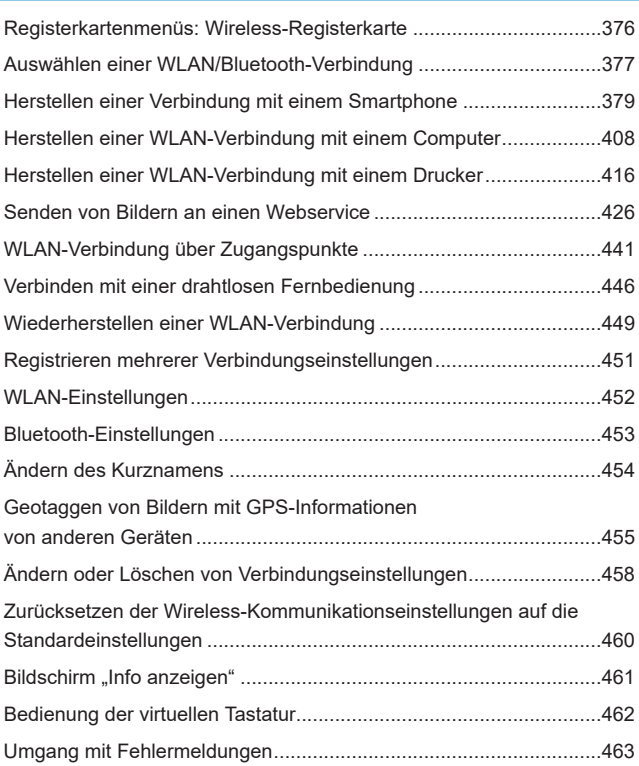

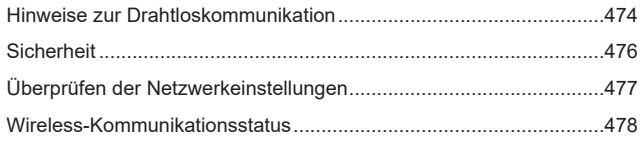

481

# **Einstellung**

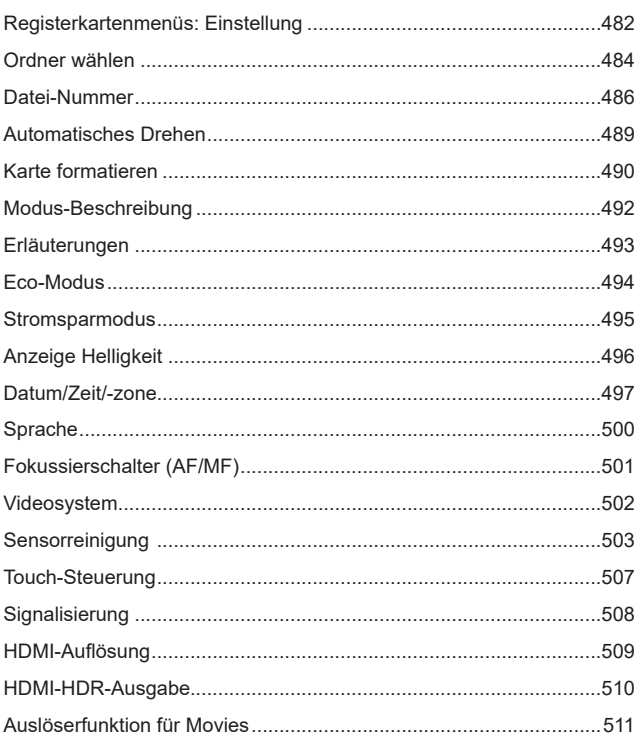

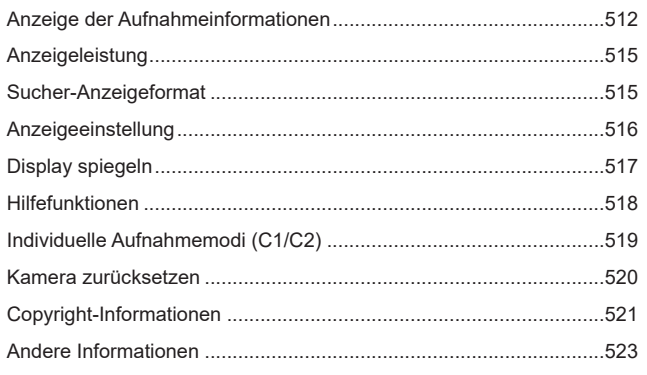

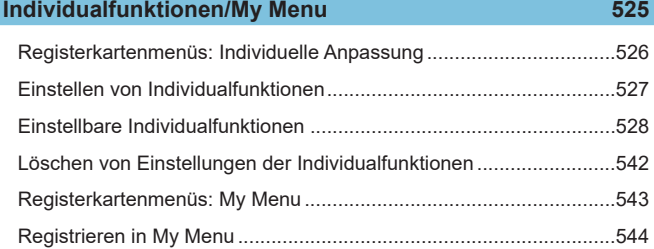

# **[Referenzmaterial](#page-548-1) 549**

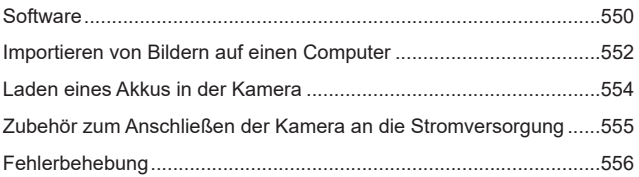

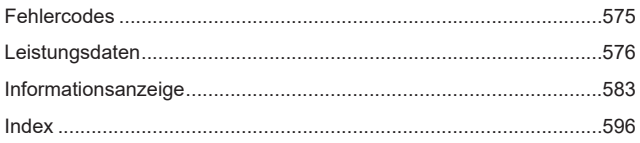

# <span id="page-22-0"></span>**Index für die Funktionen**

#### **Stromversorgung**

- $\bullet$  Aufladen des Akkus ( $\Box$ 40)
- $\bullet$  Akkuladezustand ( $\Box$ 48)
- $\bullet$  Eco-Modus ( $\Box$ [494](#page-493-1))
- $\bullet$  Stromsparmodus ( $\Box$ [495\)](#page-494-1)

#### **Karten**

- $\bullet$  Formatieren ( $\Box$ [490](#page-489-0))
- Mit der Movie-Aufnahme kompatible Karten  $($ 1[579](#page-578-0))

#### **Objektiv**

- $\bullet$  Anbringen ( $\Box$ 49,  $\Box$ 51)
- $\bullet$  Entfernen ( $\Box$ 50,  $\Box$ 53)
- **Betätigen des Auslösers ohne** Objektiv  $($  $\Box$  [541\)](#page-540-0)

#### **Grundeinstellungen**

- $\bullet$  Datum/Zeit/-zone ( $\Box$ [497](#page-496-1))
- $\bullet$  Sprache ( $\Box$ [500\)](#page-499-1)
- $\bullet$  Signalton ( $\Box$  [508\)](#page-507-1)
- Alle Kameraeinstellungen löschen  $($  $\Box$  [520\)](#page-519-1)
- $\bullet$  Copyright-Informationen ( $\Box$ [521\)](#page-520-1)

#### **Bildschirm**

- Neigen  $($  $\Box$ 46)
- $\bullet$  Touch-Steuerung ( $\Box$ 66)
- $\bullet$  Erläuterungen ( $\Box$ [493\)](#page-492-1)
- $\bullet$  Helligkeit ( $\Box$ [496](#page-495-1))
- **Elektronische Wasserwaage**  $($  $\Box$  [512\)](#page-511-1)
- $\bullet$  Hilfe ( $\Box$ [518\)](#page-517-1)

#### **AF**

- $\bullet$  AF-Betrieb ( $\Box$  [195](#page-194-1))
- $\bullet$  AF-Methode ( $\Box$ [198](#page-197-1))
- $\bullet$  AF-Messfeldwahl ( $\Box$ [203\)](#page-202-0)
- $\bullet$  AF Augenerkennung ( $\Box$  [209\)](#page-208-1)
- $\bullet$  Kontinuierlicher AF ( $\Box$ [211](#page-210-1))
- $\bullet$  Touch & Drag AF ( $\Box$  [212\)](#page-211-1)
- **Elektronischer manueller Fokus**  $($  $\Box$  [214\)](#page-213-1)
- $\bullet$  AF-Hilfslichtaussendung ( $\Box$ [215](#page-214-1))
- $\bullet$  Manuelle Fokussierung ( $\Box$  [218](#page-217-1))
- **Einstellungen für MF Peaking**  $($  $\Box$  [220\)](#page-219-1)

#### **Messung**

 $\bullet$  Messmethode ( $\Box$ [151\)](#page-150-1)

#### **Antriebsmodus**

- **Maximale Anzahl von** Reihenaufnahmen  $(1)$  [124](#page-123-0))
- $\bullet$  Betriebsart ( $\Box$ [133\)](#page-132-1)
- $\bullet$  Selbstauslöser ( $\Box$ [135\)](#page-134-1)

# **Einstellungen für Bildaufnahme**

- **Erstellen/Auswählen eines Ordners**  $($  $\Box$  [484](#page-483-1))
- $\bullet$  Datei-Nummer ( $\Box$ [486\)](#page-485-1)

# **Bildqualität**

- $\bullet$  Bildqualität ( $\Box$ [122\)](#page-121-1)
- $\bullet$  Seitenverhältnis für Fotos ( $\Box$ [125\)](#page-124-1)
- ObjektivAberrationskorrektur  $($   $\Box$  [128](#page-127-1))
- ISO-Empfindlichkeit (Einzelbilder)  $($   $\Box$  [143](#page-142-1))
- $\bullet$  Automatische Belichtungsoptimierung (<sub>[149](#page-148-1)</sub>)
- $\bullet$  Tonwert Priorität ( $\Box$ [150\)](#page-149-1)
- $\bullet$  Weißabgleich ( $\Box$ [155\)](#page-154-1)
- $\bullet$  Farbraum ( $\Box$ [162\)](#page-161-1)
- $\bullet$  Bildstil ( $\Box$  [163\)](#page-162-1)
- **Rauschreduzierung bei** Langzeitbelichtung  $($ 1)[171\)](#page-170-1)
- Rauschreduzierung bei hoher ISO-Geschwindigkeit ( $\Box$ [172](#page-171-1))
- $\bullet$  Anti-Flacker-Aufnahmen ( $\Box$ [193\)](#page-192-1)

# **Aufnahme**

- $\bullet$  Aufnahmemodus ( $\Box$ 36)
- $\bullet$  Schnelleinstellung ( $\Box$ 67)
- Kreativ-Assistent  $(2276)$
- Kreativfilter  $($   $\Box$ 96)
- $\bullet$  Schärfentiefe-Kontrolle ( $\Box$ [109\)](#page-108-0)
- $\bullet$  RAW-Burst-Modus ( $\Box$ [137\)](#page-136-1)
- $\bullet$  HDR-Modus ( $\Box$ [176](#page-175-1))
- $\bullet$  Fokus-Bracketing ( $\Box$ [180](#page-179-1))
- $\bullet$  Touch-Auslöser ( $\Box$ [184\)](#page-183-1)
- $\bullet$  Intervall-Timer ( $\Box$ [187](#page-186-1))
- **Langzeitbelichtungs-Timer**  $($  $\Box$  [191\)](#page-190-0)
- $\bullet$  Vergrößerte Ansicht ( $\Box$ [205](#page-204-0))
- $\bullet$  Fernbedienung ( $\Box$ [223\)](#page-222-1)
- $\bullet$  Auslösekabel ( $\Box$ [223](#page-222-2))
- **Anzeige für Anzeige für** Aufnahmeinfos  $(1512)$  $(1512)$  $(1512)$
- Gitteranzeige  $(1.513)$  $(1.513)$  $(1.513)$
- $\bullet$  Fehlercodes ( $\Box$ [575](#page-574-1))

#### **Belichtung**

- Belichtungskompensation mit der Einstellung M+ISO auto ([1] [111](#page-110-0))
- $\bullet$  Belichtungskorrektur ( $\Box$ [140\)](#page-139-1)
- $\bullet$  AEB ( $\Box$ [141\)](#page-140-1)
- $\bullet$  Belichtungssimulation ( $\Box$  [154](#page-153-1))
- $\bullet$  AE-Speicherung ( $\Box$ [217\)](#page-216-1)
- $\bullet$  Safety Shift ( $\Box$ [531\)](#page-530-0)

#### **Blitz**

- $\bullet$  Interner Blitz ( $\Box$  [284\)](#page-283-1)
- $\bullet$  Blitzbelichtungskorrektur ( $\Box$ [286\)](#page-285-0)
- $\bullet$  FE-Speicherung ( $\Box$  [287](#page-286-0))
- **Einstellungen für den internen Blitz**  $($  $\Box$  [292\)](#page-291-0)
- Funktionseinstellungen für den externen Blitz  $($  ( $\Box$ ) [294](#page-293-0))
- Manuelle Funktionseinstellungen für den externen Blitz  $(1298)$  $(1298)$
- $\bullet$  Externer Blitz ( $\Box$ [300](#page-299-1))

# **Movie-Aufnahme**

- **Aufnahme mit automatischer** Belichtung  $($ [232\)](#page-231-1)
- Aufnahme mit manueller Belichtung  $($  $\Box$  [234\)](#page-233-0)
- $\bullet$  HDR-Movie ( $\Box$ [239](#page-238-1))
- $\bullet$  Movie-Aufnahmegröße ( $\Box$  [241](#page-240-1))
- $\bullet$  Tonaufnahme ( $\Box$  [248](#page-247-1))
- $\bullet$  Windfilter ( $\Box$  [248](#page-247-2))
- $\bullet$  Dämpfung ( $\Box$  [249](#page-248-0))
- $\bullet$  Mikrofon ( $\Box$  [249\)](#page-248-1)
- $\bullet$  Zeitraffer-Movie ( $\Box$ [250\)](#page-249-1)
- $\bullet$  Video-Schnappschuss ( $\Box$ [261](#page-260-1))
- $\bullet$  Movie-Servo-AF ( $\Box$  [271\)](#page-270-1)
- Tracking-Empfindlichkeit für Movie-Servo-AF (<sub>2273</sub>)
- **Movie-Servo-AF Geschwind**  $($  $\Box$  [274\)](#page-273-0)
- Aufnahmen mit Fernbedienung  $(1276)$  $(1276)$
- ISO-Empfindlichkeit (Movie)  $(\Box$  [277\)](#page-276-0)
- $\bullet$  HDMI-Ausgabe ( $\Box$ [278\)](#page-277-0)
- $\bullet$  Langzeitautomatik ( $\Box$  [279\)](#page-278-0)

#### **Wiedergabe**

- $\bullet$  Rückschauzeit ( $\Box$ [127\)](#page-126-1)
- $\bullet$  Einzelbildanzeige ( $\Box$ [304\)](#page-303-2)
- $\bullet$  Touch-Wiedergabe ( $\Box$ [306](#page-305-0))
- Vergrößerte Ansicht ([1] [307\)](#page-306-1)
- $\bullet$  Indexanzeige ( $\Box$ [308](#page-307-1))
- $\bullet$  Movie-Wiedergabe ( $\Box$ [309](#page-308-1))
- Bearbeiten der Szenen am Anfang und Ende eines Movies  $(1)$ [313](#page-312-1))
- $\bullet$  Frame Grab (4K) ( $\Box$ [315](#page-314-1))
- Standbildextraktion (RAW-Burst-Bilder)  $($  $\Box$  [319\)](#page-318-1)
- **Anzeigen der Bilder auf einem** Fernsehgerät (**Q**[321\)](#page-320-1)
- $\bullet$  Schützen ( $\Box$ [323\)](#page-322-1)
- $\bullet$  Bilddrehung ( $\Box$ [326\)](#page-325-1)
- $\bullet$  Löschen ( $\Box$ [327\)](#page-326-0)
- $\bullet$  Bewertung ( $\Box$ [358\)](#page-357-1)
- $\bullet$  Diaschau ( $\Box$ [361\)](#page-360-1)
- **Einstellen der Suchkriterien für** Bilder  $($   $\Box$ [363](#page-362-1))
- **Blättern durch Bilder**  $(Bildwechselanzeige)$  ( $[1]$ [365\)](#page-364-1)
- **Auf dem Infobildschirm** wiedergeben (<sub>1[367](#page-366-1)</sub>)
- $\bullet$  Überbelichtungswarnung ( $\Box$ [369\)](#page-368-1)
- $\bullet$  AF-Messfeldanzeige ( $\Box$ [370](#page-369-1))
- $\bullet$  Gitteranzeige ( $\Box$ [371\)](#page-370-1)
- $\bullet$  HDMI-Auflösung ( $\Box$  [509\)](#page-508-1)
- $\bullet$  HDR-Ausgabe ( $\Box$ [510\)](#page-509-1)

**• Anzeige für Anzeige für** Aufnahmeinfos (<sup>11</sup>[588](#page-587-0))

## **Bildbearbeitung**

- Kreativfilter  $(2338)$  $(2338)$
- RAW-Bildbearbeitung  $($  [341\)](#page-340-1)
- $\bullet$  Rote-Augen-Korrektur ( $\Box$ [350](#page-349-1))
- Video-Schnappschussalbum  $($  $\Box$  [351\)](#page-350-1)
- Zuschneiden von JPEG-Bildern  $($  $\Box$  [354\)](#page-353-1)
- z Ändern der Größe von JPEG-Bildern  $($  [356](#page-355-1))

## **Druckreihenfolge**

- $\bullet$  Druckauftrag (DPOF) ( $\Box$ [331\)](#page-330-1)
- $\bullet$  Fotobuch-Einstellung ( $\Box$  [335](#page-334-1))

## **Individuelle Anpassung**

- z Individual-Aufnahmemodus  $($  $\Box$  [519\)](#page-518-1)
- $\bullet$  Individualfunktionen (C.Fn)  $($  $\Box$  [526\)](#page-525-1)
- Eigene Tasten-Funktionszuweisung  $($  $\Box$  [535\)](#page-534-0)
- **Eigene Wahlrad-**Funktionszuweisung  $($  [540](#page-539-0))
- $\bullet$  My Menu ( $\Box$  [544](#page-543-1))

# **Sensorreinigung und Staubentfernung**

- Staublöschungsdaten anfordern  $($  $\Box$  [174\)](#page-173-1)
- $\bullet$  Sensorreinigung ( $\Box$ [503\)](#page-502-1)
- **Manuelle Sensorreinigung**  $($  $\Box$  [505\)](#page-504-0)

## **Software**

- **Herunterladen und Installieren**  $($  $\Box$  [550\)](#page-549-1)
- Software-Bedienungsanleitungen  $($  $\Box$  [551\)](#page-550-0)

# **Wireless-Funktionen**

- Verbinden mit Smartphones  $($  $\Box$  [379\)](#page-378-1)
- **Bilder automatisch zum** Smartphone senden ([1] [394\)](#page-393-0)
- **•** Fernbedienung (EOS Utility)  $($  $\Box$  [408\)](#page-407-1)
- Bilder automatisch zum PC senden  $($  $\Box$  [413\)](#page-412-0)
- **Auf einem WI AN-Drucker drucken**  $($  $\Box$  $416)$
- **Hochladen auf Webservices**  $($  $\Box$  [426\)](#page-425-1)
- $\bullet$  Drahtlose Fernbedienung ( $\Box$ [446\)](#page-445-1)
- Geotagging von Bildern  $(2455)$  $(2455)$  $(2455)$
- **Löschen von Drahtloseinstellungen**  $($  $\Box$  [460\)](#page-459-1)

# <span id="page-27-0"></span>**Sicherheitshinweise**

Lesen Sie in jedem Fall diese Anweisungen, um das Produkt sicher bedienen zu können.

Befolgen Sie diese Anweisungen, um Verletzungen des Bedieners und anderer Personen oder Schäden am Produkt zu vermeiden.

#### **WARNUNG: Weist auf ein Risiko schwerer Verletzungen oder des Todes hin.**

● Bewahren Sie das Produkt für junge Kinder unzugänglich auf.

Durch eine um den Hals einer Person gewickelte Schlaufe besteht Strangulierungsgefahr.

Das Verschlucken von Teilen einer Kamera oder von Zubehör ist gefährlich. Bei Verschlucken ersuchen Sie sofort um ärztliche Hilfe.

Die Batterie/den Akku zu verschlucken, ist gefährlich. Bei Verschlucken ersuchen Sie sofort um ärztliche Hilfe.

- Verwenden Sie nur die in dieser Anleitung angegebenen Stromquellen für die Nutzung dieses Produkts.
- Sie dürfen das Produkt nicht auseinanderbauen oder verändern.
- Setzen Sie das Produkt keinen starken Stößen oder Vibrationen aus.
- **Berühren Sie keine internen Bauteile.**
- **Stellen Sie die Verwendung des Produkts sofort ein, wenn ungewöhnliche Dinge wie z.** B. Rauchentwicklung oder merkwürdige Gerüche auftreten sollten.
- Verwenden Sie zum Reinigen des Produkts keine organischen Lösungsmittel wie Alkohol, Benzin oder Farbenverdünnungsmittel.
- **Lassen Sie das Produkt nicht nass werden. Lassen Sie keine Fremdgegenstände** oder Flüssigkeiten in das Produkt gelangen.
- Verwenden Sie das Produkt nicht an Orten, an denen entzündliche Gase vorhanden sein könnten.

Nichtbeachtung könnte einen elektrischen Schlag, eine Explosion oder einen Brand zur Folge haben.

• Ein Objektiv oder eine Kamera mit angebrachtem Objektiv nicht ohne aufgesetzten Objektivdeckel liegen lassen.

Das Objektiv kann das Sonnenlicht bündeln und Brände verursachen.

• Das Produkt während eines Gewitters nicht berühren, wenn es mit dem Stromnetz verbunden ist.

Andernfalls kann es zu einem Stromschlag kommen.

- **Beachten Sie die folgenden Anweisungen, wenn Sie handelsübliche Batterien/Akkus** oder mitgelieferte Akkus verwenden.
	- Verwenden Sie ausschließlich die für Ihr Produkt empfohlenen Akkus/Batterien.
	- Erwärmen oder erhitzen Sie Batterien/Akkus nicht und werfen Sie sie nicht ins Feuer.
	- Laden Sie Batterien/Akkus nicht mit Ladegeräten, die nicht ausdrücklich erlaubt wurden.
	- Verschmutzen Sie die Anschlüsse nicht, und achten Sie darauf, dass sie nicht mit metallenen Nadeln oder anderen Metallgegenständen in Berührung kommen.
- Verwenden Sie keine lecken oder ausgelaufenen Batterien/Akkus.
- Vor dem Entsorgen der Batterien/Akkus sollten Sie die Anschlüsse mit Klebestreifen oder sonstigem Isoliermaterial abkleben.

Nichtbeachtung könnte einen elektrischen Schlag, eine Explosion oder einen Brand zur Folge haben.

Wenn eine Batterie oder ein Akku leckt und das Material in Kontakt mit Ihrer Haut oder Kleidung kommt, spülen Sie den betroffenen Bereich unter fließendem Wasser ab. Bei Augenkontakt spülen Sie sorgfältig mit großen Mengen sauberen fließenden Wassers und suchen Sie sofort einen Arzt auf.

- **Beachten Sie die folgenden Anweisungen, wenn Sie ein Akku-Ladegerät oder einen** Netzadapter verwenden.
	- Entfernen Sie regelmäßig angesammelten Staub vom Netzstecker und aus der Netzsteckdose mit einem trockenen Tuch.
	- Stecken Sie das Produkt nicht mit nassen Händen ein oder aus.
	- Verwenden Sie das Produkt nicht, wenn der Netzstecker nicht vollständig in die Steckdose hineingesteckt wurde.
	- Verschmutzen Sie den Netzstecker und die Anschlüsse nicht, und achten Sie darauf, dass sie nicht mit metallenen Nadeln oder anderen Metallgegenständen in Berührung kommen.
- **Berühren Sie während eines Gewitters nicht das an einer Steckdose angeschlossene** Akku-Ladegerät oder den Netzadapter.
- **Stellen Sie keine schweren Gegenstände auf dem Netzkabel ab. Beschädigen Sie** das Netzkabel nicht, und knicken oder verändern Sie es nicht.
- z Wickeln Sie das Produkt während des Gebrauchs oder kurz danach nicht in Stoff oder andere Materialien ein, so lange es eine erhöhte Temperatur aufweist.
- Das Produkt nicht durch Ziehen am Netzkabel ausstecken.
- **Lassen Sie das Produkt nicht für lange Zeit an einer Stromquelle angeschlossen.**

**• Batterien/Akkus nicht bei Temperaturen außerhalb des Bereichs von 5 bis 40 °C laden.** Nichtbeachtung könnte einen elektrischen Schlag, eine Explosion oder einen Brand zur Folge haben.

**• Achten Sie darauf, dass das Produkt während des Gebrauchs nicht für längere Zeit** mit derselben Hautfläche in Kontakt kommt.

Dadurch kann es zu Niedertemperaturverbrennungen kommen, die sich in Hautrötungen oder Blasenbildung äußern, auch dann, wenn sich das Produkt nicht heiß anfühlt. Die Verwendung eines Stativs oder ähnlicher Geräte wird empfohlen, wenn Sie das Produkt an heißen Orten und bei Menschen mit Kreislaufproblemen oder unterempfindlicher Haut verwenden.

**• Dort, wo der Gebrauch verboten ist, befolgen Sie jegliche Hinweise darauf, dass Sie** das Produkt ausschalten sollen.

Bei Nichtbeachtung kann es dazu führen, dass andere Geräte aufgrund von elektromagnetischen Wellen nicht mehr funktionieren oder sogar Unfälle verursacht werden.

# **VORSICHT: Weist auf das Risiko von Verletzungen hin.**

**• Lösen Sie den Blitz nicht in Augennähe aus.** 

Dies kann zu Augenverletzungen führen.

• Nicht für längere Zeit auf den Bildschirm oder durch den Sucher blicken.

Dies kann zu Symptomen führen, die der Reisekrankheit ähneln. In diesem Fall die Verwendung des Produkts sofort beenden und eine Weile ausruhen, bevor es wieder genutzt wird.

**• Der Blitz sendet bei Auslösung eine hohe Temperaturstrahlung aus. Halten Sie bei** Aufnahmen Ihre Finger, andere Körperteile und Gegenstände von der Blitzeinheit entfernt.

Andernfalls können Verbrennungen oder eine Fehlfunktion des Blitzes verursacht werden.

**• Lassen Sie das Produkt nicht an Orten liegen, die extrem hohen oder niedrigen** Temperaturen ausgesetzt werden.

Das Produkt könnte extrem heiß oder kalt werden und bei Berührung Verbrennungen oder Verletzungen verursachen.

- **Der Trageriemen ist nur für die Verwendung am Körper vorgesehen. Durch** Aufhängen des Trageriemens mit einem daran befestigten Produkt an einem Haken oder anderen Gegenständen kann das Produkt beschädigt werden. Schütteln Sie das Produkt nicht, und setzen Sie es keinen starken Stößen/Schlägen aus.
- Üben Sie keinen starken Druck auf das Objektiv aus, und achten Sie darauf, dass es nicht von Gegenständen getroffen wird.
- Dies kann Verletzungen verursachen oder das Produkt beschädigen.
- **Das Produkt ausschließlich auf einem ausreichend stabilen Stativ montieren.**
- **Das Produkt nicht transportieren, während es auf einem Stativ montiert ist.**

Dies kann zu Verletzungen führen oder einen Unfall verursachen.

• Keine Komponenten im Produkt berühren.

Dies kann zu Verletzungen führen.

**• Falls jegliche ungewöhnliche Hautreaktion oder -reizung während oder nach der** Nutzung dieses Produkts auftritt, stellen Sie die weitere Nutzung ein und holen Sie sich medizinische Informationen oder eine Beratung.

# <span id="page-30-1"></span><span id="page-30-0"></span>**Maßnahmen zur Vermeidung von Schäden**

# **Kamerapflege**

- **Diese Kamera ist ein Präzisionsinstrument. Lassen Sie sie nicht fallen.** und setzen Sie sie keinen physischen Belastungen aus.
- Die Kamera ist nicht wasserdicht und darf deshalb nicht unter Wasser eingesetzt werden. Wenn die Kamera nass geworden ist, wenden Sie sich sofort an einen Canon-Kundendienst. Wischen Sie Wassertropfen mit einem sauberen, trockenen Tuch ab, und wenn die Kamera salziger Luft ausgesetzt ist, wischen Sie sie mit einem angefeuchteten, gut ausgewrungenen Tuch ab.
- Durch die Verwendung der Kamera in einer Umgebung mit viel Schutz oder Staub riskieren Sie eine Fehlfunktion der Kamera.
- **Reinigen Sie die Kamera nach der Verwendung. Verbleibt Schmutz, Staub.** Wasser oder Salz auf der Kamera wird u. U. eine Fehlfunktion verursacht.
- z Bewahren Sie die Kamera nicht in der Nähe von Geräten auf, die ein starkes Magnetfeld erzeugen, wie Magneten oder Elektromotoren. Bewahren Sie die Kamera auch nicht in der Nähe von Geräten auf, die starke Funkwellen ausstrahlen, wie einer großen Antenne. Starke Magnetfelder führen möglicherweise zu Fehlfunktionen der Kamera oder zerstören Bilddaten.
- Lassen Sie die Kamera nicht an stark aufgeheizten Orten, wie in einem direkt in der Sonne geparkten Fahrzeug, liegen. Hohe Temperaturen können zu Fehlfunktionen der Kamera führen.
- Die Kamera enthält hochpräzise elektronische Schaltungen. Versuchen Sie auf keinen Fall, die Kamera selbst zu zerlegen.
- Blockieren Sie den integrierten Blitz oder Verschlussvorhang-Vorgänge nicht mit dem Finger oder anderen Gegenständen. Andernfalls kann es zu Fehlfunktionen kommen.
- Verwenden Sie einen handelsüblichen Blaspinsel, um Staub vom Objektiv oder anderen Teilen zu entfernen. Verwenden Sie zum Reinigen des Kameragehäuses oder des Objektivs keine Reinigungsmittel, die organische Lösungsmittel enthalten. Bringen Sie die Kamera zur Entfernung hartnäckiger Verunreinigungen zu einem Canon Kundendienst in Ihrer Nähe.
- **Berühren Sie die elektrischen Kontakte der Kamera nicht mit den Fingern.** Dadurch werden Korrosionserscheinungen der Kontakte vermieden. Korrodierte Kontakte können zu Fehlfunktionen der Kamera führen.
- Wenn die Kamera plötzlich von einer kalten Umgebung in einen warmen Raum gebracht wird, kann es auf und in der Kamera zur Kondensationsbildung kommen. Um eine Kondensationsbildung zu vermeiden, legen Sie die Kamera zunächst für einige Zeit in einen verschlossenen Plastikbeutel, um eine allmähliche Anpassung an die wärmere Temperatur zu ermöglichen.

z Wenn sich Kondensation auf der Kamera bildet, verwenden Sie die Kamera nicht oder entfernen Sie das Objektiv, die Karte oder den Akku, um eine Beschädigung zu vermeiden. Schalten Sie die Kamera aus und warten Sie, bis die Feuchtigkeit komplett verdunstet ist, bevor Sie sie wieder benutzen.

Wenn die Kamera nach vollständiger Trocknung im Inneren noch kalt ist, entfernen Sie das Objektiv, die Karte oder den Akku erst dann, wenn die Kamera die Umgebungstemperatur angenommen hat.

- Wenn Sie die Kamera längere Zeit nicht verwenden, nehmen Sie den Akku heraus, und bewahren Sie die Kamera an einem kühlen, trockenen und gut belüfteten Ort auf. Drücken Sie auch während der Zeit, in der die Kamera nicht verwendet wird, in gewissen Abständen wiederholt auf den Auslöser, um die ordnungsgemäße Funktion der Kamera zu überprüfen.
- **Bewahren Sie die Kamera nicht an Orten auf, an denen korrodierende** Chemikalien verwendet werden, zum Beispiel in einem Chemielabor.
- Wenn Sie die Kamera längere Zeit nicht verwendet haben, prüfen Sie zuerst die einzelnen Funktionen, bevor Sie mit dem Fotografieren beginnen. Wenn Sie die Kamera längere Zeit nicht verwendet haben oder ein wichtiger Termin bevorsteht, bei dem Sie die Kamera verwenden möchten, beispielsweise eine Auslandsreise, lassen Sie die Kamera vom nächstgelegenen Canon Kundendienst überprüfen, oder überprüfen Sie sie selbst, um sicherzustellen, dass die Kamera ordnungsgemäß funktioniert.
- Die Kamera wird möglicherweise nach wiederholten Reihenaufnahmen oder Standbild-/Movie-Aufnahmen über einen längeren Zeitraum heiß. Hierbei handelt es sich nicht um eine Funktionsstörung.
- Wenn sich innerhalb oder außerhalb des Bildbereichs eine helle Lichtquelle befindet, können Phantombilder auftreten.

## **Bildschirm**

- Obwohl der Bildschirm mit sehr präziser Technologie mit über 99,99 % effektiven Pixeln hergestellt wird, können bis zu 0,01 % der Pixel inaktiv (..tot") sein. Ebenso kommen schwarze, rote oder andere Farbflecken vor. Hierbei handelt es sich nicht um eine Funktionsstörung. Sie beeinträchtigen auch nicht die Qualität der aufgenommenen Bilder.
- Wenn der Bildschirm über einen längeren Zeitraum eingeschaltet bleibt, kann es zu einem "Einbrennen" des Bilds kommen, d. h. es bleiben Schatten des zuletzt angezeigten Bilds sichtbar. Dieser Effekt ist jedoch nur vorübergehend, und die Schatten verschwinden wieder, wenn die Kamera einige Tage lang nicht verwendet wird.
- Bei niedrigen Temperaturen kann die Bildschirmanzeige langsam oder bei hohen Temperaturen schwarz erscheinen. Bei Zimmertemperatur ist die Anzeige wieder normal.

# **Karten**

Beachten Sie Folgendes, um die Karte und die darauf gespeicherten Daten zu schützen:

- Lassen Sie die Karte nicht fallen, verbiegen Sie sie nicht, und schützen Sie sie vor Feuchtigkeit. Setzen Sie die Karte keinen starken physischen Belastungen, Stößen oder Vibrationen aus.
- Berühren Sie die elektronischen Kontakte der Karte nicht mit den Fingern oder Metallgegenständen.
- **Bringen Sie keine Aufkleber oder Ähnliches auf der Karte an.**
- **Lagern oder verwenden Sie Karten nicht in der Nähe von Geräten, die** starke Magnetfelder erzeugen, z. B. Fernsehgeräte, Lautsprecher oder Magnete. Vermeiden Sie auch Orte, an denen hohe statische Elektrizität herrscht.
- Setzen Sie Karten keiner direkten Sonneneinstrahlung oder sonstigen Wärmequellen aus.
- Bewahren Sie die Karte stets in einer Hülle auf
- Bewahren Sie die Karte nicht in heißen, feuchten oder staubigen Umgebungen auf.

# **Schmierflecken auf dem Bildsensor**

• Neben Staub, der von außen in die Kamera gelangt, können in seltenen Fällen vorne am Sensor Schmiermittel von Innenteilen der Kamera haften. Wenn Schmierflecken auf dem Sensor zu sehen sind, empfiehlt es sich, den Sensor beim Canon Kundendienst reinigen zu lassen.

# **Objektiv**

• Wenn Sie ein Objektiv von der Kamera entfernen, legen Sie das Objektiv mit der Rückseite nach oben ab, und bringen Sie den hinteren Objektivdeckel an, um eine Beschädigung der Glasfläche oder der elektrischen Kontakte zu verhindern (1).

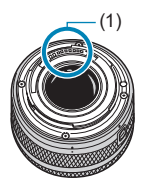

# <span id="page-33-0"></span>**Teilebezeichnungen**

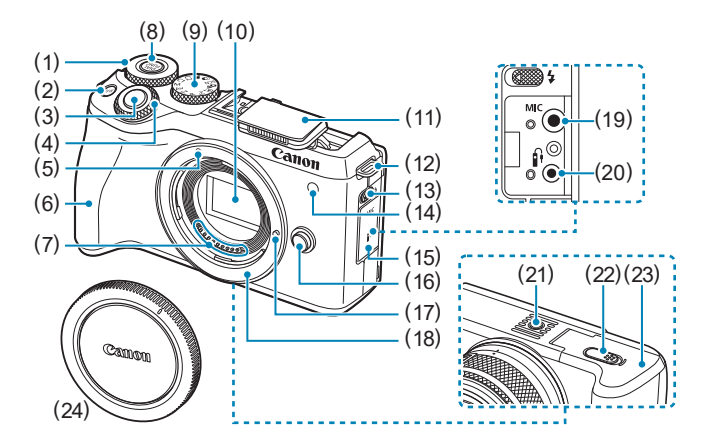

- (1) <5> Schnellwahlrad
- (2) < M-Fn > Multifunktionstaste
- (3) Auslöser
- $(4)$  < $\blacktriangleright$  Hauptwahlrad
- (5) EF-M-Objektivbajonett-Markierung
- (6) Griff
- (7) Kontakte
- $(8)$   $\leq^{\text{DIAL}}_{\text{FUNC}}$  Wahlrad-Funktionstaste
- (9) Modus-Wahlrad
- (10) Bildsensor
- (11) Interner Blitz
- (12) Riemenhalterung
- (13)  $\leq$  > Blitz-Hochklapphebel
- (14) AF-Hilfslicht/Rote-Augen-Korr./ Fernbedienungsleuchte
- (15) Anschlussabdeckung
- (16) Objektiventriegelungstaste
- (17) Stift der Objektivverriegelung
- (18) Kamerabajonett
- (19) <MIC> Eingang für externes Mikrofon
- $(20)$  < $\hat{H}$  > Fernbedienungsbuchse
- (21) Stativbuchse
- (22) DC-Kuppler-Kabelöffnung
- (23) Kartensteckplatz-/Akkufach-Abdeckung
- (24) Gehäuseschutzkappe

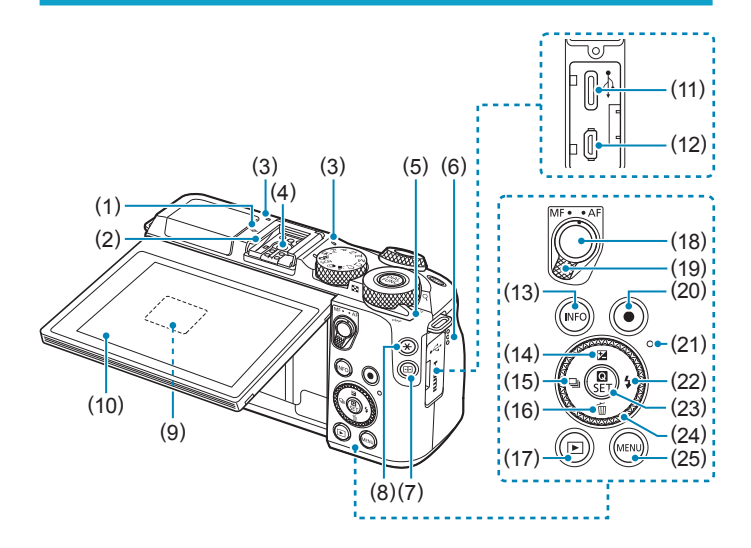

- (1)  $\leq$   $\Theta$  > Markierung der Bildebene
- (2) Zubehörschuh
- (3) Mikrofon
- (4) Blitzsynchronisationskontakte
- (5) Hauptschalter
- (6) Lautsprecher
- $(7)$  < $F = \text{A}F$ -Messfeld-Taste
- (8)  $\leq$   $\neq$  > Taste für AE-Speicherung/ FE-Speicherung
- (9) Seriennummer (Gehäusenummer)
- (10) Bildschirm
- $(11) \leq \frac{1}{2}$  > Digital-Anschluss
- $(12)$  <HDMI OUT>HDMI OUT-**Anschluss**
- (13) < INFO > Infotaste
- $(14)$  <  $\triangle$ / $\sqrt{2}$  > Aufwärts-Taste/ Belichtungskorrektur-Taste
- (15) << />  $\blacksquare$ > Links-Taste/Betriebsart-**Taste**
- (16) <**▼/m>Abwärts-Taste/Löschtaste**
- $(17) **F**$  > Wiedergabetaste
- (18) AF-Start-Taste
- (19) Fokussierschalter
- (20) Movie-Aufnahmetaste
- (21) Zugriffsleuchte
- (22)  $\langle \blacktriangleright$  / $\frac{1}{2}$  Rechts-Taste/Blitztaste
- $(23) <$  **Q**/SET > Schnelleinstellung/ Set-Taste
- $(24) < \bigoplus$ / $\bigoplus$  Kreuztasten/ Einstellungs-Wahlrad
- (25) <MENU> Menütaste

# **Modus-Wahlrad**

Mit dem Modus-Wahlrad können die Motiv-Programme, Kreativ-Programme und der Movie-Aufnahmemodus eingestellt werden.

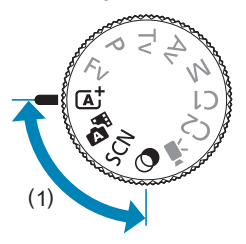

# **(1) Motiv-Programme**

Sie müssen nur den Auslöser drücken. Die Kamera nimmt alle für das Motiv und die Aufnahmesituation passenden Aufnahmeeinstellungen automatisch vor.

 $\overline{A}^{\dagger}/\overline{A}^{\dagger}$  : Autom. Motiverkennung/Hybrid Auto ( $\Box$  70)

**SCN**: Besondere Szene ( $\Box$ 78)

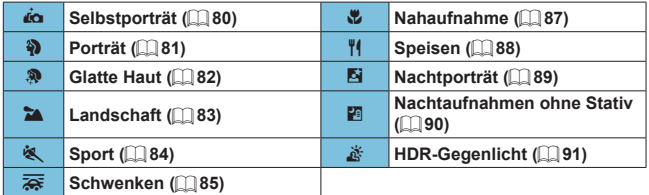

**2** : Kreativfilter (Q96)

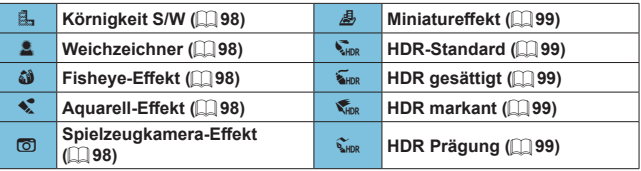
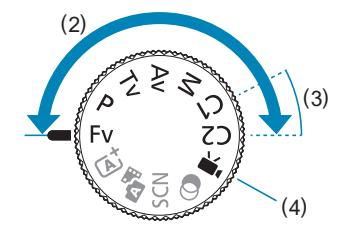

### **(2) Kreativ-Programme**

In diesen Modi haben Sie mehr Kontrolle über die Aufnahme unterschiedlicher Motive.

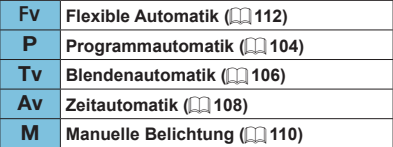

### **(3) Individuelle Aufnahmemodi**

Sie können die Menüfunktionen <FV>, <P>, <TV>, <AV>, <M>, AF-Betrieb, Menüfunktionen und mehr den Tasten <C1> oder <C2> zuweisen ([1] [519](#page-518-0)).

### **(4)** k**: Movie-Aufnahme (**=**[232](#page-231-0))**

### **Akku-Ladegerät LC-E17E**

Ladegerät für Akku LP-E17 (QQ40).

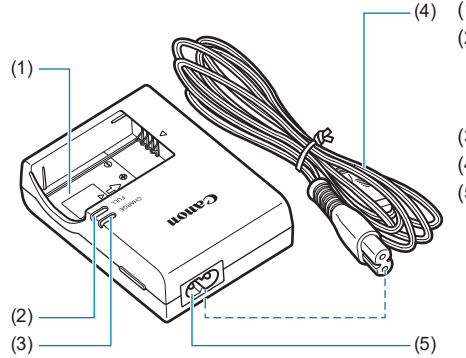

- (1) Akkufach
- (2) Anzeige für vollständig geladenen Zustand
- (3) Ladeanzeige
- (4) Netzkabel
- (5) Netzkabelanschluss

### **Anbringen des Trageriemens**

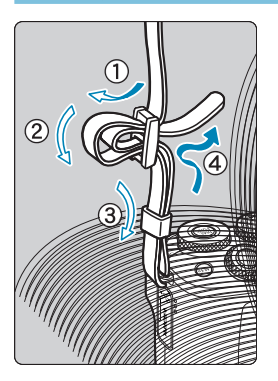

Führen Sie das Riemenende von unten durch die Öse der Riemenhalterung hindurch und dann in die Riemenschnalle hinein. Anschließend ziehen Sie den Riemen, wie in der Abbildung gezeigt, durch die Riemenöse. Ziehen Sie den Riemen straff, damit er sich nicht aus der Öse löst.

# **Vorbereitung und grundlegende Bedienung**

In diesem Kapitel werden vorbereitende Schritte zu den Aufnahmen sowie die grundlegende Bedienung der Kamera beschrieben.

### <span id="page-39-0"></span>**Aufladen des Akkus**

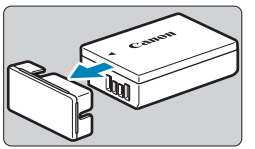

**1Nehmen Sie die am Akku angebrachte Schutzabdeckung ab.**

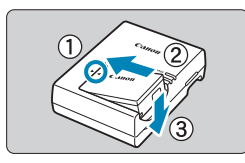

### **2Legen Sie den Akku in das Ladegerät ein.**

● Zum Entnehmen des Akkus führen Sie die gegenteilige Aktion aus.

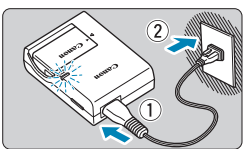

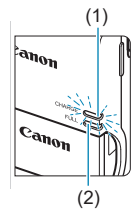

### **3Laden Sie den Akku auf.**

- z Schließen Sie das Netzkabel an das Ladegerät an und stecken Sie den Stecker in die Steckdose.
- Der Aufladevorgang beginnt automatisch, und die Ladeanzeige (1) beginnt orange zu leuchten.
- **Wenn der Akku vollständig geladen ist,** leuchtet die Anzeige für den vollständig geladenen Zustand (2) grün.
- z **Es dauert ca. 2 Stunden, einen vollständig entleerten Akku bei Zimmertemperatur (23 °C) wieder vollständig aufzuladen.** Die tatsächliche Ladedauer des Akkus hängt stark von der Umgebungstemperatur und dem Ladezustand des Akkus ab.
- Aus Sicherheitsgründen dauert das Laden bei geringen Temperaturen (5–10 °C) länger (bis zu ca. 4 Std.).

### **• Beim Kauf ist der Akku nicht vollständig geladen.**

Deshalb sollten Sie ihn vor der ersten Verwendung vollständig laden.

- **Laden Sie den Akku am Tag oder Vortag der Verwendung auf.** Geladene Akkus entladen sich auch während der Aufbewahrung im Lauf der Zeit.
- **Nehmen Sie den Akku nach dem Laden heraus, und trennen Sie das Ladegerät von der Steckdose.**
- **Nehmen Sie den Akku heraus, wenn Sie die Kamera nicht verwenden.**

Wenn der Akku über einen längeren Zeitraum hinweg in der Kamera eingelegt ist, wird weiterhin ein schwacher elektrischer Strom abgegeben. Dadurch lässt die Akkuleistung nach und die Lebensdauer des Akkus wird beeinträchtigt. Bringen Sie vor der Aufbewahrung des Akkus die Schutzabdeckung an. Wenn Sie den Akku voll aufgeladen lagern, kann dies die Akkuleistung beeinträchtigen.

#### **• Das Akku-Ladegerät ist auch im Ausland verwendbar.**

Das Akku-Ladegerät kann an Spannungsquellen mit 100 bis 240 V Wechselstrom und 50/60 Hz angeschlossen werden. Verwenden Sie ggf. einen handelsüblichen Steckdosenadapter für das entsprechende Land bzw. die entsprechende Region. Schließen Sie keine tragbaren Spannungswandler an das Akku-Ladegerät an. Dadurch könnte das Akku-Ladegerät beschädigt werden.

#### **• Wenn sich der Akku nach vollständigem Laden schnell entlädt, sollte er durch einen neuen Akku ersetzt werden.**

Kaufen Sie einen neuen Akku.

- $\bigoplus$  Machdem Sie das Netzkabel des Akku-Ladegeräts aus der Steckdose gezogen haben, warten Sie vor dem Berühren der Stifte ca. 5 Sek.
	- Das mitgelieferte Akku-Ladegerät kann nur zum Aufladen des Akkus LP-E17 verwendet werden.

### **Einsetzen/Entnehmen des Akkus und der Karte**

Legen Sie einen voll aufgeladenen Akku LP-E17 in die Kamera ein.

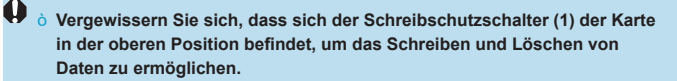

### **Einlegen**

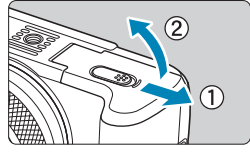

**1Schieben Sie den Verschluss für Kartensteckplatz-/Akkufach-Abdeckung zur Seite und öffnen Sie die Abdeckung.**

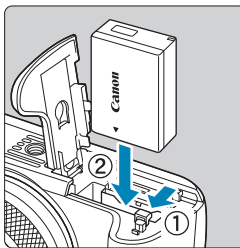

### **2Legen Sie den Akku ein.**

- Legen Sie den Akku mit den elektrischen Kontakten voran ein.
- Schieben Sie den Akku hinein. bis er einrastet.

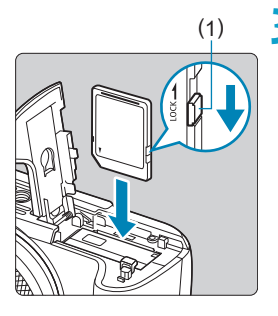

### (1) **3Legen Sie die Karte ein.**

Legen Sie die Karte mit dem Etikett zur Vorderseite der Kamera ein, bis diese einrastet.

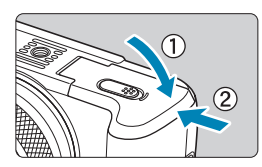

#### **4Schließen Sie die Abdeckung.** z Drücken Sie zum Schließen auf die

Abdeckung, sodass sie einrastet.

 $\bigoplus$  verwenden Sie grundsätzlich nur Canon-Akkus vom Typ LP-E17. ● Achten Sie beim Öffnen der Kartensteckplatz- und Akkufach-Abdeckungen darauf, sie nicht weiter zu öffnen. Andernfalls kann das Scharnier abbrechen.

### **Entnehmen**

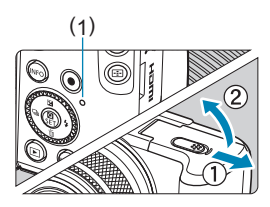

### (1) **1Öffnen Sie die Kartensteckplatz-/ Akkufach-Abdeckung.**

- Stellen Sie den Hauptschalter auf <0FF>.
- **Stellen Sie sicher, dass die Zugriffsleuchte (1) nicht leuchtet, und öffnen Sie die Abdeckung.**
- **Wenn <b>[Wird gespeichert...**] auf dem Bildschirm angezeigt wird, schließen Sie die Abdeckung.

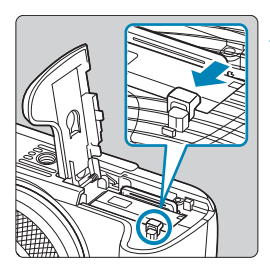

### **2Entnehmen Sie den Akku.**

- Drücken Sie die Akkufachverriegelung in Pfeilrichtung, und entnehmen Sie den Akku.
- Um Kurzschlüsse zu vermeiden, ist immer die im Lieferumfang enthaltene Schutzabdeckung ([1140) am Akku anzubringen.

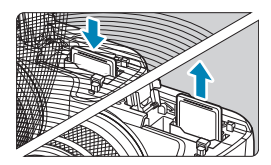

### **3Entnehmen Sie die Karte.**

- **Drücken Sie kurz leicht auf die Karte.**
- Ziehen Sie die Karte gerade heraus.

### **4Schließen Sie die Abdeckung.**

**• Drücken Sie zum Schließen auf die** Abdeckung, sodass sie einrastet.

### **Formatieren der Karte**

Wenn die Karte neu ist oder zuvor mit einer anderen Kamera oder einem Computer formatiert wurde, formatieren Sie die Karte in dieser Kamera erneut  $(11490)$  $(11490)$  $(11490)$ .

**Die Anzahl der möglichen Aufnahmen hängt von der verbleibenden Kapazität der** Karte, den Einstellungen für die Bildqualität, der ISO-Empfindlichkeit usw. ab.

 $\bigoplus$  **. Wenn die Zugriffsleuchte leuchtet oder blinkt, werden Daten auf die Karte geschrieben oder von dieser gelesen bzw. gelöscht, oder es findet eine Datenübertragung statt. Die Kartensteckplatz-/Akkufach-Abdeckung darf nicht geöffnet werden. Auch die folgenden Aktionen sollten Sie bei leuchtender oder blinkender Zugriffsleuchte unter allen Umständen vermeiden. Andernfalls können die Bilddaten, die Karte oder die Kamera beschädigt werden.**

- y **Entnehmen der Karte**
- y **Entnehmen des Akkus**
- y **Schütteln oder Stoßen der Kamera**
- y **Trennen oder Anschließen eines Netzkabels** (bei Verwendung von Zubehör (separat erhältlich) für haushaltsübliche Steckdosen)**.**
- Wenn auf der Karte bereits Bilder gespeichert sind, beginnt die Bildnummerierung ggf. nicht bei 0001 (Q) [486\)](#page-485-0).
- Wenn auf dem Bildschirm ein Kartenfehler angezeigt wird, nehmen Sie die Karte aus der Kamera, und legen Sie sie wieder ein. Falls der Fehler weiterhin auftritt, verwenden Sie eine andere Karte.

Sofern möglich, können Sie auch alle auf der Karte gespeicherten Bilder auf einen Computer übertragen und die Karte anschließend mit der Kamera formatieren ( $\Box$ [490](#page-489-0)). Möglicherweise ist die Karte dann wieder funktionsfähig.

- Berühren Sie die Kontakte der Karte nicht mit den Fingern oder Metallgegenständen. Die Kontakte dürfen nicht mit Staub oder Wasser in Berührung kommen. Fleckige Kontakte funktionieren möglicherweise nicht korrekt.
- **Multimedia-Karten (MMC) können nicht verwendet werden. (Ein Kartenfehler** wird angezeigt.)
- Die Verwendung von UHS-II microSDHC/SDXC-Karten mit einem microSD-auf-SD-Adapter wird nicht empfohlen. Wenn Sie UHS-II-Karten nutzen, verwenden Sie SDHC/SDXC-Karten.

### <span id="page-45-0"></span>**Verwenden des Bildschirms**

Sie können Ausrichtung und Winkel des Bildschirms ändern.

### **Abwärtsneigen des Bildschirms**

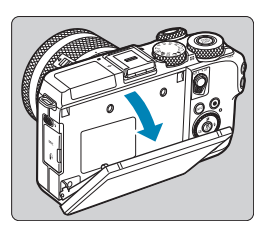

- Ziehen Sie die obere Kante des Bildschirms zu sich herunter.
- Der Bildschirm öffnet sich auf etwa 45°.

### **Aufwärtsneigen des Bildschirms**

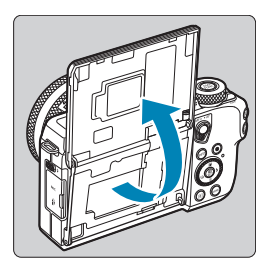

- **Der Bildschirm klappt nach oben und** öffnet sich etwa bis auf 180°.
- Bei der Aufnahme von Selbstporträts können Sie ein Spiegelbild von sich betrachten, indem Sie den Bildschirm zur Vorderseite der Kamera hin drehen.

 $\overline{\mathbb{R}}$   $\bullet$  Wenn Sie die Kamera nicht verwenden, halten Sie den Bildschirm geschlossen.

● Öffnen Sie den Bildschirm nicht weiter als vorgesehen, da dies zu einer Beschädigung der Kamera führen kann.

### **Einschalten der Kamera**

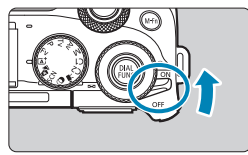

 $\bullet$  <  $0N$ 

Die Kamera wird eingeschaltet.

 $\bullet$  <0FF>

Die Kamera ist ausgeschaltet und kann nicht verwendet werden. Stellen Sie den Hauptschalter auf diese Position ein, wenn Sie die Kamera nicht verwenden.

### **Einstellen von Datum, Uhrzeit und Zeitzone**

Wenn Sie die Kamera über den Hauptschalter einschalten, können Sie auf dem daraufhin angezeigten Datum/Zeit/Zeitzone-Bildschirm anhand der Anleitung auf  $\Box$  [497](#page-496-0) das Datum, die Zeit und die Zeitzone einstellen.

### **Ändern der Sprache der Benutzeroberfläche**

Informationen zum Ändern der Sprache der Benutzeroberfläche erhalten Sie auf  $\Box$  [500.](#page-499-0)

### **Automatische Sensorreinigung**

- $\bullet$  Jedes Mal, wenn Sie den Hauptschalter auf <0N> oder <0FF> stellen, wird der Sensor automatisch gereinigt. (Währenddessen kann ein leises Geräusch zu hören sein.) Während der Sensorreinigung wird auf dem Bildschirm **[**f**]** angezeigt.
- $\bullet$  Wenn Sie den Hauptschalter kurz hintereinander auf <0N> und <0FF> schalten, wird das Symbol **[**f**]** eventuell nicht angezeigt. Dies ist normal und stellt keinen Fehler dar.

 $\mathbb{F}_{\mathbb{R}}$   $\bullet$  Wenn der Hauptschalter beim Speichern eines Bilds auf der Karte auf < OFF> eingestellt wird, wird **[Wird gespeichert...]** angezeigt. Die Kamera wird in diesem Fall erst ausgeschaltet, wenn der Speichervorgang abgeschlossen ist.

### **Akkustandsanzeige**

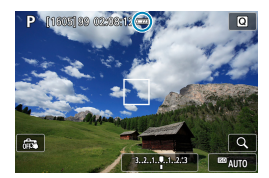

- : Der Akkuladezustand ist ausreichend.
- **Der Akkuladezustand ist niedrig, doch** die Kamera kann noch verwendet werden.
- : Der Akku ist bald leer. (Blinkt)
- I aden Sie den Akku auf

**Folgende Aktivitäten führen dazu, dass sich der Akku schneller erschöpft:** 

- Halbes Durchdrücken des Auslösers und in dieser Stellung halten.
- y Häufiges Aktivieren der AF, ohne Aufnahmen zu machen.
- Verwenden des Objektiv-Image Stabilizer (Bildstabilisator).
- y Verwenden der WLAN- oder Bluetooth-Funktion.
- **Die tatsächlichen Aufnahmebedingungen können dazu führen, dass die Anzahl** der möglichen Aufnahmen geringer ist.
- **Das Objektiv wird durch den Akku mit Strom versorgt. Bei bestimmten** Objektiven kann sich der Akku schneller erschöpfen als bei anderen.
- Bei niedrigen Umgebungstemperaturen könnte es auch bei ausreichendem Akkuladezustand eventuell nicht möglich sein, Aufnahmen zu machen.

## **Anbringen und Entfernen eines Objektivs**

Die Kamera ist mit EF-M-Objektiven kompatibel. Durch Anbringen des optionalen Bajonett Adapters EF-EOS M können Sie EF- und EF-S-Objektive verwenden.

### **Anbringen eines Objektivs**

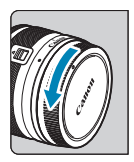

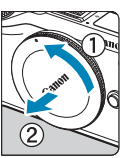

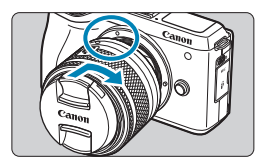

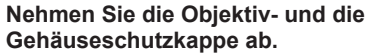

z Nehmen Sie den hinteren Objektivdeckel und die Gehäuseschutzkappe der Kamera ab, indem Sie beide, wie in der Abbildung gezeigt, in Pfeilrichtung drehen.

### **2Bringen Sie das Objektiv an.**

- z Richten Sie die weiße Ansetz-Markierung am Objektiv an der weißen Ansetz-Markierung der Kamera aus, und drehen Sie das Objektiv in Pfeilrichtung, bis es einrastet.
- **3Nehmen Sie den vorderen Objektivdeckel ab.**

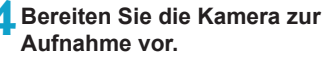

- Drücken Sie (1), während Sie (2) etwas drehen. Lassen Sie (1) dann los.
- Drehen Sie (2) etwas weiter, bis das Objektiv einrastet.

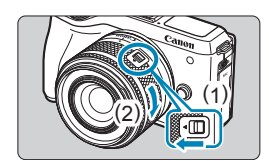

### <span id="page-49-0"></span>**Entfernen eines Objektivs**

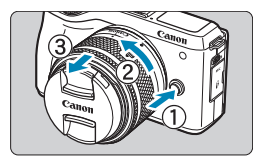

### **Drücken Sie die Objektiventriegelungstaste, und drehen Sie gleichzeitig das Objektiv in die angegebene Pfeilrichtung.**

- Drehen Sie das Objektiv bis zum Anschlag, nehmen Sie es dann ab.
- **Befestigen Sie den hinteren** Objektivdeckel am entfernten Objektiv.
- **4** Sehen Sie durch ein Objektiv nicht direkt in die Sonne. Dies kann zu Schäden an den Augen führen.
	- Stellen Sie den Hauptschalter der Kamera auf < OFF>, wenn Sie ein Objektiv anbringen oder entfernen.
	- Wenn sich der Entfernungsring (der vordere Teil) des Objektivs während der automatischen Fokussierung dreht, berühren Sie ihn nicht.

### **Z Aufnahme-Bildwinkel**

- Da die Größe des Bildsensors kleiner ist als beim 35-mm-Filmformat, entspricht der resultierende Blickwinkel etwa dem 1,6-fachen der Angabe für das Objektiv.

Bildfläche (ca.) (22,3 × 14,8 mm)

35-mm-Film-Format (36 × 24 mm)

**• Informationen zum Verwenden des Objektivs finden Sie in dem Objektiv-**Handbuch  $(114)$ .

#### **Tipps zum Vermeiden von Flecken und Staub**

Wechseln Sie Objektive zügig in einer staubfreien Umgebung. Wenn Sie die Kamera ohne Objektiv aufbewahren, bringen Sie die Gehäuseschutzkappe an der Kamera an.

Entfernen Sie Staub von der Gehäuseschutzkappe, bevor Sie sie anbringen.

## **Anbringen und Entfernen von EF/EF-S-Objektiven**

Sie können Sie EF- und EF-S-Objektive verwenden, indem Sie den optionalen Bajonett Adapter EF-EOS M anbringen.

### **Anbringen eines Objektivs**

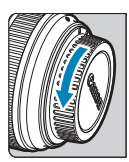

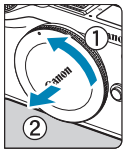

### **1Nehmen Sie die Objektiv- und die Gehäuseschutzkappe ab.**

z Nehmen Sie die Schutzdeckel von Objektiv, Adapter und Gehäuse ab.

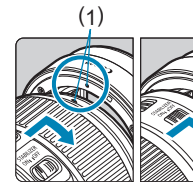

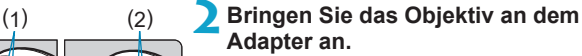

- z Richten Sie die rote oder weiße Ansetz-Markierung am Objektiv an der entsprechenden Ansetz-Markierung des Adapters aus, und drehen Sie das Objektiv in Pfeilrichtung, bis es einrastet.
	- (1) Rote Markierung
	- (2) Weiße Markierung

### (3) **3Bringen Sie den Adapter an der Kamera an.**

z Richten Sie die weißen Ansetz-Markierungen (3) am Adapter und an der Kamera aufeinander aus, und drehen Sie das Objektiv in Pfeilrichtung, bis es einrastet.

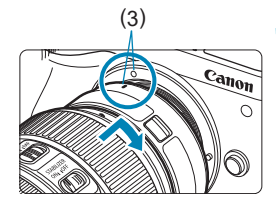

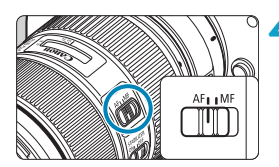

### **4Stellen Sie den Fokussierschalter des Objektivs auf <AF> ein.**

- **<AF**> steht für Autofokus.
- **<MF**> steht für manuellen Fokus. Die automatische Fokussierung ist nicht möglich.
- **5Nehmen Sie den vorderen Objektivdeckel ab.**

### **Entfernen eines Objektivs**

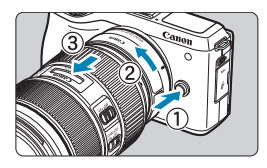

### **1Drücken Sie die Objektiventriegelungstaste, und drehen Sie gleichzeitig den Adapter in die angegebene Pfeilrichtung.**

**Drehen Sie den Adapter bis zum** Anschlag, nehmen Sie ihn dann ab.

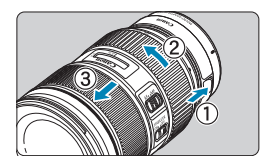

### **2Entfernen Sie das Objektiv vom Adapter.**

Halten Sie den

Objektiventriegelungshebel am Adapter gedrückt und drehen Sie das Objektiv gegen den Uhrzeigersinn.

- Drehen Sie das Obiektiv bis zum Anschlag, nehmen Sie es dann ab.
- **Befestigen Sie den Objektivdeckel am** abgenommenen Objektiv.
- $\bigoplus$  o Vorsichtsmaßnahmen finden Sie auf  $\Box$  50.
	- **Bei den Objektiven EF und EF-S hat der Fokussierschalter an der Kamera** keine Auswirkungen.
	- Wenn Sie die Kamera mit einem Objektiv herumtragen oder nutzen, das schwerer als das Kameragehäuse ist, halten Sie bei Aufnahmen oder beim Transport die Kamera am Objektiv fest.
	- **Bei EF Objektiven mit Stativbefestigung (wie Super-Teleobjektiven) befestigen** Sie das Stativ an der Stativbefestigung am Objektiv. Wenn Sie Objektive ohne Stativbefestigung nutzen, befestigen Sie das Stativ an der Stativbefestigung des Bajonettadapter.

### **Verwenden eines elektronischen Suchers (separat erhältlich)**

Das Aufnehmen ist mit einem elektronischen Sucher (Zubehör) einfacher, weil er die Konzentration auf das Motiv lenkt.

Beachten Sie, dass weniger Aufnahmen und eine geringere Aufnahmedauer verfügbar sind als bei Nutzung des Bildschirms (LCD-Monitor) an der Rückseite der Kamera.

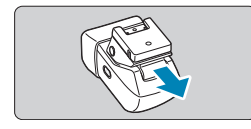

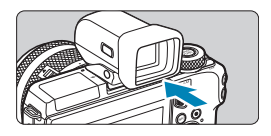

### **1Vergewissern Sie sich, dass die Kamera ausgeschaltet ist.**

- **2Bringen Sie den elektronischen Sucher am Blitzschuh an.**
	- Nehmen Sie die Abdeckung des Zubehörschuhs ab.
	- Nehmen Sie die Abdeckung des Suchers ab.
	- Setzen Sie die Anschlusskomponente des elektronischen Suchers in den Zubehörschuh ( $\Box$ 35) ein, bis sie hörbar einrastet.

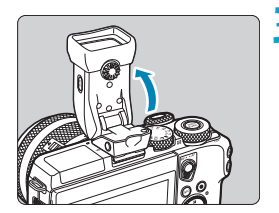

### **3Stellen Sie den elektronischen Sucher auf den gewünschten Winkel ein.**

Sie können je nach der jeweiligen Szene oder Ihrer Aufnahmeart den Winkel des Suchers um etwa 90° nach oben verändern.

### **4Schalten Sie die Kamera ein und schalten Sie zwischen Bildschirm und Sucher um.**

- Wenn Sie den Sucher ans Auge heben, wird seine Anzeige aktiviert und der Kamerabildschirm deaktiviert.
- Wenn Sie den Sucher vom Auge entfernen, wird seine Anzeige deaktiviert und der Kamerabildschirm aktiviert.

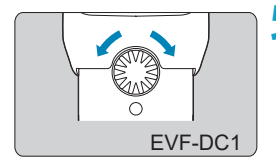

### **5Stellen Sie den Diopter ein.**

● Drehen Sie das Wahlrad, bis die Darstellung im Sucher scharf erscheint.

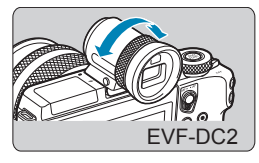

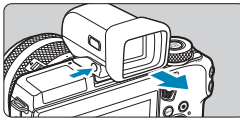

### **6Nehmen Sie danach den elektronischen Sucher wieder ab.**

- Um den Sucher von der Kamera abzunehmen, schalten Sie die Kamera aus und halten Sie die Taste <UNLOCK> am Sucher gedrückt, während Sie ihn abnehmen.
- z Nehmen Sie den Sucher ab und bewahren ihn auf, wenn Sie ihn nicht benutzen.
- **Die Sucheranzeige und der Kamerabildschirm können nicht gleichzeitig** aktiviert werden.
	- Touch-Bedienvorgänge auf dem Kamerabildschirm sind nicht möglich, während die Sucheranzeige in Verwendung ist.
- ħ **Der Sucher wird mittels hochpräziser Produktionstechniken hergestellt und** mehr als 99,99 % der Pixel funktionieren gemäß der technischen Daten. In seltenen Fällen kann es jedoch vorkommen, dass einige Pixel fehlerhaft sind oder als rote oder schwarze Punkte erscheinen. Dies deutet nicht auf einen Kameraschaden hin und hat keinerlei Auswirkungen auf die aufgezeichneten Bilder.
	- Bei bestimmten Seitenverhältniseinstellungen ( $\Box$ [125](#page-124-0)) werden oben und unten oder links und rechts auf dem Bildschirm schwarze Balken angezeigt. Diese Bereiche werden nicht aufgenommen.
	- Sie können zwischen Sucher und Bildschirm umschalten, indem Sie die Taste < $\Box$  am Sucher drücken.
	- Die Anzeige wird nicht aktiviert, wenn Sie Ihr Auge vom Sucher weg bewegen, wenn Sie nach Auswahl von **[**5**: Anz.-Einstell.] [Manuelle Anz.]** auf **[Sucher]** und **[Monitorstrg.]** auf **[Manuell]** eingestellt haben; drücken Sie daher die Taste < O > im Sucher, um den Bildschirm zu aktivieren.
	- **Die Anzeige der Aufnahmeinformationen wird nicht angepasst, während Sie die** Kamera hochkant halten und **[Sucher: Vert. Anz.]** auf **[Aus]** eingestellt haben, nachdem Sie **[**5**: Anzeige Aufn.info]** ausgewählt hatten.
	- **Sie können die Anzeigehelligkeit (QQ [496](#page-495-0)) für Sucher-Anzeige und** Kamerabildschirm separat einstellen.
	- **Um den Aufnahmebildschirm zu verkleinern, stellen Sie [** $\epsilon$ **: Sucher-Anz. format]** auf **[Anzeige 2]**.
	- **Eine angewinkelte Einstellung ist beim EVF-DC2 nicht möglich.**

### **Grundlegende Bedienung**

### **Kamerahaltung**

Während der Aufnahme können Sie den Bildschirm durch Neigen anpassen. Einzelheiten finden Sie unter  $\Box$  46.

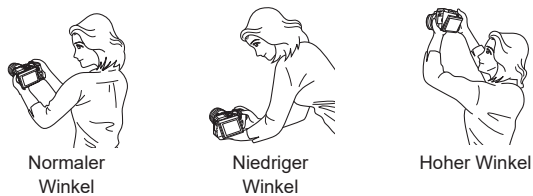

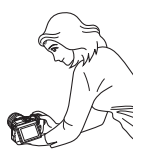

Niedriger **Winkel** 

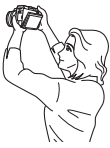

#### **Auslöser**

Der Auslöser hat zwei Funktionsstufen. Sie können den Auslöser halb durchdrücken, und Sie können den Auslöser vollständig durchdrücken.

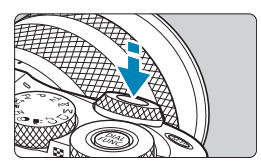

### **Halbes Durchdrücken des Auslösers**

Dadurch werden die automatische Fokussierung und das automatische Belichtungssystem aktiviert, durch die die Verschlusszeit und der Blendenwert festgelegt werden.

Die Belichtungseinstellung (Verschlusszeit und Blendenwert) werden auf dem Bildschirm oder im Sucher ca. 8 Sek. lang oder gemäß Messtimer-Einstellung angezeigt.\*

\* Der Messtimer ist standardmäßig auf 8 Sekunden eingestellt.

### **Vollständiges Durchdrücken des Auslösers**

Bei dieser Aktion wird eine Aufnahme gemacht.

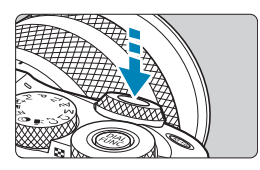

### **Vermeiden von Verwacklung**

Bewegungen der Kamera in freier Handhaltung während des Belichtungsmoments werden als Verwacklung bezeichnet. Solche Verwacklungen können zu unscharfen Bildern führen. Beachten Sie Folgendes, um Verwacklungen zu vermeiden:

- Halten Sie die Kamera ruhig.
- Drücken Sie den Auslöser zunächst für die automatische Fokussierung halb und anschließend langsam ganz durch.
- RI. **Venn Sie den Auslöser ganz durchdrücken, ohne ihn zunächst halb** durchzudrücken, oder wenn Sie den Auslöser zuerst halb und unmittelbar danach ganz durchdrücken, nimmt die Kamera das Bild erst nach einer kurzen Verzögerung auf.
	- **Auch bei der Menüanzeige oder der Bildwiedergabe können Sie sofort** zum Status "Aufnahmebereit" zurückkehren, indem Sie den Auslöser halb durchdrücken.

### **<**6**> Hauptwahlrad**

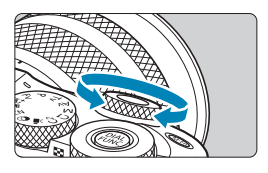

**<**5**> Schnellwahlrad**

Beobachten Sie den Bildschirm, während Sie das Schnellwahlrad < $\frac{4}{5}$  > drehen Mit diesem Wahlrad können Sie Verschlusszeit, Blendenwert usw. einstellen.

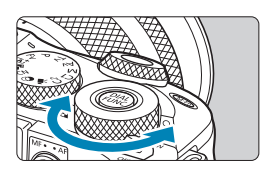

Beobachten Sie den Bildschirm, während Sie das Schnellwahlrad <3.5> drehen. Während der Wiedergabe können Sie Bilder vergrößern oder auf die Indexanzeige umschalten.

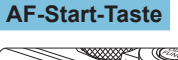

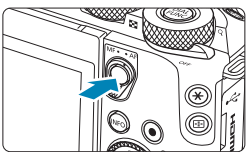

In Kreativ-Programmen wirkt die Taste so, als wenn der Auslöser halb durchgedrückt würde.

### **<**B**> Multifunktionstaste**

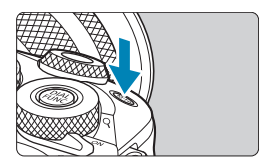

Indem Sie die Taste <M-Fn> drücken und am Wahlrad <5> drehen, können Sie die ISO-Empfindlichkeit einstellen.

### **<**5**> Einstellungs-Wahlrad**

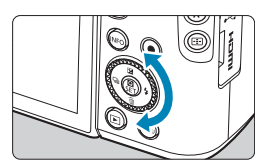

Das Drehen des Einstellungs-Wahlrads ist eine Möglichkeit, Einträge auszuwählen, in Bildern zu blättern und andere Funktionen auszuführen. Außerdem können Sie die meisten Funktionen ausführen, die auch mit den Tasten <A> <**V**> <<→ > möglich sind.

Häufig verwendete Funktionen lassen sich ebenfalls zuweisen ([1] [540\)](#page-539-0).

### **INFO-Taste**

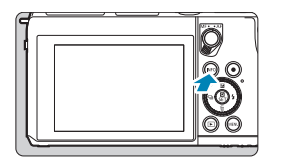

Die angezeigten Informationen ändern sich bei jedem Drücken auf die Taste <INFO>. Die folgenden Beispielbildschirme sind für Einzelbilder.

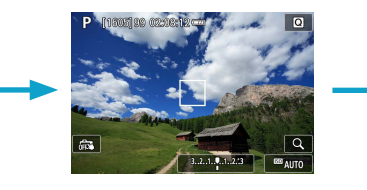

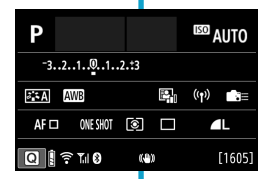

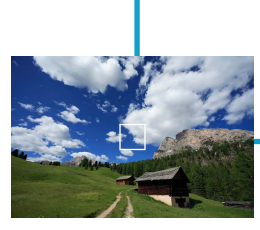

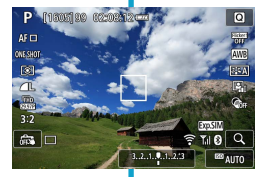

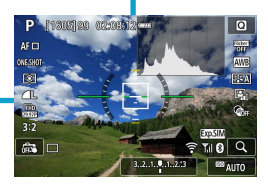

### **Menüfunktionen und Einstellungen**

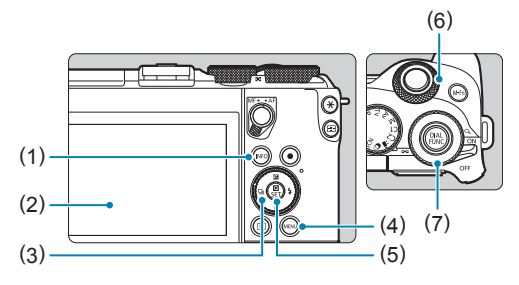

- $(1)$  Taste <INFO>
- (2) Bildschirm
- $(3) \leq \spadesuit$  > Kreuztasten/Einstellungs-**Wahlrad**
- $\overline{(4)}$  Taste <MENU>  $(5)$  Taste <SET > (6) Hauptwahlrad
- (7) Schnellwahlrad

#### **Menübildschirm für Motiv-Programme**

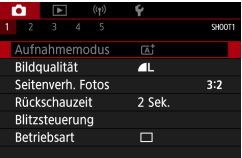

\* In den Motiv-Programmen werden bestimmte Registerkarten und Menüelemente nicht angezeigt.

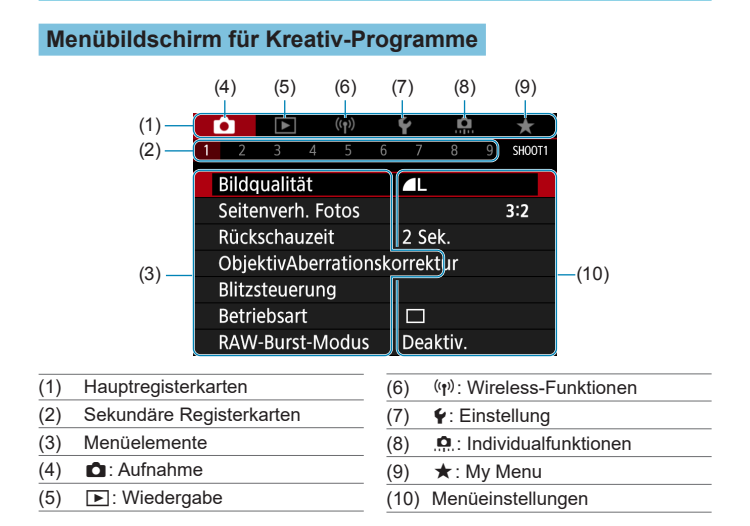

### **Wählen von Menüeinstellungen**

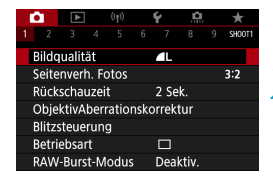

#### **1Rufen Sie den Menübildschirm auf.**

Drücken Sie die Taste <MFNU>

#### **2Wählen Sie eine Registerkarte aus.**

- Drücken Sie die Taste <INFO>, um zwischen den Hauptregisterkarten zu wechseln.
- z Drehen Sie das Wahlrad <6>, um eine sekundäre Registerkarte zu wählen.

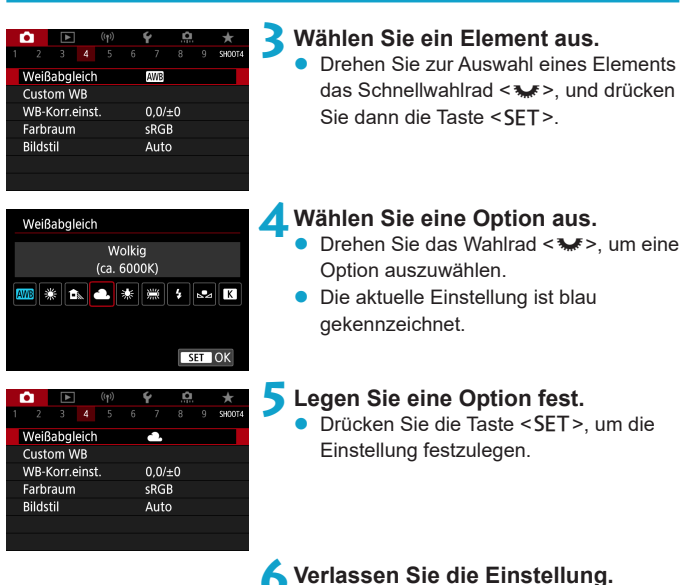

• Drücken Sie die Taste <MFNU>, um den Vorgang zu beenden und die Aufnahme vorzubereiten.

- Bei den folgenden Beschreibungen zu den Menüfunktionen wird davon ausgegangen, dass Sie den Menübildschirm durch Drücken der Taste <MENU> anzeigen.
	- Die Menübedienung ist auch möglich durch Berühren des Menübildschirms, drücken der Kreuztasten <  $\spadesuit$  > oder Drehen des Einstellungs-Wahlrads.
	- Um diesen Vorgang abzubrechen, drücken Sie die Taste <MENU>.

### **Abgeblendete Menüpunkte**

#### Beispiel: Tonwert Priorität

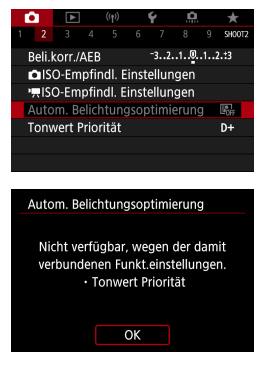

ħ

Abgeblendete Menüpunkte können nicht eingestellt werden. Der Menüpunkt ist abgeblendet, wenn eine andere Funktionseinstellung Vorrang hat.

Sie können die Funktion sehen, die Vorrang hat, indem Sie den abgeblendeten Menüpunkt auswählen und <SET> drücken.

Wenn Sie die Einstellung der Funktion annullieren, die Vorrang hat, wird der abgeblendete Menüpunkt auswählbar.

Unter Umständen sehen Sie die Überlagerungsfunktion für bestimmte abgeblendete Menüpunkte nicht.

z Mit **[Grundeinstell.]** unter **[**5**: Kam. zurücks.]** können Sie die Menüfunktionen auf die Standardeinstellungen zurücksetzen ( $\Box$  [520](#page-519-0)).

### <span id="page-65-0"></span>**Touchscreen-Betrieb**

Sie können die Kamera bedienen, indem Sie mit dem Finger auf den Bildschirm (Touchscreen) tippen oder darüber streichen.

### **Tippen**

### **Beispielbildschirm (Schnelleinstellung)**

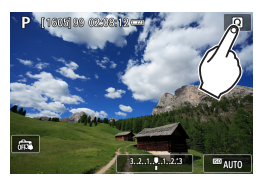

- **Tippen Sie mit dem Finger kurz auf den** Bildschirm.
- z Wenn Sie beispielsweise auf **[**Q**]** tippen, wird der Schnelleinstellungsbildschirm angezeigt. Sie können zum vorherigen Bildschirm zurückkehren, indem Sie auf **[**2**]** tippen.

### **Ziehen**

### **Beispielbildschirm (Menübildschirm)**

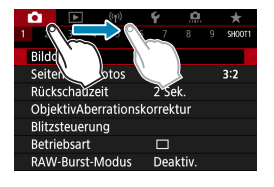

Streichen Sie mit dem Finger über die Oberfläche des Bildschirms.

<mark>\_\_</mark><br>● Wenn **[�: Piep-Ton]** auf **[Touch** 成] eingestellt ist, bleibt der Piep-Ton bei Touch-Befehlen ausgeschaltet ( $\Box$ [508\)](#page-507-0).

 $\bullet$  Die Empfindlichkeit der Touch-Steuerung kann angepasst werden ( $\Box$ [507](#page-506-0)).

### **Schnelleinst.**

Sie können die Einstellungen, die auf dem Bildschirm angezeigt werden, direkt wählen und festlegen. Dies wird als Schnelleinstellung bezeichnet (außer im Modus  $\leq$   $\sqrt{4}$ ).

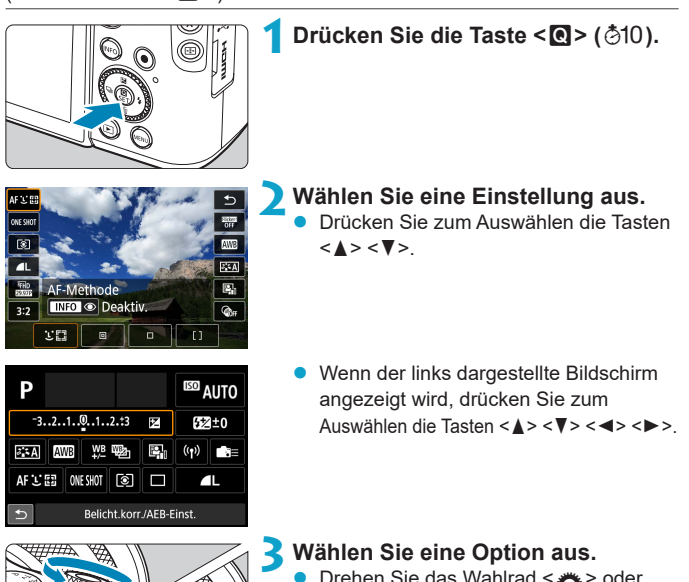

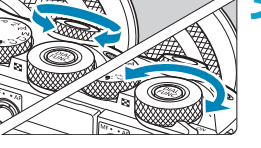

ħ

- <5>, oder drücken Sie die Tasten <<<>>>>>>, um die Einstellung zu ändern. Einige Einträge werden eingestellt, indem danach eine Taste gedrückt wird.
- Drücken Sie die Taste <SFT >. um die Einstellung zu speichern und zum vorherigen Bildschirm zurückzukehren.

Oder tippen Sie auf den Bildschirm, um die Schnelleinstellungen zu nutzen  $($  $\Box$  $66$ ).

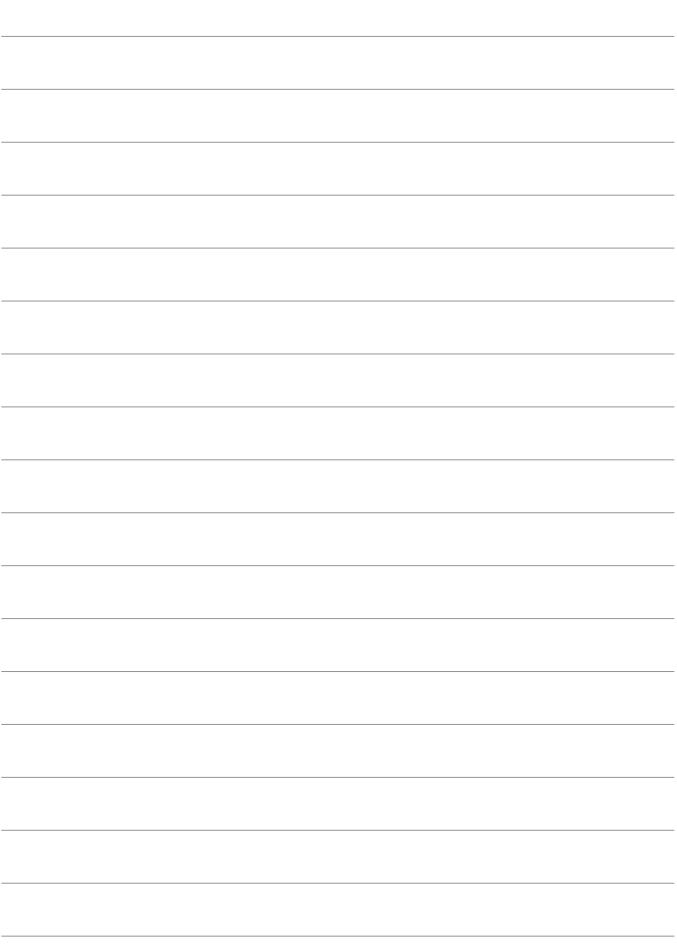

# **Motiv-Programme**

In diesem Kapitel wird die Verwendung der Motiv-Programme auf dem Modus-Wahlrad für beste Ergebnisse erläutert. In den Motiv-Programmen müssen Sie lediglich das Motiv erfassen und den Auslöser drücken – alle Einstellungen nimmt die Kamera automatisch vor.

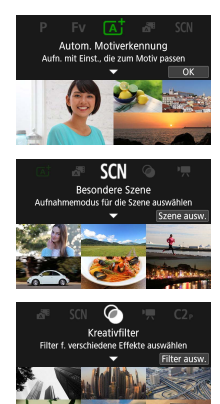

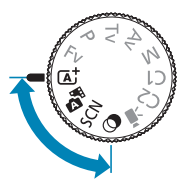

### **Automatische Motiverkennung/Hybrid Auto (vollautomatisch)**

**<**A**> <**D**> ist ein Vollautomatikmodus. Die Kamera analysiert das Motiv und legt die optimalen Einstellungen dafür automatisch fest.**  Auch der Fokus kann bei unbeweglichen und bei beweglichen Motiven durch Erfassung der Bewegung automatisch eingestellt werden. Mit < $\mathbb{R}$  können Sie einen kurzen Film über den Tag erstellen, indem Sie einfach Fotos aufnehmen. Die Kamera zeichnet vor jeder Aufnahme 2–4 Sekunden lange Videoclips der Szenen auf, die später in einem Filmtagebuch zusammengestellt werden ( $\Box$  [222,](#page-221-0)  $\Box$  [317](#page-316-0)).

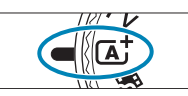

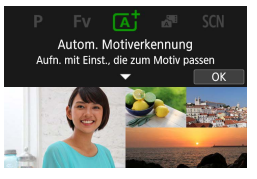

### **1Stellen Sie das Modus-Wahlrad auf <**A**> oder <**D**> ein.**

### **Drücken Sie <SET>.**

**Lesen Sie die Meldung und wählen Sie** dann **[OK]** aus.

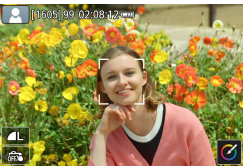

### **3Richten Sie die Kamera auf das Motiv.**

- **•** Unter bestimmten Aufnahmebedingungen kann ein Rahmen um das Motiv angezeigt werden.
- z Über erkannten Gesichtern werden AF-Messfelder angezeigt.

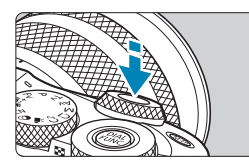

### **4Stellen Sie das Motiv scharf.**

- z Drücken Sie den Auslöser zur Fokussierung halb durch.
- **Wenn [**  $\sharp$  **]** blinkt, verwenden Sie den Hebel  $\leq$  5 >, um den internen Blitz hochzuklappen.
- Sie können außerdem fokussieren. indem Sie das Gesicht einer Person oder ein anderes Motiv auf dem Bildschirm berühren (Touch-AF), wenn **[**z**: Kontinuierl.AF]** auf **[Deaktiv.]** eingestellt ist.
- **Bei schlechten Lichtverhältnissen wird** das AF-Hilfslicht ([2[215](#page-214-0)) bei Bedarf automatisch aktiviert.
- **Bei unbeweglichen Motiven wird das** AF-Messfeld grün angezeigt, wenn für das Motiv die Scharfeinstellung erreicht ist, und die Kamera gibt einen Piep-Ton aus. (nur bei One-Shot AF/< $\overline{A}$ )
- Bei beweglichen Motiven wird das AF-Messfeld blau angezeigt (nur  $\overline{A}^{\dagger}$ ) und es verfolgt die Bewegungen des Motivs. Die Kamera gibt keinen Piep-Ton aus. (Servo AF)

### **5Lösen Sie aus.**

- Drücken Sie den Auslöser zur Bildaufnahme ganz nach unten.
- Das gerade aufgenommene Bild wird für ca. 2 Sek. auf dem Bildschirm angezeigt.
- Wenn Sie den internen Blitz nicht verwenden möchten, drücken Sie ihn mit den Fingern nach unten in das Kameragehäuse.

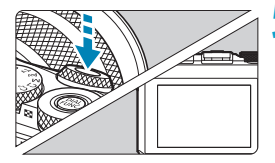

z Bei bestimmten Motiven oder Aufnahmebedingungen wird eine Motivbewegung nicht richtig erkannt (ob sich das Motiv bewegt oder nicht).

- ħ z Wenn Sie den Auslöser halb durchdrücken, wird der AF-Betrieb (One-Shot AF oder Servo-AF) automatisch eingestellt. Auch dann, wenn One-Shot AF automatisch gewählt wurde, schaltet die Kamera auf Servo-AF, wenn eine Bewegung des Motivs erkannt wird, während Sie den Auslöser halb herunterdrücken (nur  $\leq$   $\sqrt{4}$ ;  $\geq$ ).
	- $\bullet$  Im Modus < $\overline{A}$ <sup>+</sup> > haben die Farben bei Natur-, Außen- und Abendlichtaufnahmen eine intensivere Wirkung. Wenn Sie nicht die gewünschten Farbtöne erhalten, ändern Sie den Modus in ein Kreativ-Programm ( $\Box$ 37) und stellen Sie einen anderen Bildstil als [ $E$ **A]** ein, bevor Sie weitere Bilder aufnehmen (Q[163\)](#page-162-0).

### **D**  $\frac{1}{2}$ : Hybrid Auto

- **Eindrucksvollere Filmtagebücher erhalten Sie, indem Sie die Kamera vor dem** Aufnehmen von Fotos ca. vier Sekunden lang auf das Motiv richten.
- Die Akkulebensdauer ist in diesem Modus kürzer als im Modus  $\overline{A}^{\dagger}$ . da für iede Aufnahme ein Movie für das Filmtagebuch aufgezeichnet wird.
- Wenn Sie direkt nach dem Einschalten der Kamera, dem Auswählen des Modus < $\mathbb{R}$  > oder einer Benutzung der Kamera ein Foto aufnehmen, wird möglicherweise kein Movie für das Filmtagebuch aufgezeichnet.
- **Durch den Kamera- oder Objektivbetrieb bedingte Geräusche und Vibrationen** werden ebenfalls im Filmtagebuch aufgezeichnet.
- **•** Die Bildqualität für Filmtagebücher ist [FHD DOM] bei NTSC oder [FHD DOM] bei PAL. Sie variiert mit der Einstellung des Videosystems.
- **Es werden keine Töne beim Antippen des Auslösers oder beim Verwenden des** Selbstauslösers wiedergegeben.
- **Movies für das Filmtagebuch werden in den folgenden Fällen als separate** Moviedateien gespeichert, auch wenn sie am gleichen Tag im Modus < aufgezeichnet wurden.
	- Die Aufnahmezeit eines Filmtagebuchs beträgt ca. 29 Minuten und 59 Sekunden. (Bei einer Größe, die 4 GB überschreitet, kann es auch in separaten Dateien gespeichert werden.)
	- Das Filmtagebuch ist geschützt.
	- Die Einstellungen für Sommerzeit, Videosystem und Zeitzone werden geändert.
- z Aufgezeichnete Verschlussgeräusche können nicht geändert oder gelöscht werden.
### **Minimieren unscharfer Fotos**

- Verwenden Sie ein stabiles Stativ, das für das Gewicht der Aufnahme-Geräte geeignet ist. Bringen Sie die Kamera sicher am Stativ an.
- $\bullet$  Die Verwendung eines Auslösekabels (separat erhältlich,  $\Box$  [223](#page-222-0)) oder einer drahtlosen Fernbedienung (separat erhältlich $\Box$ [223\)](#page-222-1) wird empfohlen.

### **Häufig gestellte Fragen**

**• Eine Fokussierung ist nicht möglich (angezeigt durch ein orangefarbenes AF-Messfeld).**

Richten Sie die Kamera auf einen Bereich mit gutem Kontrast, und drücken Sie den Auslöser halb durch ([1] 58). Wenn Sie sich zu nahe am Motiv befinden, entfernen Sie sich etwas, und lösen Sie erneut aus.

**• Es werden mehrere AF-Messfelder gleichzeitig angezeigt.** Wenn mehrere AF-Messfelder gleichzeitig angezeigt werden, wurde für alle die Scharfeinstellung erreicht. Solange ein AF-Messfeld auf dem Motiv angezeigt wird, können Sie das Bild aufnehmen.

### **• Wenn der Auslöser halb durchgedrückt wird, wird das Motiv nicht scharf gestellt.**

Wenn der Fokussiermodus aktuell MF ist, stellen Sie ihn auf AF ein.

#### **• Die Verschlusszeitanzeige blinkt.**

Da es zu dunkel ist, kann es bei einer Aufnahme durch Verwacklungen zu unscharfen Motiven kommen. Der Einsatz eines Stativs oder eines Speedlites der Canon EL/EX-Serie (separat erhältlich, [1] [300\)](#page-299-0) wird empfohlen.

### **• Bei Verwendung des externen Blitzes war der untere Bildteil unnatürlich dunkel.**

Wenn eine Gegenlichtblende am Objektiv befestigt ist, kann diese den Blitz verdecken. Wenn Sie sich nahe am Motiv befinden, nehmen Sie die Gegenlichtblende ab, bevor Sie eine Blitzlichtaufnahme durchführen.

### **Verändern des Bildausschnitts**

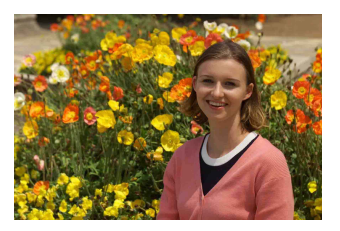

Je nach Situation können Sie das Motiv weiter rechts oder links im Bild positionieren, um einen ausgewogenen Hintergrund und somit ein Bild mit einer optimalen Perspektive zu erzielen.

Wenn Sie den Auslöser halb durchdrücken, um ein still stehendes Motiv scharf zu stellen, wird die eingestellte Bildschärfe gespeichert. Sie können den Bildausschnitt ändern, während Sie den Auslöser halb durchdrücken. Drücken Sie den Auslöser dann ganz durch, um das Foto aufzunehmen. Diese Funktion wird als "Schärfenspeicher" bezeichnet.

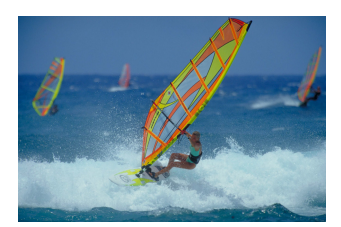

### Aufnehmen eines beweglichen Motivs (nur  $\overline{A}^+$ )

Nachdem der Auslöser halb durchgedrückt wurde und ein blaues AF-Messfeld angezeigt wird, erkennt die Kamera Bewegungsunschärfen und fokussiert mit Servo-AF. Behalten Sie das Motiv auf dem Bildschirm, während Sie den Auslöser halb durchgedrückt halten, und drücken Sie dann im entscheidenden Moment den Auslöser ganz durch.

### **Symbole für Szenen**

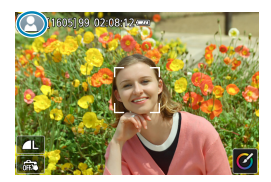

Die Kamera erkennt den Motivtyp und passt alle Einstellungen automatisch an die Szene an. Der erkannte Motivtyp wird oben links auf dem Bildschirm angezeigt. Ausführlichere Informationen zu Symbolen finden Sie auf  $\Box$  [587](#page-586-0).

### **Anpassen von Einstellungen durch Bildschirmberührung**

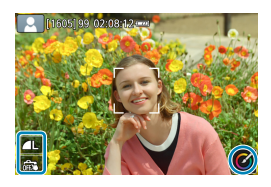

Sie können auch Einstellungen vornehmen, indem Sie die Symbole berühren.

 $\overline{\alpha}$ 

### **Aufnehmen mit angewendeten Effekten (Kreativ-Assistent)**

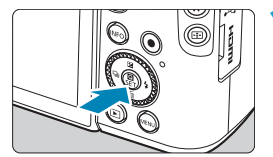

### **1Drücken Sie die Taste <sup>&</sup>lt;**Q**>.**

Lesen Sie die Meldung und wählen Sie dann **[OK]** aus.

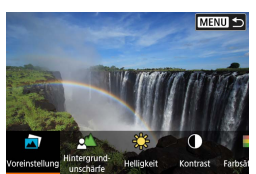

**MENU +** 

### **2Einen Effekt auswählen.**

Drücken Sie die Tasten <<**→** um einen Effekt auszuwählen, und dann  $\le$ SFT $\ge$ .

### **3Wählen Sie die Effektstärke und andere Details aus.**

- Drücken Sie die Tasten <<**→** <**▶**>, um den Wert festzulegen, und dann <SET>.
- Um die Einstellung zurückzusetzen. drücken Sie die Taste < $\neq$  > und wählen Sie dann **[OK]**.

### **Kreativ-Assistent-Effekte**

### ● **[□**] Voreinstellung

Wählen Sie einen der voreingestellten Effekte aus. **[Farbsättigung]**, **[Farbton 1]** und **[Farbton 2]** sind bei **[B&W]** nicht verfügbar.

### **● [** $\angle$ ] Hintergrundunschärfe

Einstellen der Hintergrundunschärfe. Wählen Sie höhere Werte, um den Hintergrund schärfer erscheinen zu lassen, oder niedrigere Werte, um ihn verschwommener erscheinen zu lassen. **[Auto]** stellt die Hintergrundunschärfe passend zur Helligkeit ein. Je nach Lichtstärke des Objektivs (f/-Zahl) stehen bestimmte Positionen nicht zur Verfügung.

### z **[ ] Helligkeit**

Passen Sie die Bildhelligkeit an.

### z **[ ] Kontrast**

Passen Sie den Kontrast an.

### z **[ ] Farbsättigung**

Passen Sie die Lebendigkeit von Farben an.

#### z **[ ] Farbton 1**

Passt den Gelb/Blau-Farbton an.

### ● **[①] Farbton 2**

Passt den Grün/Magenta-Farbton an.

### ● **[** <sup>**b**</sup>] Monochrom

Stellt den Tonungseffekt für monochrome Aufnahmen ein. Stellen Sie **[Aus]** ein, um eine farbige Aufnahme zu erstellen. **[Farbsättigung]**, **[Farbton 1]** und **[Farbton 2]** sind mit anderen Optionen als **[Aus]** nicht verfügbar.

**Falge FHinterarundunschärfe]** ist nicht verfügbar, wenn der Blitz verwendet wird. **• Diese Einstellungen werden zurückgesetzt, wenn Sie Aufnahmemodi wechseln** oder den Hauptschalter auf <0FF> einstellen. Zum Speichern der Einstellungen stellen Sie **[**z**: Kreativass.-Daten behalten]** auf **[Aktivieren]**.

### **Effekte speichern**

Drücken Sie die Taste <INFO>, um die aktuelle Einstellung auf dem Kreativ-Assistenten-Bildschirm in der Kamera zu speichern, und wählen Sie dann **[OK]**. Bis zu drei Voreinstellungen lassen sich als **[USER\*]**- Presets speichern. Nachdem drei Presets gespeichert wurden, muss ein bestehendes **[USER\*]**-Preset überschrieben werden, um ein neues zu speichern.

### **Besondere Szene-Modus (SCN)**

Bei der Wahl eines Aufnahmemodus für Ihr Motiv oder Ihre Szene werden die korrekten Einstellungen automatisch vorgenommen. \* <SCN> steht für "Special Scene" (Besondere Szene).

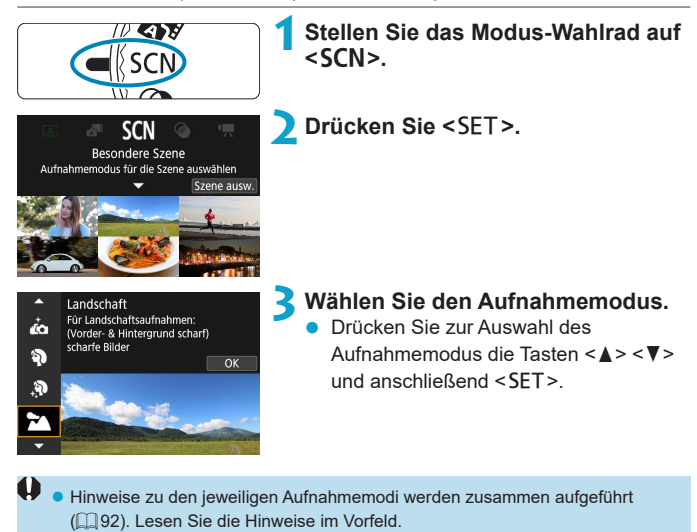

- 6. **• Der Schnelleinstellungsbildschirm wird nach Schritt 2 angezeigt, wenn [**5**: Modus-Beschreib.]** auf **[Deaktiv.]** eingestellt ist. Drücken Sie die Tasten <<<>>>>>, um eine Aufnahmemodus auszuwählen.
	- **Machen Sie zunächst einige Testaufnahmen, um sicherzustellen, dass Sie die** gewünschten Ergebnisse erzielen.

### **Verfügbare Aufnahmemodi im Modus SCN**

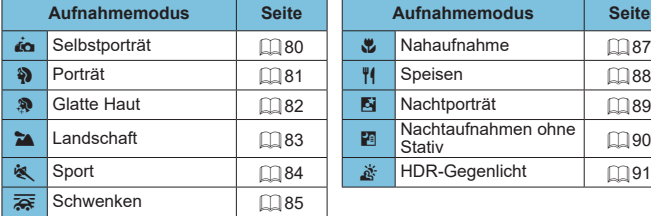

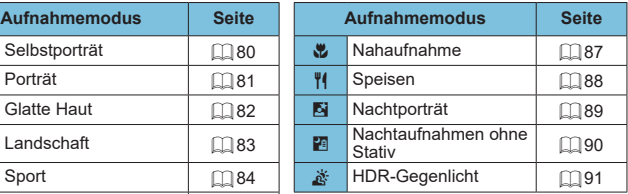

**E**z ● Sie können auch den Aufnahmemodus einstellen mit **[ ۩ : Aufnahmemodus]**, nachdem Sie das Modus-Wahlrad auf <SCN> gestellt haben.

### **Selbstporträt-Modus**

Um Aufnahmen von sich selbst zu machen, verwenden Sie den **[**J**]**-Modus (Selbstporträt). Drehen Sie den Bildschirm in Richtung des Objektivs. Als Individualeinstellungen zur Bildverarbeitung eine Glättung der Hauttöne sowie Anpassungen bei Helligkeit und Hintergrund möglich, damit Sie ein optimales Bild erhalten.

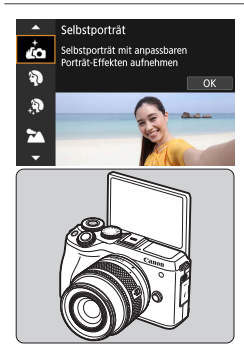

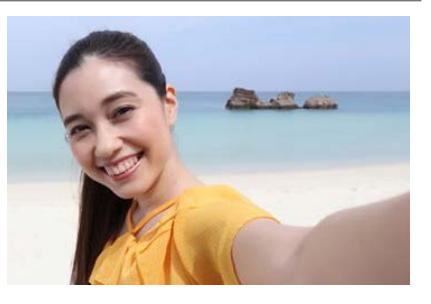

### **Aufnahmetipps**

- z **Stellen Sie Helligkeit und Glatte Haut-Effekt ein. [Helligkeit]** und **[Glatte Haut-Effekt]** können in einem Bereich von fünf Stufen eingestellt werden. Bei **[Hintergrund]** können Sie den Anteil der Hintergrundunschärfe einstellen.
- **Tippen Sie auf den Bildschirm, um die Aufnahme auszulösen.** Neben der Möglichkeit, den Auslöser ganz herunterzudrücken, um die Aufnahme zu machen, können Sie hierzu auch den Bildschirm berühren, nachdem Sie **[**y**]** auf **[**x**]** geschaltet haben, um den Touch-Auslöser zu aktivieren.

### <span id="page-80-0"></span>**Porträt-Modus**

Im Modus **[**2**]** (Porträt) wird der Hintergrund unscharf abgebildet, damit sich Personen besser davor abheben. Außerdem erscheinen die Farben von Haaren und Haut weicher.

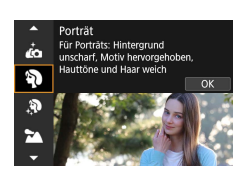

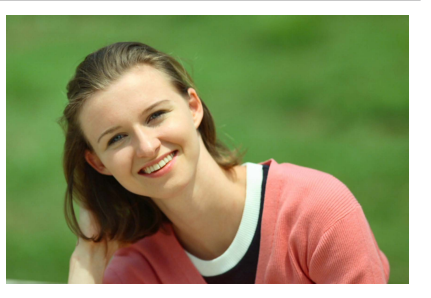

### **Aufnahmetipps**

### **• Wählen Sie den Ort aus, an dem die Entfernung zwischen Motiv und Hintergrund am größten ist.**

Je weiter der Hintergrund vom Motiv entfernt ist, desto unschärfer wird er. Außerdem hebt sich das Motiv besser vor einem einfachen, dunklen Hintergrund ab.

### **• Verwenden Sie ein Teleobiektiv.**

Wenn Sie ein Zoomobjektiv verwenden, wählen Sie die Teleeinstellung, und nehmen Sie den Oberkörper Ihres Motivs formatfüllend auf.

### z **Fokussieren Sie das Gesicht.**

Stellen Sie beim Fokussieren sicher, dass das AF-Messfeld vor der Aufnahme grün leuchtet. Wenn Sie Nahaufnahmen vom Gesicht machen, können Sie **[**z**: AF Augenerkennung]** auf **[Aktivieren]** einstellen, während die Augen des Motivs fokussiert bleiben.

### **• Machen Sie Reihenaufnahmen.**

Die Standardeinstellung ist **[**i**]** (Reihenaufnahme langsam). Wenn Sie den Auslöser gedrückt halten, können Sie unter Reihenaufnahmen erstellen, um Änderungen der Gesichtsausdrücke und Haltung des Motivs zu erfassen.

### **Glatte Haut-Modus**

Verwenden Sie den **[**K**]**-Modus (Glatte Haut), so dass die Haut attraktiver aussieht. Die Bildbearbeitung bewirkt, dass Haut glatter wirkt.

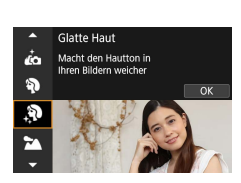

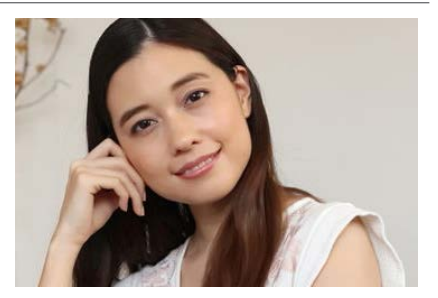

### **Aufnahmetipps**

### z **Stellen Sie die Größe des Gesichts ein.**

Rahmen erscheinen um alle als Hauptmotiv bzw. für die Hautglättung erkannten Gesichter. Für wirksamere Hautglättung können Sie die Größe anpassen, so dass der Rahmen über dem Gesicht des Motivs liegt.

### z **Fokussieren Sie das Gesicht.**

Stellen Sie beim Fokussieren sicher, dass das AF-Messfeld vor der Aufnahme grün leuchtet. Wenn Sie Nahaufnahmen vom Gesicht machen, können Sie **[**z**: AF Augenerkennung]** auf **[Aktivieren]** einstellen, während die Augen des Motivs fokussiert bleiben.

### <span id="page-82-0"></span>**Landschaftsmodus**

Verwenden Sie den Modus **[**3**]** (Landschaft) für Landschaften oder in Fällen, wenn sowohl der Vorder- als auch der Hintergrund scharf sein sollen. Für kräftige Blau- und Grüntöne in sehr scharfen und frischen Bildern.

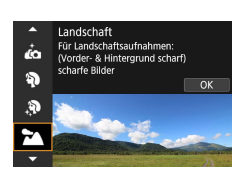

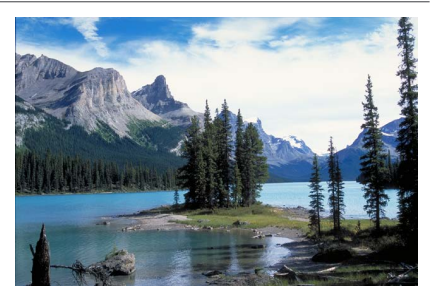

### **Aufnahmetipps**

### **• Wenn Sie ein Zoomobjektiv verwenden, wählen Sie das Weitwinkel-Ende.**

Stellen Sie bei Verwendung eines Zoomobjektivs das Weitwinkel-Ende ein, damit sowohl die Motive in der Nähe als auch die in der Ferne scharfgestellt werden. Außerdem wirkt dadurch die Landschaft weitläufiger.

### **• Halten Sie die Kamera während Nachtaufnahmen möglichst ruhig.**

Beim Fotografieren ohne Stativ im Modus **[**3**]** treten möglicherweise Verwacklungen auf. Die Verwendung eines Stativs wird empfohlen.

### <span id="page-83-0"></span>**Sport-Modus**

Verwenden Sie den Modus **[**5**]** (Sport) zum Aufnehmen von bewegten Motiven, beispielsweise einem Jogger oder einem fahrenden Auto.

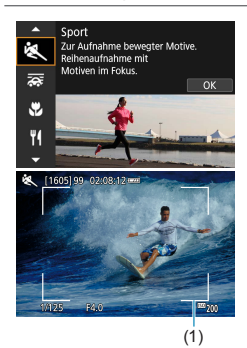

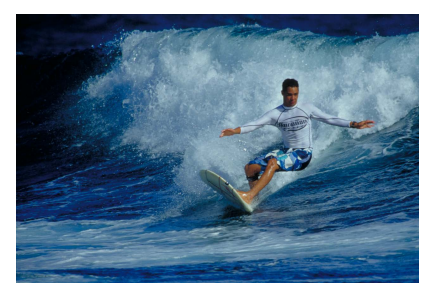

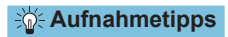

### **• Verwenden Sie ein Teleobiektiv.**

Verwenden Sie ein Teleobjektiv für Aufnahmen aus größerer Entfernung.

### ● Verfolgen Sie das Motiv mit dem Rahmen **des Bereichs-AF nach.**

Standardmäßig ist **[**z**: AF-Methode]** auf **[**u**+Verfolg.]** eingestellt. Ein Rahmen des Bereichs-AF (1) wird angezeigt, wenn Sie den Auslöser halb durchdrücken. Sobald das Motiv scharfgestellt ist, wird das AF-Messfeld blau.

### **• Machen Sie Reihenaufnahmen.**

Die Standardeinstellung ist **[**o**]** (Reihenaufnahme mit hoher Geschwindigkeit). Drücken Sie zum passenden Zeitpunkt den Auslöser ganz durch, um das Bild aufzunehmen. Um das Motiv zu verfolgen und Änderungen bei dessen Bewegungen zu erfassen, drücken Sie den Auslöser für Reihenaufnahmen halb durch.

### <span id="page-84-0"></span>**Schwenken-Modus**

Möchten Sie ein Bild aufnehmen, das das Gefühl von Geschwindigkeit vermittelt und im Hintergrund des Motivs einen Bewegungsunschärfeeffekt zeigt, dann verwenden Sie den Modus **[**r**]** (Schwenken). Bei Aufnahmen mit einem mit dem Modus **[**r**]** kompatiblen Objektiv wird die Motivunschärfe erkannt, korrigiert und reduziert.

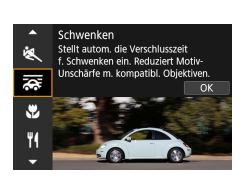

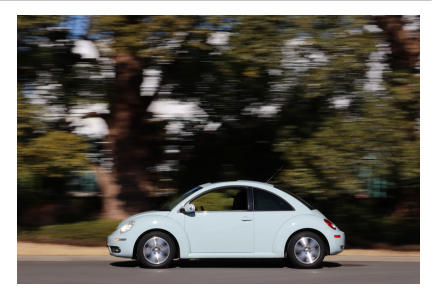

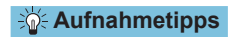

#### **• Schwenken Sie die Kamera so, dass Sie dem bewegten Motiv folgt.**

Schwenken Sie die Kamera während der Aufnahme in einer flüssigen Bewegung, während Sie das Motiv mit der Linse festhalten. Zielen Sie mit dem AF-Messfeld auf den Teil des bewegten Motivs, den Sie scharf stellen möchten. Dann halten Sie den Auslöser halb gedrückt, während Sie die Kamera der Geschwindigkeit und Bewegung des Motivs angepasst schwenken. Drücken Sie aus der Schwenkbewegung den Auslöser zur Bildaufnahme ganz nach unten. Halten Sie das Motiv weiterhin vor der Linse.

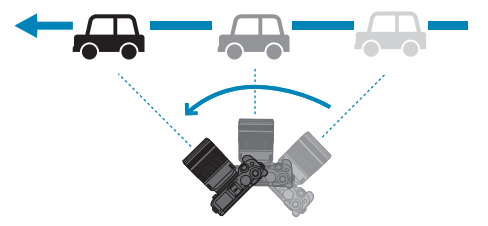

### **Eugen Sie den Grad der Hintergrundbewegungsunschärfe fest.**

Bei **[Effekt]** legen Sie den Grad der Hintergrundbewegungsunschärfe fest. Die Einstellung **[Maximum]** wählt eine längere Verschlusszeit, um die Bewegungsunschärfe des Motivhintergrundes zu erhöhen. Wenn auch im Motiv eine Unschärfe erkennbar wird, stellen Sie **[Effekt]** auf **[Mittel]** oder **[Minimum]**, um die Unschärfe zu verringern.

### **Machen Sie Reihenaufnahmen.**

By default, **[**i**]** (Continuous shooting) is set. Drücken Sie zum passenden Zeitpunkt den Auslöser ganz durch, um das Bild aufzunehmen. Sie können bewegliche Motive verfolgen, indem Sie die Kamera bei halb durchgedrücktem Auslöser schwenken, um Reihenaufnahmen zu erstellen.

- 围 **• Um zu erfahren, welche Objektive den [** $\frac{1}{60}$ **]-Modus unterstützen, beachten Sie** die Website von Canon.
	- **Bei Objektiven, die den Modus [** $\overline{z}$ **] unterstützen, korrigiert die Kamera** automatisch Unschärfe im Motiv und passt (basierend auf der Einstellung **[Effekt]**) die Verschlusszeit ein, und zwar ungeachtet der IS-Einstellungen des Objektivs.
	- z Die AF-Methode kann nur auf **[Einzelfeld AF]** oder **[AF-Messfeldwahl in Zone]** eingestellt werden. Sie ist standardmäßig auf **[AF-Messfeldwahl in Zone]** eingestellt, wobei die Zone in der Mitte des Bildschirms ausgewählt ist.
	- Zur Vermeidung von Verwacklungen empfehlen wir, dass Sie die Kamera mit beiden Händen halten, die Arme nah am Körper halten und bei der Aufnahme die Bewegung des Motivs gleichmäßig verfolgen.
	- **Dieser Effekt funktioniert am besten mit Zügen, Autos usw., die sich mit** gleichbleibender Geschwindigkeit und Richtung bewegen.
	- **Das Erstellen von Testaufnahmen oder das sofortige Überprüfen des Bildes** nach der Aufnahme wird empfohlen.
	- Achten Sie bei Teleobiektiven auf Kameraverwacklung und Motivunschärfe. Um Kameraverwacklungen zu vermeiden, ziehen sie die Verwendung eines Ein-/Dreibeinstativs in Betracht.
	- **Die Reihenaufnahme im Modus <b>[** $\overline{R}$ ] erfasst maximal ca. 4,0 Aufnahmen pro Sekunde.

### **Nahaufnahme-Modus**

Wenn Sie Blüten oder kleine Gegenstände aus der Nähe fotografieren möchten, verwenden Sie den **[**4**]**-Modus (Nahaufnahme). Verwenden Sie ggf. ein Makroobjektiv (separat erhältlich), um kleine Gegenstände viel größer erscheinen zu lassen.

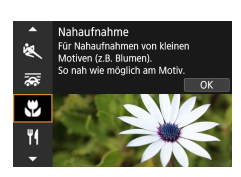

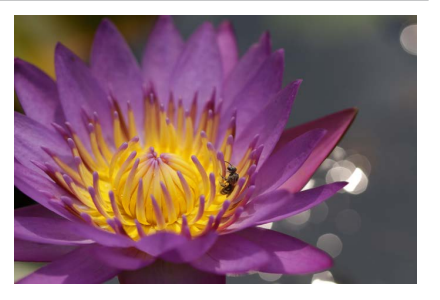

### **Aufnahmetipps**

### **• Wählen Sie einen einfachen Hintergrund.**

Vor einem einfachen Hintergrund heben sich kleine Motive wie z. B. Blumen besser ab.

### **• Gehen Sie so nah wie möglich an das Motiv heran.**

Überprüfen Sie, welcher minimale Abstand für Scharfeinstellung für das verwendete Objektiv gilt. Der minimale Abstand für Scharfeinstellung wird von der Markierung < $\Theta$ > (Brennebene) oben an der Kamera bis zum Objekt gemessen. Eine Fokussierung ist nicht möglich, wenn Sie zu nahe am Motiv sind.

### **• Nutzen Sie bei Verwendung eines Zoomobjektivs die Teleeinstellung.**

Durch Verwenden der Teleeinstellung eines Zoomobjektivs erscheint das Motiv größer.

### <span id="page-87-0"></span>**Speisen-Modus**

Nutzen Sie für Aufnahmen von Speisen den Modus **[**P**]** (Speisen). Das Foto wirkt hell und kräftig. Je nach Lichtquelle wird zudem die rötliche Tönung von Bildern unterdrückt, die bei Kunstlicht usw. aufgenommen wurden.

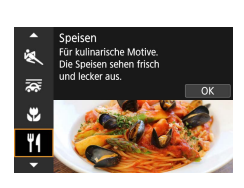

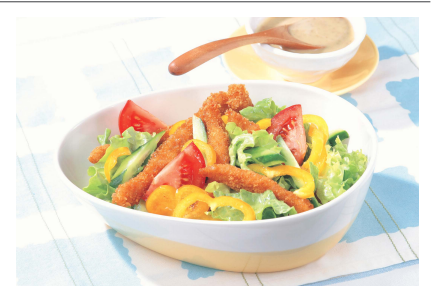

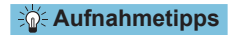

### **• Ändern Sie den Farbton.**

Sie können den **[Farbton]** ändern. Um die rötliche Tönung der Speisen hervorzuheben, stellen Sie diesen in Richtung **[Warm]**. Stellen Sie die Tönung in Richtung **[Kalt]**, falls die Speisen zu rötlich aussehen.

### <span id="page-88-0"></span>**Nachtporträt-Modus**

Verwenden Sie für die Erstellung von Porträtaufnahmen bei Nacht mit natürlich wirkender Hintergrundbelichtung den Modus **[**6**]** (Nachtporträt). **Beachten Sie, dass für Aufnahmen in diesem Modus der interne Blitz oder ein externes Speedlite erforderlich ist.** Die Verwendung eines Stativs wird empfohlen.

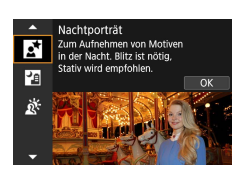

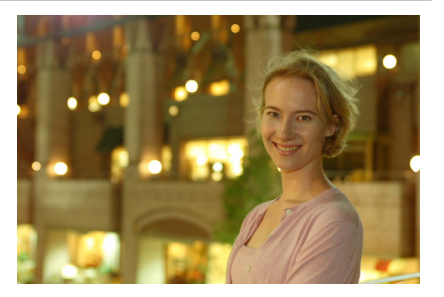

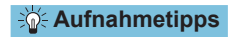

ħ

### **• Verwenden Sie ein Weitwinkelobjektiv und ein Stativ.**

Wenn Sie ein Zoomobjektiv verwenden, wählen Sie das Weitwinkel-Ende, um szenische Nachtaufnahmen zu erreichen. Da Verwacklungen besonders häufig bei Aufnahmen auftreten, bei denen die Kamera in der Hand gehalten wird, empfehlen wir die Verwendung eines Stativs.

### **• Prüfen Sie die Bildhelligkeit.**

Es empfiehlt sich, das aufgenommene Bild direkt nach der Aufnahme anzusehen, um die Bildhelligkeit zu prüfen. Gehen Sie näher heran, wenn das Motiv dunkel wirkt, und nehmen Sie ein weiteres Bild auf.

### **• Probieren Sie auch eine Aufnahme in einem anderen Aufnahmemodus aus.**

Da es bei Nachtaufnahmen leicht zu einer Verwacklungsunschärfe kommt, ist auch die Verwendung des Modus' <  $\overline{A}^+$ > empfehlenswert.

Wird der Selbstauslöser zusammen mit einem Blitz verwendet, leuchtet die Selbstauslöser-Lampe kurz auf, wenn das Bild aufgenommen wird.

### <span id="page-89-0"></span>**Modus für Nachtaufnahmen ohne Stativ**

Der Modus **[**F**]** (Nachtaufnahme ohne Stativ) können Sie auch mit der Kamera in der Hand Nachtaufnahmen machen. In diesem Aufnahmemodus werden für jedes Bild nacheinander vier Aufnahmen erstellt, die dann zu einem Bild zusammengefügt werden. So entsteht ein Bild mit reduzierter Verwacklung.

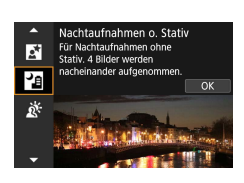

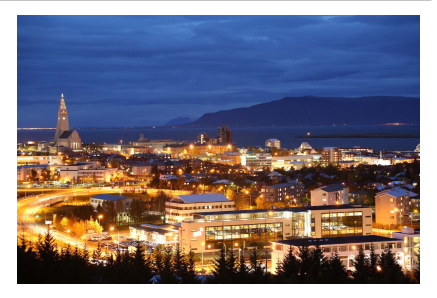

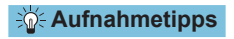

### **• Halten Sie die Kamera ruhig.**

Halten Sie die Kamera während der Aufnahme fest und ruhig. In diesem Modus werden vier Aufnahmen ausgerichtet und zu einem einzigen Bild zusammengefügt. Wenn jedoch eine der vier Aufnahmen wegen Verwacklungsunschärfe oder anderer Gründe uneinheitlich ausgerichtet ist, können die Bilder im endgültigen Bild möglicherweise nicht exakt ausgerichtet werden.

### <span id="page-90-0"></span>**HDR-Gegenlicht-Modus**

Wenn Sie eine Aufnahme erstellen möchten, in der es sowohl helle als auch dunkle Bereiche gibt, verwenden Sie den Modus **[**G**]** (HDR-Gegenlicht). Wenn Sie in diesem Modus ein Bild aufnehmen, werden nacheinander drei Aufnahmen mit unterschiedlicher Belichtung erstellt. Dadurch entsteht ein Bild mit einem breiten Farbtonbereich, in dem die durch das Gegenlicht verursachten Schatten auf ein Minimum beschränkt werden.

\* HDR steht für "High Dynamic Range" (hoher Dynamikumfang).

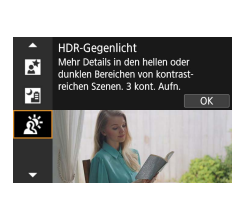

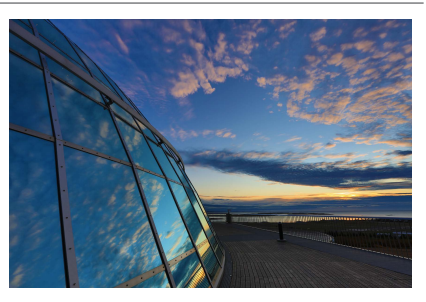

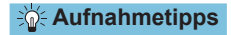

### **• Halten Sie die Kamera fest.**

Halten Sie die Kamera während der Aufnahme fest und ruhig. In diesem Modus werden drei Aufnahmen ausgerichtet und zu einem einzigen Bild zusammengefügt. Wenn jedoch eine der drei Aufnahmen wegen Verwacklungsunschärfe uneinheitlich ausgerichtet ist, können die Bilder im endgültigen Bild möglicherweise nicht exakt ausgerichtet werden.

### **Hinweise zu <SCN>-Modi**

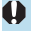

### J**: Selbstporträt**

- Bereiche, die nicht Haut von Menschen zeigen, können geändert werden, abhängig von den Aufnahmebedingungen.
- **[Glatte Haut-Effekt]**, die im Modus **[do]** angegeben wurden, werden im **[** $\Re$ ]-Modus nicht angewendet.
- z **[Hint.unsch.]** ist auf **[Auto]** eingestellt und kann im **[**I**]**-Modus nicht geändert werden, wenn der Blitz ausgefahren ist.

#### K**: Glatte Haut**

- Bereiche, die nicht Haut von Menschen zeigen, können geändert werden, abhängig von den Aufnahmebedingungen.
- **•** Die Einstellungsdetails im **[@]**-Modus werden im Modus **[***l***a]** nicht angewendet.

### 3**: Landschaft**

**• Blitzaufnahmen sind nicht möglich.** 

### 5**: Sport**

- **Bei schwachem Licht, in dem die Gefahr einer Verwacklungsunschärfe** besonders hoch ist, blinkt die Verschlusszeitanzeige unten links. Halten Sie die Kamera ruhig, und drücken Sie den Auslöser.
- **Der interne Blitz zündet nicht. Die Verwendung eines externen Speedlite** verringert die Geschwindigkeit für Reihenaufnahmen.

### r**: Schwenken**

- **Die Verschlusszeit verringert sich. Daher ist dieser Modus nur für** Schwenkaufnahmen geeignet.
- Standardmäßig ist **[**□] eingestellt. Beachten Sie, dass weder [□ $\frac{1}{2}$ ] noch [□H] ausgewählt werden können.
- Blitzaufnahmen sind nicht möglich.
- z Obwohl die Objektiv-IS-Einstellung auf Bilder angewendet wird, die mit Objektiven aufgenommen werden, die den Modus **[**r**]** unterstützen, wird der Effekt während der Aufnahme nicht auf dem Bildschirm angezeigt. (IS und Korrektur der Motivunschärfe werden ungeachtet der IS-Einstellung des Objektivs während der Aufnahme aktiviert.)
- **Wenn das Objektiv den Modus [** $\sqrt{2}$ **] nicht unterstützt, wird die Motivunschärfe** nicht korrigiert. Allerdings wird die Verschlusszeit der Einstellung der Option **[Effekt]** entsprechend automatisch angepasst.
- Bei Aufnahmen in hellem Licht (z. B. eines sonnigen Sommertages) oder von einem langsamen Motiv wird der eingestellte Grad des Schwenkeffekts möglicherweise nicht erreicht.

### **Fig. : Schwenken (Fortsetzung)**

- Bei Aufnahmen mit einem Objektiv, das den Modus **[<del>ze</del>] unterstützt, wird** Motivunschärfe möglicherweise nicht richtig korrigiert, wenn Aufnahmen von folgenden Motiven oder unter folgenden Aufnahmebedingungen erstellt werden.
	- Sehr kontrastarme Motive.
	- Motive bei schwachem Licht.
	- Motive mit starkem Gegenlicht oder starker Reflexion.
	- Motive mit sich wiederholenden Mustern.
	- Motive mit geringeren oder monotonen Mustern.
	- Motive mit Reflexionen (auf Glas reflektierte Bilder usw.).
	- y Motive, die kleiner als die AF-Feldwahl/Zone.
	- y Bei mehreren beweglichen Motiven innerhalb der AF-Feldwahl/Zone.
	- Motive, die sich mit wechselnder Richtung oder Geschwindigkeit fortbewegen.
	- y Motive mit teilweise unregelmäßigen Bewegungen. (Beispielsweise die vertikale Bewegung eines Läufers.)
	- y Motive, deren Geschwindigkeit sich drastisch ändert. (Beispielsweise direkt nach dem Beginn der Bewegung oder in einer Kurve.)
	- y Wenn die Kamera zu schnell oder zu langsam bewegt wird.
	- Wenn die Kamerabewegung nicht der Bewegung des Motivs entspricht.
	- Wenn die Brennweite des Objektivs groß ist.

#### P**: Speisen**

- Der warme Farbstich der Motive kann verblassen.
- Umfasst die Szene mehrere Lichtquellen, wird der warme Farbstich möglicherweise nicht reduziert.
- **Bei Verwendung eines Blitzgeräts ist die Option <b>[Farbton]** auf "Standard" eingestellt.
- **Befinden sich Personen im Bild, wird möglicherweise der Hautton nicht korrekt** reproduziert.

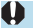

#### 6**: Nachtporträt**

- Bitten Sie die menschlichen Motive, einen Moment still zu halten, nachdem der Blitz ausgelöst wurde.
- Wenn das Gesicht eines Motivs dunkel erscheint, ist das Scharfstellen unter Umständen schwierig. Stellen Sie in diesem Fall den Fokussierschalter auf MF und stellen Sie den Fokus manuell ein ( $\Box$ 7,  $\Box$ 52).
- Die Autofokussierung während der Nacht oder bei dunklen Szenen kann schwierig sein, wenn Lichtpunkte innerhalb des AF-Messfelds liegen. Stellen Sie in diesem Fall den Fokussierschalter auf MF und stellen Sie den Fokus manuell ein  $(227, 225)$ .
- Die Aufnahmen unterscheiden sich geringfügig von dem auf dem Bildschirm angezeigten Bild.
- Wenn das Risiko einer Überbelichtung besteht, passt die Kamera die Verschlusszeit oder die ISO-Empfindlichkeit für Blitzaufnahmen automatisch an, um die Verwischung des Hauptmotivs zu reduzieren und mit optimaler Belichtung aufzunehmen. Je nach Objektiv kann es sein, dass die angezeigten Verschlusszeiten und ISO-Empfindlichkeiten beim halb Durchdrücken des Auslösers nicht den Einstellungen in Blitzaufnahmen entsprechen. Dies kann die Helligkeit von Hintergründen verändern, die sich außerhalb der Blitzreichweite befinden.

#### F**: Nachtaufnahmen ohne Stativ**

- z Der Bildbereich ist kleiner als bei anderen Aufnahmemodi.
- **Die Einstellung der Qualität des RAW-Bilds ist nicht möglich.**
- Blitzaufnahmen sind nicht möglich.
- Die Autofokussierung während der Nacht oder bei dunklen Szenen kann schwierig sein, wenn Lichtpunkte innerhalb des AF-Messfelds liegen. Stellen Sie in diesem Fall den Fokussierschalter auf MF und stellen Sie den Fokus manuell ein  $($  $\Box$ 7,  $\Box$ 52).
- **Die Aufnahmen unterscheiden sich geringfügig von dem auf dem Bildschirm** angezeigten Bild.

#### F**: Nachtaufnahme ohne Stativ (Fortsetzung)**

- Wenn Sie ein sich bewegendes Motiv aufnehmen, kann die Bewegung des Motivs zu Nachbildern führen, oder die Umgebung des Motivs kann dunkel dargestellt werden.
- Die Bildausrichtung funktioniert bei sich wiederholenden Mustern (Gitter, Streifen usw.), bei einfarbigen Bildern ohne Struktur oder bei Aufnahmen mit stark abweichender Ausrichtung wegen Verwacklungsunschärfe möglicherweise nicht.
- **Der Vorgang kann etwas Zeit in Anspruch nehmen, da die Bilder** zusammengeführt und auf der Karte gespeichert werden. Es wird **[BUSY]** angezeigt, wenn Bilder verarbeitet werden. Eine Aufnahme ist dann erst wieder nach abgeschlossener Verarbeitung möglich.

#### G**: HDR-Gegenlicht**

- **Der Bildbereich ist kleiner als bei anderen Aufnahmemodi.**
- Die Einstellung der Qualität des RAW-Bilds ist nicht möglich.
- **Blitzaufnahmen sind nicht möglich.**
- **Beachten Sie, dass das Bild möglicherweise keine weiche Gradation hat und eine** unregelmäßige Farbverteilung oder erhebliches Bildrauschen aufweisen kann.
- Die Funktion "HDR-Gegenlicht-Steuerung" kann bei Aufnahmen mit extremem Gegenlicht oder Kontrast wirkungslos sein.
- z Wenn Sie ausreichend helle Motive wie normal beleuchtete Szenen aufnehmen, sieht das Bild aufgrund des HDR-Effekts möglicherweise unnatürlich aus.
- **Wenn Sie ein sich bewegendes Motiv aufnehmen, kann die Bewegung des** Motivs zu Nachbildern führen, oder die Umgebung des Motivs kann dunkel dargestellt werden.
- **Die Bildausrichtung funktioniert bei sich wiederholenden Mustern (Gitter,** Streifen usw.), bei einfarbigen Bildern ohne Struktur oder bei Aufnahmen mit stark abweichender Ausrichtung wegen Verwacklungsunschärfe möglicherweise nicht.
- **Der Vorgang kann etwas Zeit in Anspruch nehmen, da die Bilder** zusammengeführt und auf der Karte gespeichert werden. Es wird **[BUSY]** angezeigt, wenn Bilder verarbeitet werden. Eine Aufnahme ist dann erst wieder nach abgeschlossener Verarbeitung möglich.

### **Modus Kreativfilter**

Sie können Aufnahmen mit angewendeten Filtereffekten machen. Die Filtereffekte können Sie vor der Aufnahme anschauen.

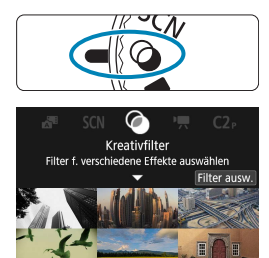

**1Stellen Sie das Modus-Wahlrad auf** < $@>$ .

**2Drücken Sie <SET>.** 

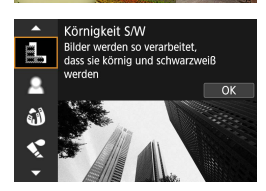

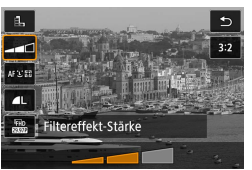

# 3**8** Wählen Sie einen Filtereffekt aus.<br>■ Wählen Sie mit den Tasten <▲> <▼>

- einen Filtereffekt aus (**QQ** 98–QQ 99) und drücken Sie dann <SFT>
- **Das Bild wird mit angewendeten** Filtereffekten dargestellt.

### **4Passen Sie den Effekt wie gewünscht an und machen Sie die Aufnahme.**

- Drücken Sie die Taste <
<br>
Q > und wählen Sie unter **[Kreativfilter]** ein Symbol aus  $(außer \&, \sum_{HDR} \sum_{HDR} \, \sum_{HDR} \, odd \, C)$
- $\bullet$  Verwenden Sie die Tasten < $\blacktriangleleft$  > < $\blacktriangleright$  >. um einen Effekt anzupassen, und drücken Sie dann <SFT>
- RAW und RAW+JPEG sind nicht verfügbar. Wenn die RAW-Bildqualität eingestellt ist, werden Bilder in der Qualität  $\blacksquare L$  erfasst. Wenn die RAW+JPEG-Bildqualität eingestellt ist, werden Bilder in der angegebenen JPEG-Qualität erfasst.
	- z Reihenaufnahmen sind nicht verfügbar, wenn **[**I**]**, **[**G**]**, **[**X**]**, **[**K**]**, **[**H**]** oder **[** $\underline{\&}$ ] eingestellt ist.
	- **Es werden keine Staublöschungsdaten (** $\Box$ **[174\)](#page-173-0) an die <b>[** $\angle$ **i**]-Aufnahmen angefügt.
- **Eil ·** Bei [**E]** unterscheidet sich die Vorschau der Körnigkeit etwas vom Erscheinungsbild Ihrer Aufnahmen.
	- **Bei den Optionen [<u>8</u>] oder [***B***<sub>2</sub>] unterscheidet sich die Vorschau der** Weichzeichnung etwas vom Erscheinungsbild Ihrer Aufnahmen.
	- **Es wird kein Histogramm angezeigt.**
	- **Eine vergrößerte Darstellung ist nicht verfügbar.**
	- **In den Kreativ-Programmen sind diese Einstellungen über den** Schnelleinstellungsbildschirm verfügbar: **[**I**]**, **[**G**]**, **[**X**]**, **[**J**]**, **[**K**]**, **[**H**]** und **[**c**]**.
	- **Machen Sie zunächst einige Testaufnahmen, um sicherzustellen, dass Sie die** gewünschten Ergebnisse erzielen.

### **Eigenschaften der Kreativfilter**

#### **•** *A* Körnigkeit S/W

Lässt das Bild körnig und in Schwarzweiß erscheinen. Durch Einstellen des Kontrasts können Sie den Schwarzweiß-Effekt beeinflussen.

### ■ *<u>● Weichzeichner</u>*

Das Bild erhält ein weicheres Aussehen. Durch Einstellen der Unschärfe können Sie den Weichheits-Anteil beeinflussen.

### **•**  $\hat{M}$  **Fisheve-Effekt**

Erzeugt den Effekt eines Fisheye-Objektivs. Das Bild wird fassförmig verzerrt.

Je nach Stärke dieses Filtereffekts ändert sich der Beschnitt im Randbereich des Bildes. Da dieser Filtereffekt die Bildmitte vergrößert, kann sich die resultierende Auflösung je nach der Anzahl der aufgenommenen Pixel in der Bildmitte verschlechtern; stellen Sie daher den Filtereffekt ein, während Sie das Ergebnis betrachten. Es wird ein AF-Messfeld verwendet, fixiert in der Bildmitte.

### **•**  $\leq$  **Aquarell-Effekt**

Lässt Fotos wirken wie Aquarellmalereien mit ihren zarten Farben. Durch Einstellen des Effekts können Sie die Farbdichte beeinflussen. Beachten Sie, dass bei dunklen Szenen oder Nachtaufnahmen möglicherweise keine weiche Gradation erhalten und eine unregelmäßige Farbverteilung oder erhebliches Bildrauschen aufweisen können.

### **• © Spielzeugkamera-Effekt**

Verändert die Farben entsprechend typischer Spielzeugkameras, und verdunkelt absichtlich die vier Ecken des Bildes. Farbtonoptionen lassen sich verwenden, um die Farbverteilung zu ändern.

### *A* Miniatureffekt

Erzeugt einen Dioramaeffekt.

Durch Fotografieren mit den Standardeinstellungen bleibt die Bildmitte fokussiert.

Sie können den Schärfebereich (den Beschnittrahmen) verschieben, wie unter ["Bedienvorgänge für den Miniatureffekt" \(](#page-100-0)[1101) erklärt. Das AF-Messfeld wird als AF-Methode verwendet. Die Aufnahme mit AF-Messfeld und ausgerichtetem Beschnittrahmen wird empfohlen.

### **•**  $\sum_{i=1}^{\infty}$  **HDR Standard**

Fotos bewahren in Lichtern und Schatten mehr Details. Mit verringertem Kontrast und flacherer Gradation ähnelt das Ergebnis einem Gemälde. Die Umrisse des Motivs haben helle (oder dunkle) Ränder.

### **• WHDR gesättigt**

Die Farben sind stärker gesättigt als bei **[HDR Standard]** und die Kombination von niedrigem Kontrast und flacher Gradation führt zu einem Grafikeffekt.

### **• Whene** HDR markant

Die Farben sind am stärksten gesättigt, sodass das Motiv heraussticht und das Bild wie ein Ölgemälde aussieht.

### **•**  $\zeta$ **<sub>HDR</sub> HDR Prägung**

<span id="page-98-0"></span>Farbsättigung, Helligkeit, Kontrast und Gradation werden zurückgestuft, sodass das Bild flach erscheint. Das Bild sieht verblasst und alt aus. Die Umrisse des Motivs haben helle (oder dunkle) Ränder.

**z a** Mit **[** $\sum_{n=1}^{\infty}$ ], **[** $\sum_{n=1}^{\infty}$ ], **[** $\sum_{n=1}^{\infty}$  [ $\sum_{n=1}^{\infty}$ ], **[** $\sum_{n=1}^{\infty}$ ], **[** $\sum_{n=1}^{\infty}$ ], **[** $\sum_{n=1}^{\infty}$ ], **[** $\sum_{n=1}^{\infty}$ ], **[** $\sum_{n=1}^{\infty}$ ], **[** $\sum_{n=1}^{\infty}$ ], **[** $\sum_{n=1}^{\in$ aufnehmen, die Detailschärfe in Lichtern und Schatten kontrastreicher Szenen bewahren. Es werden drei aufeinander folgende Aufnahmen mit verschiedenen Helligkeiten erstellt. Die Kamera kombiniert jeweils die Bildbereiche mit optimaler Helligkeit, um ein einzelnes Bild zu erzeugen. Beachten Sie die Vorsichtsmaßnahmen auf  $\Box$  [100.](#page-99-0)

### <span id="page-99-0"></span> **Hinweise für [** $\nabla$ <sub> $\mathbf{h}$ DR<sub> $\mathbf{h}$ </sub>], [ $\nabla$  $\mathbf{h}$ DR<sub> $\mathbf{h}$ </sub> und [ $\nabla$ <sub> $\mathbf{h}$ DR</sub>]</sub>

- **Der Bildbereich ist kleiner als bei anderen Aufnahmemodi.**
- **Die Vorschauen der Filtereffekte sehen nicht exakt gleich aus wie die** Aufnahmen.
- Wenn Sie ein sich bewegendes Motiv aufnehmen, kann die Bewegung des Motivs zu Nachbildern führen, oder die Umgebung des Motivs kann dunkel dargestellt werden.
- Die Bildausrichtung funktioniert bei sich wiederholenden Mustern (Gitter, Streifen usw.), bei einfarbigen Bildern ohne Struktur oder bei Aufnahmen mit stark abweichender Ausrichtung wegen Verwacklungsunschärfe möglicherweise nicht.
- **Achten Sie bei Freihandaufnahmen auf Kameraverwacklung.**
- Die Farbgradation des Himmels oder von weißen Wänden wird möglicherweise nicht korrekt wiedergegeben. Es kann zu unregelmäßiger Farbverteilung, unregelmäßiger Belichtung oder Bildrauschen kommen.
- Aufnahmen unter Leuchtstoff- oder LED-Lampen können zu unnatürlicher Farbwiedergabe in den beleuchteten Bereichen führen.
- **Der Vorgang kann etwas Zeit in Anspruch nehmen, da die Bilder** zusammengeführt und auf der Karte gespeichert werden. Es wird **[BUSY]** angezeigt, wenn Bilder verarbeitet werden. Eine Aufnahme ist dann erst wieder nach abgeschlossener Verarbeitung möglich.
- **Blitzaufnahmen sind nicht möglich.**

### <span id="page-100-0"></span>**Bedienvorgänge für den Miniatureffekt**

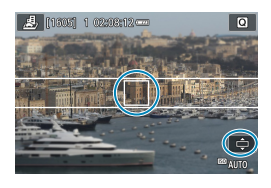

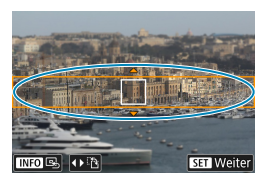

#### **1Verschieben Sie das AF-Messfeld.**

- Drücken Sie zweimal die Taste <F-1>, um die Verschiebung des AF-Messfelds zu aktivieren; dieses erscheint orange.
- z Verwenden Sie die Kreuztasten <  $\diamond$  >, um das AF-Messfeld an die zu fokussierende Position zu verschieben.

### **2Verschieben Sie den Beschnittrahmen.**

- Verschieben Sie den Beschnittrahmen wenn sich das AF-Messfeld außerhalb befindet, so dass das AF-Messfeld innerhalb des Rahmenbereichs liegt.
- **Um den Beschnittrahmen bewegen zu** können (während er orange erscheint), drücken Sie die Taste <FI > oder tippen Sie unten rechts auf dem Bildschirm auf **[**r**]**.
- **Durch Antippen von <b>[WR]** können Sie auch zwischen einer vertikalen und horizontalen Ausrichtung des Beschnittrahmens wechseln.
- **Das Umschalten der** Beschnittrahmenausrichtung kann bei horizontaler Ausrichtung mit den Tasten <Y> <Z> erfolgen und bei vertikaler Ausrichtung mit den Tasten  $\leq$   $\blacktriangle$  >  $\lt$   $\blacktriangledown$  >.
- $\bullet$  Verwenden Sie die Tasten < $\blacktriangle$  >  $\langle \nabla \rangle$  oder  $\langle \blacktriangle \rangle$   $\langle \blacktriangleright \rangle$ , um den Beschnittrahmen zu verschieben. Um den Rahmen wieder mittig auszurichten, drücken Sie die Taste <INFO>.
- z Um die Position des Beschnittrahmens zu bestätigen, drücken Sie die Taste <SET >.
- **3Machen Sie die Aufnahme.**

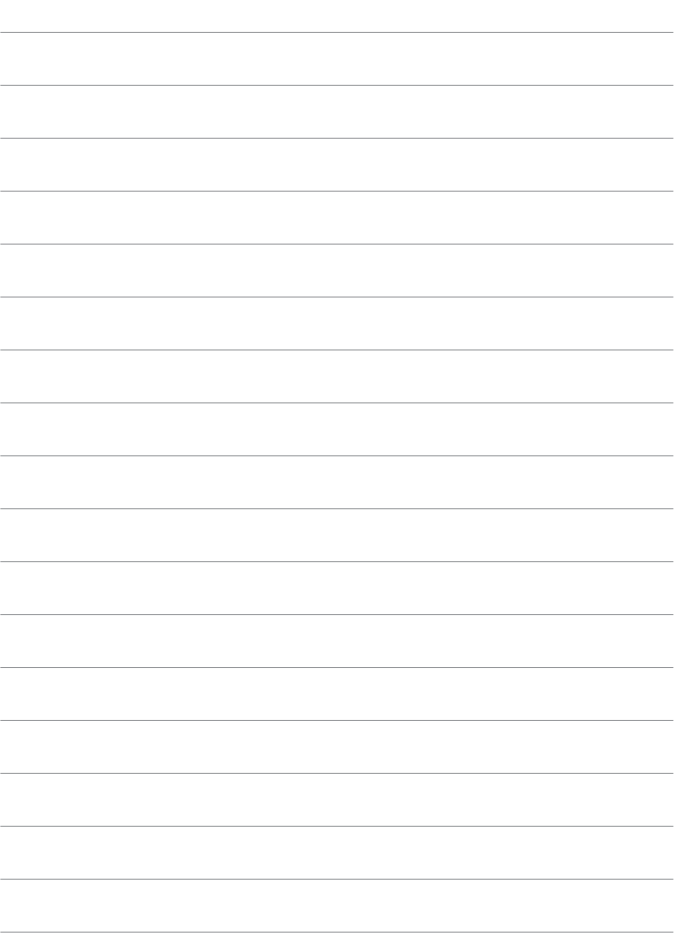

# **Kreativ-Programme**

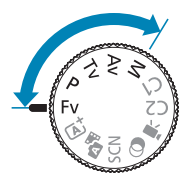

Kreativ-Programme bieten flexible Aufnahmemöglichkeiten, da Sie Verschlusszeit, Blendenwert, Belichtung und vieles mehr wie gewünscht einstellen können.

 Um die beim Drehen des Modus-Wahlrads angezeigte Beschreibung des Aufnahmemodus zu löschen, drücken Sie  $<$  SET > ( $\Box$ [492\)](#page-491-0).

### **Programmautomatikmodus (P)**

Die Kamera wählt die Verschlusszeit und den Blendenwert automatisch entsprechend der Helligkeit des Motivs.

- $*$  < $\mathsf{P}$ > steht für "Programm".
- \* AE steht für "Auto Exposure" (Belichtungsautomatik).

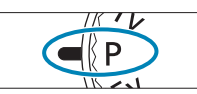

### **1Stellen Sie das Modus-Wahlrad auf <**d**>.**

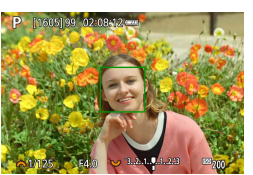

### **2Stellen Sie das Motiv scharf.**

z Richten Sie das AF-Messfeld auf das Motiv und drücken Sie den Auslöser halb durch.

### **3Überprüfen Sie die Anzeige und lösen Sie aus.**

- Solange der Belichtungswert nicht blinkt, entspricht die Belichtung dem Standard.
- **Venn die Verschlusszeit "30"**" und der niedrigste Blendenwert blinken, ist die Aufnahme unterbelichtet.

Erhöhen Sie die ISO-Empfindlichkeit oder verwenden Sie den Blitz.

**• Wenn die Verschlusszeit "1/4000" und der höchste Blendenwert blinken, ist die** Aufnahme überbelichtet.

Wählen Sie eine niedrigere ISO-Empfindlichkeit oder verwenden Sie einen ND-Filter (separat erhältlich), um die in das Objektiv einfallende Lichtmenge zu verringern.

### Unterschiede zwischen den Modi <P> und < $\overline{A}$ <sup>+</sup>>

 $\bullet$  Im Modus < $\overline{A}^{\dagger}$ > werden viele Funktionen wie AF-Methode und Messmethode automatisch eingestellt, um misslungene Aufnahmen zu vermeiden. Die Funktionen, die Sie selbst einstellen können, sind eingeschränkt. Im Modus < $\mathbf{P}$ > werden allerdings nur die Verschlusszeit und der Blendenwert automatisch eingestellt. Die AF-Methode, die Messmethode und andere Funktionen können Sie frei wählen.

#### **Programmverschiebung**

- Um die Kombination aus Verschlusszeit und Blendenwert anpassen, während der Belichtungswert gleich bleibt, drücken Sie den Auslöser halb und drehen Sie am < $\blacktriangleright$ Wahlrad. Dies wird als Programmverschiebung bezeichnet.
- **Die Programmverschiebung wird automatisch abgebrochen, wenn der** Messtimer endet (Anzeige der Belichtungseinstellung wird ausgeschaltet).
- **Die Programmverschiebung kann nicht mit Blitz verwendet werden.**

### **Blendenautomatikmodus (Tv)**

In diesem Modus wählen Sie die Verschlusszeit aus, während die Kamera entsprechend der Helligkeit des Motivs den geeigneten Blendenwert ermittelt, um die Standardbelichtung zu erhalten. Eine kürzere Verschlusszeit eignet sich für scharfe Momentaufnahmen von Bewegungsabläufen. Eine längere Verschlusszeit hingegen schafft eine gewisse Unschärfe, wodurch das Bild dynamischer wirkt.

 $*$  <Tv > steht für "Time Value" (Zeitwert).

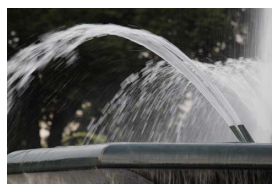

Bewegung unscharf (Langsame Bewegung: 1/30 Sek.)

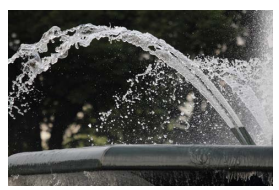

Eingefrorene Bewegung (Schnelle Geschwindigkeit: 1/2000 Sek.)

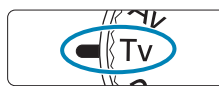

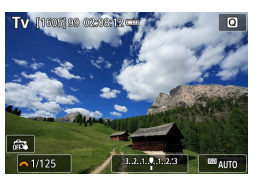

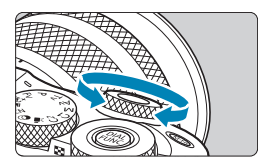

**1Stellen Sie das Modus-Wahlrad**   $\mathbf{a}$ uf  $\mathbf{<}$  $\mathbf{T}$  $\mathbf{v}$  $>$ .

### **2Legen Sie die gewünschte Verschlusszeit fest.**

Drehen Sie das Wahlrad < $\frac{4}{5}$ >, um den Wert einzustellen.

### **3Stellen Sie das Motiv scharf.**

Halten Sie den Auslöser angetippt.

### **4Überprüfen Sie die Anzeige und lösen Sie aus.**

Solange der Blendenwert nicht blinkt. entspricht die Belichtung dem Standard.

- $\bullet$  Wenn der niedrigste Blendenwert blinkt, ist die Aufnahme unterbelichtet. Stellen Sie mit dem Wahlrad <6> eine längere Verschlusszeit ein, bis der Blendenwert nicht mehr blinkt, oder wählen Sie eine höhere ISO-Empfindlichkeit.
	- Wenn der höchste Blendenwert blinkt, ist die Aufnahme überbelichtet. Stellen Sie mit dem Wahlrad <
	Stellen Sie mit dem Wahlrad <
	Stellen ein, bis der Blendenwert nicht mehr blinkt, oder wählen Sie eine niedrigere ISO-Empfindlichkeit.

### **Verschlusszeitanzeige**

**•** Beispielsweise steht "0"5" für 0,5 Sek. und "15"" für 15 Sek.

## **Zeitautomatikmodus (Av)**

In diesem Modus wählen Sie den gewünschten Blendenwert und die Kamera stellt entsprechend der Helligkeit des Motivs die geeignete Verschlusszeit automatisch ein, um die Standardbelichtung zu erhalten. Bei einer höheren Blendenzahl (kleinere Blendenöffnung) befindet sich ein größerer Teil des Vorder- und Hintergrunds im annehmbaren Autofokusbereich, d. h. es wird eine größere Schärfentiefe erreicht. Bei einer niedrigeren Blendenzahl (größere Blendenöffnung) befindet sich dagegen ein geringerer Teil von Vorder- und Hintergrund im annehmbaren Autofokusbereich.

\* < Av > steht für "Aperture Value" (Blendenwert, Blendenöffnung).

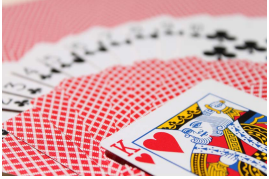

Verschwommener Hintergrund (Mit einer niedrigen Blendenzahl: f/5.6)

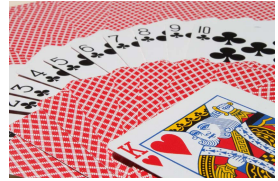

Scharfer Vorder- und Hintergrund (Mit einer hohen Blendenzahl: f/32)

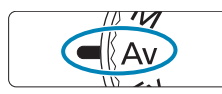

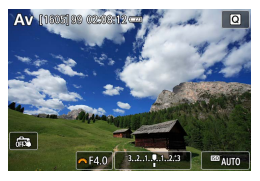

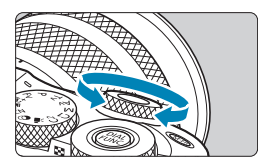

### **1Stellen Sie das Modus-Wahlrad**   $\mathbf{a}$ uf  $\mathbf{<}\mathbf{A}\mathbf{v}$

- **2Legen Sie den gewünschten Blendenwert fest.**
	- Drehen Sie das Wahlrad <<a>, um den Wert einzustellen.

### **3Stellen Sie das Motiv scharf.**

**• Halten Sie den Auslöser angetippt.** 

### **4Überprüfen Sie die Anzeige und lösen Sie aus.**

Solange die Verschlusszeit nicht blinkt. entspricht die Belichtung dem Standard.
- **Wenn die Verschlusszeit "30"** blinkt, ist die Aufnahme unterbelichtet. Stellen Sie mit dem Hauptwahlrad <<br/> eine größere Blende (niedrigere Blendenzahl) ein, bis die Verschlusszeit aufhört zu blinken, oder wählen Sie eine höhere ISO-Empfindlichkeit.
	- Wenn die Verschlusszeit "1/4000" blinkt, ist die Aufnahme überbelichtet. Stellen Sie mit dem Wahlrad <\*\* > eine kleinere Blende (bzw. einen höheren Blendenwert) ein, bis die Verschlusszeit nicht mehr blinkt, oder wählen Sie eine niedrigere ISO-Geschwindigkeit.

# **Blendenwertanzeige**

**• Je höher der Blendenwert, desto kleiner die Blendenöffnung. Der angezeigte** Blendenwert variiert je nach verwendetem Objektiv. Wenn kein Objektiv an der Kamera angebracht ist, wird für den Blendenwert "F00" angezeigt.

#### **Prüfen des Schärfebereichs** $\mathbf{\hat{x}}$

Drücken Sie die Taste, die Sie der Schärfentiefe-Kontrolle zugewiesen hatten (mittels **[.0.: C.Fn III-2: Tasten anpassen]**, ([1] [535](#page-534-0))), um das Objektiv beim aktuellen Blendenwert zu fixieren und den Schärfentiefebereich zu prüfen.

- **z Je größer der Blendenwert, desto größer der Fokussierbereich vom** Vordergrund bis zum Hintergrund.
	- **Die Belichtung wird gespeichert (AE-Speicherung), wenn Sie die der** Schärfentiefe-Kontrolle zugewiesene Taste für die Schärfentiefe-Kontrolle gedrückt halten.
	- Wenn Sie die der Schärfentiefe-Kontrolle zugewiesene Taste drücken, während ein Speedlite 470EX-AI montiert ist und der Schalter <<a>
	2018<br/>>>>>>> auf <<a>
	<a>
	<a>
	<a>
	<a>
	<a>
	<a>
	<a>
	<a</>
	<a>
	<a</a>
	<a>
	<a>
	<a>
	<a>
	<a</a>
	<a>
	<a</a>
	<a>
	<a>
	<a</a</a>
	<a>
	<a</a</a>
	<a>
	<a</a</a</a>
	<a>
	<a</a</ auto) steht, wird die vollautomatische Abstandsmessung AI.B gestartet.

# **Manueller Belichtungsmodus (M)**

In diesem Modus wählen Sie die gewünschte Verschlusszeit und den gewünschten Blendenwert aus. Stellen Sie die Belichtung mithilfe der Belichtungsstufenanzeige oder mit einem handelsüblichen

Belichtungsmesser ein.

 $*$  < M > steht für "Manuell".

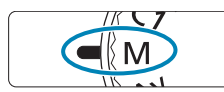

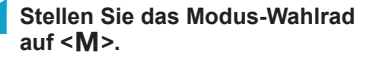

- **2Stellen Sie die ISO-Empfindlichkeit ein (**=**[143](#page-142-0)).**
	- **Mit der Finstellung JSO auto" können** Sie die Belichtungskorrektur einstellen  $(\Box$  [111](#page-110-0)).

### **3Stellen Sie Verschlusszeit und Blende ein.**

 $\bullet$  Wählen Sie mit dem Wahlrad < $\bullet$ die Verschlusszeit. Stellen Sie mit dem Wahlrad <<<a>
<a>
<a>
</a>
</a>
<a>
den gewünschten<br/>
dem wahlrad <<a>
<a>
</a>
den gewünschten dem Wahlrad <a>
dem wahlrad <a>
den gewünschten dem Wahlrad <a>
dem wahlrad <a>
den gewünschten dem Wahlrad <a<br/>m de Blendenwert ein.

# **4Stellen Sie das Motiv scharf.**

- Halten Sie den Auslöser angetippt.
- **Anhand der Belichtungswertmarkierung [**N**]** erkennen Sie die Abweichung zwischen der aktuellen Belichtungsstufe und dem Standard-Belichtungswert.
	- (1) Standardbelichtungsindex
	- (2) Belichtungswertmarkierung

# **5Stellen Sie die Belichtung ein, und erstellen Sie die Aufnahme.**

z Überprüfen Sie die Belichtungsstufenanzeige, und stellen Sie die gewünschte Verschlusszeit und den gewünschten Blendenwert ein.

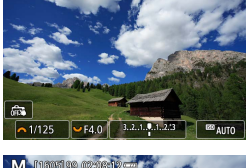

M manufacture

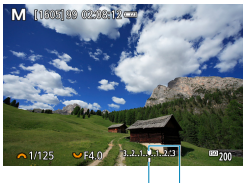

(2) (1)

#### <span id="page-110-0"></span>Belichtungskorrektur mit der Einstellung "ISO Auto-Limit"

Wenn die ISO-Empfindlichkeit bei Aufnahmen mit manueller Belichtung auf **[AUTO]** eingestellt ist, können Sie die Belichtungskorrektur ( $\Box$ [140\)](#page-139-0) wie folgt einstellen:

- **Tippen Sie auf die Belichtungsstufenanzeige**
- **[**z**: Beli.korr./AEB]**
- Schnelleinstellungsbildschirm
- $\bigcirc$  wenn ISO Auto-Limit eingestellt ist, wird die ISO-Empfindlichkeit angepasst, um bei der eingestellten Verschlusszeit und dem eingestellten Blendenwert eine Standardbelichtung zu erhalten. Es kann daher vorkommen, dass Sie nicht den gewünschten Belichtungseffekt erzielen. Stellen Sie in diesem Fall die Belichtungskorrektur ein.
- **z**<br>**Eil Wenn die Kamera auf den Modus <M> + ISO Auto + <b>[**[a] (Evaluative metering) und **[**8**: C.Fn I-7: Messmeth. AE-Speich. n. Fokus]** in der Grundeinstellung ist ( $\Box$  [531\)](#page-530-0), wird die ISO-Empfindlichkeit durch halbes Durchdrücken des Auslösers gespeichert, nachdem der One-Shot AF scharf gestellt hat.
	- Wenn die Funktion "ISO Auto-Limit" eingestellt ist, können Sie die Taste < $\bigstar$  > drücken, um die ISO-Empfindlichkeit zu speichern.
	- Um die aktuelle Belichtung mit der Belichtung zu vergleichen, die Sie ursprünglich beim Drücken der Taste < $\bigstar$ > mit manuell eingestellter ISO-Empfindlichkeit erhalten haben, drücken Sie die Taste < \*>>, wählen Sie den Bildausschnitt neu aus und überprüfen Sie die Belichtungsstufenanzeige.
	- **Wenn ISO Auto eingeschaltet und <b>[.0.: C.Fn I-1: Einstellstufen]** auf **[1/2-Stufe]** gestellt wird, wird jede 1/2-stufige Belichtungskorrektur mit ISO-Empfindlichkeit (1/3-Stufe) und der Verschlusszeit implementiert. Die angezeigte Verschlusszeit ändert sich jedoch nicht.

# <span id="page-111-0"></span>**Flexible Automatik (Fv)**

In diesem Modus können Sie die Verschlusszeit, Blende und ISO-Empfindlichkeit manuell oder automatisch einstellen und diese Einstellungen mit der von Ihnen gewünschten Belichtungskorrektur kombinieren. Eine Aufnahme im Modus <**FV**>, mit Kontrolle über jeden dieser Parameter, entspricht Aufnahmen im Modus < $P$ >, < $Tv$ >< $Av$ > oder < $M$ > \* <**Fv**> steht für "Flexible value", also einen flexiblen Wert.

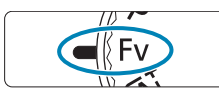

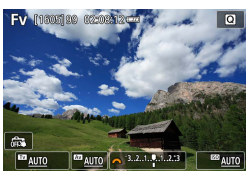

**1Stellen Sie das Modus-Wahlrad auf <**t**>.**

### **2Stellen Sie die Verschlusszeit, Blende und ISO-Empfindlichkeit ein.**

- Drehen Sie das Wahlrad <₹₹> um ein Element auszuwählen. Links neben dem ausgewählten Element wird das Symbol **[**6**]** angezeigt.
- Drehen Sie das Wahlrad <<sub>1</sub> Option einzustellen.
- **Um die Einstellung auf <b>[AUTO]** zurückzusetzen, drücken Sie die Taste  $\langle \mathbf{V} \rangle$

# **3Stellen Sie den Wert für die Belichtungskorrektur ein.**

- **Drehen Sie das Wahlrad** <3. und wählen Sie die Belichtungsstufenanzeige. Links neben der Belichtungsstufenanzeige wird das Symbol **[**6**]** angezeigt.
- Drehen Sie das Wahlrad < $\frac{1}{2}$ >, um die Option einzustellen.
- Um die Einstellung auf **[±0]** zurückzusetzen, drücken Sie die Taste  $\langle \nabla \rangle$

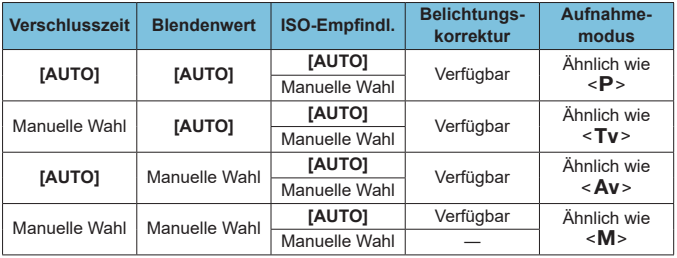

# **Funktionskombinationen im Modus <FV>**

 $\bullet$  Ein blinkender Wert bedeutet, dass die Einstellung zu einer Unterbelichtung oder Überbelichtung führt. Passen Sie die Belichtung so an, dass der Wert nicht mehr blinkt.

• Die Langzeitsynchronisation wird bei schwachem Licht nicht verwendet, wenn Sie den Modus <**FV**> ähnlich wie den Modus <**AV**> oder <**P**> eingerichtet haben. Dies gilt selbst dann, wenn **[Langzeitsyncr.]** unter **[**z**: Blitzsteuerung]** auf **[1/200-30Sek. automatisch]** eingestellt ist.

**z** e Auf **[AUTO]** eingestellte Verschlusszeit-, Blenden- und ISO-Empfindlichkeitswerte sind unterstrichen.

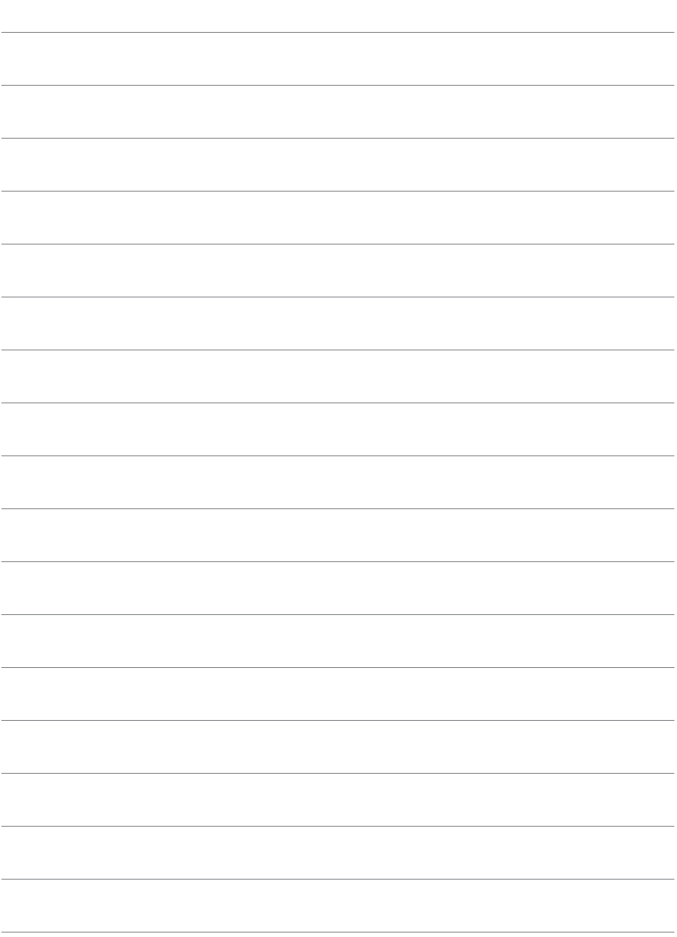

# **Aufnahme**

In diesem Kapitel werden das Thema Aufnahme sowie Menüeinstellungen für die Registerkarte "Aufnahme" ([ $\Box$ ]) vorgestellt.

# **Einzelbildaufnahme**

 $\bullet$  Das Symbol  $\hat{\times}$  rechts auf einem Seitentitel gibt an, dass die Funktion nur im Modus Kreativ-Programme <FV>, <P>, <TV>, <AV><M> verfügbar ist.

# **Registerkartenmenüs: Einzelbildaufnahme**

# z **Aufnahme 1**

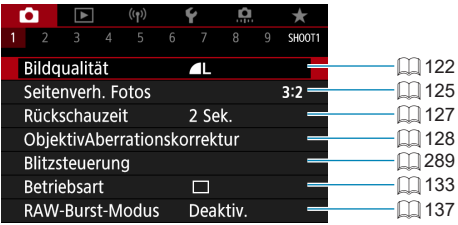

#### z **Aufnahme 2**

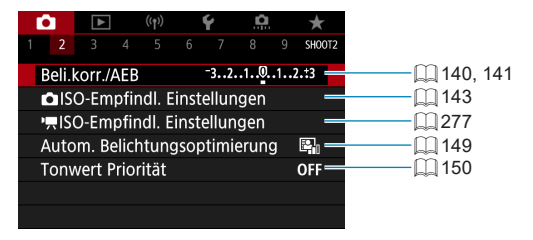

### z **Aufnahme 3**

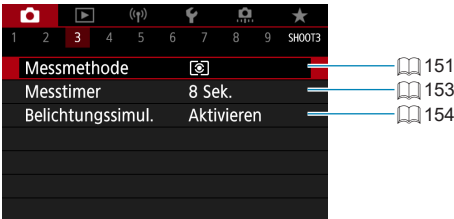

z **Aufnahme 4**

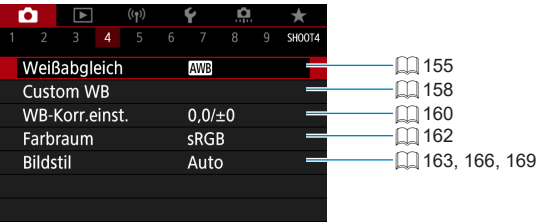

### z **Aufnahme 5**

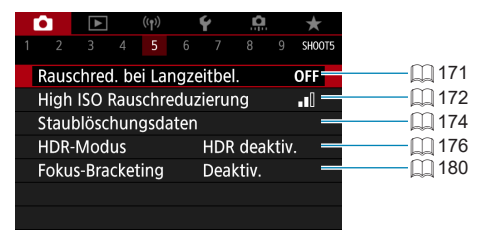

### z **Aufnahme 6**

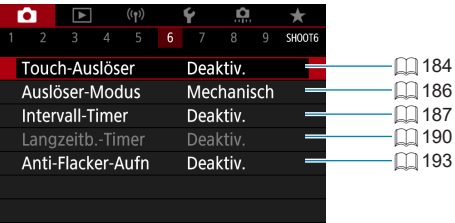

### z **Aufnahme 7**

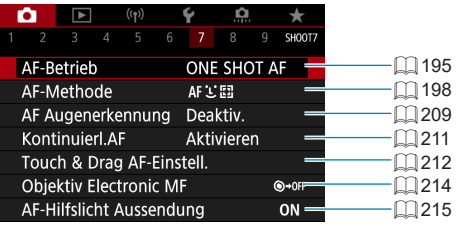

#### z **Aufnahme 8**

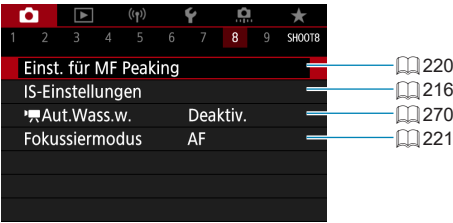

### z **Aufnahme 9**

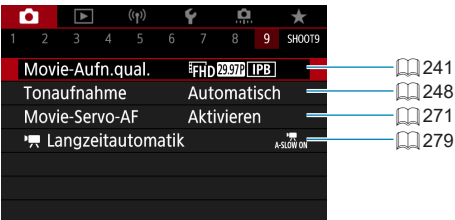

**Touch & Drag AF-Einstell.]** wird angezeigt, wenn ein optionaler elektronischer Sucher montiert ist.

**In den Motiv-Programmen werden die folgenden Bildschirme angezeigt.**

z **Aufnahme 1**

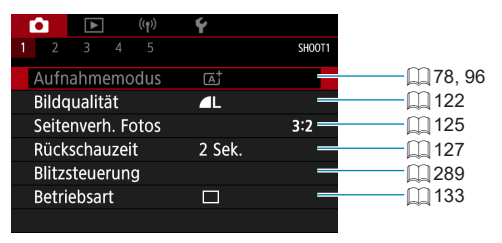

### z **Aufnahme 2**

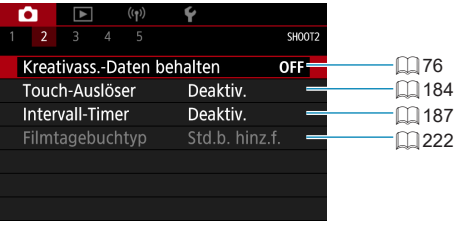

**Example 20 Finahmemodus]** oder [AF-Methode] sind in den Modi <SCN> oder <Q> verfügbar.

- **[Kreativass.-Daten behalten]** ist im Modus < $A^+$  > verfügbar.
- **[Filmtagebuchtyp]** ist nur im Modus < $\mathbb{Z}^{\mathbb{F}}$ > verfügbar.

#### z **Aufnahme 3**

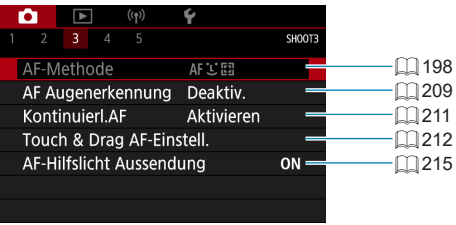

#### z **Aufnahme 4**

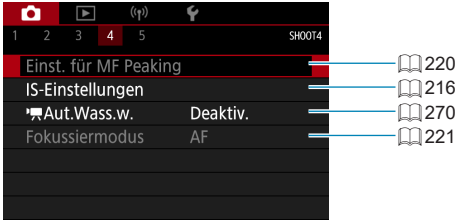

### z **Aufnahme 5**

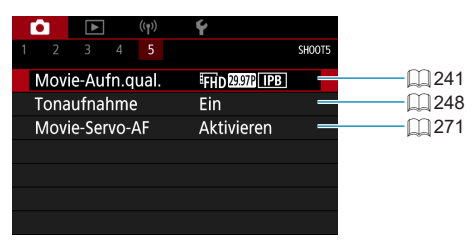

- **Touch & Drag AF-Einstell.]** wird angezeigt, wenn ein optionaler elektronischer Sucher montiert ist.
	- **Einst. für MF Peaking]** ist in den Modi <SCN> oder <@>verfügbar.

# <span id="page-121-0"></span>**Bildqualität**

Sie können die Pixelanzahl und die Bildaufnahmequalität festlegen.

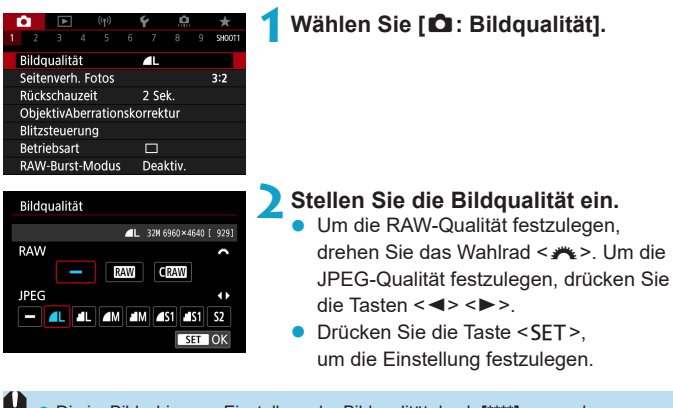

z Die im Bildschirm zur Einstellung der Bildqualität durch **[\*\*\*\*]** angegebene Anzahl der verfügbaren Aufnahmen bezieht sich immer auf die Einstellung **[3:2]**, und zwar unabhängig vom tatsächlich eingestellten Seitenverhältnis ([1] [125\)](#page-124-0).

- Ħ **Wenn [-]** sowohl für RAW- als auch für JPEG-Bilder eingestellt wurde, wird  $\blacktriangle$ L verwendet.
	- Wird sowohl RAW als auch JPEG ausgewählt, wird bei jeder Aufnahme das aufgenommene Bild in den eingestellten Bildaufnahmequalitäten gleichzeitig in RAW und JPEG auf der Karte aufgezeichnet. Die beiden Bilder werden mit derselben Datei-Nummer aufgezeichnet (Dateierweiterung: ".JPG" für JPEG und ...CR3" für RAW).
	- S2 stellt die Bilder in der Bildqualität 4 (Fein) dar.
	- Bedeutung der Symbole für die Bildqualität: **RAW, RAW, CRAW, Compact RAW**, JPEG, **4** Fein, **4** Normal, L Groß, M Mittel, S Klein.

### **RAW-Bilder**

RAW-Bilder bestehen aus den Rohdaten vom Bildsensor, die digital auf der Karte als Dateien der Formate **RAW** oder CRAW (kleiner als RAW) gespeichert werden, je nach Ihrer Auswahl.

RAW-Bilder können verarbeitet werden mittels **[**3**: RAW-Bildbearbeitung]** (=[341\)](#page-340-0), um sie als JPEGs zu speichern. Da das RAW-Bild selbst nicht verändert wird, können Sie das RAW-Bild verarbeiten, um eine beliebige Anzahl von JPEG-Bildern mit zahlreichen Verarbeitungsbedingungen daraus zu erstellen.

Mit Digital Photo Professional (EOS-Software) können Sie RAW-Bilder bearbeiten. Sie können basierend auf der Art, wie die Bilder verwendet werden, verschiedene Anpassungen an den Bildern vornehmen und JPEG-Bilder sowie andere Arten von Bildern erstellen, die die Effekte dieser Anpassungen widerspiegeln.

# **RAW-Bildbearbeitungssoftware**

- **Um RAW-Bilder auf einem Computer anzuzeigen, sollten Sie** Digital Photo Professional (EOS-Software, im Folgenden DPP genannt) verwenden.
- Ältere Versionen als DPP Ver.4.x sind möglicherweise nicht in der Lage, RAW-Bilder zu verarbeiten, die mit dieser Kamera aufgenommen wurden. Wenn eine frühere Version als DPP (Ver.4.x) auf Ihrem Computer installiert ist, laden Sie die neueste Version von DPP von der Canon-Website herunter und installieren Sie sie, um die Software zu aktualisieren (QQ [550](#page-549-0)). (Die ältere Version wird dabei überschrieben.) Beachten Sie, dass DPP Ver.3.x sowie ältere Versionen nicht in der Lage sind, RAW-Bilder anzuzeigen, die mit dieser Kamera aufgenommen wurden.
- **Manche im Handel erhältliche Software kann möglicherweise mit dieser** Kamera aufgenommene RAW-Bilder nicht korrekt anzeigen. Informationen zur Kompatibilität erhalten Sie beim Softwarehersteller.

### **Übersicht: Bildaufnahmequalitäten**

Leitlinien zur Dateigröße, Anzahl möglicher Aufnahmen und maximalen Anzahl von Reihenaufnahmen finden Sie auf  $\Box$  [577.](#page-576-0)

### <span id="page-123-0"></span>**Maximale Anzahl von Reihenaufnahmen**

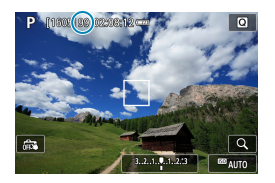

Die geschätzte maximale Anzahl wird oben im Aufnahmebildschirm angezeigt.

Ħ z Wenn als maximale Anzahl von Reihenaufnahmen "**99**" angegeben ist, können Sie mindestens 99 Aufnahmen hintereinander machen. Dieser Wert nimmt ab, wenn eine Zahl von 98 oder weniger erreicht wird. Die Anzeige **[BUSY]** gibt an, dass der interne Speicher voll ist und die Aufnahme vorübergehend beendet wird. Wenn Sie die Reihenaufnahme unterbrechen, erhöht sich die maximale Anzahl der Reihenaufnahmen. Nachdem alle aufgenommenen Bilder auf der Karte aufgezeichnet wurden, können Sie die Aufnahme fortsetzen und maximal so viele Reihenaufnahmen machen, wie in der Tabelle auf  $\Box$  [577](#page-576-0) angegeben sind.

# <span id="page-124-0"></span>**Seitenverhältnis für Fotos**

Sie können das Seitenverhältnis ändern.

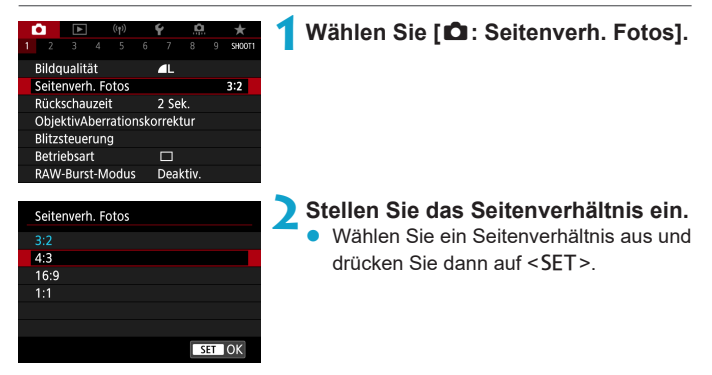

### z **JPEG-Bilder**

Die Bilder werden mit dem eingestellten Seitenverhältnis aufgenommen.

#### z **RAW-Bilder**

Die Bilder werden immer mit dem Seitenverhältnis **[3:2]** aufgenommen. Die Information über das gewählte Seitenverhältnis wird an die RAW-Bilddatei angefügt. Wenn Sie das RAW-Bild mit Digital Photo Professional (der EOS-Software) bearbeiten, können Sie hiermit ein Bild mit demselben Seitenverhältnis wie bei der Aufnahme erzeugen.

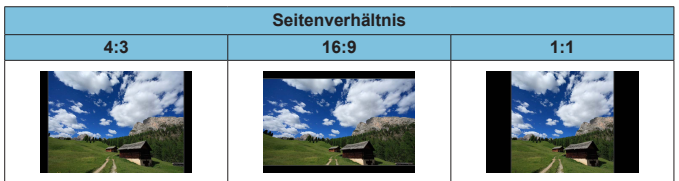

**z Wenn Sie RAW-Bilder wiedergeben, die in den Seitenverhältnissen [4:3], [16:9]** oder **[1:1]** aufgenommen wurden, werden sie mit Linien dargestellt, die das entsprechende Seitenverhältnis anzeigen. (Diese Linien sind nicht in den Bildern aufgezeichnet.)

# <span id="page-126-0"></span>**Rückschauzeit**

Stellen Sie **[Halten]** ein, um Bilder direkt nach der Aufnahme weiterhin anzuzeigen, oder stellen Sie **[Aus]** ein, wenn die Bilder nicht angezeigt werden sollen.

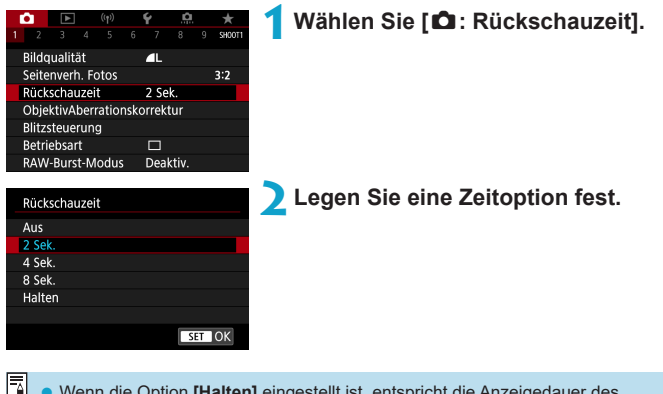

**Venn die Option [Halten]** eingestellt ist, entspricht die Anzeigedauer des Bildes der Einstellung unter **[**5**: Stromsparmodus]**.

# <span id="page-127-0"></span>**ObjektivAberrationskorrektur**  $\star$

Vignettierung, Bildverzeichnung und andere Probleme können durch optische Eigenschaften des Objektivs entstehen. Die Kamera kann diese Phänomene mittels **[ObjektivAberrationskorrektur]** korrigieren.

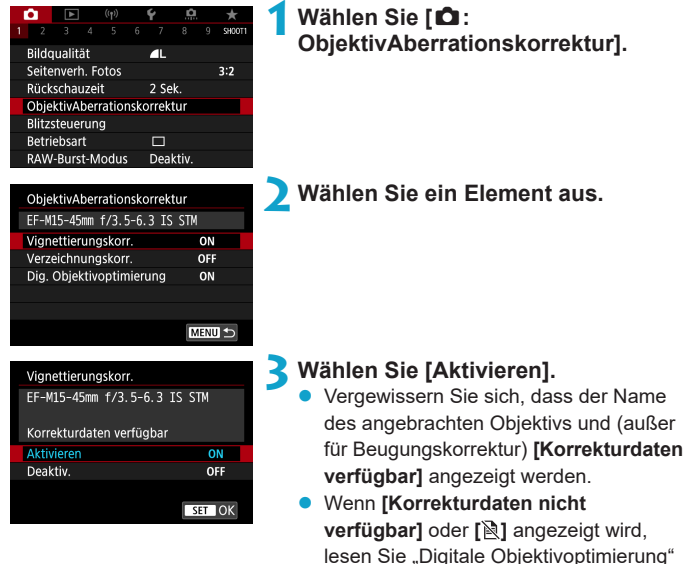

 $(\Box$  [130\).](#page-129-0)

### **Vignettierungskorrektur**

Vignettierung (dunkle Bildecken) kann (können) korrigiert werden.

- **Je nach Aufnahmebedingungen kann Bildrauschen am Bildrand auftreten.** 
	- Je höher die ISO-Empfindlichkeit, desto geringer ist der Korrekturwert.
- **Z** Der Korrekturwert ist geringer als der maximale Korrekturwert, der mit Digital Photo Professional (EOS-Software) angewendet wird.
	- Die Peripheriebeleuchtung wird automatisch in den Motiv-Programmen korrigiert, wenn die Korrekturdaten in der Kamera registriert werden.

#### **Verzeichnungskorrektur**

Verzeichnungen (Image Warping) können (kann) korrigiert werden.

- $\bigoplus$  zur Verzeichnungskorrektur erfasst die Kamera einen gegenüber dem Anzeigebereich der Aufnahme kleineren Bildbereich. Dadurch wird das Bild etwas zugeschnitten und die wahrgenommene Auflösung verschlechtert sich ein wenig.
	- Wird die Verzeichnungskorrektur eingestellt, führt dies zu einer geringfügigen Änderung des Bildwinkels.
	- **Beim Vergrößern von Bildern wird die Verzeichnungskorrektur nicht auf die** angezeigten Bilder angewendet.
	- Bei Movie-Aufnahmen wird die Verzeichnungskorrektur nicht angezeigt.
	- Bildern mit angewendeter Verzeichnungskorrektur werden keine Staublöschungsdaten ( $\Box$ ] [174\)](#page-173-0) angehängt. Auch kann es sein, dass das AF-Messfeld außerhalb der Position angezeigt wird, relativ zur Aufnahmezeit.

### <span id="page-129-0"></span>**Digitale Objektivoptimierung**

Verschiedene Aberrationen aufgrund der optischen Eigenschaften des Objektivs sowie Diffraktion und vom Tiefpassfilter verursachte Klarheitsverluste können korrigiert werden.

Wenn **[Korrekturdaten nicht verfügbar]** oder **[ ]** unter **[Dig. Objektivoptimierung]** angezeigt wird, können Sie das EOS Utility verwenden, um der Kamera Objektivkorrekturdaten hinzuzufügen. Einzelheiten dazu finden Sie in der EOS Utility Bedienungsanleitung.

- $\mathbf{u}$ Je nach Aufnahmebedingungen kann das Bildrauschen zusammen mit dem Wirkungsgrad der Korrektur verstärkt werden. Bildränder können auch betont werden. Stellen Sie vor der Aufnahme wie erforderlich die Schärfe im Bildstil ein, oder schalten Sie die **[Dig. Objektivoptimierung]** auf **[Deaktiv.]**.
	- Je höher die ISO-Empfindlichkeit, desto geringer ist der Korrekturwert.
	- **Für Movie-Aufnahmen wird die [Dig. Objektivoptimierung]** nicht angezeigt. (Korrektur ist nicht möglich.)
- R z Durch Aktivieren von **[Dig. Objektivoptimierung]** werden eine chromatische Aberrationskorrektur und Beugungskorrektur durchgeführt, obwohl diese Optionen nicht angezeigt werden.
	- **D** "Digitale Objektivoptimierung" wird automatisch in den Motiv-Programmen angewendet, wenn die Korrekturdaten in der Kamera registriert werden.

### **Chromatische Aberrationskorrektur**

Die chromatische Aberration (Farbabweichung an Motiven) kann korrigiert werden.

**• [Farbfehlerkorrektur]** wird nicht angezeigt, wenn **[Dig. Objektivoptimierung]** aktiviert ist.

### **Beugungskorrektur**

ħ

Ħ

Diffraktion (von der Blende verursachter Schärfeverlust) kann korrigiert werden.

- $\bigoplus$  Je nach Aufnahmebedingungen kann das Bildrauschen zusammen mit dem Wirkungsgrad der Korrektur verstärkt werden.
	- Je höher die ISO-Empfindlichkeit, desto geringer ist der Korrekturwert.
	- **Bei Movie-Aufnahmen wird <b>[Beugungskorrektur]** nicht angezeigt. (Korrektur ist nicht möglich.)
	- **Mit der Beugungskorrektur wird zusätzlich zur Beugung auch der durch** Tiefpassfilter verursachte Auflösungsverlust korrigiert. Daher ist die Korrektur selbst bei nahezu vollständig geöffneter Blende effektiv.
		- **[Beugungskorrektur]** wird nicht angezeigt, wenn **[Dig. Objektivoptimierung]** aktiviert ist.

#### **Allgemeine Hinweise zur Objektiv-Aberrationskorrektur**

- Vignettierungs-Korrektur, chromatische Aberrationskorrektur, Verzeichnungskorrektur und Beugungskorrektur können nicht auf bereits aufgenommene JPEG-Bilder angewendet werden.
- **Bei Verwendung eines Objektivs eines anderen Herstellers als Canon wird für** die Korrektur die Einstellung **[Deaktiv.]** empfohlen, auch wenn **[Korrekturdaten verfügbar]** angezeigt wird.
- **Bei einer Bildvergrößerung werden einige Bildteile möglicherweise angezeigt,** aber nicht aufgezeichnet.
- **Der Korrekturwert ist geringer (mit Ausnahme der Beugungskorrektur), wenn** das verwendete Objektiv nicht über Abstandsdaten verfügt.

#### **Allgemeine Anmerkungen zur Objektiv-Aberrationskorrektur**

- Die Wirkung der Objektiv-Aberrationskorrektur variiert ie nach verwendetem Objektiv und den Aufnahmebedingungen. Je nach verwendetem Objektiv, den Aufnahmebedingungen usw. ist der Effekt möglicherweise schwierig zu erkennen.
- **Ist die Korrektur nur schwer zu erkennen, wird empfohlen, das Bild nach der** Aufnahme zu vergrößern und zu prüfen.
- Korrekturen können auch dann angewandt werden, wenn ein Extender oder ein Life-Size-Konverter angebracht wird.
- Wurden für das verwendete Objektiv noch keine Korrekturdaten registriert, wird das gleiche Ergebnis erzielt wie mit der Einstellung **[Deaktiv.]** (mit Ausnahme der Beugungskorrektur).
- Weitere Informationen finden Sie bei Bedarf auch in der EOS Utility Bedienungsanleitung.

ħ

# <span id="page-132-0"></span>**Betriebsart**

Es stehen Betriebsarten für die Einzelbildaufnahme und die Reihenbildaufnahme zur Verfügung. Sie können die Betriebsart je nach Szene oder Motiv auswählen.

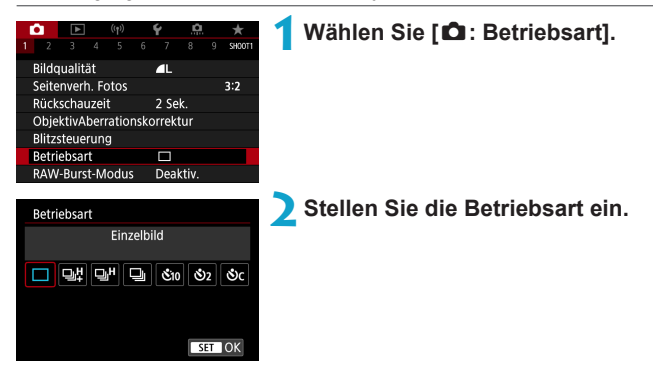

**● [□] Einzelbild** 

Wenn Sie den Auslöser durchdrücken, wird nur eine Aufnahme gemacht.

● [**□**】 Reihenaufnahme schnell +/[□<sub></sub>H] Reihenaufnahme schnell Erfasst eine Reihe von Aufnahmen in schneller Folge, während Sie den Auslöser vollständig durchgedrückt halten. **[**E**]** macht **bis zu ca. 14 Aufnahmen pro Sekunde, und <b>[**□**<sub>i</sub>H**] bis zu ca. 7 Aufnahmen pro **Sekunde.** Unter folgenden Bedingungen kann die Höchstgeschwindigkeit für Reihenaufnahmen jedoch geringer sein:

# **In der Einstellung zum Reduzieren von Flackern:** Die Geschwindigkeit für Reihenaufnahmen beträgt **max. ca.**

#### **5,2 Aufnahmen pro Sekunde**

### **•**  $[\Box_{\parallel}]$  Reihenaufnahme langsam

Wenn Sie den Auslöser ganz durchdrücken, können Sie Reihenaufnahmen mit **max. ca. 3,0 Aufnahmen pro Sekunde** machen, solange Sie den Auslöser gedrückt halten.

- z **[**m**/**Q**] Selbstauslöser: 10 Sek./Fernbedienung**
- z **[**l**/**k**] Selbstauslöser: 2 Sek./Fernbedienung**
- z **[**q**] Selbstauslöser: Reihenaufnahme**
- **D** Die Bedingungen für die maximale High-Speed-Reihenaufnahme (Q[133](#page-132-0)) bei **[**E**]** oder **[**o**]** sind die folgenden: Aufnahme mit voll geladenem Akku mit einer Verschlusszeit von 1/1000 s oder kürzer und mit maximalem Blendenwert (variiert mit dem Objektiv), bei Raumtemperatur (23 °C) und mit aktivierter Flacker-Reduzierung.
	- Die maximale Geschwindigkeit für **[□** $H$ **]** und **[□** $H$ **]** Reihenaufnahmen mit hoher Geschwindigkeit verringert sich unter Umständen aufgrund von Bedingungen wie Akkuladezustand, Temperatur, Verringern von Flackern, Verschlusszeit, Blendenwert, Motivbedingungen, Helligkeit, AF-Betrieb, Objektivtyp, Blitzverwendung und Aufnahmeeinstellungen.
	- **Im Servo-AF-Betrieb kann sich die Höchstgeschwindigkeit für** Reihenaufnahmen je nach Motiv und verwendetem Objektiv verringern.
	- Bei Einstellung von **[D: Anti-Flacker-Aufn]** auf **[Aktivieren]** (□ [193\)](#page-192-0) verringert sich die Höchstgeschwindigkeit für Reihenaufnahmen bei flackerndem Licht. Außerdem wird das Aufnahmeintervall bei Reihenaufnahmen u. U. unregelmäßig und die Auslöseverzögerung länger.
	- Selbst bei Reihenaufnahme mit geringer Geschwindigkeit kann sich je nach Aufnahmebedingungen die Geschwindigkeit für Reihenaufnahmen verringern.
	- Wenn der interne Speicher während der Reihenaufnahme voll wird, verringert sich eventuell die Geschwindigkeit für Reihenaufnahmen, da die Aufnahme vorübergehend deaktiviert wird ( $\Box$  [124\)](#page-123-0).
	- Die Motivverfolgung ist mit **[**马】 oder [马] einfacher, da zwischen den einzelnen Aufnahmen der Reihenaufnahme Echtzeitbilder angezeigt werden.
	- z Weitere Informationen zu Aufnahmen mit dem Selbstauslöser finden Sie auf =[135.](#page-134-0) Weitere Informationen zu Aufnahmen mit Fernbedienung finden Sie auf  $\Box$  [223.](#page-222-0)

R

# <span id="page-134-0"></span>**Selbstauslöser**

Verwenden Sie den Selbstauslöser, wenn Sie selbst mit auf dem Bild sein möchten, wie für Erinnerungsfotos.

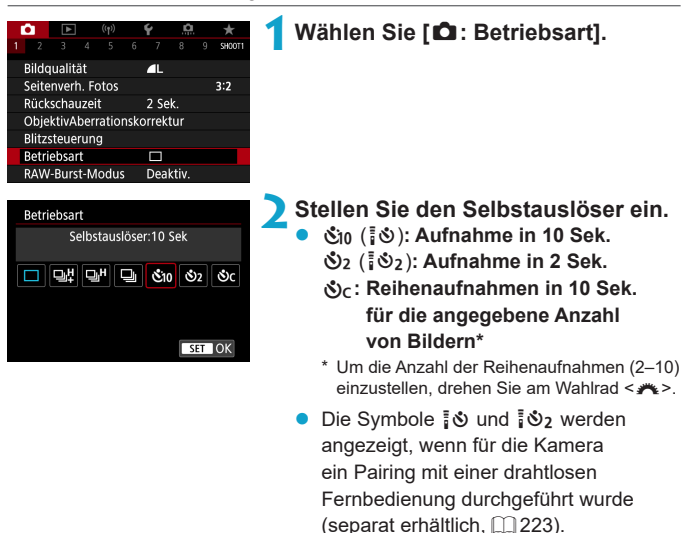

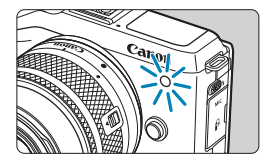

### **3Machen Sie die Aufnahme.**

- Stellen Sie scharf und drücken Sie dann den Auslöser ganz durch.
- **Um den Betrieb zu prüfen, werfen Sie** einen Blick auf die Selbstauslöser-Lampe, achten Sie auf Piep-Töne oder sehen Sie sich den Sekunden-Countdown auf dem Bildschirm an.
- **Die Selbstauslöser-Lampe blinkt** schneller und die Kamera piept ca. 2 Sek. lang schnell, bevor das Bild aufgenommen wird.
- z Mit **[**q**]** kann das Aufnahmeintervall unter bestimmten Aufnahmebedingungen länger sein. Dies ist abhängig von der Bildqualität, dem Einsatz eines externe Blitzgeräts sowie weiteren Bedingungen bei der Aufnahme.
- Ħ **[** $\bullet$  **[** $\bullet$ <sub>2</sub>] ermöglicht das Erstellen von Aufnahmen, ohne die Kamera auf dem Stativ anzufassen. Dadurch werden Verwacklungen bei der Aufnahme von Stillleben oder bei Langzeitbelichtungen vermieden.
	- Nach dem Aufnehmen von Bildern mit Selbstauslöser wird die Wiedergabe der Bilder ( $\Box$ [304](#page-303-0)) empfohlen, um die Scharfeinstellung und die Belichtung zu überprüfen.
	- $\bullet$  Möchten Sie mit dem Selbstauslöser sich selbst aufnehmen, verwenden Sie für die Schärfenspeicherung ([ 74) ein Motiv, das sich etwa im selben Abstand zur Kamera befindet.
	- Zum Ausschalten des aktivierten Selbstauslösers tippen Sie entweder auf den Bildschirm oder drücken Sie die Taste <SET >.
	- **Die Zeit für die automatische Abschaltung verlängert sich, wenn die Kamera für** Aufnahmen mit Fernsteuerung eingestellt ist.

# <span id="page-136-0"></span>**RAW-Burst-Modus** Manus

Ermöglicht schnelle Reihenaufnahmen von RAW-Bildern. Hilfreich beim Auswählen des besten Bildes aus den erfassten Aufnahmen, das genau den richtigen Moment zeigt. Erfasste Bilder werden in einer gemeinsamen Datei (Rolle) erfasst. Sie können jedes Bild aus der Rolle extrahieren und separat speichern ( $\Box$ [319\)](#page-318-0).

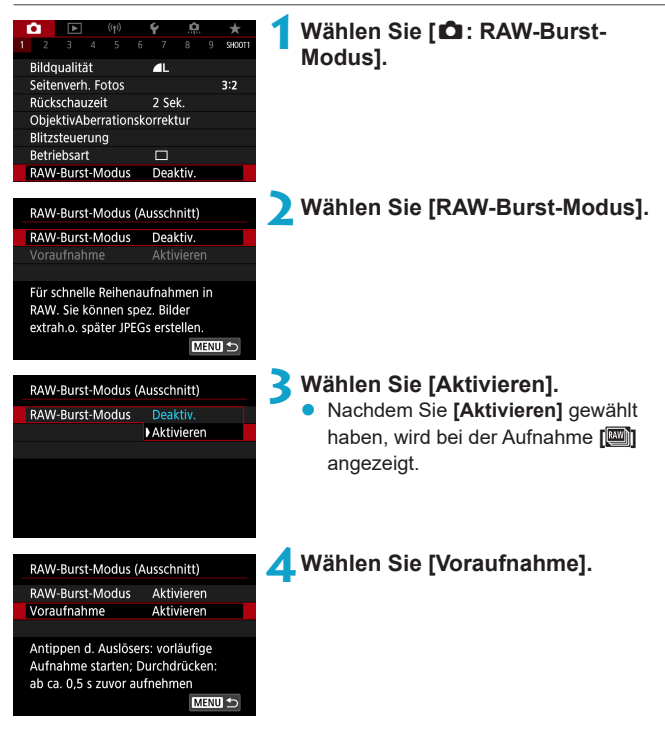

#### RAW-Burst-Modus

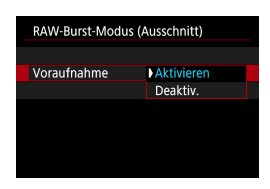

### **5Legen Sie eine Option fest.**

**• [Aktivieren]**: Die Aufnahme beginnt kurz bevor Sie den Auslöser ganz durchgedrückt haben (bis zu ca. 0,5 s davor), nachdem Sie ihn anfangs halb gedrückt gehalten haben.

**[** $\sqrt{\hat{C}_{0M}}$ ] wird bei der Aufnahme angezeigt.

**• IDeaktiv.1:** Die Aufnahme beginnt, wenn Sie den Auslöser ganz durchdrücken. **[** $\sqrt{\hat{C}_{\text{inf}}^*}$ ] wird bei der Aufnahme angezeigt.

#### **6Machen Sie die Aufnahme.**

- Eine Bildschirmanzeige zeigt den Pufferstatus an.
	- **Wenn Sie den Auslöser ganz** herunterdrücken, wird kontinierlich aufgenommen, bis der Pufferspeicher voll ist, oder bis Sie den Auslöser loslassen.

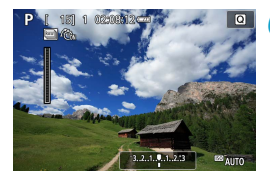

- $\bullet$  Verwenden Sie Karten mit freiem Speicherplatz von 4 GB oder mehr.
	- Bilder lassen sich nicht korrekt erfassen, wenn während der Bildverarbeitung der Akku erschöpft ist und Sie im RAW-Burst-Modus auf einer langsam schreibenden Karte aufnehmen.
	- **Die Anzeige pausiert, während Sie den Auslöser halb durchdrücken.**
	- Kameraverwacklungen oder Motivbewegungen können Bildverzerrungen verursachen.
	- $\bullet$  ISO Auto wird verwendet, wenn Sie in den Modi < $\mathsf{P}$ >, < $\mathsf{Tv}$  and < $\mathsf{Av}$ > aufnehmen.
	- $\bullet$  Verschlusszeiten von 1/30 s oder langsamer stehen in den Modi <  $Tv$  <  $M$  > oder <**Fv**> nicht zur Verfügung.
	- Etwa 17,9 Megapixel (5184×3456) werden bei der Aufnahme verwendet.
	- **Die aufgenommenen Bilder werden mittels elektronischem Verschluss erfasst.** Vor der Aufnahme sollten Sie ["Auslösemethode" \(](#page-185-0)[1] 186) lesen.
	- **Erfasste Bilder haben einen geringfügig verkleinerten Blickwinkel.**
	- **Um Bilder auf Rollen in einem Computer zu betrachten, extrahieren Sie** entweder JPEGs oder nutzen die EOS-Anwendung Digital Photo Professional.
	- **Wenn Sie die Kamera mit einem Computer verbinden und das EOS Utility (die** EOS-Software) verwenden, stellen Sie **[**z**: RAW-Burst-Modus]** auf **[Deaktiv.]**. Wenn **[Aktivieren]** gewählt ist, kann die Kamera nicht mit dem Computer kommunizieren.
	- **Die maximale Aufnahmenanzahl kann bei schwachem Licht niedriger sein.**
	- Im RAW-Burst-Modus ändert sich der Blendenwert, wenn Sie bei halb oder ganz durchgedrücktem Auslöser mit einem Zoom-Objektiv mit variabler maximaler Blende zoomen. Um die gleiche Belichtung im <M>>>Modus zu erhalten, wird die Aufnahme mit ISO Auto empfohlen.
	- Im RAW-Burst-Modus kann sich auch bei einem Zoom-Objektiv mit variabler maximaler Blende die Belichtung ändern wenn Sie den Auslöser halb oder ganz durchdrücken. Details finden Sie auf der Website von Canon.
- EN BES werden UHS-II SD-Karten der Geschwindigkeitsklasse 10 oder höher empfohlen.
	- RAW-Bilder werden in einer gemeinsamen Datei (Rolle) erfasst. Dateinamen beginnen mit CSI\_ und enden mit der Erweiterung .CR3.
	- z Während der Aufnahme werden die für die erste Aufnahme vorgenommenen Einstellungen von Bildstil, Weißabgleich und Autom. Belichtungsoptimierung angewendet.
	- **Die Kamera piept nicht, während Sie die Aufnahmen machen.**
	- **.** [RAW-Burst-Modus] wechselt zu [Deaktiv.], wenn der Hauptschalter auf <0FF> eingestellt ist.

# <span id="page-139-0"></span>**Belichtungskorrektur** Material Material Material

Die Belichtungskorrektur kann die von der Kamera eingestellte Standardbelichtung aufhellen (Überbelichtung) oder abdunkeln (Unterbelichtung).

Die Belichtungskorrektur kann in den Aufnahmemodi <**FV**>, <**P**>, <**TV**>,  $\langle$  Av > und  $\langle M \rangle$  eingestellt werden. Sie können eine Belichtungskorrektur in 1/3-Einstellungsstufen um bis zu ±3 Stufen einstellen.

Ausführliche Informationen zur Belichtungskorrektur, wenn Modus < $M$ >und "ISO auto" eingestellt sind, finden Sie auf  $\Box$  [111](#page-110-0) sowie auf Seite  $\Box$  [112](#page-111-0) für den Modus  $\langle$ FV $>$ 

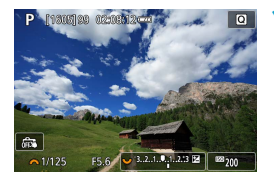

### **1Stellen Sie den gewünschten Korrekturwert ein.**

- Beobachten Sie den Bildschirm. während Sie den Auslöser halb herunterdrücken, und stellen Sie den Wert am <3. >-Wahlrad ein.
- Die Belichtungskorrektur wird mit dem Symbol **[**O**]** angezeigt.

### **2Machen Sie die Aufnahme.**

Um die Belichtungskorrektur abzubrechen, stellen Sie die Belichtungsstufenanzeige **[**N**]** auf den Standard-Belichtungsindex (**[**C**]**) ein.

Wenn **[** $\Omega$ **: Autom. Belichtungsoptimierung]** ([[149](#page-148-0)] auf eine andere Option als auf eine andere Option als **[Deaktiv.]** eingestellt ist, kann das Bild hell aussehen, auch wenn eine verminderte Belichtungskorrektur für ein dunkleres Bild eingestellt wurde.

**Der Belichtungskorrekturwert bleibt auch nach Einstellen des Hauptschalters** auf <0FF> gespeichert.

Ħ

### 141

# <span id="page-140-0"></span>**Belichtungsreihenautomatik** <sup>M</sup>

**Giner** 

四

OFF

Sie können drei Bilder mit verschiedenen Verschlussgeschwindigkeiten, Blendenwerten und ISO-Geschwindigkeiten erfassen, wie an der Kamera eingestellt. Dieser Modus wird als AEB (Belichtungsreihenautomatik) bezeichnet.

\* AEB steht für "Auto Exposure Bracketing" (Belichtungsreihenautomatik).

# **1Wählen Sie [**z**: Beli.korr./AEB].**

### **2Stellen Sie den AEB-Bereich ein.**

- Drehen Sie das Wahlrad <...>, um den AEB-Bereich einzustellen (1). Drücken Sie die Tasten <Y> <Z>, um die Stufe der Belichtungskorrektur einzustellen.
- Drücken Sie die Taste <SFT>, um die Einstellung festzulegen.
- **Wenn Sie das Menü schließen, wird** der AEB-Bereich auf dem Bildschirm angezeigt.

### **3Machen Sie die Aufnahme.**

- **Drei Reihenaufnahmen werden gemäß** der Betriebsart in folgender Reihenfolge ausgeführt: Standardbelichtung, verringerte Belichtung und erhöhte Belichtung.
- AFB wird nicht automatisch deaktiviert. Um AEB zu deaktivieren, folgen Sie Schritt 2 und schalten Sie die Anzeige des AEB-Bereichs aus.

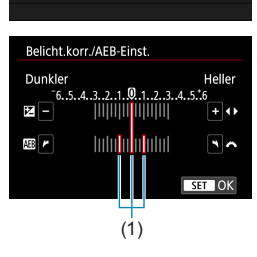

Reli korr /AFR 3., 2., 1. 0. 1., 2. 13 **QISO-Empfindl**, Einstellungen . ISO-Empfindl, Finstellungen Autom. Belichtungsoptimierung

o.

1 2 3 4 5

**Tonwert Priorität** 

- Wenn **[** $\Omega$ **: Autom. Belichtungsoptimierung]** ( $\Box$  [149](#page-148-0)) auf eine andere Option als **[Deaktiv.]** eingestellt ist, ist der AEB-Effekt möglicherweise reduziert.
- Ħ Bei AEB-Aufnahmen blinkt **[Xeta**] unten links auf dem Bildschirm.
	- Wenn der Betriebsart auf **[□]** eingestellt ist, müssen Sie den Auslöser für jede Aufnahme dreimal drücken. Wenn [□‼], [□<sup>H</sup>] oder [□] eingestellt ist und Sie den Auslöser ganz durchgedrückt halten, werden drei Serienaufnahmen in Folge ausgeführt, und danach unterbricht die Kamera automatisch die Aufnahme. Wenn **[**m**]** oder **[**l**]** eingestellt ist, werden die drei Serienaufnahmen in Folge nach einer Verzögerung von 10 oder 2 Sek. aufgenommen. Wenn **[**q**]** eingestellt ist, werden bei Reihenaufnahmen dreimal so viele Bilder erstellt wie angegeben.
	- Sie können AEB zusammen mit der Belichtungskorrektur einrichten.
	- **AEB kann nicht mit Blitz, Multi-Shot-Rauschreduzierung oder Fokus-Bracketing** oder im HDR- oder RAW-Burst-Modus verwendet werden.
	- AEB wird automatisch ausgeschaltet, wenn Sie den Hauptschalter auf <0FF> einstellen, oder wenn der Blitz voll aufgeladen ist.

# <span id="page-142-0"></span>**ISO-Empfindlichkeitseinstellungen**  $\star$

Wählen Sie die ISO-Empfindlichkeit (Lichtempfindlichkeit des Bildsensors) entsprechend dem Umgebungslicht aus. In den Motiv-Programmen wird die ISO-Empfindlichkeit automatisch eingestellt.

Informationen zur ISO-Empfindlichkeit während der Movie-Aufnahme finden Sie auf [[] [277,](#page-276-0) [[] [581](#page-580-0).

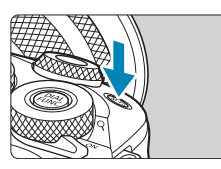

- **1Drücken Sie die Taste <**B**> (**9**).**
	- z Drücken Sie bei einem auf dem Bildschirm angezeigten Bild die  $Taste < M-Fn$

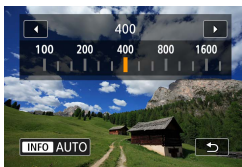

### **2Stellen Sie die ISO-Empfindlichkeit ein.**

- Drehen Sie das <<sub>\*\*</sub>>-Wahlrad.
- z Wählen Sie **[AUTO]**, damit die ISO-Empfindlichkeit automatisch eingestellt wird.

### **Leitfaden zur ISO-Empfindlichkeit**

- Bei geringer ISO-Empfindlichkeit wird zwar das Bildrauschen reduziert, aber unter bestimmten Aufnahmebedingungen steigt das Risiko für eine Verwacklung der Kamera/Unschärfe des Motivs oder der Fokussierbereich wird verkleinert (weniger Feldtiefe).
- Eine höhere ISO-Empfindlichkeit ermöglicht Aufnahmen mit schwachem Licht, einen größeren Fokussierbereich (mehr Feldtiefe) und eine größere Blitzreichweite. Allerdings kann sich das Bildrauschen verstärken.
- Bei H (gleichzusetzen mit ISO 51200) kann Bildrauschen (z. B. Lichtpunkte oder Streifen) verstärkt sein, und die resultierende Auflösung kann sich verringern, da dies eine erweiterte ISO-Empfindlichkeit ist.
	- **Wenn [** $\Omega$ **: Tonwert Priorität]** auf **[Aktivieren]** oder **[Erweitert]** ( $\Box$  [150](#page-149-0)) eingestellt ist, lassen sich ISO 100/125/160 und H (entsprechend ISO 51200) nicht auswählen.
	- **Bei Aufnahmen mit hoher ISO-Geschwindigkeit, bei hoher Temperatur,** langen Belichtungszeiten oder Mehrfachbelichtung werden möglicherweise Bildrauschen (Grobkörnigkeit, Lichtpunkte, Streifen usw.), unregelmäßige Farbverteilungen oder Farbtonverschiebungen wahrnehmbar.
	- Wenn Sie unter Bedingungen Aufnahmen machen, bei denen starkes Bildrauschen entsteht, etwa eine Kombination aus hoher ISO-Geschwindigkeit, hoher Temperatur und Langzeitbelichtung, werden die Bilder u. U. nicht richtig aufgenommen.
	- Wenn Sie eine hohe ISO-Geschwindigkeit und den Blitz zum Aufnehmen eines nahen Objekts verwenden, kann es zu Überbelichtung kommen.
#### **ISO-Empfindlichkeit bei manueller Einstellung 1Wählen Sie [**z**:** z**ISO-Empfindl.**  n **SHOOT Einstellungen].**  $-3...2...1...0...1...2...13$ Reli korr /AFR CHSO-Empfindl Finstellungen "RISO-Empfindl. Einstellungen Autom. Belichtungsoptimierung 鳳 **Tonwert Priorität** OFF **2Wählen Sie [ISO-Bereich]. CHISO-Empfindl**, Einstellungen ISO-Empfindlichk Auto ISO-Bereich 100-25600 Auto-Bereich 100-6400 Längste Verschl.zeit Auto **MENU** 5 **3Stellen Sie die Untergrenze ein.** ISO-Bereich • Wählen Sie das Feld für die Untergrenze Minimum Maximum aus und drücken Sie die Taste <SFT>. 100 25600 • Wählen Sie die gewünschte ISO-Empfindlichkeit und drücken Sie die  $\overline{\alpha}$ Abbruch Taste  $\le$ SFT $>$ . **INFO** Hilfe **4Stellen Sie die Obergrenze ein. ISO-Bereich** Minimum Wählen Sie das Feld für die Obergrenze Maximum aus und drücken Sie die Taste <SET>.  $\lambda$  $100$ 25600 **Wählen Sie die gewünschte ISO-**Ψ Empfindlichkeit und drücken Sie die  $\overline{\alpha}$ Abbruch  $Taste <$ SFT $>$ **INFO** Hilfe **5Wählen Sie [OK].**

#### **ISO-Empfindlichkeit mit "ISO Auto-Limit"**

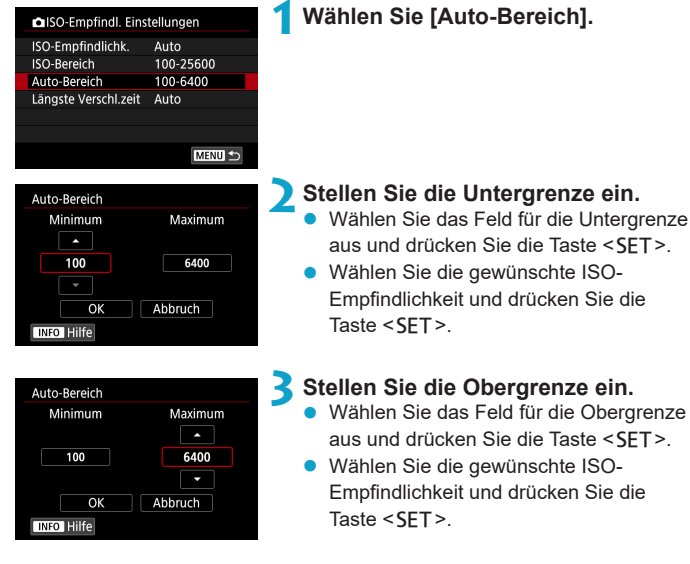

## **4Wählen Sie [OK].**

z Die Einstellungen **[Minimum]** und **[Maximum]** fungieren auch als Minimal- und Maximalwerte für die Safety Shift-Funktion der ISO-Empfindlichkeit ([1] [531](#page-530-0)).

Ħ.

#### Einstellen der minimalen Verschlusszeit für "ISO Auto-Limit"

Sie können die minimale Verschlusszeit für JSO auto" einstellen. Dies kann zu weniger Verwacklungen und Motivunschärfen im Modus  $\langle P \rangle$  oder  $\langle Av \rangle$  beitragen, wenn bewegliche Motive mit einem Weitwinkelobjektiv aufgenommen oder ein Teleobjektiv verwendet wird.

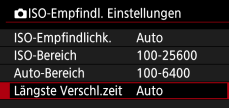

#### **Automatische Einstellung**

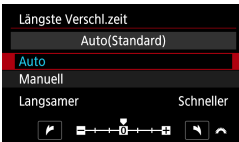

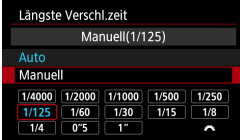

#### **1Wählen Sie [Längste Verschl.zeit].**

#### **2Legen Sie die gewünschte Mindest-Verschlusszeit fest.**

- **Wenn Sie [Auto]** wählen, drehen Sie das Wahlrad <6>, um eine langsamere oder schnellere Verschlusszeit einzustellen, und drücken Sie dann <SFT>.
- **Manuelle Einstellung Wenn Sie die Option [Manuell] wählen,** drehen Sie das Wahlrad < $\frac{4}{5}$ >, um die Verschlusszeit zu wählen, und drücken Sie dann <SET>.
- **Wenn mit der Einstellung <b>[Auto-Bereich]** für die maximale ISO-Empfindlichkeit keine korrekte Belichtung erzielt werden kann, wird eine längere Verschlusszeit als **[Längste Verschl.zeit]** eingestellt, um eine Standardbelichtung zu erhalten.
	- Diese Funktion wird nicht auf Blitzlichtfotografie und Movie-Aufnahmen angewendet.
- $\boxdot$ **Wenn [Auto(Standard)]** eingestellt ist, entspricht die maximale Verschlusszeit dem Kehrwert der Objektivbrennweite. Ein einzelner Schritt von **[Langsamer]** zu **[Schneller]** ist gleichbedeutend mit einem einzelnen Schritt der Verschlusszeit.

## **Automatische Belichtungsoptimierung** <sup>M</sup>

Helligkeit und Kontrast können automatisch korrigiert werden, wenn die Aufnahme zu dunkel oder der Kontrast zu gering oder stark ist.

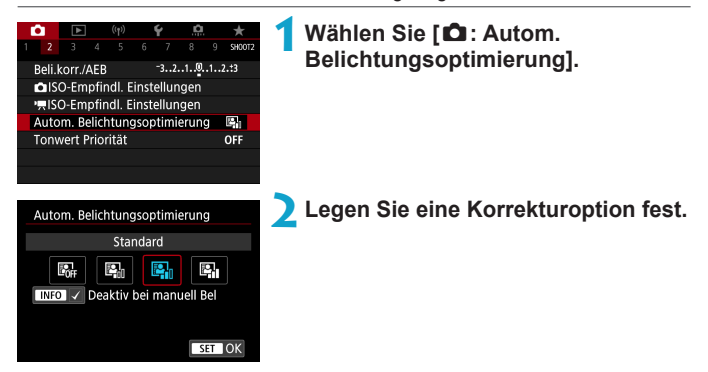

- **D** Unter bestimmten Aufnahmebedingungen kann das Bildrauschen zunehmen und sich die Schärfe verändern.
- Wenn Auto Lighting Optimizer (Automatische Belichtungsoptimierung) einen zu starken Effekt hat und das Ergebnis nicht der von Ihnen bevorzugten Helligkeit entspricht, stellen Sie **[Gering]** oder **[Deaktiv.]** ein.
- **Wenn eine andere Option als <b>[Deaktiv.]** eingestellt ist und Sie die Belichtungskorrektur oder Blitzbelichtungskorrektur zum Abdunkeln der Belichtung verwenden, wird das Bild eventuell trotzdem hell. Wenn Sie eine dunklere Belichtung erzielen möchten, stellen Sie die Option auf **[Deaktiv.]** ein.
- **Die maximale Anzahl von Reihenaufnahmen nimmt mit der Einstellung <b>[Hoch]** ab. Bildaufnahmen auf Karten dauern ebenfalls länger.
- ħ Wenn Sie in Schritt 2 die Taste <INFO > drücken und das Häkchen [√] für die Einstellung **[Deaktiv bei manuell Bel]** entfernen, kann **[**z**: Autom. Belichtungsoptimierung]** sogar im Modus <**M**> eingestellt werden.

## **Tonwert Priorität** Material Material Material Material Material Material Material Material Material Material Material Material Material Material Material Material Material Material Material Material Material Material Mate

Sie können Überbelichtung und Clipping in hellen Bereichen reduzieren.

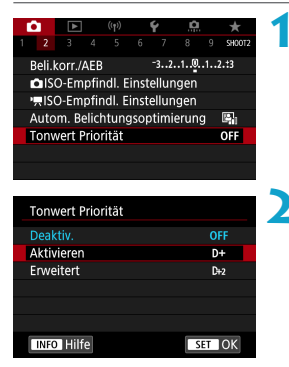

#### **1Wählen Sie [**z**: Tonwert Priorität].**

#### **2Legen Sie eine Option fest.**

- **[Aktivieren]**: Die Gradation bei Lichtern wird verbessert. Die Gradation zwischen den Grautönen und den Lichtern wird weicher.
- **[Erweitert]**: Unter bestimmten Aufnahmebedingungen werden hiermit überbelichtete Bildbereiche sogar noch stärker als mit **[Aktivieren]** reduziert.
- **Das Bildrauschen kann geringfügig stärker werden.** 
	- **Der verfügbare ISO-Bereich beginnt bei ISO 200. Erweiterte ISO-**Empfindlichkeiten können nicht eingestellt werden.
	- **Erweitert]** ist nicht verfügbar, wenn Movies aufgenommen werden.
	- **Mit der Einstellung [Erweitert]** sehen manche Szenen möglicherweise nicht wie erwartet aus.

## **Messmethode** <sup>M</sup>

Sie können aus einer von vier Methoden zur Messung der Helligkeit des Motivs auswählen. In den Motiv-Programmen ist die Mehrfeldmessung automatisch eingestellt.

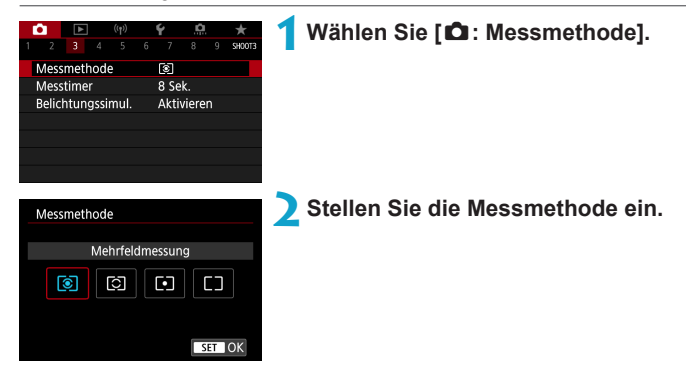

#### $\bullet$  [[ $\circledast$ ] Mehrfeldmessung

Diese universelle Messmethode ist sogar für Aufnahmen bei Gegenlicht geeignet. Die Kamera wählt die Belichtung automatisch entsprechend der Aufnahmesituation aus.

#### **• [** $\odot$ **] Selektivmessung**

Diese eignet sich an Stellen mit sehr viel helleren Leuchten rund um das Motiv aufgrund von Gegenlicht, usw. Es werden ca. 4,5 % des Bereichs in der Bildschirmmitte abgedeckt. Der Selektivmessbereich wird auf dem Bildschirm angezeigt.

#### z **[**r**] Spotmessung**

Diese eignet sich zum Messen eines bestimmten Motivdetails. Es werden ca. 2,6 % des Bereichs in der Bildschirmmitte abgedeckt. Der Spotmessbereich wird auf dem Bildschirm angezeigt.

#### ● **[** $\Box$ ] Mittenbetonte Messung

Die Messung über den Bildschirm wird gemittelt, wobei die Bildschirmmitte höher gewichtet wird.

- 同 Standardmäßig legt die Kamera die Belichtung wie folgt fest. Bei **[**q**]** wird die Belichtungseinstellung (AE-Speicherung) durch halbes Durchdrücken des Auslösers gespeichert, nachdem der One-Shot AF scharf gestellt hat. In den Modi  $\lceil \odot 1 \rceil$ ,  $\lceil \cdot \cdot \rceil$ ] und  $\lceil \odot \rceil$ ] wird die Belichtung unmittelbar vor der Bildaufnahme eingestellt. (Wenn der Auslöser halb durchgedrückt wird, wird die Belichtung nicht gespeichert.)
	- **Mit [** $\Omega$ **: C.Fn I-7: Messmeth. AE-Speich. n. Fokus] lässt sich einstellen,** ob die Belichtung gespeichert werden soll (AE-Speicherung), nachdem mit One-Shot AF scharf gestellt wurde ( $\Box$  [531\)](#page-530-1).

## **Messtimer**  $\star$

Sie können einstellen, wie lange der Messtimer ausgeführt wird (Festlegung der Dauer der Belichtungsanzeige/AE-Speicherung), nachdem er nach einer Aktion, etwa halbem Durchdrücken des Auslösers, ausgelöst wurde.

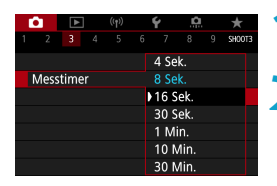

#### **1Wählen Sie [**z**: Messtimer].**

**2Legen Sie eine Zeitoption fest.**

## **Belichtungssimulation** Manuson Manuson

Die Belichtungssimulation simuliert und zeigt an, wie die Helligkeit (Belichtung) des zu effektiven Bilds aussehen wird.

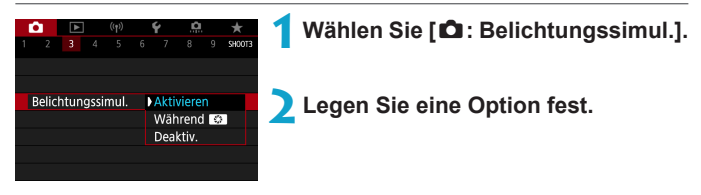

#### **• Aktivieren (BOSIM)**

Die Helligkeit des angezeigten Bilds entspricht in etwa der Helligkeit (Belichtung) der späteren Aufnahme. Wenn Sie "Belichtungskorrektur" einstellen, ändert sich die Bildhelligkeit entsprechend.

#### **• Während <b>EX**

Das Bild wird normalerweise mit Standardhelligkeit angezeigt, damit es gut zu sehen ist (**EDR**). Normalerweise wird das Bild mit Standardhelligkeit angezeigt, damit es gut zu sehen ist (E). Die Bild wird nur dann mit annähernd der Helligkeit (Belichtung) der späteren Aufnahme angezeigt, wenn Sie die Taste gedrückt halten, die Sie der **[Schärfentiefe-Kontrolle]** (mit **[**8:**: C.Fn III-2 : Tasten anpassen]**,  $(\Box$  [535\)](#page-534-0)) ( $\Box$ ) zugewiesen haben.

#### **z** Deaktiv. (**CDIS**)

Das Bild wird mit Standardhelligkeit angezeigt, damit es gut zu sehen ist. Selbst wenn Sie eine Belichtungskorrektur eingestellt haben, wird das Bild mit der Standardhelligkeit angezeigt.

## **Weißabgleich**  $\star$

Der Weißabgleich dient dazu, weiße Bereiche auch weiß erscheinen zu lassen. Normalerweise wird mit "Auto" **[**Q**]** (Priorität Umgebung) oder **[***WI* w] (Priorität Weiß) der korrekte Weißabgleich erzielt. Wenn mit "Auto" keine natürlich wirkenden Farben erzielt werden können, können Sie den passenden Weißabgleich für die Lichtquelle auswählen oder ihn manuell einstellen, indem Sie ein weißes Objekt aufnehmen.

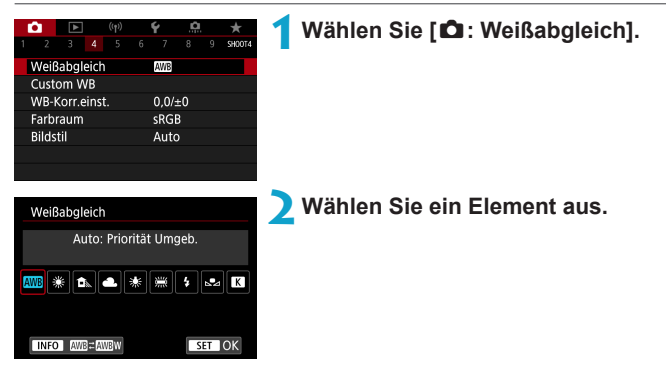

(Ca.)

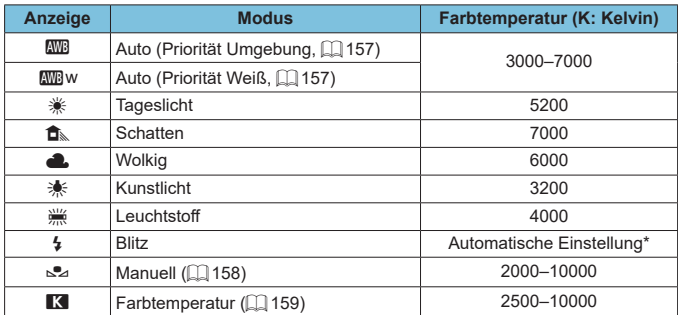

\* Gilt für Speedlites mit einer Funktion zur Übertragung der Farbtemperaturdaten. Andernfalls wird die Farbtemperatur auf ca. 6000 K eingestellt.

#### **Weißabgleich**

Das menschliche Auge sieht weiße Objekte unabhängig von der Art der Beleuchtung immer weiß. Bei Verwendung einer Digitalkamera hängt die als Grundlage für die Farbkorrektur verwendete Farbe Weiß von der Farbtemperatur der Beleuchtung ab. Die Farbe wird dann mithilfe der entsprechenden Software so angepasst, dass weiße Bereiche tatsächlich weiß erscheinen. Mithilfe dieser Funktion lassen sich Fotos mit natürlichen Farbtönen aufnehmen.

#### <span id="page-156-0"></span>**[**Q**] Automatischer Weißabgleich**

Mit der Option **[**Q**]** können Sie die Intensität des warmen Farbstichs des Bilds geringfügig erhöhen, wenn Sie Aufnahmen bei Kunstlicht machen. Wenn Sie **[**Q**w]** auswählen, können Sie die Intensität des warmen Farbstichs des Bilds verringern.

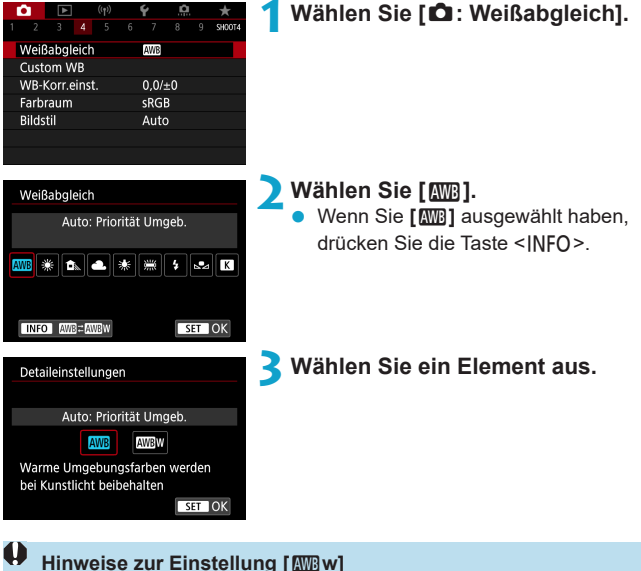

- z Der warme Farbstich der Motive kann verblassen.
- **Umfasst die Szene mehrere Lichtquellen, wird der warme Farbstich** möglicherweise nicht reduziert.
- **Bei Verwendung des Blitzes wird derselbe Farbton wie mit der Option [**Q**]** erzielt.

#### <span id="page-157-0"></span>[<sub>△</sub><sup>2</sup><sub>2</sub>] Custom WB

Mit Custom WB können Sie den Weißabgleich für die spezifische Lichtquelle am Aufnahmeort manuell einstellen. Nehmen Sie die Anpassung unbedingt unter der Lichtquelle am tatsächlichen Aufnahmeort vor.

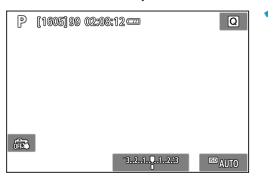

#### **1Nehmen Sie ein weißes Motiv auf.**

- z Richten Sie die Kamera auf ein einfaches, weißes Motiv, sodass das Weiß den Bildschirm ausfüllt.
- Stellen Sie manuell scharf und machen Sie die Aufnahme mit der ausgewählten Standardbelichtung für das weiße Objekt.
- Sie können beliebige Weißabgleich-Einstellungen festlegen.

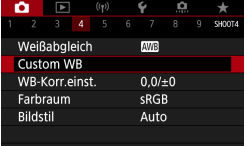

#### **2Wählen Sie [**z**: Custom WB].**

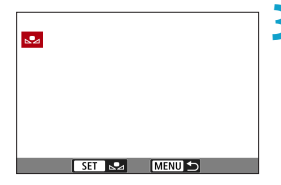

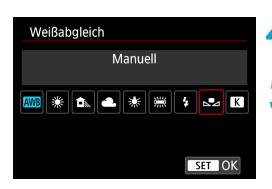

#### **3Importieren Sie die Weißabgleichdaten.**

Drücken Sie die Tasten <<**→** <**▶**>, um die in Schritt 1 aufgenommenen Bilder auszuwählen, und dann <SFT>. Wählen Sie **[OK]**, um die Daten zu importieren.

**4Wählen Sie [**z**: Weißabgleich].**

**5Wählen Sie den manuellen Weißabgleich (Custom WB).** Wählen Sie **[**<sub></sub>**⊵**⊿].

- **4** Falls die Belichtung des in Schritt 1 aufgenommenen Bilds stark von der Standardbelichtung abweicht, ist eventuell kein korrekter Weißabgleich möglich.
	- z Die folgenden Bilder können nicht ausgewählt werden: Bilder, die mit dem Bildstil **[Monochrom]** aufgenommen wurden, Bilder die vor oder während der Aufnahme mit einem Kreativfilter versehen wurden, Bildausschnitte sowie Bilder, die mit einer anderen Kamera gemacht wurden.
	- Es können Bilder angezeigt werden, die mit dieser Einstellung nicht verwendet werden können.
	- z Anstatt ein weißes Objekt zu fotografieren, bietet sich ebenso das Ablichten einer Grau-Karte oder eines standardmäßigen 18% igen grauen Reflektors (im Handel erhältlich) an.

#### <span id="page-158-0"></span>**[**P**] Farbtemperatur**

Ħ

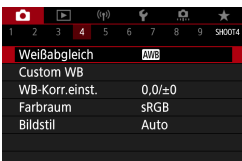

## Weißabgleich Earhtemperatur <u>WB \* 6. 4 % </u>  $\overline{r}$  5200  $STON$

#### **1Wählen Sie [**z**: Weißabgleich].**

#### **2Stellen Sie die Farbtemperatur ein.**

- z Wählen Sie **[**P**]**.
- Drehen Sie zur Auswahl der gewünschten Farbtemperatur das Wahlrad <<br />  $\leq$  und drücken Sie anschließend auf die Taste <SET >.
- Sie können die Farbtemperatur in Schritten von 100 K auf Werte zwischen ca. 2500 K und 10000 K einstellen.
- R Beim Einstellen der Farbtemperatur für eine künstliche Lichtquelle sollten Sie ggf. die Weißabgleich-Korrektur (Magentarot- bzw. Grünverfärbung) aktivieren.
	- **Wenn Sie für [<sup>R</sup>]** die Werte eines handelsüblichen Farbtemperaturmessgeräts verwenden möchten, sollten Sie Probeaufnahmen machen und die Einstellungen anpassen. Dadurch gleichen Sie die Abweichungen der Werte vom Farbtemperaturmessgerät und vom Sensor der Kamera aus.

## **Weißabgleich korrigieren/Bracketing** <sup>M</sup>

Durch Korrektur des Weißabgleichs wird derselbe Effekt erzielt wie mit einem handelsüblichen Farbtemperaturkonversions- bzw. Farbkorrekturfilter.

#### <span id="page-159-0"></span>**Weißabgleich-Korrektur**

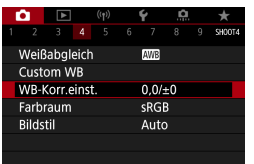

#### **1Wählen Sie [**z**: WB-Korr.einst.].**

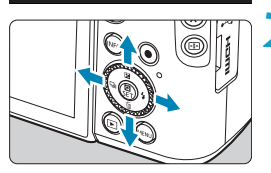

Beispiel-Einstellung: A2, G1

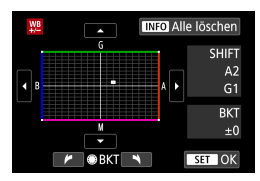

#### **2Stellen Sie die Weißabgleich-Korrektur ein.**

- Drücken Sie die Kreuztasten <  $\lozenge$  >, um die Markierung **[■]** wie gewünscht zu positionieren.
- B steht für Blau, A für Gelb, M für Magentarot und G für Grün. Die Farbbalance des Bilds wird zu der Farbe hin korrigiert, in die die Markierung verschoben wird.

Auf der rechten Seite des Bildschirms werden unter **[SHIFT]** die Richtung und der Korrekturwert angezeigt.

- Wenn Sie die Taste <INFO > drücken. werden alle Einstellungen unter **[WB-Korr.einst.]** aufgehoben.
- Drücken Sie die Taste <SFT>. um die Einstellung zu beenden.

Eine Stufe der Blau/Gelb-Korrektur entspricht ca. 5 Mired eines Farbtemperatur-Konvertierungsfilters. (Mired: Maßeinheit für die Farbtemperatur, die zur Bezeichnung von Werten, z. B. der Dichte, eines Filters zur Umwandlung von Farbtemperaturen verwendet wird.)

R.

#### **Automatisches Weißabgleich-Bracketing**

Weißabgleich-Bracketing (WB Bkt.) ermöglicht es Ihnen, gleichzeitig drei Bilder mit unterschiedlichen Farbtönen aufzunehmen.

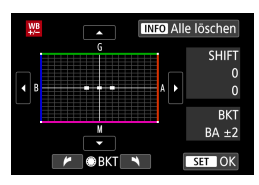

#### B/A-Verfärbung ±3 Stufen **Legen Sie den Wert für das Weißabgleich-Bracketing fest.**

- z Wenn Sie in Schritt 2 unter .Weißabgleich-Korrektur" (<sup>1160</sup>) das Wahlrad <  $\Rightarrow$  drehen, wird anstelle der Markierung **[■]** auf dem Bildschirm die Markierung **[■ ■ ■]** (3 Punkte) angezeigt.
- z Durch Drehen des Wahlrads im Uhrzeigersinn können Sie Blau/Gelb-Bracketing festlegen, und durch Drehen entgegen dem Uhrzeigersinn Magentarot/Grün-Bracketing. Am rechten Rand werden unter **[BKT]** die Richtung und der Korrekturwert angezeigt.
- Wenn Sie die Taste <INFO > drücken, werden alle Einstellungen unter **[WB-Korr.einst.]** aufgehoben.
- Drücken Sie die Taste <SET >, um die Einstellung zu beenden.
- $\bigoplus$  . Während des Weißabgleich-Bracketing ist die maximale Anzahl von Reihenaufnahmen niedriger.
	- Da für eine Aufnahme drei Bilder gespeichert werden, dauert das Speichern des Bilds auf der Karte länger als sonst.
- Ħ. **Die Aufnahmen werden in folgender Reihenfolge belichtet: 1. Standardweißabgleich,** 2. blaue Verfärbung (B) und 3. gelbe Verfärbung (A) oder 1. Standardweißabgleich, 2. magentarote Verfärbung (M) und 3. grüne Verfärbung (G).
	- Sie können Weißabgleich-Korrektur und AEB zusammen mit dem Weißabgleich-Bracketing verwenden. Wenn Sie die AEB-Aufnahme in Kombination mit dem Weißabgleich-Bracketing einstellen, werden insgesamt neun Bilder pro Aufnahme gespeichert.
	- Das Weißabgleich-Symbol blinkt, wenn Weißabgleich-Bracketing eingestellt ist.
	- **IBKTI** steht für Bracketing.

## **Farbraum**  $\star$

Die Palette der reproduzierbaren Farben wird als "Farbraum" bezeichnet. Für normale Aufnahmen wird die Einstellung "sRGB" empfohlen.

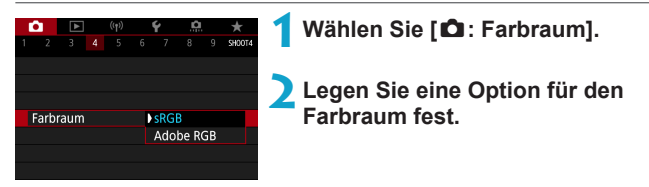

#### **Adobe RGB**

Dieser Farbraum wird hauptsächlich für den kommerziellen Druck und andere industrielle Anwendungsbereiche verwendet. Dies wird empfohlen, wenn Geräte wie Adobe RGB-kompatible Monitore oder mit DCF 2.0 oder (Exif 2.21 oder höher) kompatible Drucker verwendet werden.

- ħ Wenn das Einzelbild im Farbraum Adobe RGB aufgenommen wird, ist das erste Zeichen im Dateinamen ein Unterstrich "".
	- Das ICC-Profil wird nicht angehängt. Beschreibungen des ICC-Profils finden Sie in der Digital Photo Professional Bedienungsanleitung (EOS-Software).
	- **In den Motiv-Programmen wird automatisch [sRGB] eingestellt.**

## <span id="page-162-0"></span>**Auswählen des Bildstils** <sup>M</sup>

Mithilfe eines voreingestellten Bildstils können Sie die Bildeigenschaften ganz einfach je nach Motiv und fotografischem Ausdruck wirkungsvoll festlegen.

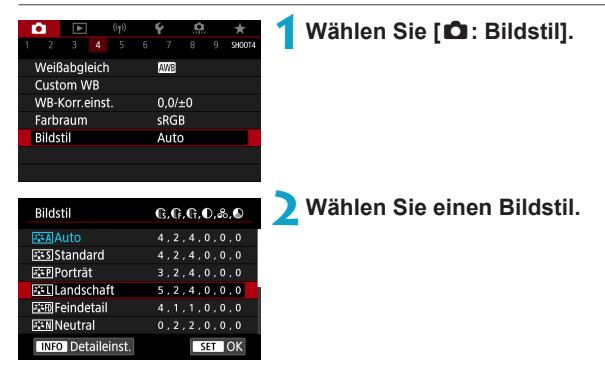

#### **Bildstileigenschaften**

#### $\bullet$  [ $\Xi$   $\overline{AB}$ ] Auto

Der Farbton wird automatisch auf das Motiv abgestimmt. Bei Natur-, Außen- und Sonnenuntergangsaufnahmen sehen die Farben von blauem Himmel, Grünpflanzen und Sonnenuntergängen lebendiger aus.

**z Wenn der gewünschte Farbton mit der Einstellung <b>[Auto]** nicht erzielt werden kann, verwenden Sie einen anderen Bildstil.

#### **● [***P***:≈Sil Standard**

Das Bild wirkt lebhaft, scharf und frisch. Dieser universelle Bildstil eignet sich für die meisten Aufnahmesituationen.

#### z **[**Q**] Porträt**

Für schöne Hauttöne. Das Bild wirkt weicher. Geeignet für Nahaufnahmen. Indem Sie den **[Farbton]** (**[[167](#page-166-0)**) ändern, können Sie den Hautton anpassen.

#### z **[**R**] Landschaft**

Für kräftige Blau- und Grüntöne in sehr scharfen und frischen Bildern. Geeignet für eindrucksvolle Landschaftsaufnahmen.

#### **•** [**EED**] Feindetail

Geeignet zur Darstellung feiner Umrisse, Details und Strukturen des Motivs. Die Farben sind etwas kräftiger.

#### $\bullet$  [ $\sqrt{2 \cdot 5}$ ] Neutral

Eignet sich für die Bildbearbeitung mit einem Computer. Für natürliche Farben und gedämpfte Bilder mit moderater Helligkeit und Farbsättigung.

#### **• [EEFI Natürlich**

Eignet sich für die Bildbearbeitung mit einem Computer. Die Farbe eines Motivs, das im Sonnenlicht bei einer Farbtemperatur von 5200 K fotografiert wird, wird farbmetrisch an die Farbe des Aufnahmegegenstandes angepasst. Für gedämpfte Bilder mit moderater Helligkeit und Farbsättigung.

#### z **[**V**] Monochrom**

Für Schwarz-Weiß-Bilder.

z Aus mit dem Bildstil **[Monochrom]** aufgenommenen JPEG-Bildern können keine Farbbilder wiederhergestellt werden.

#### z **[**W**] Anwenderdefiniert 1–3**

Fügen Sie einen neuen Basisstil wie **[Porträt]** oder **[Landschaft]** oder eine Bildstildatei usw. hinzu, und passen Sie den neuen Stil nach Bedarf an ( $\Box$ [169\)](#page-168-0). Bei jedem noch nicht eingestellten benutzerdefinierten Bildstil werden Bilder mit den Eigenschaften der Standardeinstellungen von **[Auto]** aufgenommen.

#### **Symbole**

Der Auswahlbildschirm für Bildstil verfügt über Symbole für die Parameter **[Stärke]**, **[Feinheit]** oder **[Schwelle]** für **[Schärfe]** sowie **[Kontrast]** und für andere Einstellungen. Die Ziffern geben die Werte für diese Einstellungen an, die für den entsprechenden Bildstil festgelegt wurden.

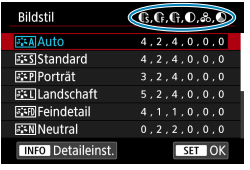

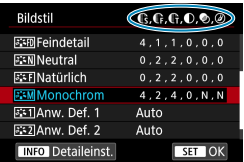

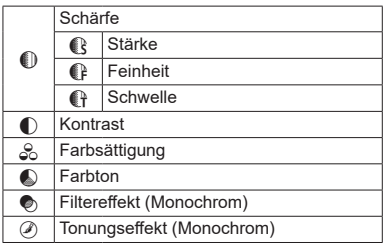

 $\bigoplus$  **Während der Movie-Wiedergabe wird ein Sternchen "\*" sowohl für [Feinheit]** als auch für **[Schwelle]** der **[Schärfe]** angezeigt. Die Einstellungen für **[Feinheit]** und **[Schwelle]** werden nicht auf Movies angewendet.

## <span id="page-165-0"></span>Anpassen eines Bildstils Manus Manus Manus Manus Manus Manus Manus Manus Manus Manus Manus Manus Manus Manus M

Sie können jeden Bildstil anpassen, indem Sie ihn von den Standardeinstellungen aus verändern. Um **[Monochrom]** individuell  $e$ inzustellen, lesen Sie  $[1]$  [168.](#page-167-0)

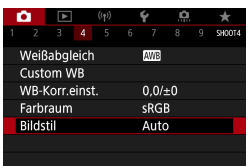

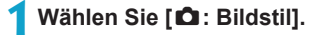

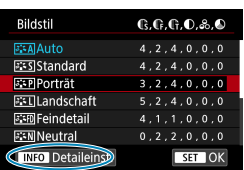

#### **2Wählen Sie einen Bildstil.**

**Wählen Sie den anzupassenden Bildstill** und drücken Sie dann die Taste <INFO>.

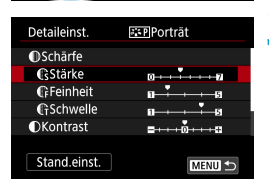

#### **3Wählen Sie ein Element aus.**

Einzelheiten zu Einstellungen und Effekten finden Sie unter "Einstellungen und Effekte"  $(11167)$ .

# **GStärke**

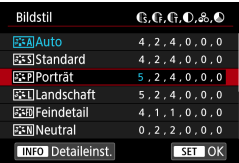

## <span id="page-166-0"></span>**Einstellungen und Effekte**

#### **4Stellen Sie die Effektstärke ein.**

- Drücken Sie die Taste <MFNU>, um die angepasste Einstellung zu speichern und zum Auswahlbildschirm für Bildstil zurückzukehren.
- Alle von den Standardwerten abweichenden Einstellungen werden in Blau angezeigt.

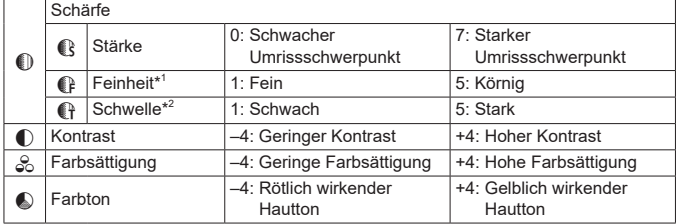

- \*1: Gibt die Feinheit der hervorzuhebenden Umrisse an. Je niedriger die Zahl ist, desto feiner sind die Umrisse, die hervorgehoben werden können.
- \*2: Legt fest, wie stark der Umriss basierend auf dem Kontrastunterschied zwischen dem Motiv und der Umgebung hervorgehoben wird. Je kleiner der Wert, desto mehr wird der Umriss betont, wenn der Kontrastunterschied gering ist. Bildrauscheffekte sind jedoch deutlich sichtbarer, je niedriger die Zahl ist.
- z Für Movie-Aufnahmen können die Parameter **[Feinheit]** und **[Schwelle]** für **[Schärfe]** nicht festgelegt (nicht angezeigt) werden.
	- z Wählen Sie in Schritt 3 **[Stand.einst.]**, um die Parametereinstellungen für den betreffenden Bildstil wieder auf die Standardeinstellungen zurückzusetzen.
	- Wenn Sie eine Aufnahme mit dem von Ihnen angepassten Bildstil vornehmen möchten, wählen Sie zunächst den angepassten Bildstil aus und lösen Sie dann aus.

#### <span id="page-167-0"></span>**[**V**] Schwarzweißeinstellung**

Bietet neben den unter =[167](#page-166-0) beschriebenen **[Schärfe]**- (**[Stärke]**, **[Feinheit]** und **[Schwelle]**) und **[Kontrast]**-Parametern die Optionen **[Filtereffekt]** und **[Tonungseffekt]**.

#### **[**k**] Filtereffekt**

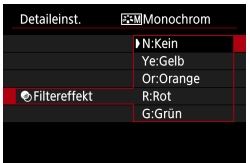

Durch die Anwendung eines Filtereffekts auf ein Monochrom-Bild können Sie beispielsweise weiße Wolken oder grüne Bäume klarer hervortreten lassen.

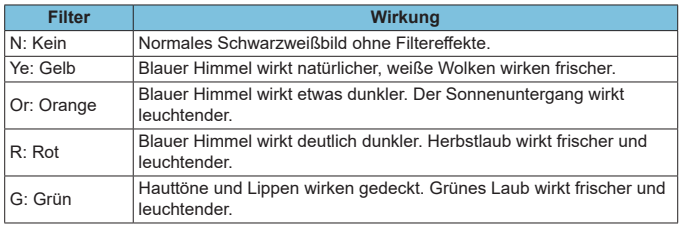

z Durch eine Erhöhung der Option **[Kontrast]** werden Filtereffekte deutlicher hervorgehoben.

#### **[**l**] Tonungseffekt**

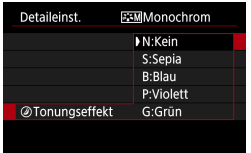

Durch die Anwendung eines Tonungseffekts können Sie ein Monochrom-Bild in der ausgewählten Farbe schaffen. Dies ist effektiv, wenn Sie eindrucksvollere Aufnahmen erstellen wollen.

F

#### 169

## <span id="page-168-0"></span>**Registrieren von Bildstilen** Matter Matte

Sie können einen Standard-Bildstil wählen, beispielsweise **[Porträt]** oder **[Landschaft]**, diesen nach Wunsch anpassen und unter **[Anw. Def. 1]**, **[Anw. Def. 2]** oder **[Anw. Def. 3]** auswählen. Dies ist nützlich, wenn mehrere Bildstile mit verschiedenen Einstellungen erstellt werden. Bildstile, die in der Kamera mit EOS Utility (EOS-Software) registriert wurden, können hier ebenfalls geändert werden.

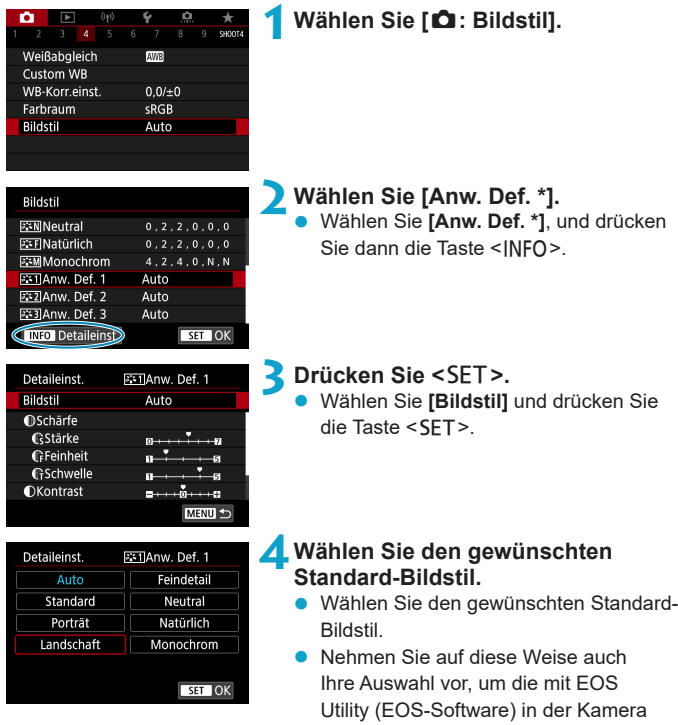

registrierten Stile anzupassen.

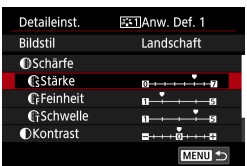

#### **5Wählen Sie ein Element aus.**

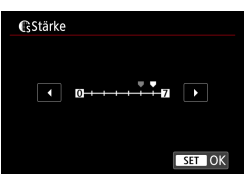

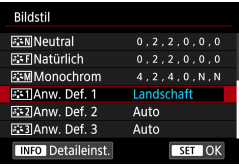

**6Stellen Sie die Effektstärke ein.** Einzelheiten finden Sie unter "Anpassen [eines Bildstils" \(](#page-165-0)QQ 166).

Drücken Sie die Taste <MFNU>, um die angepasste Einstellung zu speichern und zum Auswahlbildschirm für Bildstil zurückzukehren. Der Standard-Bildstil wird rechts neben **[Anw. Def. \*]** angezeigt. Blau dargestellte Stilnamen bedeuten, dass Sie die Einstellungen so geändert haben, dass sie nicht mehr den

Standardwerten entsprechen.

**• Wenn bereits ein Bildstil unter [Anw. Def. \*] registriert wurde, werden die** Parametereinstellungen des zuvor registrierten benutzerdefinierten Bildstils zurückgesetzt.

**• Durch Auswählen von <b>[Grundeinstell.]** unter **[4: Kam. zurücks.]** ( $\Box$  [520](#page-519-0)) werden alle Einstellungen bei **[Anw. Def. \*]** auf die Standardeinstellungen zurückgesetzt.

R **• Möchten Sie einen gespeicherten Bildstil verwenden, wählen Sie den** registrierten **[Anw. Def. \*]** aus und machen Sie dann die Aufnahme.

**• Die Vorgehensweise zum Registrieren einer Bildstildatei in der Kamera finden** Sie in der EOS Utility Bedienungsanleitung.

## Rauschreduzierung bei Langzeitbelichtung **\***

Für Belichtungen von 1 Sekunde oder länger lässt sich das für lange Belichtungszeiten typische Bildrauschen (Lichtpunkte und Streifen) reduzieren.

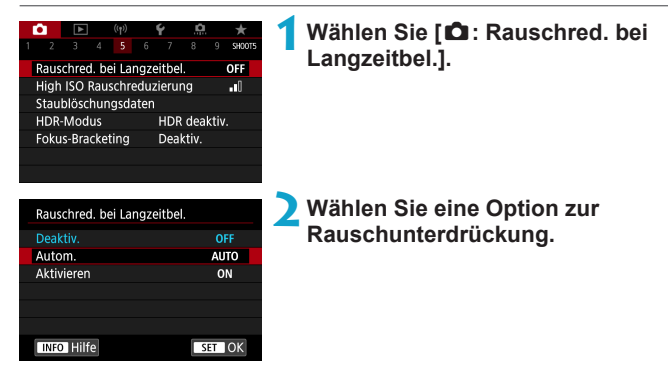

#### [AUTO] Autom.

Bei Belichtungszeiten von 1 Sek. oder länger wird die Rauschunterdrückung automatisch ausgeführt, wenn Rauschen im Zusammenhang mit Langzeitbelichtung erkannt wird. Die Einstellung **[Autom.]** ist für die meisten Fälle geeignet.

#### **• [ON] Aktivieren**

Eine Rauschunterdrückung wird bei allen Belichtungszeiten von 1 Sekunde oder länger vorgenommen. Die Einstellung **[Aktivieren]** kann Rauschen unterdrücken, das mit der Einstellung **[Autom.]** nicht erkannt werden kann.

- Ш z Bei den Einstellungen **[Autom.]** oder **[Aktivieren]** kann die Rauschreduzierung nach der Aufnahme genauso lange dauern wie die Belichtung.
	- **Bilder können bei der Einstellung [Aktivieren]** körniger aussehen als bei der Einstellung **[Deaktiv.]** oder **[Autom.]**.
	- **[BUSY]** wird angezeigt, wenn das Bildrauschen reduziert wird, und der Aufnahmebildschirm wird erst wieder nach abgeschlossener Verarbeitung eingeblendet. Dann können Sie weiter aufnehmen.

# High ISO Rauschreduzierung Material Material Material Material Material Material Material Material Material Material Material Material Material Material Material Material Material Material Material Material Material Materi

Diese Funktion reduziert das im Bild erzeugte Bildrauschen. Diese Funktion ist besonders wirksam beim Aufnehmen mit hohen ISO-Empfindlichkeiten. Bei Aufnahmen mit geringer ISO-Empfindlichkeit kann das Bildrauschen in den dunkleren Bereichen (Tiefenbereichen) des Bilds weiter reduziert werden.

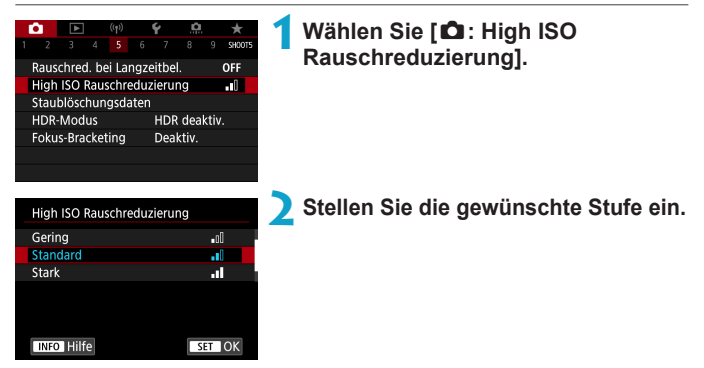

#### ● **[**Multi-Shot-Rauschreduz.

Diese Funktion bewirkt eine Rauschreduktion mit höherer Bildqualität als beim Anwenden der Einstellung **[Stark]**. Für ein einzelnes Foto werden vier Aufnahmen in einer kurzen Serie aufgenommen und automatisch ausgerichtet und zu einem einzigen JPEG-Bild zusammengefügt. Wenn die Bildqualität auf RAW oder RAW+JPEG eingestellt ist, können Sie **[Multi-Shot-Rauschreduz.]** nicht einstellen.

## **Hinweise zur Einstellung von Multi-Shot-Rauschreduzierung**

- Wenn die Bilder wegen Verwacklungsunschärfe stark uneinheitlich ausgerichtet sind, kann der Effekt der Rauschreduzierung geringer sein.
- Wenn Sie die Kamera in der Hand halten, halten Sie sie ruhig, um eine Verwacklung zu verhindern. Die Verwendung eines Stativs wird empfohlen.
- Wenn Sie ein sich bewegendes Motiv aufnehmen, hinterlässt dieses unter Umständen Nachbilder.
- Der automatische Bildabgleich funktioniert u. U. bei sich wiederholenden Mustern (Gitter, Streifen usw.) oder bei flachen Bildern mit geringer Farbtonvariation unter Umständen nicht korrekt.
- Wenn sich die Helligkeit des Motivs während der vier fortlaufenden Aufnahmen ändert, kann dies zu einer ungleichmäßigen Belichtung im Bild führen.
- Nach der Aufnahme dauert es eine Weile, bis die Bilder auf der Karte gespeichert sind, da die Rauschreduzierung verarbeitet wird und die Bilder zusammengeführt werden. Es wird **[BUSY]** angezeigt, wenn Bilder verarbeitet werden. Eine Aufnahme ist dann erst wieder nach abgeschlossener Verarbeitung möglich.
- **[Multi-Shot-Rauschreduz.]** ist bei Langzeitbelichtungs-Aufnahmen, Aufnahme mit AEB oder Weißabgleich-Bracketing, Aufnahme RAW oder RAW+JPEG-Bild sowie in Verbindung mit Funktionen Rauschunterdrückung bei Langzeitbelichtung oder im HDR-Modus nicht verfügbar.
- Blitzaufnahmen sind nicht möglich.
- **IMulti-Shot-Rauschreduz.1** ist nicht verfügbar (wird nicht angezeigt), wenn Movie aufgenommen werden.
- **Die Kamera wechselt automatisch zu [Standard]**, wenn Sie den Hauptschalter auf <0FF> stellen. Tauschen Sie den Akku oder die Karte aus, wechseln Sie in ein Motiv-Programm oder gehen Sie zu Movie-Aufnahmen über.

## <span id="page-173-1"></span>**Staublöschungsdaten anfordern**  $\star$

Zum Löschen von Staubpunkten verwendete Staublöschungsdaten können an Bilder angehängt werden, falls bei der Sensorreinigung Staub auf dem Sensor zurückbleibt. Mit Digital Photo Professional (EOS Software) werden die Staubpunkte unter Verwendung der Staublöschungsdaten automatisch gelöscht.

#### <span id="page-173-0"></span>**Vorbereitung**

- Verwenden Sie ein rein weißes Motiv, z. B. ein weißes Blatt Papier.
- **3** Stellen Sie die Brennweite des Objektivs auf 50 mm oder länger ein.
- Schalten Sie auf manuelle Fokussierung und stellen Sie den Fokussierbereich auf unendlich (∞).

#### **Staublöschungsdaten anfordern**

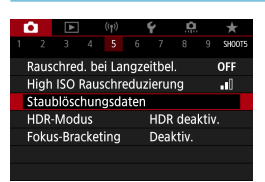

Abrufen der Daten für die mit der Software ausgeführte Staubentfernung. Siehe Handbuch.

00/00/00 00:00

OK

Staublöschungsdaten

Letzt.Update:

Abbruch

**1Wählen Sie [**z**: Staublöschungsdaten].**

#### **2Wählen Sie [OK].**

Nach der automatischen Selbstreinigung des Sensors wird eine Meldung auf dem Bildschirm angezeigt. Während der Reinigung ist ein mechanisches Verschlussgeräusch zu hören, es wird aber keine Aufnahme gemacht.

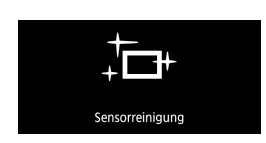

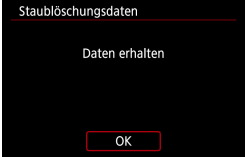

#### **3Fotografieren Sie ein rein weißes Motiv.**

- $\bullet$  Fotografieren Sie mit einem rein weißen. den Bildschirm ausfüllenden Motiv (etwa einem neuen Blatt weißen Papiers) in einem Abstand von 20–30 cm.
- **Die Aufnahme wird nicht gespeichert.** Die Daten können jedoch trotzdem abgerufen werden, selbst wenn sich in der Kamera keine Karte befindet.

Nach der Aufnahme ruft die Kamera die Staublöschungsdaten ab. Nach Ermittlung der Staublöschungsdaten wird eine Meldung angezeigt.

• Wenn die Daten nicht erfolgreich erhalten wurden, wird eine Fehlermeldung angezeigt. Nachdem Sie die Informationen unter "Vorbereitung" (=[174\)](#page-173-0) gelesen haben, wählen Sie **[OK]**, und nehmen Sie dann neu auf.

#### **Anfügen von Staublöschungsdaten**

Die Kamera hängt von nun an die ermittelten Staublöschungsdaten an alle Aufnahmen an. Es wird empfohlen, Staublöschungsdaten vor der Aufnahme zu erfassen.

Weitere Informationen zur Verwendung von Digital Photo Professional (EOS-Software) zum automatischen Entfernen von Staubpunkten finden Sie in der Digital Photo Professional Bedienungsanleitung.

Die an Bilder angehängten Staublöschungsdaten haben im Grunde keinerlei Auswirkung auf die Dateigröße.

- **D** Ist das Papier in irgendeiner Weise gemustert, können diese Muster als Staubdaten erkannt werden. Dies kann die Genauigkeit der Staubentfernung mithilfe von Digital Photo Professional (EOS-Software) beeinträchtigen.
	- **Im [RAW-Burst-Modus]** werden keine Staublöschungsdaten an die Aufnahmen angefügt.

Effekt Natürlich

Standard Gesättigt Markant Prägung

176

## **HDR-Modus** Material Material Material Material Material Material Material Material Material Material Material Material Material Material Material Material Material Material Material Material Material Material Material Mat

Sie können Einzelbilder mit ausgeschnittenen Höhepunkten und verringerten Schatten für einen hohen Dynamikumfang von Farbtönen auch in kontrastreichen Szenen aufnehmen. HDR-Aufnahmen sind effektiv für Landschaftsbilder und Stillleben.

Bei HDR-Aufnahmen werden für jede Aufnahme drei Bilder mit unterschiedlichen Belichtungen (Standardbelichtung, Unterbelichtung und Überbelichtung) in Folge aufgenommen und dann automatisch zusammengeführt. Das HDR-Bild wird als JPEG-Bild gespeichert. \* HDR steht für "High Dynamic Range" (hoher Dynamikumfang).

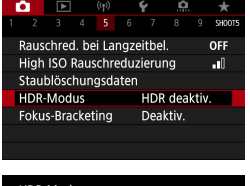

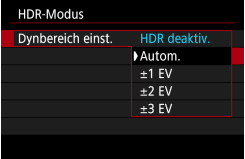

 $Q_{\rm{iso}}$  $\overline{\mathbf{v}}_{\text{in}}$ 

**SET OK** 

#### **1Wählen Sie [**z**: HDR-Modus].**

#### **2Wählen Sie [Dynbereich einst.].**

- Bei Auswahl von **[Autom.]** wird der Dynamikbereich automatisch abhängig vom Farbtonbereich des Bilds insgesamt eingerichtet.
- **•** Je höher der Wert, desto größer der Dynamikbereich.

#### **3Wählen Sie [Effekt].**

#### **Effekte**

#### z **[**P**] Natürlich**

Für Bilder mit einem breiten Farbtonbereich, bei denen Detailstufen in Licht- und Schattenbereichen sonst verloren gingen. Ausgeschnittene Höhepunkte und Schatten werden verringert.

#### **•** [ $\nabla$ <sub>HDR</sub>] Standard

Während ausgeschnittene Höhepunkte und Schatten stärker verringert werden als mit dem Effekt **[Natürlich]**, ist der Kontrast niedriger und die Gradation flacher, sodass das Bild wie gemalt aussieht. Die Umrisse des Motivs haben helle (oder dunkle) Ränder.

#### **• [** $\sum_{n=1}^{\infty}$  **[** $\sum_{n=1}^{\infty}$  **Cesättigt**

Die Farben sind stärker gesättigt als bei **[Standard]** und die Kombination von niedrigem Kontrast und flacher Gradation führt zu einem Grafikeffekt.

#### **• [** $\sum_{i=1}^{\infty}$ ] Markant

Die Farben sind am stärksten gesättigt, sodass das Motiv heraussticht und das Bild wie ein Ölgemälde aussieht.

#### **•** [ $\Sigma$ <sub>HDR</sub>] Prägung

Farbsättigung, Helligkeit, Kontrast und Gradation werden zurückgestuft, sodass das Bild flach erscheint. Das Bild sieht verblasst und alt aus. Die Umrisse des Motivs haben helle (oder dunkle) Ränder.

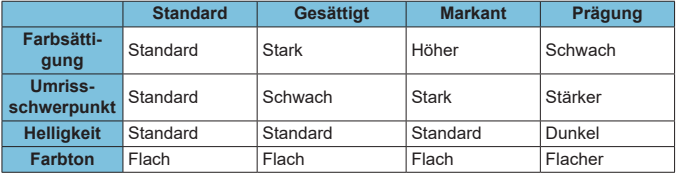

 $\overline{\Xi}$   $\bullet$  Jeder Effekt wird angewendet, während er auf den Eigenschaften des aktuell eingestellten Bildstils basiert  $($  $\Box$  [163\)](#page-162-0).

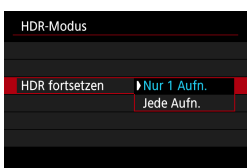

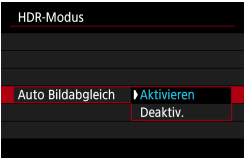

#### **4Stellen eine Option für [HDR fortsetzen] ein.**

- z Bei **[Nur 1 Aufn.]** wird der HDR-Modus nach der ersten Aufnahme automatisch deaktiviert.
- **Bei [Jede Aufn.]** bleibt der HDR-Modus aktiv, bis die Einstellung in Schritt 2 auf **[HDR deaktiv.]** gesetzt wird.

#### **5Wählen Sie [Auto Bildabgleich] und machen Sie die Aufnahme.**

- **Für Aufnahmen ohne Stativ wählen Sie [Aktivieren]**. Für Aufnahmen mit Stativ wählen Sie **[Deaktiv.]**.
- $\bigcirc$  RAW HDR-Bilder werden mit der Bildqualität JPEG **1L** aufgenommen. RAW+JPEG-HDR-Bilder werden mit der angegebenen JPEG-Bildqualität aufgenommen.
	- z HDR-Aufnahmen mit erweiterten ISO-Empfindlichkeiten (H) sind nicht möglich. HDR-Aufnahmen sind möglich mit ISO 100–25600 (variiert je nach Einstellung der Optionen **[Minimum]** und **[Maximum]** für **[ISO-Bereich]**).
	- AEB-Reihenaufnahmen und Blitzaufnahmen sind nicht verfügbar.
	- Wenn Sie ein sich bewegendes Motiv aufnehmen, hinterlässt dieses unter Umständen Nachbilder.
	- z Bei HDR-Aufnahmen werden drei verschiedene Bilder mit unterschiedlichen Verschlusszeiten aufgenommen, die automatisch eingestellt werden. Die Verschlusszeit ändert sich sogar in den Modi <**FV**>, <**TV**> und <**M**> gemäß dem von Ihnen angegebenen Zeitwert.
	- **Um ein Verwackeln der Kamera zu vermeiden, kann eine hohe ISO-**Empfindlichkeit eingestellt werden.
- z Wenn Sie HDR-Bilder aufnehmen, während **[Auto Bildabgleich]** auf **[Aktivieren]** eingestellt ist, werden dem Bild keine Informationen für die AF-Messfeldanzeige ( $\Box$ [370\)](#page-369-0) und Staublöschungsdaten ( $\Box$ [174](#page-173-1)) hinzugefügt.
	- **Wenn Sie HDR-Bilder mit freier Hand aufnehmen, während die Option <b>[Auto**] **Bildabgleich]** auf **[Aktivieren]** eingestellt ist, kann es vorkommen, dass der Bildrand ein wenig beschnitten und die Auflösung leicht verringert wird. Darüber hinaus kann es vorkommen, dass der automatische Bildabgleich aufgrund von Kameraverwacklung nicht angewendet werden kann. Beachten Sie, dass der automatische Bildabgleich bei extrem hellen (oder dunklen) Belichtungseinstellungen möglicherweise nicht korrekt funktioniert.
	- z Wenn Sie HDR-Bilder mit freier Hand aufnehmen, während die Option **[Auto Bildabgleich]** auf **[Deaktiv.]** eingerichtet ist, kann es vorkommen, dass die drei Bilder nicht korrekt ausgerichtet sind. In diesem Fall fällt der HDR-Effekt geringer aus. Die Verwendung eines Stativs wird empfohlen.
	- **Der automatische Bildabgleich funktioniert u. U. bei sich wiederholenden** Mustern (Gitter, Streifen usw.) oder bei flachen Bildern mit geringer Farbtonvariation unter Umständen nicht korrekt.
	- Die Farbgradation des Himmels oder von weißen Wänden wird möglicherweise nicht korrekt wiedergegeben. Es kann zu unregelmäßiger Farbverteilung, unregelmäßiger Belichtung oder Bildrauschen kommen.
	- z HDR-Aufnahmen unter Leuchtstoff- oder LED-Lampen können zu unnatürlicher Farbwiedergabe in den beleuchteten Bereichen führen.
	- Bei HDR-Aufnahmen werden die Bilder zusammengeführt und dann auf der Speicherkarte gespeichert. Der Vorgang kann daher etwas Zeit in Anspruch nehmen. Es wird **[BUSY]** angezeigt, wenn Bilder verarbeitet werden. Eine Aufnahme ist dann erst wieder nach abgeschlossener Verarbeitung möglich.

## **Fokus-Bracketing** Manus of  $\star$

Fokus-Bracketing\* ermöglicht Reihenaufnahmen, wobei sich der Fokussierabstand nach einer Einzelaufnahme automatisch anpasst. Ausgehend von diesen Bildern können Sie ein Einzelbild im Fokus über einen größeren Bereich erstellen, indem Sie eine Anwendung einsetzen, die Depth Compositing unterstützt, z. B. Digital Photo Professional (EOS-Software).

\* "Bkt." steht für Bracketing.

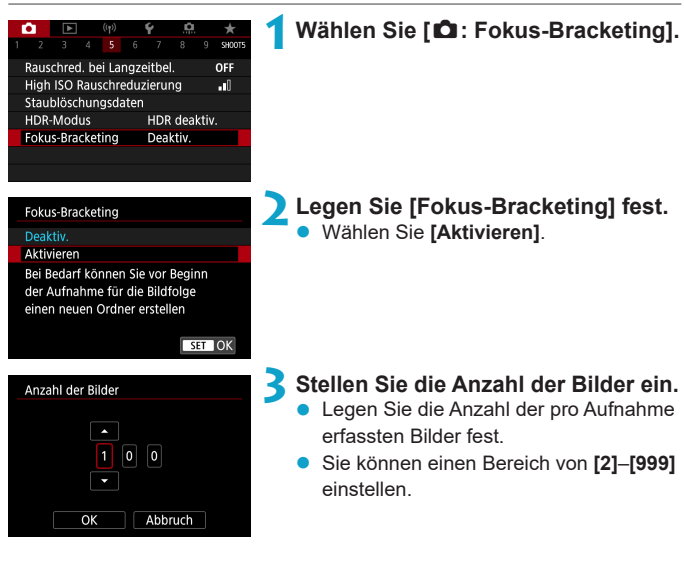
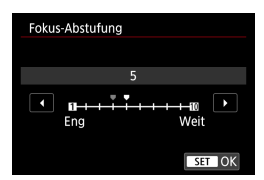

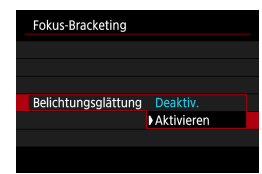

## **4Stellen Sie [Fokus-Abstufung] ein.**

Legen Sie fest, wie stark der Fokus verlagert werden soll. Dieser Wert wird automatisch an den zum Aufnahmezeitpunkt verwendeten Blendenwert angepasst. Da höhere Blendenwerte eine stärkere Fokusverlagerung bedeuten, deckt Fokus-Bracketing in diesem Fall einen größeren Bereich unter derselben **[Fokus-Abstufung]** und denselben Einstellungen für **[Anzahl der Bilder]** ab.

• Wenn Sie die Einstellungen vorgenommen haben, drücken Sie die Taste <SET >.

#### **5Stellen Sie [Belichtungsglättung] ein.**

Sie können die geänderte Bildhelligkeit während des Fokus-Bracketings unterdrücken, indem Sie **[Belichtungsglättung]** auf **[Aktivieren]** einstellen. Dadurch werden Änderungen relativ zum aktuellen Blendenwert (effektive f/-Zahl) korrigiert, die sich mit der Fokusposition ändert.

### **6Machen Sie die Aufnahme.**

- z Um Ihre Aufnahmen in einem neuen Ordner zu speichern, tippen Sie auf **[ ]** und wählen Sie **[OK]** aus.
- **Fokussieren Sie auf das näherliegende** Ende Ihres bevorzugten Fokusbereichs und drücken Sie dann den Auslöser ganz durch.
- **Lassen Sie den Auslöser bei** Aufnahmebeginn los.
- Die Kamera macht kontinuierlich Aufnahmen, wobei die Fokuslage in Richtung Unendlichkeit verschoben wird.
- **Die Aufnahme endet bei Erreichen der von** Ihnen angegebenen Anzahl der Bilder oder am anderen Ende des Fokusbereichs.
- **Fokus-Bracketing ist für Einzelbildaufnahmen mit Stativ vorgesehen.** 
	- **Es werden Aufnahmen mit einem weiteren Bildwinkel empfohlen. Im Anschluss** an das Depth Compositing können Sie das Bild ggf. zuschneiden.
	- **Die folgenden Objektive können verwendet werden (Stand: April 2019).** 
		- y EF16-35mm f/4L IS USM
		- y EF24-70mm f/4L IS USM
		- y EF100mm f/2.8L MACRO IS USM
		- y EF180mm f/3.5L MACRO USM
		- y EF-M28mm f/3.5 MACRO IS STM
		- y EF-M15-45mm f/3.5-6.3 IS STM
		- y EF-M18-150mm f/3.5-6.3 IS STM
		- y EF-S35mm f/2.8 MACRO IS STM
		- y EF-S60mm f/2.8 MACRO USM
		- y EF-S18-135mm f/3.5-5.6 IS USM
	- z Stellen Sie bei den folgenden Objektiven **[Belichtungsglättung]** auf **[Deaktiv.]** ein, da diese Änderungen bei der Bildhelligkeit verursachen können.
		- y EF100mm f/2.8 L MACRO IS USM
		- y EF180mm f/3.5 L MACRO USM
		- y EF-S60mm f/2.8 MACRO USM
	- **Geeignete Einstellungen für [Fokus-Abstufung]** können je nach Motiv verschieden sein. Eine unpassende **[Fokus-Abstufung]**-Einstellung kann Unregelmäßigkeiten in den komponierten Bildern erzeugen, oder die Aufnahme erfordert mehr Zeit, da mehr Aufnahmen erstellt werden. Machen Sie einige Testaufnahmen, um eine geeignete Einstellung für **[Fokus-Abstufung]** zu finden.
	- Die Zusammensetzung von Bildern kann eine gewisse Zeit dauern, wenn die Einstellung für **[Anzahl der Bilder]** hoch ist.
	- **Blitzaufnahmen sind nicht möglich.**
	- **Aufnahmen bei Flackerlicht kann ungleichmäßige Bilder verursachen. In** diesem Fall kann eine längere Verschlusszeit zu besseren Ergebnissen führen.
	- Hat keine Auswirkung im MF-Fokusmodus (die Fokusposition ändert sich nicht).
	- Eine laufende Aufnahme abzubrechen, kann Belichtungsprobleme im letzten Bild zur Folge haben. Vermeiden Sie es, das letzte Bild zu verwenden, wenn Sie Bilder in Digital Photo Professional zusammenführen.
- **EN** Busing Es wird der Gebrauch eines Stativs, eines Auslösekabels (separat erhältlich, [1[223](#page-222-0)] oder einer drahtlosen Fernbedienung (separat erhältlich, [1223] empfohlen.
	- **Um ein optimales Ergebnis zu erzielen, stellen Sie den Blendenwert vor der** Aufnahme in einem Bereich zwischen f/5.6–11 ein.
	- **Details wie Verschlusszeit, Blendenwert und ISO-Empfindlichkeit werden durch** die Bedingungen für das erste Bild bestimmt.
	- Um die Aufnahme abzubrechen, drücken Sie den Auslöser erneut vollständig durch.
	- **[Fokus-Bracketing]** wechselt zu **[Deaktiv.]**, wenn der Hauptschalter auf <0FF> eingestellt ist.
	- z Wenn **[**z**: Bildstil]** auf **[Auto]** eingestellt ist, wird für die Aufnahme **[Standard]** angewendet.

# <span id="page-183-0"></span>**Touch-Auslöser**

Sie können auch einfach auf den Bildschirm tippen, um zu fokussieren und das Bild automatisch aufzunehmen.

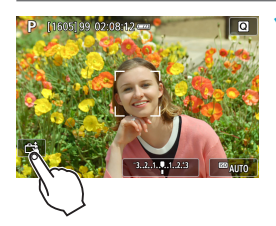

**1Aktivieren Sie den Touch-Auslöser.**

- Tippen Sie unten links auf dem Bildschirm auf **[**y**]**.
- Jedes Mal, wenn Sie auf das Symbol tippen, wird zwischen **[**y**]** und **[**x**]** gewechselt.
- **[<del>C</del>ä]** (Touch-Auslöser: Aktivieren) Die Kamera fokussiert den Punkt, den Sie antippen, anschließend wird das Bild aufgenommen.
- **[** $\frac{1}{2}$ **]** (Touch-Auslöser: Deaktivieren) Sie können auf einen Punkt tippen, um ihn zu fokussieren. Drücken Sie den Auslöser zur Bildaufnahme ganz nach unten.
- **2Tippen Sie auf den Bildschirm, um die Aufnahme auszulösen.**
	- **Tippen Sie auf dem Bildschirm auf das** gewünschte Gesicht oder Motiv.
	- **Für die Position, auf die Sie tippen,** führt die Kamera (Touch-AF) die Fokussierung mit der festgelegten AF-Methode aus  $($  $($  $)$  [198\)](#page-197-0).
	- Wenn **[**  $\sqrt{2}$ **]** eingestellt ist, wird das AF-Messfeld grün und das Bild wird automatisch aufgenommen.
	- Wird die Fokussierung nicht erreicht. wird das AF-Messfeld orange und das Bild kann nicht aufgenommen werden. Tippen Sie auf dem Bildschirm erneut auf das gewünschte Gesicht oder Motiv.

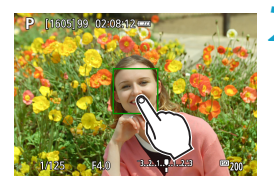

z Auch dann, wenn Sie die Betriebsart auf **[**E**]**, **[**o**]** oder **[**i**]** setzen, nimmt die Kamera Fotos im Einzelbildmodus auf. **• Auch wenn <b>[AF-Betrieb]** auf **[Servo-AF]** eingestellt ist, wird das Bild beim Tippen auf den Bildschirm mit **[One-Shot AF]** fokussiert. **• In der vergrößerten Ansicht kann nicht durch Tippen auf den Bildschirm** fokussiert und ausgelöst werden. ■ Wenn Sie durch Antippen des Bildschirms aufnehmen, während **[** $\bullet$ ]: **Rückschauzeit]** auf **[Halten]** eingestellt ist, können Sie den Auslöser leicht herunterdrücken, um die nächste Aufnahme zu machen. Ħ Wenn Sie eine Langzeitbelichtung vornehmen möchten, tippen Sie zweimal auf den Bildschirm. Beim ersten Tippen wird die Langzeitbelichtung gestartet und beim zweiten Tippen beendet. Achten Sie darauf, dass die Kamera beim Tippen nicht wackelt.

# **Auslösemethode** Material Material

Sie können wählen, wie ausgelöst wird.

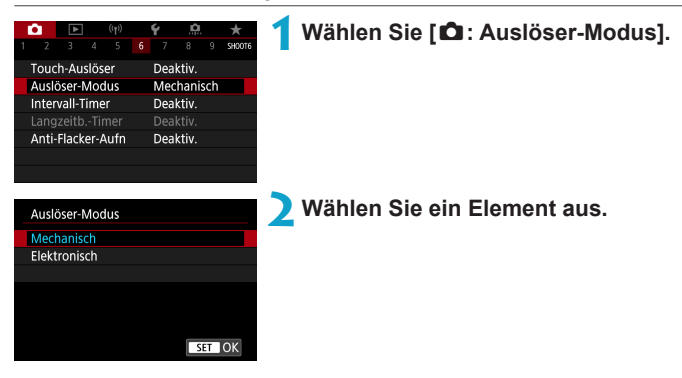

#### z **Mechanisch**

Das Drücken des Auslösers aktiviert den mechanischen Verschluss. Stellen Sie in jedem Fall **[Mechanisch]** ein, wenn Sie ein TS-E-Objektiv verwenden (ausgenommen das TS-E17mm f/4L oder das TS-E24mm f/3.5L II), um das Objektiv zu verschwenken oder zu neigen, oder wenn Sie einen Zwischenring verwenden. Wenn **[Elektronisch]** eingestellt ist, könnte die Standardbelichtung nicht erreicht werden, oder es tritt eine unregelmäßige Belichtung auf.

### z **Elektronisch**

Ermöglicht Ihnen, mit maximaler Verschlusszeit von 1/16000 s und ohne Verschlussgeräusch aufzunehmen.

 $\text{Verfügbar in anderen Betriebsarten als [Q4], [QH], [E] oder [Nc].}$ Blitzaufnahmen sind nicht möglich.

- $\bullet$  Bei **[Elektronisch]** können Kameraverwacklungen oder Motivbewegungen Bildverzerrungen verursachen.
	- **Wenn Sie bei Flackerlicht den Auslöser-Modus auf <b>[Elektronisch]** einstellen, kann es zu einem deutlich sichtbaren Bildflackern kommen, und es können horizontale Streifen (Bildrauschen) entstehen oder eine ungleichmäßige Belichtung.

# **Intervall-Timer**

Mit dem Intervall-Timer können Sie das Aufnahmeintervall und die Anzahl der Aufnahmen festlegen, sodass die Kamera so lange wiederholt Einzelaufnahmen gemäß dem definierten Intervall erstellt, bis die von Ihnen angegebene Anzahl der Aufnahmen erreicht wurde.

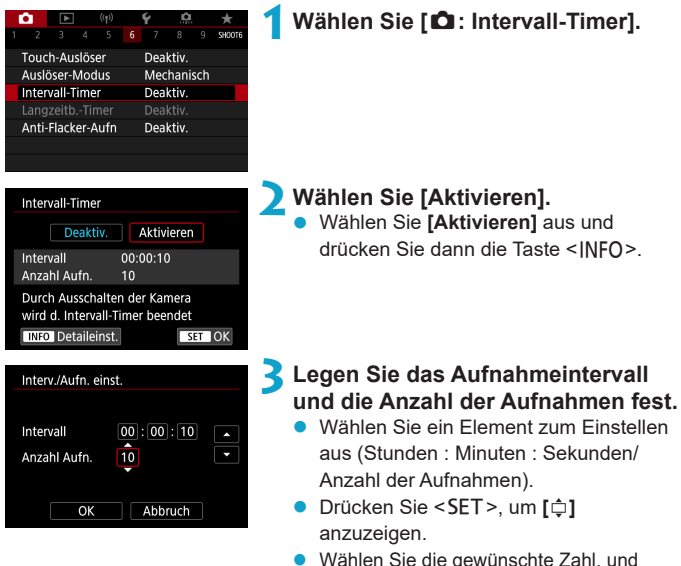

drücken Sie <SET>. (Kehrt zurück zu **[**□**1**.)

### $\bullet$  Intervall

Sie können einen Bereich von **[00:00:01]**–**[99:59:59]** einstellen.

### **Anzahl der Aufnahmen**

Sie können einen Bereich von **[01]**–**[99]** einstellen. Damit der Intervall-Timer auf unbegrenzte Zeit aktiviert ist, stellen Sie **[00]** ein.

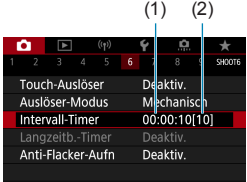

## (1) (2) **4Wählen Sie [OK].**

Die Einstellungen des Intervall-Timers werden auf dem Menübildschirm angezeigt.

- (1) Intervall
- (2) Anzahl der Aufnahmen

## **5Machen Sie die Aufnahme.**

- Das erste Bild wird aufgenommen und die Aufnahmen werden gemäß den Einstellungen des Intervall-Timers fortgesetzt.
- **Während Intervalltimer-Aufnahmen blinkt [HIMER]**.
- Nachdem die festgelegte Anzahl der Aufnahmen gemacht wurde, endet die Aufnahme mit dem Intervall-Timer. Sie wird automatisch abgebrochen.
- $\overline{\bullet}$   $\bullet$  Die Verwendung eines Stativs wird empfohlen.
	- Wir empfehlen, im Voraus Testaufnahmen zu machen.
	- Selbst bei Aufnahmen mit Intervall-Timer können Sie durch vollständiges Durchdrücken des Auslösers wie gewohnt Aufnahmen erstellen. Die Kamera bereitet sich ca. 5 Sek. vor der nächsten Aufnahme mit Intervall-Timer darauf vor, sodass Vorgänge wie das Anpassen von Aufnahmeeinstellungen, Zugreifen auf Menüs und Wiedergeben von Bildern vorübergehend verhindert werden.
	- Wenn die nächste geplante Aufnahme mit Intervall-Timer nicht möglich ist, weil die Kamera Aufnahmen erstellt oder Bilder verarbeitet, wird diese ausgelassen. Daher werden weniger Aufnahmen erstellt als angegeben.
	- Selbst im Betrieb mit Intervall-Timer wird die automatische Abschaltung nach ca. 8 s Inaktivität automatisch ausgelöst, solange **[Autom. Absch.]** unter **[**5**: Stromsparmodus]** nicht auf **[Deaktiv.]** eingestellt ist. Die Kamera wird ca. 1 Min. vor der nächsten Aufnahme wieder automatisch eingeschaltet.
	- Kann auch mit AEB, Weißabgleich-Bracketing und dem HDR-Modus kombiniert werden.
	- **Um Aufnahmen mit Intervall-Timer zu beenden, stellen Sie den Hauptschalter**  $auf <$  OFF  $>$  ein.
- **Richten Sie die Kamera nicht auf starke Lichtquellen wie die Sonne oder** starke künstliche Lichtquellen. Dadurch können der Bildsensor oder interne Kamerakomponenten beschädigt werden.
	- Wird der Fokussierschalter des Objektivs auf AF-Fokussiermodus umgeschaltet, nimmt die Kamera nur dann auf, wenn Motive im Fokus sind. Ziehen Sie in Betracht, den Modus auf manuell einzustellen und vor der Aufnahme manuell zu fokussieren.
	- **Für längere Aufnahmezeiten wird die Verwendung des Zubehörs für** gewöhnliche Steckdosen (separat erhältlich) empfohlen.
	- Langzeitbelichtungen oder Verschlusszeiten, die länger sind als das Aufnahmeintervall, verhindern Aufnahmen im angegebenen Intervall. Daher werden weniger Aufnahmen erstellt als angegeben. Durch Verschlusszeiten, die in etwa dem Aufnahmeintervall entsprechen, kann ebenfalls die Anzahl der Aufnahmen reduziert werden.
	- Wenn aufgrund der Aufnahmefunktionen oder der Speicherkartenleistung die Dauer für die Aufzeichnung der Aufnahme auf der Karte das Aufnahmeintervall überschreitet, können einige der Aufnahmen u. U. nicht mit dem festgelegten Intervall gemacht werden.
	- z Wenn Sie bei der Aufnahme mit Intervalltimer den Blitz verwenden, stellen Sie ein längeres Intervall als die Aufladezeit des Blitzes ein. Intervalle, die zu kurz sind, können ein Auslösen der Blitzfunktion verhindern.
	- **Intervalle, die zu kurz sind, können Aufnahmen oder eine Autofokussierung** verhindern.
	- z Aufnahmen mit Intervall-Timer können abgebrochen und auf **[Deaktiv.]** zurückgesetzt werden, wenn Sie den Hauptschalter auf <0FF> einstellen, den Aufnahmemodus auf < C1/C2> festlegen oder EOS Utility (EOS-Software) verwenden.
	- z Während der Aufnahme mit Intervalltimer können Sie die Aufnahmen mit Fernbedienung ( $\Box$ ) [223\)](#page-222-0) oder mit Fernauslöser mit einem externen Speedlite nicht verwenden.

# Langzeitbelichtung (M) Managzeitbelichtung (M)

In diesem Modus bleibt der Verschluss geöffnet, solange der Auslöser vollständig durchgedrückt wird. Der Verschluss wird erst geschlossen, wenn der Auslöser losgelassen wird. Langzeitbelichtungen sind für Nacht- oder Feuerwerksaufnahmen bzw. Aufnahmen anderer Motive, z. B. des Himmels, geeignet, die lange Belichtungszeiten erfordern.

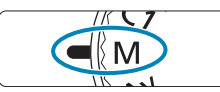

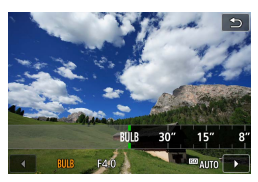

### **1Stellen Sie das Modus-Wahlrad**   $\lambda$

## **2Stellen Sie die Verschlusszeit auf [BULB].**

Drehen Sie das Wahlrad < $\frac{4}{5}$ >, um den Wert einzustellen.

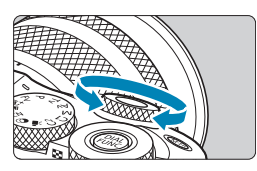

## **3Machen Sie die Aufnahme.**

- **Die Aufnahme wird so lange belichtet,** wie Sie den Auslöser vollständig gedrückt halten.
- Die verstrichene Belichtungszeit wird auf dem Bildschirm angezeigt.

**O** Richten Sie die Kamera nicht auf starke Lichtquellen wie die Sonne oder starke künstliche Lichtquellen. Dadurch können der Bildsensor oder interne Kamerakomponenten beschädigt werden.

- Langzeitbelichtungen führen zu höherem Bildrauschen als normal.
- $\bullet$  Wenn ISO Auto eingestellt ist, wird ISO 400 eingestellt ( $\Box$  [576](#page-575-0)).
- z Wenn Sie Langzeitbelichtungen mit dem Selbstauslöser anstelle des Langzeitbelichtungs-Timers, ausführen, halten Sie den Auslöser die ganze Zeit vollständig heruntergedrückt.
- **z** Bei Einstellung von **[** $\Omega$ **: Rauschred. bei Langzeitbel.]** können Sie das Bildrauschen reduzieren, das bei Langzeitbelichtungen entsteht ( $\Box$  [171](#page-170-0)).
	- **Um Kameraverwacklung zu reduzieren, verwenden Sie ggf. ein Stativ und** eine optionale Fernbedienung (Auslösekabel RS-60E3 oder Drahtlose Fernbedienung BR-E1), oder den Langzeitbelichtungs-Timer.

#### **Langzeitbelichtungs-Timer**

Durch Einsatz des Langzeitbelichtungs-Timers müssen Sie den Auslöser während der Langzeitbelichtung nicht herunterdrücken.

Beachten Sie, dass der Langzeitbelichtungs-Timer nur im Modus <M> und einer auf **[BULB]** eingestellten Belichtungszeit verfügbar ist.

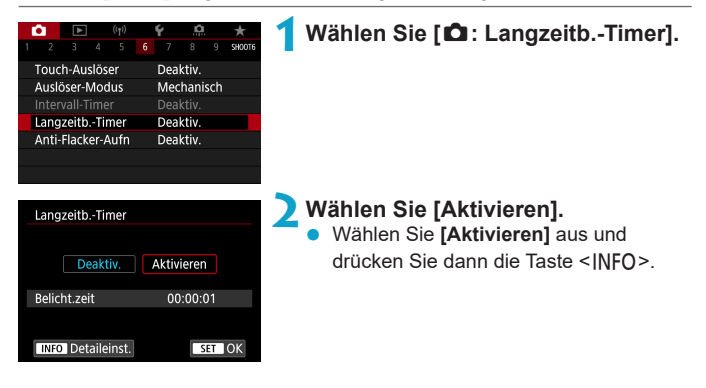

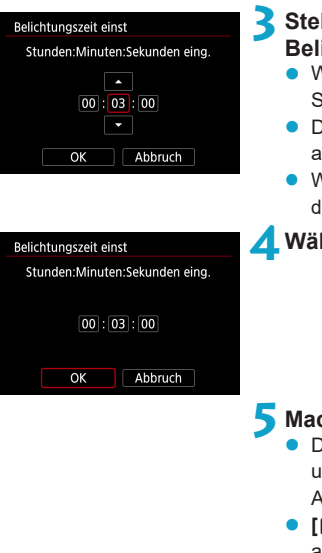

### **3Stellen Sie die gewünschte Belichtungszeit ein.**

- Wählen Sie Stunde, Minute oder Sekunde aus.
- **•** Drücken Sie <SET>, um [ $\oplus$ ] anzuzeigen.
- Wählen Sie die gewünschte Zahl, und drücken Sie <SFT> (Kehrt zurück zu **[**□**]**.)

## **4Wählen Sie [OK].**

### **5Machen Sie die Aufnahme.**

- Drücken Sie den Auslöser ganz hinunter. und lassen Sie ihn los, sobald die Aufnahme beginnt.
- **[HIMER]** und die Belichtungszeit werden angezeigt.
- **Um die Aufnahme zu stoppen, drücken** Sie den Auslöser erneut ganz hinunter und lassen Sie ihn wieder los.
- Um die Timer-Einstellung zurückzusetzen, stellen Sie in Schritt 2 **[Deaktiv.]** ein.
- · Wenn Sie den Auslöser durchdrücken, wird die Langzeitbelichtung auch nach Ablauf der Belichtungszeit fortgesetzt.
	- **Durch einen Wechsel der Aufnahmemodi wird die Einstellung <b>[Deaktiv.]** für den Langzeitbelichtungs-Timer wiederhergestellt.

# Anti-Flacker-Aufnahmen **M**  $\hat{\mathsf{x}}$

Wenn Sie ein Bild mit kurzer Verschlusszeit unter einer hellen Lichtquelle wie einer Leuchtstofflampe aufnehmen, kann das Blinken der Lichtquelle zu Flackern führen, und das Bild kann vertikal ungleichmäßig belichtet sein. Wenn unter diesen Umständen Reihenaufnahmen gemacht werden, kann dies eine ungleichmäßige Belichtung oder ungleichmäßige Farben in Bildern zur Folge haben. Mittels Anti-Flacker-Aufnahme können Sie Bilder aufnehmen, wenn Belichtung und Farben weniger stark durch Flackern beeinträchtigt werden.

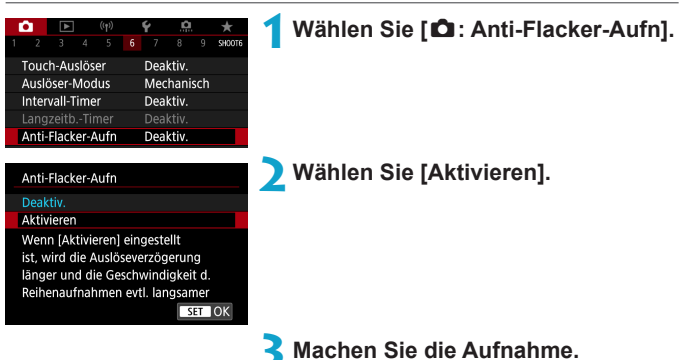

- Wurde für die Einstellung die Option **[Aktivieren]** festgelegt oder ändert sich die Lichtquelle, können Sie Flackern vor der Aufnahme erkennen, indem Sie die Taste <Q> drücken, **[Anti-Flacker-Aufn]** auswählen und dann die Taste  $\langle$ INFO $>$  drücken.
- **Die Aufnahme wird gemacht, wenn** die ungleiche Belichtung oder der ungleichmäßige Farbton durch das Flackern minimal ist.
- **In der Einstellung <b>[Aktivieren]** ist die Verzögerung bei der Verschlussauslösung bei Aufnahmen unter einer flackernden Lichtquelle länger. Außerdem kann die Geschwindigkeit der Reihenaufnahmen langsamer und das Aufnahmeintervall unregelmäßig werden.
	- **Diese Funktion wird nicht auf Movie-Aufnahmen angewendet.**
	- Flackern auf einer anderen Frequenz als 100 Hz oder 120 Hz wird nicht erkannt. Wenn sich die Flackerfrequenz der Lichtquelle bei Reihenaufnahmen ändert, können die Effekte des Flackers zudem nicht reduziert werden.
	- Ändert sich im Modus <**FV**>, <**P**> oder <**Av**> die Verschlusszeit bei Reihenaufnahmen, oder werden mehrere Aufnahmen der gleichen Szene mit unterschiedlichen Verschlusszeiten gemacht, wird der Farbton möglicherweise nicht korrekt aufgenommen. Um inkonsistente Farbtöne zu vermeiden, verwenden Sie einen der Modi <**FV**> <**M**> oder <**TV**> mit einer festen Verschlusszeit.
	- z Der Farbton von aufgenommenen Bildern kann bei **[Aktivieren]** und **[Deaktiv.]** verschieden sein.
	- Verschlusszeit, Blende und ISO-Empfindlichkeit können sich zu Beginn der Aufnahme ändern (selbst mit AE-Speicherung).
	- Wenn sich das Motiv vor einem dunklen Hintergrund befindet oder ein helles Licht im Bild vorhanden ist, wird Flackern möglicherweise nicht korrekt erkannt.
	- **Unter besonderen Beleuchtungsbedingungen ist eine Flacker-Reduzierung** eventuell nicht möglich.
	- **Je nach Lichtquelle wird das Flackern möglicherweise nicht richtig erkannt.**
	- Je nach Lichtquelle oder Aufnahmebedingungen wird das erwartete Ergebnis nicht erzielt, selbst wenn Sie diese Funktion verwenden.
- $\boxed{\Xi}$  Wir empfehlen, im Voraus Testaufnahmen zu machen.
	- **Flackern wird in Motiv-Programmen nicht reduziert.**
	- **Aufnahmen mit Flacker-Reduzierung sind auch beim Fotografieren mit Blitz** möglich. Allerdings kann bei drahtlosen Blitzaufnahmen möglicherweise nicht das gewünschte Ergebnis erzielt werden.

# **AF-Betrieb**  $\star$

Sie können die Eigenschaften des AF-Betriebs einstellen, die sich am besten für die Aufnahmebedingungen und das Motiv eignen.

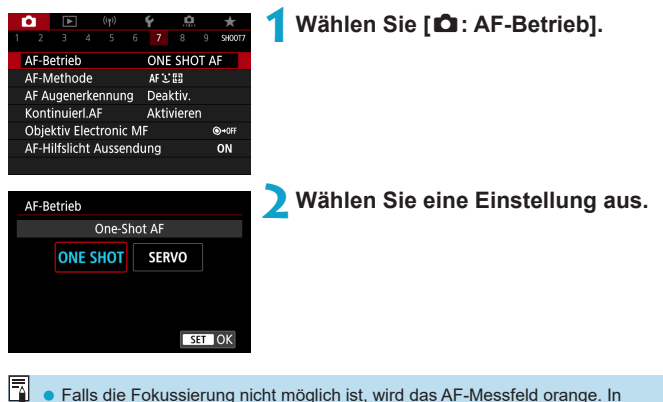

**Falls die Fokussierung nicht möglich ist, wird das AF-Messfeld orange. In** diesem Fall ist keine Aufnahme möglich, selbst wenn der Auslöser vollständig durchgedrückt wird. Wählen Sie den Bildausschnitt neu aus und versuchen Sie erneut, scharf zu stellen. Oder: siehe "Die Fokussierung erschwerende [Aufnahmebedingungen" \(](#page-207-0)CQ 208).

R

### <span id="page-195-0"></span>**One-Shot AF für unbewegliche Motive (ONE SHOT)**

Dieser AF-Betrieb ist für die Scharfeinstellung von unbeweglichen Motiven geeignet. Wenn Sie den Auslöser halb durchdrücken, fokussiert die Kamera nur einmal.

- Wenn die Fokussierung abgeschlossen ist, wird das AF-Messfeld grün, und ein Signalton ist zu hören.
- Solange Sie den Auslöser halb durchgedrückt halten, bleibt der Fokus blockiert, sodass Sie vor der Aufnahme den Bildausschnitt ändern können.
- **Weitere Informationen zur Geschwindigkeit für Reihenaufnahmen finden** Sie auf  $[1]$  [133](#page-132-0).

**• Wenn <b>[6**: Piep-Ton] auf **[Deaktiv.]** eingestellt ist, ertönt bei der Scharfeinstellung kein akustisches Signal.

### <span id="page-195-1"></span>**Servo-AF für bewegliche Motive (SERVO)**

Dieser AF-Betrieb ist für die Scharfeinstellung von beweglichen Motiven geeignet. Der Fokus bleibt kontinuierlich auf das Motiv gerichtet, solange Sie den Auslöser halb durchgedrückt halten.

- Wenn die Fokussierung erreicht ist, wird das AF-Messfeld blau.
- **Die Belichtung wird unmittelbar vor der Bildaufnahme eingestellt.**
- **Weitere Informationen zur Geschwindigkeit für Reihenaufnahmen finden** Sie auf  $\Box$  [133](#page-132-0).
- **4** Je nach verwendetem Objektiv, Entfernung zum Motiv und Geschwindigkeit des Motivs kann die Kamera unter Umständen nicht richtig fokussieren.
	- **Das Zoomen während Reihenaufnahmen kann den Fokus beeinträchtigen. Zoomen** Sie zuerst, wählen Sie danach den Bildausschnitt und lösen Sie dann aus.

**Es ertönt kein Piep-Ton, selbst wenn eine Scharfeinstellung erreicht ist.** 

## **AF-Hilfslicht**

Das AF-Hilfslicht ( $\Box$ 34) kann wiederholt ausgelöst werden, wenn Sie den Auslöser bei schwachem Licht oder ähnlichen Bedingungen halb durchdrücken, um die automatische Fokussierung zu vereinfachen.

- $\bullet$  Die Aussendung des AF-Hilfslichts erfolgt nicht, wenn [ $\bullet$ : AF-Betrieb] auf **[Servo-AF]** gestellt ist.
	- Wenn Sie ein Speedlite verwenden, das ein LED-AF-Hilfslicht besitzt, aktiviert dieses die Aussendung des AF-Hilfslichts wie erforderlich.

# <span id="page-197-0"></span>**AF-Methode**

Wählen Sie die AF-Methode, die am besten für die Aufnahmebedingungen und das Motiv geeignet ist. Die Kamera richtet den Fokus auf Gesichter von Personen, die sich im AF-Messfeld oder in der AF-Feldwahl/Zone befinden. Im Modus < $\overline{A}$ <sup>+</sup> > wird  $\overline{L}$  + Verfolg.] automatisch eingestellt. Anweisungen zum Auswählen einer AF-Methode finden Sie auf [1] [200.](#page-199-0)

### **AF-Methode**

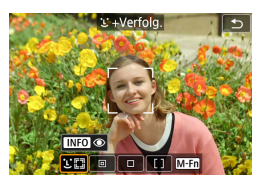

#### **: Gesichtserkennung + Verfolg.** Die Kamera erkennt menschliche Gesichter und stellt darauf scharf. **[**p**]** (ein AF-Messfeld) wird über jedem erkannten Gesicht angezeigt, das daraufhin verfolgt wird.

Wenn kein Gesicht erkannt wurde, wird der gesamte AF-Bereich für die automatische AF-Feld-Wahl verwendet.

Mit Servo-AF legen Sie die Anfangsposition für Servo-AF fest (QQ [206\)](#page-205-0). Solange der Rahmen des Bereichs-AF das Motiv während der Aufnahme verfolgen kann, wird die Fokussierung fortgesetzt.

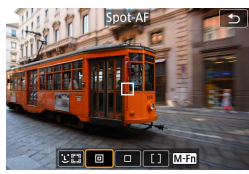

### **: Spot-AF**

Die Kamera fokussiert in einem kleineren Bereich als Einzelfeld AF.

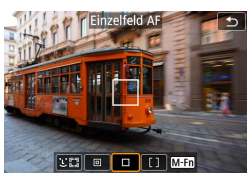

### **: Einzelfeld AF** Die Kamera stellt mit einem einzelnen AF-Messfeld scharf **[**S**]**.

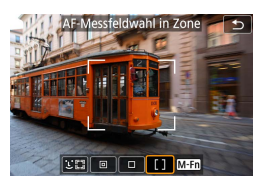

## **: AF-Messfeldwahl in Zone**

Verwendet zum einfacheren Fokussieren die automatische AF-Feld-Wahl in der AF-Feldwahl/Zone, um einen großen Bereich abzudecken.

Priorisiert die Fokussierung auf das nächstgelegene Motiv. Die Gesichter von Menschen in der AF-Feldwahl/Zone werden ebenfalls vorrangig fokussiert.

Fokussierte AF-Messfelder werden mit **[**S**]** angezeigt.

### <span id="page-199-0"></span>**Auswählen der AF-Methode**

Wählen Sie die AF-Methode, die am besten für die Aufnahmebedingungen und das Motiv geeignet ist.

Wenn Sie lieber den manuellen Fokus verwenden, lesen Sie auf 1[218](#page-217-0) mehr darüber.

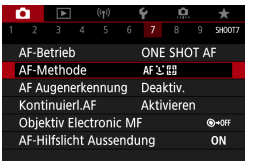

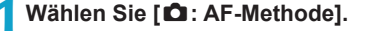

## **2Wählen Sie eine Einstellung aus.**

- 围 **Zum Einstellen der AF-Methode rufen Sie den Bildschirm "AF-Methode" auf,** indem Sie die Taste <S> und anschließend die Taste <B> drücken.
	- Die Beschreibungen auf **[1] [201](#page-200-0)–[1] [204](#page-203-0) gehen davon aus, dass der AF-**Betrieb auf **[One-Shot AF]** eingestellt ist ([1] [196](#page-195-0)). Wenn **[Servo-AF]** ([1] [196\)](#page-195-1) eingestellt ist, wird das AF-Messfeld blau, sobald die Fokussierung erfolgt ist.
	- Informationen zum Touch-Auslöser (AF und Auslösung durch Touch-Bedienung) finden Sie auf  $\Box$  [184](#page-183-0).

## z u**(Gesichtserkennung)+Verfolgung:** c

<span id="page-200-0"></span>Die Kamera erkennt menschliche Gesichter und stellt darauf scharf. Wenn sich ein Gesicht im Bildbereich bewegt, wird es vom AF-Messfeld **[**p**]** "verfolgt".

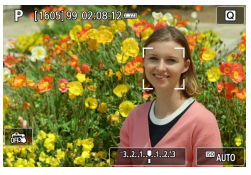

## **1Überprüfen Sie das AF-Messfeld.**

- z Über erkannten Gesichtern wird **[**p**]** (ein AF-Messfeld) angezeigt.
- **B.** Sie können ein Gesicht mit den Tasten <**√>** > auswählen, wenn  $\lceil \frac{f^n}{h} \rceil$  nach Betätigen der Taste <<a>
<a>
<a>
s</a>
angezeigt wird.

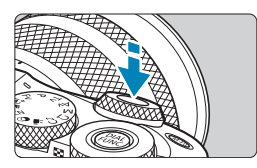

## **2Stellen Sie das Motiv scharf.**

- Sobald Sie den Auslöser halb durchdrücken und das Motiv scharfgestellt ist, wird das AF-Messfeld grün und die Kamera piept.
- **Ein orangefarbenes AF-Messfeld zeigt** an, dass die Kamera keine Motive fokussieren konnte.

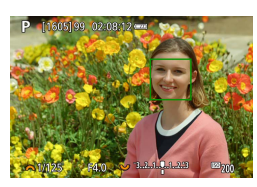

**3Machen Sie die Aufnahme.**

#### **Tippen auf ein Gesicht zum Fokussieren**

Wenn Sie auf ein Gesicht oder Motiv tippen, um dieses scharfzustellen, ändert sich das AF-Messfeld zu **[ ]** und es wird auf die Stelle, auf die Sie tippen, fokussiert.

Wenn sich das Gesicht oder Motiv auf dem Bildschirm bewegt, bewegt sich auch das AF-Messfeld **[ ]** zur Nachverfolgung.

- O **Bei einer sehr ungenauen Scharfeinstellung des Gesichts ist eine** Gesichtserkennung nicht möglich. Stellen Sie den Fokus manuell so ein (=[218\)](#page-217-0), dass das Gesicht erkannt werden kann, und nutzen Sie dann den AF.
	- **Ein anderes Motiv könnte fälschlicherweise als Gesicht erkannt werden.**
	- **Die Gesichtserkennung funktioniert nicht, wenn das Gesicht im Bild sehr klein** oder sehr groß, zu hell oder zu dunkel oder teilweise verdeckt ist.
	- **AF erkennt keine Objekte oder die Gesichter von Personen, die sich am Rand** des Bildschirms befinden. Verändern Sie den Bildausschnitt, um das Objekt zu zentrieren oder das Objekt näher in die Mitte zu rücken.

R. **Das Symbol [[p]** bedeckt das Gesicht möglicherweise nur zum Teil.

• Die Größe des AF-Messfelds ändert sich ie nach Motiv.

### **Spot-AF/Einzelfeld AF/AF-Messfeldwahl in Zone**

Sie können das AF-Messfeld bzw. die AF-Feldwahl/Zone manuell einstellen. Im Beispiel werden Einzelfeld AF-Bildschirme verwendet.

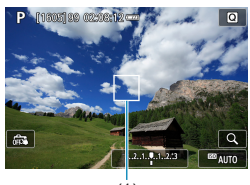

**1Überprüfen Sie das AF-Messfeld.**

Das AF-Messfeld (1) wird angezeigt. Mit "AF-Messfeldwahl in Zone" wird die AF-Feldwahl/Zone wird angezeigt.

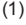

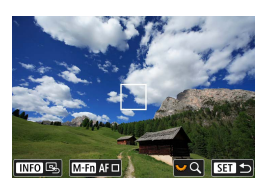

### **2Verschieben Sie das AF-Messfeld.**

- Drücken Sie die Taste <F-1>.
- Verwenden Sie die Kreuztasten < ↔ >, um das AF-Messfeld an die zu fokussierende Stelle zu verschieben (beachten Sie jedoch, dass es bei einigen Objektiven nicht möglich ist, das Feld ganz an den Rand zu verschieben).
- **B.** Sie können auch den Bildschirm berühren, um das AF-Messfeld zu bewegen.
- **Um das AF-Messfeld oder die AF-**Feldwahl/Zone in der Mitte zu positionieren, drücken Sie die Taste  $< I$ NFO $>$
- **Für eine vergrößerte Darstellung** drehen Sie das Wahlrad <set>. Das Vergrößerungsverhältnis ändert sich bei iedem Drehen des <3. >-Wahlrads.

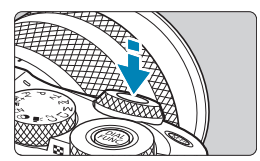

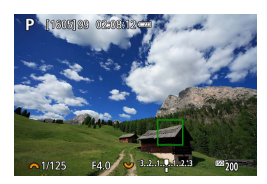

### **3Stellen Sie das Motiv scharf.**

z Richten Sie das AF-Messfeld auf das Motiv und drücken Sie den Auslöser halb durch.

Wenn die Fokussierung abgeschlossen ist, wird das AF-Messfeld grün, und ein Signalton ist zu hören.

Falls die Fokussierung nicht möglich ist, wird das AF-Messfeld orangefarben.

## <span id="page-203-0"></span>**4Machen Sie die Aufnahme.**

- z Unter einigen Aufnahmebedingungen können AF-Messfelder Motive nicht verfolgen, wenn Servo AF zusammen mit Zone AF verwendet wird.
	- Das Fokussieren mit einem AF-Hilfslicht ist bei der Verwendung eines AF-Messfelds am Rand möglicherweise schwierig. Wählen Sie in diesem Fall ein AF-Messfeld in der Mitte.

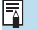

**Mit [.O.: C.Fn II-2: AF-Messfeld Ausrichtung]** trennen Sie AF-Messfelder für vertikale und horizontale Aufnahmen ( $\Box$  [532](#page-531-0)).

### **Vergrößerte Ansicht**

Durch Antippen von **[Q ]** können Sie den Fokus prüfen, indem Sie die Anzeige in etwa um den Faktor 5× oder 10× vergrößern. Die vergrößerte Ansicht ist mit **[**u**+Verfolg.]** nicht möglich.

- z Die Vergrößerung ist auf das AF-Messfeld bei **[Spot-AF]** oder **[Einzelfeld AF]** ausgerichtet und auf das Zonen-AF-Feld bei **[AF-Messfeldwahl in Zone]**.
- **Die Autofokussierung erfolgt mit vergrößerter Anzeige, wenn Sie den** Auslöser bei Einstellung auf **[Einzelfeld AF]** oder **[Spot-AF]** halb herunterdrücken. Bei Einstellung auf **[AF-Messfeldwahl in Zone]** erfolgt die Autofokussierung nach Wiederherstellung der normalen Anzeige.
- Wenn Sie in der vergrößerten Ansicht mit dem Servo-AF den Auslöser halb durchdrücken, kehrt die Kamera in die Standardansicht für das Scharfstellen zurück.
- $\bigoplus$  Falls eine Fokussierung in der vergrößerten Ansicht schwierig ist, kehren Sie zur Vollbildanzeige zurück, und führen Sie AF aus.
	- z Wenn Sie den AF in der Standardansicht einstellen und die Ansicht dann vergrößert wird, ist eine genaue Fokussierung unter Umständen nicht möglich.
	- **Die AF-Geschwindigkeit in der Vollbildanzeige ist für normale und vergrößerte** Ansicht unterschiedlich.
	- Kontinuierlicher AF und Movie-Servo-AF stehen nicht zur Verfügung, wenn auf dem Bildschirm ein vergrößerter Abschnitt angezeigt wird.
	- **In der vergrößerten Ansicht kann eine Scharfstellung aufgrund der Verwacklung** der Kamera schwieriger sein. Die Verwendung eines Stativs wird empfohlen.

### <span id="page-205-0"></span>**Einstellen der Anfangsposition des Servo AF**

- 1. Stellen Sie **[**8**: C.Fn II-3: Servo AF-Ausgangsfeld für** c**]** auf eine andere Option als **[Auto]**.
- 2. Ein Rahmen des Bereichs-AF (1) und ein AF-Messfeld (2) werden angezeigt

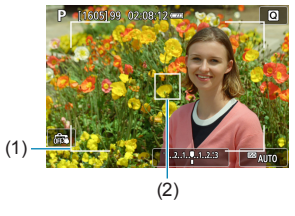

- 3. Um das AF-Messfeld für die Fokussierung in Position zu bringen, drücken Sie die Taste <EEI> und verwenden Sie dann die Wahlräder < $\frac{m}{n}$ > < $\frac{m}{n}$ > oder die < $\Leftrightarrow$  >-Kreuztasten. Wenn Sie <INFO > drücken, wird das AF-Messfeld wieder in die Bildschirmmitte verschoben. Sie können auch den Bildschirm berühren, um das AF-Messfeld zu bewegen.
- 4. Durch Drücken der Taste <SET > nach Drücken der Taste < zum Verschieben des AF-Messfelds wird die aktuelle Position als Anfangsposition für Servo-AF verwendet.

### **Tipps für Aufnahmen mit Autofokus**

- Selbst wenn die Fokussierung bereits erreicht wurde, wird erneut fokussiert, wenn Sie den Auslöser halb durchdrücken.
- Die Bildhelligkeit ändert sich möglicherweise während der automatischen Fokussierung.
- Je nach Motiv und Aufnahmebedingungen kann das Fokussieren länger dauern oder die Geschwindigkeit der Reihenaufnahmen abnehmen.
- Wenn sich die Lichtquelle während der Aufnahme ändert, kann der Bildschirm flackern und die Fokussierung schwierig werden. Starten Sie in diesem Fall die Kamera neu und setzen Sie die Aufnahme mit AF unter der Lichtquelle fort, die Sie verwenden möchten.
- Wenn eine Fokussierung mit AF nicht möglich ist, fokussieren Sie manuell  $(218)$  $(218)$  $(218)$ .
- Zentrieren Sie das Motiv (oder das AF-Messfeld oder AF-Feldwahl/Zone) bei Motiven am Bildschirmrand, die leicht verschwommen sind, um diese zu fokussieren. Anschließend verändern Sie die Bildauswahl, bevor Sie das Bild aufnehmen.
- **Mit bestimmten Objektiven dauert es möglicherweise länger, mit der** automatischen Scharfeinstellung eine Fokussierung zu erzielen, oder eine präzise Fokussierung kann nicht erreicht werden.

### <span id="page-207-0"></span>**Die Fokussierung erschwerende Aufnahmebedingungen**

- **Motive mit geringem Kontrast wie blauer Himmel und einfarbige flache** Oberflächen oder Detailverlust durch Licht und Schatten.
- **Motive bei schwachem Licht.**
- Streifen und andere Muster, die nur in horizontaler Richtung Kontrast aufweisen.
- **Motive mit sich wiederholenden Mustern (Beispiele: Hochhausfenster,** Computertastaturen usw.).
- Feine Linien und Obiektkonturen
- Lichtquelle mit schwankender Helligkeit. Farbe oder Mustern.
- Nachtaufnahmen oder Lichtpunkte
- Bei Leuchtstoffröhren oder LED-Lampen flackert das Bild.
- **Extrem kleine Motive**
- **Motive am Bildschirmrand**
- **Motive mit starkem Gegenlicht oder starker Reflexion (Beispiel: Auto mit** stark reflektierender Karosserie usw.).
- Nahe und weit entfernte Motive, die von einem AF-Messfeld abgedeckt werden (Beispiel: ein Tier in einem Käfig usw.).
- Sich innerhalb des AF-Messfelds bewegende Motive, bei denen ein Stillhalten aufgrund von Verwacklung der Kamera oder Unschärfe des Motivs nicht erzielt wird.
- Bei AF, wenn sich das Motiv weit außerhalb des Fokussierungsbereichs befindet.
- Bei einem weichen Fokuseffekt durch Anwendung einer weichen Fokuslinse.
- **Bei Verwendung eines Spezialeffektfilters.**
- **Bei der Anzeige von Rauschen (Lichtpunkte, Streifen usw.) auf dem** Bildschirm während der AF-Fokussierung.

### **AF-Bereich**

Der verfügbare Autofokusbereich variiert mit dem verwendeten Objektiv und hängt auch davon ab, ob Sie Funktionen wie Movie Digital-IS verwenden.

# **AF Augenerkennung**

Wenn die AF-Methode auf **[**u**+Verfolg.]** eingestellt ist, kann die Kamera auf menschliche Augen fokussieren.

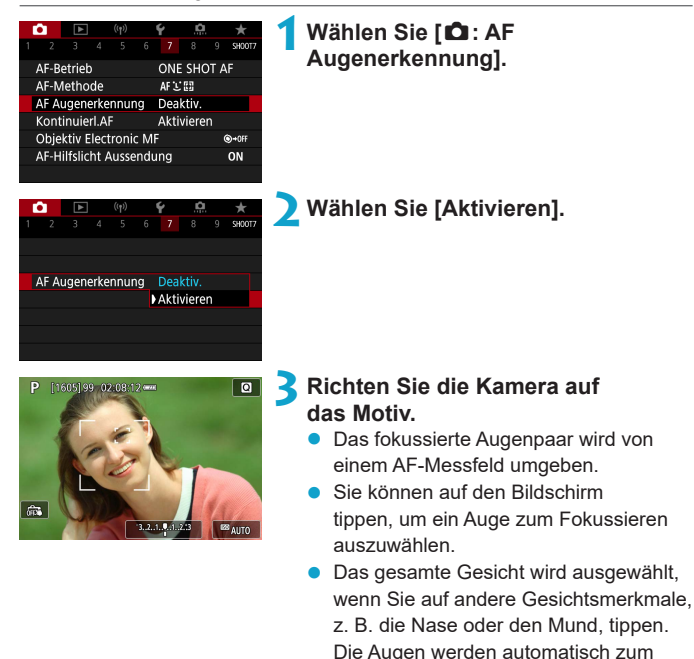

**•** Je nach der Einstellung **[AF Augenerkennung]** können Sie mit den Tasten <Y> <Z> festlegen, auf welches Auge oder Gesicht fokussiert werden soll, wenn  $\lceil \frac{n}{2} \rceil$  nach Bestätigung der Taste <**ED** > angezeigt wird.

**4Machen Sie die Aufnahme.**

Fokussieren ausgewählt.

- Die Augen des Motivs werden je nach Motiv und Aufnahmebedingungen eventuell nicht richtig erkannt.
- 同 Um die AF-Augenerkennung ohne Menüfunktionen zu deaktivieren, drücken Sie nacheinander die folgenden Tasten: <
ED>, <M-Fn> und <INFO>. Um die AF Augenerkennung wieder zu aktivieren, drücken Sie erneut die Taste <INFO>.

# **Kontinuierlicher AF**

Mithilfe dieser Funktion bleiben Objekte in der Regel im Fokus. Die Kamera fokussiert umgehend, wenn Sie den Auslöser halb herunterdrücken.

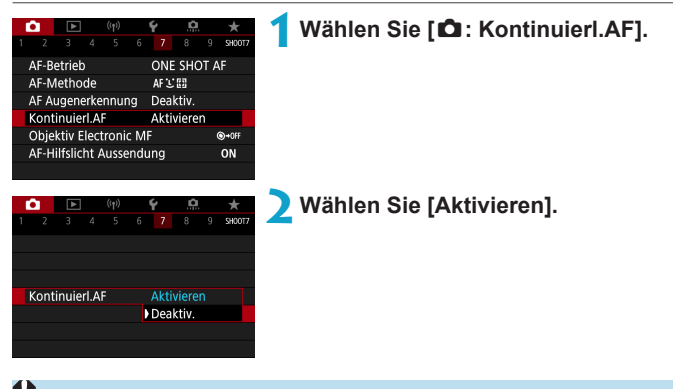

Wenn diese Funktion aktiviert ist, sinkt die Anzahl der verfügbaren Aufnahmen, da das Objektiv kontinuierlich verwendet und die Batterie verbraucht wird.

# **Touch & Drag AF**

AF-Messfelder oder AF-Messfelder in Zonen können bewegt werden, indem Sie den Bildschirm berühren oder ziehen, während Sie durch einen optionalen elektronischen Sucher schauen.

### **Aktivieren von Touch & Drag AF**

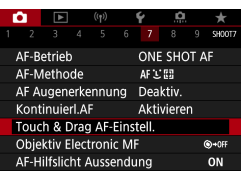

**Deaktiv Maktivieren** 

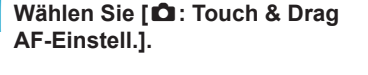

**2Wählen Sie [Touch & Drag AF].** z Wählen Sie **[Aktivieren]**.

### **Pos.-Methode**

Touch & Drag AF-Einstell. Touch & Drag AF

Legen Sie fest, wie Positionen durch Berühren oder Ziehen festgelegt werden.

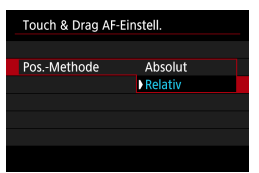

**1Legen Sie die Pos.-Methode fest.**

### **•** [Absolut]

Das AF-Messfeld bewegt sich auf die angetippte oder gezogene Position auf dem Bildschirm.

### **•** [Relativ]

Das AF-Messfeld bewegt sich in Ziehrichtung um die von Ihnen gezogene Strecke, egal wo Sie den Bildschirm berührt hatten.

### **Akt. Touch-Ber.**

Legen Sie den Bereich des Bildschirms fest, der für Touch & Drag-Vorgänge verwendet wird.

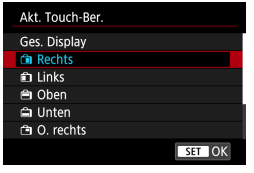

R.

**1Legen Sie den aktiven Touch-Bereich fest.**

**Wenn [U +Verfolg.]** aktiviert ist, wird nach dem Berühren des Bildschirms ein orangefarbener Rahmen angezeigt **[ ]**. Nachdem Sie Ihren Finger von der Position gehoben haben, an den Sie das AF-Messfeld bewegen möchten, wird **[ ]** angezeigt, und das gewünschte Objekt wird verfolgt. Drücken Sie die Taste <<  $\equiv$  >, um die Auswahl des Objekts zu löschen.

# **Manuelles Fokussieren am Objektiv**  $\forall$ **nach AF**

Bei EF-M, EF oder EF-S-Objektiven mit elektronischer manueller Fokussierungsfunktion können Sie festlegen, wie die manuelle Fokusanpassung mit One-Shot AF verwendet wird.

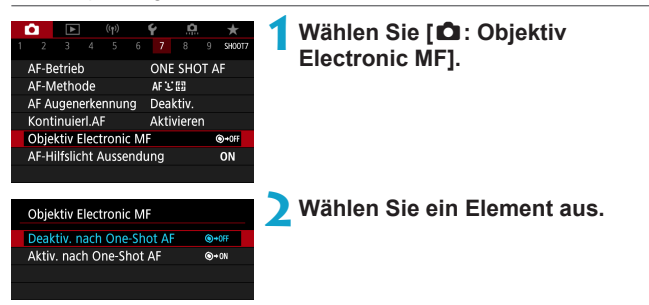

**• [** $\odot$ -OFF] Deaktiv. nach One-Shot AF Manuelle Fokusanpassung, nachdem der AF-Betrieb deaktiviert wurde.

### **• [
<sub>©</sub>**+
on<sup>]</sup> Aktiv. nach One-Shot AF

Sie können den Fokus nach dem AF-Betrieb manuell anpassen, indem Sie den Auslöser halb durchgedrückt halten.

R z Weitere Informationen zu den technischen Daten des manuellen Fokus Ihres Objektivs finden Sie in der Bedienungsanleitung des Objektivs.

# **AF-Hilfslicht Aussendung**

Sie können das AF-Hilfslicht der Kamera oder das eines Speedlites verwenden.

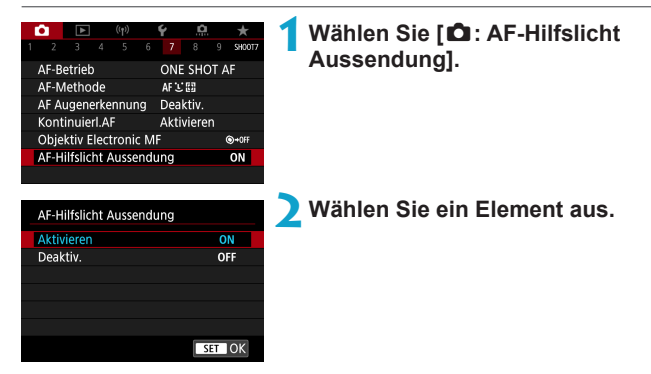

### $\bullet$  **[ON] Aktivieren**

Aktiviert die Aussendung des AF-Hilfslichts von der Kamera oder von einem Speedlite, das ein LED-AF-Hilfslicht besitzt, falls erforderlich.

### **• [OFF] Deaktiv.**

Deaktiviert bei Bedarf das AF-Hilfslicht.

# **Bildstabilisierung**

Sie können die Image-Stabilizer-Einstellung (IS) von Objektiven verwenden, die eine optische Bildstabilisierung besitzen. Ausführliche Informationen zu **['興 Digital-IS]** finden Sie auf Seite **■[268.](#page-267-0)** 

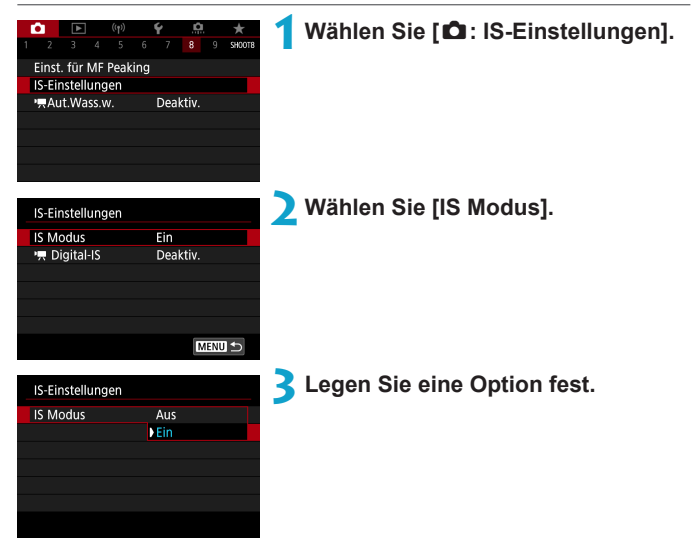

## z **[Aus]**

Deaktiviert die Bildstabilisierung.

## z **[Ein]**

Verwacklungen werden korrigiert.

**Wenn Verwacklungen nicht durch Bildstabilisierung verhindert werden** können, setzen Sie die Kamera auf ein Stativ auf, oder ergreifen Sie andere Maßnahmen. Es empfiehlt sich zudem, bei Verwendung eines Stativs oder anderer Hilfsmittel zum Befestigen der Kamera **[IS Modus]** auf **[Aus]** zu setzen.
## Belichtung speichern (AE-Speicherung)  $\forall$

Sie können die Belichtung speichern, wenn Sie den Fokus und die Belichtung separat einstellen oder mehrere Aufnahmen mit der gleichen Belichtungseinstellung aufnehmen möchten. Drücken Sie zum Speichern der Belichtung die Taste < \*>, verändern Sie dann den Bildausschnitt, und erstellen Sie die Aufnahme. Dieser Modus eignet sich am besten für die Aufnahme von Motiven im Gegenlicht usw.

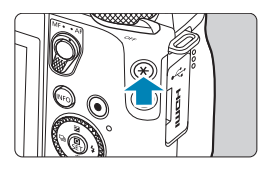

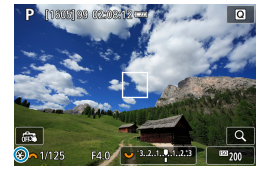

## **1Stellen Sie das Motiv scharf.**

- **Halten Sie den Auslöser angetippt.**
- **Drücken Sie die Taste <** $\angle$  **<**  $\angle$  **> (** $\Diamond$ **8).**
- Das Symbol **[X<sup>+</sup>]** wird unten links im Bildschirm angezeigt, um anzugeben, dass die Belichtung gespeichert wurde (AE-Speicherung).
- **Jedes Mal, wenn Sie die Taste** < \* > drücken, wird die aktuelle Belichtungseinstellung gespeichert.
- **3Wählen Sie den Bildausschnitt neu aus, und lösen Sie aus.**
	- **Wenn Sie weitere Aufnahmen erstellen.** dabei aber die AE-Speicherung beibehalten möchten, halten Sie die Taste  $\leq$   $\frac{1}{2}$   $\geq$  gedrückt, und drücken Sie den Auslöser, um ein weiteres Bild aufzunehmen.

## **Verwendung der AE-Speicherung**

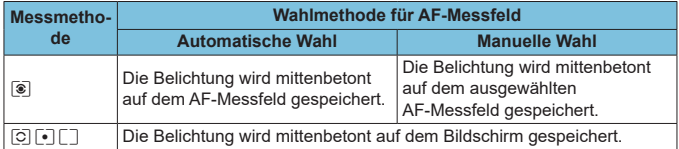

\* Wenn im manuellen Modus **[**q**]** eingestellt ist, wird die Belichtung mittenbetont auf dem Bildschirm gespeichert.

## <span id="page-217-0"></span>**Manueller Fokus**

Wenn die Fokussierung mit Autofokus nicht möglich ist, vergrößern Sie das Bild, und fokussieren Sie manuell.

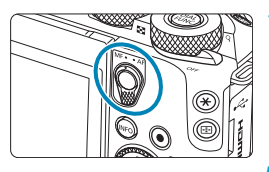

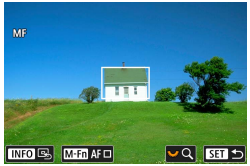

### **1Stellen Sie den Fokussierschalter auf <MF>.**

**• Drehen Sie den Entfernungsring** des Objektivs, um den Fokus grob einzustellen.

## **2Bestimmen Sie einen zu vergrößernden Bereich.**

- Drücken Sie die Taste <FI>, um die vergrößerte Anzeige zu aktivieren, und verschieben Sie diese mit dem Wahlrad <w> oder den Kreuztasten <<br/>  $\leftrightarrow$ an die Stelle, an der fokussiert werden soll.
- Drücken Sie die Taste <INFO>, um den vergrößerten Bereich mittig auszurichten.

### **3Vergrößern Sie das Bild.**

Der Bildschirm ändert sich bei jedem Drehen des <<<a>>
<<a>
<wahlrads wie folgt.

 $1x \leftrightarrow 5x \leftrightarrow 10x$ 

- (1) AE-Speicherung
- (2) Position des Vergrößerungsbereichs
- (3) Vergrößerung (ca.)

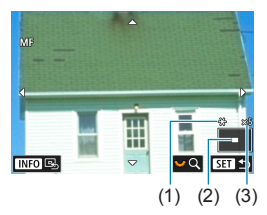

## **4Fokussieren Sie manuell.**

- **Betrachten Sie das vergrößerte Bild** und drehen Sie zum Fokussieren den Entfernungsring des Objektivs.
- Nachdem Sie fokussiert haben. drücken Sie die Taste <SET >, um zur Standardansicht zurückzukehren.

## **5Machen Sie die Aufnahme.**

- **z** Wenn Sie Objektive ohne EF-M verwenden, stellen Sie in Schritt 1 den Fokussierschalter auf <MF>.
	- Wenn in Schritt 1 während der Movie-Aufnahme mit einem EF-M-Objektiv **[AF]** angezeigt wird, können Sie das Symbol berühren, um es auf das **[MF]**-Symbol umzuschalten. Es entstehen keine Bedienungsgeräusche, Sie können also auf manuellen Fokus umschalten, ohne dass im Movie Geräusche zu hören sind.
	- Auch bei manueller Fokussierung können Sie den Touch-Auslöser zum Fotografieren verwenden.

## <span id="page-219-0"></span>**MF Peaking (Umrissschwerpunkt)**

Die Ränder der fokussierten Objekte werden farblich dargestellt, um Ihnen die manuelle Fokussierung zu erleichtern. Passen Sie die Farben sowie die Empfindlichkeit (Stufen) der Kantenerkennung nach Ihren Bedürfnissen an (außer im Modus  $\leq$   $\sqrt{4}$ ).

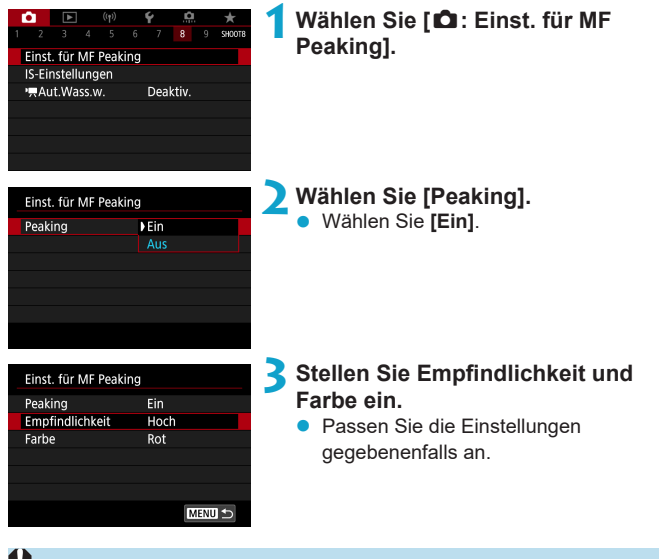

- Die Peaking-Anzeige steht nicht zur Verfügung, wenn auf dem Bildschirm ein vergrößerter Abschnitt angezeigt wird.
- MF Peaking ist bei hohen ISO-Geschwindigkeiten möglicherweise schwer zu erkennen, besonders wenn die ISO-Erweiterung eingestellt ist. Senken Sie bei Bedarf die ISO-Empfindlichkeit, oder stellen Sie **[Peaking]** auf **[Aus]**.

Die auf dem Bildschirm angezeigte Peaking-Anzeige ist auf Aufnahmen nicht zu sehen.

F

## <span id="page-220-0"></span>**Fokussiermodus umschalten**

Indem Sie den Fokussierschalter von EF-M-Objektiven deaktivieren, können Sie die menübedienbare Fokusmodusumschaltung aktivieren.

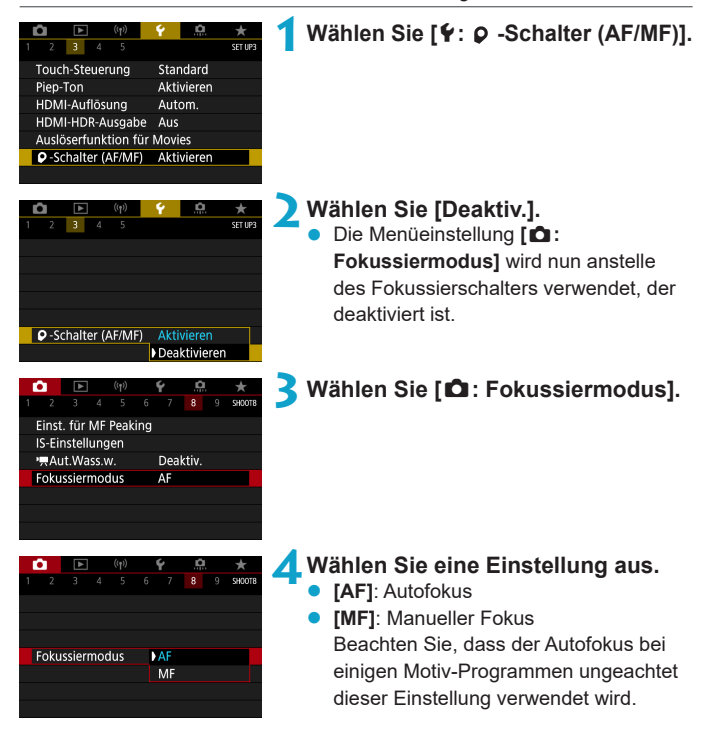

## **Filme aus einem Filmtagebuch wiedergeben**

Es werden sowohl Standbilder als auch Videoclips aufgenommen, wenn Sie im Modus < $\mathbb{R}^3$  aufnehmen; Sie können jedoch angeben, ob Sie die Standbilder im Filmtagebuch aufnehmen möchten oder nicht.

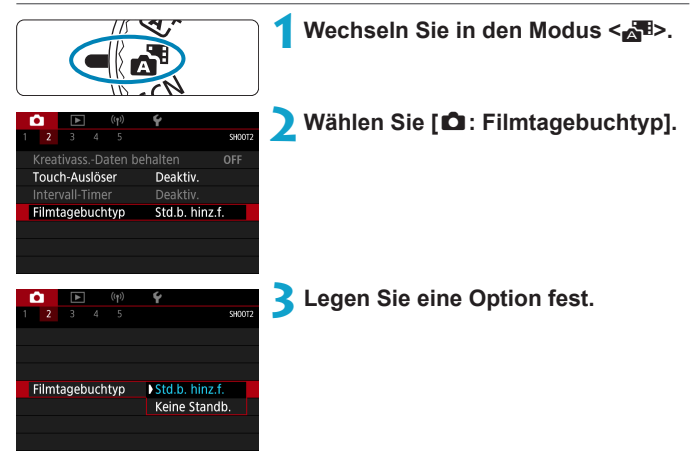

## **•** [Std.b. hinz.f.]

Filmtagebücher enthalten Standbilder.

### **• [Keine Standb.]**

Filmtagebücher enthalten keine Standbilder.

## <span id="page-222-0"></span>**Aufnahmen mit Fernbedienung**

Aufnahmen mit Fernbedienung werden unterstützt durch die drahtlose Fernbedienung BR-E1 oder das Auslösekabel RS-60E3 (jeweils Bluetooth und kabelgebundene Verbindungen; gesondert erhältlich).

## **Drahtlose Fernbedienung BR-E1**

Sie können aus ca. 5 Metern Entfernung von der Kamera Aufnahmen auslösen.

Nach dem Pairing der Kamera mit dem BR-E1 ([1] [446\)](#page-445-0) stellen Sie die Betriebsart auf **[**Q**]** oder **[**k**]** (=[135](#page-134-0)).

Informationen zur Bedienung finden Sie in der Bedienungsanleitung zumBR-E1.

- z Wenn die Aufnahme mit Fernsteuerung aktiviert ist, erfolgt die automatische Abschaltung nach etwa 2 min.
	- Die Fernbedienung kann auch für Movie-Aufnahmen verwendet werden ( $\Box$ [276](#page-275-0)).

### **Auslösekabel RS-60E3**

Einmal mit der Kamera verbunden erlaubt dieses Kabel eine fernbediente Auslösung mit Kabelverbindung.

Informationen zur Bedienung finden Sie in der Bedienungsanleitung zumRS-60E3.

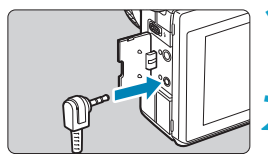

**1Öffnen Sie die Anschlussabdeckung der Kamera.**

**2Verbinden Sie den Stecker mit der Fernbedienungsbuchse.**

## <span id="page-223-0"></span>**Allgemeine Warnhinweise zu Einzelbildaufnahmen**

 $\bigoplus$  Richten Sie die Kamera nicht auf starke Lichtquellen wie die Sonne oder starke künstliche Lichtquellen. Dadurch können der Bildsensor oder interne Kamerakomponenten beschädigt werden.

#### **Bildqualität**

- Bei Aufnahmen mit hoher ISO-Geschwindigkeit kann es zu sichtbarem Bildrauschen (Streifen, Lichtpunkten usw.) kommen.
- z Aufnahmen bei hohen Temperaturen können zu Bildrauschen und unregelmäßiger Farbverteilung im Bild führen.
- z Häufige Aufnahmen über einen längeren Zeitraum können zu einem Anstieg der internen Kameratemperatur führen und die Bildqualität beeinträchtigen. Schalten Sie die Kamera stets aus, wenn Sie keine Aufnahmen machen.
- Wenn Sie bei hoher Temperatur im Innern der Kamera Langzeitbelichtungen vornehmen, kann sich die Bildqualität verschlechtern. Deaktivieren Sie die Aufnahmefunktion, und warten Sie vor der nächsten Aufnahme mehrere Minuten.

#### **Weiße [**s**] und rote [**E**]-Warnsymbole für die interne Temperatur**

- Die interne Temperatur steigt durch längere Aufnahmevorgänge oder den Einsatz bei hohen Temperaturen wird ein weißes **[s]**- oder rotes **[E]**-Symbol angezeigt.
- **Das weiße Symbol [s] weist darauf hin, dass sich die Bildqualität bei** Einzelbildern verschlechtert. Unterbrechen Sie die Aufnahmen für eine Weile und lassen Sie die Kamera abkühlen.
- **Das rote Symbol <b>[E]** weist darauf hin, dass die Aufnahme bald automatisch beendet wird. Eine Aufnahme ist erst wieder möglich, nachdem sich die Kamera intern abgekühlt hat. Unterbrechen Sie also vorübergehend die Aufnahme oder schalten Sie die Kamera aus und lassen Sie sie eine Weile abkühlen.
- $\bullet$  Im Falle von Aufnahmen bei hohen Temperaturen oder über einen längeren Zeitraum wird das weiße **[s]**- oder rote **[E]**-Symbol früher angezeigt. Schalten Sie die Kamera stets aus, wenn Sie keine Aufnahmen machen.
- **Bei hohen Temperaturen im Innern der Kamera kann sich die Bildqualität von** Aufnahmen mit hoher ISO-Geschwindigkeit und Langzeitbelichtung bereits verschlechtern, bevor das weiße Symbol **[**s**]** angezeigt wird.

#### **Aufnahmeergebnis**

- **Bei vergrößerter Ansicht werden Verschlusszeit und Blendenwert in Rot** angezeigt. Wenn Sie das Bild in vergrößerter Ansicht aufnehmen, liefert die Belichtung möglicherweise nicht das gewünschte Ergebnis. Kehren Sie vor der Aufnahme zur Standardansicht zurück.
- **Die Aufnahme spiegelt auch dann den Bildbereich des Vollbildbereichs wider,** wenn sie in vergrößerter Ansicht aufgenommen wurde.

## **Bilder und Anzeige**

- Bei schwachem oder sehr hellem Licht kann es vorkommen, dass das angezeigte Bild nicht die Helligkeit des aufgenommenen Bilds widerspiegelt.
- Bei schwachem Licht kann Bildrauschen selbst bei geringer ISO-Empfindlichkeit in der Bildanzeige erkennbar sein. Das Bildrauschen in der tatsächlichen Aufnahme ist jedoch schwächer, da sich die Bildqualität der Anzeige und aufgenommenen Bilder unterscheidet.
- Der Bildschirm oder Belichtungswert kann flackern, wenn sich die Lichtquelle (Belichtung) verändert. Unterbrechen Sie die Aufnahme in diesem Fall vorübergehend und setzen Sie den Vorgang mit der vorgesehenen Lichtquelle fort.
- **Eine andere Ausrichtung der Kamera kann eine korrekte Helligkeitsanzeige** kurzzeitig verhindern. Warten Sie mit weiteren Aufnahmen, bis sich die Bildhelligkeit stabilisiert hat.
- Wenn sich eine sehr helle Lichtquelle im Bild befindet, kann der helle Bereich auf dem Bildschirm schwarz erscheinen. Das tatsächlich erfasste Bild zeigt jedoch den hellen Bereich korrekt an.
- **Wenn Sie bei schwacher Beleuchtung <b>[5: Displayhelligkeit]** auf einen hellen Wert einstellen, kann ein Bildrauschen oder eine unregelmäßige Farbverteilung im Bild auftreten. Das Bildrauschen bzw. die unregelmäßige Farbverteilung wird jedoch nicht in das aufgenommene Bild übernommen.
- **Bei Vergrößerung des Bilds ist dessen Ansicht möglicherweise schärfer als das** tatsächliche Bild.

#### **Objektiv**

ħ

- **Die Bildstabilisierung ist immer aktiv, auch ohne halb gedrückten Auslöser,** wenn Sie ein EF-M-Objektiv verwenden und **[IS Modus]** bei **[**z**: IS-Einstellungen]** auf **[Ein]** eingestellt ist, oder wenn Sie ein EF- oder EF-S-Objektiv verwenden, bei dem die Bildstabilisierung auf <1> gestellt ist. Aufgrund des durch den Image Stabilizer (Bildstabilisator) erhöhten Stromverbrauchs kann sich je nach Aufnahmebedingungen die Anzahl möglicher Aufnahmen verringern. Wenn der Image Stabilizer (Bildstabilisator) nicht erforderlich ist, z. B. bei der Verwendung eines Stativs, wird empfohlen, dass Sie den IS-Schalter auf <2> setzen.
- **Bei EF-Objektiven ist die Fokusvoreinstellung während der Aufnahme nur für** (Super-)Teleobjektive verfügbar, die mit dieser Funktion ausgestattet und ab der zweiten Jahreshälfte 2011 verkauft wurden.
- Mit einem optionalen HDMI-Kabel (kameraseitig: Typ D), können Sie Bilder auf einem Fernsehgerät anzeigen (QQ [321](#page-320-0)) Beachten Sie, dass kein Ton ausgegeben wird.

#### **Informationsanzeige**

Ausführliche Informationen zu den angezeigten Symbolen für  $Einzelbildaufnahmen finden Sie auf  $\Box 583$ .$ 

- <span id="page-225-0"></span>ħ **Wenn <b>[**good] in Weiß angezeigt wird, gibt dies an, dass die Helligkeit des angezeigten Bilds nahezu der Helligkeit des tatsächlich aufzunehmenden Bilds entspricht.
	- **Wenn <b>[** $\delta$ **]** blinkt, zeigt dies an, dass das Bild aufgrund von schwachem oder hellem Licht mit einer Helligkeit angezeigt wird, die sich vom tatsächlichen Aufnahmeergebnis unterscheidet. Das tatsächlich aufgenommene Bild stellt jedoch die Belichtungseinstellungen dar. Beachten Sie, dass das Rauschen stärker auffallen kann als im tatsächlich aufgenommenen Bild.
	- **Unter einigen Aufnahmeeinstellungen kann keine Belichtungssimulation** ausgeführt werden. Das Symbol **[**g**]** und das Histogramm werden grau dargestellt. Das Bild auf dem Bildschirm wird mit Standardhelligkeit angezeigt. Bei schwachem oder sehr hellem Licht wird das Histogramm möglicherweise nicht richtig angezeigt.
	- **Das Histogramm kann angezeigt werden, wenn [** $\bullet$ **]: Belichtungssimul.] auf [Aktivieren]** ([1] [154\)](#page-153-0) gestellt ist.

# **Movie-Aufnahme**

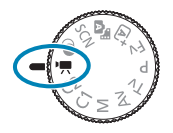

Für Movie-Aufnahmen stellen Sie das Modus-Wahlrad auf  $\langle \mathbf{P}, \mathbf{R} \rangle$ .

- Sie können Movies aufnehmen, indem Sie die während der Einzelbildaufnahme die Taste für Movie-Aufnahme drücken.
	- Sie können die Movie-Aufnahme auch mit **[**  $\Omega$ **: Aufnahmemodus]** einstellen, nachdem Sie das Modus-Wahlrad auf <'...> gestellt haben.

## **Registerkartenmenüs: Movie-Aufnahme**

## z **Aufnahme 1**

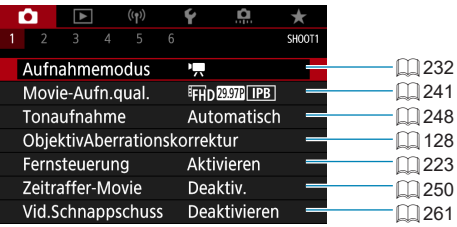

### z **Aufnahme 2**

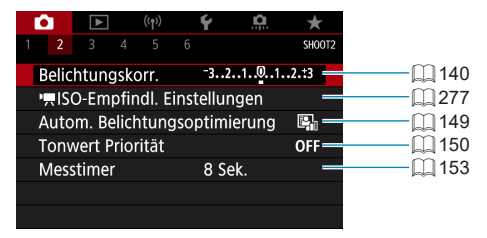

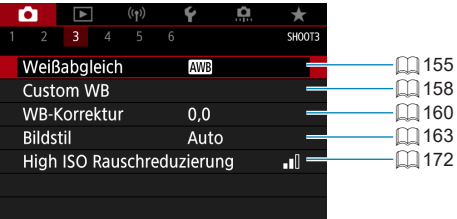

### z **Aufnahme 4**

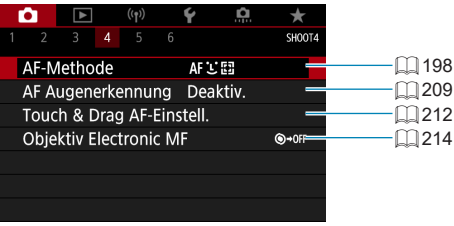

### z **Aufnahme 5**

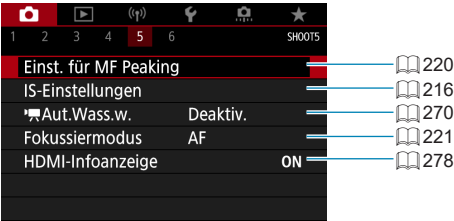

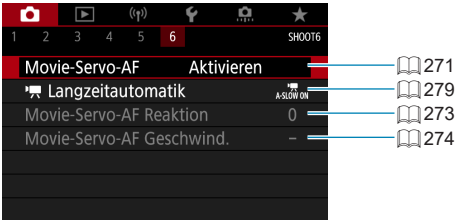

## Im Modus [ $\frac{1}{100}$ ] werden die folgenden Bildschirme angezeigt.

### z **Aufnahme 1**

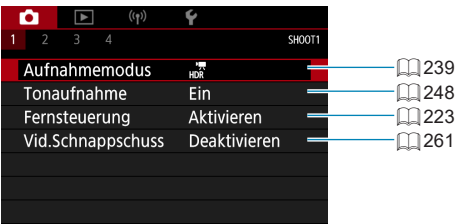

### z **Aufnahme 2**

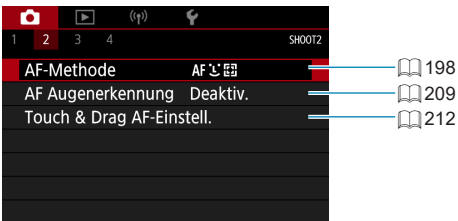

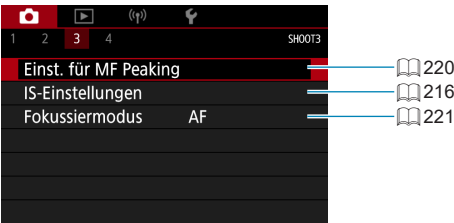

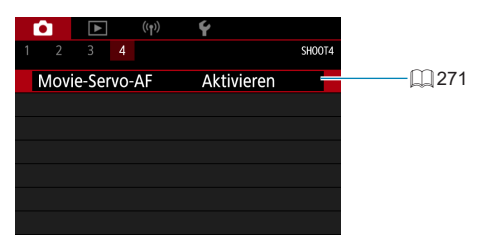

## <span id="page-231-0"></span>**Movie-Modus**

## <span id="page-231-1"></span>**Aufnahme mit [Autom. Videobeli.]**

Die automatische Belichtungsregelung tritt in Kraft, um der aktuellen Helligkeit des Bildfelds zu entsprechen.

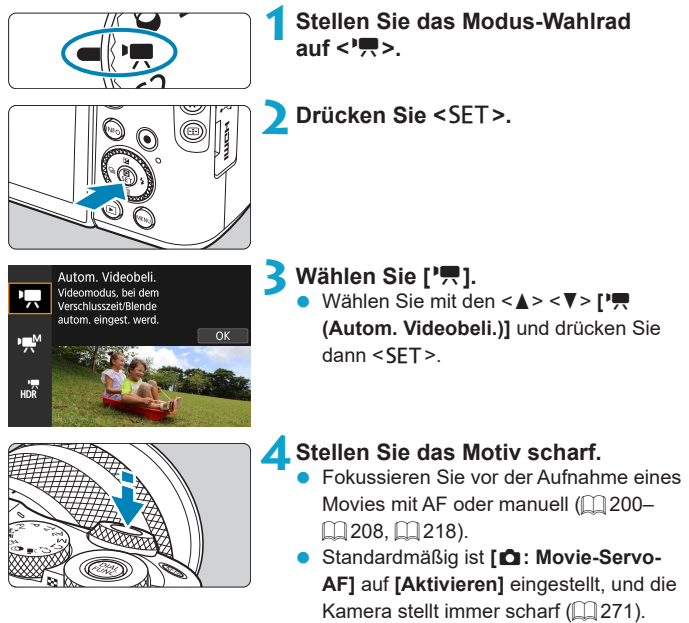

• Wenn Sie den Auslöser halb durchdrücken, erfolgt die Scharfeinstellung mit der eingestellten AF-Methode.

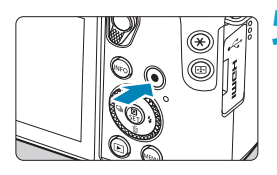

(2)

(1)

### **5Nehmen Sie das Movie auf.**

- <span id="page-232-0"></span>z Drücken Sie die Taste für Movie-Aufnahme, um die Aufnahme des Movies zu beginnen.
- Während der Aufnahme des Movies wird das Zeichen **[**o**REC]** (1) oben rechts im Bildschirm angezeigt.
- z Ton wird von den Mikrofonen an den angegebenen Stellen (2) aufgezeichnet.
- z Um die Aufnahme des Movies zu beenden, drücken Sie die Taste für Movie-Aufnahme erneut.

围 Der Schnelleinstellungsbildschirm wird nach Schritt 2 angezeigt, wenn **[**5**: Modus-Beschreib.]** auf **[Deaktiv.]** eingestellt ist. Drücken Sie die Tasten <<**→** <**▶>**, um ['/er] auszuwählen.

- Sie können die Belichtung speichern (AE-Speicherung), indem Sie die Taste < $\angle$  > drücken. Sie können die AE-Speicherung während der Movie-Aufnahme deaktivieren, indem Sie die Taste <S> drücken. (Die Einstellungen für die AE-Speicherung werden beibehalten, bis Sie die Taste <S> drücken.)
- Die Belichtungskorrektur kann in einem Bereich von bis zu ±3 Stufen eingestellt werden.
- ISO-Empfindlichkeit, die Verschlusszeit und der Blendenwert werden nicht in den Movie-Informationen (Exif) gespeichert.
- Die Kamera ist mit der Speedlite-Funktion kompatibel, damit im Falle von Movie-Aufnahmen mit Belichtungsautomatik das LED-Licht bei schwachem Licht automatisch aktiviert werden kann. Einzelheiten hierzu finden Sie in der Bedienungsanleitung des mit LED-Licht ausgestatteten Speedlites.

## **ISO-Empfindlichkeit im Modus [Movies]**

Die ISO-Empfindlichkeit wird automatisch eingestellt. Ausführliche Informationen zur ISO-Empfindlichkeit finden Sie auf  $\Box$  [277,](#page-276-0)  $\Box$  [581](#page-580-0).

#### <span id="page-233-0"></span>**Aufnahme mit [Man.Videobeli.]**

Sie können die Verschlusszeit, die Blende und die ISO-Empfindlichkeit für Movie-Aufnahmen manuell einstellen.

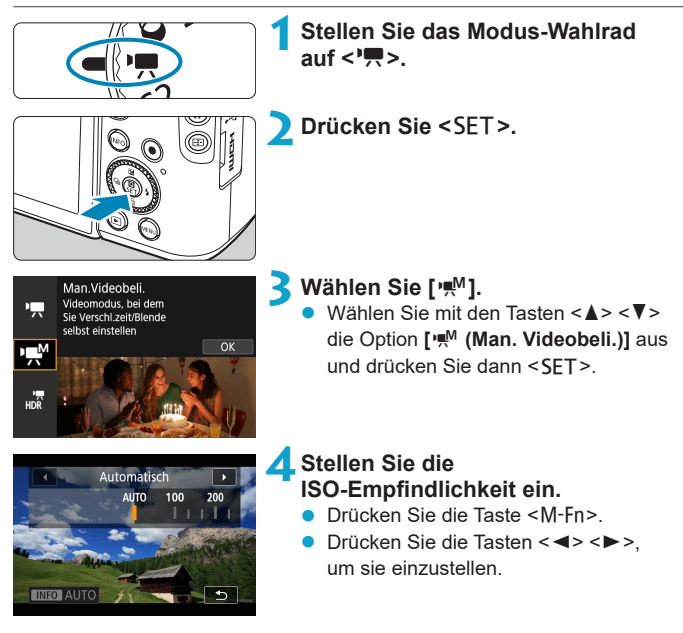

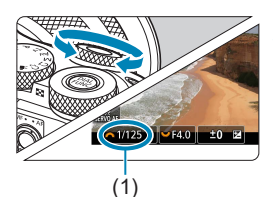

(2)

### **5Stellen Sie Verschlusszeit (1) und Blendenwert (2) ein.**

- $\bullet$  Wählen Sie mit dem Wahlrad < $\bullet$ die Verschlusszeit. Drehen Sie das Wahlrad <3.5> um den Blendenwert einzustellen.
- z Die Verschlusszeit kann in einem Bereich von 1/4000 bis 1/8 Sek. eingestellt werden.

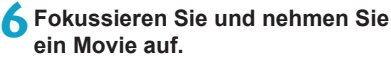

**Das Verfahren ist mit den Schritten 4** und 5 unter ["Aufnahme mit](#page-231-1) **[Autom. [Videobeli.\]](#page-231-1)**" ([232) identisch.

**z Der Schnelleinstellungsbildschirm wird nach Schritt 2 angezeigt,** wenn **[**5**: Modus-Beschreib.]** auf **[Deaktiv.]** eingestellt ist. Drücken Sie die Tasten <<**→** <**▶>**, um ['We] auszuwählen.

- **Beim Wechsel von Einzelbild- zu Movie-Aufnahme sollten Sie die** Kameraeinstellungen erneut prüfen, bevor Sie mit der Aufnahme beginnen. ● Vermeiden Sie während Movie-Aufnahme, die Verschlusszeit oder Blende zu ändern. Dies kann die Veränderung der Belichtung aufzeichnen oder höheres Bildrauschen bei hoher ISO-Geschwindigkeit erzeugen. **• Für die Aufnahme von Movies von Motiven in Bewegung wird eine** Verschlusszeit von ca. 1/25 Sek. bis 1/125 Sek. empfohlen. Je kürzer die Verschlusszeit, desto weniger flüssig wirken die Bewegungen des Objekts. • Wenn Sie die Verschlusszeit bei Aufnahmen mit Beleuchtung durch Leuchtstoffoder LED-Lampen ändern, kann es zu Bildflackern kommen. R ■ Mit ISO-Automatik kann die Belichtungskorrektur in einem Bereich von ±3 Stufen eingestellt werden. • Wenn die Funktion "ISO Auto-Limit" eingestellt ist, können Sie die Taste < $\bigstar$  > drücken, um die ISO-Empfindlichkeit zu speichern. Sie können nach der Sperre der ISO-Empfindlichkeit während der Movie-Aufnahme diese deaktivieren, indem Sie die Taste <S> drücken. (Die ISO-Empfindlichkeitssperre wird beibehalten, bis Sie die Taste <S> drücken.)  $\bullet$  Wenn Sie die Taste < $\bigstar$  > drücken und den Bildausschnitt neu auswählen, können Sie in der Belichtungsstufenanzeige die Änderung der Belichtungsstufe
	- gegenüber dem Drücken der Taste < $\angle$  > beobachten.
		- **Bei aufnahmebereiter Kamera im Modus [** $\mathbf{M}$ **] können Sie das** Histogramm anzeigen, indem Sie auf die Taste <INFO > drücken.

## **ISO-Empfindlichkeit bei [Man.Videobeli.]**

Sie können die ISO-Empfindlichkeit manuell einstellen. Durch Auswahl von **[AUTO]** wird sie automatisch eingestellt. Ausführliche Informationen zur  $ISO-Emofindlichkeit finden Sie auf  $\Box$ 277,  $\Box$ 581.$  $ISO-Emofindlichkeit finden Sie auf  $\Box$ 277,  $\Box$ 581.$  $ISO-Emofindlichkeit finden Sie auf  $\Box$ 277,  $\Box$ 581.$  $ISO-Emofindlichkeit finden Sie auf  $\Box$ 277,  $\Box$ 581.$  $ISO-Emofindlichkeit finden Sie auf  $\Box$ 277,  $\Box$ 581.$ 

### **Einzelbildaufnahme**

**Im Movie-Aufnahmemodus können keine Einzelbilder aufgenommen werden.** Um Einzelbilder aufzunehmen, ändern Sie mit dem Modus-Wahlrad den Aufnahmemodus entsprechend.

### **Informationsanzeige (Movie-Aufzeichnung)**

Ausführliche Informationen zu den angezeigten Symbolen für Movie-Aufnahmen finden Sie auf  $\Box$  [585.](#page-584-0)

## **Hinweise für Movie-Aufnahmen**

- Richten Sie die Kamera nicht auf starke Lichtquellen wie die Sonne oder starke künstliche Lichtquellen. Dadurch können der Bildsensor oder interne Kamerakomponenten beschädigt werden.
- **Wenn Sie ein Motiv mit Feindetails aufnehmen, können Moiréeffekte oder** verfälschte Farben auftreten.
- **Wenn [** $\text{QW}$ **] oder [** $\text{QW}$ **] eingestellt ist und sich die ISO-Empfindlichkeit** oder Blende während der Movie-Aufnahme ändert, ändert sich ggf. auch der Weißabgleich.
- Wenn Sie ein Movie bei einer Beleuchtung mit Leuchtstoff- oder LED-Lampen aufnehmen, kann das Movie-Bild u. U. flackern.
- Wenn Sie AF mit einem USM-Objektiv während der Movie-Aufnahme bei schlechten Lichtverhältnissen verwenden, können horizontale Streifen im Movie aufgenommen werden. Die gleiche Art von Bildrauschen kann auftreten, wenn Sie mit bestimmten Objektiven mit einem elektronischen Entfernungsring manuell fokussieren.
- **Es wird empfohlen, zum Test ein paar Movies aufzunehmen, wenn Sie** beabsichtigen, während der Aufnahme von Movies zu zoomen. Das Zoomen bei Movie-Aufnahmen kann Veränderungen in der Belichtung oder aufzunehmende Objektivgeräusche, einen ungleichmäßigen Audiopegel oder Schärfenverlust verursachen.
- **Hohe-Blendenwerte können eine genaue Fokussierung verzögern oder** verhindern.
- Während der Movie-Aufnahme können bei der Verwendung von AF folgende Dinge passieren: Der Fokus ist vorübergehend stark beeinträchtigt, Änderungen der Movie-Helligkeit werden aufgenommen, Movie-Aufnahme stoppt kurz, und das mechanische Geräusch des Objektivs wird aufgenommen.
- Achten Sie darauf, das interne Mikrofon ( $\Box$ ) [233](#page-232-0)) nicht mit den Fingern oder anderen Objekten zu verdecken.
- $\bullet$  Allgemeine Hinweise zu Movie-Aufnahmen finden Sie auf  $\Box$  [280](#page-279-0)– $\Box$  [281.](#page-280-0)
- Falls erforderlich, lesen Sie ggf. auch die "Allgemeinen Warnhinweise zu Einzelbildaufnahmen" auf **[1]** [224](#page-223-0)–**[1]** [226.](#page-225-0)

#### 围 **Hinweise für Movie-Aufnahmen**

- **Jedes Mal, wenn Sie ein Movie aufnehmen, wird eine neue Movie-Datei auf der** Karte erstellt.
- Die Movie-Bildabdeckung für 4K-, Full HD- oder HD-Movies beträgt ca. 100 %.
- Sie können auch fokussieren, indem Sie die AF-Start-Taste drücken.
- z Um die Movie-Aufnahme durch vollständiges Durchdrücken des Auslösers zu starten oder zu stoppen, stellen Sie **[Voll drücken]** bei **[**5**: Auslöserfunktion für Movies]** auf **[Mov-Aufn.Start/Stop]**.
- $\bullet$  Das interne Mikrofon der Kamera nimmt den Ton als Stereoklang auf ( $\Box$ [233](#page-232-0)).
- Alle externen Mikrofone, wie das Stereo-Richtmikrofon DM-E1 (separat erhältlich), die mit dem Eingang der Kamera für ein externes Mikrofon verbunden sind, werden anstelle der integrierten Mikrofone verwendet ( $\Box$  [249\)](#page-248-0).
- Die meisten externen Mikrofone mit einem Mini-Klinkenstecker mit 3,5 mm Durchmesser können verwendet werden.
- **Bei EF-Objektiven ist die Fokusvoreinstellung während Movie-Aufnahmen für** (Super-)Teleobjektive verfügbar, die mit dieser Funktion ausgestattet und ab der zweiten Jahreshälfte 2011 verkauft wurden.
- Das Farbsampling "YCbCr 4:2:0 (8-Bit)" und der Farbraum "Rec". ITU-R BT.709 werden für 4K-, Full HD- und HD-Movies verwendet.

## <span id="page-238-0"></span>**HDR-Movie-Modus**

Sie können Movies mit hohem Dynamikumfang aufnehmen, die Detailschärfe in kontrastreichen Szenen bewahren.

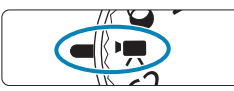

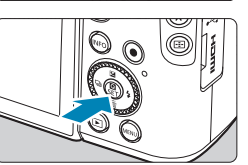

**1Stellen Sie das Modus-Wahlrad auf <**k**>.**

**2Drücken Sie <SET>.** 

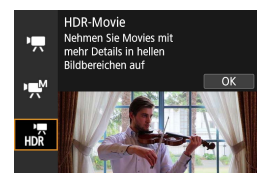

## **3Wählen Sie [**u**].**

Wählen Sie mit den Tasten <▲><▼> die Option **[**u **(HDR-Movie)]** aus und drücken Sie dann <SFT>.

## **4Nehmen Sie ein HDR-Movie auf.**

- **Die HDR-Movies werden auf die gleiche** Weise aufgenommen wie normale Movies.
- **Einzelheiten zu Dateigröße und** verfügbarer Aufnahmedauer finden Sie in der Tabelle auf  $\Box$  [580](#page-579-0).
- z Da für die Erstellung eines HDR-Movies mehrere Bilder zusammengeführt werden, können bestimmte Teile des Movies verzerrt erscheinen. Bei Freihandaufnahmen werden diese Verzerrungen noch stärker wahrnehmbar, wenn die Kamera beim Aufnehmen bewegt wird. Die Verwendung eines Stativs wird empfohlen. Auch wenn für die Aufnahme ein Stativ verwendet wird, können Nachbilder oder Bildrauschen im Vergleich zur normalen Wiedergabe stärker sichtbar sein, wenn das HDR-Movie Bild für Bild oder in Zeitlupe wiedergegeben wird.
	- **Bei Änderung der Einstellungen für die HDR-Movie-Aufnahme können sich** Bildfarbe und -helligkeit einen Moment lang deutlich verändern. Außerdem wird der Movie einen Moment lang nicht aktualisiert und das Bild stoppt kurzzeitig. Beachten Sie dies bei Movie-Aufnahmen auf einem externen Gerät über HDMI.

**Die Aufnahmegröße beträgt FHD 2002 (PB (NTSC) oder FHD 2002 (PB (PAL). • Die ISO-Empfindlichkeit wird beim Aufnehmen von HDR-Movies automatisch** eingestellt.

Ħ

## <span id="page-240-0"></span>**Movie-Aufnahmequalität**

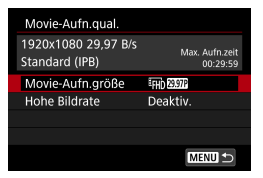

Wählen Sie in der Registerkarte **[D**: **Movie-Aufn.qual.]** die Option **[Movie-Aufn.größe]** aus, um die Bildgröße, Bildrate und Komprimierungsmethode festzulegen. Das Movie wird im MP4- Format aufgenommen.

Die unter **[Movie-Aufn.größe]** angezeigte Bildrate wechselt automatisch je nach Einstellung von **[4: Videosystem]** ([1] [502](#page-501-0)).

 $\bigoplus$  **Die für die Aufnahme von Movies erforderlichen Schreib- und Lesegeschwindigkeiten der Karte (Karten-Leistungsanforderungen) sind abhängig von der Movie-Aufnahmegröße. Vor der Aufnahme von Movies siehe** =[579](#page-578-0) **zum Überprüfen der Leistungsanforderungen der Karte.**

### **Bildgröße**

#### z **[**H**] 3840×2160**

Das Movie wird in 4K-Qualität aufgenommen. Das Seitenverhältnis ist 16:9. Nur verfügbar, wenn das Modus-Wahlrad auf <',>
eingestellt ist.

### **• [**EHD 1920×1080

Das Movie wird in Full High-Definition (Full HD) aufgenommen. Das Seitenverhältnis ist 16:9.

## z **[**w**] 1280×720**

Das Movie wird in High-Definition (HD) aufgenommen. Das Seitenverhältnis ist 16:9.

- z Wenn Sie die Einstellung **[**5**: Videosystem]** ändern, stellen Sie auch **[Movie-Aufn.größe]** unter **[**z**: Movie-Aufn.qual.]** wieder ein.
	- **Eine normale Wiedergabe von 4K- und FHD BEM / FILM** Movies ist auf anderen Geräten unter Umständen nicht möglich, weil die Wiedergabe berechnungsintensiv ist.
	- Schärfe und Bildrauschen können je nach Movie-Aufnahmegröße und verwendetem Objektiv variieren.

#### **4K-Movie-Aufnahmen**

- Aufzeichnung von 4K-Movies erfordern eine Karte mit hoher Leistung. Einzelheiten finden Sie unter "Karten zur Aufzeichnung von Movies"  $(\Box$  [579\)](#page-578-0).
- Bei der Aufnahme von 4K -Movies verlängert sich die Verarbeitung deutlich. Dadurch kann die interne Temperatur der Kamera schneller ansteigen oder höher werden als bei herkömmlichen Movies. **Wenn ein rotes [**E**]- oder [**F**]-Symbol während der Movie-Aufnahme angezeigt wird, kann die Karte heiß sein. Beenden Sie die Movie-Aufnahme und lassen Sie die Kamera abkühlen, bevor Sie die Karte entnehmen. (Entfernen Sie die Karte nicht sofort.)**
- **Breigen Sie können jeden gewünschten Frame eines 4K-Movies auswählen,** um ihn als ca. 8,3 Mio. Pixel (3840×2160) JPEG-Einzelbild auf der Karte zu speichern  $($  $\Box$ [315](#page-314-0)).

#### **Bildrate (fps: Bilder pro Sekunde)**

#### z **[**2**] 119,88 B/s/[**8**] 59,94 B/s/[**6**] 29,97 B/s/ [**4**] 23,98 B/s**

Für Regionen, in denen das TV-System NTSC gebräuchlich ist (Nordamerika, Japan, Südkorea, Mexiko usw.).

#### z **[**3**] 100,00 B/s/[**7**] 50,00 B/s/[**5**] 25,00 B/s**

Für Regionen, in denen das TV-System PAL gebräuchlich ist (Europa, Russland, China, Australien usw.).

#### **Komprimierungsmethode**

#### **• [** $\overline{IPB}$ ] IPB (Standard)

Komprimiert mehrere Bilder gleichzeitig für eine besonders effiziente Aufzeichnung.

#### z **[**W**] ALL-I (Für Bearbeitung/nur I)**

Verwendet ALL-I-Kompression für die Zeitraffer-Movie-Aufnahme (=[250\)](#page-249-0). Komprimiert immer nur jeweils ein Bild für die Aufzeichnung. Die Dateigröße liegt über der mit IPB (Standard) erreichten Größe, die Movies eignen sich jedoch besser zur Bearbeitung.

#### **• [** $\text{IPB} \cong$ ] IPB (Niedrig)

Da der Film mit einer Bitrate aufgezeichnet wird, die niedriger ist als bei IPB (Standard), ist die Dateigröße kleiner als bei IPB (Standard) und die Wiedergabekompatibilität wird höher sein. Dies ermöglicht eine längere Aufnahmedauer als bei IPB (Standard) (mit einer Karte derselben Kapazität).

#### **Movie-Aufnahmeformat**

#### **•• [MP41 MP4**

Alle Movies, die Sie mit der Kamera aufnehmen, werden als Movie-Dateien im MP4-Format (Dateierweiterung "MP4") gespeichert.

#### **Karten zur Aufzeichnung von Movies**

Einzelheiten zu den für die verschiedenen Movie-Aufnahmegrößen geeigneten Karten finden Sie auf [1] [579](#page-578-0).

Verwenden Sie für die Aufnahme von Movies eine Karte mit großer Kapazität und einer Lese-/Schreibgeschwindigkeit (wie als Karten Leistungsanforderungen spezifiziert), die in der Tabelle auf 11[579](#page-578-0) angegeben oder höher als die Standard-Spezifikation ist. **Testen Sie die Karten, indem Sie einige Movies aufnehmen, um sicherzustellen, dass mit der angegebenen Größe korrekt aufgenommen wird (** $\bigcap$  **[241](#page-240-0)).** 

- $\mathbf{u}$  $\bullet$  Formatieren Sie Karten vor der Aufnahme von 4K-Movies ( $\Box$  [490\)](#page-489-0).
	- Wenn Sie eine Karte mit niedriger Schreibgeschwindigkeit verwenden, werden Movies u. U. nicht korrekt aufgezeichnet. Wenn Sie ein Movie auf einer Karte mit einer langsamen Lesegeschwindigkeit wiedergeben, wird das Movie eventuell nicht korrekt wiedergegeben.
	- Verwenden Sie bei der Aufnahme von Movies leistungsstarke Karten mit einer Schreibgeschwindigkeit, die in ausreichendem Maße über der Bitrate liegt.
	- **Wenn Movies können nicht normal aufgenommen werden können, formatieren** Sie die Karte, und versuchen Sie es erneut. Wenn sich das Problem durch das Formatieren der Karte nicht beheben lässt, informieren Sie sich z. B. auf der Website des Herstellers.
- RI. **.** Um eine bessere Leistung mit der Karte zu erhalten, wird empfohlen, die Karte mit der Kamera vor der Aufnahme von Movies zu formatieren  $(11490)$  $(11490)$  $(11490)$ .
	- **Informationen zur Lese-/Schreibgeschwindigkeit Ihrer Karte finden Sie u. a. auf** der Website des Herstellers.

#### **Hohe Bildrate**

Sie können Movies in HD-Qualität auch mit einer hohen Bildrate von 119,88 Bildern/Sek. oder 100,00 Bildern/Sek. aufnehmen, indem Sie **[Hohe Bildrate]** unter **[**z**: Movie-Aufn.qual.]** auf **[Aktivieren]** einstellen. Dies eignet sich ideal für die Aufnahme von Movies, die in Zeitlupe wiedergegeben werden. Die maximale Aufnahmezeit für ein Movie beträgt 7 Min. 29 Sek.

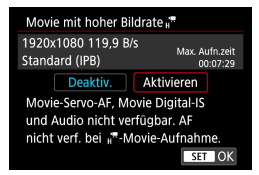

#### **Bildabdeckung (Aufnahme)**

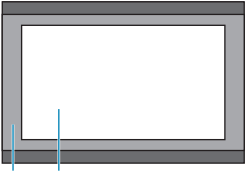

Movies werden als FHD 1999 PPB oder **FHD DOOP IPB** aufgenommen. Sie werden mittig im Aufnahmebildschirm aufgenommen und zugeschnitten.

Bei der Aufnahme von Movies mit hoher Bildrate haben Movie-Servo-AF und Movie Digital-IS keinen Einfluss auf die Aufnahme. AF wird nicht für die Fokussierung verwendet.

- (1) Full HD-Aufnahme
- (2) Movie-Aufnahme mit hoher Bildrate

 $(1)$   $(2)$ 

Da Movies mit hoher Bildrate als Dateien mit 29,97 Bildern/Sek./25,00 Bildern/Sek. gespeichert werden, erfolgt die Wiedergabe in Zeitlupe mit 1/4 der Geschwindigkeit.

- z Überprüfen Sie die Einstellung **[Movie-Aufn.größe]**, wenn Sie diese Einstellung auf **[Deaktiv.]** zurücksetzen.
	- **Der Bildschirm könnte flackern, wenn Sie Movies mit hoher Bildrate unter** Leuchtstoffröhren oder LED-Lampen aufnehmen.
	- Wenn Sie die Aufnahme von Movies mit hoher Bildrate starten oder stoppen, wird das Movie kurzzeitig nicht aktualisiert und das Bild stoppt vorübergehend. Beachten Sie dies bei Movie-Aufnahmen auf einem externen Gerät über HDMI.
	- Die auf dem Bildschirm angezeigten Movie-Bildraten bei der Aufnahme von Movies mit hoher Bildrate entsprechen nicht der Bildrate der aufgenommenen Movies.
	- $\bullet$  Ton wird nicht aufgezeichnet.

### **Movie-Dateien mit mehr als 4 GB**

Selbst wenn Sie ein Movie aufnehmen, das größer ist als 4 GB, können Sie Ihre Aufnahme ohne Unterbrechung fortsetzen.

#### ● Verwendung von SD-/SDHC-Karten, die mit der Kamera **formatiert wurden**

Bei Verwendung der Kamera zum Formatieren einer SD-/SDHC-Karte formatiert die Kamera die Karte in FAT32.

Wenn Sie mit einer FAT32-formatierten Karte ein Movie aufnehmen und die Dateigröße 4 GB übersteigt, wird automatisch eine neue Movie-Datei erstellt.

Wenn Sie das Movie ansehen wollen, müssen Sie jede Movie-Datei einzeln wiedergeben. Videodateien können nicht automatisch in fortlaufender Reihenfolge wiedergegeben werden. Wenn die Wiedergabe einer Movie-Datei beendet ist, können Sie das nächste Movie zur Wiedergabe auswählen.

#### **• Verwendung von SDXC-Karten, die mit der Kamera formatiert wurden**

Bei Verwendung der Kamera zum Formatieren einer SDXC-Karte formatiert die Kamera die Karte in exFAT.

Bei Verwendung einer exFAT-formatierten Karte, auch wenn die Dateigröße 4 GB während der Movie-Aufnahme überschreitet, wird der Film als eine einzelne Datei gespeichert (nicht in mehrere kleinere Dateien aufgeteilt).

**Verwenden Sie für den Import von Videodateien einer Größe von mehr als** 4 GB auf einen Computer entweder die EOS Utility oder einen Kartenleser (=[553](#page-552-0)). Unter Umständen lassen sich Movie-Dateien, die größer sind als 4 GB, nicht mit den Standardfunktionen des Computer-Betriebssystems speichern.

#### **Movie-Gesamtaufnahmezeit und Dateigröße pro Minute**

Einzelheiten zu Dateigröße und verfügbarer Aufnahmedauer bei den  $e$ inzelnen Movie-Aufnahmegrößen finden Sie auf  $\cap$  [580](#page-579-0).

#### **Begrenzung der Movie-Aufnahmedauer**

#### **• Aufnahme von Movies mit anderer als hoher Bildrate**

Die maximale Aufnahmezeit für ein Movie beträgt 29 Min. 59 Sek. Nach Erreichen der 29 Min. 59 Sek. wird die Aufzeichnung automatisch beendet. Sie können ein neues Movie aufnehmen, indem Sie die Taste für Movie-Aufzeichnung drücken (wobei das Movie in einer neuen Datei gespeichert wird).

#### **• Aufnahme von Movies mit hoher Bildrate**

Die maximale Aufnahmezeit für ein Movie beträgt 7 Min. 29 Sek. Nach Erreichen der 7 Min. 29 Sek. wird die Aufzeichnung automatisch beendet. Sie können ein neues Movie mit hoher Bildrate aufnehmen, indem Sie die Taste für Movie-Aufnahme drücken (wobei das Movie in einer neuen Datei gespeichert wird).

## <span id="page-247-0"></span>**Tonaufnahme**

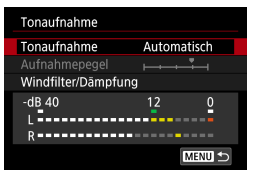

Während einer Movie-Aufnahme können Sie den Ton mit dem integrierten Stereo-Mikrofon oder einem externen Stereo-Mikrofon aufnehmen. Den Tonaufnahmepegel können Sie frei bestimmen.

Verwenden Sie **[**z**: Tonaufnahme]** zur Einstellung der Tonaufnahmefunktionen.

### **Tonaufnahme/Tonaufnahmepegel**

#### z **Auto**

Der Tonaufnahmepegel wird automatisch angepasst. Die automatische Lautstärkeregelung wird automatisch an den Geräuschpegel angepasst.

### z **Manuell**

Sie können den Tonaufnahmepegel nach Bedarf einstellen. Wählen Sie **[Aufnahmepegel]** aus und drücken Sie dann die Tasten <<>>>, während Sie den Lautstärkemesser beobachten, um den Tonaufnahmepegel einzustellen. Beobachten Sie die Anzeige für die Extremwertregelung und stellen Sie sie so ein, dass der Lautstärkemesser manchmal bei den lautesten Tönen rechts neben der Markierung **[12]** (–12 dB) aufleuchtet. Bei einer Überschreitung der Markierung **[0]** wird der Ton verzerrt.

### z **Deaktivieren**

Es wird kein Ton aufgezeichnet.

## **Windfilter**

Wenn **[Automatisch]** eingestellt ist, wird bei Außenaufnahmen das Geräusch des Winds, der in das Mikrofon eintritt, automatisch reduziert. Nur aktiviert, wenn das interne Mikrofon der Kamera verwendet wird. Durch die Windfilterfunktion werden teilweise auch tiefe Bässe reduziert.

#### **Dämpfung**

Unterdrückt automatisch Tonverzerrungen durch zu hohe Lautstärkepegel. Auch dann, wenn **[Tonaufnahme]** bei der Aufnahme auf **[Automatisch]** oder **[Manuell]** eingestellt ist, kann es bei extrem lauten Geräuschen/ Signalen trotzdem verzerren. In diesem Fall wird die Einstellung **[Aktivieren]** empfohlen.

#### <span id="page-248-0"></span>**Externes Mikrofon**

In der Regel zeichnet das interne Mikrofon der Kamera in Stereo auf. Wenn ein externes Mikrofon, das mit einem Mini-Stereo-Stecker (Durchmesser 3,5 mm) ausgestattet ist, am Eingang für externes Mikrofon angeschlossen wird, erhält das externe Mikrofon Vorrang. Es wird die Verwendung des Stereo-Richtmikrofons DM-E1 (separat erhältlich) empfohlen.

- $\bigoplus$  Beim WLAN-Betrieb ausgegebene Tonsignale können durch integrierte oder externe Mikrofone erfasst werden. Daher ist für Tonaufnahmen die Drahtloskommunikation nicht empfohlen.
	- **Achten Sie beim Anschluss eines externen Mikrofons an die Kamera darauf.** dass die jeweiligen Stecker vollständig eingesteckt werden.
	- **Das interne Mikrofon der Kamera zeichnet auch das Betriebsgeräusch** während der Aufnahme und mechanische Geräusche von der Kamera auf. Verwenden Sie das Stereo-Richtmikrofon DM-E1 (separat erhältlich), um solche Nebengeräusche in Movies zu reduzieren.
	- Schließen Sie an den Eingang für externes Mikrofon der Kamera ausschließlich ein externes Mikrofon an.
- **E**<sup>1</sup> Im Modus der Motiv-Programme oder [ $\frac{1}{100}$ ] stehen für **[Tonaufnahme]** die Einstellungen **[Ein]** bzw. **[Deaktiv.]** zur Verfügung. Stellen Sie **[Ein]** ein, um den Aufnahmepegel automatisch anzupassen.
	- Audio wird auch ausgegeben, wenn die Kamera über HDMI an ein Fernsehgerät angeschlossen ist, es sei denn, **[Tonaufnahme]** ist auf **[Deaktiv.]** eingestellt.
	- Die Lautstärkebalance zwischen L (links) und R (rechts) kann nicht angepasst werden.
	- **Ton wird mit einer Abtastfrequenz von 48 kHz/16 Bit aufgezeichnet.**

## <span id="page-249-0"></span>**Zeitraffer-Movies**

Einzelbilder, die in einem festgelegten Intervall ausgenommen wurden, können zur Erstellung eines Zeitraffer-Movies in 4K oder Full HD zusammengefügt werden. Ein Zeitraffer-Movie zeigt, wie sich ein Motiv mit der Zeit verändert, und zwar in viel kürzerer Zeit als in Wirklichkeit. Dieser Modus eignet sich am besten, wenn Sie von einem festen Punkt aus die Veränderung einer Szenerie, das Wachstum einer Pflanze, die Bewegung von Himmelskörpern usw. beobachten wollen.

**Zeitraffer-Movies werden im MP4-Format in folgenden Qualitäten aufgenommen: WWW ALL-II (NTSC)/WKW ALL-II (PAL) für 4K-Aufnahmen, und FHD REEL (ALL-II (NTSC)/FHD BLOCK ALL-II (PAL) für Full-HD-Aufnahmen.**

Beachten Sie, dass die Bildrate automatisch je nach Einstellung unter **[** $\cdot$ **: Videosystem]** ( $\Box$  [502](#page-501-0)) wechselt.

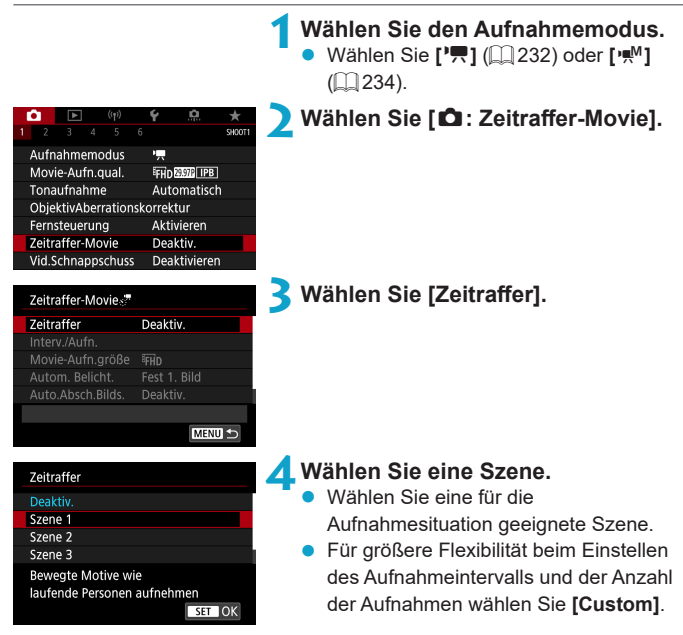

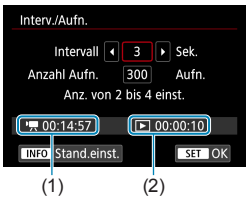

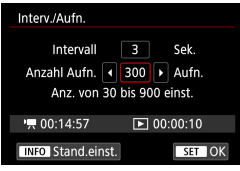

## **5Stellen Sie das Aufnahmeintervall ein.**

- z Wählen Sie **[Interv./Aufn.]**.
- **Wählen Sie <b>[Intervall]** (Sek.). Stellen Sie mit den Tasten <<<>>  $\leq$  ><<<<<>>  $\geq$  einen Wert ein und drücken Sie dann <SFT>
- Schauen Sie nach bei **['**只: Erforderl. **Zeit]** (1) und **[**3**: Wiedergabedauer]** (2), um die Nummer einzustellen.

## **Wenn [Custom] eingestellt ist:**

- z Wählen Sie **[Intervall]** (Min.:Sek.). (Ein Intervall von einmal in der Sekunde ist nicht verfügbar.)
- **•** Drücken Sie <SET >, um [ $\oplus$ ] anzuzeigen.
- Wählen Sie die gewünschte Zahl, und drücken Sie <SET>. (Kehrt zurück zu **[**□**]**.)
- z Wählen Sie dann **[OK]**, um die Einstellung zu registrieren.

### **6Legen Sie die Anzahl an Aufnahmen fest.**

- Wählen Sie **[Anzahl Aufn.]**. Stellen Sie mit den Tasten <<<>>  $\leq$  ><<<<<>>  $\geq$ einen Wert ein und drücken Sie dann <SET >.
- Schauen Sie nach bei **['**只: Erforderl. **Zeit]** und **[**3**: Wiedergabedauer]**, um die Nummer einzustellen.

### **Wenn [Custom] eingestellt ist:**

- Wählen Sie den Wert aus.
- **•** Drücken Sie <SET >, um [ $\oplus$ ] anzuzeigen.
- Wählen Sie die gewünschte Zahl, und drücken Sie <SET>. (Kehrt zurück zu **[**□**]**.)
- Prüfen Sie, ob [**D**: Wiedergabedauer] nicht in Rot angezeigt wird.
- z Wählen Sie dann **[OK]**, um die Einstellung zu registrieren.
- F Bei **[Szene\*\*]** sind die verfügbaren Intervalle und Anzahl der Aufnahmen gemäß dem jeweiligen Szenentyp eingeschränkt.
	- $\bullet$  Die Bit-Rate  $\sqrt{MRSE}/\sqrt{MRSE}$  ist etwa 300 Mbps, und die Bit-Rate  $\sqrt{MRSE}$ / L5 etwa 90 Mbps. Verwenden Sie eine Karte mit ausreichend schneller Lesegeschwindigkeit.
	- Wenn die Anzahl der Aufnahmen auf 3600 eingestellt ist, dauert das Zeitraffer-Movie im NTSC-Format ca. 2 Min. und im PAL-Format 2 Min. und 24 Sek.

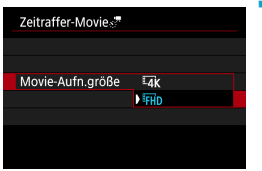

#### **7Wählen Sie die gewünschte Movie-Aufnahmegröße.**

#### **•**  $\overline{4k}$  (3840×2160)

Das Movie wird in 4K-Qualität aufgenommen. Das Seitenverhältnis ist 16:9. Die Bildrate beträgt 29.97 Bilder/Sek. (FIFF) für NTSC und 25,00 Bilder/Sek. (2002) für PAL und Movies werden im MP4-Format (MP4) mit ALL-I-Komprimierung (ALL-I) aufgezeichnet.

#### **•** FHD (1920×1080)

Das Movie wird in Full High-Definition (Full HD) aufgenommen. Das Seitenverhältnis ist 16:9. Die Bildrate beträgt 29,97 Bilder/Sek. (1997) für NTSC und 25,00 Bilder/Sek. (500) für PAL und Movies werden im MP4-Format (MP4) mit ALL-I-Komprimierung (ALL-I) aufgezeichnet.
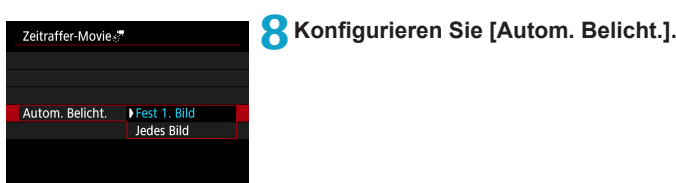

#### z **Fest 1. Bild**

Bei der ersten Aufnahme wird eine Messung durchgeführt, um die Belichtung automatisch an die Helligkeit anzupassen. Die Belichtungseinstellung der ersten Aufnahme wird für alle weiteren Aufnahmen verwendet. Weitere Aufnahmeeinstellungen der ersten Aufnahme werden für alle weiteren Aufnahmen verwendet.

#### $\bullet$  Jedes Bild

Eine Messung wird auch für jede folgende Aufnahme durchgeführt, um die Belichtung automatisch an die Helligkeit anzupassen. Beachten Sie, dass Funktionen wie Bildstil und Weißabgleich auf **[Autom.]** eingestellt sind, sie werden für jede nachfolgende Aufnahme automatisch eingestellt.

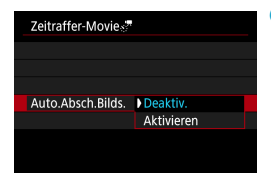

**9Konfigurieren Sie [Auto.Absch.Bilds.].**

#### $\bullet$  Deaktiv.

Das Bild wird auch in Zeitrafferaufnahmen angezeigt. (Der Bildschirm wird nur bei der Aufnahme abgeschaltet). Beachten Sie, dass der Bildschirm etwa 30 Minuten nach Aufnahmebeginn ausgeschaltet wird.

#### $\bullet$  **Aktivieren**

F.

Beachten Sie, dass der Bildschirm etwa 10 Sek. nach Aufnahmebeginn ausgeschaltet wird.

• Sie können die Taste <INFO> drücken, um den Bildschirm während der Zeitrafferaufnahme aus- oder einzuschalten.

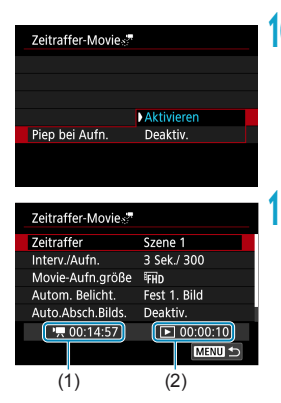

# **10 Stellen Sie den Signalton ein.**

- z Wählen Sie **[Piep bei Aufn.]** aus.
- z Ist **[Deaktiv.]** ausgewählt, wird bei der Aufnahme kein Signalton ausgegeben.

**11 Überprüfen Sie die Einstellungen.**

### **(1) Erforderliche Zeit**

Gibt die Zeit an, die zur Aufnahme der festgelegten Anzahl der Aufnahmen im festgelegten Intervall benötigt wird. Falls es länger als 24 Stunden dauern sollte, wird "\*\*\* Tage" angezeigt.

#### **(2) Wiedergabedauer**

Gibt die Movie-Aufnahmedauer (d. h. die Dauer der Wiedergabe des Movies) beim Erstellen des Zeitraffer-Movies in 4K oder Full HD anhand der in den festgelegten Intervallen aufgenommenen Einzelbilder zu erstellen.

# **12 Schließen Sie das Menü.**

Drücken Sie zum Ausschalten des Menübildschirms die Taste <MFNU>.

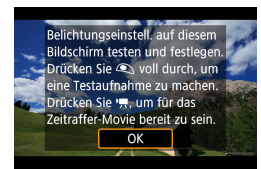

# **13 Lesen Sie die Meldung.**

Lesen Sie die Meldung und klicken Sie auf **[OK]**.

# **14 Führen Sie Testaufnahmen aus.**

- Legen Sie wie bei der Einzelbild-Aufnahme die Belichtungs- und Aufnahmefunktionen fest, und drücken Sie dann den Auslöser zur Fokussierung halb durch.
- **Drücken Sie den Auslöser ganz durch.** um Testaufnahmen durchzuführen. Die Einzelbilder werden auf der Karte aufgenommen.
- z Falls die Testaufnahmen keine Probleme aufzeigen, fahren Sie mit dem nächsten Schritt fort.
- z Wiederholen Sie diesen Schritt, um weitere Testaufnahmen durchzuführen.
- **z Testaufnahmen werden in JPEG 4L-Qualität aufgenommen.** 
	- **•** Sie können die Obergrenze für "ISO auto" im Modus **[**<sup>p</sup>, 1 oder im Modus **[**<sup>*w*</sup>] mit "ISO auto" einstellen; in [si<sup>n</sup>, Max. für Auto] unter [立: '只ISO-Empfindl. **Einstellungen1** ( $\Box$  [277\)](#page-276-0)
	- z Wenn Sie **[Halb drücken]** unter **[**5**: Auslöserfunktion für Movies]** auf **[Messg+'] -Servo-AF]** eingestellt haben, wird dies bei der Einrichtung von Zeitraffer-Movie-Aufnahmen automatisch zu **[Messg+One-Shot AF]** geändert.

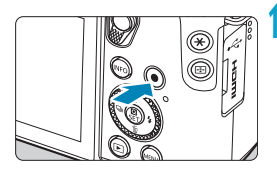

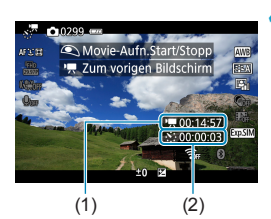

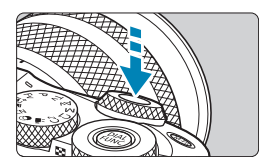

# <span id="page-255-0"></span>**15 Drücken Sie Taste für Movie-Aufnahme.**

- **Die Kamera ist nun bereit, um mit der** Zeitrafferaufnahme zu beginnen.
- z Um zu Schritt 14 zurückzukehren, drücken Sie erneut die Taste für Movie-Aufnahme.

# **16 Nehmen Sie ein Zeitraffer-Movie auf.**

- Drücken Sie die Taste <INFO>, und überprüfen Sie erneut die Anzeige für "Erforderl. Zeit (1)" und "Intervall (2)" auf dem Bildschirm.
- z **Drücken Sie den Auslöser ganz nach unten, um die Zeitrafferaufnahme zu starten.**
- **AF ist während der Zeitrafferaufnahme** nicht verfügbar.
- Während der Aufnahme des Zeitraffer-Movies wird **[**o**REC]** angezeigt.
- Wenn die festgelegte Anzahl von Bildern aufgenommen wurde, endet die Zeitrafferaufnahme.
- **Stellen Sie [Zeitraffer] auf [Deaktiv.], um Zeitrafferaufnahmen abzubrechen.**
- 
- Wenn zu wenig Speicherplatz auf der Karte frei ist, um die festgelegte Anzahl an Aufnahmen zu speichern, wird die **[Wiedergabedauer]** rot angezeigt. Die Kamera kann zwar mit der Aufnahme fortfahren, sie wird jedoch angehalten, wenn die Kapazität der Karte erschöpft ist.
	- **Falls die Movie-Dateigröße 4 GB mit den Einstellungen <b>[Anzahl Aufn.]** überschreitet und die Karte nicht in exFAT  $($  $\cap$ [491\)](#page-490-0) formatiert ist, wird die **[Wiedergabedauer]** in Rot angezeigt. Wenn Sie die Aufnahme in diesem Zustand fortsetzen und die Movie-Dateigröße von 4 GB erreicht wird, wird die Zeitrafferaufnahme abgebrochen.
	- **Richten Sie die Kamera nicht auf starke Lichtquellen wie die Sonne oder** starke künstliche Lichtquellen. Dadurch können der Bildsensor oder interne Kamerakomponenten beschädigt werden.
	- Zeitraffer-Movies können nicht aufgenommen werden, wenn die Kamera über ein Schnittstellenkabel mit einem Computer verbunden ist oder wenn ein HDMI-Kabel angeschlossen ist.
	- **Movie-Servo-AF funktioniert nicht.**
	- Falls die Verschlusszeit bei 1/30 Sek. oder darunter liegt, wird die Belichtung des Movies möglicherweise nicht korrekt dargestellt (d. h. sie kann von dem endgültigen Movie abweichen).
	- Zoomen Sie das Objektiv nicht während einer Zeitrafferaufnahme. Ein Zoomen des Objektivs kann dazu führen, dass das Bild unscharf wird, sich die Belichtung ändert oder die Objektiv-Aberrationskorrektur nicht korrekt funktioniert.
	- **Erfolgt die Aufnahme eines Zeitraffer-Movies bei Flackerlicht, kann es zu einem** deutlich sichtbaren Bildflackern, horizontalen Streifen (Bildrauschen) oder ungleichmäßiger Belichtung kommen.
	- **Bilder, die während der Aufnahme von Zeitraffer-Movies angezeigt werden,** sehen möglicherweise anders aus als das endgültige Movie. (Beispielsweise sind Helligkeitsabweichungen aufgrund einer flackernden Lichtquelle oder Rauschen aufgrund hoher ISO-Geschwindigkeit möglich.)
	- **Erfolgt die Aufnahme eines Zeitraffer-Movies bei wenig Licht, sieht die** Bildanzeige möglicherweise anders aus als die Aufnahme im Movie. In solchen Fällen blinkt das Symbol **[**g**]**.
	- Falls Sie während der Zeitrafferaufnahme die Kamera von links nach rechts bewegen (schwenken) oder ein bewegliches Motiv aufnehmen, kann das Bild stark verzerrt aussehen.
	- Während Zeitrafferaufnahmen ist die automatische Abschaltung deaktiviert. Zudem können Sie die Aufnahmefunktion und die Menüfunktionseinstellungen nicht anpassen, Bilder wiedergeben usw.
	- Bei Zeitrafferaufnahmen wird kein Ton aufgezeichnet.
	- **Bei Zeitrafferaufnahmen können Sie den Auslöser ganz nach durchdrücken,** um unabhängig von der Einstellung **[**5**: Auslöserfunktion für Movies]** mit der Movie-Aufnahme zu beginnen oder diese zu beenden.
	- z Wenn das **[Intervall]** auf weniger als 3 Sek. und **[Autom. Belicht.]** auf **[Jedes Bild1** festgelegt ist und die Helligkeit sich von der vorherigen Aufnahme unterscheidet, führt die Kamera die Aufnahmen nicht in den festgelegten Abständen durch.
- z Wenn die Verschlusszeit das Aufnahmeintervall überschreitet (wie bei Langzeitbelichtungen) oder wenn automatisch eine langsame Verschlusszeit eingestellt wurde, nimmt die Kamera die Aufnahmen möglicherweise nicht in den festgelegten Abständen vor. Aufnahmen können auch durch Aufnahmeintervalle verhindert werden, die beinahe der Verschlusszeit entsprechen.
	- Falls die nächste geplante Aufnahme nicht möglich ist, wird diese übersprungen. Dies kann die Aufnahmezeit des erstellten Zeitraffer-Movies verkürzen.
	- Wenn aufgrund der Aufnahmefunktionen oder der Speicherkartenleistung die Dauer für die Aufzeichnung der Aufnahme auf der Karte das Aufnahmeintervall überschreitet, können einige der Aufnahmen u. U. nicht mit dem festgelegten Intervall gemacht werden.
	- **Auch wenn [Auto.Absch.Bilds.] auf [Deaktiv.] eingestellt ist, wird der** Bildschirm bei der Belichtung abgeschaltet. Außerdem werden ggf. keine Bilder angezeigt, wenn das Intervall zwischen den Aufnahmen zu kurz ist.
	- Die aufgenommenen Bilder werden nicht als Einzelbilder gespeichert. Auch wenn Sie die Zeitrafferaufnahme nach nur einer Aufnahme abbrechen, wird diese als Videodatei gespeichert.
	- Wenn Sie die Kamera über das Schnittstellenkabel mit einem Computer verbinden und das EOS Utility (die EOS-Software) verwenden, stellen Sie **[**z**: Zeitraffer-Movie]** auf **[Deaktiv.]** ein. Wenn eine andere Option als **[Deaktiv.]** gewählt ist, kann die Kamera nicht mit dem Computer kommunizieren.
	- Während der Zeitrafferaufnahme ist der Image Stabilizer (Bildstabilisator) des Objektivs nicht in Betrieb.
	- Die Zeitraffer-Movie-Aufnahme wird beendet und die Einstellung ändert sich zu **[Deaktiv.]**, wenn Sie den Hauptschalter auf <0FF> eingestellt haben, oder wenn die automatische Abschaltung deaktiviert ist.
	- Selbst wenn ein Blitz verwendet wird, wird er nicht ausgelöst.
	- Die folgenden Vorgänge unterbrechen das Standby für die Zeitrafferaufnahme und ändern die Einstellung auf **[Deaktiv.]**.
		- y Durch Auswählen von **[Jetzt reinigen**f**]** unter **[**5**: Sensorreinigung]** oder Auswählen von **[Grundeinstell.]** unter **[**5**: Kam. zurücks.]**.
		- Drehen Sie das Modus-Wahlrad.
	- **•** Starten Sie eine Zeitrafferaufnahme; während das weiße Symbol [ $\blacksquare$ ] (=[224\)](#page-223-0) für die Temperaturwarnung angezeigt wird, könnte die Bildqualität der Zeitrafferaufnahme beeinträchtigt werden. Es wird empfohlen, Zeitrafferaufnahmen zu starten, nachdem das weiße **[**s**]** ausgeblendet wurde (die interne Temperatur der Kamera nimmt ab).
	- **Wenn [Autom. Belicht.] auf <b>[Jedes Bild]** eingestellt ist, werden die ISO-Empfindlichkeit, Verschlusszeit und Blendenwert in einigen Modi möglicherweise nicht in den Exif-Informationen des Zeitraffer-Movie gespeichert.
- $\boxed{5}$   $\bullet$  Die Verwendung eines Stativs wird empfohlen.
	- **Testaufnahmen wie in Schritt 14 und das Aufnehmen von Test-Movies für** Zeitraffer-Movies werden empfohlen.
	- Die Movie-Bildabdeckung für 4K- und Full HD-Zeitraffer-Movie beträgt ca. 100 %.
	- **Drücken Sie zum Abbrechen der Zeitrafferaufnahme entweder den Auslöser** ganz nach unten, oder drücken Sie die Taste für Movie-Aufnahme. Die bis zu diesem Zeitpunkt aufgenommene Zeitrafferaufnahme wird auf der Karte gespeichert.
	- Falls die Aufnahme länger als 24 Stunden, aber weniger als 48 Stunden dauert, wird "2 Tage" angezeigt. Bei einer Dauer von drei oder mehr Tagen wird die Anzahl an Tagen in 24-Stunden-Schritten angegeben.
	- Selbst wenn die Wiedergabedauer des Zeitraffer-Movies weniger als 1 Sek. beträgt, wird eine Videodatei erstellt. Als **[Wiedergabedauer]** wird "00'00"" angezeigt.
	- **Für längere Aufnahmezeiten wird die Verwendung des Zubehörs für** gewöhnliche Steckdosen (separat erhältlich) empfohlen.
	- Das Farbsampling "YCbCr 4:2:0 (8-Bit)" und der Farbraum "Rec". ITU-R BT.709 werden für 4K/Full HD-Zeitraffer-Movies verwendet.

<span id="page-259-0"></span>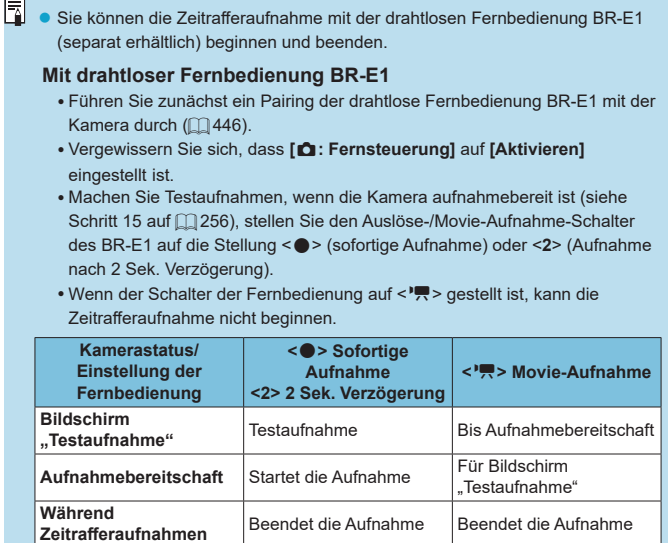

# <span id="page-260-0"></span>**Video-Schnappschüsse**

Nehmen Sie eine Reihe von Video-Schnappschüssen auf, die jeweils einige Sekunden lang sind. Die Kamera führt diese dann zu einem Video-Schnappschussalbum zusammen, um die Höhepunkte einer Reise oder Veranstaltung zu präsentieren.

Video-Schnappschüsse sind verfügbar, wenn die Movie-Aufnahmegröße auf FHD 2922 [PB] (NTSC)/FHD 25002 [PB] (PAL) eingestellt ist.

Video-Schnappschussalben können auch zusammen mit Hintergrundmusik wiedergegeben werden  $($  $\Box$ [353](#page-352-0)).

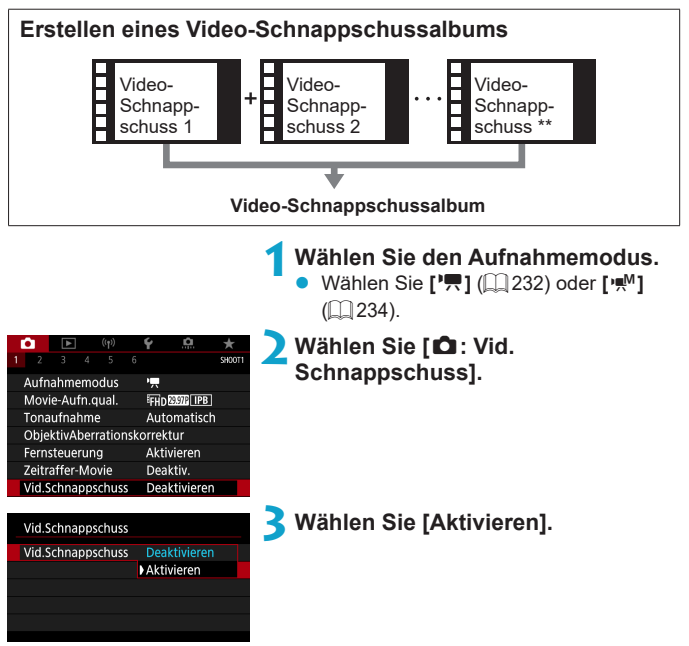

#### Video-Schnappschüsse

<span id="page-261-0"></span>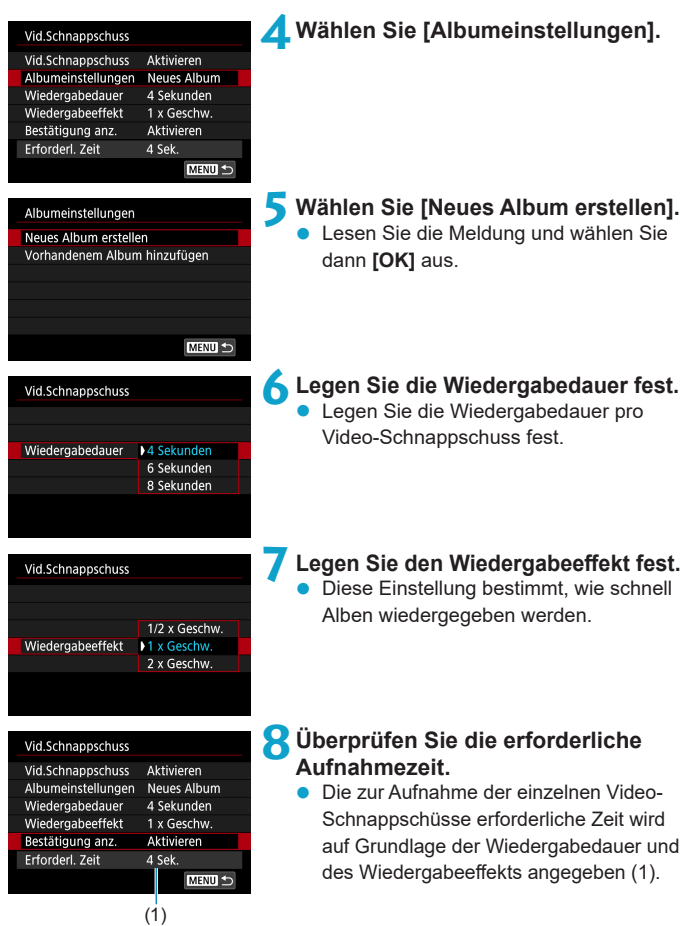

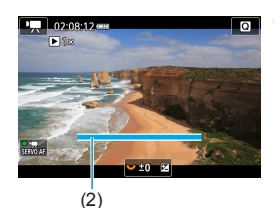

# **9Schließen Sie das Menü.**

- Drücken Sie die Taste <MFNU> um das Menü zu verlassen.
- z Mittels eines blauen Balkens wird die Aufnahmezeit angezeigt (2).

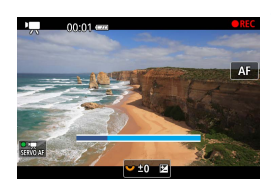

# **10 Nehmen Sie den ersten Video-Schnappschuss auf.**

- **Drücken Sie die Taste für Movie-**Aufnahme, um die Aufnahme des Movies zu beginnen.
- **Der blaue Balken, der die Aufnahmezeit** angibt, nimmt nach und nach ab und nach Verstreichen der angegebenen Zeit stoppt die Aufnahme automatisch.
- **•** Es wird eine Bestätigungsmeldung angezeigt  $($  $\Box$  [264](#page-263-0)).

#### **11 Speichern Sie die Aufnahmen als Video-Schnappschussalbum.**

- **Wählen Sie [j时 Als Album speichern].**
- **Der Clip wird als der erste Video-**Schnappschuss im Album gespeichert.

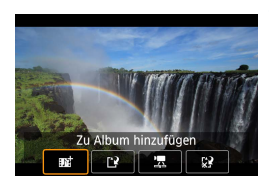

Als Album speichern

# **12 Nehmen Sie Ihre nächsten Video-Schnappschüsse auf.**

- Wiederholen Sie Schritt 10, um den nächsten Video-Schnappschuss aufzunehmen.
- **Wählen Sie [** $\overline{w}$  **Zu Album hinzufügen].**
- **Wenn Sie ein weiteres Album** erstellen möchten, wählen Sie **[**W **Als neues Album speichern]**.
- Wiederholen Sie Schritt 12 nach Bedarf.

#### Video-Schnappschüsse

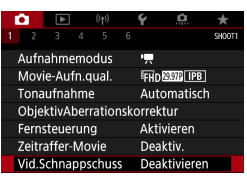

# **13 Beenden Sie die Aufnahme von Video-Schnappschüssen.**

- Stellen Sie **[Vid.Schnappschuss]** auf **[Deaktiv.]** ein. **Wenn Sie zur Aufnahme normaler Movies zurückkehren möchten, müssen Sie die Einstellung für Video-Schnappschüsse auf [Deaktiv.] einstellen.**
- Drücken Sie die Taste <MFNU>, um das Menü zu schließen und zur normalen Movie-Aufnahme zurückzukehren.

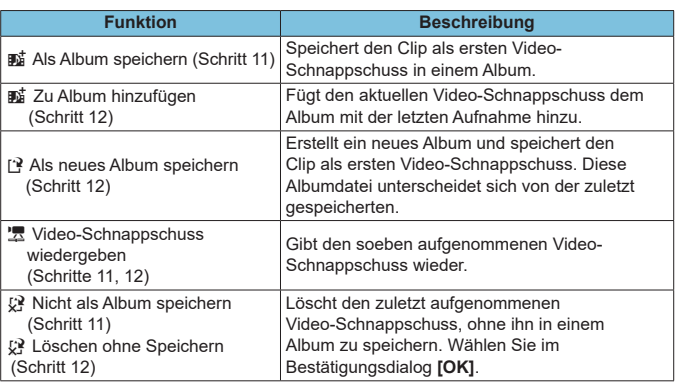

#### <span id="page-263-0"></span>**Optionen für die Schritte 11 und 12**

• Wenn der nächste Video-Schnappschuss sofort aufgenommen werden soll, stellen Sie **[Bestätigung anz.]** unter **[**z**: Vid.Schnappschuss]** auf **[Deaktiv.]** ein. Über diese Einstellung können Sie den nächsten Video-Schnappschuss sofort ohne Bestätigungsmeldung aufnehmen.

Ħ.

### **Hinzufügen zu einem vorhandenen Album**

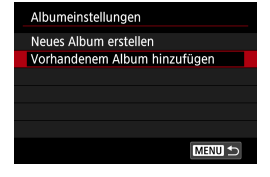

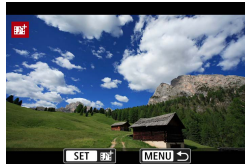

#### **1Wählen Sie [Vorhandenem Album hinzufügen].**

Folgen Sie Schritt 5 auf [1] [262](#page-261-0), um **[Vorhandenem Album hinzufügen]** auszuwählen.

### **2Wählen Sie ein vorhandenes Album.**

- Drücken Sie die Tasten << < $\blacktriangleright$  >, um ein bestehendes Album auszuwählen, und dann  $\leq$ SFT $\geq$ .
- **Wählen Sie <b>[OK]**.
- **Einige Video-Schnappschuss-**Einstellungen werden gemäß den Einstellungen für das vorhandene Album aktualisiert.

### **3Schließen Sie das Menü.**

- Drücken Sie die Taste <MENU>, um das Menü zu verlassen.
- **Der Bildschirm zum Aufnehmen von** Video-Schnappschüssen wird angezeigt.

#### **4Nehmen Sie einen Video-Schnappschuss auf.**

Nehmen Sie den Videoschnappschuss auf, wie in Schritt 10 unter ["Video-](#page-260-0)[Schnappschüsse" \(](#page-260-0) $\Box$  261) beschrieben.

**O** Sie können kein Album auswählen, das mit einer anderen Kamera aufgenommen wurde.

#### **Allgemeine Vorsichtshinweise für Video-Schnappschüsse**

- Es wird kein Ton aufgenommen, wenn Sie **[Wiedergabeeffekt]** auf **[1/2 x Geschw.]** oder **[2 x Geschw.]** einstellen.
- Bei der Aufnahmezeit pro Video-Schnappschuss handelt es sich lediglich um einen Näherungswert. Sie kann sich aufgrund der Bildrate und anderer Faktoren geringfügig von der tatsächlichen während der Wiedergabe angegebenen Aufnahmezeit unterscheiden.

# **Miniatureffekt-Movie**

Durch unscharfe Darstellung der Bildbereiche außerhalb des gewählten Bereichs können Sie Movies mit Miniatureffekt aufzeichnen.

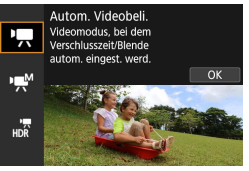

#### **1Wählen Sie den Aufnahmemodus.** z Wählen Sie **[**k**]** (=[232\)](#page-231-1) oder **[**M**]**  $(\Box$  [234](#page-233-0)).

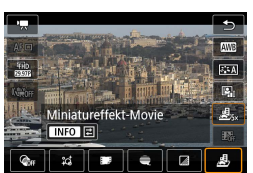

# **2Wählen Sie [**c**] aus.**

Drücken Sie <SFT>, und wählen Sie im Schnelleinstellungsbildschirm **[**c**]** bei **[ ]**.

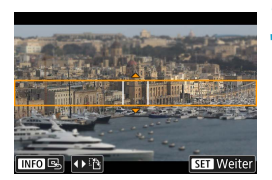

#### **3Verschieben Sie den Zuschneiderahmen.**

- Um den Zuschneiderahmen bewegen zu können (während er orange erscheint), drücken Sie die Taste <- Die oder tippen Sie unten rechts auf dem Bildschirm auf **[**r**]**.
- z Durch Antippen von **[**B**]** können Sie auch zwischen einer vertikalen und horizontalen Ausrichtung des Zuschneiderahmens wechseln.
- **Das Umschalten der Zuschneiderah**menausrichtung kann bei horizontaler Ausrichtung mit den Tasten <<> erfolgen und bei vertikaler Ausrichtung mit den Tasten  $\leq$   $\blacktriangle$   $\geq$   $\lt$   $\nabla$   $>$
- $\bullet$  Verwenden Sie die Tasten < $\blacktriangle$  >  $\langle \nabla \rangle$  oder  $\langle \nabla \rangle$   $\langle \nabla \rangle$ , um den Zuschneiderahmen zu verschieben. Um den Rahmen wieder mittig auszurichten, drücken Sie die Taste <INFO>.
- Drücken Sie die Taste <SET >, um die Position des Zuschneiderahmens zu bestätigen.

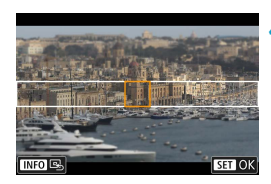

#### **4Verschieben Sie das AF-Messfeld.**

Verwenden Sie die Kreuztasten < ↔ >, um das AF-Messfeld an die zu fokussierende Position zu verschieben, und drücken Sie dann <SET >.

**5Nehmen Sie das Movie auf.**

#### **Wiedergabegeschwindigkeit und -dauer für ein einminütiges Movie**

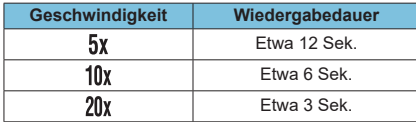

 $\bigoplus$  Ton wird nicht aufgezeichnet.

- Die Geschwindigkeit lässt sich durch Drücken der Taste <INFO> in Schritt 2 ändern.
- WählenSie vor dem Aufnehmen des Movies [息。], [圖。] oder [圖。] aus, wenn Personen und Objekte in der Szene sich schneller bewegen sollen. Die Szene ähnelt einem Miniaturmodell.

# <span id="page-267-0"></span>**Movie Digital-IS**

Die Bildstabilisatorfunktion der Kamera korrigiert elektronisch die Verwacklung bei Movie-Aufzeichnung. Die entsprechende Funktion wird als "Movie Digital-IS" bezeichnet. Mit "Movie Digital-IS" können Bilder stabilisiert werden, auch wenn ein Objektiv ohne Image Stabilizer (Bildstabilisator) genutzt wird. Wenn Sie ein Objektiv mit integriertem optischen Image Stabilizer (Bildstabilisator) verwenden, stellen Sie den Schalter für Image Stabilizer (Bildstabilisator) des Objektivs auf <0N> ein.

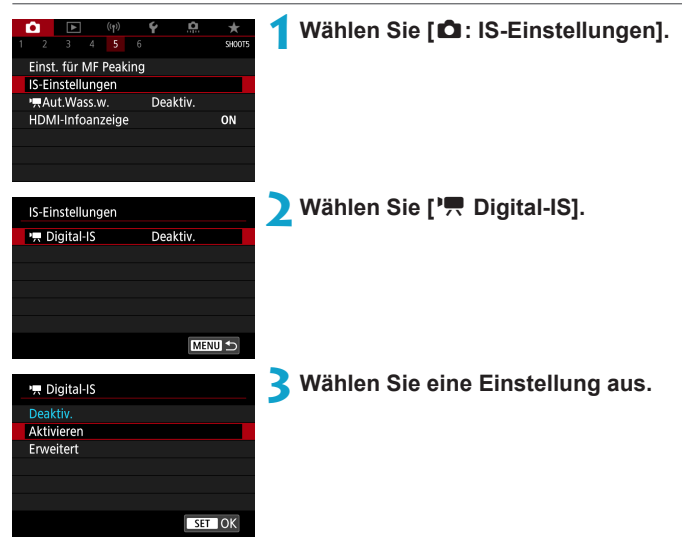

**•** Deaktivieren ((● Deaktivieren)

Die Bildstabilisierung mithilfe von "Movie Digital-IS" ist deaktiviert.

# ● Aktivieren ((www)<sub>■[i</sub>])

Verwacklungen werden korrigiert. Das Bild wird leicht vergrößert.

#### **Erweitert ((** $\left(\frac{1}{2}, 1\right)$  **(Wird nicht für Einzelbildaufnahmen angezeigt.)** Im Vergleich zur Einstellung **[Aktivieren]** wird bei Verwendung dieser Option die Verwacklung stärker korrigiert. Das Bild wird stärker vergrößert.

### **Combination IS**

Eine noch effektivere Korrektur ist möglich, wenn Movies mit Movie Digital-IS und einem Combination IS-kompatiblen Objektiv aufgenommen werden. Dadurch werden die optische und digitale Bildstabilisierung von Objektiv und Kamera kombiniert.

- $\bigoplus$  . Movie Digital-IS" funktioniert nicht, wenn der Schalter für den optischen Image Stabilizer (Bildstabilisator) des Objektivs auf <0FF> eingestellt ist.
	- Bei Objektiven mit einer Brennweite von mehr als 800 mm funktioniert "Movie Digital-IS" nicht.
	- **Die Stabilisierung durch Movie Digital-IS kann bei bestimmten Movie-**Aufnahmegrößen weniger effektiv sein.
	- **Je größer der Anzeigewinkel (Weitwinkel), desto effizienter funktioniert die** Bildstabilisierung. Je kleiner der Anzeigewinkel (Teleobjektiv), desto ineffizienter funktioniert die Bildstabilisierung.
	- **Bei Verwendung eines Stativs sollten Sie "Movie Digital-IS" auf [Deaktiv.]** einstellen.
	- Je nach Motiv oder Aufnahmebedingungen erscheint das Motiv aufgrund der Auswirkungen von "Movie Digital-IS" möglicherweise deutlich verschwommener (das Motiv ist kurzzeitig nicht scharfgestellt).
	- Bei Verwendung eines TS-E-, Fisheye- oder nicht von Canon stammenden Objektivs empfehlen wir, für die Movie Digital-IS-Funktion **[Deaktiv.]** einzustellen.
	- **Da Movie Digital-IS das Bild vergrößert wird, wirkt es unter Umständen gröber.** Bildrauscheffekte, Lichtflecken usw. sind ggf. auch deutlicher zu sehen.
- Einzelheiten zu Objektiven, die eine kombinierte Bildstabilisierung unterstützen, finden Sie auf der Website von Canon.
	- Dem Movie Digital-IS-Symbol wird ein "+" hinzugefügt (□[268\)](#page-267-0), wenn ein mit Combination IS kompatibles Objektiv verwendet wird.

# **Automatische Wasserwaage für Movies**

Die Automatische Wasserwaage hilft dabei, die Kamera bzw. den aufgenommenen Movie gerade zu halten. Sobald die Aufnahme beginnt, kann sich der Anzeigebereich verschmälern und Motive können vergrößert werden.

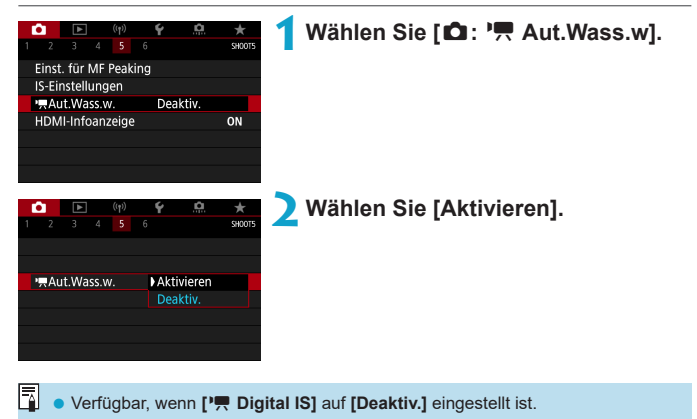

# **Movie-Servo-AF**

Bei Auswahl dieser Funktion wird das Motiv während Movie-Aufnahme von der Kamera kontinuierlich fokussiert.

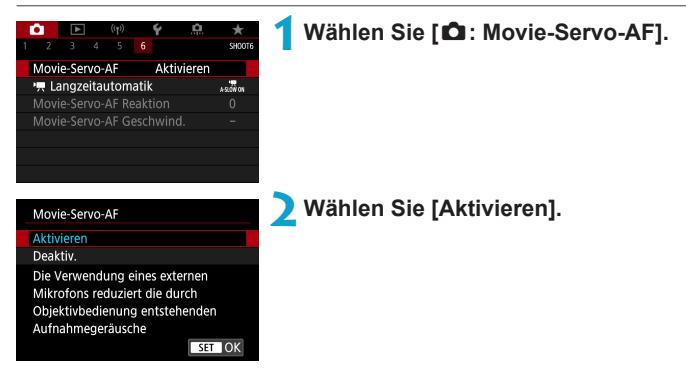

### **• Wenn [Aktivieren] eingestellt ist:**

- Die Kamera stellt das Motiv kontinuierlich scharf, auch wenn Sie den Auslöser nicht halb herunterdrücken.
- z Um den Fokus an einer bestimmten Position zu halten oder wenn Sie keine mechanischen Töne vom Objektiv aufnehmen möchten, halten Sie Movie-Servo-AF vorübergehend an, indem Sie **[**Z**]** unten links auf dem Bildschirm antippen.
- Wenn Sie, während Movie-Servo-AF angehalten wird, nach einer Aktion wie dem Drücken der Taste <MFNU> oder <E> oder dem Ändern der AF-Methode zur Movie-Aufnahme zurückkehren, wird Movie-Servo-AF automatisch fortgesetzt.

#### z **Wenn [Deaktiv.] eingestellt ist:**

**• Drücken Sie zur Fokussierung den Auslöser halb durch, oder drücken** Sie die AF-Start-Taste.

#### **Hinweise bei Einstellung von [Movie-Servo-AF] auf [Aktivieren]**

#### **• Die Fokussierung erschwerende Aufnahmebedingungen**

- y Ein Motiv, das sich schnell auf die Kamera zu bewegt oder sich von ihr entfernt.
- Ein Motiv, das sich in geringem Abstand von der Kamera bewegt.
- Bei Aufnahmen mit einer höheren Blendenzahl.
- Siehe auch ["Die Fokussierung erschwerende Aufnahmebedingungen" \(](#page-207-0) $\Box$  208).
- **Da das Objektiv ständig in Betrieb ist und die Akkuleistung beansprucht, wird** die Movie-Aufnahmedauer (CD [580](#page-579-0)) verkürzt.
- Bei bestimmten Objektiven werden die mechanischen Geräusche während der Fokussierung aufgezeichnet. Verwenden Sie in diesem Fall das Stereo-Richtmikrofon DM-E1 (separat erhältlich), um solche Nebengeräusche in Movies zu reduzieren.
- Movie-Servo-AF stoppt beim Zoomen oder während der vergrößerten Ansicht.
- Wenn sich während der Movie-Aufnahme ein Motiv nähert/entfernt oder die Kamera vertikal oder horizontal bewegt wird (Schwenk), kann sich das aufgezeichnete Movie-Bild vorübergehend ausdehnen oder zusammenziehen (Änderung der Bildvergrößerung).

#### **Movie-Servo-AF Reaktion**

Sie können die AI Servo-Reaktion (auf eine von sieben Stufen) einstellen. Dies wirkt sich auf die Empfindlichkeit aus, wenn das Motiv während des Movie-Servo-AF vom AF-Messfeld abweicht, z. B. wenn sich störende Objekte über AF-Messfelder bewegen oder wenn Sie die Kamera schwenken.

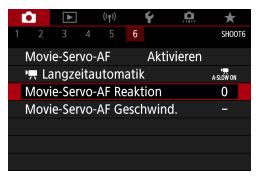

#### Movie-Servo-AF Reaktion  $\overline{0}$  $\overline{\bullet}$   $\overline{\bullet}$   $\overline{\bullet}$   $\overline{\bullet}$   $\overline{\bullet}$   $\overline{\bullet}$  $-+$ Langsam Schnell **TINFO Hilfe**  $STON$

#### **1Wählen Sie [**z**: Movie-Servo-AF Reaktion].**

#### z **Langsam: –3/–2/–1**

Wenn das Hauptobjekt vom AF-Messfeld abweicht, ist mit diesen Einstellungen die Wahrscheinlichkeit geringer, dass die Kamera ein anderes Objekt verfolgt. Je näher die Einstellung an dem Minussymbol (-) liegt, desto geringer ist die Wahrscheinlichkeit, dass die Kamera ein anderes Motiv verfolgt. Diese Einstellung ist nützlich, wenn Sie verhindern möchten, dass die AF-Messfelder ein anderes als das gewünschte Motiv verfolgen, wenn die Kamera geschwenkt wird oder ein Hindernis die AF-Messfelder überschneidet.

#### z **Schnell: +1/+2/+3**

Mit dieser Einstellung reagiert die Kamera schneller, wenn ein vom AF-Messfeld abgedecktes Motiv verfolgt wird. Je näher die Einstellung dem Plussymbol (+) kommt, desto schneller reagiert die Kamera. Diese Einstellung ist nützlich, wenn Sie bewegliche Motive in wechselnder Entfernung zur Kamera verfolgen oder schnell ein anderes Motiv fokussieren möchten.

RI. **P** Verfügbar, wenn **[** $\Omega$ **: Movie-Servo-AFI** auf **[Aktivieren]** und **[**z**: AF-Methode]** auf **[Einzelfeld AF]** eingestellt ist.

**• Die Funktionsweise, wenn [** $\Omega$ **: AF-Methode]** auf eine andere Einstellung als **[Einzelfeld AF]** eingestellt ist, entspricht der Einstellung auf **[0]**.

#### **Movie-Servo-AF-Geschwindigkeit**

Legen Sie die AF-Geschwindigkeit und die Betriebsbedingungen für Movie-Servo-AF fest.

Die Funktion ist aktiviert, wenn Sie ein Objektiv verwenden, das langsame Fokusübergänge während der Movie-Aufnahme unterstützt\*.

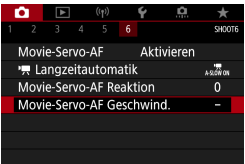

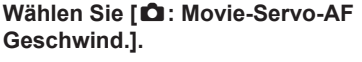

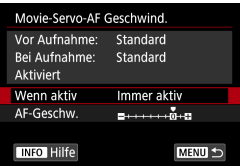

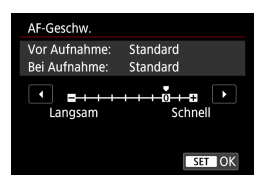

#### **Wenn aktiv:**

Legen Sie **[Immer aktiv]** fest, um die Geschwindigkeit der AF-Feinabstimmung jederzeit für Movie-Aufnahmen (vor und während der Movie-Aufnahme) zu aktivieren, oder legen Sie **[Beim Aufnehmen]** fest, um die Geschwindigkeit der AF-Feinabstimmung nur während der Movie-Aufnahme zu aktivieren.

#### z **AF-Geschw.:**

Sie können die AF-Geschwindigkeit (Fokusübergangsgeschwindigkeit) von Standard (0) bis langsam (in 7 Stufen) oder schnell (in 2 Stufen) einstellen, um den gewünschten Effekt bei der Movie-Erstellung zu erzielen.

#### **\* Objektive, die langsame Fokusübergänge während der Movie-Aufnahme unterstützen**

USM- und STM-Objektive, die nach 2009 veröffentlicht wurden, sind kompatibel. Details finden Sie auf der Website von Canon.

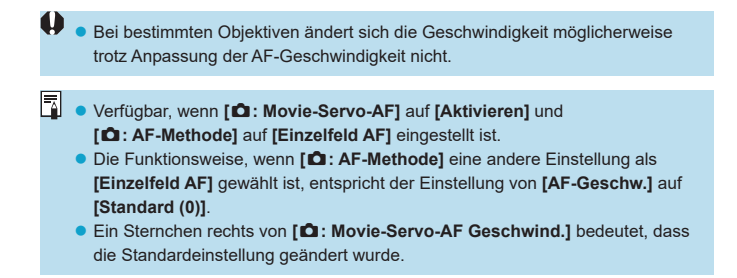

# **Weitere Menüfunktionen**

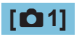

# **• ObjektivAberrationskorrektur**

Während der Movie-Aufnahme ist eine Vignettierungs-Korrektur und eine chromatische Aberrationskorrektur möglich. Ausführliche Informationen zur Objektiv-Aberrationskorrektur finden Sie auf [1] [128](#page-127-0).

#### **• Aufnahmen mit Fernbedienung**

Wenn Sie **[Aktivieren]** ausgewählt haben, können Sie Movie-Aufnahme mithilfe der drahtlosen Fernbedienung BR-E1 (separat erhältlich) starten oder anhalten. Führen Sie zunächst ein Pairing der BR-E1 und der Kamera durch  $($  $\Box$ [446\)](#page-445-0).

#### **Mit drahtloser Fernbedienung BR-E1**

Stellen Sie für die normale Movie-Aufnahme den Auslöse-/Movie-Aufnahme-Schalter des BR-E1 auf die Position < $\mathbb{R}$  > und drücken Sie dann die Auslösetaste.

Ausführliche Informationen zur Zeitrafferaufnahme finden Sie auf  $\Box$  [260](#page-259-0).

# **[**z**2]**

#### <span id="page-276-0"></span>**PR ISO-Empfindl. Einstellungen**

#### **• ISO-Empfindlichkeit**  $\mathbf{\hat{x}}$

Im Modus **[**M**]** können Sie die ISO-Empfindlichkeit manuell einstellen. Sie können auch "ISO Auto-Limit" auswählen.

#### z **ISO-Bereich**

Bei der Movie-Aufnahme können Sie den Bereich für die manuelle Einstellung der ISO-Empfindlichkeit (Minimum und Maximum) einstellen.

#### z **Max. für Auto**

Sie können die Obergrenze für "ISO auto" bei Movie-Aufnahmen im Modus **['**只] oder im Modus [', net "in the ISO auto" einstellen.

#### z a**Max. für Auto**

Sie können die Obergrenze für "ISO auto" bei Zeitraffer-Movie-**Aufnahmen im Modus <sup>['</sup>, ] oder im Modus [', M] mit ..ISO auto** einstellen.

ISO 25600 für die Movie-Aufnahme ist eine erweiterte ISO-Empfindlichkeit (angezeigt durch **[H]**).

#### **• Tonwert Priorität**

Sie können bei der Aufnahme von Movies Überbelichtung und Clipping in hellen Bereichen reduzieren. Einzelheiten zur Tonwert Priorität finden Sie auf  $\textcircled{150}$ .

 $\bullet$  **Erweitert]** ist nicht verfügbar (wird nicht angezeigt), wenn Movies mit **[**z**: Tonwert Priorität]** aufgenommen werden.

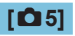

# z **HDMI-Infoanzeige**

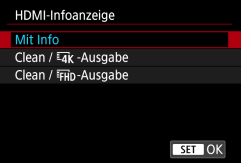

Sie können die Informationsanzeige für die Bildausgabe über ein HDMI-Kabel konfigurieren.

#### z **Mit Info**

Das Bild, Aufnahmeinformationen, AF-Messfelder und weitere Informationen werden auf dem anderen Gerät per HDMI angezeigt. Hinweis: Der Kamerabildschirm schaltet sich aus. Movie-Aufnahmen werden auf der Karte gespeichert.

#### **clean/**<sub> $4K$ </sub>-Ausgabe

Die HDMI-Ausgabe besteht ausschließlich aus 4K-Movies. Aufnahmeinformationen und AF-Messfelder werden ebenfalls auf der Kamera angezeigt, aber es wird kein Bild auf der Karte gespeichert. Beachten Sie, dass keine WLAN-Kommunikation verfügbar ist.

#### **clean/**<sub>FHD</sub>-Ausgabe

Die HDMI-Ausgabe besteht ausschließlich aus Full HD-Movies. Aufnahmeinformationen und AF-Messfelder werden ebenfalls auf der Kamera angezeigt, aber es wird kein Bild auf der Karte gespeichert. Beachten Sie, dass keine WLAN-Kommunikation verfügbar ist.

# **[**z**6]**

# **• Langzeitautomatik**

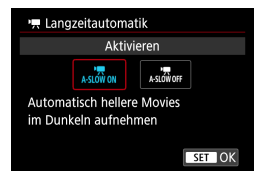

Sie können festlegen, dass Movies aufgenommen werden, die heller sind und weniger Bildrauschen aufweisen als mit der Einstellung **[Deaktiv.]**. Hierzu wird die Verschlusszeit bei schwachem Licht automatisch verlangsamt. Wird angewendet, wenn die Bildrate der Movie-Aufnahmegröße 59,94P oder 50,00P beträgt.

#### z **Deaktivieren**

Hiermit können Sie Movies mit fließenderen, natürlicheren Bewegungen aufnehmen. Die Beeinträchtigung durch Eigenbewegungen des Motivs ist geringer als bei der Einstellung **[Aktivieren]**. Bei schwachem Licht können die Movies dunkler sein als bei der Einstellung **[Aktivieren]**.

#### $\bullet$  Aktivieren

RI.

Hiermit können Sie Movies aufnehmen, die heller sind und weniger Bildrauschen aufweisen als mit der Einstellung **[Deaktiv.]**. Hierzu wird die Verschlusszeit bei schwachem Licht automatisch um maximal 1/30 Sek. (NTSC) oder 1/25 Sek. (PAL) reduziert.

z Für Aufnahmen von beweglichen Motiven bei schwachem Licht oder wenn Nachbilder wie Spuren auftreten, wird empfohlen, **[Deaktiv.]** einzustellen.

# **Allgemeine Hinweise zu Movie-Aufnahmen**

#### **Rotes [**E**]-Warnsymbol für interne Temperatur**

- Wenn die Temperatur im Inneren der Kamera ansteigt, weil Sie über eine längere Zeit hinweg Movie-Aufnahme gemacht haben oder hohe Umgebungstemperaturen herrschen, wird das rote Symbol **[**E**]** angezeigt.
- Das rote Symbol **[ III ]** weist darauf hin, dass die Movie-Aufnahme bald automatisch beendet wird. In diesem Fall können Sie keine weiteren Aufnahmen durchführen, bis die interne Temperatur der Kamera wieder sinkt. Schalten Sie die Kamera aus, und lassen Sie sie einige Zeit abkühlen.
- Wenn Sie über eine längere Zeit hinweg Movie-Aufnahmen bei hohen Umgebungstemperaturen machen, wird das rote Symbol **[**E**]** noch früher angezeigt. Schalten Sie die Kamera stets aus, wenn Sie keine Aufnahmen machen.
- **Wenn <b>P**<sup>2</sup>] angezeigt wird, siehe **[1]** [565](#page-564-0).

#### **Aufnahme- und Bildqualität**

- **Die Bildstabilisierung ist immer aktiv, auch ohne halb gedrückten Auslöser.** wenn Sie ein EF-M-Objektiv verwenden und **[IS Modus]** bei **[**z**: IS-Einstellungen]** auf **[Ein]** eingestellt ist, oder wenn Sie ein EF- oder EF-S-Objektiv verwenden, bei dem die Bildstabilisierung auf <0N> gestellt ist. Der Image Stabilizer (Bildstabilisator) verbraucht Akkuleistung und kann dazu führen, dass je nach Aufnahmebedingungen die Movie-Aufnahmedauer verkürzt wird. Wenn der Image Stabilizer (Bildstabilisator) nicht erforderlich ist, z. B. bei der Verwendung eines Stativs, wird empfohlen, dass Sie den IS-Schalter auf <0FF> setzen.
- Wenn sich die Helligkeit bei Movie-Aufnahmen mit automatischer Belichtung ändert, kann es so aussehen, als würde das Movie vorübergehend stoppen. Nehmen Sie in diesem Fall Movies mit manueller Belichtung auf.
- Wenn sich eine sehr helle Lichtquelle im Bild befindet, kann der helle Bereich auf dem Bildschirm schwarz erscheinen. Movies werden fast genau so aufgenommen, wie sie auf dem Bildschirm angezeigt werden.
- Bildrauschen oder eine unregelmäßige Farbverteilung kann auftreten, wenn die Aufnahmen bei hoher ISO-Empfindlichkeit, hohen Temperaturen, langen Verschlusszeiten oder schwachem Licht erfolgen. Movies werden fast genau so aufgenommen, wie sie auf dem Bildschirm angezeigt werden, außer bei Zeitrafferaufnahmen.
- **Wenn Sie ein Movie mit anderen Geräten wiedergeben, kann die Bild- oder** Tonqualität abnehmen oder die Wiedergabe nicht möglich sein (auch wenn die Geräte das Format MP4 unterstützen).

#### **Aufnahme- und Bildqualität**

• Wenn Sie eine Karte mit einer niedrigen Schreibgeschwindigkeit verwenden, wird während der Movie-Aufnahme eventuell eine Anzeige auf der rechten Seite des Bildschirms angezeigt. Dadurch wird angezeigt, wie viele Daten noch nicht auf die Karte geschrieben wurden (Restkapazität des internen Pufferspeichers). Je langsamer die Karte ist, desto schneller füllt sich die

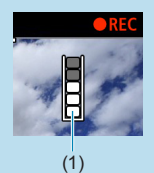

Anzeige des Indikators. Die Movie-Aufnahme wird automatisch angehalten, wenn der Indikator (1) voll ist.

- Verfügt die Karte über eine schnelle Schreibgeschwindigkeit, wird dieser Indikator entweder gar nicht angezeigt, oder er füllt sich nur sehr langsam. Machen Sie zuerst einige Movie-Aufnahmen zu Testzwecken, um zu prüfen, ob die Schreibgeschwindigkeit der Karte ausreichend ist.
- Wenn der Indikator darauf hinweist, dass die Karte voll ist und die Movie-Aufnahme automatisch gestoppt wird, wird der Ton gegen Ende des Movies möglicherweise nicht richtig aufgezeichnet.
- Wenn die Schreibgeschwindigkeit der Karte gering ist (aufgrund von Fragmentierung) und die Anzeige angezeigt wird, wird durch Formatieren der Karte möglicherweise die Schreibgeschwindigkeit schneller.

#### **Audio-Einschränkungen**

- **Die folgenden Einschränkungen gelten für den Fall, dass die aufgenommenen** Movies Ton beinhalten.
	- Etwa ab dem vorletzten Bild wird kein Ton mehr aufgenommen.
	- Wenn Sie Movies in Windows wiedergeben, kann es vorkommen, dass Bild und Ton nicht exakt synchron sind.

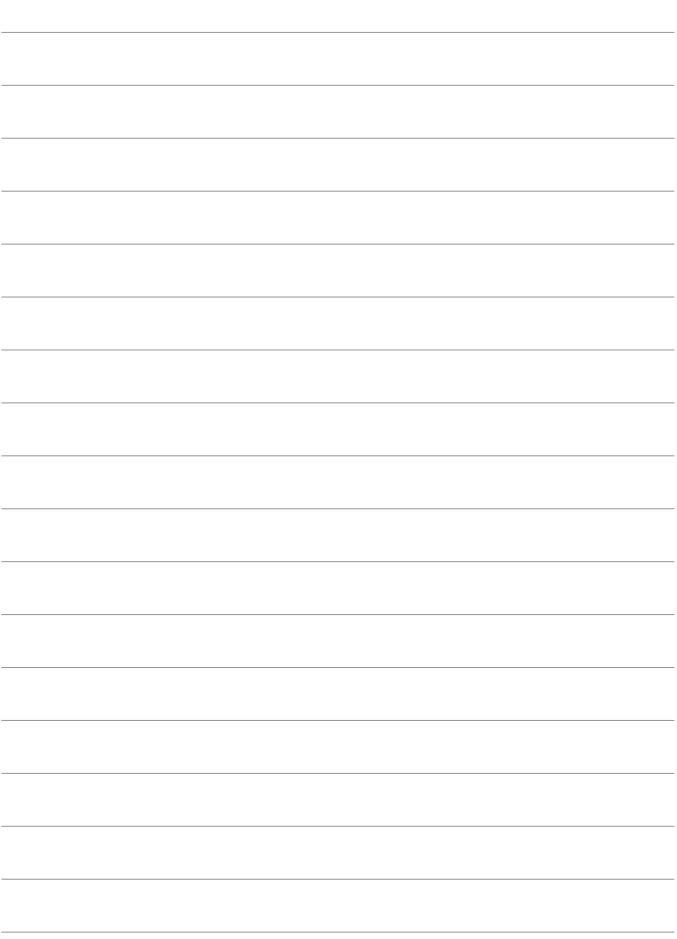

# **Blitzaufnahmen**

 $\mathbf{u}$ 

Dieses Kapitel beschreibt, wie mit dem internen Blitz oder einem externen Blitz (EL/EX-Speedlites) aufgenommen werden kann.

**Während der Movie-Aufnahme lässt sich der Blitz nicht verwenden. • AEB ist für Blitzaufnahmen nicht möglich.** 

# **Aufnahmen mit internem Blitz**

Die Verwendung des internen Blitzes ist zu empfehlen, wenn das Symbol **[**I**]** auf dem Bildschirm erscheint, weil Motive im Tageslicht von hinten beleuchtet werden, oder bei Aufnahmen unter schwacher Beleuchtung.

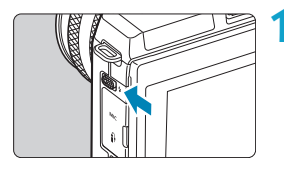

**Verwenden Sie den Hebel <** $\frac{1}{2}$  **>, um den internen Blitz aufzuklappen.**

# **2Halten Sie den Auslöser angetippt.**

 Vergewissern Sie sich, dass das Symbol **[**I**]** auf dem Bildschirm erscheint.

# **3Machen Sie die Aufnahme.**

- Der interne Blitz zündet gemäß den Einstellungen bei **[Blitzzündung]**  $($  $\Box$  [290](#page-289-0)).
- Um den internen Blitz nach der Aufnahme wieder einzuklappen, drücken Sie ihn mit den Fingern hinunter, bis er einrastet.

### **Ungefähre Blitzreichweite des internen Blitzes**

(Maximale Reichweite ca. in m)

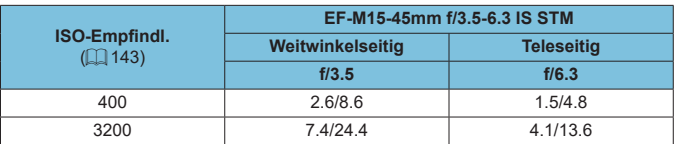

\* Unter Umständen ist es nicht möglich, die Standardbelichtung zu erhalten, wenn bei hoher ISO-Empfindlichkeit, oder unter bestimmten Motivbedingungen, entfernte Motive aufgenommen werden sollen.

### **Verschlusszeit und Blendenwert bei Blitzaufnahmen**

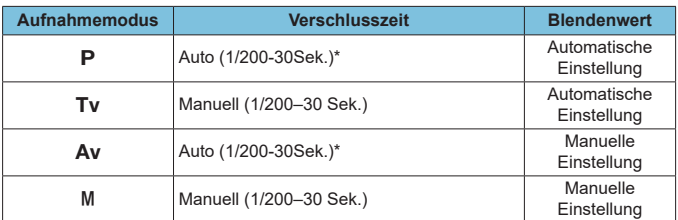

\* Wenn bei **[Langzeitsyncr.]** unter **[**z**: Blitzsteuerung]** auf **[1/200-30Sek. automatisch]** eingestellt ist.

- $\bigoplus$  Verwenden Sie den internen Blitz nicht, wenn er nicht ganz hochgeklappt ist. **• Der untere Bildbereich von Aufnahmen kann zu dunkel ausfallen, wenn das** Licht vom internen Blitz durch eine Objektivblende oder durch ein zu nah befindliches Objekt abgeschirmt wird.
- Ħ **Falls der untere Bildbereich zu dunkel ist, wenn Sie ein Superteleobjektiv oder** andere Objektive mit großem Durchmesser einsetzen, ziehen Sie ein externes Speedlite in Betracht (gesondert erhältlich,  $\Box$ [300\)](#page-299-0).

#### **Blitzaufnahmen im Modus <Av>**

Die Blitzleistung wird automatisch eingestellt, um eine geeignete Blitzleistung für den von Ihnen angegebenen Blendenwert zu liefern. Bei schwachem Licht wird das Hauptmotiv durch automatische Blitzmessung und der Hintergrund mit langsamer Verschlusszeit belichtet, um die Standardbelichtung für Motiv und Hintergrund zu erzielen. Die Verwendung eines Stativs wird empfohlen.

#### **Blitzbelichtungskorrektur**  $\star$

Ebenso wie die Blitzbelichtungskorrektur einstellbar ist, können Sie auch die Blitzleistungsstufe des integrierten Blitzes anpassen.

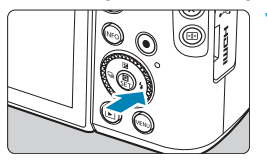

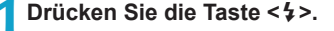

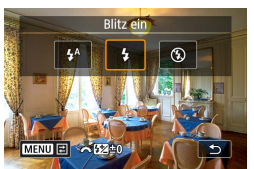

1.Verschluss

 $2...1...9...1...2$ 

 $\mathbf{c}$ 

Einstellung int. Blitz **Blitzmodus** 

Verschluss-Sync Bel.korrekt.

# **2Drücken Sie die Taste <MENU>.**

**3Wählen Sie [**2**Bel.korrekt.].**

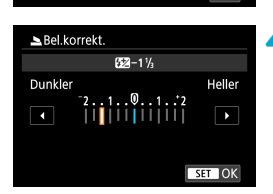

#### **4Stellen Sie den gewünschten Korrekturwert ein.**

- Für hellere Blitzbelichtung stellen Sie die Kompensation in Richtung **[Heller]** ein (positive Kompensation), um sie dunkler zu machen, stellen Sie in Richtung **[Dunkler]** ein (negative Kompensation).
- Nachdem Sie die Aufnahme beendet haben, befolgen Sie die Schritte 1–4, um die Kompensation auf Null zurückzustellen.

**• Wenn <b>[C]: Autom. Belichtungsoptimierung]** ([1] [149](#page-148-0)) auf eine andere Option als **[Deaktiv.]** eingestellt ist, können die Bilder auch dann hell aussehen, wenn eine negative Belichtungskorrektur eingestellt wurde.

- Der Belichtungskorrekturwert bleibt auch nach Einstellen des Hauptschalters auf <0FF> gespeichert.
	- Sie können auch die Blitzbelichtungskorrektur einstellen: mit **[Einstellung int. Blitz]** unter **[** $\Omega$ **: Blitzsteuerung]** ( $\Box$  [292\)](#page-291-0).
	- Die Blitzbelichtungskorrektur des externen Speedlites kann genau wie für den internen Blitz ebenfalls an der Kamera eingestellt werden.

#### **FE-Speicherung**  $\hat{x}$

Die Aufnahme mit FE-Speicherung liefert eine geeignete Blitzleistung für das von Ihnen angegebene Motiv.

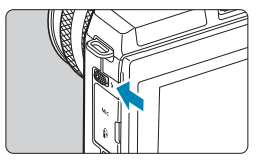

- **1Verwenden Sie den Hebel <**I**>, um den internen Blitz aufzuklappen.**
- **2Halten Sie den Auslöser angetippt.**
	- Drücken Sie den Auslöser zur Fokussierung halb durch und prüfen Sie, ob ein Symbol **[**I**]** erscheint.

#### Aufnahmen mit internem Blitz

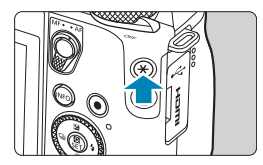

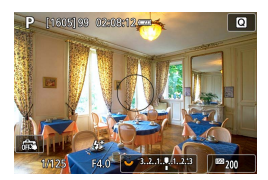

#### **3Drücken Sie die Taste <**A**> (**8**).**

- Zentrieren Sie das Motiv auf dem Bildschirm, und drücken Sie dann die Taste  $\leq$  $\neq$  $\geq$ .
- **Ein Vorblitz wird durch den Blitz** ausgelöst, und die erforderliche Blitzleistungsstufe wird gespeichert.
- $[4*]$  blinkt.
- $\bullet$  Mit jedem Druck auf die Taste < $\bigstar$  > wird ein Vorblitz ausgelöst, und die erforderliche Blitzleistungsstufe wird gespeichert.

# **4Machen Sie die Aufnahme.**

 Wählen Sie den gewünschten Bildausschnitt und drücken Sie den Auslöser ganz durch.

**Das Symbol <b>[** $\frac{1}{2}$ ] blinkt, wenn Motive zu weit entfernt sind und Ihre Aufnahmen zu dunkel würden. Gehen Sie näher an das Motiv heran und wiederholen Sie die Schritte 2–4.
# **Blitzfunktionseinstellungen**

Funktionen des internen Blitzes oder der externen Speedlites der EL/EX-Serie lassen sich über die Menübildschirme der Kamera einstellen. Bevor Sie die Funktionen der externen Speedlites einstellen, bringen Sie das Speedlite an der Kamera an und schalten Sie es ein.

Einzelheiten zu den Funktionen des externen Speedlites finden Sie in der Bedienungsanleitung für das Speedlite.

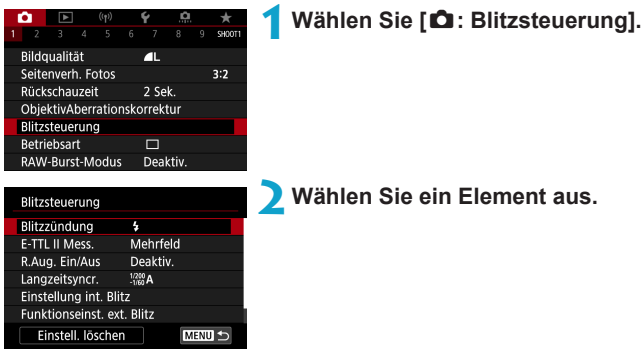

#### **Blitzzündung**

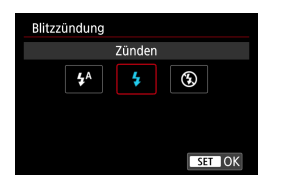

Stellen Sie [<sup>4</sup><sup>A</sup>] so ein, dass der Blitz je nach den Lichtverhältnissen automatisch zündet.

Stellen Sie **[**D**]** ein, damit der Blitz bei jeder Aufnahme zündet.

Stellen Sie **[**b**]** ein, um die Blitzzündung zu deaktivieren.

#### **E-TTL II-Blitzmessung**

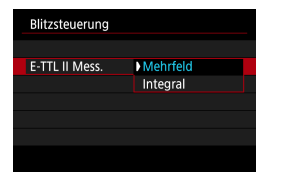

Bei normalen Blitzlichtaufnahmen wird hier **[Mehrfeld]** eingestellt. Wenn Sie **[Integral]** einstellen, wird die Blitzbelichtung für das gesamte Bildfeld integral ausgemessen.

# **Verringerung roter Augen**

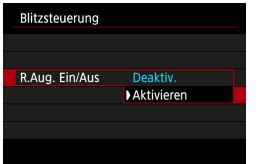

Stellen Sie **[Aktivieren]** ein, so dass die Lampe zur Rote-Augen-Reduzierung vor dem Zünden des Blitzes aufleuchtet, um den Rote-Augen-Effekt zu reduzieren.

### **Langzeitsyncr.**  $\star$

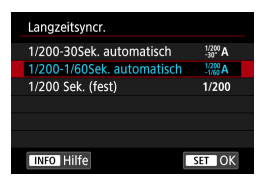

Sie können die Blitzsynchronzeit für Blitzaufnahmen im Verschlusszeitautomatik-Modus  $<\mathbf{A}\mathbf{v}$ oder im Programmautomatik-Modus  $\langle P \rangle$ einstellen.

#### z **[ ] 1/200-30 Sek. automatisch**

Die Blitzsynchronzeit wird je nach Umgebungshelligkeit automatisch auf einen Wert zwischen 1/200 und 30 Sek. eingestellt. Aufnahmen mit Langzeitsynchronisation erfolgen unter bestimmten Aufnahmebedingungen und in Umgebungen mit schwachem Licht; die Verschlusszeit wird automatisch verkürzt.

#### z **[ ] 1/200–1/60 Sek. automatisch**

Verhindert die automatische Einstellung einer langen Verschlusszeit bei schwacher Beleuchtung. Gut geeignet zur Vermeidung von Unschärfe des Objekts und Verwacklung der Kamera. Das Motiv wird zwar gut vom Blitz ausgeleuchtet, der Hintergrund kann jedoch dunkel erscheinen.

#### z **[ ] 1/200 Sek. (fest)**

Die Synchronisationsgeschwindigkeit des Blitzes ist auf 1/200 s festgelegt. Dies verhindert Motivunschärfe und Verwacklungen wirksamer als in der Einstellung **[1/200-1/60Sek. automatisch]**. Bei schwachem Licht jedoch ergibt sich ein dunklerer Motivhintergrund als bei **[1/200- 1/60Sek. automatisch]**.

 $\bigcirc$  Um die Funktion für Aufnahmen mit Langzeitsynchronisation im Modus < Av> oder <**P**> zu verwenden, stellen Sie **[1/200-30Sek. automatisch]** ein.

#### **Einstellungen für den internen Blitz**  $\star$

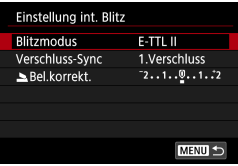

#### z **Blitzmodus**

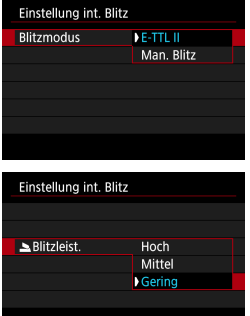

Stellen Sie **[E-TTL II]** ein, um im vollautomatischen Blitzmodus E-TTL II/E-TTL zu fotografieren.

Stellen Sie **[Manueller Blitz]** ein, um Ihre bevorzugte Blitzleistung manuell einzustellen.

Verfügbar in den Modi <Tv>, <Av>, <M> und  $\leq$  FV $>$ .

#### **Verschluss-Synchronisation**

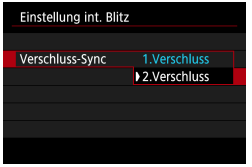

Im Normalfall sollten Sie hier **[1.Verschluss]** einstellen, damit der Blitz gleichzeitig mit Belichtungsbeginn gezündet wird. Stellen Sie **[2.Verschluss]** ein und

verwenden Sie geringe Verschlusszeiten für natürlich aussehende Aufnahmen von Bewegungsspuren des Motivs, z. B. von Autoscheinwerfern.

 $\bullet$  Wenn Sie die Synchronisation mit 2. Verschluss verwenden, stellen Sie die Verschlusszeit auf 1/80 Sek. oder langsamer ein. Wenn die Verschlusszeit 1/100 s oder kürzer ist, wird "Synchronisation 1. Verschluss" automatisch angewendet, auch wenn **[2.Verschluss]** eingestellt ist.

#### z **Blitzbelichtungskorrektur**

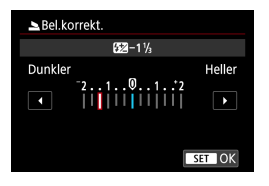

Ebenso wie die Blitzbelichtungskorrektur einstellbar ist, können Sie auch die Blitzleistungsstufe des integrierten Blitzes  $($  $\Box$  [286\)](#page-285-0) anpassen.

#### **Funktionseinstellungen für den externen Blitz** $\hat{x}$

Die angezeigten Informationen, die Anzeigeposition sowie die verfügbaren Optionen variieren abhängig vom Speedlite-Modell, den Einstellungen der Individualfunktionen, dem Blitzmodus und anderen Faktoren. Einzelheiten zur Funktionsweise finden Sie in der Bedienungsanleitung Ihres Blitzgeräts.

#### **Beispielanzeige**

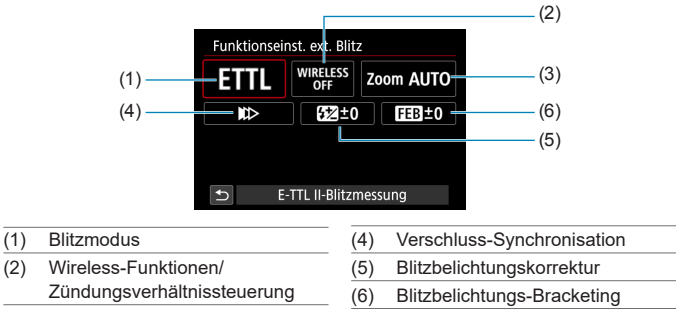

(3) Zoomblitz (Leuchtwinkel)

 $\mathbf u$ Die Funktionen sind bei Verwendung von Speedlites der Serie EX eingeschränkt, die nicht mit Blitzfunktionseinstellungen kompatibel sind.

#### z **Blitzmodus**

 $\mathbf{u}$ 

Sie können den Blitzmodus Ihren Bedürfnissen entsprechend auswählen.

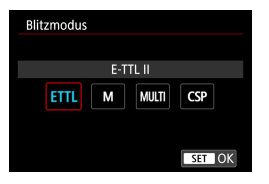

**[E-TTL II]** ist der Standardmodus für Aufnahmen mit automatischem Blitz bei Verwendung von Speedlite-Blitzgeräten der Serie EL/EX.

Im Modus **[Manueller Blitz]** können Sie die **[Blitzleistung]** des Speedlites selbst einrichten.

**[CSP]** (Modus Priorität Reihenaufnahme) ist verfügbar, wenn Sie ein kompatibles externes Speedlite verwenden. In diesem Modus wird die Blitzleistung automatisch in einem Schritt reduziert und die ISO-Empfindlichkeit um eine Stufe erhöht. Dies ist nützlich bei Reihenaufnahmen und spart Akkuleistung für den Blitz.

Informationen zu weiteren Blitzmodi finden Sie in der Bedienungsanleitung des mit dem entsprechenden Blitzmodus kompatiblen Speedlite-Geräts.

• Passen Sie die Belichtungskorrektur ( $\Box$ [140\)](#page-139-0) im Falle einer Überbelichtung durch Blitzaufnahmen mit **[CSP]** im Modus < Tv > oder <M > nach Bedarf an.

z Bei **[CSP]** wird die ISO-Empfindlichkeit automatisch auf **[Auto]** eingestellt.

#### z **Drahtlosfunktionen**

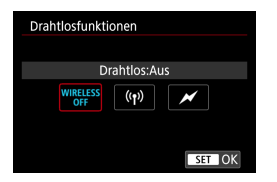

Über optische oder Funkübertragung können Sie drahtlos (mehrfache) Blitzaufnahmen vornehmen. Einzelheiten zu den Drahtlosfunktionen finden Sie in der Bedienungsanleitung eines Speedlite, das mit Aufnahmen mit drahtlosem Blitz kompatibel ist.

### **• Steuerung-Blitzverhältnis**

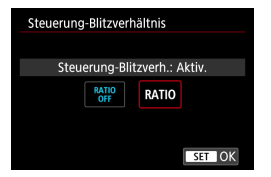

Mit einem Makroblitz können Sie das Zündungsverhältnis steuern. Einzelheiten zur Zündungsverhältnissteuerung erhalten Sie in der Bedienungsanleitung des Makroblitzgeräts.

#### **• Zoomblitz (Leuchtwinkel)**

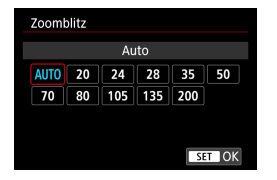

Bei Speedlites mit einem einstellbaren Blitzkopf können Sie den Leuchtwinkel einstellen.

#### **Verschluss-Synchronisation**

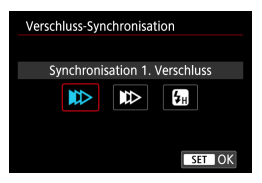

Im Normalfall sollten Sie hier **[Synchronisation 1. Verschluss]** einstellen, damit der Blitz gleichzeitig mit Belichtungsbeginn gezündet wird. Stellen Sie **[Synchronisation 2. Verschluss]** ein und verwenden Sie geringe Verschlusszeiten für natürlich aussehende Aufnahmen von Bewegungsspuren des Motivs, z. B. von Autoscheinwerfern. Stellen Sie für Blitzaufnahmen mit schnelleren Verschlusszeiten als der maximalen Blitz-Synchronisationsgeschwindigkeit **[Hi-Speed-Synchronisation]** ein. Dies ist wirksam, wenn Sie Aufnahmen mit offener Blende im Modus < Av > machen möchten, um Hintergrundunschärfe zu erzielen, beispielsweise bei Tageslicht.

Wenn Sie die Synchronisation mit 2. Verschluss verwenden, stellen Sie die Verschlusszeit auf 1/80 Sek. oder langsamer ein. Wenn die Verschlusszeit 1/100 s oder kürzer ist, wird "Synchronisation 1. Verschluss" automatisch angewendet, auch wenn **[Synchronisation 2. Verschluss]** eingestellt ist.

#### z **Blitzbelichtungskorrektur**

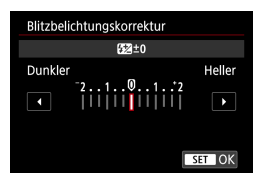

Ebenso wie die Blitzbelichtungskorrektur einstellbar ist, können Sie auch die Blitzleistungsstufe externer Speedlites anpassen.

 $\bullet$  **Wenn die Blitzbelichtungskorrektur mit dem Speedlite eingestellt ist, können** Sie die Blitzbelichtungskorrektur auf der Kamera nicht einstellen. Beachten Sie, dass die Einstellung des Speedlite Vorrang gegenüber der Kamera hat, wenn beide auf dieselbe Zeit eingestellt sind.

#### z **Blitzbelichtungs-Bracketing**

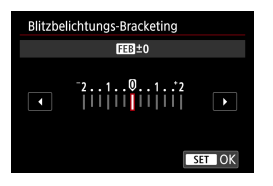

Externe Speedlites, die mit Blitzbelichtungs-Bracketing (FEB) ausgestattet sind, können die Blitzleistung für externe Blitze automatisch ändern, indem drei Aufnahmen nacheinander erstellt werden.

#### **Einstellungen von Individualfunktionen für externe Blitzgeräte**

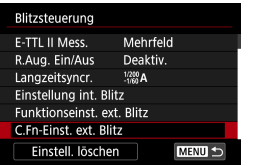

Einzelheiten zu den Individualfunktionen für externe Speedlites (separat erhältlich) finden Sie in der Bedienungsanleitung für das Speedlite.

z Wenn bei einem Speedlite der EL/EX-Serie die Individualfunktion **[Blitzmessmethode]** auf **[TTL-Blitzmessung]** eingestellt ist, wird der Blitz immer mit voller Leistung ausgelöst.

**• Die persönliche Funktion (P.Fn) des externen Speedlite kann nicht über den** Kamerabildschirm **[**z**: C.Fn-Einst. ext. Blitz]** eingestellt oder deaktiviert werden. Stellen Sie diese direkt am externen Speedlite ein.

### Löschen der Blitzfunktionseinstellungen/Blitz-C.Fn-Einstellungen<sup></sup>

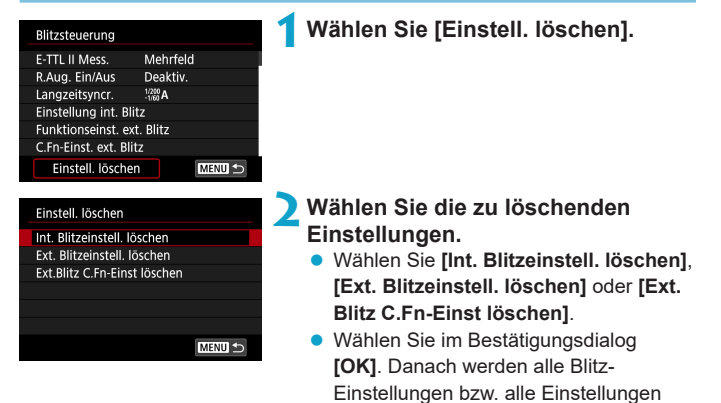

der Individualfunktionen gelöscht.

# **Aufnahmen mit externen Speedlites**

#### **Speedlite der Serie EL/EX für EOS Kameras**

Die Kamera unterstützt Blitzaufnahmen unter Verwendung aller Funktionen der Speedlites der EL/EX-Serie (gesondert erhältlich). Detaillierte Informationen zur Bedienung finden Sie in der Bedienungsanleitung des Speedlite der Serie EL/EX.

#### **Andere Speedlites von Canon als die der Serie EL/EX**

**• Der Blitz kann mit einem Speedlite der EZ/E/EG/ML/TL-Serie im** Blitzautomatikmodus A-TTL oder "TTL" nur mit voller Leistung abgegeben werden.

Stellen Sie den Aufnahmemodus der Kamera auf manuelle Belichtung <M> oder Verschlusszeitautomatik <Av> und passen Sie vor der Aufnahme den Blendenwert an.

**• Bei Verwendung eines Speedlite mit manuellem Blitzmodus nehmen Sie** die Bilder im manuellen Blitzmodus auf.

#### **Nicht von Canon stammende Blitze**

#### **Synchronzeit**

Die Digitalkamera ermöglicht die Synchronisierung mit kompakten Blitzgeräten anderer Hersteller bei bis zu 1/200 Sek. Die Blitzdauer solcher Anlagen ist länger als die von Kompaktblitzgeräten und kann je nach Modell variieren. Überprüfen Sie vor der Aufnahme, ob Flash Sync ordnungsgemäß durchgeführt wird, und stellen Sie Testaufnahmen auf eine Synchronzeit von ca. 1/60 bis 1/30 Sek. ein.

- $\mathbf 0$ **• Fahren Sie den internen Blitz ein, bevor Sie ein externes Speedlite montieren.** 
	- Bei Aufnahmen mit externen Speedlites stellen Sie **[ Co : Auslöser-Modus]** auf eine andere Option als **[Elektronisch]** ([1] [186](#page-185-0)) ein.
	- **Bei Verwendung der Kamera mit einem Blitz oder Blitzzubehör eines anderen** Kameraherstellers sind nicht nur Fehlfunktionen, sondern auch Kameraschäden möglich.
	- **Schließen Sie kein Hochspannungsblitzgerät am Zubehörschuh der Kamera** an, da es unter Umständen nicht ausgelöst wird.

# **Wiedergabe**

Dieses Kapitel behandelt Themen mit Bezug zur Wiedergabe von aufgenommenen Einzelbildern und Movies und stellt die Menüeinstellungen auf der Registerkarte "Wiedergabe" ( $\boxed{\blacktriangleright}$ ]) vor.

0 Bilder, die mit anderen Kameras aufgenommen wurden, und Bilder, die zwar auf dieser Kamera aufgenommen, aber auf einem Computer bearbeitet oder umbenannt wurden, können auf dieser Kamera möglicherweise nicht normal angezeigt oder ausgewählt werden.

**Es lassen sich Bilder anzeigen, die mit bestimmten** Wiedergabefunktionen nicht verwendet werden können.

# **Registerkartenmenüs: Wiedergabe**

z **Wiedergabe 1**

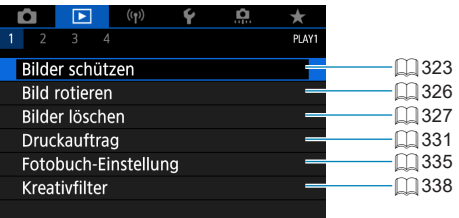

#### z **Wiedergabe 2**

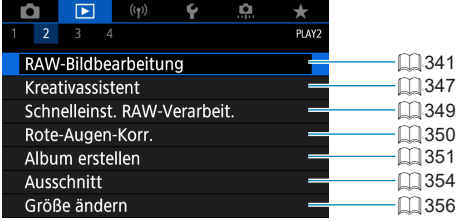

z **Wiedergabe 3**

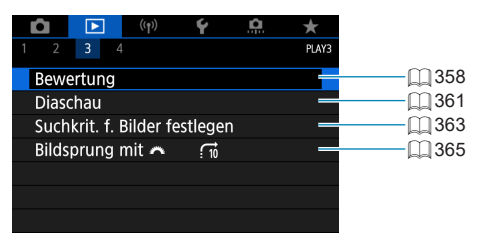

O z **[**3**: RAW-Bildbearbeitung]** und **[**3**: Schnelleinst. RAW-Verarbeit.]** werden in den Motiv-Programmen nicht angezeigt.

# z **Wiedergabe 4**

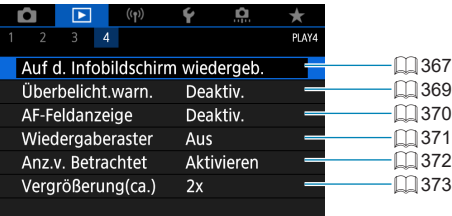

# **Bildwiedergabe**

# **Einzelbildanzeige**

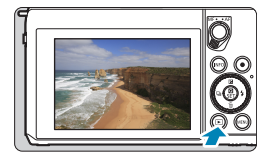

**1Zeigen Sie das Bild an.**

Drücken Sie die Taste <**In>.** 

# **2Wählen Sie ein Bild aus.**

- Drücken Sie zur Wiedergabe neuerer Bilder die Taste <**E**> und zur Wiedergabe älterer Bilder die Taste <</a>
- Jedes Mal, wenn Sie die Taste <INFO> drücken, ändert sich die Anzeige.

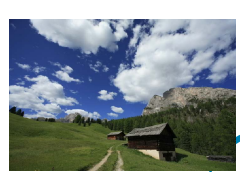

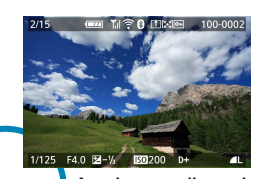

**Keine Informationen A Informationen**

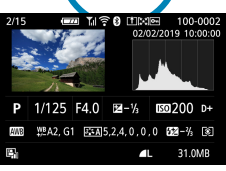

**Informationsanzeige im Aufnahmebildschirm**

> **3Beenden Sie die Bildwiedergabe.**  $\bullet$  Drücken Sie die Taste < $\square$ >, um die Bildwiedergabe zu beenden.

### **Anzeige der Aufnahmeinformationen**

Während der Bildschirm mit den Aufnahmeinformationen angezeigt wird, können Sie die Taste <INFO> drücken, um die angezeigten Informationen zu ändern. Sie können auch festlegen, welche Informationen angezeigt werden sollen: **[** $\blacktriangleright$ **]: Auf d. Infobildschirm wiedergeb.1 (□[367](#page-366-0)).** 

#### **Touchscreen-Steuerung der Wiedergabe**

Die Kamera verfügt über einen Touchscreen, mit dem Sie die Wiedergabe durch Berühren steuern können. Dabei werden ähnliche Touch-Befehle wie auf Smartphones und ähnlichen Geräten unterstützt. Drücken Sie zuerst die Taste <**I■** >, um die Touchscreen-Steuerung der Wiedergabe vorzubereiten.

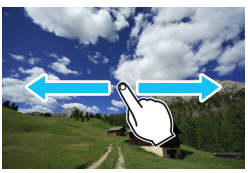

#### **Blättern durch Bilder**

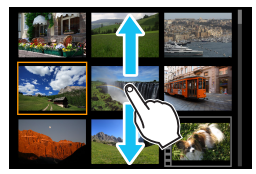

**Bildwechselanzeige Indexanzeige**

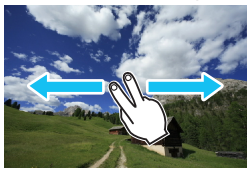

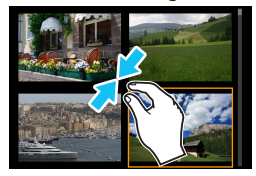

**Vergrößerte Ansicht**

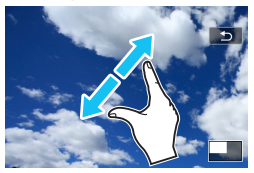

Ħ Sie können die Anzeige auch vergrößern, indem Sie mit einem Finger auf das Bild doppeltippen.

# **Vergrößerte Bilddarstellung**

Sie können aufgenommene Bilder vergrößern.

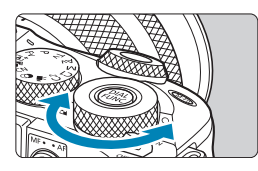

#### **1Vergrößern Sie das Bild.**

**• Für eine vergrößerte Darstellung** oder eine Indexanzeige drehen Sie das Wahlrad <3.5 weiter. In der vergrößerten Ansicht wird die Position des Vergrößerungsbereichs (1) rechts unten auf dem Bildschirm angezeigt.

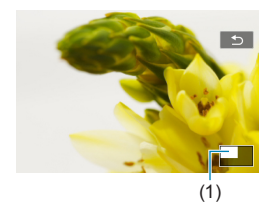

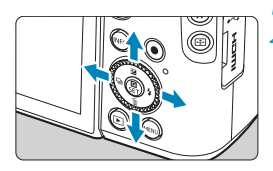

#### **2Verschieben Sie den Anzeigebereich des Bilds.**

Drücken Sie die Kreuztasten < $\Leftrightarrow$  >, um das Bild vertikal oder horizontal zu verschieben.

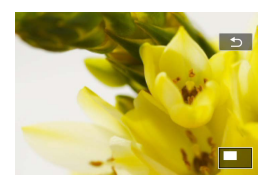

# **Indexanzeige (Anzeigen mehrerer Bilder)**

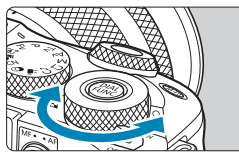

### **1Wechseln Sie zur Indexanzeige.**

- Drehen Sie während der Bildwiedergabe das Wahlrad <5> gegen den Uhrzeigersinn.
- Die 4-Bild-Indexanzeige wird angezeigt. Das aktuell gewählte Bild ist durch einen orangefarbenen Rahmen gekennzeichnet.

Indem Sie das Wahlrad <3.5> weiter gegen den Uhrzeigersinn drehen, schaltet die Anzeige zwischen 9, 36 und 100 Bildern um.

Wenn Sie das Wahlrad gegen den Uhrzeigersinn drehen, schaltet die Anzeige zwischen 100, 36, 9, 4 und Bildern und Einzelbild um.

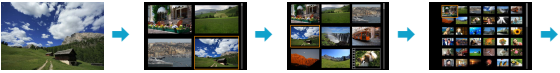

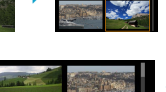

#### **2Wählen Sie ein Bild aus.**

- Drücken Sie die Kreuztasten < $\Leftrightarrow$  >, um den orangefarbenen Rahmen zu verschieben und das Bild zu wählen.
- Drücken Sie in der Indexanzeige die Taste <SET >, um das ausgewählte Bild anzuzeigen.

# <span id="page-308-0"></span>**Movie-Wiedergabe**

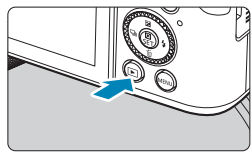

- **1Zeigen Sie das Bild an.**
	- Drücken Sie die Taste <**ID**>.

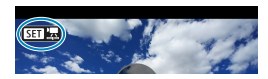

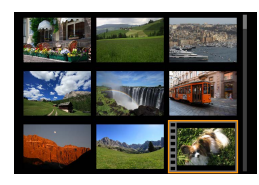

#### **2Wählen Sie ein Movie.**

- z Drücken Sie die Tasten <Y> <Z>, um ein Movie für die Wiedergabe zu wählen.
- In der Einzelbildanzeige gibt das Symbol **[51] 贾1** oben links an, dass es sich um ein Movie handelt.
- In der Indexanzeige ist anhand des simulierten Lochstreifens am linken Bildrand zu erkennen, dass es sich um ein Movie handelt. Da Filmrollen in der Indexanzeige nicht wiedergegeben werden können, drücken Sie die Taste <SET>, um zur Einzelbildanzeige zu wechseln.

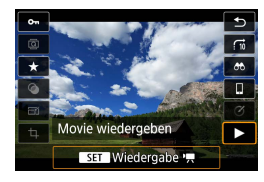

**3** Drücken Sie in der<br>
Einzelbildanzeige die Taste <SET>.

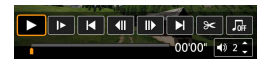

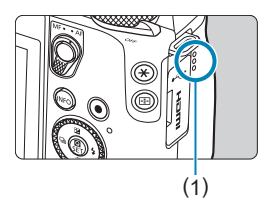

#### **4Drücken Sie die Taste <SET>, um das Movie wiederzugeben.**

- **Die Wiedergabe des Movies startet.**
- Durch Drücken der Taste <SET > wird die Movie-Wiedergabe angehalten und die Wiedergabeleiste für Movies angezeigt. Drücken Sie erneut, um die Wiedergabe fortzusetzen.
- Mit den Tasten <▲> <▼> können Sie auch die Lautstärke während der Movie-Wiedergabe einstellen.
	- (1) Lautsprecher

# <span id="page-310-0"></span>**Wiedergabeleiste für Movies**

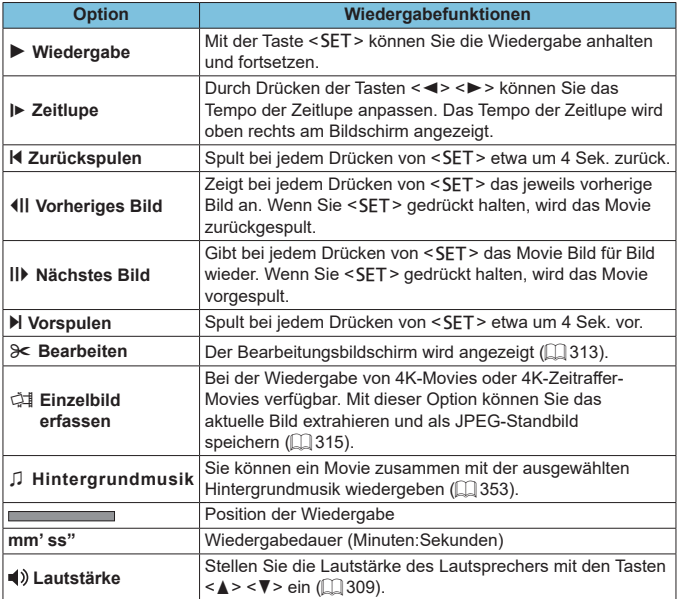

#### <span id="page-311-0"></span>**Wiedergabeleiste für Movies (Video-Schnappschussalben und Filmtagebücher)**

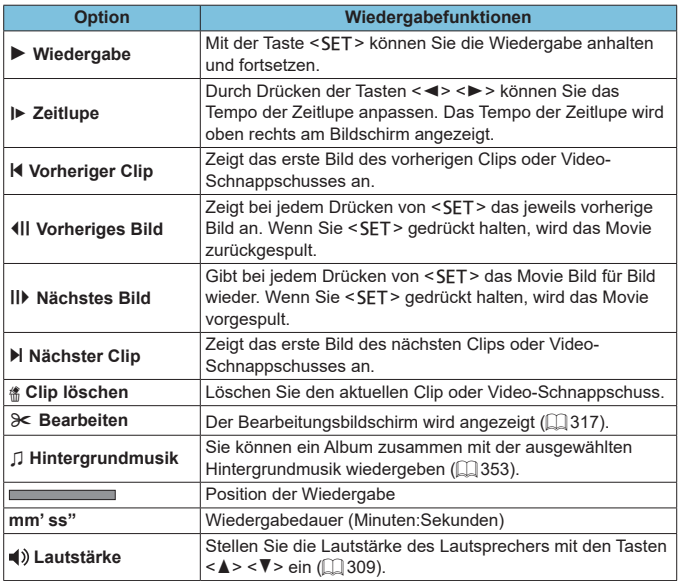

**D** Passen Sie die Lautstärke über die Fernbedienung des Fernsehers an, wenn die Kamera zwecks Movie-Wiedergabe an ein Fernsehgerät angeschlossen ist (□[321](#page-320-0)). (Die Lautstärke kann nicht mit den Tasten <▲> <▼> eingestellt werden.)

**• Die Movie-Wiedergabe wird möglicherweise angehalten, wenn die** Lesegeschwindigkeit der Karte zu gering ist oder Videodateien beschädigte Frames enthalten.

Einzelheiten zur verfügbaren Movie-Aufnahmedauer finden Sie auf [1] [580.](#page-579-0)

ħ

# <span id="page-312-0"></span>**Bearbeiten der ersten und letzten Szene eines Movies**

Sie können die Szenen am Anfang und Ende eines Movies ungefähr in 1-Sekunden-Schritten bearbeiten.

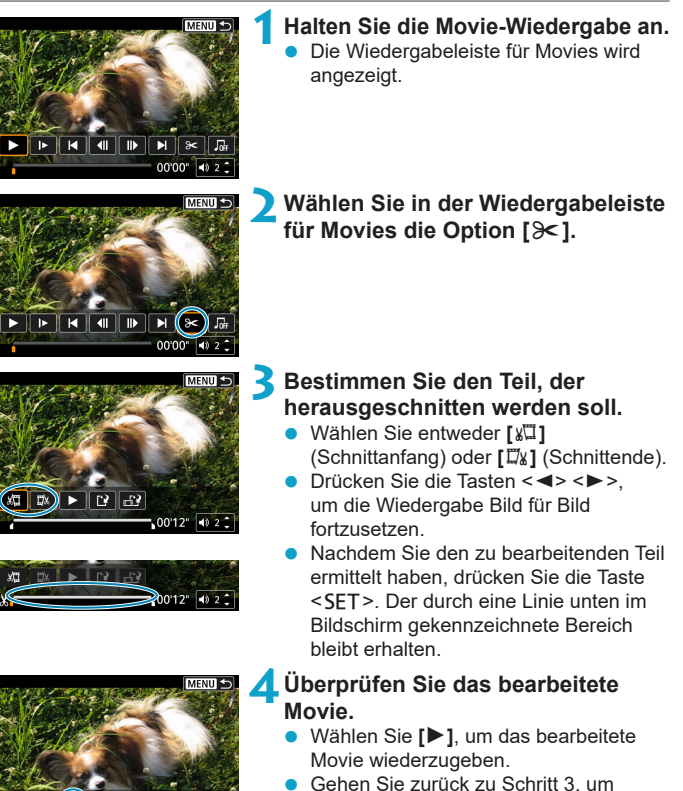

) e (a)

 $-0012$   $022$ 

- Änderungen an der bearbeiteten Stelle vorzunehmen.
- **Um die Bearbeitung abzubrechen,** drücken Sie die Taste <MFNU>

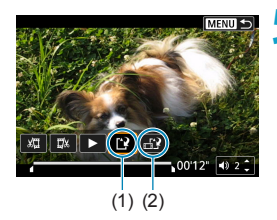

### **5Speichern Sie das Bild.**

- z Wählen Sie **[**W**]** (1).
- Der Speicherbildschirm wird angezeigt.
- Zum Speichern als neue Filmrolle wählen Sie **[Neue Datei]**. Zum Speichern und Überschreiben der ursprünglichen Movie-Datei wählen Sie **[Überschreiben]**.
- **•** Wählen Sie **[** $\frac{1}{2}$ **]** (2), um eine komprimierte Version der Datei zu speichern. 4K-Movies werden vor der Komprimierung in Full HD-Movies konvertiert.
- Wählen Sie im Bestätigungsdialog **[OK]**, um das bearbeitete Movie zu speichern und zum Movie-Wiedergabebildschirm zurückzukehren.
- Da die Bearbeitung in 1-Sekunden-Schritten erfolgt (an der Position, die durch **[ ]** im unteren Bereich des Bildschirms gekennzeichnet ist), kann sich die genaue Position, an der Movies beschnitten werden, geringfügig von der angegebenen Position unterscheiden.
	- **Mit einer anderen Kamera aufgenommene Movies können mit dieser Kamera** nicht bearbeitet werden.
	- **Ein Movie kann nicht bearbeitet werden, wenn die Kamera an einen Computer** angeschlossen ist.
	- Komprimieren und Speichern sind für Movie-Aufnahmegrößen von FHD **2007 (PBES** (NTSC) oder FHD **2009 (PBES** (PAL) nicht verfügbar.

**Anweisungen zum Bearbeiten von Video-Schnappschussalben finden Sie auf** Seite ["Album erstellen" \(](#page-350-0) $\Box$ 351).

ħ

# <span id="page-314-0"></span>**Frame-Extraktion**

In 4K-Movies oder 4K-Zeitraffer-Movies können Sie Einzelbilder auswählen und als JPEG-Standbilder im Format 3840×2160 (ca. 8,3 Megapixel) speichern. Diese Funktion wird als "Frame Grab (4K Frame Capture)" bezeichnet.

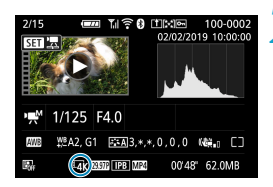

# **1Zeigen Sie das Bild an.**

Drücken Sie die Taste <**I**>>

#### **2Wählen Sie ein 4K-Movie aus.**

- Drücken Sie die Tasten <<**→** um ein 4K-Movie oder 4K-Zeitraffer-Movie zu wählen.
- **Auf dem Bildschirm mit** Aufnahmeinformationen (QQ [590](#page-589-0)) sind 4K-Movies und 4K-Zeitraffer-Movies mit dem Symbol **[**H**]** gekennzeichnet.
- **Drücken Sie in der Indexanzeige die** Taste <SET>, um zur Einzelbildanzeige zu wechseln.

### **3Drücken Sie in der Einzelbildanzeige die Taste <SET>.**

# **4Halten Sie die Movie-Wiedergabe an.**

**• Die Wiedergabeleiste für Movies wird** angezeigt.

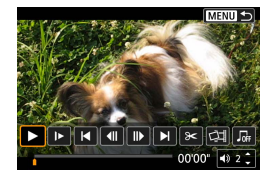

#### **5Wählen Sie einen Frame zum Extrahieren aus.**

- Wählen Sie auf der Wiedergabeleiste für Movies den Frame aus, den Sie als Einzelbild extrahieren möchten.
- **Anweisungen zur Wiedergabeleiste für** Movies erhalten Sie auf  $\Box$  [311](#page-310-0).

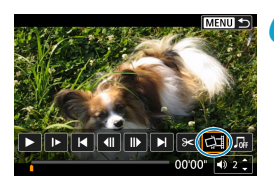

#### **6Wählen Sie [**I**] aus. Drücken Sie die Tasten <<>>>** um **[**I**]** auszuwählen.

### **7Speichern Sie das Bild.**

**• Wählen Sie [OK]**, um den aktuellen Frame als JPEG-Standbild zu speichern.

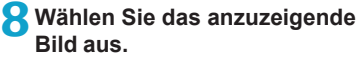

- **Prüfen Sie den Zielordner und die** Bilddateinummer.
- z Wählen Sie **[Original-Movie anzeigen]** oder **[Erfasstes Einzelbild anzeigen]**.
- Bei Full HD-Movies, Full HD-Zeitraffer-Movies, HD-Movies, oder bei 4K-Movies und 4K-Zeitraffer-Movies, die mit einer anderen Kamera aufgenommen wurden, können keine Einzelbilder (Frames) erfasst werden.

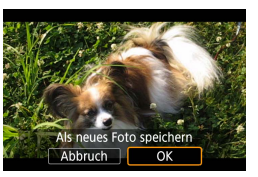

# <span id="page-316-0"></span>**Bearbeiten eines Filmtagebuchs**

Einzelne Kapitel (Clips), die im Modus < $\mathbb{Z}^{\mathbb{F}}$ > aufgezeichnet wurden, können gelöscht werden. Gehen Sie beim Löschen von Movies vorsichtig vor, da sie nicht wiederhergestellt werden können.

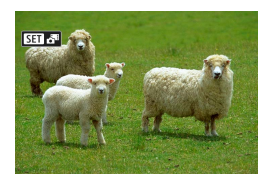

#### **1Zeigen Sie das Bild an.**

Drücken Sie die Taste <**E**>.

#### **2Wählen Sie ein Filmtagebuch.**

- Drücken Sie die Tasten <<**→** um ein Filmtagebuch für die Wiedergabe zu wählen.
- In der Einzelbildanzeige gibt das Symbol **[SD**<sup>3</sup><sup>3</sup>] oben links an, dass es sich um ein Filmtagebuch handelt.
- **Drücken Sie in der Indexanzeige die** Taste <SET>, um zur Einzelbildanzeige zu wechseln.

# **3Drücken Sie in der Einzelbildanzeige die Taste <SET>.**

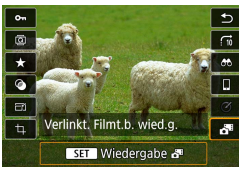

# **4Wählen Sie [**D**] aus.**

Die Wiedergabe des Filmtagebuchs beginnt.

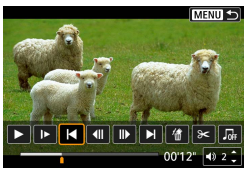

#### **Drücken Sie die Taste <SET>, um die Diaschau anzuhalten.**

Die Wiedergabeleiste für Movies wird angezeigt.

### **6Wählen Sie einen Clip.**

z Wählen Sie **[**T**]** oder **[**v**]**, um einen Clip auszuwählen.

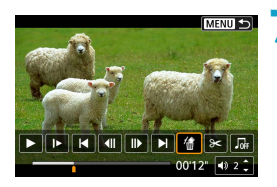

### **7Wählen Sie [**L**] aus.**

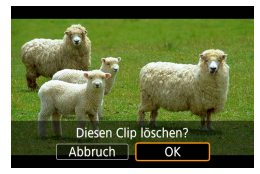

# **8Wählen Sie [OK], und drücken Sie dann <SET>.**

- **•** Der Clip wird gelöscht und das Filmtagebuch wird überschrieben.
- z Video-Schnappschussalben lassen sich ebenfalls bearbeiten. Alben, die mit **[**x**: Album erstellen]** erstellt wurden, können nicht bearbeitet werden.
	- **Für weitere Anweisungen zur Verwendung des Movie-Wiedergabefeldes für** Filmtagebücher lesen Sie nach unter ["Wiedergabeleiste für Movies \(Video-](#page-311-0)[Schnappschussalben und Filmtagebücher\)" \(](#page-311-0) $\Box$ 312).

# **Standbildextraktion aus RAW-Burst-Bildern**

Sie können jedes Bild (als JPEG- oder RAW-Bild) aus Sets (Rollen, =[137](#page-136-0)) extrahieren, die im RAW-Burst-Modus erstellt wurden.

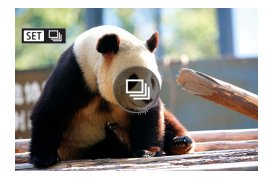

### **1Zeigen Sie das Bild an.**

 $\bullet$  Drücken Sie die Taste < $\square$ >.

# **2Wählen Sie eine Rolle.**

- $\bullet$  Drücken Sie die Tasten < $\blacktriangleleft$  > < $\blacktriangleright$  >. um eine Filmrollendatei auszuwählen.
- **In der Einzelbildanzeige gibt das Symbol [si**]  $\Box$  oben links an, dass es sich um eine Rolle handelt.
- **Drücken Sie in der Indexanzeige die** Taste <SET>, um zur Einzelbildanzeige zu wechseln.

### **3Drücken Sie in der Einzelbildanzeige die Taste <SET>.**

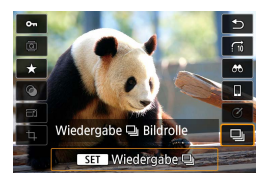

# **4Wählen Sie [**i**] aus.**

Daraufhin wird die Rolle angezeigt.

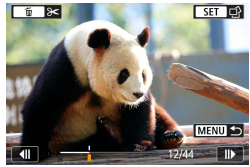

#### **5Wählen Sie ein Bild aus.**

- $\bullet$  Drücken Sie die Tasten < $\blacktriangleleft$  > < $\blacktriangleright$  >. um das zu extrahierende Bild zu wählen.
- **Um nicht benötigte Teile am Anfang** oder Ende der Rolle zu löschen, drücken  $Sie < \nabla$

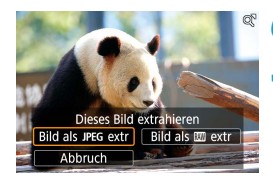

### **6Drücken Sie <SET>.**

- **7Wählen Sie das zu extrahierende Bild aus und speichern Sie es.**
- Drücken Sie die Tasten <<**→** um **[Bild als JPEG extr]** oder **[Bild als <b>Manu** extr.] auszuwählen.
- **Bei <b>[Bild als JPEG extr]** können Sie **[Bearb.u.speich.]** auswählen und vor dem Speichern eine RAW-Bildbearbeitung (<sub>1</sub>[341](#page-340-0)) anwenden.
- **Bilder, die bei Auswahl von [Bild als JPEG extr]** gespeichert wurden, liegen in der Qualität **[**73**]** (18 Megapixel) vor.
	- Kreativfilter, Ausschnitt und Größenänderung sind nicht für JPEGs verfügbar. die aus RAW-Burst-Bildern extrahiert oder durch Bearbeitung eines RAW-Bildes entstanden sind.

# <span id="page-320-0"></span>**Wiedergabe auf einem Fernsehgerät**

Sie können Ihre Bilder und Movies auf einem Fernsehgerät betrachten, indem Sie die Kamera per HDMI-Kabel daran anschließen (nicht länger als 2,5 m, mit einem kameraseitigen Anschluss des Typs D).

**Wenn das Bild nicht auf dem Fernsehbildschirm erscheint, prüfen Sie, ob [**5**: Videosystem] richtig auf entweder [Für NTSC] oder [Für PAL]** (gemäß dem Videosystem Ihres Fernsehgeräts) eingestellt ist.

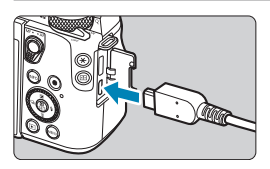

#### **1Verbinden Sie das HDMI-Kabel mit der Kamera.**

z Stecken Sie den Stecker des HDMI-Kabels in den Anschluss <HDMI OUT> der Kamera.

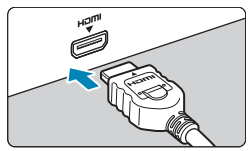

#### **2Verbinden Sie das HDMI-Kabel mit dem Fernsehgerät.**

- z Verbinden Sie das HDMI-Kabel mit dem HDMI-Eingang (HDMI IN) des Fernsehgeräts.
- **3Schalten Sie das Fernsehgerät ein, und stellen Sie dessen Videoeingangsschalter auf den entsprechenden Anschluss.**

**4Stellen Sie den Hauptschalter der Kamera auf <0N>.** 

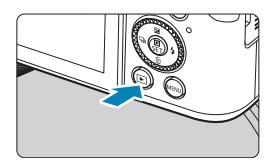

# **5Drücken Sie die Taste <** $\boxed{\triangleright}$ **.**

- Das Bild wird auf dem Fernsehschirm angezeigt. (Auf dem Kamerabildschirm wird nichts angezeigt.)
- Die Bilder werden automatisch mit der höchstmöglichen Auflösung des angeschlossenen Fernsehgeräts angezeigt.
- F Stellen Sie die Lautstärke des Movies über das Fernsehgerät ein. Die Lautstärke kann nicht über die Kamera eingestellt werden.
	- Schalten Sie Kamera und Fernsehgerät aus, bevor Sie die Verbindung herstellen oder trennen.
	- **•** Je nach Fernsehgerät wird möglicherweise ein Teil des Bilds abgeschnitten.
	- Verbinden Sie keine anderen Geräte mit dem Anschluss <HDMI OUT> der Kamera. Andernfalls kann es zu Fehlfunktionen kommen.
	- Auf bestimmten Fernsehgeräten können die Bilder aufgrund von Kompatibilitätsproblemen möglicherweise nicht angezeigt werden.
	- **Es kann einen Augenblick dauern, bis Bilder angezeigt werden.** Um Verzögerungen zu vermeiden, stellen Sie **[**5**: HDMI-Auflösung]** auf **[1080p]** ( $\Box$  [509\)](#page-508-0) ein.
	- Wenn die Kamera mit einem HD-Fernsehgerät verbunden ist, wird die Touchscreen-Bedienung nicht unterstützt.

# <span id="page-322-0"></span>**Bilder schützen**

Sie können wichtige Bilder vor versehentlichem Löschen schützen.

#### **Schützen eines einzelnen Bilds 1Wählen Sie [**3**: Bilder schützen].**  $\blacksquare$ o plays **Rilder schützen Rild rotieren** Bilder löschen Druckauftrag Fotobuch-Einstellung Kreativfilter **2Wählen Sie [Bilder auswählen].** o-Bilder schützer **Bilder auswählen** Bereich auswählen Alle Bilder im Ordner Alle Bild.im Ordner ungeschützt Alle Bilder auf Karte Alle Bild.auf Karte ungeschützt **MENU 3Wählen Sie ein Bild aus.** ■ Drücken Sie die Tasten <<**E**>, um das zu schützende Bild zu wählen. (1) **4Schützen Sie das Bild.** Drücken Sie <SET >, um das ausgewählte Bild zu schützen. Das Symbol **[**K**]** (1) wird oben auf dem Bildschirm angezeigt. • Drücken Sie die Taste <SET > erneut, um den Bildschutz zu deaktivieren. Das **MEN Symbol [<a>[**Wird nicht mehr angezeigt. • Um ein weiteres Bild zu schützen. wiederholen Sie die Schritte 3 und 4.

#### **Auswählen einer Reihe von Bildern, die geschützt werden sollen**

Während Sie die Bilder in der Indexanzeige ansehen, können Sie die ersten und letzten Bilder für einen Bereich festlegen, um alle ausgewählten Bilder zu schützen.

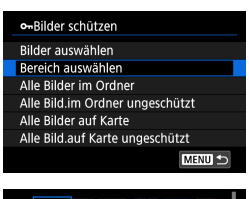

**1Wählen Sie [Bereich auswählen].** z Wählen Sie **[Bereich auswählen]** unter **[**3**: Bilder schützen]**.

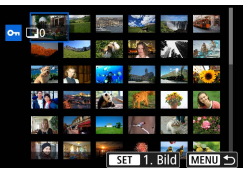

#### **2Geben Sie die gewünschte Reihe von Bildern an.**

- Wählen Sie das erste Bild (Startpunkt) aus.
- Wählen Sie dann das letzte Bild (Endpunkt) aus.
- Die Bilder im angegebenen Bereich werden geschützt, und das Symbol **[**J**]** wird angezeigt.
- Wenn Sie ein weiteres Bild zum Schützen auswählen möchten, wiederholen Sie Schritt 2.
#### **Schützen aller Bilder in einem Ordner oder auf einer Karte**

Sie können alle Bilder in einem Ordner oder auf einer Karte gleichzeitig schützen.

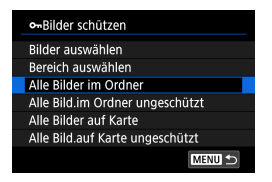

Wenn Sie **[Alle Bilder im Ordner]** oder **[Alle Bilder auf Karte]** unter **[**3**: Bilder schützen]**, können Sie alle Bilder im Ordner bzw. auf der Karte schützen. Wenn Sie die Auswahl aufheben möchten, wählen Sie **[Alle Bild.im Ordner ungeschützt]** oder **[Alle Bild.auf Karte ungeschützt]**.

Wenn Sie die Suchbedingungen mit **[**3**: Suchkrit. f. Bilder festlegen]** (=[363\)](#page-362-0) festlegen, ändert sich die Anzeige zu **[Alle gefund.Bilder]** und **[Alle gef.ungesch.]**.

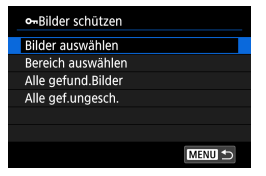

Ħ

Wenn Sie **[Alle gefund.Bilder]** wählen, werden alle durch die Suchbedingungen gefilterten Bilder geschützt. Wenn Sie **[Alle gef.ungesch.]** auswählen, wird der Schutz für alle gefilterten Bilder aufgehoben.

 $\bullet$  **wenn Sie die Karte formatieren** ( $\Box$ [490\)](#page-489-0), werden auch die geschützten **Bilder gelöscht.**

Ein geschütztes Bild kann nicht durch die Löschfunktion entfernt werden. Um ein geschütztes Bild zu entfernen, müssen Sie zunächst den Bildschutz aufheben.

• Wenn Sie alle Bilder löschen ( $\Box$ [330\)](#page-329-0), werden nur geschützte Bilder beibehalten. Auf diese Weise können Sie problemlos alle nicht mehr erforderlichen Bilder in einem Schritt löschen.

# **Bilder drehen**

Sie können das angezeigte Bild mit dieser Funktion in die gewünschte Ausrichtung drehen.

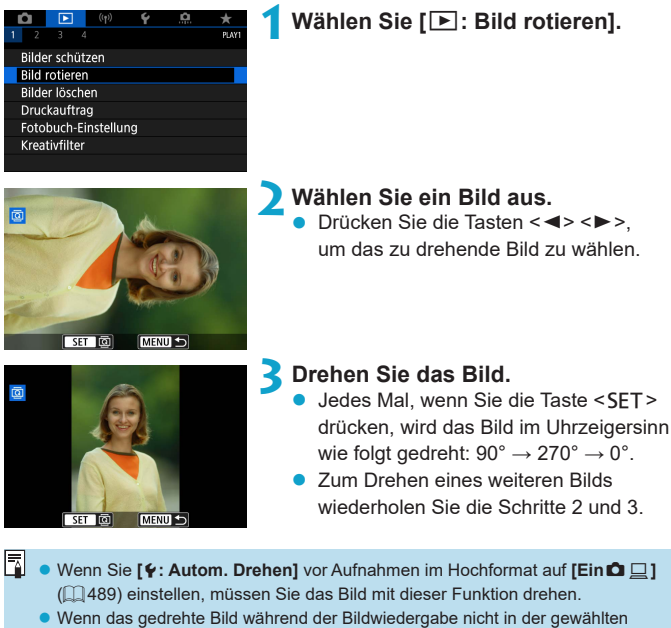

Ausrichtung angezeigt wird, stellen Sie **[**5**: Autom. Drehen]** auf **[Ein**zD**]** ein.

# **Löschen von Bildern**

Sie können nicht benötigte Bilder wählen und einzeln löschen oder sie zusammen als Stapel löschen. Geschützte Bilder ([1] [323](#page-322-0)) werden nicht gelöscht.

 $\bullet$  Ein gelöschtes Bild kann nicht wiederhergestellt werden. Prüfen Sie daher **vor jedem Löschvorgang, ob Sie das Bild wirklich nicht mehr benötigen. Schützen Sie wichtige Bilder vor versehentlichem Löschen.**

### **Löschen von Einzelbildern**

- **1 Wählen Sie das zu löschende Bild aus.**
	- $\bullet$  Drücken Sie die Taste < $\blacktriangleright$
	- $\bullet$  Drücken Sie die Tasten < $\blacktriangleleft$  > < $\blacktriangleright$  >. um das zu löschende Bild zu wählen.

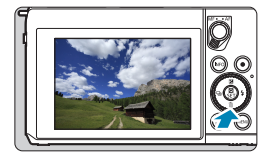

**2Drücken Sie die Taste <** $\bar{m}$ **>.** 

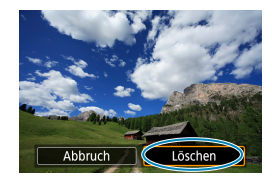

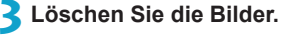

#### **JPEG- oder RAW-Bilder oder -Movies**

z Wählen Sie **[Löschen]**.

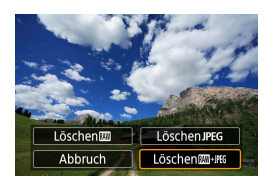

#### **RAW+JPEG-Bilder**

**• Wählen Sie ein Element aus.** 

#### **Markieren [**X**] von Bildern, die im Stapel gelöscht werden sollen**

Wenn Sie die zu löschenden Bilder markieren, können Sie alle Bilder gleichzeitig löschen.

#### $\blacksquare$ **1Wählen Sie [**3**: Bilder löschen].** O.  $\epsilon$ D **DIAV** Bilder schützen **Bild rotieren Bilder löschen** Druckauftrag Fotobuch-Einstellung Kreativfilter **2Wählen Sie [Bilder auswählen und**  mBilder löschen **löschen].** Bilder auswählen und löschen Bereich auswählen Alle Bilder im Ordner Alle Bilder auf Karte MENU S **3Wählen Sie ein Bild aus.** Wählen Sie die zu löschenden Bilder

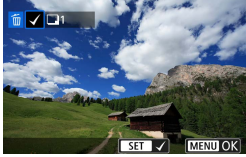

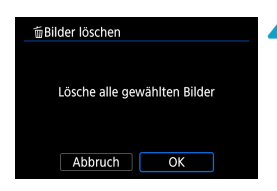

#### mithilfe der Tasten <<> <**E>** aus und drücken Sie dann <SFT>. **D** Wenn Sie ein weiteres Bild zum Löschen

auswählen möchten, wiederholen Sie Schritt 3

#### **4Löschen Sie die Bilder.**

Drücken Sie die Taste <MFNU> und anschließend **[OK]**.

#### **Auswählen einer Reihe von Bildern, die gelöscht werden sollen**

Während Sie die Bilder in der Indexanzeige ansehen, können Sie die ersten und letzten Bilder für einen Bereich festlegen, um alle ausgewählten Bilder zu löschen.

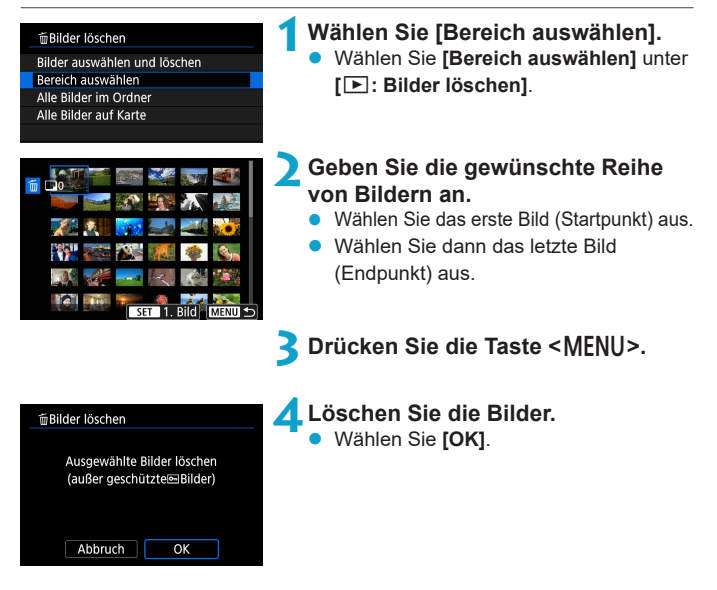

#### <span id="page-329-0"></span>**Löschen aller Bilder in einem Ordner oder auf einer Karte**

Sie können alle Bilder in einem Ordner oder auf einer Karte gleichzeitig löschen.

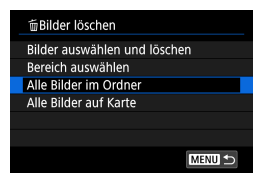

Wenn bei **[**3**: Bilder löschen]** eine der Optionen **[Alle Bilder im Ordner]** oder **[Alle Bilder auf Karte]** gewählt wird, werden alle Bilder im Ordner oder auf der Karte gelöscht.

Wenn Sie die Suchbedingungen mit **[**3**: Suchkrit. f. Bilder festlegen]** (=[363\)](#page-362-0) festgelegt werden, ändert sich die Anzeige zu **[Alle gefund.Bilder]**.

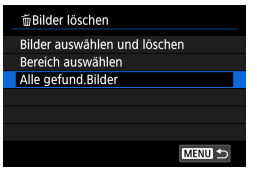

Wenn Sie **[Alle gefund.Bilder]** wählen, werden alle durch die Suchbedingungen gefilterten Bilder gelöscht.

Ħ z Um alle Bilder einschließlich geschützter Bilder zu löschen, müssen Sie die Karte formatieren  $(11490)$  $(11490)$  $(11490)$ .

# <span id="page-330-0"></span>**Druckreihenfolge**

Mit DPOF (Digital Print Order Format) können Sie auf der Karte gespeicherte Bilder entsprechend den Druckanweisungen wie der Bildauswahl, der Anzahl der zu druckenden Bilder usw. drucken. Sie können mehrere Bilder in einem Stapel drucken oder einen Druckauftrag für ein Fotolabor erstellen.

Sie können die Druckeinstellungen wie das Drucklayout, das Drucken des Datums sowie der Dateinummer usw. einstellen. Die Druckeinstellungen werden auf alle Bilder angewendet, die für den Druck ausgewählt sind. (Sie können nicht individuell für jedes Bild eingestellt werden.)

### **Einstellen der Druckoption**

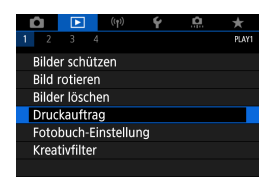

# **1Wählen Sie [**3**: Druckauftrag].**

**2Wählen Sie [Setup].**

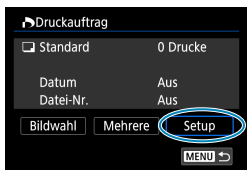

#### **3Stellen Sie die Optionen wie gewünscht ein.**

Stellen Sie die Optionen **[Drucklayout]**, **[Datum]** und **[Datei-Nr.]** ein.

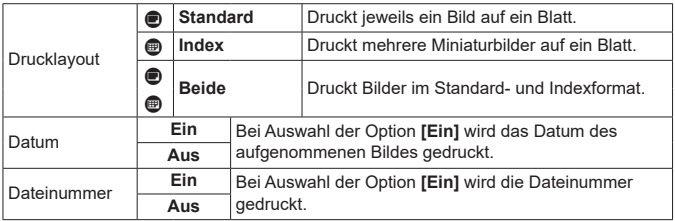

#### **Druckreihenfolge**

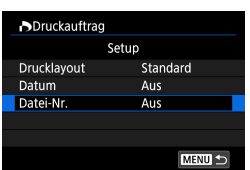

# **4Verlassen Sie die Einstellung.**

- **Drücken Sie die Taste <MFNU>**
- **Wählen Sie als Nächstes <b>[Bildwahl]** oder **[Mehrere]**, um die zu druckenden Bilder festzulegen.
- z Wenn Sie ein Bild mit einer hohen Bildgröße über die Einstellung **[Index]** oder **[Beide]** ([1] [331\)](#page-330-0) drucken, wird bei manchen Druckern der Indexdruck u. U. nicht gedruckt. Ändern Sie in diesem Fall die Bildgröße ( $\Box$ [356\)](#page-355-0), und drucken Sie dann den Indexdruck.
	- Selbst wenn **[Datum]** und **[Datei-Nr.]** auf **[Ein]** eingestellt sind, wird das Datum oder die Dateinummer unter Umständen abhängig von der Einstellung des Drucklayouts und des Druckers nicht gedruckt.
	- z Beim Drucken mit der Einstellung **[Index]** können die Optionen **[Datum]** und **[Datei-Nr.]** nicht gleichzeitig auf **[Ein]** eingestellt werden.
	- Beim Drucken mit DPOF müssen Sie die Karte verwenden, deren Druckauftragsspezifikationen eingestellt sind. Das Drucken mit dem eingestellten Druckauftrag ist nicht möglich, wenn Sie lediglich die zu druckenden Bilder von der Karte extrahieren.
	- Bestimmte DPOF-kompatible Drucker und Fotolabore sind unter Umständen nicht in der Lage, die Bilder mit den von Ihnen festgelegten Einstellungen zu drucken. Einzelheiten hierzu finden Sie vor dem Drucken in der Bedienungsanleitung des Druckers. Wenden Sie sich gegebenenfalls auch an Ihr Fotolabor, um vor der Bestellung von Abzügen die Kompatibilitätsfrage zu klären.
	- Verwenden Sie diese Kamera nicht, um Druckeinstellungen für Bilder zu konfigurieren, deren DPOF-Einstellungen auf einer anderen Kamera vorgenommen wurden. Andernfalls könnten sämtliche Druckaufträge versehentlich überschrieben werden. Außerdem ist der Druckauftrag je nach Bildformat möglicherweise nicht möglich.

### **Auswählen der zu druckenden Bilder**

### z **Bilder auswählen**

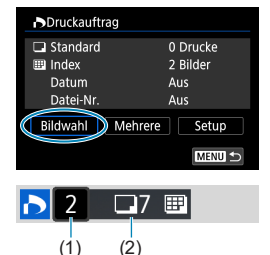

Stellen Sie diese Option ein, und wählen Sie die Bilder einzeln aus.

Drücken Sie die Taste <MFNU>, um den Druckauftrag auf der Karte zu speichern.

#### z **Standard/Beide**

Drücken Sie <SET >, um eine Kopie des angezeigten Bildes zu drucken. Durch Drücken der Tasten <A> <V> können Sie die Anzahl der zu druckenden Kopien auf bis zu 99 festlegen.

- (1) Anzahl
- (2) Gesamtanzahl der ausgewählten Bilder

#### z **Index**

Drücken Sie <SFT>, um das Feld mit einem Häkchen **[**X**]** zu versehen. Das Bild wird in den Indexdruck aufgenommen.

- (3) Häkchen
- (4) Indexsymbol

#### z **Mehrere Bilder auswählen**

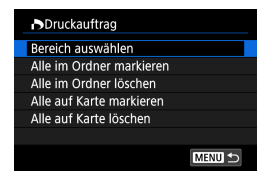

 $(3)$   $(4)$ 

#### **Bereich auswählen**

Wählen Sie unter **[Mehrere]** die Option **[Bereich auswählen]**. Wenn Sie das erste und das letzte Bild des Bereichs auswählen, werden alle darin enthaltenen Bilder mit einem Häkchen **[**X**]** markiert, und es wird eine Kopie jedes Bilds gedruckt.

#### **Alle Bilder in einem Ordner**

Wählen Sie **[Alle im Ordner markieren]** und dann den Ordner. Ein Druckauftrag für ein Exemplar aller Bilder im Ordner wird festgelegt. Wenn Sie **[Alle im Ordner löschen]** und dann den Ordner wählen, wird der Druckauftrag für alle Bilder im Ordner abgebrochen.

#### **Alle Bilder auf einer Karte**

Wenn Sie **[Alle auf Karte markieren]** wählen, wird ein Exemplar aller Bilder auf der Karte für den Druck festgelegt.

Wenn Sie **[Alle auf Karte löschen]** wählen, wird der Druckauftrag für alle Bilder auf der Karte gelöscht.

Wenn Sie die Suchbedingungen mit **[**3**: Suchkrit. f. Bilder festlegen]** festlegen (=[363](#page-362-0)) und die Option **[Mehrere]** auswählen, ändert sich die Anzeige zu **[Alle gefundenen Bilder markieren]** und **[Mark. gefundener Bilder aufheben]**.

#### **Alle gefundenen Bilder**

Wenn Sie **[Alle gefundenen Bilder markieren]** wählen, wird ein Exemplar aller Bilder, die durch die Suchbedingungen gefiltert werden, für den Druck festgelegt.

Wenn Sie **[Mark. gefundener Bilder aufheben]** auswählen, wird der Druckauftrag für alle gefilterten Bilder abgebrochen.

- **4** RAW-Bilder und Movies können nicht zum Drucken ausgewählt werden. Beachten Sie, dass RAW-Bilder und Movies auch dann nicht für den Druck festgelegt werden, wenn Sie mithilfe von **[Mehrere]** alle Bilder auswählen.
	- Wählen Sie bei Verwendung eines PictBridge-kompatiblen Druckers maximal 400 Bilder pro Druckauftrag aus. Wenn Sie mehr Bilder wählen, werden möglicherweise nicht alle Bilder gedruckt.

# **Fotobuch-Einstellung**

Sie können bis zu 998 Bilder für den Ausdruck in einem Fotobuch festlegen. Wenn Sie EOS Utility (EOS Software) für den Import von Bildern auf einen Computer nutzen, werden die für ein Fotobuch ausgewählten Bilder in einen festgelegten Ordner kopiert. Diese Funktion ist für die Onlinebestellung von Fotobüchern hilfreich.

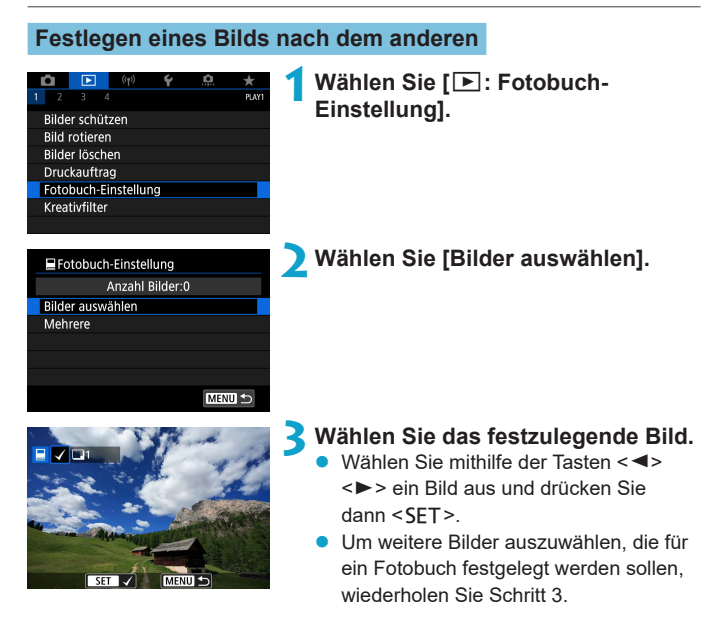

#### **Festlegen des Bildbereichs für ein Fotobuch**

Während Sie die Bilder in der Indexanzeige ansehen, können Sie den Bereich (Start- und Endpunkt) von Bildern festlegen, die für ein Foto ausgewählt werden sollen.

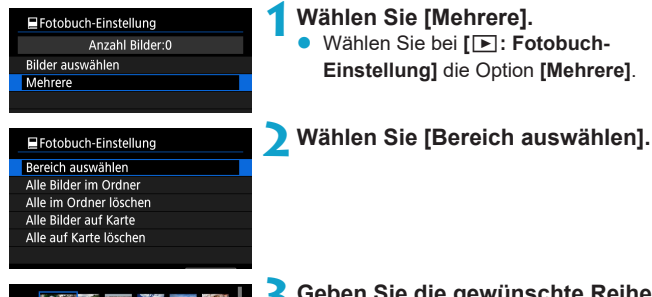

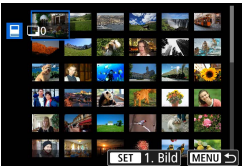

### **3Geben Sie die gewünschte Reihe von Bildern an.**

- **Wählen Sie das erste Bild** (Startpunkt) aus.
- z Wählen Sie dann das letzte Bild (Endpunkt) aus.
- Ein Häkchen wird  $\left[\sqrt{ } \right]$  an alle Bilder in diesem Bereich zwischen dem ersten und letzten Bild angehängt.

#### **Festlegen aller Bilder in einem Ordner oder auf einer Karte**

Sie können alle Bilder in einem Ordner oder auf einer Karte gleichzeitig für ein Fotobuch festlegen.

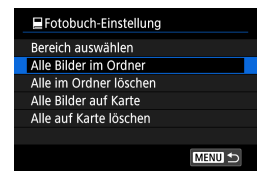

Wenn Sie bei **[**x**: Fotobuch-Einstellung]** wählen, können Sie **[Mehrere]** für **[Alle Bilder im Ordner]** oder **[Alle Bilder auf Karte]** auswählen, um alle Bilder im Ordner oder auf der Karte für ein Fotobuch anzugeben.

Um die Auswahl aufzuheben, wählen Sie **[Alle im Ordner löschen]** oder **[Alle auf Karte löschen]**.

Wenn Sie die Suchbedingungen mit **[**3**: Suchkrit. f. Bilder festlegen]** festlegen (=[363](#page-362-0)) und die Option **[Mehrere]** auswählen, ändert sich die Anzeige zu **[Alle gefund.Bilder]** und **[Mark. gefundener Bilder aufheben]**.

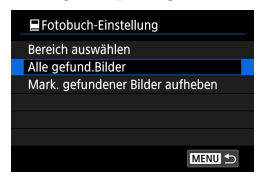

Wenn Sie **[Alle gefund.Bilder]** wählen, werden alle durch die Suchbedingungen gefilterten Bilder für das Fotobuch festgelegt.

Wenn Sie **[Mark. gefundener Bilder aufheben]** auswählen, wird die Auswahl aller gefilterten Bilder für das Fotobuch aufgehoben.

 $\bigoplus$  **• RAW-Bilder und Movies können nicht für das Fotobuch ausgewählt werden.** Beachten Sie, dass RAW-Bilder und Movies auch dann nicht für das Fotobuch festgelegt werden, wenn Sie mithilfe von **[Mehrere]** alle Bilder auswählen.

**• Verwenden Sie diese Kamera nicht, um Fotobuch-Einstellungen für Bilder** zu konfigurieren, deren Fotobuch-Einstellungen auf einer anderen Kamera vorgenommen wurden. Andernfalls könnten sämtliche Fotobuch-Einstellungen versehentlich überschrieben werden.

# **Kreativfilter**

Durch Anwendung der folgenden Filteroptionen können Sie einen Teil eines Bildes als eine separate Bilddatei speichern: Körnigkeit S/W, Weichzeichner, Fisheye-Effekt, Ölgemälde-Effekt, Aquarell-Effekt, Spielzeugkamera-Effekt und Miniatureffekt.

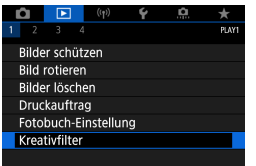

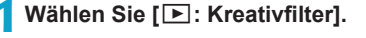

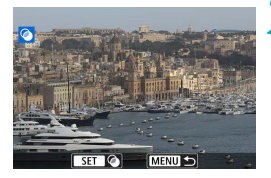

### **2Wählen Sie ein Bild aus.**

- Drücken Sie die Tasten <<**→** <**►** >, um Bilder auszuwählen, und dann <SET>.
- z Sie können das Wahlrad <5> drehen, um das Bild anhand der Indexanzeige auszuwählen.

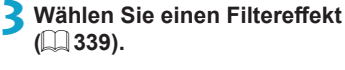

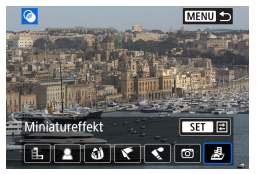

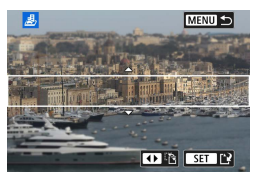

#### **4Stellen Sie den Filtereffekt ein.**

- z Passen Sie die Stärke des Filtereffekts an und drücken Sie <SFT>.
- z Für den Miniatureffekt drücken Sie die Tasten < $\blacktriangle$ > < $\P$ > < $\P$ >< $\P$  > < $\P$ >< $\P$  > < $\P$  >  $\blacktriangleright$  um den weißen Rahmen, der den gewünschten Schärfebereich umgibt, zu verschieben, und drücken Sie dann <SET>.

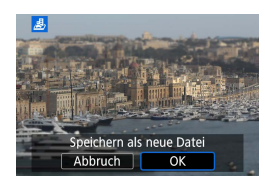

### **5Speichern Sie das Bild.**

- **E** Wählen Sie **[OK]**
- z Prüfen Sie den Zielordner und die Nummer der angezeigten Bilddatei, und wählen Sie dann **[OK]**.
- **Wenn Sie weitere Bilder mittels Filtern** bearbeiten möchten, wiederholen Sie die Schritte 2–5.
- Bei Bildern, die mit RAW+JPEG aufgenommen wurden, wird die Filterbearbeitung auf das RAW-Bild angewendet, und die Ergebnisse werden als JPEG gespeichert.
	- **Bei RAW-Bildern, die mit einem bestimmten Seitenverhältnis aufgenommen** wurden, wird das Ergebnisbild nach der Filterbearbeitung mit diesem Seitenverhältnis gespeichert.
	- Bildern, die mit Fisheye-Effekt bearbeitet wurden, werden keine Staublöschungsdaten ([1] [174\)](#page-173-0) angefügt.

#### <span id="page-338-0"></span>**Eigenschaften der Kreativfilter**

#### **• <b>E** Körnigkeit S/W

Lässt das Bild körnig und in Schwarzweiß erscheinen. Durch Einstellen des Kontrasts können Sie den Schwarzweiß-Effekt beeinflussen.

#### **•** *L* Weichzeichner

Das Bild erhält ein weicheres Aussehen. Durch Einstellen der Unschärfe können Sie den Weichheits-Anteil beeinflussen.

### $\bullet$  $\omega$  Fisheye-Effekt

Erzeugt den Effekt eines Fisheye-Objektivs. Das Bild wird fassförmig verzerrt.

Je nach Stärke dieses Filtereffekts ändert sich der Beschnitt im Randbereich des Bildes. Da dieser Filtereffekt die Bildmitte vergrößert, kann sich die resultierende Auflösung je nach der Anzahl der aufgenommenen Pixel in der Bildmitte verschlechtern; stellen Sie daher den Filtereffekt in Schritt 4 ein, während Sie das Ergebnis betrachten.

# ●  $\bullet$  Ölgemälde-Effekt

Lässt das Bild wie ein Ölgemälde aussehen; das Motiv sieht zusätzlich räumlicher aus. Durch Einstellen des Effekts können Sie den Kontrast und die Sättigung beeinflussen. Beachten Sie, dass Motive wie der Himmel oder weiße Wände möglicherweise keine weiche Gradation erhalten und eine unregelmäßige Farbverteilung oder erhebliches Bildrauschen aufweisen können.

### **•**  $\leq$  **Aquarell-Effekt**

Lässt Fotos wirken wie Aquarellmalereien mit ihren zarten Farben. Durch Einstellen des Effekts können Sie die Farbdichte beeinflussen. Beachten Sie, dass bei dunklen Szenen oder Nachtaufnahmen möglicherweise keine weiche Gradation erhalten und eine unregelmäßige Farbverteilung oder erhebliches Bildrauschen aufweisen können.

#### **• © Spielzeugkamera-Effekt**

Verändert die Farben entsprechend typischer Spielzeugkameras, und verdunkelt absichtlich die vier Ecken des Bildes. Farbtonoptionen lassen sich verwenden, um die Farbverteilung zu ändern.

#### ▶ *晶* Miniatureffekt

Erzeugt einen Dioramaeffekt. Sie können den Bereich ändern, der scharf dargestellt werden soll. Zum Umschalten der Ausrichtung des scharfen Bereichs (weißer Rahmen) in Schritt 4 drücken Sie die Tasten << <▶>, um von horizontal oder die Tasten <▲> <▼>, um von vertikal umzuschalten (oder tippen Sie auf **[**T**]** auf dem Bildschirm).

# <span id="page-340-0"></span>RAW-Bildbearbeitung metal metal metal metal metal metal metal metal metal metal metal metal metal metal metal metal metal metal metal metal metal metal metal metal metal metal metal metal metal metal metal metal metal meta

Sie können MW- oder CMW-Bilder mit der Kamera verarbeiten, um JPEG-Bilder zu erstellen. Dies wirkt sich nicht auf RAW-Bilder aus, sodass zum Erstellen von JPEG-Bildern unterschiedliche Bedingungen angewendet werden können.

Sie können RAW-Bilder auch mit Digital Photo Professional (EOS Software) bearbeiten.

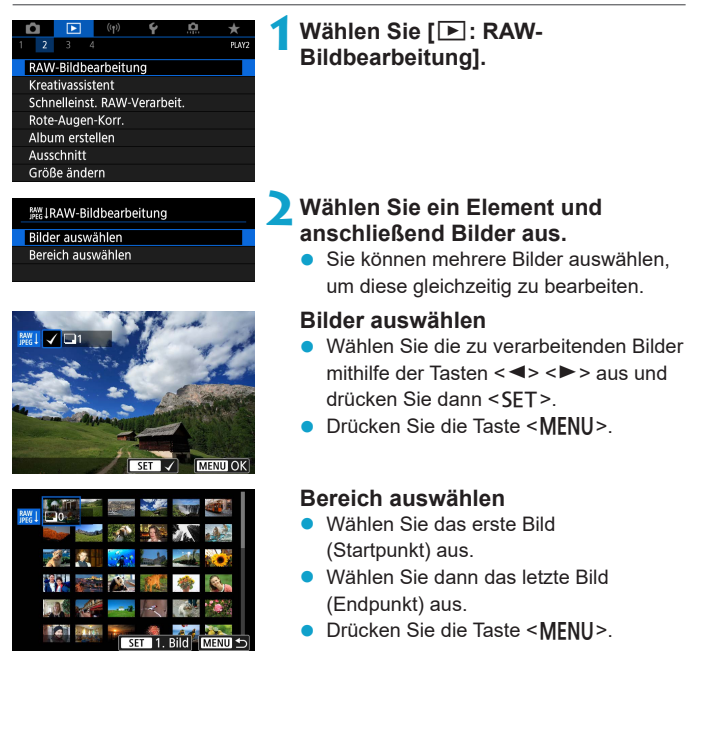

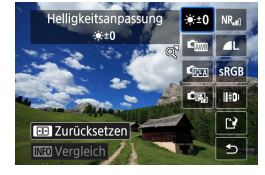

### **3Legen Sie die gewünschten Bearbeitungsbedingungen fest.**

#### **Aufnahmeeinstellungen verwenden**

**• Bei der Bearbeitung der Bilder werden** die zum Zeitpunkt ihrer Aufnahme aktiven Bildeinstellungen verwendet.

#### **RAW-Verarbeit. anpassen**

- $\bullet$  Drücken Sie die Tasten < $\blacktriangle$  > < $\P$  > < $\blacktriangle$  > < $\blacktriangleright$  >, um ein Element auszuwählen.
- Drehen Sie das Wahlrad < $\frac{4}{5}$ >, um die Einstellung zu ändern.
- Drücken Sie <SFT>, um den Bildschirm für Funktionseinstellungen anzuzeigen.
- **Um während der Aufnahme zu den** Bildeinstellungen zurückzukehren, drücken Sie die Taste  $\leq$   $\Rightarrow$

### **Vergleichsbildschirm**

- Durch Drücken der Taste <INFO> und Drehen des Wahlrads <5> können Sie zwischen den Bildschirmen **[Nach Änder.]** und **[Aufnahmeeinstellungen]** wechseln.
- **Elemente, die auf dem Bildschirm [Nach Änder.]** orangefarben angezeigt werden, wurden seit dem Zeitpunkt der Aufnahme geändert.
- Drücken Sie die Taste <MFNU>

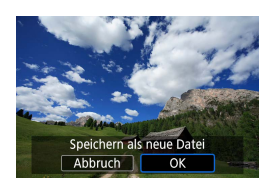

# **4Speichern Sie das Bild.**

- z Wenn Sie **[RAW-Verarbeit. anpassen]** verwenden, wählen Sie **[**W**]** (.Speichern").
- **Lesen Sie die Meldung und wählen Sie** dann **[OK]** aus.
- z Wenn Sie weitere Bilder bearbeiten möchten, wählen Sie **[Ja]**, und wiederholen Sie die Schritte 2 bis 4.
- **5Wählen Sie das anzuzeigende Bild aus.**
	- z Wählen Sie **[Ursprüngl. Bild]** oder **[Bearbeitetes Bild]**.

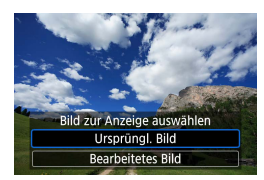

# **Vergrößerte Ansicht**

Sie können Bilder für **[RAW-Verarbeit. anpassen]** vergrößern, indem Sie das Wahlrad <5> drehen. Die Vergrößerung variiert abhängig von der Einstellung der **[Bildqualität]**. Mit den Kreuztasten <**↔** können Sie das vergrößerte Bild vertikal oder horizontal verschieben.

Um die vergrößerte Ansicht zu beenden, drehen Sie in der anderen Richtung am Wahlrad < \*\*

# **Bilder mit definiertem Seitenverhältnis**

JPEG-Bilder im angegebenen Seitenverhältnis werden erzeugt, wenn Sie RAW-Bilder mit **[**z**: Seitenverh. Fotos]** (=[125](#page-124-0)) auf eine andere Option als **[3:2]** einstellen.

#### **RAW-Bildbearbeitungsoptionen**

# **•**  $[\cdot,\cdot]$  Helligkeitsanpassung

Sie können die Bildhelligkeit in Drittelstufen um bis zu ±1 Stufe anpassen.

#### **•** [cmail Weißabgleich ( $\Box$ [155](#page-154-0))

Sie können den Weißabgleich auswählen. Wenn Sie **[**Q**]** auswählen, können Sie **[Auto: Priorität Umgeb.]** oder **[Auto: Priorität Weiß]**. Wenn Sie **[**P**]** wählen, können Sie die Farbtemperatur festlegen.

#### z **[ ] Bildstil (**=**[163](#page-162-0))**

Sie können den Bildstil auswählen. Sie können die Schärfe, den Kontrast und andere Parameter einstellen.

#### **• [2] Autom. Belichtungsoptimierung (** $\Box$  **[149](#page-148-0))**

Sie können den Auto Lighting Optimizer (Automatische Belichtungsoptimierung) festlegen.

#### **• [NR,] High ISO Rauschreduzierung (** $\Box$  **[172\)](#page-171-0)**

Sie können die Rauschreduzierung für hohe ISO-Geschwindigkeiten festlegen. Wenn der Effekt schwierig zu erkennen ist, vergrößern Sie das Bild  $($  $\Box$  [307](#page-306-0)).

#### z **[**73**] Bildqualität (**=**[122](#page-121-0))**

Sie können die Bildqualität festlegen, wenn Sie ein JPEG-Bild erstellen.

### **• [** $\epsilon$ **RGR] Farbraum** ( $\Box$  [162\)](#page-161-0)

Sie können entweder "sRGB" oder "Adobe RGB" auswählen. Da der Bildschirm der Kamera nicht mit Adobe RGB kompatibel ist, ist der Unterschied im Bild kaum wahrnehmbar, wenn einer der beiden Farbräume festgelegt ist.

#### **IIII** ObjektivAberrationskorrektur

#### **•**  $\Box$  Vignettierungskorrektur ( $\Box$  [129](#page-128-0))

Ein Phänomen bei manchen Objektiven, bei dem die Ecken des Bildes dunkler erscheinen (Vignettierung), lässt sich korrigieren. Wenn **[Aktivieren]** eingestellt ist, wird das korrigierte Bild eingestellt. Wenn der Effekt schwierig zu erkennen ist, vergrößern Sie das Bild (=[307\)](#page-306-0), und überprüfen Sie die vier Ecken. Die mit der Kamera angewendete Vignettierungs-Korrektur ist u. U. weniger deutlich als die mit Digital Photo Professional (EOS-Software) vorgenommene Korrektur mit maximalem Korrekturwert. Falls die Auswirkungen der Korrektur nicht wahrnehmbar sind, verwenden Sie stattdessen Digital Photo Professional für die Vignettierungs-Korrektur.

#### **•** [ $\bigoplus_{i \in \mathcal{N}}$  [ $\bigoplus_{i \in \mathcal{N}}$  Verzeichnungskorrektur ( $\bigoplus$  [129\)](#page-128-1)

Die durch optische Eigenschaften von Objektiven verursachte Bildverzeichnung lässt sich korrigieren. Wenn **[Aktivieren]** eingestellt ist, wird das korrigierte Bild eingestellt. In dem korrigierten Bild wird der Bildrand beschnitten.

Da die Bildauflösung etwas niedriger aussehen kann, passen Sie die Schärfe bei Bedarf mit dem Bildstil-Parameter **[Schärfe]** an.

#### **•** [ $_{\text{Ooff}}$ ] Digitale Objektivoptimierung ( $\Box$  [130\)](#page-129-0)

Durch das Anwenden von Werten für das Optik-Design können Aberrationen, Verzeichnungen von Objektiven und durch den Tiefpassfilter verursachte Schärfeverluste korrigiert werden. Vergrößern Sie Bilder (<sub>[1]</sub> [307\)](#page-306-0), um die Auswirkungen von **[Aktivieren]** zu prüfen. Ohne Vergrößerung werden die Auswirkungen der Digitalen Objektivoptimierung nicht dargestellt. Durch Auswählen von **[Aktivieren]** wird eine chromatische Aberrationskorrektur und Beugungskorrektur durchgeführt, obwohl diese Optionen nicht angezeigt werden.

#### **•** [ $\mathcal{L}_{\text{OFF}}$ ] Chromatische Aberrationskorrektur ( $\Box$ [131](#page-130-0))

Die durch Objektivmerkmale verursachten Farbfehler (Farbsäume um Gegenstände) lassen sich korrigieren. Wenn **[Aktivieren]** eingestellt ist, wird das korrigierte Bild eingestellt. Wenn der Effekt schwierig zu erkennen ist, vergrößern Sie das Bild ([[[307\)](#page-306-0).

**.** [  $K$  of ] Beugungskorrektur ( $\Box$ [131](#page-130-1)) Die Diffraktion (von der Blende verursachter Schärfeverlust) lässt sich korrigieren. Wenn **[Aktivieren]** eingestellt ist, wird das korrigierte Bild eingestellt. Wenn der Effekt schwierig zu erkennen ist, vergrößern Sie das Bild  $($  $\cap$  $307)$  $307)$ .

- **D** Die Bearbeitung von RAW-Bildern mit der Kamera führt nicht zu demselben Ergebnis wie eine Bearbeitung von RAW-Bildern mit Digital Photo Professional (EOS Software).
	- **Wenn Sie die [Helligkeitsanpassung]** vornehmen, können sich Bildrauschen, Streifen usw. durch den Effekt der Einstellung möglicherweise verstärken.
	- **Wenn die** *[Dig. Objektivoptimierung]* eingestellt ist, kann das Bildrauschen zusammen mit dem Wirkungsgrad der Korrektur verstärkt werden. Bildränder können auch betont werden. Stellen Sie wie erforderlich die Schärfe im Bildstil ein, oder schalten Sie die **[Dig. Objektivoptimierung]** auf **[Deaktiv.]**.
- ħ Die Wirkung der Objektiv-Aberrationskorrektur variiert je nach verwendetem Objektiv und den Aufnahmebedingungen. Je nach verwendetem Objektiv, den Aufnahmebedingungen usw. ist der Effekt möglicherweise schwierig zu erkennen.

# <span id="page-346-0"></span>**Kreativ-Assistent**

Sie können RAW-Bilder verarbeiten, indem Sie Ihre bevorzugten Effekte anwenden und als JPEG-Bilder speichern.

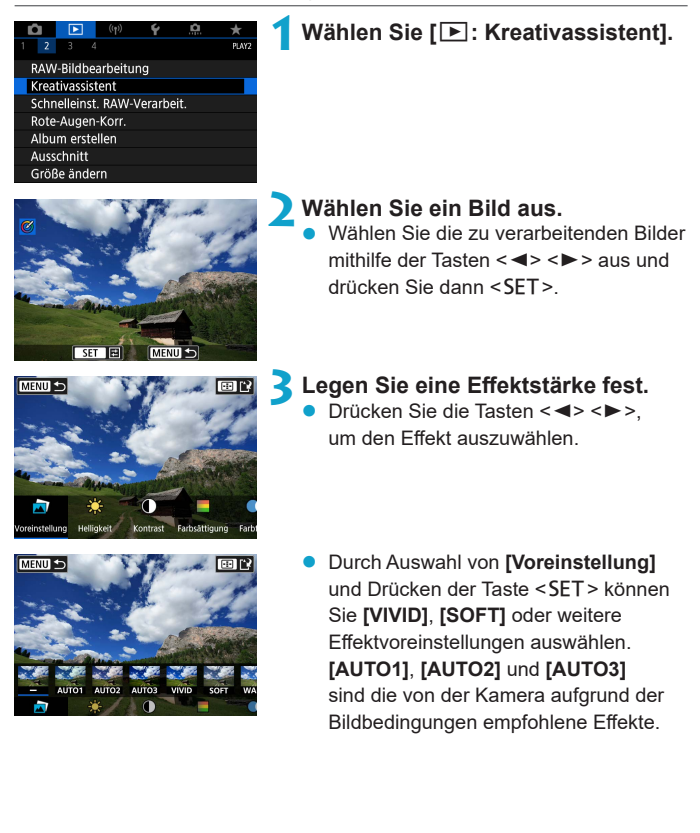

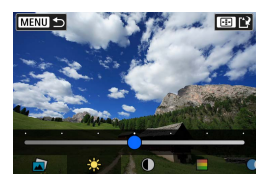

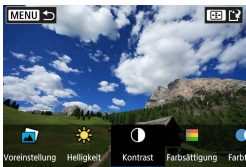

Speichern als neue Datei Abbruch OK

- z Sie können Effekte wie **[Helligkeit]** oder **[Kontrast]** anpassen, indem Sie <SET> drücken und dann die Tasten <<**→** verwenden.
- Drücken Sie <SET>, wenn Sie fertig sind.
- **Um den Effekt zurückzusetzen, drücken** Sie die Taste < $\angle$ \*>.
- **Um den Effekt zu bestätigen, drücken** Sie die Taste < $F =$ .

**4Speichern Sie das Bild. Wählen Sie [OK].** 

348

# **Schnelleinstellung für die Manufasser Schnelleinstellung für die Manufasser Schnelleinstellung für die Manufasser Schnelleinstellung für die Manufasser Schnelleinstellung für die Manufasser Schnelleinstellung für die Manu RAW-Verarbeitung**

Über den Schnelleinstellungsbildschirm können Sie die Art der RAW-Bildbearbeitung festlegen.

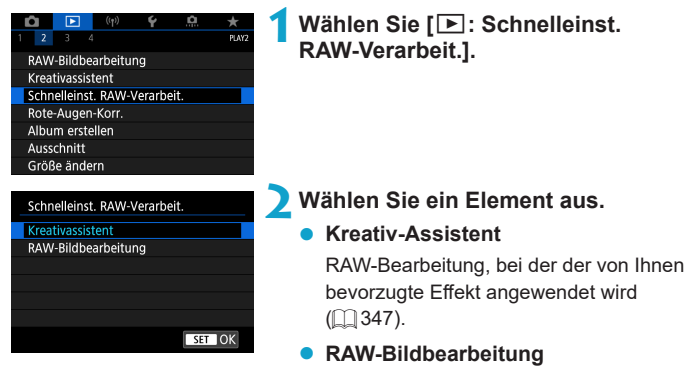

RAW-Bearbeitung gemäß Ihren Bedingungen ( $\Box$ [341\)](#page-340-0).

# **Rote-Augen-Korrektur**

Wenn diese Option aktiviert ist, werden Bildteile, die durch den Blitz vom Rote-Augen-Effekt betroffen sind, automatisch korrigiert. Das Bild lässt sich als separate Datei speichern.

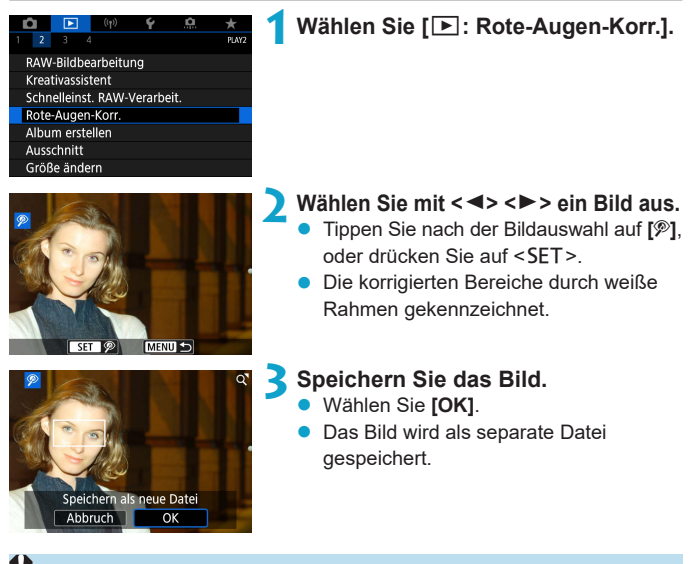

Einige Bilder werden u. U. nicht ordnungsgemäß korrigiert.

# **Album erstellen**

Sie können die Video-Schnappschüsse in einem Album neu anordnen, löschen oder wiedergeben.

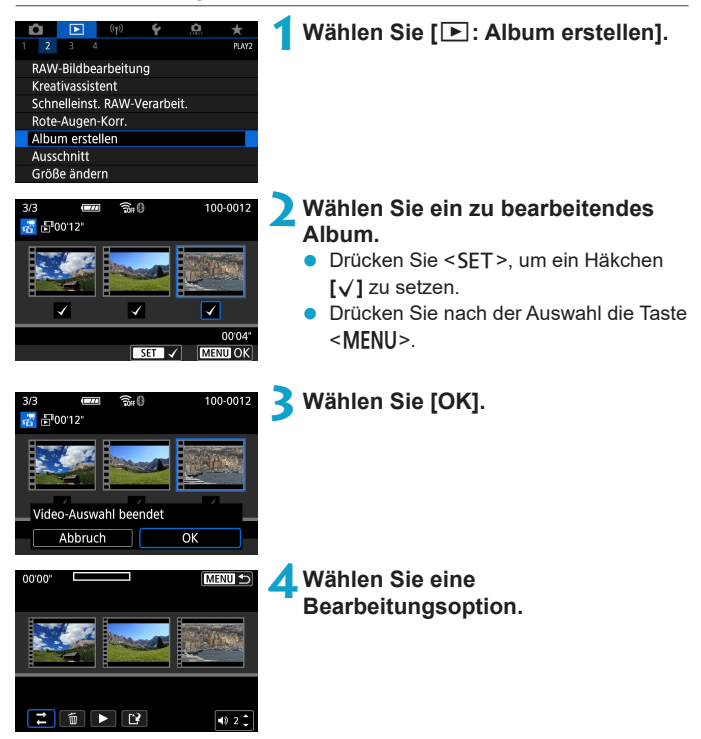

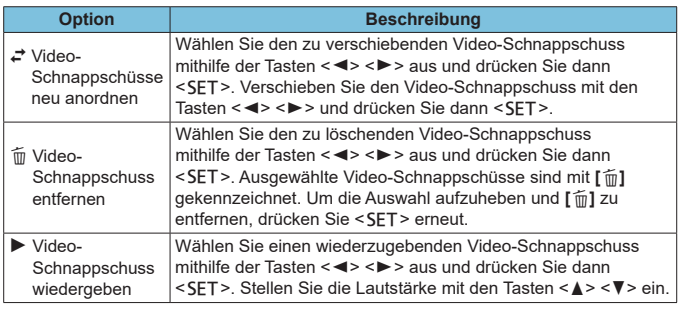

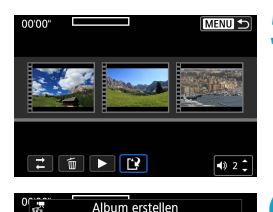

Vorschau Hintergrundmusik Speichern Nicht speichern

 $\overline{\phantom{a}}$ 

# **5Schließen Sie die Bearbeitung ab.**

- Drücken Sie die Taste <MFNU>, wenn Sie mit der Bearbeitung fertig sind.
- **•** Wählen Sie [[N] (Bearbeitung beenden).

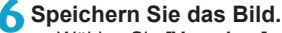

- z Wählen Sie **[Vorschau]**, um das Bearbeitungsergebnis zu überprüfen.
- **Um ein Album mit Hintergrundmusik** wiederzugeben, wählen Sie über **[Hintergrundmusik]** die Musik aus  $($  $\Box$  [353](#page-352-0)).
- **Bei Auswahl von <b>[Speichern]** wird das bearbeitete Album als neues Album gespeichert.

Video-Schnappschussalben können nur einmal bearbeitet werden.

#### <span id="page-352-0"></span>**Auswahl von Hintergrundmusik**

Alben und Diaschauen können mit Hintergrundmusik wiedergegeben werden, wenn Sie mit EOS Utility (EOS-Software) Musik auf die Karte kopieren.

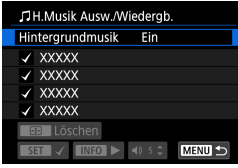

### **1Wählen Sie [Hintergrundmusik].**

Stellen Sie **[Hintergrundmusik]** auf **[Ein]** ein.

# **2Wählen Sie die Hintergrundmusik.**

Drücken Sie die Tasten <▲→ <▼>, um die gewünschte Musik auszuwählen, und drücken Sie anschließend auf die Taste <SET>. Bei **[Diaschau]** können Sie mehrere Titel auswählen.

#### **3Hören Sie sich ein Beispiel an.**

- **Um sich ein Beispiel anzuhören, drücken** Sie die Taste <INFO>.
- Stellen Sie die Lautstärke mit den Tasten < ▲ > < ▼ > ein. Drücken Sie die Taste <INFO> erneut, um die Wiedergabe zu stoppen.
- **Um Musik zu löschen, wählen Sie diese** mit den Tasten  $\leq$   $\blacktriangle$   $\gt$   $\lt$   $\nabla$   $>$  aus und drücken Sie dann die Taste <FEI>

Anweisungen zum Kopieren von Hintergrundmusik auf Karten finden Sie in der EOS Utility Bedienungsanleitung.

# **Ausschnitt**

Sie können ein erfasstes JPEG-Bild zuschneiden und als neues Bild speichern. Das Zuschneiden eines Bilds ist nur mit JPEG-Bildern möglich. RAW-Bilder können nicht zugeschnitten werden.

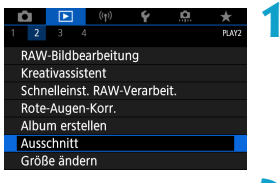

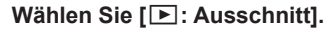

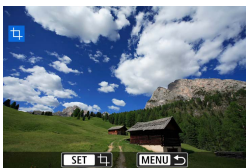

### **2Wählen Sie ein Bild aus.**

Drücken Sie die Tasten <<**→** <**►** >>, um das zuzuschneidende Bild zu wählen.

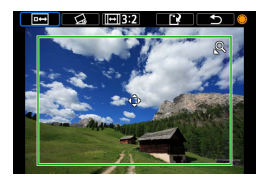

#### **3Legen Sie den Zuschneiderahmen fest.**

- Drücken Sie <SET >, um den Zuschneiderahmen anzuzeigen.
- **Der Bildbereich innerhalb** des Zuschneiderahmens wird ausgeschnitten.

### z **Ändern der Größe des Zuschneiderahmens**

Ändern Sie mithilfe des Wahlrads <5> die Größe des Zuschneiderahmens. Je kleiner der Zuschneiderahmen, desto mehr wird das zugeschnittene Bild vergrößert.

### **• Ändern von Seitenverhältnis und Ausrichtung**

Drehen Sie das Wahlrad <**6**>, um **[** $\text{E}$ **3.21** zu wählen. Drücken Sie <SET>, um das Seitenverhältnis des Zuschneiderahmens zu ändern.

#### z **Verschieben des Zuschneiderahmens**

Drücken Sie die Kreuztasten <  $\triangle$  >, um den Frame vertikal oder horizontal zu verschieben. Verschieben Sie den Zuschneiderahmen, bis der gewünschte Bildbereich abgedeckt wird.

#### **• Dezentrierungskorrektur**

Sie können die Bildneigung um ±10° korrigieren. Drehen Sie das Wahlrad <**6**>, um die Option **[** $\bigcirc$ ] auszuwählen, und drücken Sie anschließend die Taste <SET >. Drehen Sie beim Prüfen der Neigung mit dem Gitter das Wahlrad <\>> (in Schritten von 0,1°), oder tippen Sie auf den Pfeil nach links oder rechts (in Schritten von 0,5°) oben links auf dem Bildschirm, um die Neigung zu korrigieren. Drücken Sie nach dem Abschließen der Dezentrierungskorrektur auf <SET>.

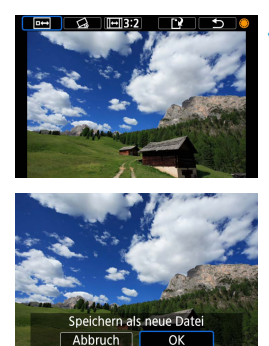

### **4Überprüfen Sie den zuzuschneidenden Bildbereich.**

- Drehen Sie das Wahlrad <
<sup>●</sup> Drehen Sie das Wahlrad <
<sup>●</sup> zu wählen.
- z Der zuzuschneidende Bildbereich wird angezeigt.

### **5Speichern Sie das Bild.**

- z Drehen Sie das Wahlrad <5>, um **[**W**]** zu wählen.
- z Wählen Sie **[OK]**, um den Bildausschnitt zu speichern.
- z Prüfen Sie den Zielordner und die Nummer der Bilddatei, und wählen Sie dann **[OK]**.
- **Um ein weiteres Bild zuzuschneiden,** wiederholen Sie die Schritte 2 bis 5.
- **Position und Größe des Zuschneiderahmens können sich je nach Winkel, der** für die Dezentrierungskorrektur eingestellt ist, ändern.
- Sobald ein zugeschnittenes Bild gespeichert wurde, kann es weder erneut zugeschnitten werden, noch kann seine Größe geändert werden.
- **Informationen für die AF-Messfeldanzeige (CQ[370\)](#page-369-0) und Staublöschungsdaten** (=[174](#page-173-1)) werden nicht an die zugeschnittenen Bilder angehängt.

# <span id="page-355-0"></span>**Größe ändern**

Sie können die Größe eines JPEG-Bilds ändern, um die Pixelzahl zu verringern, und es als ein neues Bild speichern. Das Ändern der Größe eines Bilds ist nur bei JPEG L-, M- und S1-Bildern möglich. Die Größe von JPEG S2- und RAW-Bildern kann nicht geändert werden.

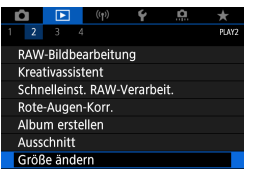

# **1Wählen Sie [**3**: Größe ändern].**

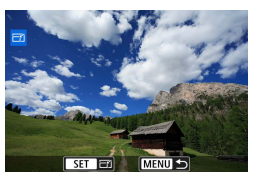

#### **2Wählen Sie ein Bild aus.**

Drücken Sie die Tasten <<**→** um das Bild für die Größenänderung zu wählen.

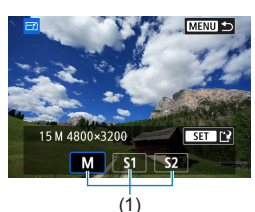

### **3Wählen Sie die gewünschte Bildgröße.**

- Drücken Sie <SET >, um die Bildgrößen anzuzeigen.
- Wählen Sie die gewünschte Bildgröße (1).

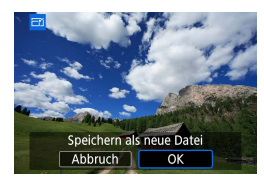

凮

### **4Speichern Sie das Bild.**

- z Wählen Sie **[OK]**, um das Bild mit der geänderten Größe zu speichern.
- **Prüfen Sie den Zielordner und die** Nummer der Bilddatei, und wählen Sie dann **[OK]**.
- **Um die Größe eines weiteren Bilds zu** ändern, wiederholen Sie die Schritte 2 bis 4.

**Ausführliche Informationen zu den Bildgrößen von Bildern mit geänderter** Größe finden Sie auf  $\Box$  [582](#page-581-0).

# **Bewertung**

Sie können Bilder auf einer Skala von 1–5 ([\*]/[\*]/[\*\*]/[\*\*]/[\*\*]) bewerten. Diese Funktion wird als Bewertung bezeichnet.

\* Die Bewertung von Bildern hilft bei deren Organisation.

### **Bewerten von Einzelbildern**

#### $\blacksquare$ .<br>Play  $2 \times 3$ Bewertung Diaschau Suchkrit. f. Bilder festleger

 $+$  Rewertung **Rilder auswählen Rereich auswählen** Alle Bilder im Ordner Alle Bilder auf Karte

# **1Wählen Sie [**3**: Bewertung].**

**2Wählen Sie [Bilder auswählen].**

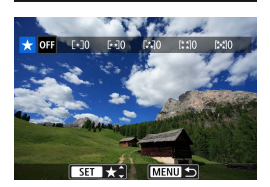

#### **3Wählen Sie das zu bewertende Bild aus.**  $\bullet$  Drücken Sie die Tasten < $\blacktriangleleft$  > < $\blacktriangleright$  >.

um das zu bewertende Bild zu wählen.

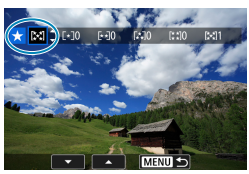

### **4Bewerten Sie das Bild.**

- Drücken Sie <SFT> Fin blauer Rahmen wird angezeigt, wie im Screenshot links dargestellt.
- Wählen Sie mit den Tasten < $\blacktriangle$  > < $\blacktriangledown$  > eine Bewertungsmarkierung aus und drücken Sie dann <SFT>.
- **Wenn Sie dem Bild eine** Bewertungsmarkierung hinzufügen, erhöht sich die Zahl neben der eingestellten Bewertung um eins.
- Zum Bewerten eines weiteren Bilds wiederholen Sie die Schritte 3 und 4.

### **Bewerten durch Festlegen des Bereichs**

 $F$   $H$   $N$ 

OK

Abbruch

Während Sie die Bilder in der Indexanzeige ansehen, können Sie die ersten und letzten Bilder für einen Bereich festlegen, um alle ausgewählten Bilder zu bewerten.

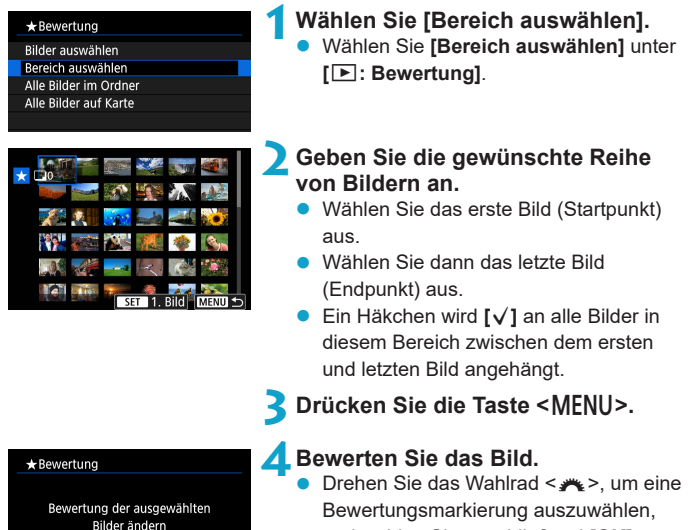

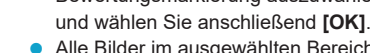

**• Alle Bilder im ausgewählten Bereich** werden gleichzeitig bewertet (erhalten die gleiche Bewertung).

#### **Bewerten aller Bilder in einem Ordner oder auf einer Karte**

Sie können alle Bilder in einem Ordner oder auf einer Karte gleichzeitig bewerten.

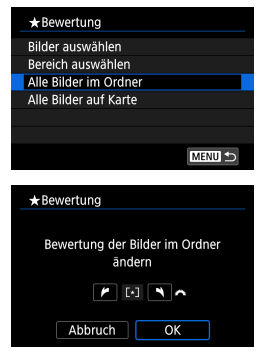

Wenn **[**3**: Bewertung]** auf **[Alle Bilder im Ordner]** oder auf **[Alle Bilder auf Karte]** eingestellt ist, werden alle Bilder im Ordner bzw. auf der Karte bewertet.

Drehen Sie das Wahlrad < $\rightarrow\rightarrow\rightarrow\rightarrow$  um eine Bewertung auszuwählen, und wählen Sie anschließend **[OK]**.

Wenn Sie keine Bilder bewerten oder die Bewertung abbrechen möchten, wählen Sie **[OFF]**.

Wenn Sie die Suchbedingungen mit **[**3**: Suchkrit. f. Bilder festlegen]** (=[363\)](#page-362-0) festgelegt werden, ändert sich die Anzeige zu **[Alle gefund.Bilder]**.

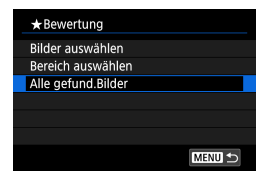

Wenn Sie **[Alle gefund.Bilder]** wählen, wird die Bewertung auf alle gefundenen, durch die Suchbedingungen gefilterten Bilder angewendet.

z Werte neben Bewertungen werden als **[###]** dargestellt, wenn für mehr als 1.000 Bilder Bewertungen vorliegen.

**•** Mit [ $\blacktriangleright$ ]: Suchkrit. f. Bilder festlegen] und [ $\blacktriangleright$ ]: Bildsprung mit *★* ] können Sie nur die Bilder mit einer bestimmten Bewertung anzeigen.
# **Diaschauen**

Sie können die auf der Karte gespeicherten Bilder als automatische Diaschau wiedergeben.

# **1Wählen Sie die gewünschten Bilder aus.**

- **Informationen zur Wiedergabe aller** Bilder auf der Karte finden Sie in Schritt 2
- Wenn Sie festlegen möchten, welcher Bilder in der Diaschau wiedergegeben werden sollen, filtern Sie die Bilder mit **[**3**: Suchkrit. f. Bilder festlegen]**  $(1363)$  $(1363)$ .

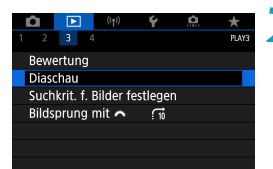

**2Wählen Sie [**3**: Diaschau].**

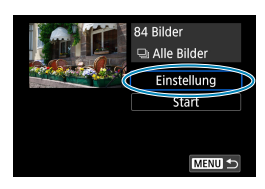

### **3Stellen Sie die Wiedergabe wie gewünscht ein.**

- **Wählen Sie <b>[Einstellung**].
- **Legen Sie für Einzelbilder die** Einstellungen für **[Anzeigedauer]**, **[Wiederholen]** (wiederholte Wiedergabe) und **[Übergangseffekt]** (Effekt bei Bildwechsel) fest.
- **Um Hintergrundmusik wiederzugeben,** wählen Sie über **[Hintergrundmusik]** die Musik aus  $(1353)$  $(1353)$ .
- Wenn Sie die Einstellungen vorgenommen haben, drücken Sie die Taste <MFNU>.

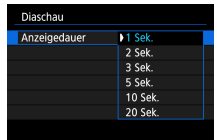

#### **Anzeigedauer Wiederholen**

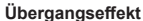

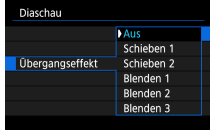

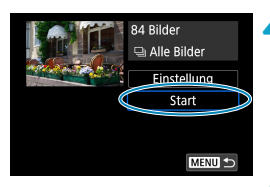

#### **4Starten Sie die Diaschau.**

z Wählen Sie **[Start]**. Nachdem **[Bild laden…]** angezeigt wurde, wird die Diaschau gestartet.

#### **5Verlassen Sie die Diaschau.**

Drücken Sie die Taste <MFNU> um die Diaschau zu verlassen und zum Bildschirm für die Einstellungen zurückzukehren.

- ħ Wenn Sie die Diaschau anhalten möchten, drücken Sie die Taste <SET >. Wenn die Wiedergabe angehalten wird, wird oben links im Bild das Symbol **[**G**]** angezeigt. Drücken Sie die Taste <SET > erneut, um die Diaschau fortzusetzen.
	- Während der automatischen Wiedergabe von Einzelbildern können Sie durch Drücken der Taste < INFO > das Anzeigeformat ändern ( $\Box$ [304\)](#page-303-0).
	- Die Lautstärke kann während der Movie-Wiedergabe mit den Tasten <</>
	<u>▼</u> eingestellt werden.
	- Während der automatischen Wiedergabe oder wenn die Wiedergabe angehalten wird, können Sie die Tasten <<>>  $\leq$  >  $\leq$  > drücken, um ein anderes Bild anzuzeigen.
	- Während der automatischen Wiedergabe ist die automatische Abschaltung deaktiviert.
	- **Die Anzeigedauer kann von Bild zu Bild verschieden sein.**

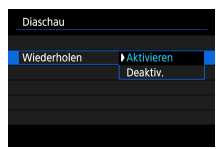

#### **Übergangseffekt Hintergrundmusik**

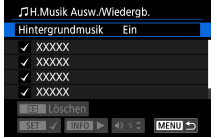

# <span id="page-362-0"></span>**Suchkriterien für Bilder festlegen**

Sie können die Bildanzeige auf der Grundlage Ihrer Suchbedingungen filtern. Nach Festlegen der Bedingungen für die Bildsuche können Sie nur die gefundenen Bilder wiedergeben und anzeigen.

Außerdem können Sie gefilterte Bilder schützen, bewerten und löschen sowie eine Diaschau damit erstellen oder andere Vorgänge für die Bilder durchführen.

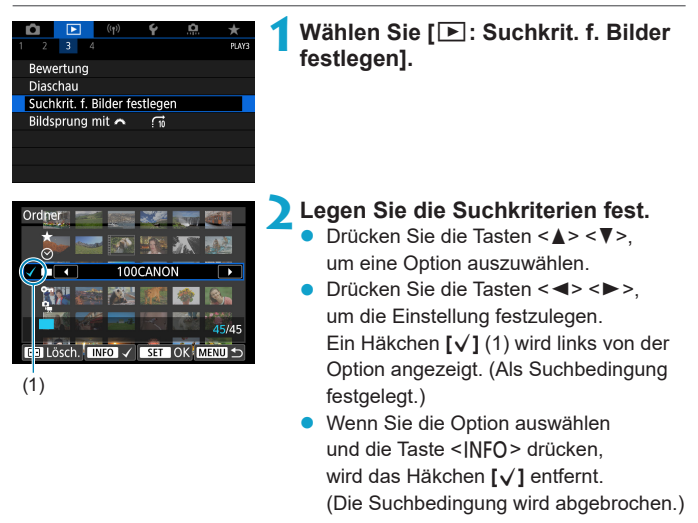

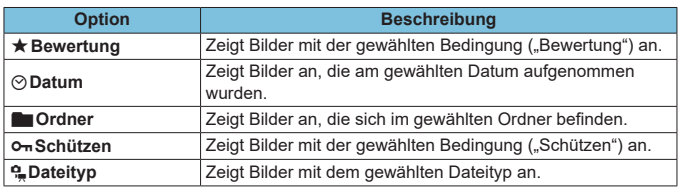

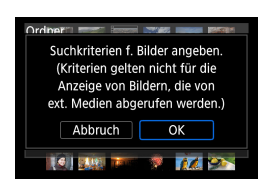

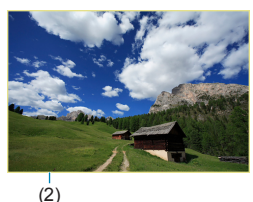

### **3Wenden Sie die Suchbedingungen an.**

- Drücken Sie <SFT> und lesen Sie die angezeigte Meldung.
- **Wählen Sie [OK].**
- Die Suchbedingung wird angegeben.

# **4Zeigen Sie die gefundenen Bilder an.**

- Drücken Sie die Taste <**I**>>.
- Nur die Bilder, die den festgelegten Bedingungen entsprechen (gefiltert), werden wiedergegeben.
- **Wenn die Bilder zur Anzeige gefiltert** werden, wird ein gelber Rahmen auf dem Bildschirm angezeigt (2).

# **Löschen der Suchbedingungen**

Zeigen Sie den Bildschirm aus Schritt 2 an, und drücken Sie auf <Fum alle Häkchen **[√]** zu entfernen. Drücken Sie die Taste <SET >, um die Suchbedingungen zu löschen.

- U **Falls keines der Bilder den Suchbedingungen entspricht, ist <b>[OK]** auf dem Bildschirm in Schritt 2 nicht verfügbar.
- $\boxdot$ **• Die Suchbedingungen werden möglicherweise gelöscht, wenn Sie die Kamera** aus-/einschalten, auf Karten zugreifen oder Bilder bearbeiten.
	- **Die Zeit für die automatische Abschaltung kann sich verlängern, wenn der** Bildschirm **[**3**: Suchkrit. f. Bilder festlegen]** angezeigt wird.

# **Hauptwahlrad zum Browsen verwenden**

In der Einzelbildanzeige können Sie durch Drehen des Hauptwahlrads <≝> je nach eingestellter Bildwechselmethode schnell zum nächsten oder vorherigen Bild wechseln.

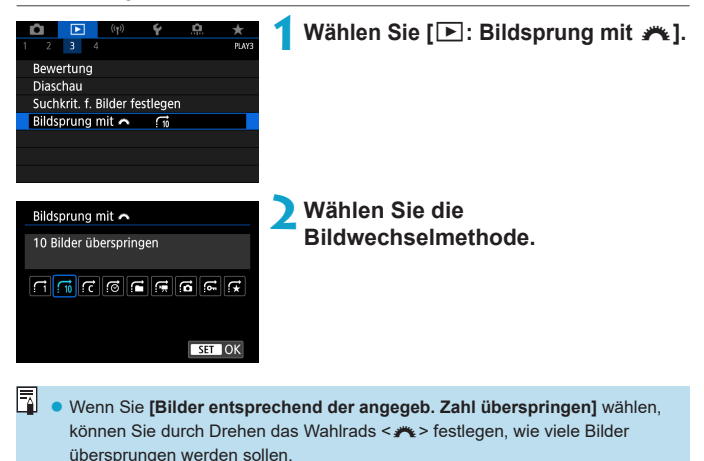

z Wenn Sie **[Bilder nach Bewertung anzeigen]**, auswählen, drehen Sie das Rad < $\blacktriangleright$ , um die Bewertung festzulegen ( $\Box$ [358\)](#page-357-0). Wenn Sie mit der Auswahl ★ durch die Bilder blättern, werden alle bewerteten Bilder angezeigt.

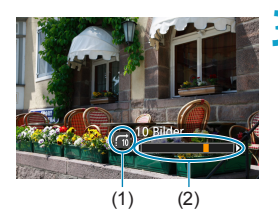

# **3Suchen Sie mit der Bildwechselfunktion.**

- Drücken Sie die Taste <**ID**>.
- Drehen Sie in der Einzelbildanzeige das Hauptwahlrad  $\leq$   $\frac{1}{2}$ .
- Sie können die Bilder auch nach eingestellter Methode durchsuchen.
	- (1) Bildwechselmethode
	- (2) Position der Wiedergabe
- **z** Um Bilder anhand des Aufnahmedatums zu suchen, wählen Sie [@ : Datum].
	- **Um Bilder anhand eines Ordners zu suchen, wählen Sie <b>[** $\hat{f}$ : Ordner].
	- Wenn auf der Karte sowohl Movies als auch Fotos enthalten sind, wählen Sie **[**i**: Movies]** oder **[**j**: Fotos]**, um jeweils die eine oder die andere Kategorie anzuzeigen.

# **Wiedergabe auf dem Infobildschirm**

Sie können Bildschirme und zugehörige Informationen einstellen, die während der Bildwiedergabe angezeigt werden sollen.

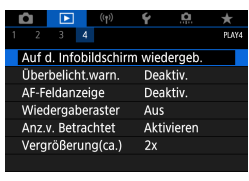

# **1Wählen Sie [**3**: Auf d. Infobildschirm wiedergeb.].**

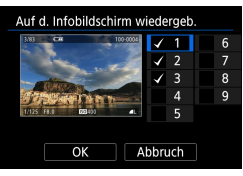

### **2Aktivieren Sie das Kontrollkästchen [**X**], um die Anzahl der anzuzeigenden Bildschirme festzulegen.**

- $\bullet$  Wählen Sie mit den Tasten < $\blacktriangle > \blacktriangledown >$ eine Zahl aus.
- Drücken Sie <SFT>, um ein Häkchen **[**X**]** zu setzen.
- **Wiederholen Sie diese Schritte, um das** Kontrollkästchen **[**X**]** für die Nummer jedes anzuzeigenden Bildschirms zu aktivieren, und wählen Sie dann **[OK]**.
- **Ihre ausgewählten Informationen können** durch Drücken der Taste <INFO> während der Wiedergabe abgerufen werden.

# **Histogramm**

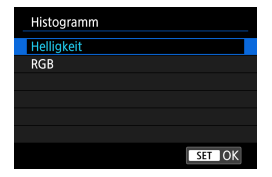

Im Helligkeitshistogramm sind die Verteilung der Belichtungsstufen und die Gesamthelligkeit dargestellt. Im RGB-Histogramm können Sie die Farbsättigung und die Gradation überprüfen. Sie können das angezeigte Histogramm mithilfe der Taste <INFO> umschalten, wenn [**M20**] unten links auf dem Bildschirm **[** $\blacktriangleright$  : **Auf d. Infobildschirm wiedergeb.]** angezeigt wird.

### **Anzeige [Helligkeit]**

Bei diesem Histogramm wird in Form eines Diagramms die Verteilung des Helligkeitsgrads einer Aufnahme dargestellt. Die horizontale Achse zeigt den Helligkeitsgrad an (links dunkler, rechts heller) und die vertikale Achse zeigt an, wie viele Pixel für jeden Helligkeitsgrad vorhanden sind. Je mehr Pixel auf der linken Hälfte angezeigt werden, desto dunkler ist das Bild. Je mehr Pixel auf der rechten Hälfte angezeigt werden, desto heller ist das Bild. Wenn auf der linken Seite zu viele Pixel vorhanden sind, verlieren die Schattenbereiche an Detailschärfe. Wenn auf der rechten Seite zu viele Pixel vorhanden sind, verlieren die hellen Bereiche an Detailschärfe. Die dazwischen liegende Gradation wird reproduziert. Anhand des Helligkeitshistogramms eines Bilds können Sie die Belichtungsstufentendenz und die grundlegende Gradation ermitteln.

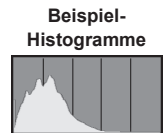

Dunkles Bild

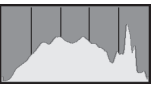

Normale Helligkeit

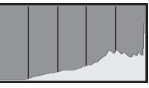

Helles Bild

# **• Anzeige [RGB]**

In diesem Histogramm wird in Form eines Diagramms die Verteilung des Bildhelligkeitsgrads der einzelnen Primärfarben (RGB, also Rot, Grün und Blau) dargestellt. Die horizontale Achse zeigt den Helligkeitsgrad der Farben an (links dunkler, rechts heller) und die vertikale Achse zeigt an, wie viele Pixel für jeden Helligkeitsgrad der Farben vorhanden sind. Je mehr Pixel auf der linken Hälfte angezeigt werden, desto dunkler und gedämpfter ist die Farbe. Je mehr Pixel auf der rechten Hälfte angezeigt werden, desto heller und dichter ist die Farbe. Wenn auf der linken Seite zu viele Pixel vorhanden sind, gehen die entsprechenden Farbinformationen verloren. Wenn auf der rechten Seite zu viele Pixel vorhanden sind, wirken die Farben zu gesättigt und verlieren an Gradation. Durch Überprüfen des RGB-Histogramms der Aufnahme können Sie die Sättigung und Gradation der Farben sowie die Tendenz des Weißabgleichs feststellen.

# **Überbelichtungswarnung**

Sie können festlegen, dass überbelichtete Bildbereiche auf dem Wiedergabebildschirm blinken. Stellen Sie für eine detailliertere Gradation in den blinkenden Bereichen, in denen die Gradation natürlich wiedergegeben werden soll, die Belichtungskompensation auf einen negativen Wert ein, und lösen Sie erneut aus, um bessere Erlebnisse zu erhalten.

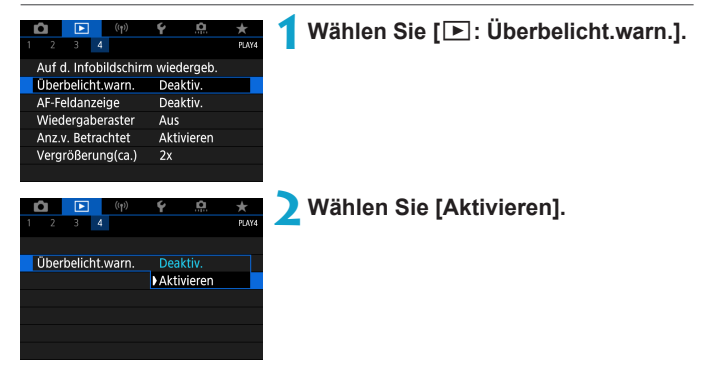

# **AF-Feldanzeige**

Sie können die zum Fokussieren verwendeten AF-Messfelder rot umrandet auf dem Wiedergabebildschirm anzeigen lassen. Bei Verwendung der automatischen AF-Messfeldwahl können mehrere AF-Messfelder angezeigt werden.

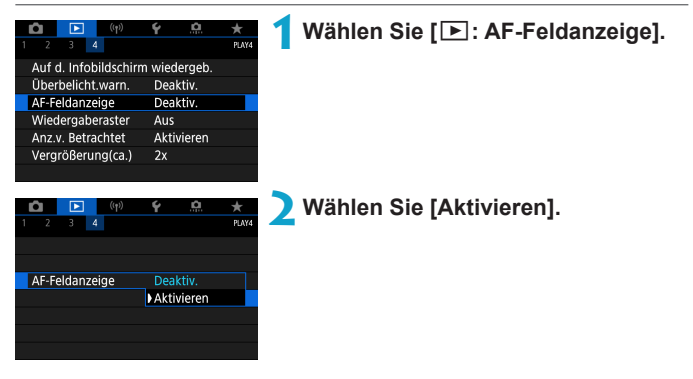

# **Wiedergaberaster**

Sie können ein Gitter über Einzelbilder in der Einzelbildanzeige auf dem Wiedergabebildschirm anzeigen lassen. Mit dieser Funktion können Sie auf einfache Weise die vertikale oder horizontale Ausrichtung des Bilds und die Bildkomposition überprüfen.

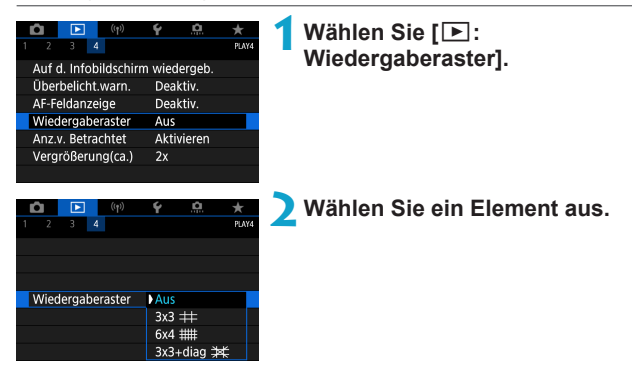

# **Anzeigen von Betrachtet**

Sie können festlegen, welches Bild beim Starten der Bildwiedergabe als erstes angezeigt wird.

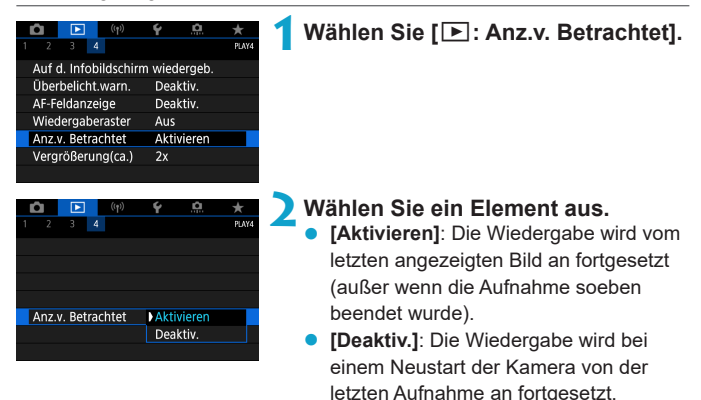

# **Vergrößerung (ca.)**

Sie können das anfängliche Vergrößerungsverhältnis und die Startposition für die vergrößerte Ansicht einstellen.

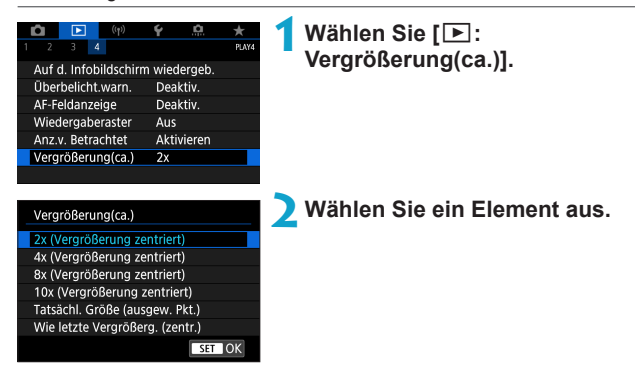

# z **2x, 4x, 8x, 10x (Vergrößerung zentriert)**

Die vergrößerte Ansicht erfolgt vom Bildmittelpunkt aus mit dem ausgewählten Vergrößerungsfaktor.

### **• Tatsächliche Größe (ausgewählter Punkt)**

Die aufgenommenen Bildpixel werden in einer Größe von ca. 100 % angezeigt. Die vergrößerte Ansicht erfolgt von dem AF-Messfeld aus, für das eine Scharfeinstellung erzielt wurde.

#### **• Wie letzte Vergrößerung (zentriert)**

Es wird diejenige Vergrößerungsstufe angewendet, die beim letzten Beenden der vergrößerten Ansicht mit der Taste <MENU> oder < $\blacksquare$ > aktiv war. Die vergrößerte Ansicht erfolgt von der Bildmitte aus.

Ħ Die vergrößerte Ansicht wird bei Bildern, die mit manuellem Fokus oder ohne Fokussierung aufgenommen wurden, selbst dann von der Mitte aus erweitert, wenn **[Tatsächl. Größe (ausgew. Pkt.)]** gewählt ist.

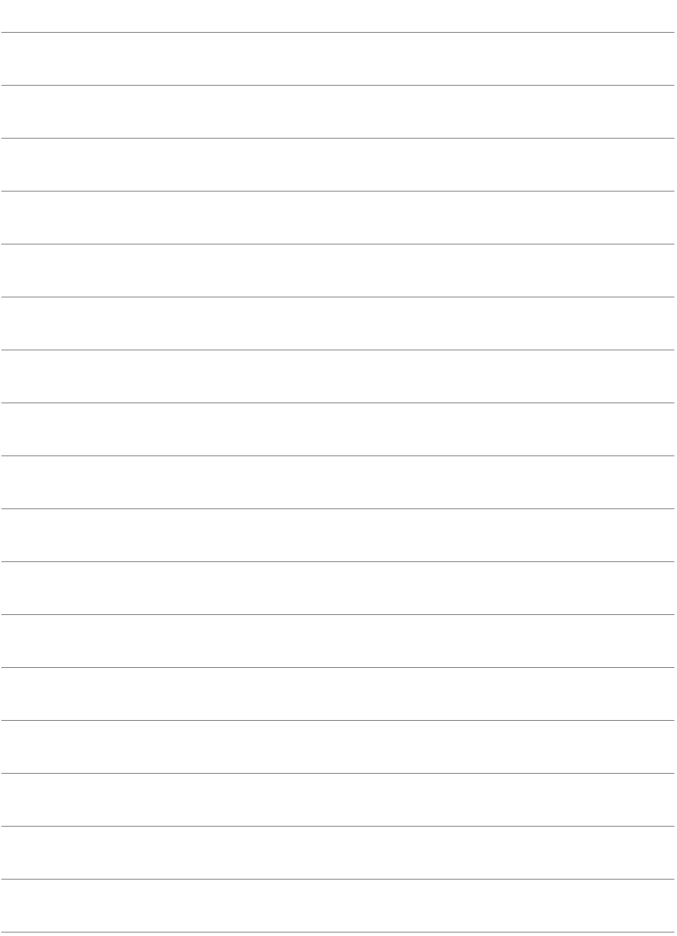

# **Wireless-Funktionen**

Dieses Kapitel beschreibt, wie die Kamera drahtlos über Bluetooth® oder WLAN® mit einem Smartphone verbunden wird und Bilder an Geräte oder Web-Dienste gesendet werden, wie die Kamera von einem Computer oder einer drahtlosen Fernbedienung aus gesteuert wird, sowie weitere Bedienvorgänge.

# **Wichtig**

Bitte beachten Sie, dass Canon keine Haftung für den Verlust oder die Beschädigung der Kamera übernimmt, die sich aus fehlerhaften Wireless-Kommunikationseinstellungen ergeben. Außerdem übernimmt Canon keine Haftung für anderweitige Verluste oder Beschädigungen, die sich aus der Verwendung der Kamera ergeben.

Treffen Sie bei der Verwendung von Wireless-Kommunikationsfunktionen nach eigenem Ermessen und auf eigenes Risiko geeignete Sicherheitsmaßnahmen. Canon übernimmt keine Haftung für Schäden, die durch unbefugten Zugriff oder sonstigen Sicherheitsverletzungen entstehen.

# **Registerkartenmenüs: Wireless-Registerkarte**

### z **Wireless 1**

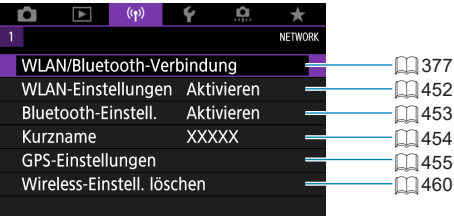

- **O** Die drahtlose Kommunikation ist nicht verfügbar, wenn die Kamera über ein Schnittstellenkabel mit einem Computer oder einem anderen Gerät verbunden ist.
	- **Andere Geräte wie Computer können nicht über ein Schnittstellenkabel mit** der Kamera verwendet werden, während die Kamera per WLAN mit Geräten verbunden ist.
	- Mit der Kamera kann keine WLAN-Verbindung hergestellt werden, wenn keine Karte in die Kamera eingelegt ist (außer bei **[**D**]**). Darüber hinaus kann bei **[**l**]** und Webservices keine WLAN-Verbindung mit der Kamera hergestellt werden, wenn auf der Karte keine Bilder gespeichert sind.
	- **Die WLAN-Verbindung wird beendet, wenn Sie den Hauptschalter der Kamera** auf < OFF > stellen oder die Speicherkarten- oder Akkufach-Abdeckung öffnen.
	- Bei bestehender WLAN-Verbindung funktioniert die automatische Abschaltung der Kamera nicht.

# <span id="page-376-0"></span>**Auswählen einer WLAN/Bluetooth-Verbindung**

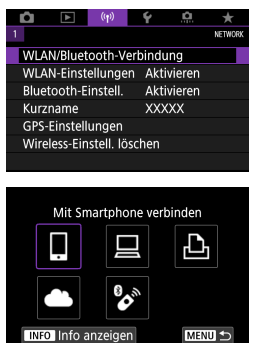

**Wählen Sie [(r): WLAN/Bluetooth-Verbindung].**

**2Wählen Sie einen Eintrag entsprechend der zu verbindenden Kamera aus.**

# $\Box$  **Mit Smartphone verbinden (** $\Box$  **[379\)](#page-378-0)**

Steuern Sie die Kamera per Fernsteuerung und durchblättern Sie die Bilder auf der Kamera über eine WLAN-Verbindung, indem Sie die dedizierte Camera Connect App auf Smartphones oder Tablets verwenden (in dieser Bedienungsanleitung zusammenfassend als "Smartphones" bezeichnet).

#### D **Mit EOS-Software oder anderer dedizierter Software verwenden (**=**[408](#page-407-0))**

Stellen Sie eine WLAN-Verbindung zwischen der Kamera und einem Computer her und steuern Sie die Kamera mithilfe von EOS Utility (EOS-Software) fern. Mit der dedizierten Anwendung Image Transfer Utility 2 können Bilder auf der Kamera auch automatisch an einen Computer gesendet werden.

# **L** Vom WLAN-Drucker drucken ( $\Box$ [416\)](#page-415-0)

Verbinden Sie die Kamera per WLAN mit einem Drucker, der PictBridge (Wireless LAN) unterstützt, um Bilder zu drucken.

# **A.** Hochladen zum Webservice ( $\Box$ [426\)](#page-425-0)

Teilen Sie Bilder mit Freunden oder Ihrer Familie auf sozialen Medien oder dem Online-Fotoservice CANON iMAGE GATEWAY für Canon-Kunden, nachdem Sie sich als Mitglied registriert haben (kostenlos).

# $\%$  Drahtlose Fernbedienung ( $\Box$ [446](#page-445-0))

Bei dieser Kamera kann für Aufnahmen mit Fernbedienung auch eine Bluetooth-Verbindung mit der drahtlosen Fernbedienung BR-E1 (separat erhältlich) hergestellt werden.

# <span id="page-378-0"></span>**Herstellen einer Verbindung mit einem Smartphone**

Nach dem Pairing der Kamera mit einem Smartphone mit Unterstützung für Bluetooth und Niedrigenergietechnologie (nachfolgend als "Bluetooth" bezeichnet), können Sie folgende Dinge tun:

- Verwenden Sie das Smartphone (QQ [381\)](#page-380-0), um eine WLAN-Verbindung herzustellen.
- eine WLAN-Verbindung mit der Kamera herstellen, selbst wenn diese ausgeschaltet ist  $(2387)$  $(2387)$ .
- Bilder mit vom Smartphone erfassten GPS-Informationen geotaggen  $($  $\Box$  [455\)](#page-454-0).
- $\bullet$  Kamera über ein Smartphone fernsteuern ( $\Box$ [386](#page-385-0)).

Nach dem Verbinden der Kamera mit einem Smartphone über WLAN können Sie außerdem folgende Dinge tun:

- **In den Bildern auf der Kamera navigieren und Bilder im Smartphone**  $($  $\Box$  [386\)](#page-385-1) speichern.
- $\bullet$  Kamera über ein Smartphone fernsteuern ( $\Box$ [386](#page-385-1)).
- $\bullet$  Bilder von der Kamera an ein Smartphone senden ( $\cap$ [395\)](#page-394-0).

#### **Bluetooth und WLAN auf einem Smartphone einschalten/ aktivieren**

Bluetooth und WLAN über den Smartphone-Einstellungsbildschirm aktivieren. Ein Pairing mit der Kamera ist über den Bluetooth-Einstellungsbildschirm des Smartphones nicht möglich.

 $\overline{\mathbb{R}}$   $\bullet$  Um eine WLAN-Verbindung über einen Zugriffspunkt herzustellen, siehe ["WLAN-Verbindung über Zugangspunkte" \(](#page-440-0)QQ441).

### **Installieren von Camera Connect auf einem Smartphone**

Die dedizierte App Camera Connect (kostenlos) muss auf dem Smartphone installiert sein, auf dem Android oder iOS installiert ist.

- Verwenden Sie die neueste Version des Betriebssystems des Smartphones.
- Camera Connect kann aus Google Play Store oder aus dem App Store installiert werden. Google Play bzw. der App Store kann auch über die QR-Codes aufgerufen werden, die angezeigt werden, wenn die Kamera per Pairing oder über eine WLAN-Verbindung mit einem Smartphone verbunden ist.
- Auf der Download-Site von Camera Connect finden Sie Informationen zu den Camera Connect-unterstützten Betriebssystemversionen.
	- **Bildschirmdarstellungen und weitere Details in dieser Anleitung entsprechen** nicht unbedingt genau den Elementen auf der Benutzeroberfläche, nachdem Firmware-Updates für die Kamera oder Aktualisierungen von Camera Connect, Android oder iOS vorgenommen wurden.

#### <span id="page-380-0"></span>**Herstellen einer WLAN-Verbindung mit einem Bluetoothkompatiblen Smartphone**

#### **Bedienschritte an der Kamera (1)**

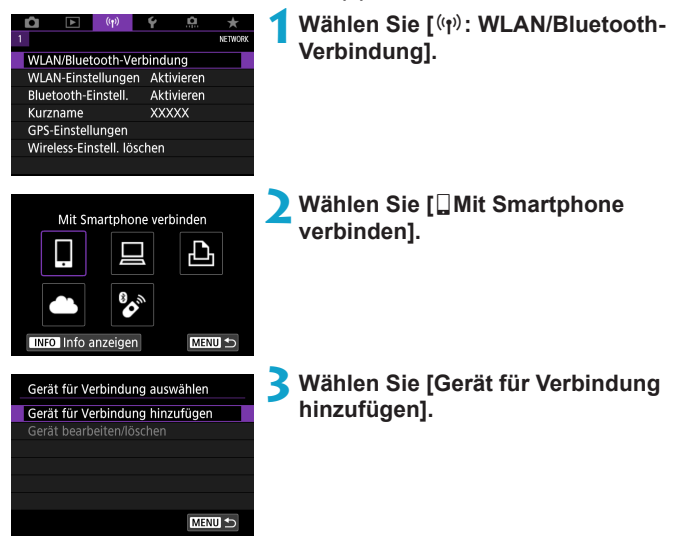

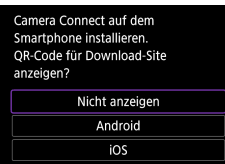

# **4Wählen Sie ein Element aus.**

- Ist Camera Connect bereits installiert wählen Sie **[Nicht anzeigen]**.
- Ist Camera Connect nicht installiert. wählen Sie die Option **[Android]** oder **[iOS]**, scannen Sie mit dem Smartphone den angezeigten QR-Code, um auf Camera Connect anschließend über Google Play bzw. den App Store zu installieren.

### **5Wählen Sie [Pairing über Bluetooth].**

- Der Pairing-Vorgang beginnt.
- **Um nach dem Pairing mit einem** Smartphone ein Pairing mit einem anderen durchzuführen, wählen Sie links auf dem Bildschirm **[OK]**.

#### Mit Smartphone verbinden

Pairing über Bluetooth Über WLAN verbinden Über ein Smartphone m. Bluetooth-Pairing können Sie die Kamera steuern oder die Canon-App für einf. WLAN-Verbindungen verwenden **MENU**  $STON$ 

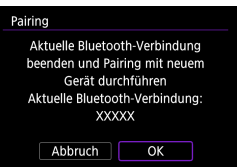

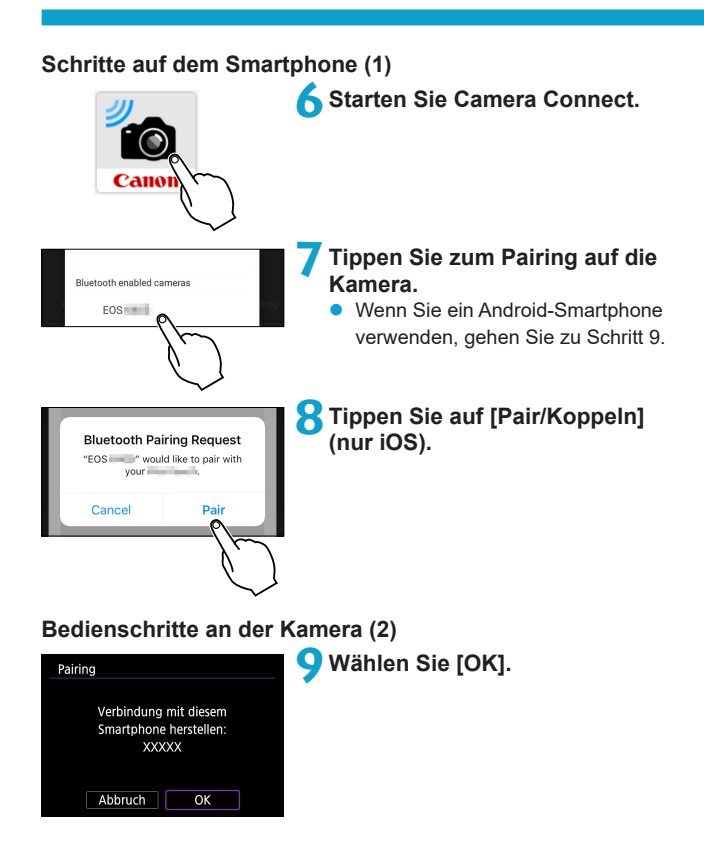

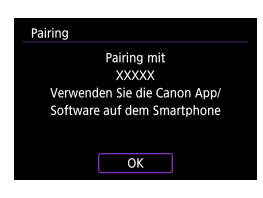

# **10** Drücken Sie <SET>.

Das Pairing ist jetzt abgeschlossen, und die Kamera ist via Bluetooth mit dem Smartphone verbunden.

Auf dem Hauptbildschirm von Camera Connect wird ein Bluetooth-Symbol angezeigt.

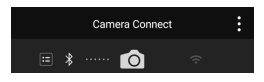

- **Die Kamera kann nicht mit mehreren Geräten gleichzeitig eine Bluetooth-**Verbindung herstellen. Um die Bluetooth-Verbindung auf ein anderes Smartphone umzuschalten, siehe  $\cap$  [458](#page-457-0).
	- **Die Bluetooth-Verbindung verbraucht auch nach der automatischen** Abschaltung der Kamera noch Akkuleistung. Dies kann dazu führen, dass der Akkuladezustand niedrig ist, wenn Sie die Kamera verwenden.

#### **Fehlerbehebung beim Pairing**

z Wenn auf Ihrem Smartphone Pairing-Datensätze zu Kameras aufbewahrt werden, für die zuvor ein Pairing durchgeführt wurde, wird das Pairing mit dieser Kamera verhindert. Bevor Sie einen erneuten Pairing-Versuch unternehmen, entfernen Sie bitte die Pairing-Datensätze der Kameras, für die zuvor bereits ein Pairing durchgeführt wurde, aus dem Bluetooth-Einstellungsbildschirm des Smartphones.

Bei bestehender Bluetooth-Verbindung können Sie die Kamera bedienen und Bilder an das Smartphone senden ( $\Box$ [395](#page-394-0)).

₹

#### **Bedienschritte am Smartphone (2)**

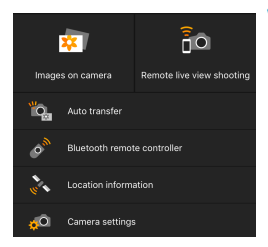

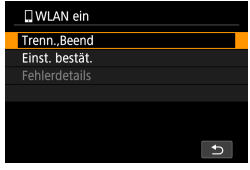

#### **11 Tippen Sie auf eine Funktion in Camera Connect.**

- **•** In iOS tippen Sie auf **[Join/Verbinden]**, wenn eine Meldung angezeigt wird, die Verbindung mit der Kamera zu bestätigen.
- **Informationen zu den Camera Connect-**Funktionen finden Sie auf  $\cap$  [386](#page-385-1).
- **Nach dem Herstellen einer WI AN-**Funktion erscheint der Bildschirm für die ausgewählte Funktion.
- **•** Auf der Kamera wird **[** $\Box$ **WLAN ein]** angezeigt.
- Die Bluetooth- und WLAN-Symbole leuchten im Hauptbildschirm von Camera Connect.

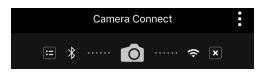

**Damit ist die Herstellung einer WLAN-Verbindung mit einem Bluetoothfähigen Smartphone abgeschlossen.**

- Zum Trennen der WLAN-Verbindung lesen Sie "WLAN-Verbindung beenden"  $($  $\Box$ 403).
- Wenn die WLAN-Verbindung beendet wird, wechselt die Kamera zur Bluetooth-Verbindung.
- **Um sich erneut über WLAN zu verbinden, starten Sie Camera Connect** und tippen Sie auf die gewünschte Funktion.

# **Bildschirm [**q**WLAN ein]**

#### **Trenn., Beend**

● Beendet die WLAN-Verbindung.

#### **Einst. bestät.**

**• Ermöglicht das Überprüfen der Einstellungen.** 

#### **Fehlerdetails**

**• Im Falle eines WLAN-Verbindungsfehlers können Sie sich die Details zu** dem Fehler ansehen.

### <span id="page-385-1"></span>**Funktionen in Camera Connect**

#### **Bilder auf Kamera**

- **Bilder können durchsucht, gelöscht oder bewertet werden.**
- **Bilder können auf einem Smartphone gespeichert werden.**

#### **Remote Live View-Aufnahme**

**• Hiermit können Sie fernbedient aufnehmen, während Sie ein Livebild am** Smartphone betrachten.

#### **Automatisch übertragen**

• Kamera- und App Einstellung zum automatischen Senden von Aufnahmen nach der Aufnahme ([1] [394](#page-393-0)).

#### <span id="page-385-0"></span>**Bluetooth-Fernbedienung**

- **Erlaubt die Fernbedienung einer Kamera über ein Smartphone, für** das per Bluetooth ein Pairing durchgeführt wurde. (Nicht verfügbar bei WLAN-Verbindungen.)
- Automatische Abschaltung ist deaktiviert, während Sie die Bluetooth-Fernbedienungsfunktion verwenden.

### **Standortinformationen**

**• Für diese Kamera nicht unterstützt.** 

### **Kameraeinstellungen**

• Die Kameraeinstellungen können geändert werden.

#### <span id="page-386-0"></span>**Herstellen einer WLAN-Verbindung bei ausgeschalteter Kamera**

Auch dann, wenn der Hauptschalter der Kamera auf <0FF> gestellt ist können Sie das Smartphone verwenden, um sich über WLAN zu verbinden, solange die Kamera mit dem Smartphone über Bluetooth gepairt bleibt.

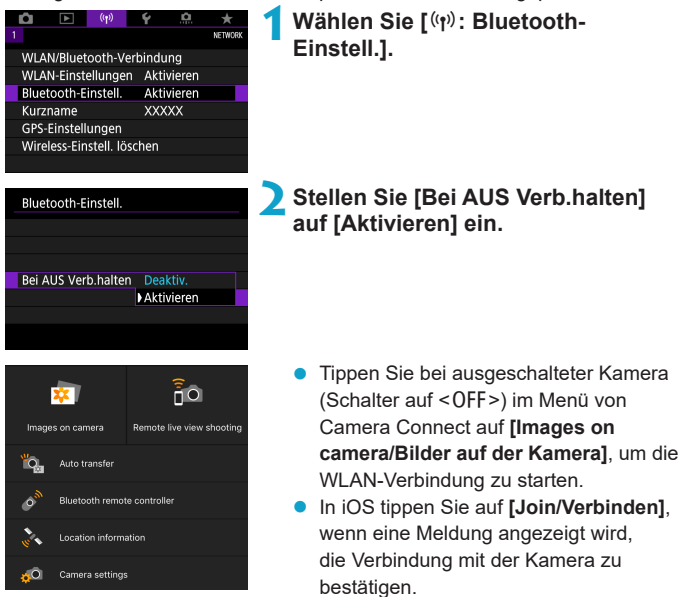

Die Bilder auf der Kamera werden aufgelistet, wenn die WLAN-Verbindung hergestellt ist.

- z Sie können Camera Connect zum Speichern von Bildern auf dem Smartphone verwenden und Sie können Bilder von der Kamera löschen.
- Tippen Sie zum Beenden der WLAN-Verbindung auf dem Hauptbildschirm von Camera Connect auf **[x]** ( $\cap$ [403](#page-402-0)).

Diese Funktion kann nicht mehr verwendet werden, wenn die Drahtloseinstellungen zurückgesetzt werden oder die Verbindungsinformationen des Smartphones gelöscht werden.

#### **Abbrechen des Pairing-Vorgangs**

 $\bullet$ 

**MENU** 

Beenden Sie das Pairing mit einem Smartphone wie folgt.

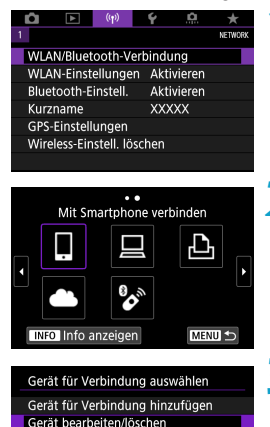

**Wählen Sie [(r): WLAN/Bluetooth-Verbindung].**

- **2Wählen Sie [**q**Mit Smartphone verbinden].**
	- Bei Anzeige des Verlaufs ( $\Box$  [449](#page-448-0)) wechseln Sie den Bildschirm mit den Tasten < $\blacktriangleleft$  > < $\blacktriangleright$  >.
- **3Wählen Sie [Gerät bearbeiten/ löschen].**

**XXXXX** 

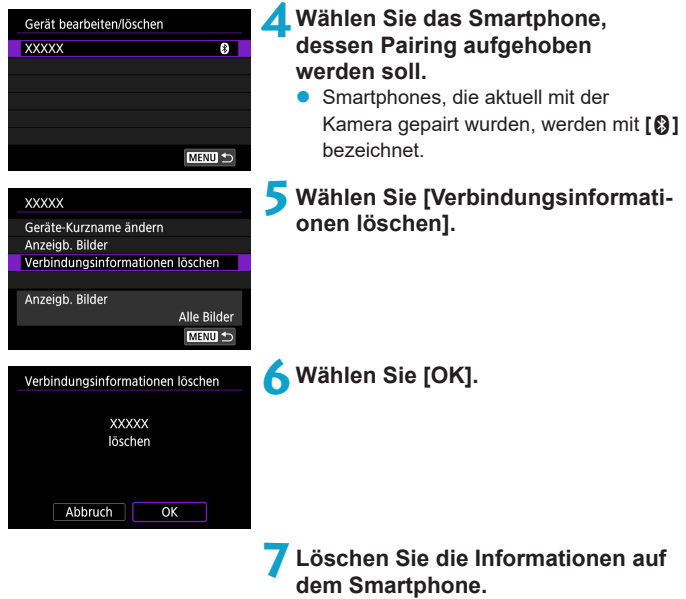

**• Löschen Sie im Bluetooth-**Einstellungsmenü des Smartphones die dort registrierten Kameradaten.

### **WLAN-Verbindung ohne Bluetooth-Nutzung**

#### **Bedienschritte an der Kamera (1)**

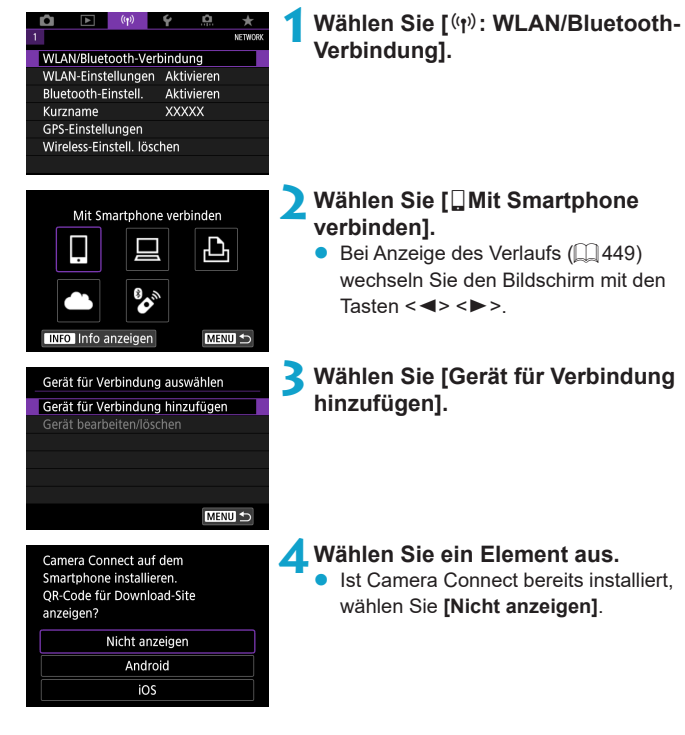

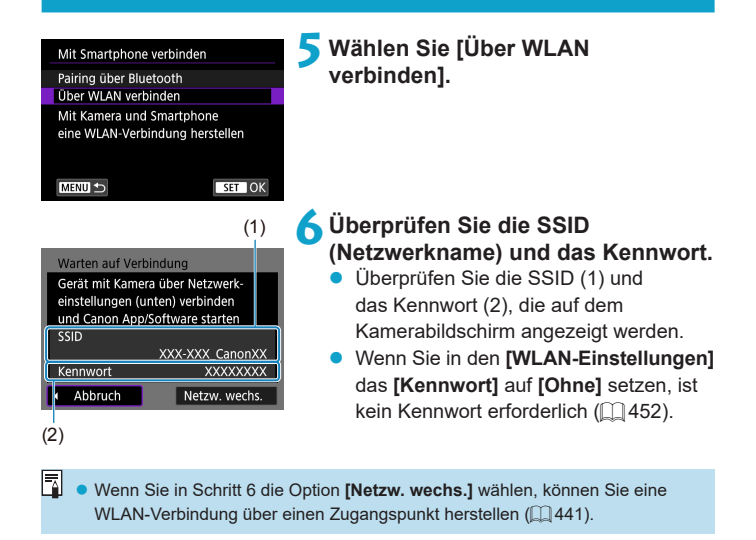

#### **Schritte auf dem Smartphone**

**Smartphone-Bildschirm** 

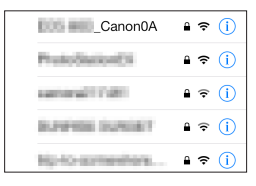

# Cameras Canon EOS Mickenne

#### **(Beispiel) 7Verwenden Sie das Smartphone, um eine WLAN-Verbindung herzustellen.**

- **Aktivieren Sie die WLAN-Funktion** des Smartphones, und tippen Sie auf die in Schritt 6 überprüfte SSID (Netzwerkname).
- Geben Sie das in Schritt 6 festgelegte Kennwort ein.

**8Starten Sie Camera Connect und tippen Sie auf die Kamera, mit der Sie sich per WLAN verbinden möchten.**

### **Bedienschritte an der Kamera (2)**

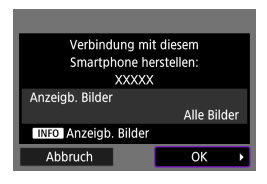

### **9Wählen Sie [OK].**

Um anzeigbare Bilder anzugeben, drücken Sie die Taste <INFO>. Informationen zum Festlegen der Bilder finden Sie auf  $\Box$  [405](#page-404-0) in Schritt 5.

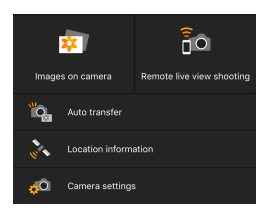

- **Das Hauptfenster von Camera Connect** wird auf dem Smartphone angezeigt. **Damit ist die Herstellung einer WLAN-Verbindung mit einem Smartphone abgeschlossen.**
- Bedienen Sie die Kamera mithilfe von Camera Connect ([1] [386](#page-385-1)).
- Zum Trennen der WLAN-Verbindung lesen Sie "WLAN-Verbindung beenden"  $($  $\Box$ 403).
- Um sich über WLAN zu verbinden, siehe ["Wiederherstellen einer WLAN-](#page-448-0)[Verbindung" \(](#page-448-0)[1] 449).
- **z Bei bestehender WLAN-Verbindung können Sie Bilder während der** Wiedergabe über den Schnelleinstellungsbildschirm an ein Smartphone senden  $(11395)$  $(11395)$ .

#### <span id="page-393-0"></span>**Automatische Bildübertragung während der Aufnahme**

Ihre Aufnahmen können automatisch an ein Smartphone gesendet werden. Bevor Sie diese Schritte ausführen, stellen Sie sicher, dass die Kamera und das Smartphone über WLAN miteinander verbunden sind.

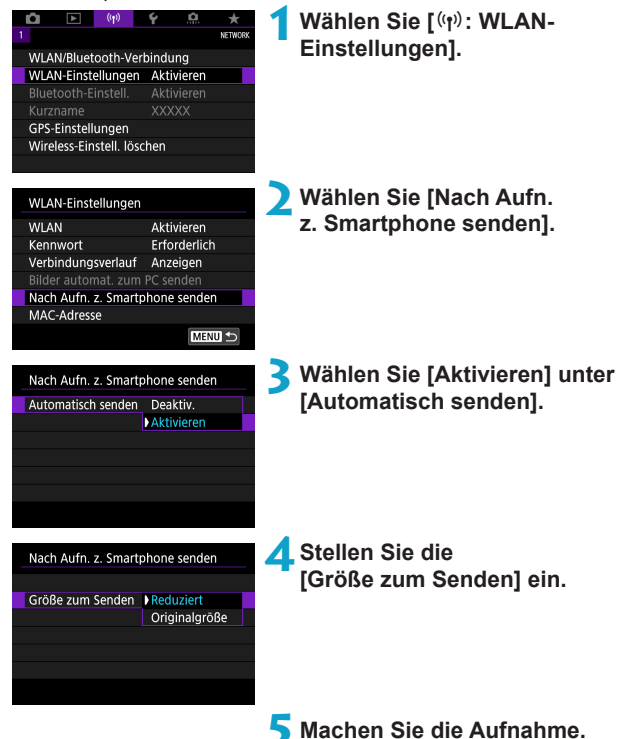

#### <span id="page-394-0"></span>**Senden von Bildern von der Kamera an ein Smartphone**

Sie können die Kamera verwenden, um Bilder an ein per Bluetooth-Pairing verbundenes Smartphone (nur Android-Geräte) oder ein über WLAN verbundenes Smartphone zu senden.

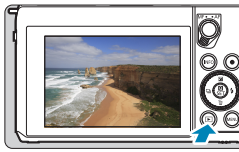

### **1Zeigen Sie das Bild an.**

**2Drücken Sie die Taste <sup>&</sup>lt;**Q**>.**

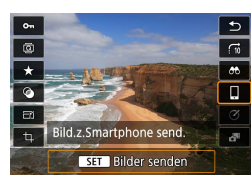

#### **3Wählen Sie [**q**Bilder z. Smartphone send.].**

• Wenn Sie diesen Schritt ausführen. während eine Bluetooth-Verbindung besteht, erscheint eine Meldung und die Verbindung wechselt zu einer WLAN-Verbindung.

**4Wählen Sie Sendeoptionen aus und senden Sie die Bilder.**

### **(1) Bilder einzeln senden**

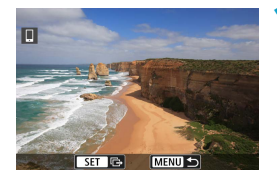

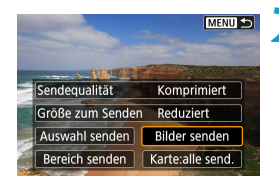

#### **1Wählen Sie ein Bild aus, das Sie senden möchten.**

- Wählen Sie die zu sendenden Bilder mithilfe der Tasten <<>>> <<>>>E> aus und drücken Sie dann <SFT>.
- Sie können das <ser>-Wahlrad gegen den Uhrzeigersinn drehen, um Bilder in einer Übersicht anzuzeigen.

# **2Wählen Sie [Bilder senden].**

- z Unter **[Größe zum Senden]** können Sie die Bildgröße zum Senden auswählen.
- z Beim Senden von Movies können Sie unter **[Sendequalität]** die Bildqualität der zu sendenden Movies festlegen.

### **(2) Senden mehrerer ausgewählter Bilder**

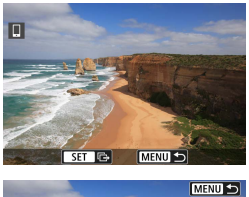

**Drücken Sie <SET>.** 

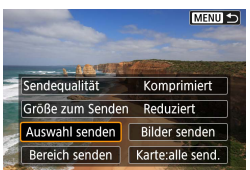

**2Wählen Sie [Auswahl senden].**
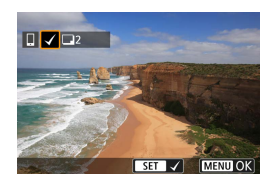

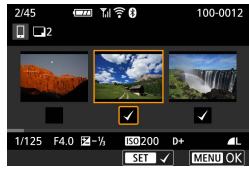

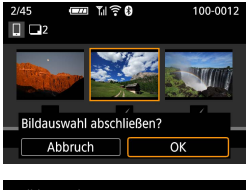

#### **Bilder senden** Sendemenge 2 Aufn. Sendequalität Komprimiert Größe zum Senden Reduziert Abbruch Senden

# **3Wählen Sie die zu sendenden Bilder aus.**

- Wählen Sie die zu sendenden Bilder mithilfe der Tasten <<> <>>>>>> aus und  $dr$ ücken Sie dann <SFT $>$
- z Sie können das <5>-Wahlrad gegen den Uhrzeigersinn drehen, um Bilder in einer Übersicht anzuzeigen. Um zur Einzelbilddarstellung zurückzukehren, drehen Sie das Wahlrad <3.5 im Uhrzeigersinn.
- Drücken Sie die Taste <MENU>, wenn Sie die zu sendenden Bilder ausgewählt haben.

#### **4Beenden Sie die Bildauswahl.**

z Wählen Sie **[OK]**.

# **5Wählen Sie [Größe zum Senden].**

• Wählen Sie auf dem angezeigten Bildschirm eine Bildgröße aus.

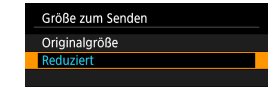

Legen Sie beim Senden von Movies die Bildqualität unter **[Sendequalität]** fest.

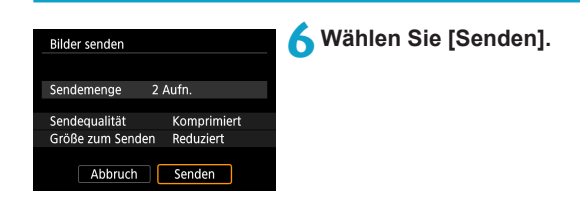

# **(3) Senden einer Reihe von Bildern**

Komprimiert

Karte:alle send.

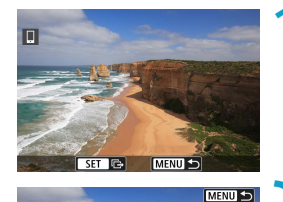

**1**Drücken Sie <SET>.

**2Wählen Sie [Bereich senden].**

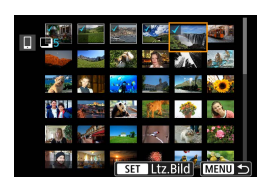

Größe zum Senden Reduziert Auswahl senden | Bilder senden

Sendequalität

Bereich senden

# **3Geben Sie die gewünschte Reihe von Bildern an.**

- Wählen Sie das erste Bild (Startpunkt) aus.
- Wählen Sie das erste Bild (Endpunkt) aus.
- **Wenn Sie die Auswahl wieder aufheben** möchten, wiederholen Sie diesen Schritt.
- Drehen Sie das Wahlrad <3 F> in beliebige Richtung, um die Anzahl der Bilder in der Index-Anzeige zu ändern.

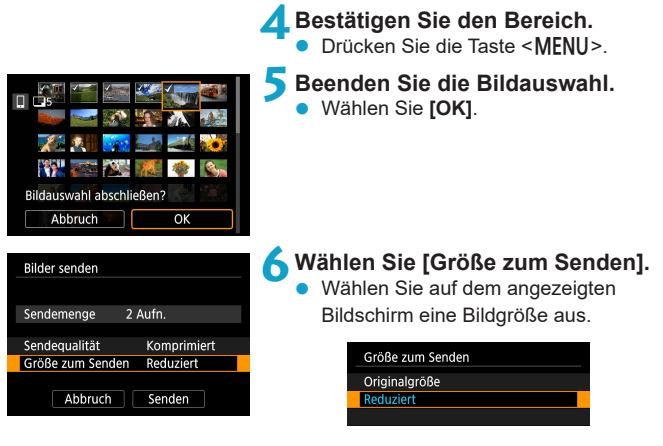

Legen Sie beim Senden von Movies die Bildqualität unter **[Sendequalität]** fest.

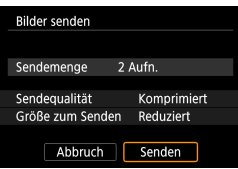

# **7Wählen Sie [Senden].**

# **(4) Senden aller Bilder auf der Karte**

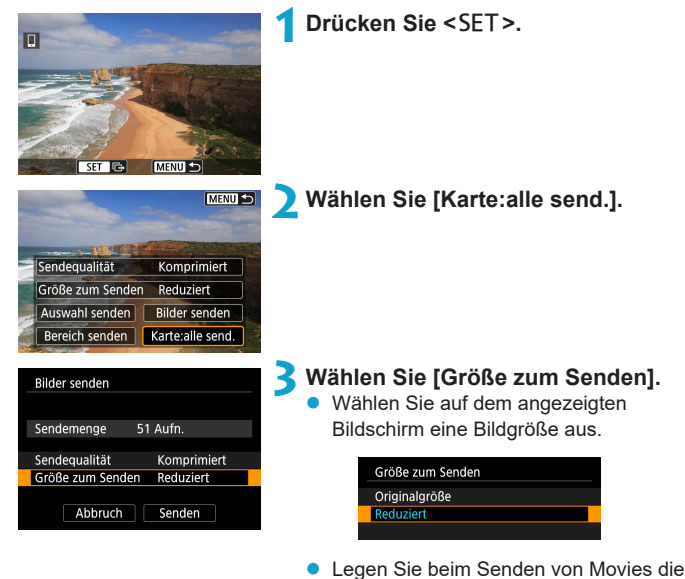

Bildqualität unter **[Sendequalität]** fest. **4Wählen Sie [Senden].**

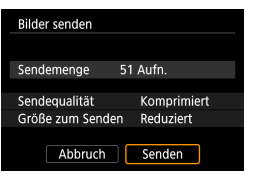

#### **(5) Senden von Bildern auf der Grundlage von Suchkriterien**

Senden Sie alle Bilder, die den Suchkriterien in **[Suchkrit. f. Bilder festlegen]** entsprechen, auf einmal.

Für **[Suchkrit. f. Bilder festlegen]** lesen Sie "Suchkriterien für Bilder [festlegen" \(](#page-362-0)[[] 363).

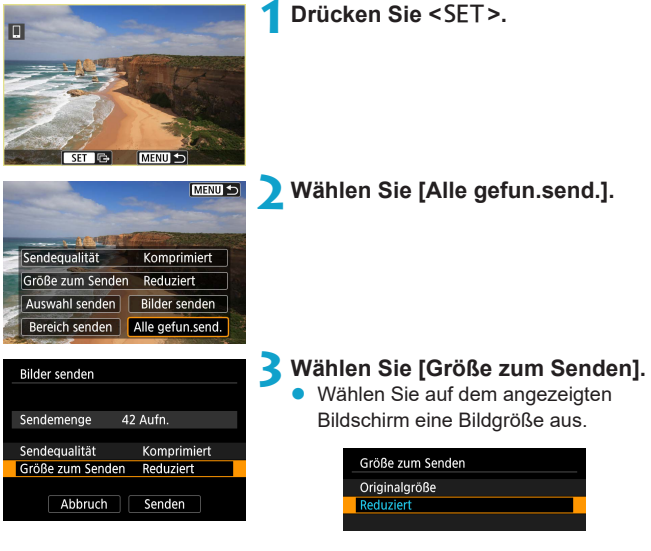

**• Legen Sie beim Senden von Movies die** Bildqualität unter **[Sendequalität]** fest.

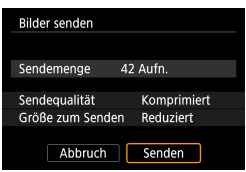

**4Wählen Sie [Senden].**

#### **Bildübertragung beenden**

#### **Bilder von der Kamera bei Kopplung via Bluetooth senden (Android)**

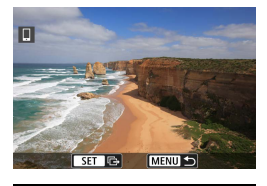

Bilder z. Smartphone senden WLAN trennen und beenden

Abbruch |

Drücken Sie auf dem Bildübertragungsbildschirm die Taste <MENII>

**• Wählen Sie auf dem linken Bildschirm [OK]**, um die Bildübertragung und WLAN-Verbindung zu beenden.

#### **Bilder von der Kamera über eine WLAN-Verbindung senden**

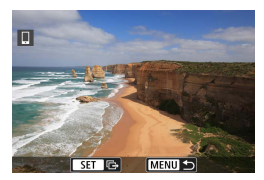

 $\overline{OK}$ 

- **•** Drücken Sie auf dem Bildübertragungsbildschirm die Taste <MENU>.
- **Für Anweisungen zum Trennen einer** WLAN-Verbindung lesen Sie ["WLAN-](#page-402-0)[Verbindung beenden" \(](#page-402-0)[1] 403).

**Während der Bildübertragung ist keine Aufnahme möglich, selbst wenn der** Auslöser der Kamera gedrückt wird.

- Sie können die Bildübertragung abbrechen, indem Sie während der Übertragung **[Abbruch]** wählen.
	- Sie können bis zu 999 Dateien gleichzeitig auswählen.
	- Es empfiehlt sich, bei bestehender WLAN-Verbindung die Energiesparfunktion des Smartphones zu deaktivieren.
	- Wird die verkleinerte Größe für Einzelbilder ausgewählt, gilt dies für alle zu diesem Zeitpunkt gesendeten Einzelbilder. Beachten Sie, dass Einzelbilder der Größe S2 nicht verkleinert werden.
	- Wird die Komprimierungsfunktion für Movies ausgewählt, gilt dies für alle zu diesem Zeitpunkt gesendeten Movies.
	- Wenn die Kamera mit Akku betrieben wird, sollte dieser vollständig geladen sein.

# <span id="page-402-0"></span>**WLAN-Verbindung beenden**

Führen Sie eine der folgenden Verbindungen aus.

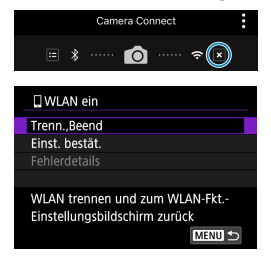

**Tippen Sie auf dem Bildschirm von Camera Connect auf [ ].**

#### **Wählen Sie auf dem Bildschirm [**q**WLAN ein] den Eintrag [Trenn.,Beend].**

- Wählen Sie auf dem Bildschirm **[**q**WLAN ein]** den Eintrag **[**k**: WLAN/Bluetooth-Verbindung]**.
- Wählen Sie im Bestätigungsdialog **[Trenn.,Beend]** und dann **[OK]**.

#### **Einstellungen, um Bilder auf Smartphones darzustellen**

Bilder können nach dem Beenden der WLAN-Verbindung angegeben werden.

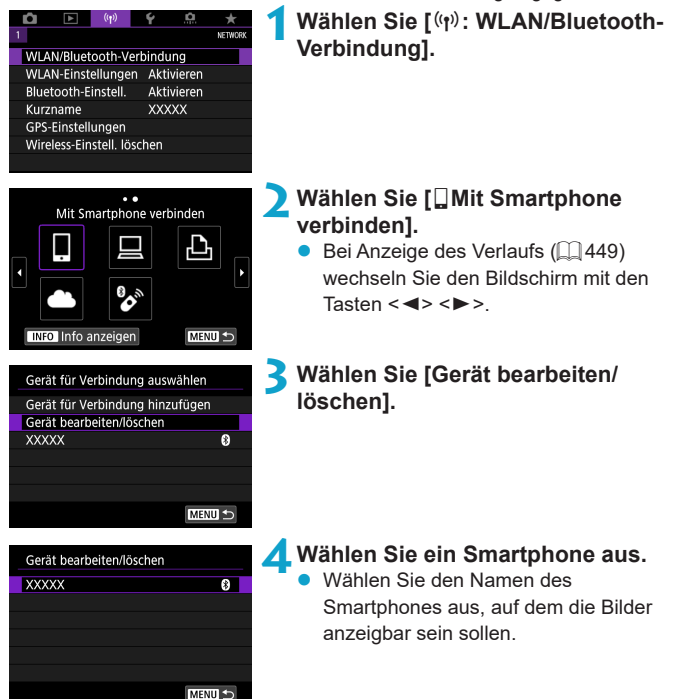

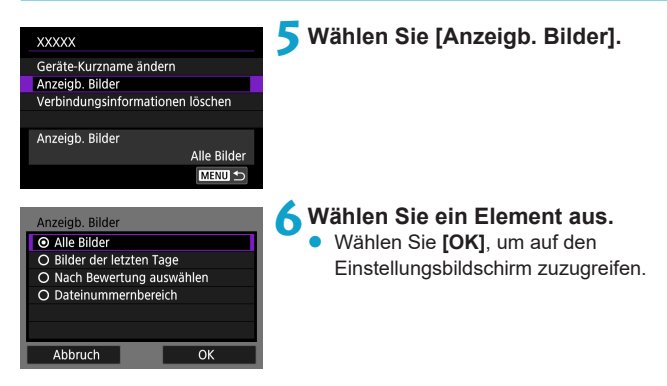

# **[Alle Bilder]**

Alle Bilder auf der Speicherkarte werden anzeigbar.

# **[Bilder der letzten Tage]**

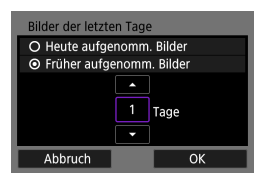

Machen Sie Bilder auf der Grundlage ihres Aufnahmedatums anzeigbar. Dabei können Sie Bilder anzeigbar machen, die während der letzten neun Tage aufgenommen wurden.

- **Bei Verwendung von Früher aufgenomm. Bilder]** werden die Bilder anzeigbar, die während der angegebenen Anzahl von Tagen vor dem aktuellen Datum aufgenommen wurden. Drücken Sie die Tasten <▲> <▼>. um die Anzahl der Tage anzugeben, und drücken Sie anschließend < $SET$ >. um die Auswahl zu bestätigen.
- z Nach Auswahl von **[OK]** sind die anzeigbaren Bilder festgelegt.

 $\bigoplus$  **Wenn [Anzeigb. Bilder]** nicht auf [Alle Bilder] festgelegt ist, sind keine Fernaufnahmen möglich.

# **[Nach Bewertung auswählen]**

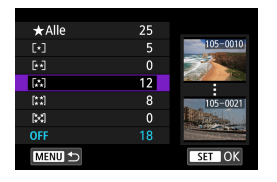

Machen Sie Bilder abhängig davon anzeigbar, ob eine Bewertung angehängt ist (oder nicht) bzw. welche Bewertung sie erhalten haben.

Nach Auswahl der Bewertungsart sind die anzeigbaren Bilder festgelegt.

# **[Dateinummernbereich] (Bereich wählen)**

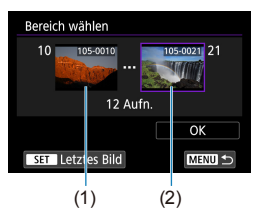

Wählen Sie bei nach Dateinummer angeordneten Bildern das erste und letzte Bild einer gewünschten Serie aus, um die anzeigbaren Bilder festzulegen.

- 1. Drücken Sie <SFT>, um den Bildauswahlbildschirm anzuzeigen. Drücken Sie die Tasten <</a> <</a> um ein Bild auszuwählen. Sie können das <5>-Wahlrad gegen den Uhrzeigersinn drehen, um Bilder in einer Übersicht anzuzeigen.
- 2. Wählen Sie ein Bild als Startpunkt (1).
- 3. Verwenden Sie <▶>, um ein Bild als Endpunkt festzulegen (2).
- 4. Wählen Sie **[OK]**.
- $\bigoplus$  wird die WLAN-Verbindung während einer laufenden Movie-Fernaufnahme beendet, reagiert die Kamera wie folgt:
	- y Alle laufenden Movie-Aufnahme im Movie-Aufnahmemodus werden fortgesetzt.
	- y Alle laufenden Movie-Aufnahmen in der Einzelbildaufnahme werden beendet.
	- Bei bestehender WLAN-Verbindung mit einem Smartphone sind bestimmte Funktionen nicht verfügbar.
	- **Bei Fernaufnahmen kann sich die AF-Geschwindigkeit verringern.**

Ħ

- **•** Je nach Kommunikationsstatus sind Bildanzeige und Auslösung unter Umständen verzögert.
- Während des Speicherns von Bildern auf einem Smartphone sind keine Aufnahmen möglich, selbst wenn der Auslöser der Kamera gedrückt wird. Außerdem wird möglicherweise der Kamerabildschirm ausgeschaltet.

• Es empfiehlt sich, bei bestehender WLAN-Verbindung die Energiesparfunktion des Smartphones zu deaktivieren.

# **Herstellen einer WLAN-Verbindung mit einem Computer**

In diesem Abschnitt erfahren Sie, wie Sie die Kamera über WLAN mit einem Computer verbinden und Kameravorgänge mithilfe der EOS-Software oder anderer dedizierter Software ausführen. Installieren Sie die neueste Version der Software auf dem Computer, bevor Sie eine WLAN-Verbindung einrichten.

Anweisungen zur Bedienung des Computers finden Sie in der Bedienungsanleitung des Computers.

# **Bedienen der Kamera mithilfe von EOS Utility**

Mit EOS Utility (der EOS-Software) können Sie Bilder von der Kamera importieren, die Kamera bedienen und weitere Vorgänge ausführen.

# **Bedienschritte an der Kamera (1)**

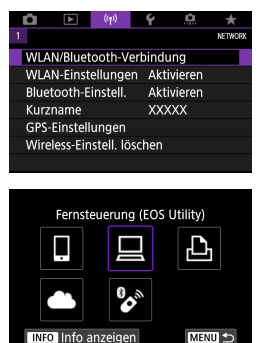

Gerät für Verbindung auswählen Gerät für Verbindung hinzufügen Gerät bearbeiten/löschen

**MENU** 

**Wählen Sie [(r): WLAN/Bluetooth-Verbindung].**

- **2Wählen Sie [**D **Fernsteuerung (EOS Utility)].**
	- Bei Anzeige des Verlaufs ( $\Box$  [449](#page-448-0)) wechseln Sie den Bildschirm mit den Tasten  $\langle \blacktriangleleft \rangle \langle \blacktriangleright \rangle$

**3Wählen Sie [Gerät für Verbindung hinzufügen].**

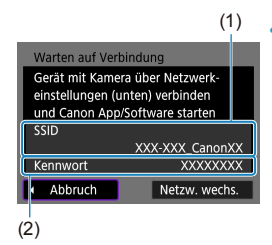

# **4Überprüfen Sie die SSID (Netzwerkname) und das Kennwort.**

- Überprüfen Sie die SSID (1) und das Kennwort (2), die auf dem Kamerabildschirm angezeigt werden.
- **Wenn Sie in den <b>[WLAN-Einstellungen]** das **[Kennwort]** auf **[Ohne]** setzen, ist kein Kennwort erforderlich. Einzelheiten finden Sie unter  $\Box$  [452.](#page-451-0)

# **Bedienschritte am Computer (1)**

# **Computerbildschirm (Beispiel)**

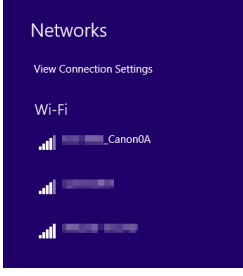

# **5Wählen Sie die SSID aus, und geben Sie anschließend das Kennwort ein.**

- z Wählen Sie auf dem Netzwerkeinstellungsbildschirm des Computers die in Schritt 4 überprüfte SSID aus.
- **Geben Sie das in Schritt 4 festgelegte** Kennwort ein.

#### **Bedienschritte an der Kamera (2)**

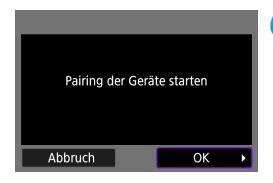

**6Wählen Sie [OK].**

Die folgende Meldung wird angezeigt. Dabei steht ..\*\*\*\*\*\*\* für die letzten sechs Ziffern der MAC-Adresse der Kamera, mit der eine Verbindung hergestellt werden soll.

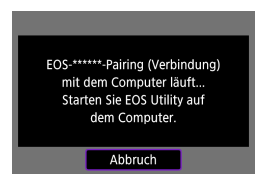

# **Schritte auf dem Computer (2)**

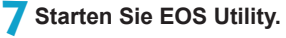

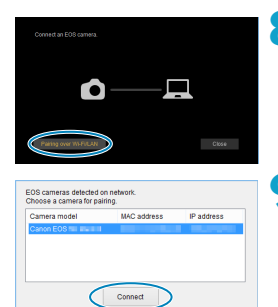

#### **8Klicken Sie in EOS Utility auf [Pairing over Wi-Fi/LAN/Pairing über WLAN/LAN].**

● Sollte eine Firewallmeldung angezeigt werden, wählen Sie **[Yes/Ja]**.

# **9Klicken Sie auf [Connect/Verbinden].**

• Wählen die Kamera aus, mit der eine Verbindung hergestellt werden soll, und klicken Sie auf **[Connect/Verbinden]**.

# **Bedienschritte an der Kamera (3)**

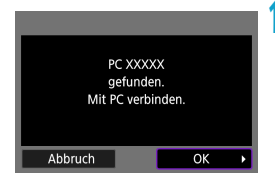

# **10 Bauen Sie eine WLAN-Verbindung auf.**

**•** Wählen Sie [OK].

# **Bildschirm [**D**WLAN ein]**

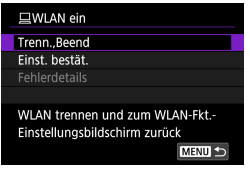

#### **Trenn., Beend**

**• Beendet die WLAN-Verbindung.** 

#### **Einst. bestät.**

**• Ermöglicht das Überprüfen der** Einstellungen.

#### **Fehlerdetails**

**•** Im Falle eines WLAN-Verbindungsfehlers können Sie sich die Details zu dem Fehler ansehen.

#### **Damit ist die Herstellung einer WLAN-Verbindung mit einem Computer abgeschlossen.**

- **Bedienen Sie die Kamera mithilfe von EOS Utility auf dem Computer.**
- Um sich über WLAN zu verbinden, siehe ["Wiederherstellen einer WLAN-](#page-448-0)[Verbindung" \(](#page-448-0)[1] 449).
- **Wird die WLAN-Verbindung während einer laufenden Movie-Fernaufnahme** beendet, reagiert die Kamera wie folgt:
	- Alle laufenden Movie-Aufnahme im Movie-Aufnahmemodus werden fortgesetzt.
	- Alle laufenden Movie-Aufnahmen in der Einzelbildaufnahme werden beendet.
	- **Es können keine Aufnahmevorgänge über die Kamera ausgeführt werden,** nachdem Sie EOS Utility verwendet haben, um von der Einzelbildaufnahme in den Movie-Aufnahmemodus zu wechseln.
	- Bei bestehender WLAN-Verbindung mit EOS Utility sind bestimmte Funktionen nicht verfügbar.
	- **Bei Fernaufnahmen kann sich die AF-Geschwindigkeit verringern.**
	- **•** Je nach Kommunikationsstatus sind Bildanzeige und Auslösung unter Umständen verzögert.
	- Bei der Remote Livebild-Aufnahme ist die Bildübertragungsrate geringer als bei Verbindungen mit einem Schnittstellenkabel. Die Bewegungen von Objekten können daher nicht fließend wiedergegeben werden.

#### **Automatisches Senden von Bildern auf einer Kamera**

Mit der dedizierten Software Image Transfer Utility 2 können Sie Bilder auf der Kamera automatisch an einen Computer senden.

#### **Bedienschritte am Computer (1)**

#### **1Verbinden Sie den Computer und den Zugangspunkt und starten Sie Image Transfer Utility 2.**

• Wenn Sie den Anweisungen folgen, die beim ersten Starten von Image Transfer Utility 2 angezeigt werden, erscheint der Bildschirm zum Einrichten des Pairing-Vorgangs.

#### **Bedienschritte an der Kamera (1)**

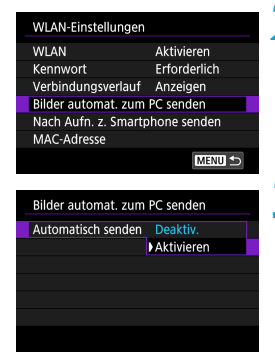

#### **2Wählen Sie [Bilder automat. zum PC senden].**

- **•** Wählen Sie  $I^{(n)}$ : WLAN-Einstellungen1.
- **Wählen Sie [Bilder automat. zum PC senden]**.

# **3Wählen Sie [Aktivieren] unter [Automatisch senden].**

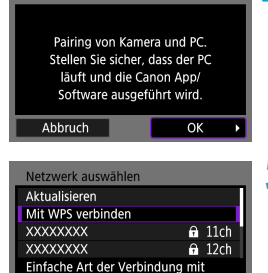

WPS-kompatiblem Zugangspunkt Abbruch

# **4Wählen Sie [OK].**

# **5Stellen Sie eine WLAN-Verbindung mit einem Zugangspunkt her.**

- Stellen Sie eine WLAN-Verbindung zwischen der Kamera und dem mit dem Computer verbundenen Zugangspunkt her. Eine Anleitung zum Verbinden finden Sie unter "WLAN-Verbindung [über Zugangspunkte" \(](#page-440-0)[1] 441).
- **6Wählen Sie den Computer, mit dem das Pairing mit der Kamera erfolgen soll.**

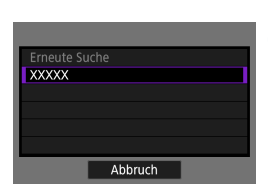

# **Bedienschritte am Computer (2)**

- **7Führen Sie ein Pairing von Kamera und Computer durch.**
	- **Wählen Sie die Kamera und klicken Sie** dann auf **[Pairing]**.

sind, schalten Sie die Kamera aus.

#### **Bedienschritte an der Kamera (2)**

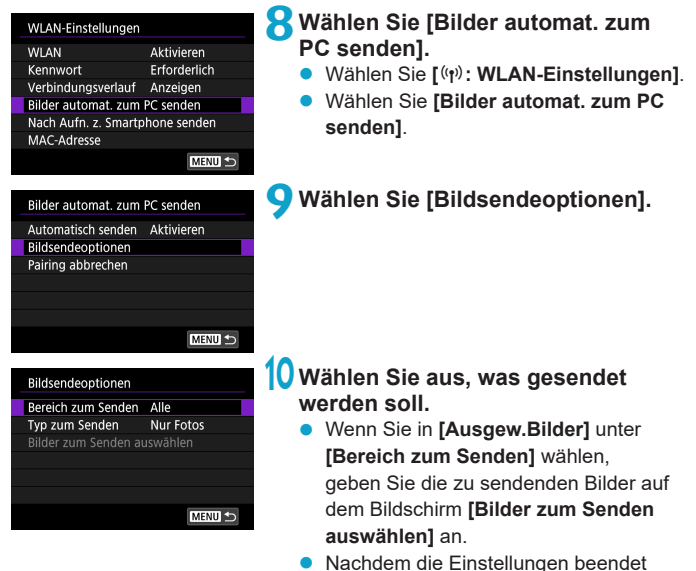

Wenn Sie die Kamera innerhalb des Bereichs des Zugangspunkts einschalten, werden die auf der Kamera befindlichen Bilder automatisch an den aktiven Computer gesendet.

O • Wenn Bilder nicht automatisch gesendet werden, versuchen Sie, die Kamera neu zu starten.

# **Herstellen einer WLAN-Verbindung mit einem Drucker**

In diesem Abschnitt erfahren Sie, wie Sie Bilder drucken, indem Sie eine WLAN-Verbindung zwischen der Kamera und einem PictBridge-(WLAN-) kompatiblen Drucker herstellen. Anweisungen zur Bedienung des Druckers finden Sie in der Bedienungsanleitung des Druckers.

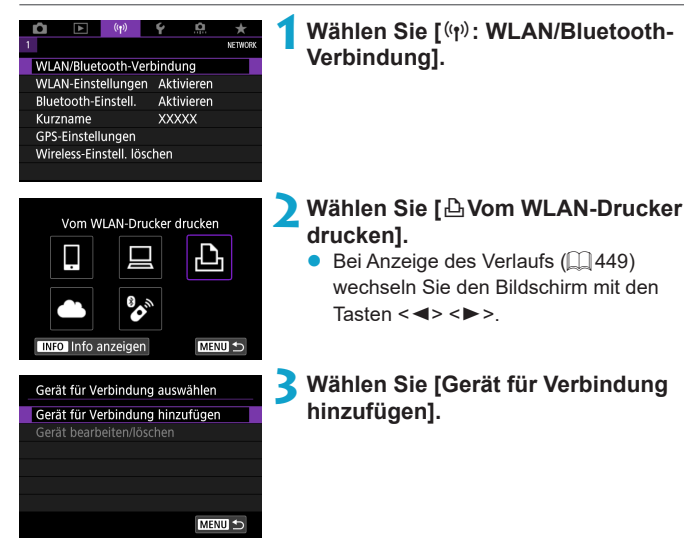

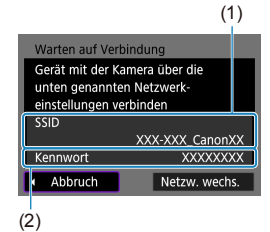

# **4Überprüfen Sie die SSID (Netzwerkname) und das Kennwort.**

- Überprüfen Sie die SSID (1) und das Kennwort (2), die auf dem Kamerabildschirm angezeigt werden.
- **Wenn Sie in den <b>[WLAN-Einstellungen]** das **[Kennwort]** auf **[Ohne]** setzen, ist kein Kennwort erforderlich ( $\cap$ [452\)](#page-451-0).

# **5Richten Sie den Drucker ein.**

- Wählen Sie im WLAN-Einstellungsmenü des gewünschten Druckers die überprüfte SSID aus.
- Geben Sie das in Schritt 4 festgelegte Kennwort ein.

#### **6Wählen Sie den Drucker aus.**

- Wählen Sie aus der Liste mit erkannten Druckern den Drucker aus, zu dem eine WLAN-Verbindung hergestellt werden soll.
- **Wird der von Ihnen bevorzugte Drucker** nicht aufgeführt, kann die Kamera diesen ggf. durch Auswahl von **[Erneute Suche]** finden und anzeigen.

**Um eine WLAN-Verbindung über einen Zugriffspunkt herzustellen, siehe** ["WLAN-Verbindung über Zugangspunkte" \(](#page-440-0) $\Box$ 441).

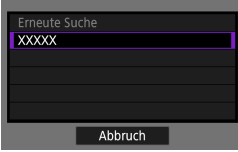

### **Drucken von Bildern**

#### **Bilder einzeln drucken**

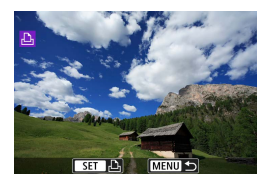

# **1Wählen Sie das zu druckende Bild.**

- Wählen Sie die zu druckenden Bilder mithilfe der Tasten <<>>  $\leq$  > aus und drücken Sie dann <SET>.
- z Sie können das <5>-Wahlrad gegen den Uhrzeigersinn drehen, um Bilder in einer Übersicht anzuzeigen.

# **Bild drucken** Druckauftrag

# **2Wählen Sie [Bild drucken].**

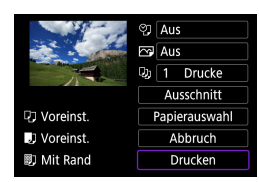

#### **3Drucken Sie das Bild.**

- Informationen zu den Druckeinstellungen finden Sie auf  $\Box$  [421.](#page-420-0)
- z Wählen Sie **[Drucken]** und dann **[OK]**, um den Druckvorgang zu starten.

wenn ein Bild ausgewählt wurde und der

Drucker druckbereit ist. **5Legen Sie die Einstellungen für [Papierauswahl] fest (** $\Box$  **[421](#page-420-0)).** 

#### **Drucken gemäß der angegebenen Bildoptionen**

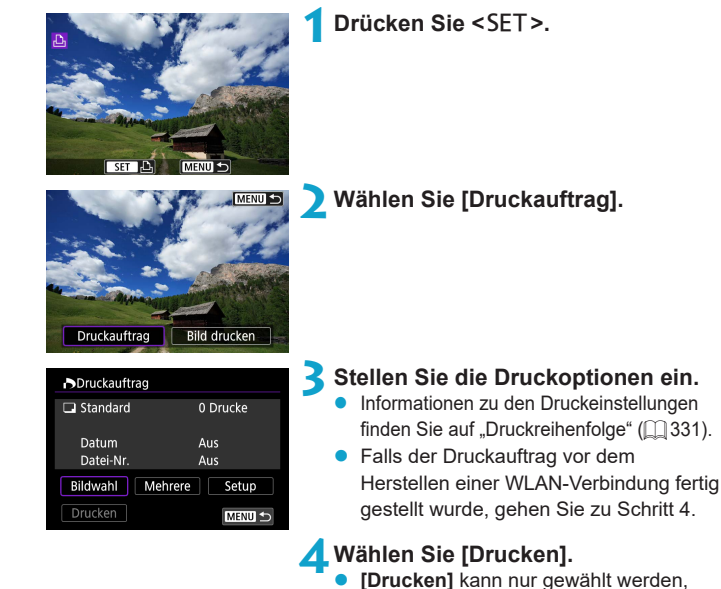

419

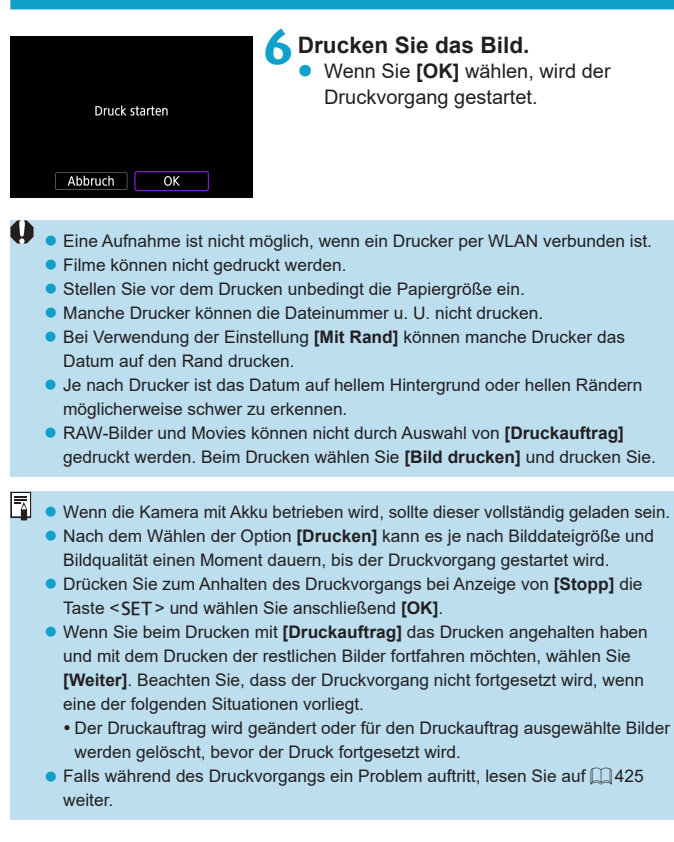

# <span id="page-420-0"></span>**Druckeinstellungen**

**Die Bildschirmanzeige- und Einstellungsoptionen können sich von Drucker zu Drucker unterscheiden.** Außerdem sind bestimmte Einstellungen nicht verfügbar. Einzelheiten hierzu finden Sie in der Bedienungsanleitung des Druckers.

#### **Bildschirm für die Druckeinstellungen**

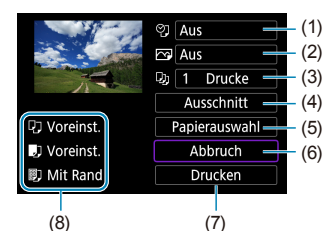

- (1) Drucken von Datum oder Dateinummer festlegen  $($  $\Box$ [423](#page-422-0)).
- $(2)$  Druckeffekte festlegen  $(1)$ [423\)](#page-422-1).
- (3) Anzahl der Drucke auswählen  $($ [423\)](#page-422-2).
- (4) Druckbereich festlegen  $\left(\Box\right)$  [424\)](#page-423-0).
- (5) Papiergröße, Papierart und Seitenlayout einstellen ( $\Box$  [422\)](#page-421-0).
- (6) Zum Bildauswahlbildschirm zurückkehren.
- (7) Druckvorgang starten.
- (8) Die Einstellungen für "Papiergröße", "Papierart" und "Seitenlayout" werden angezeigt.
- \* **Je nach Drucker stehen bestimmte Einstellungen nicht zur Auswahl zur Verfügung.**

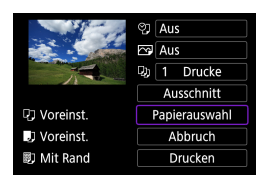

**Papierauswahl**

z Wählen Sie **[Papierauswahl]**.

# <span id="page-421-0"></span>**[**Q**] Festlegen der Papiergröße**

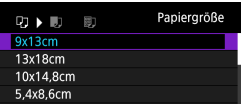

**Wählen Sie die Größe des Papiers im** Drucker aus.

# **[**Y**] Festlegen der Papierart**

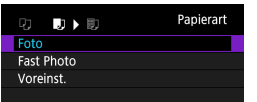

Wählen Sie die Art des Papiers im Drucker aus.

# **[**U**] Festlegen des Seitenlayouts**

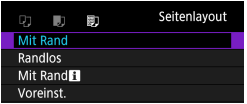

Wählen Sie das Seitenlayout aus.

**• Wenn das Seitenverhältnis des Bilds nicht mit dem Seitenverhältnis des beim** Drucken verwendeten Papiers übereinstimmt, können erhebliche Teile des Bilds abgeschnitten werden, wenn Sie es randlos ausdrucken. Bilder können auch mit einer niedrigeren Auflösung gedruckt werden.

# <span id="page-422-0"></span>**[**I**] Festlegen des Drucks von Datum/Dateinummer**

<span id="page-422-1"></span>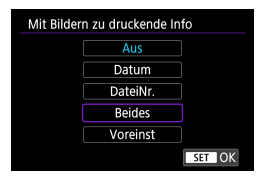

- **•** Wählen Sie **[** $\circ$ **]** aus.
- $\bullet$  Wählen Sie aus, was gedruckt werden soll.

# **[**E**] Festlegen der Druckeffekte (Bildoptimierung)**

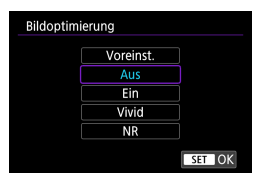

- Wählen Sie **[** $\overline{ }$ ] aus.
- Wählen Sie die Druckeffekte aus.

- $\bigoplus$  Wenn Sie Aufnahmeinformationen auf ein Bild drucken, das mit erweiterter ISO-Empfindlichkeit (**H**) aufgenommen wurde, wird unter Umständen nicht die korrekte ISO-Empfindlichkeit gedruckt.
	- z Die Einstellung **[Voreinst.]** steht bei Druckeffekten und anderen Optionen für die Standardeinstellungen des Druckers (Werkseinstellungen). Informationen zu den Standardeinstellungen **[Voreinst.]** des Druckers finden Sie in der dazugehörigen Bedienungsanleitung.

# <span id="page-422-2"></span>**[**R**] Festlegen der Druckanzahl**

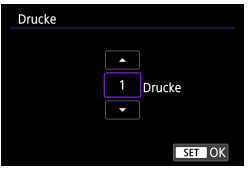

- z Wählen Sie **[**R**]**.
- **Wählen Sie die Anzahl der Drucke aus.**

# <span id="page-423-0"></span>**Zuschneiden von Bildern**

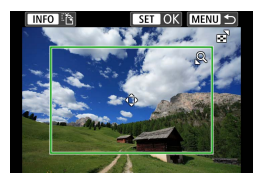

**Legen Sie den Ausschnitt unmittelbar vor dem Drucken fest.** Durch das Ändern anderer Druckeinstellungen nach dem Zuschneiden von Bildern kann ein erneutes Zuschneiden der Bilder erforderlich machen.

**1Wählen Sie auf dem Bildschirm für die Druckeinstellungen die Option [Ausschnitt] aus.**

# **2Legen Sie Größe, Position und Seitenverhältnis des Zuschneiderahmens fest.**

**• Der Bildbereich innerhalb des Zuschneiderahmens wird gedruckt.** Die Form des Rahmens (das Seitenverhältnis) lässt sich in der **[Papierauswahl]** ändern.

# **Ändern der Größe des Zuschneiderahmens**

Ändern Sie mithilfe des Wahlrads <5.5 die Größe des

Zuschneiderahmens.

#### **Verschieben des Zuschneiderahmens**

Verwenden Sie die Kreuztasten < $\Leftrightarrow$  >, um den Rahmen vertikal oder

horizontal zu verschieben.

#### **Ausrichtung des Zuschneiderahmens wechseln**

Durch Drücken der Taste <INFO> können Sie zwischen einer vertikalen und horizontalen Ausrichtung des Zuschneiderahmens wechseln.

# **3Drücken Sie <**0**>, um den Ausschnitt zu beenden.**

z Der Bildausschnittsbereich kann links oben auf dem Bildschirm für die Druckeinstellungen überprüft werden.

- **Je nach Drucker wird der Bildausschnittsbereich unter Umständen nicht wie** von Ihnen angegeben gedruckt.
- **Je kleiner der Zuschneiderahmen, desto niedriger ist die Auflösung, mit der** Bilder gedruckt werden.

#### **Behandeln von Druckerfehlern**

• Wenn der Druckvorgang nach Beheben eines Druckerfehlers (keine Tinte mehr, kein Papier mehr usw.) und Auswählen von **[Weiter]** nicht fortgesetzt wird, bedienen Sie die Tasten auf dem Drucker. Einzelheiten zum Fortsetzen des Druckvorgangs finden Sie in der Bedienungsanleitung des Druckers.

#### <span id="page-424-0"></span>**Fehlermeldungen**

• Wenn beim Drucken ein Problem auftritt, wird auf dem Bildschirm der Kamera eine Fehlermeldung angezeigt. Beheben Sie das Problem, und fahren Sie mit dem Druckvorgang fort. Einzelheiten zur Behebung von Druckproblemen finden Sie in der Bedienungsanleitung des Druckers.

#### **Papierfehler**

R

• Vergewissern Sie sich, dass das Papier korrekt eingelegt ist.

#### **Tinten-/Farbbandfehler**

• Überprüfen Sie den Tintenstand und den Tintenauffangbehälter des Druckers.

#### **Hardware-Fehler**

z Prüfen Sie, ob andere Druckerprobleme als Papier- und Tintenprobleme vorliegen.

#### **Dateifehler**

**• Das ausgewählte Bild kann nicht gedruckt werden. Bilder, die mit einer anderen** Kamera aufgenommen bzw. mit einem Computer bearbeitet wurden, können möglicherweise nicht gedruckt werden.

# **Senden von Bildern an einen Webservice**

In diesem Abschnitt erfahren Sie, wie Sie Bilder an einen Webservice senden.

# **Registrieren von Webservices**

Verwenden Sie ein Smartphone oder einen Computer, um der Kamera Webservices hinzuzufügen.

- **· Um die Kameraeinstellungen für CANON iMAGE GATEWAY und andere** Webservices vorzunehmen, wird ein Smartphone oder Computer mit Browser und Internetverbindung benötigt.
- Besuchen Sie die Website des CANON iMAGE GATEWAY, um Einzelheiten zu Browserversionen (wie Microsoft Internet Explorer) und erforderlichen Einstellungen für den Zugriff auf CANON iMAGE GATEWAY zu erhalten.
- **Informationen zu den Ländern und Regionen, in denen CANON IMAGE** GATEWAY verfügbar ist, finden Sie auf der Website von Canon (http://www.canon.com/cig/).
- Anweisungen und Einstellungsdetails für CANON IMAGE GATEWAY finden Sie in der Hilfe für CANON iMAGE GATEWAY.
- **Wenn Sie auch andere Webservices als CANON iMAGE GATEWAY** verwenden möchten, müssen Sie bei den entsprechenden Services über ein Konto verfügen. Weitere Einzelheiten finden Sie auf den Websites für jeden Webservice, den Sie registrieren.
- **Für die Nutzung von Kommunikationsverbindungen und** Internetzugangspunkten fallen separate Kosten beim jeweiligen Anbieter an.

#### **Registrieren von CANON iMAGE GATEWAY**

Verknüpfen Sie die Kamera und CANON iMAGE GATEWAY, indem Sie CANON IMAGE GATEWAY als Zielwebservice auf der Kamera hinzufügen. Sie müssen eine auf Ihrem Computer oder Smartphone verwendete E-Mail-Adresse eingeben.

#### **Bedienschritte an der Kamera (1)**

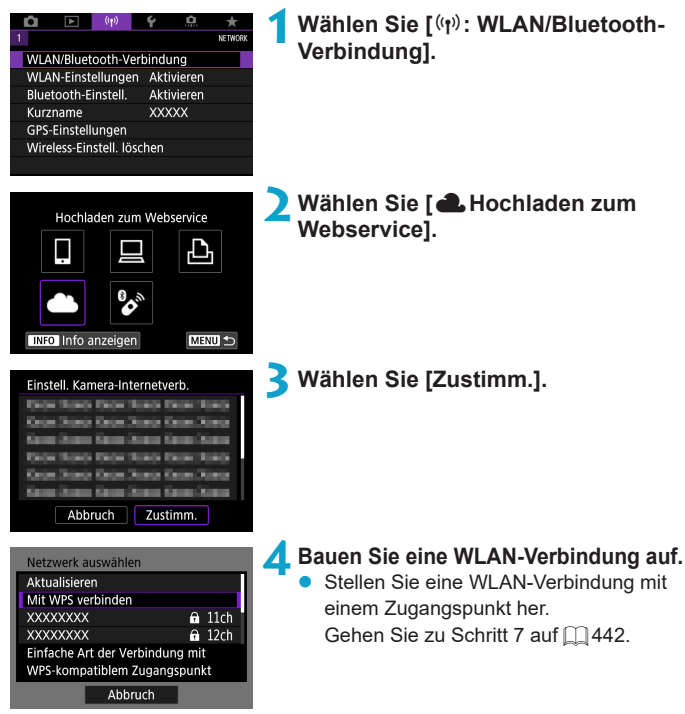

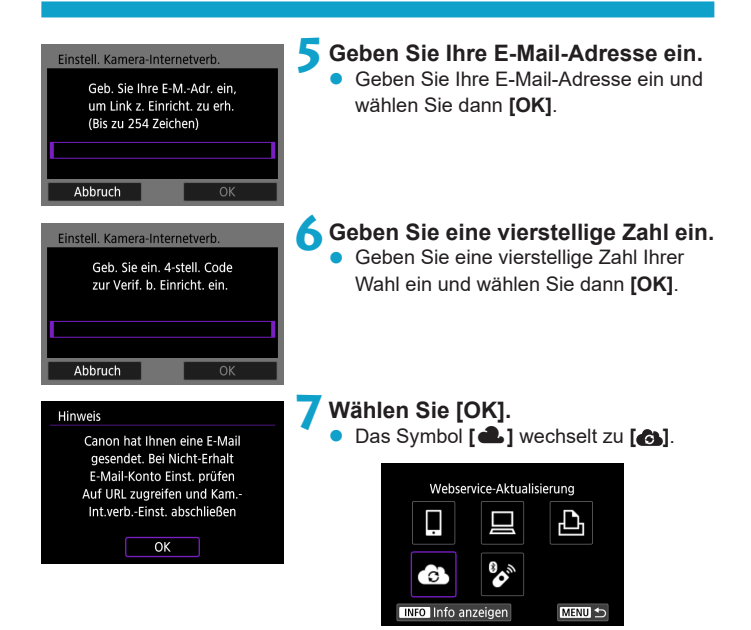

# **Schritte auf dem Computer oder Smartphone**

# **8Richten Sie eine Kamera-Internetverbindung ein.**

- Greifen Sie auf die Seite in der Hinweismeldung zu.
- Befolgen Sie die Anweisungen zum Abschließen der Einstellungen auf der Seite der kamerainternen Verbindungseinstellungen.

# **Bedienschritte an der Kamera (2)**

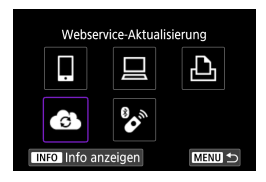

# **9Fügen Sie einen CANON iMAGE GATEWAY als Ziel hinzu.**

**a** Wählen Sie **[41]**.

Der CANON iMAGE GATEWAY wurde hinzugefügt.

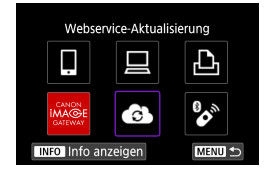

# **Registrieren anderer Webservices**

#### **Schritte auf dem Computer oder Smartphone**

- **1Konfigurieren Sie den Webservice, den Sie verwenden möchten.**
	- z Besuchen Sie die Website des CANON iMAGE GATEWAY und greifen Sie auf die Seite der kamerainternen Verbindungseinstellungen zu.
	- **Befolgen Sie die Anleitungen auf dem** Bildschirm, um die Einstellungen für die Webservices abzuschließen, die Sie verwenden möchten.

#### **Bedienschritte an der Kamera**

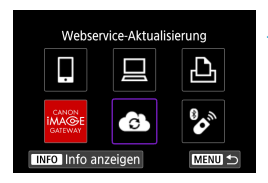

#### **2Fügen Sie den Webservice hinzu, den Sie als Ziel konfiguriert haben.**

- **•** Wählen Sie  $\mathbf{f}^{(n)}$ : WLAN/Bluetooth-**Verbindung]**.
- **a** Wählen Sie **[43]**.

# **Senden von Bildern**

Um Ihre Bilder mit Familie und Freunden zu teilen, können Sie Fotos an einen auf der Kamera registrierten Webservice senden oder Links zu den Online-Alben verschicken.

#### **Herstellen einer WLAN-Verbindung zu Web-Diensten**

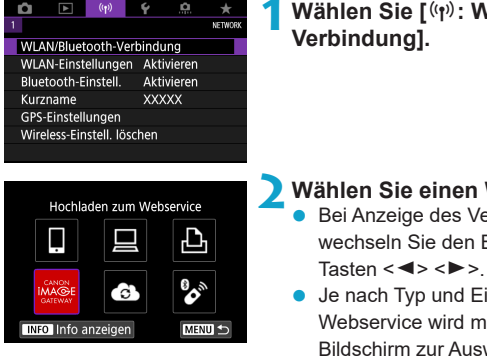

**Wählen Sie [(ri): WLAN/Bluetooth-Verbindung].**

- **2Wählen Sie einen Webservice aus.** Bei Anzeige des Verlaufs ( $\cap$ [449\)](#page-448-0) wechseln Sie den Bildschirm mit den
- **Je nach Typ und Einstellungen des** Webservice wird möglicherweise ein Bildschirm zur Auswahl eines Ziels angezeigt  $(11444)$  $(11444)$  $(11444)$ .

#### **Bilder einzeln senden**

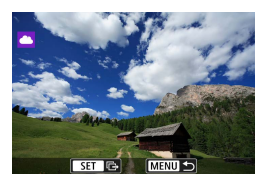

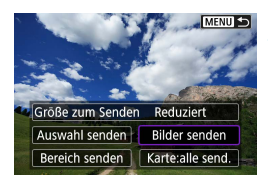

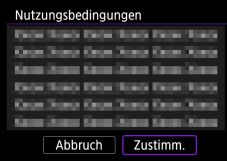

# **1Wählen Sie ein Bild aus, das Sie senden möchten.**

- Wählen Sie die zu sendenden Bilder mithilfe der Tasten <<>>> <<>>E> aus und drücken Sie dann <SFT>.
- Sie können das <₩>-Wahlrad gegen den Uhrzeigersinn drehen, um Bilder in einer Übersicht anzuzeigen.

# **2Wählen Sie [Bilder senden].**

- z Unter **[Größe zum Senden]** können Sie die Bildgröße zum Senden auswählen.
- z Wählen Sie auf dem Bildschirm nach dem Senden der Bilder **[OK]**, um die WLAN-Verbindung zu beenden.
- z Wenn der Bildschirm **[Nutzungsbedingungen]** angezeigt wird, lesen Sie sich diese aufmerksam durch, und wählen Sie dann **[Zustimm.]**.
- Um durch einen Bildschirm zu blättern. drücken Sie die Tasten  $\leq k \leq \mathbf{V}$
#### **Senden mehrerer ausgewählter Bilder**

**MENU S** 

**Bilder senden** 

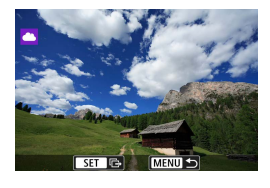

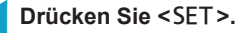

**2Wählen Sie [Auswahl senden].**

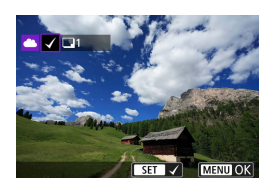

Größe zum Senden Reduziert Auswahl senden

Bereich senden | | Karte:alle send.

### **3Wählen Sie die zu sendenden Bilder aus.**

- **Wählen Sie die zu sendenden Bilder** mithilfe der Tasten <<>>>>>>> aus und drücken Sie dann <SFT>.
- $\blacktriangleright$  Sie können das Wahlrad < $\blacktriangleright$ gegen den Uhrzeigersinn drehen, um für die Bildauswahl zur Anzeige von drei Bildern zu wechseln. Um zur Einzelbilddarstellung zurückzukehren, drehen Sie das Wahlrad <<<a>  $\frac{1}{2}$  im Uhrzeigersinn.
- Drücken Sie die Taste <MENU>, wenn Sie die zu sendenden Bilder ausgewählt haben.

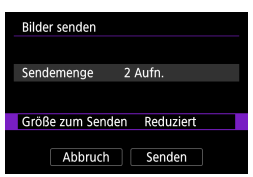

## **4Wählen Sie [Größe zum Senden].**

- Wenn Sie YouTube als Ziel des Sendevorgangs ausgewählt haben, wird die Option **[Größe zum Senden]** nicht angezeigt.
- Wählen Sie auf dem angezeigten Bildschirm eine Bildgröße aus.

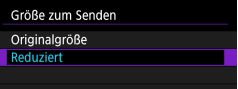

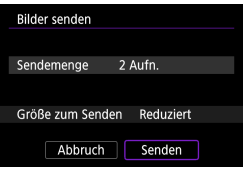

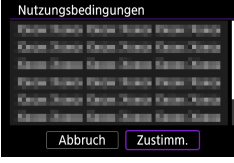

### **5Wählen Sie [Senden].**

- **Wählen Sie auf dem Bildschirm nach** dem Senden der Bilder **[OK]**, um die WLAN-Verbindung zu beenden.
- Wenn der Bildschirm **[Nutzungsbedingungen]** angezeigt wird, lesen Sie sich diese aufmerksam durch, und wählen Sie dann **[Zustimm.]**.
- **Um durch einen Bildschirm zu blättern.** drücken Sie die Tasten <▲><▼>.

#### **Senden einer Reihe von Bildern**

Geben Sie eine Reihe von Bildern an, um alle enthaltenen Bilder auf einmal zu senden.

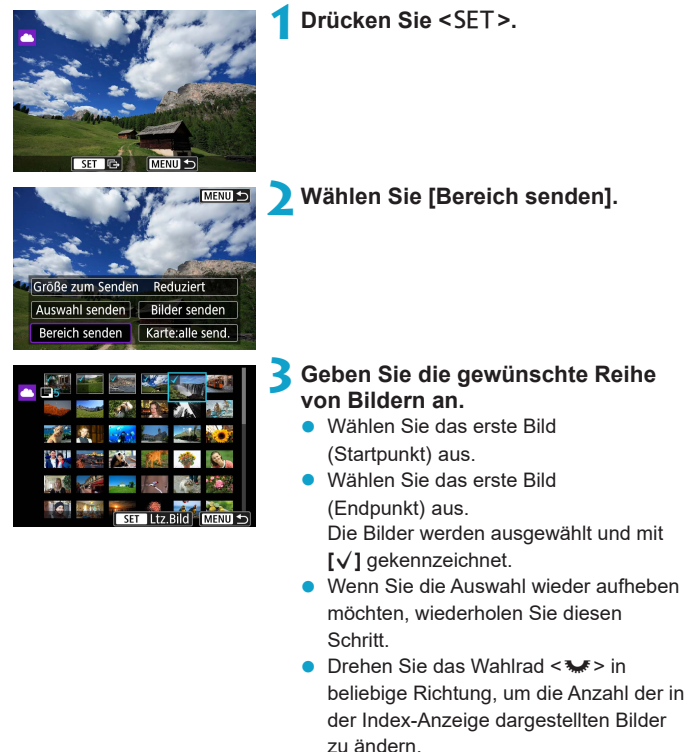

**4Bestätigen Sie den Bereich.**

Drücken Sie die Taste <MENU>.

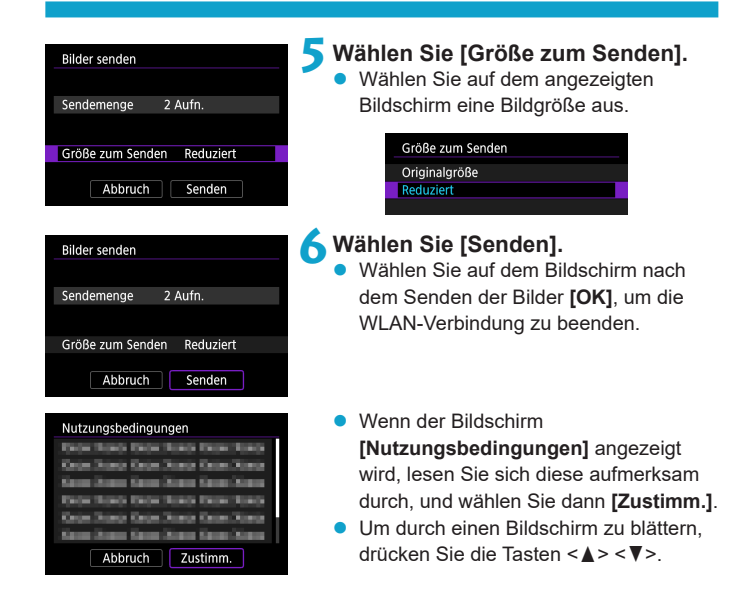

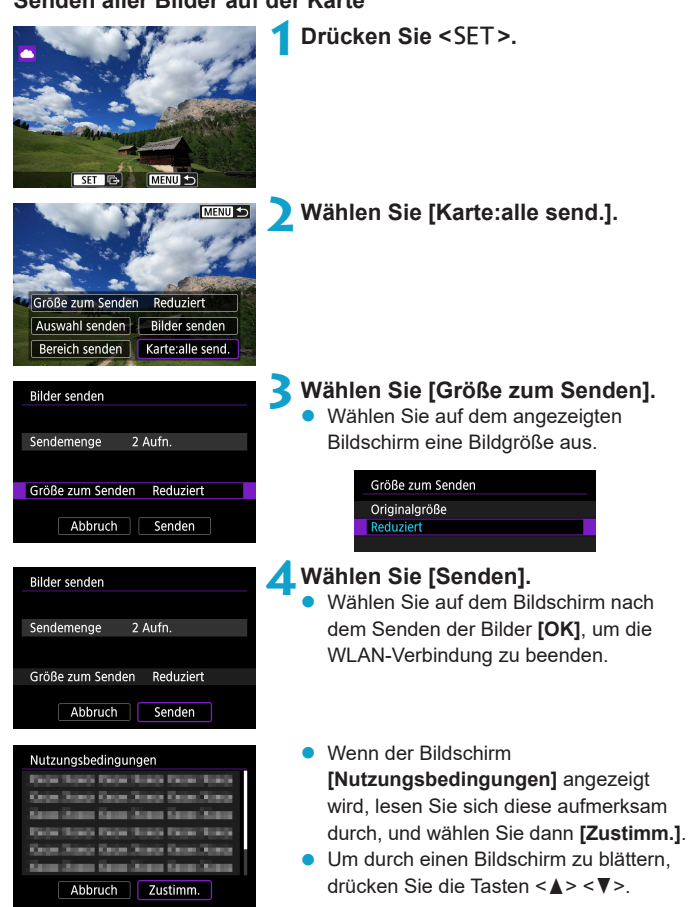

#### **Senden von Bildern auf der Grundlage von Suchkriterien**

Senden Sie alle Bilder, die den Suchkriterien in **[Suchkrit. f. Bilder festlegen]** entsprechen, auf einmal.

Für **[Suchkrit. f. Bilder festlegen]** lesen Sie "Suchkriterien für Bilder festlegen"  $($  $\Box$ 363).

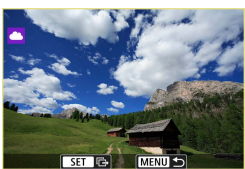

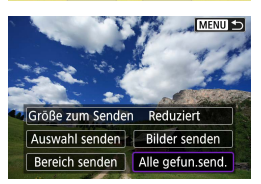

**2Wählen Sie [Alle gefun.send.].**

**1**Drücken Sie <SET>.

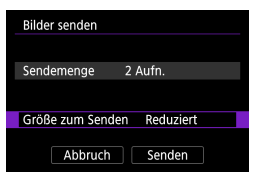

#### **3Wählen Sie [Größe zum Senden].** • Wählen Sie auf dem angezeigten

Bildschirm eine Bildgröße aus.Größe zum Senden

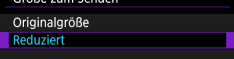

438

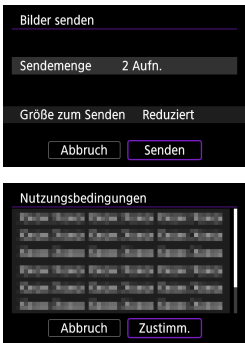

## **4Wählen Sie [Senden].**

- z Wählen Sie auf dem Bildschirm nach dem Senden der Bilder **[OK]**, um die WLAN-Verbindung zu beenden.
- Wenn der Bildschirm **[Nutzungsbedingungen]** angezeigt wird, lesen Sie sich diese aufmerksam durch, und wählen Sie dann **[Zustimm.]**.
- Um durch einen Bildschirm zu blättern, drücken Sie die Tasten <▲><▼>
- **Bei bestehender WLAN-Verbindung mit einem Webservice sind keine** Aufnahmen möglich, selbst wenn der Auslöser der Kamera gedrückt wird.
	- z Wenn Sie ein Bild an einen anderen Webservice als CANON iMAGE GATEWAY senden, wird möglicherweise keine Fehlermeldung angezeigt, wenn das Senden eines Bilds an den Webservice nicht erfolgreich war. Da derartige Fehler auf der CANON iMAGE GATEWAY-Website überprüft werden können, überprüfen Sie den Inhalt der Fehlermeldung und wiederholen Sie dann das Senden des Bilds.
- R **Bei manchen Webservices ist unter Umständen die Art oder Anzahl der Bilder** beschränkt, die gesendet werden können.
	- z Manche Bilder können möglicherweise nicht mit **[Bereich senden]**, **[Karte:alle**  send.] oder **[Alle gefun.send.]** gesendet werden.
	- Wenn Sie die Bildgröße reduzieren, werden alle gleichzeitig gesendeten Bilder verkleinert. Beachten Sie, dass Movies oder Einzelbilder der Größe 52 nicht verkleinert werden.
	- **<sup>.</sup> [Reduziert]** ist nur für Einzelbilder aktiviert, die mit diesem Kameramodell aufgenommen wurden. Einzelbilder, die mit anderen Kameramodellen aufgenommen wurden, werden ohne Änderung der Bildgröße gesendet.
	- Wenn Sie den Service CANON iMAGE GATEWAY aufrufen, können Sie das Sendeprotokoll für die Webservices überprüfen, an die die Bilder gesendet wurden.
	- **Wenn die Kamera mit Akku betrieben wird, sollte dieser vollständig geladen sein.**

## **WLAN-Verbindung über Zugangspunkte**

In diesem Abschnitt erfahren Sie, wie Sie eine Verbindung zu einem WLAN-Netzwerk über einen WPS-kompatiblen Zugangspunkt herstellen (PBC-Modus). Überprüfen Sie zunächst die Position der WPS-Taste und wie lange sie gedrückt werden muss.

Das Herstellen einer WLAN-Verbindung dauert ungefähr eine Minute.

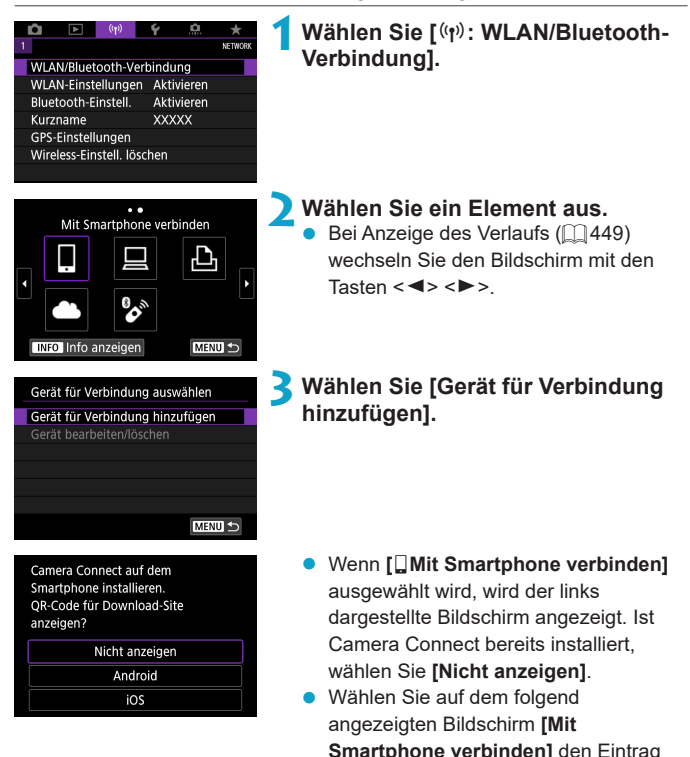

**[Über WLAN verbinden]**.

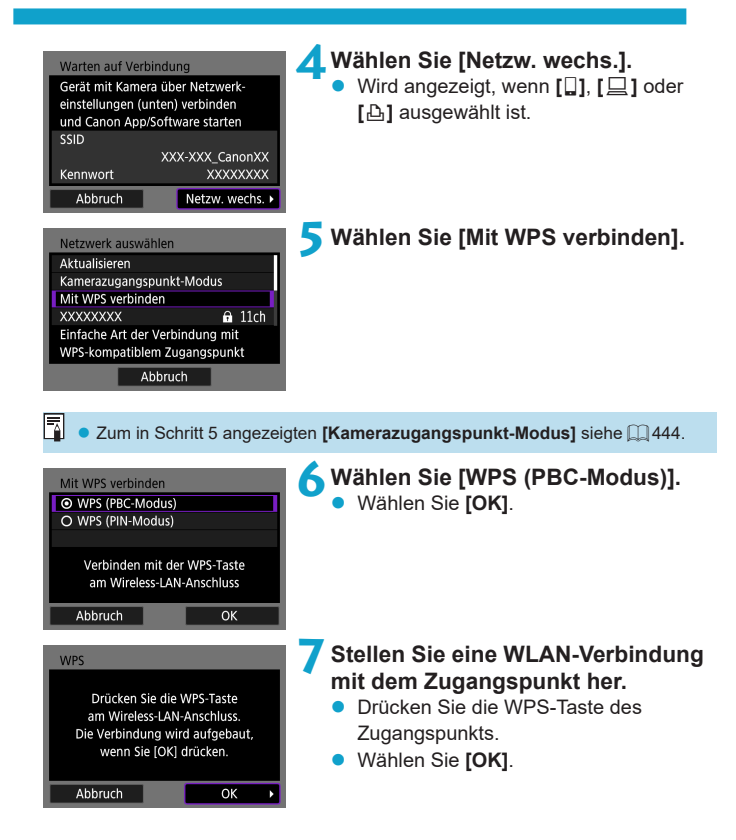

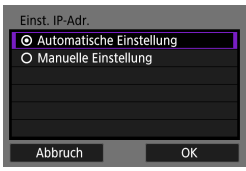

## <span id="page-442-0"></span>**8Wählen Sie [Automatische Einstellung].**

- **Wählen Sie <b>[OK1**, um auf den Einstellungsbildschirm für die WLAN-Funktion zuzugreifen.
- Wenn ein Fehler im Zusammenhang mit **[Automatische Einstellung]** auftritt, finden Sie weitere Informationen auf  $\bigcap$ [444](#page-443-1)

**9Legen Sie die Einstellungen für die WLAN-Funktion fest.**

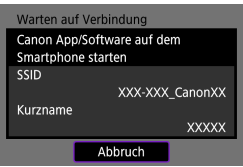

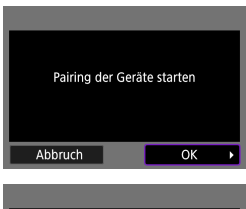

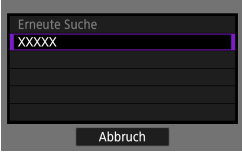

## **[**q**Mit Smartphone verbinden]**

● Tippen Sie auf dem Bildschirm des Smartphones für die WLAN-Einstellungen auf die SSID (den Netzwerknamen), und geben Sie dann das Kennwort des Zugangspunkts ein.

Gehen Sie zu Schritt 8 auf [1] [392.](#page-391-0)

## **[**D**Fernsteuerung (EOS Utility)]**

Gehen Sie zu Schritt 7 oder 8 auf  $\Box$  [410](#page-409-0).

## **[**l**Vom WLAN-Drucker drucken]**

Gehen Sie zu Schritt 6 auf  $\Box$  [417.](#page-416-0)

## **Registrieren von CANON iMAGE GATEWAY**

Gehen Sie zu Schritt 5 auf  $\Box$  [428.](#page-427-0)

#### **Bildschirm "Senden an"**

Abhängig von dem gewählten Webservice wird ggf. ein Zielwahlbildschirm angezeigt

Zur Registrierung von Zielen oder zur Angabe von Einstellungen muss ein Computer verwendet werden. Nähere Informationen finden Sie in der EOS Utility Bedienungsanleitung.

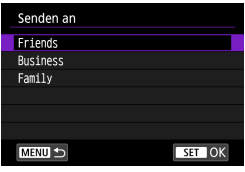

- **Ggf. wird der Bildschirm [Senden an]** angezeigt.
- Wählen Sie in der Liste mit den registrierten Zielen das gewünschte Ziel aus.
- **Die Vorgehensweise für das Einrichten** einer Verbindung und das Senden von Bildern entspricht der für andere **Webservices**

#### <span id="page-443-0"></span>**Kamerazugangspunkt-Modus**

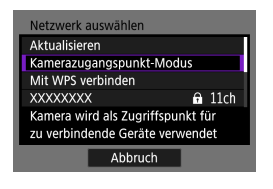

Der Kamerazugangspunkt-Modus ist ein Modus zum Herstellen einer direkten WLAN-Verbindung mit den einzelnen Geräten.

Wird angezeigt, wenn unter **[WLAN-Funktion] [**q**]**, **[**D**]** oder **[**l**]** gewählt wurde.

### <span id="page-443-1"></span>**Manuelles Einrichten der IP-Adresse**

Die angezeigten Elemente sind von der WLAN-Funktion abhängig.

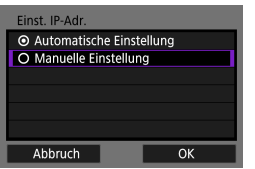

**1Wählen Sie [Manuelle Einstellung].** z Wählen Sie **[OK]**.

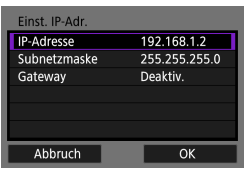

#### **2Wählen Sie ein Element aus.**

- Wählen Sie ein Element aus, um auf den Bildschirm für die numerische Eingabe zuzugreifen.
- Wählen Sie zur Verwendung eines Gateways **[Aktivieren]** und dann **[Adresse]**.

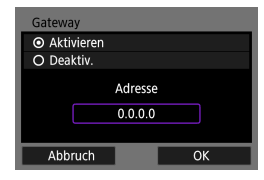

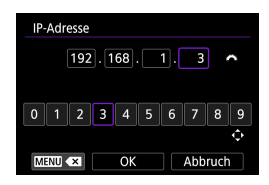

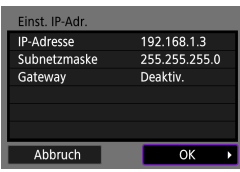

### **3Geben Sie die gewünschten Werte ein.**

- Drehen Sie das Wahlrad < $\frac{1}{2}$ >, um die Eingabeposition in den oberen Bereich zu verschieben, und wählen Sie mithilfe der Tasten <<**→** <**▶**> die gewünschte Zahl aus. Drücken Sie <SET >, um die gewählte Zahl einzugeben.
- **Wählen Sie [OK]**, um die eingegebenen Werte einzustellen und zum Bildschirm für Schritt 2 zurückzukehren.

### **4Wählen Sie [OK].**

- Wenn Sie die Einstellungen der erforderlichen Punkte festgelegt haben, wählen Sie **[OK]**.
- **Wenn Sie nicht sicher sind, was** Sie eingeben sollen, lesen Sie ["Überprüfen der Netzwerkeinstellungen"](#page-476-0)  (=[477\)](#page-476-0), oder fragen Sie den Netzwerkadministrator oder eine andere Person, die sich mit dem Netzwerk auskennt.

## **Verbinden mit einer drahtlosen Fernbedienung**

Bei dieser Kamera kann für Aufnahmen mit Fernbedienung auch eine Bluetooth-Verbindung mit der drahtlosen Fernbedienung BR-E1 (separat erhältlich) hergestellt werden ([[223\)](#page-222-0).

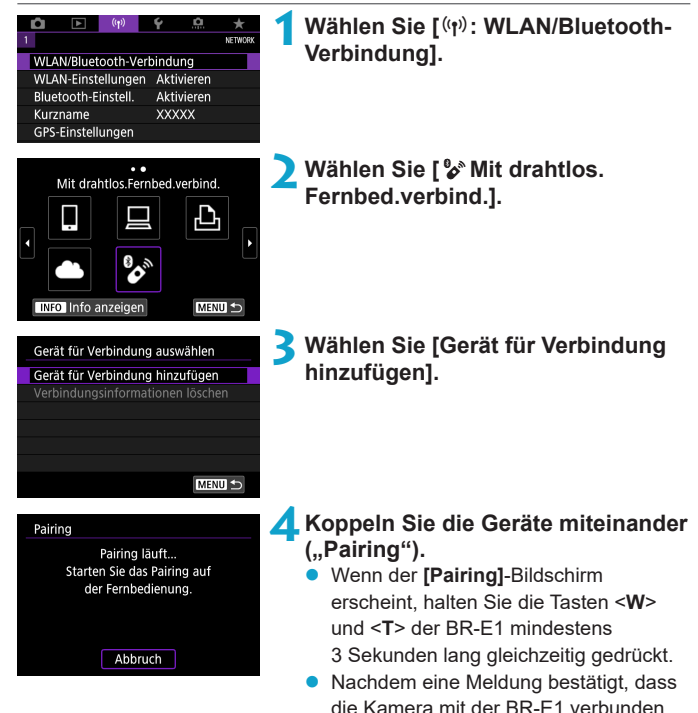

ist, drücken Sie <SFT>.

### **5Richten Sie die Kamera für die fernbediente Aufnahme ein.**

- Wählen Sie bei der Aufnahme von Einzelbildern die Betriebsart auf **[**Q**]** oder  $\begin{bmatrix} 0 \\ 0 \\ 2 \end{bmatrix}$  ([1] [135\)](#page-134-0) fest.
- **Bei Movie-Aufnahmen stellen Sie [** $\triangle$ **: Fernsteuerung]** auf **[Aktivieren]** ein.
- **Informationen zu Vorgängen nach dem** Abschluss der Kopplung finden Sie in der Bedienungsanleitung für die BR-E1.

 $\bigoplus$  Bluetooth-Verbindungen verbrauchen auch nach der automatischen Abschaltung der Kamera noch Akkuleistung.

**z** Wird die Bluetooth-Funktion nicht verwendet, wird empfohlen, die **[Bluetooth-Einstell.]** in Schritt 1 auf **[Deaktiv.]** zu setzen.

### **Abbrechen des Pairing-Vorgangs**

Vor dem Pairing mit einer anderen BR-E1 müssen Sie die Informationen zur der verbundenen Fernbedienung löschen.

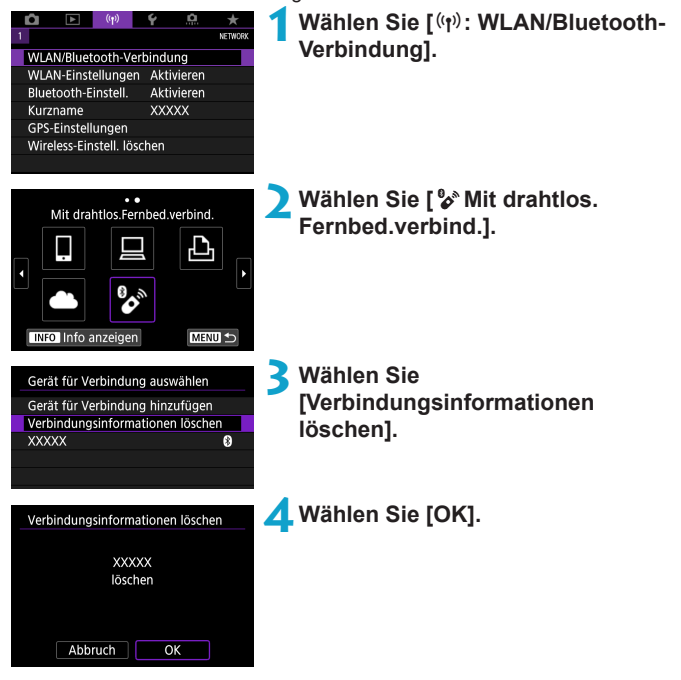

## <span id="page-448-0"></span>**Wiederherstellen einer WLAN-Verbindung**

Führen Sie folgende Schritte aus, um erneut eine Verbindung mit Geräten oder Webservices herzustellen, für die bereits Verbindungseinstellungen registriert wurden.

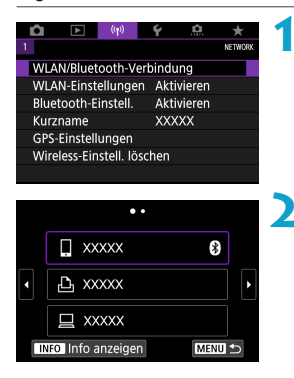

## **Wählen Sie [(r): WLAN/Bluetooth-Verbindung].**

- **2Wählen Sie ein Element aus.**
	- Wählen Sie im angezeigten Verlauf das Element aus, mit dem Sie eine WLAN-Verbindung herstellen möchten. Sollte das gewünschte Element nicht angezeigt werden, drücken Sie die Tasten <<■><■>>, um die Bildschirme zu wechseln.
	- **Wenn <b>[Verbindungsverlauf]** auf **[Ausblenden]** festgelegt ist, wird der Verlauf nicht angezeigt (QQ [452\)](#page-451-0).

**3Bedienen Sie das verbundene Gerät.**

### **[**q**] Smartphone**

- **Starten Sie Camera Connect.**
- Falls das Verbindungsziel des Smartphones geändert wurde, stellen Sie die Einstellung wieder her, um eine WLAN-Verbindung mit der Kamera oder mit dem gleichen Zugangspunkt herzustellen, mit dem auch die Kamera verbunden ist.

Wenn Sie die Kamera über WLAN direkt mit einem Smartphone verbinden, wird am Ende der SSID " Canon0A" angezeigt.

## **[**D**] Computer**

- Starten Sie die EOS-Software auf dem Computer.
- Falls das Verbindungsziel des Computers geändert wurde, stellen Sie die Einstellung wieder her, um eine WLAN-Verbindung mit der Kamera oder mit dem gleichen Zugangspunkt herzustellen, mit dem auch die Kamera verbunden ist.

Wenn Sie die Kamera über WLAN direkt mit einem Computer verbinden, wird am Ende der SSID " Canon0A" angezeigt.

## **[**l**] Drucker**

• Falls das Verbindungsziel des Druckers geändert wurde, stellen Sie die Einstellung wieder her, um eine WLAN-Verbindung mit der Kamera oder mit dem gleichen Zugangspunkt herzustellen, mit dem auch die Kamera verbunden ist.

Wenn Sie die Kamera über WLAN direkt mit einem Drucker verbinden, wird am Ende der SSID " Canon0A" angezeigt.

## **Registrieren mehrerer Verbindungseinstellungen**

Für die drahtlosen Kommunikationsfunktionen können bis zu 10 Verbindungseinstellungen registriert werden.

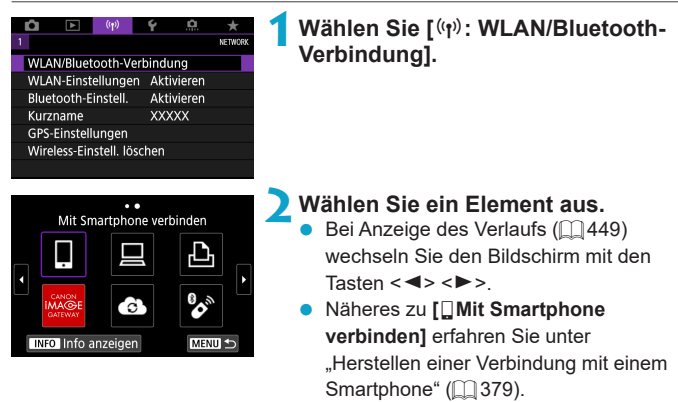

- Näheres zu **[**□ (Fernsteuerung **(EOS Utility)]** erfahren Sie unter "Herstellen einer WLAN-Verbindung mit [einem Computer" \(](#page-407-0)[1408).
- **Näheres zu [La Vom WLAN-Drucker** drucken] erfahren Sie unter "Herstellen [einer WLAN-Verbindung mit einem](#page-415-0)  Drucker"  $($  $\Box$ 416).
- Wenn Sie Bilder an einen Webservice senden, lesen Sie "Senden von Bildern [an einen Webservice" \(](#page-425-0)[1426).

Eine Anleitung zum Löschen von Verbindungseinstellungen finden Sie auf  $\Box$  [458](#page-457-0).

## <span id="page-451-0"></span>**WLAN-Einstellungen**

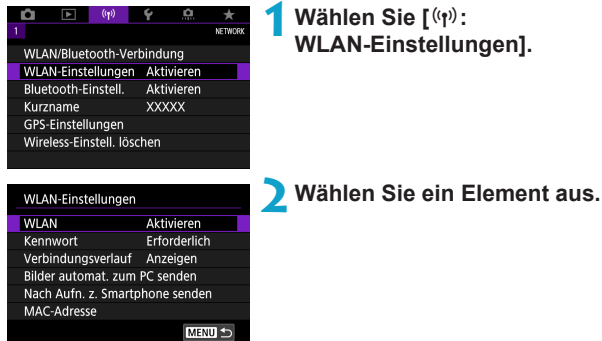

#### z **WLAN**

Wenn die Verwendung elektronischer und drahtloser Geräte nicht gestattet ist (beispielsweise an Bord von Flugzeugen oder in Krankenhäusern), legen Sie die Funktion auf **[Deaktiv.]** fest.

#### **e** Kennwort

Legen Sie diese Einstellung auf **[Ohne]** fest, um die Herstellung einer WLAN-Verbindung ohne Kennwort zu ermöglichen. (Gilt nicht für eine WLAN-Verbindung mit einem Zugangspunkt.)

#### **•** Verbindungsverlauf

Mit den Optionen **[Anzeigen]** und **[Ausblenden]** können Sie festlegen, ob ein Verlauf mit den über WLAN verbundenen Geräten angezeigt werden soll.

#### **• Bilder automat. zum PC senden**

Mit der dedizierten Software Image Transfer Utility 2 können Sie Bilder auf der Kamera automatisch an einen Computer senden  $(1/1413)$  $(1/1413)$  $(1/1413)$ .

#### **• Nach Aufn. z. Smartphone senden**

Ihre Aufnahmen können automatisch an ein Smartphone gesendet werden  $($  $\Box$ [394](#page-393-0)).

#### z **MAC-Adresse**

Hier können Sie die MAC-Adresse der Kamera prüfen.

## **Bluetooth-Einstellungen**

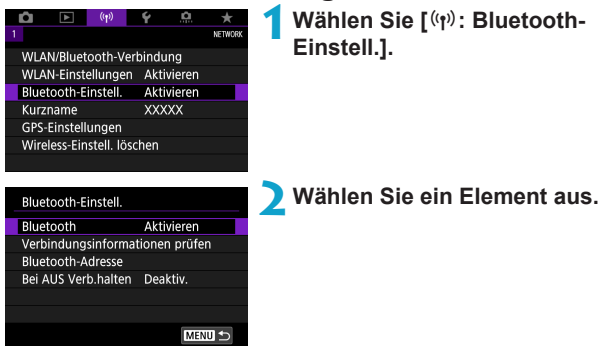

z **Bluetooth**

Wenn Sie die Bluetooth-Funktion nicht verwenden möchten, wählen Sie **[Deaktiv.]**.

#### **• Verbindungsinformationen prüfen**

Hier können Sie Name und Kommunikationsstatus des per Pairing verbundenen Geräts überprüfen.

#### z **Bluetooth-Adresse**

Hier finden Sie die Bluetooth-Adresse der Kamera.

#### **Bei AUS Verb. halten**

Wird angezeigt, nachdem die Kamera mit einem Smartphone über Bluetooth gepairt wurde.

Bei Auswahl von **[Aktivieren]** können Sie Bilder auf der Kamera anzeigen und sie durch Herstellen einer WLAN-Verbindung auf andere Arten steuern, selbst wenn die Kamera ausgeschaltet ist ( $\Box$ [387](#page-386-0)).

# **Ändern des Kurznamens**

Sie können den Geräte-Kurznamen (angezeigt auf Smartphones und anderen Kameras) wie gewünscht ändern.

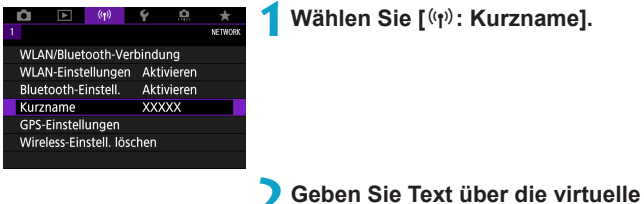

- **Tastatur ein (** $\Box$  **[462\)](#page-461-0).**
- Drücken Sie die Taste <MENU>, wenn Sie die Zeichen fertig eingegeben haben.

## **Geotaggen von Bildern mit GPS-Informationen von anderen Geräten**

Sie können Bilder mit einem Bluetooth-fähigen Smartphone geotaggen. Schließen Sie diese Einstellungen ab, nachdem Sie die App Camera Connect ( $\Box$ [380\)](#page-379-0) auf dem Smartphone installiert haben.

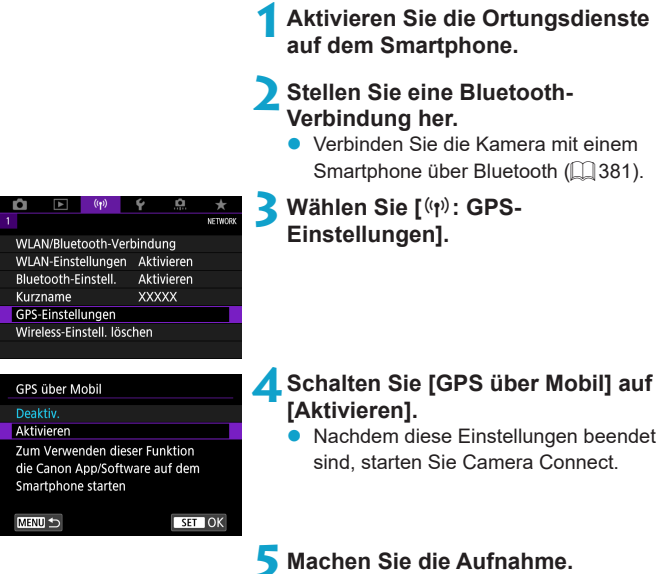

**• Die Bilder werden mit den Geotag-**Informationen vom Smartphone versehen.

### **GPS-Verbindungsanzeige**

Sie können den Status der Erfassung von Smartphone-Standortinformationen im GPS-Verbindungssymbol auf den Bildschirmen für Einzelbilder oder Movie-Aufnahmen prüfen ( $\Box$  [583](#page-582-0) bzw.  $\Box$  [585\)](#page-584-0).

- **Grau: Ortungsdienste sind deaktiviert.**
- Blinkend: Standortinformationen können nicht erfasst werden.
- **Ein: Standortinformationen werden erfasst.**

#### **Geotagging von Bildern während der Aufnahme**

Bilder, die Sie mit aktiviertem GPS-Symbol aufnehmen, sind mit einem Geotag versehen.

### **Geotag-Informationen**

Sie können die Ihren Aufnahmen hinzugefügten Standortinformationen im Bildschirm mit Aufnahmeinformationen prüfen ( $\Box$  [304](#page-303-0),  $\Box$  [367](#page-366-0)).

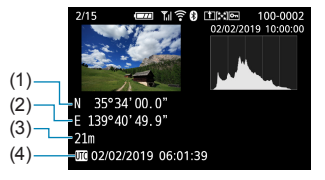

- (1) Breitengrad
- (2) Längengrad
- (3) Höhenangabe
- (4) UTC (Koordinierte Weltzeit)

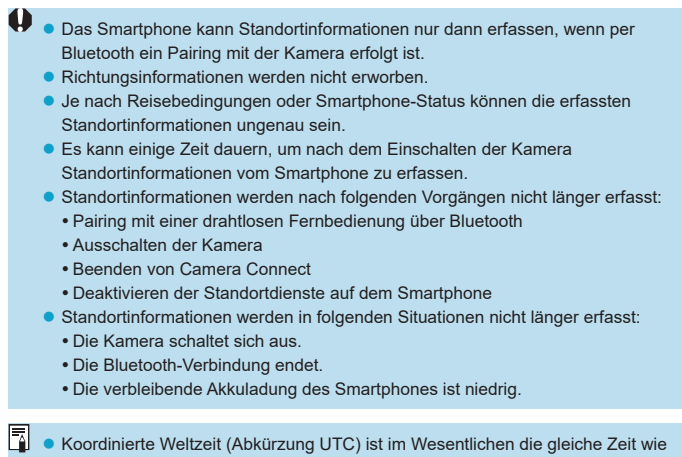

die Greenwich Mean Time.

z Für Movies werden die ursprünglich erfassten GPS-Informationen hinzugefügt.

# <span id="page-457-0"></span>**Ändern oder Löschen von Verbindungseinstellungen**

Um die Verbindungseinstellungen ändern oder löschen zu können, muss zunächst die WLAN-Verbindung beendet werden.

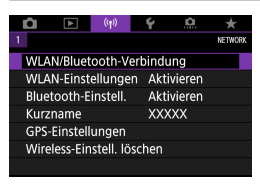

**Wählen Sie [(r): WLAN/Bluetooth-Verbindung].**

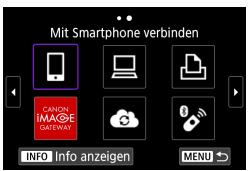

Gerät für Verbindung auswählen Gerät für Verbindung hinzufügen Gerät bearbeiten/löschen

 $\theta$ 

MENU **SE** 

**XXXXX** 

## **2Wählen Sie ein Element aus.**

Bei Anzeige des Verlaufs ([1] [449](#page-448-0)) wechseln Sie den Bildschirm mit den Tasten  $\langle \blacktriangleleft \rangle \langle \blacktriangleright \rangle$ 

### **3Wählen Sie [Gerät bearbeiten/ löschen].**

Sie können die Bluetooth-Verbindung durch Auswählen eines Smartphones mit einem grauen **[**s**]**. Nachdem der Bildschirm **[Mit Smartphone verbinden]** angezeigt wurde, wählen Sie **[Pairing über Bluetooth]**, und drücken Sie <SFT> auf dem nächsten Bildschirm.

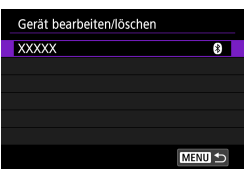

**4Wählen Sie das Gerät aus, für das Sie die Verbindungseinstellungen ändern oder löschen möchten.**

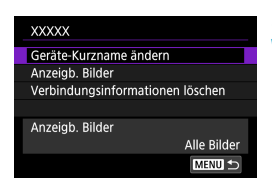

### **5Wählen Sie ein Element aus.**

z Ändern oder löschen Sie die Verbindungseinstellungen auf dem angezeigten Bildschirm.

### z **Geräte-Kurzname ändern**

Der Kurzname kann über die virtuelle Tastatur geändert werden ([1] [462](#page-461-0)).

### **• Anzeigbare Bilder (** $\Box$ **[404\)](#page-403-0)**

ħ

Erscheint bei Auswahl von **[**q**Mit Smartphone verbinden]**). Die Einstellungen werden unten auf dem Bildschirm angezeigt.

### z **Verbindungsinformationen löschen**

Wenn Sie Verbindungsinformationen für ein gepaartes Smartphone löschen, löschen Sie auch die auf dem Smartphone gespeicherten Informationen über die Kamera (<sub>19[388](#page-387-0)</sub>).

Besuchen Sie für Webservices die Website des CANON IMAGE GATEWAY. um die Verbindungseinstellungen zu löschen.

## **Zurücksetzen der Wireless-Kommunikationseinstellungen auf die Standardeinstellungen**

Alle Wireless-Kommunikationseinstellungen können gelöscht werden. Durch Löschen der Wireless-Kommunikationseinstellungen können Sie beispielsweise verhindern, dass Dritte Zugriff auf die zugehörigen Informationen haben, wenn Sie Ihre Kamera verleihen.

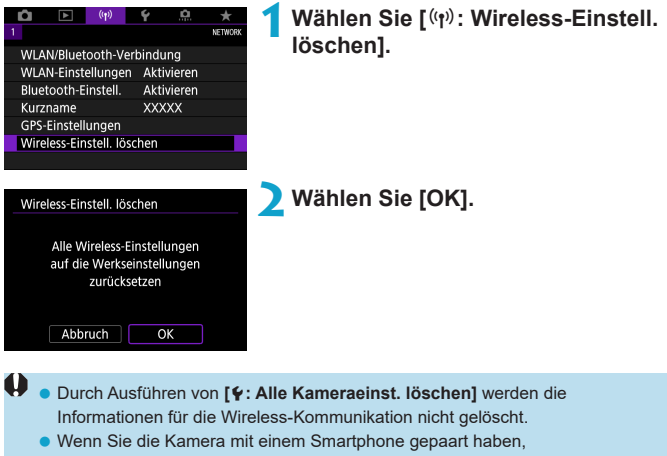

löschen Sie in den Bluetooth-Einstellungen des Smartphones die Verbindungsinformationen der Kamera, für die Sie die standardmäßigen Wireless-Kommunikationseinstellungen wiederhergestellt haben.

## <span id="page-460-0"></span>**Bildschirm "Info anzeigen"**

Hier finden Sie die Fehlerdetails und die MAC-Adresse der Kamera.

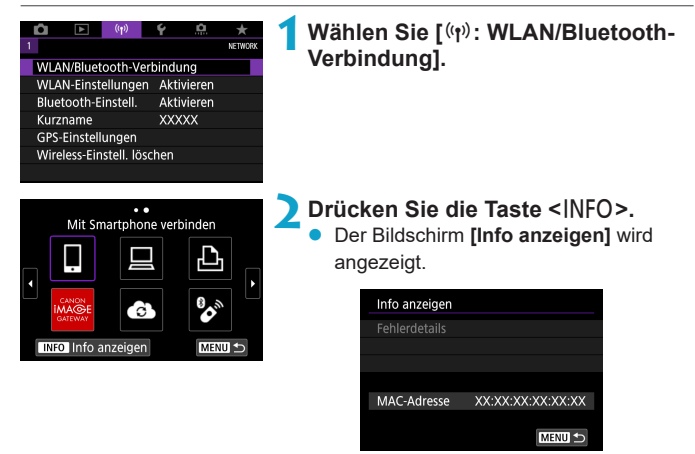

• Falls ein Fehler aufgetreten ist, drücken Sie <SET>, um den Inhalt der Fehlermeldung anzuzeigen.

## <span id="page-461-0"></span>**Bedienung der virtuellen Tastatur**

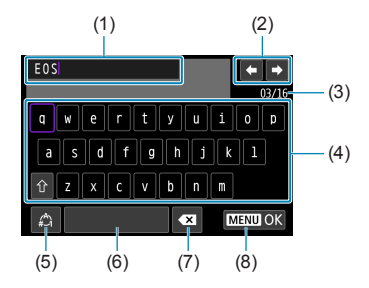

- (1) Eingabebereich zum Eingeben von Text
- (2) Pfeiltasten zum Navigieren im Eingabereich
- (3) Aktuelle Zeichenanzahl/ verfügbare Anzahl
- (5) Eingabemodi wechseln (6) Leerzeichen (7) Ein Zeichen im Eingabebereich löschen (8) Texteingabe beenden

- (4) Tastatur
- z Verwenden Sie die Wahlräder <5> <5> oder die Kreuztasten <V>, um sich zwischen 2 und 4–7 zu bewegen.
- Drücken Sie <SET > zum Bestätigen der Eingabe oder zum Wechseln der Eingabemodi.

## **Umgang mit Fehlermeldungen**

Gehen Sie im Falle eines Fehlers wie folgt vor, um Details zu dem Fehler anzuzeigen. Beheben Sie dann die Fehlerursache wie in den Beispielen in diesem Kapitel gezeigt.

- **Drücken Sie auf dem Bildschirm <b>[Info anzeigen]** die Taste <SET >  $($  $\Box$  $461$ ).
- z Wählen Sie **[Fehlerdetails]** auf dem Bildschirm **[WLAN ein]**.

Klicken Sie im Schaubild unten auf die zugehörige Seitenzahl der Fehlercodenummer, um zur entsprechenden Seite zu springen.

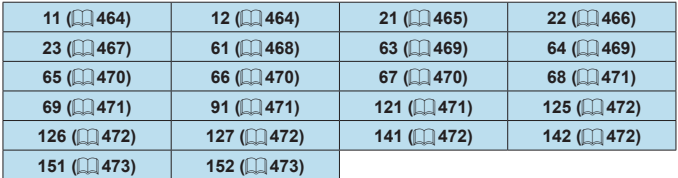

**z** Im Falle eines Fehlers wird rechts oben auf dem Bildschirm **[WLAN/Bluetooth-Verbindung]** die Meldung **[Err \*\*]** angezeigt. Diese Meldung wird angezeigt, wenn der Hauptschalter der Kamera auf <0FF> eingestellt ist.

#### <span id="page-463-0"></span>**11: Zielgerät für Verbindung nicht gefunden**

- Bei Verwendung von [**qiii**]: Wird Camera Connect ausgeführt?
	- $\rightarrow$  Stellen Sie mithilfe von Camera Connect eine Verbindung her  $(1392)$  $(1392)$ .
- Wenn **[** $\Box$ ] angezeigt wird: Wird die EOS-Software ausgeführt?
	- Starten Sie die EOS-Software und stellen Sie die Verbindung wieder her  $($  $\Box$  [410\)](#page-409-1).
- **Bei Verwendung von [A]: Ist der Drucker eingeschaltet? B** Schalten Sie den Drucker ein.
- Sind Kamera und Zugangspunkt so konfiguriert, dass zur Authentifizierung das gleiche Kennwort verwendet wird?
	- $\rightarrow$  **Dieser Fehler tritt auf, wenn als Authentifizierungsmethode <b>[Offenes System]** gewählt wurde und die Kennwörter nicht übereinstimmen. Bei dieser Einstellung muss die Groß- und Kleinschreibung beachtet werden. Vergewissern Sie sich, dass auf der Kamera das richtige Kennwort für die Authentifizierung festgelegt ist ( $\Box$ [462](#page-461-0)).

#### <span id="page-463-1"></span>**12: Zielgerät für Verbindung nicht gefunden**

Sind Zielgerät und Zugangspunkt eingeschaltet?

 $\rightarrow$  Schalten Sie das Zielgerät und den Zugangspunkt ein, und warten Sie eine Weile. Wenn noch immer keine Verbindung hergestellt werden kann, führen Sie die für den Verbindungsaufbau notwendigen Schritte erneut aus.

#### <span id="page-464-0"></span>**21: Keine Adresse vom DHCP-Server zugewiesen**

#### **Was an der Kamera überprüft werden muss**

- **•** Die IP-Adresse ist auf der Kamera auf **[Automatische Einstellung]** eingerichtet. Ist dies die korrekte Einstellung?
	- $\rightarrow$  **Wenn kein DHCP-Server verwendet wird, geben Sie die** Einstellungen an, nachdem Sie die IP-Adresse auf der Kamera auf **[Manuelle Einstellung]** festgelegt haben ( $\Box$ [444](#page-443-1)).

#### **Was am DHCP-Server überprüft werden muss**

- **Ist der DHCP-Server eingeschaltet?** 
	- Schalten Sie den DHCP-Server ein.
- Sind ausreichend viele Adressen vorhanden, die vom DHCP-Server zugewiesen werden können?
	- **B Erhöhen Sie die Anzahl der Adressen, die vom DHCP-Server** zugewiesen werden können.
	- $\rightarrow$  **Entfernen Sie Geräte aus dem Netzwerk, denen vom DHCP-Server** Adressen zugewiesen wurden, um die Anzahl der verwendeten Adressen zu verringern.
- **Funktioniert der DHCP-Server korrekt?** 
	- B Überprüfen Sie die Einstellungen des DHCP-Servers, um sicherzustellen, dass er ordnungsgemäß als DHCP-Server funktioniert.
	- $\rightarrow$  Fragen Sie ggf. Ihren Netzwerkadministrator, um sicherzustellen, dass der DHCP-Server verfügbar ist.

#### <span id="page-465-0"></span>**22: Keine Antwort vom DNS-Server**

#### **Was an der Kamera überprüft werden muss**

- **Stimmt an der Kamera die IP-Adressen-Einstellung des DNS-Servers mit** der tatsächlichen Adresse des Servers überein?
	- **B** Legen Sie für die IP-Adresse **[Manuelle Einstellung]** fest. Legen Sie dann auf der Kamera die IP-Adresse fest, die mit der Adresse des verwendeten DNS-Servers übereinstimmt ( $\Box$ [444](#page-443-1),  $\Box$ [477\)](#page-476-0).

#### **Was am DNS-Server überprüft werden muss**

- Ist der DNS-Server eingeschaltet?
	- $\rightarrow$  Schalten Sie den DNS-Server ein.
- **Sind die DNS-Servereinstellungen für die IP-Adressen und die** entsprechenden Namen korrekt?
	- $\rightarrow$  **Vergewissern Sie sich, dass am DNS-Server die IP-Adressen und** die entsprechenden Namen korrekt eingegeben sind.
- **Funktioniert der DNS-Server korrekt?** 
	- $\rightarrow$  **Überprüfen Sie die DNS-Servereinstellungen, um sicherzustellen.** dass dieser ordnungsgemäß als DNS-Server funktioniert.
	- $\rightarrow$  Fragen Sie ggf. Ihren Netzwerkadministrator, um sicherzustellen, dass der DNS-Server verfügbar ist.

#### **Was im gesamten Netzwerk überprüft werden muss**

- **Verfügt das Netzwerk, mit dem Sie eine WLAN-Verbindung herstellen** möchten, über einen als Gateway fungierenden Router oder ein ähnliches Gerät?
	- $\rightarrow$  Bitten Sie, falls erforderlich, Ihren Netzwerkadministrator um die Adresse des Netzwerk-Gateways, und geben Sie diese auf der Kamera ein  $($  $\Box$ [444](#page-443-1),  $\Box$ [477](#page-476-0)).
	- → Vergewissern Sie sich, dass die Einstellung für die Gateway-Adresse auf allen Netzwerkgeräten (einschließlich der Kamera) korrekt eingegeben ist.

### <span id="page-466-0"></span>**23: Gerät mit ident. IP-Adresse existiert im selben Netzwerk**

#### **Was an der Kamera überprüft werden muss**

- **Hat die Kamera die gleiche IP-Adresse wie ein anderes Gerät, das über** WLAN mit dem gleichen Netzwerk verbunden ist?
	- B Ändern Sie die IP-Adresse der Kamera, um zu verhindern, dass zwei Geräte im Netzwerk dieselbe Adresse verwenden. Alternativ dazu können Sie auch die IP-Adresse des anderen Geräts ändern, das dieselbe Adresse besitzt.
	- → Wenn in Netzwerkumgebungen mit DHCP-Server die IP-Adressen-Einstellung der Kamera **[Manuelle Einstellung]** lautet, ändern Sie sie in **[Automatische Einstellung]** ( $\Box$  [443\)](#page-442-0).

#### 6 **Umgang mit Fehlermeldungen 21‒23**

- Überprüfen Sie bei den Fehlermeldungen 21–23 außerdem Folgendes.
- **Sind Kamera und Zugangspunkt so konfiguriert, dass zur Authentifizierung das gleiche Kennwort verwendet wird?**
	- y Dieser Fehler tritt auf, wenn als Authentifizierungsmethode **[Offenes System]** gewählt wurde und die Kennwörter nicht übereinstimmen. Bei dieser Einstellung muss die Groß- und Kleinschreibung beachtet werden. Vergewissern Sie sich, dass auf der Kamera das richtige Kennwort für die Authentifizierung festgelegt ist  $(1)$ [462](#page-461-0)).

#### <span id="page-467-0"></span>**61: Gewähltes SSID-Wireless-LAN-Netzwerk nicht gefunden**

- **Vird die Sichtverbindung zwischen Kamera und der Antenne am** Zugangspunkt durch ein Hindernis blockiert?
	- **→ Positionieren Sie Kamera und Zugangspunkt so, dass die** Sichtverbindung nicht durch Hindernisse blockiert wird ( $\Box$  [474\)](#page-473-0).

#### **Was an der Kamera überprüft werden muss**

- Stimmt die an der Kamera eingestellte SSID mit der des Zugangspunkts überein?
	- $\rightarrow$  **Überprüfen Sie die SSID am Zugangspunkt und geben Sie diese an** der Kamera ein.

#### **Was am Zugangspunkt überprüft werden muss**

- Ist der Zugangspunkt eingeschaltet?  $\rightarrow$  Schalten Sie den Zugangspunkt ein.
- Wenn die Filterung nach MAC-Adresse aktiviert ist: Wurde die MAC-Adresse der verwendeten Kamera auf dem Zugangspunkt registriert?
	- ◆ Speichern Sie die MAC-Adresse der verwendeten Kamera im Zugangspunkts. Die MAC-Adresse kann auf dem **[Info anzeigen]**- Bildschirm der Kamera überprüft werden ( $\Box$  [461](#page-460-0)).
#### **63: Wireless-LAN-Authentifizierung fehlgeschlagen**

- Sind Kamera und Zugangspunkt so konfiguriert, dass auf beiden dieselbe Authentifizierungsmethode verwendet wird?
	- $\rightarrow$  Die Kamera unterstützt die folgenden Authentifizierungsmethoden: **[Offenes System]**, **[Shared Key]** und **[WPA/WPA2-PSK]**.
- Sind Kamera und Zugangspunkt so konfiguriert, dass zur Authentifizierung das gleiche Kennwort verwendet wird?
	- $\rightarrow$  Bei dieser Einstellung muss die Groß- und Kleinschreibung beachtet werden. Vergewissern Sie sich, dass auf der Kamera das richtige Kennwort für die Authentifizierung festgelegt ist.
- Wenn die Filterung nach MAC-Adresse aktiviert ist: Wurde die MAC-Adresse der verwendeten Kamera auf dem Zugangspunkt registriert?
	- **→ Speichern Sie die MAC-Adresse der verwendeten Kamera im** Zugangspunkts. Die MAC-Adresse kann auf dem **[Info anzeigen]**- Bildschirm der Kamera überprüft werden ( $\Box$  [461\)](#page-460-0).

#### **64: Keine Verbindung zum Wireless-LAN-Anschluss möglich**

- Sind Kamera und Zugangspunkt so konfiguriert, dass auf beiden dieselbe Verschlüsselungsmethode verwendet wird?
	- Die Kamera unterstützt die folgenden Verschlüsselungsmethoden: WEP, TKIP, and AES.
- Wenn die Filterung nach MAC-Adresse aktiviert ist: Wurde die MAC-Adresse der verwendeten Kamera auf dem Zugangspunkt registriert?
	- → Speichern Sie die MAC-Adresse der verwendeten Kamera im Zugangspunkts. Die MAC-Adresse kann auf dem **[Info anzeigen]**- Bildschirm der Kamera überprüft werden ( $\Box$ [461\)](#page-460-0).

#### **65: Wireless-LAN-Verbindung verloren**

- **Wird die Sichtverbindung zwischen Kamera und der Antenne am** Zugangspunkt durch ein Hindernis blockiert?
	- $\rightarrow$  Positionieren Sie Kamera und Zugangspunkt so, dass die Sichtverbindung nicht durch Hindernisse blockiert wird ( $\Box$ [474\)](#page-473-0).
- Die WLAN-Verbindung wurde aus einem unbekannten Grund unterbrochen und kann nicht wiederhergestellt werden.
	- $\rightarrow$  Folgende Gründe dafür sind denkbar: Überlastung des Zugangspunkts durch andere Geräte, ein Mikrowellengerät oder ein ähnliches Haushaltsgerät stört den Empfang (gemäß IEEE 802.11b/g/n im 2,4 GHz-Frequenzband) oder Störeinflüsse durch Regen oder hohe Luftfeuchtigkeit  $($   $\Box$  [474\)](#page-473-0).

### **66: Falsches WLAN-Kennwort**

- Sind Kamera und Zugangspunkt so konfiguriert, dass zur Authentifizierung das gleiche Kennwort verwendet wird?
	- Bei dieser Einstellung muss die Groß- und Kleinschreibung beachtet werden. Vergewissern Sie sich, dass auf der Kamera das richtige Kennwort für die Authentifizierung festgelegt ist.

#### **67: Unkorrekte Wireless-LAN-Verschlüsselungsmethode**

- Sind Kamera und Zugangspunkt so konfiguriert, dass auf beiden dieselbe Verschlüsselungsmethode verwendet wird?
	- Die Kamera unterstützt die folgenden Verschlüsselungsmethoden: WEP, TKIP und AES.
- Wenn die Filterung nach MAC-Adresse aktiviert ist: Wurde die MAC-Adresse der verwendeten Kamera auf dem Zugangspunkt registriert?
	- **→ Speichern Sie die MAC-Adresse der verwendeten Kamera im** Zugangspunkts. Die MAC-Adresse kann auf dem **[Info anzeigen]**- Bildschirm der Kamera überprüft werden ( $\Box$ [461](#page-460-0)).

### **68: Keine Verbindung zum Wireless-LAN-Anschluss möglich. Beginnen Sie noch einmal von vorne.**

- **Haben Sie die WPS-Taste (Wi-Fi Protected Setup) am Zugangspunkt so** lange wie angegeben gedrückt gehalten?
	- **B** Halten Sie die WPS-Taste so lange gedrückt wie in der Bedienungsanleitung des Zugangspunkts angegeben.
- Versuchen Sie eine Verbindung in der Nähe des Zugangspunkts herzustellen?
	- **Versuchen Sie die Verbindung herzustellen, wenn die Kamera sich** in Reichweite des Zugangspunkts befindet.

**69: Es wurden mehrere Wireless-LAN-Anschlüsse gefunden. Verbindung nicht möglich. Beginnen Sie noch einmal von vorne.**

- Von anderen Zugangspunkten im Pushbutton-Connection-Modus (PBC-Modus) von WPS (Wi-Fi Protected Setup) wird versucht, eine Verbindung herzustellen.
	- $\rightarrow$  Warten Sie eine Weile, bevor Sie versuchen, eine Verbindung herzustellen.

#### **91: Anderer Fehler**

- **Es ist ein Fehler aufgetreten, der nicht den Fehlercodenummern 11** bis 69 zugeordnet werden kann.
	- $\rightarrow$  Schalten Sie die Kamera aus und wieder ein.

#### **121: Zu wenig freier Speicherplatz auf dem Server**

- **Auf dem Webserver ist nicht genügend freier Speicherplatz vorhanden.** 
	- **→ Löschen Sie nicht benötigte Bilder auf dem Webserver und** überprüfen Sie, ob danach genügend freier Speicherplatz vorhanden ist. Senden Sie die Daten erneut.

#### **125: Überprüfen Sie die Netzwerkeinstellungen**

- **Besteht eine Verbindung zum Netzwerk?** 
	- $\rightarrow$  Überprüfen Sie den Verbindungsstatus des Netzwerks.

### **126: Keine Verbindung zum Server möglich**

- CANON IMAGE GATEWAY wird derzeit gewartet oder ist überlastet.
	- $\rightarrow$  Versuchen Sie später noch einmal, sich bei dem Webservice anzumelden.

### **127: Ein Fehler ist aufgetreten**

**• Für die Verbindung der Kamera mit dem Webservice ist ein Fehler** aufgetreten, der sich nicht den Fehlercodenummern 121 bis 126 zuordnen lässt.

Stellen Sie die WLAN-Verbindung mit dem Webservice wieder her.

### **141: Drucker ist beschäftigt. Verbindung erneut herstellen.**

- Wird auf dem Drucker gerade ein Druckvorgang ausgeführt?
	- $\rightarrow$  Versuchen Sie nach Abschluss des Druckvorgangs erneut. die WLAN-Verbindung mit dem Drucker herzustellen.
- **Ist eine andere Kamera über WLAN mit dem Drucker verbunden?** 
	- $\rightarrow$  Trennen Sie die WLAN-Verbindung mit der anderen Kamera, und versuchen Sie dann erneut, die WLAN-Verbindung mit dem Drucker herzustellen.

### **142: Druckerinformationen konnten nicht erfasst werden. Verbindung erneut herstellen.**

- **Ist der Drucker eingeschaltet?** 
	- $\rightarrow$  Schalten Sie den Drucker ein, und versuchen Sie dann erneut. die WLAN-Verbindung mit dem Drucker herzustellen.

### **151: Übertragung abgebrochen**

- Die automatische Übertragung auf den Computer wurde auf irgendeine Art unterbrochen.
	- Stellen Sie den Hauptschalter der Kamera auf <0FF> und anschließend auf <0N>, um die automatische Bildübertragung fortzusetzen.

### **152: Speicherkarte ist schreibgeschützt**

- Befindet sich der Schreibschutzschalter der Karte in der Sicherungsstellung?
	- $\rightarrow$  Stellen Sie den Schreibschutzschalter der Karte auf die Schreibposition.

# <span id="page-473-0"></span>**Hinweise zur Drahtloskommunikation**

Falls die Übertragungsrate sinkt, die Verbindung unterbrochen wird oder andere Probleme bei der Drahtloskommunikation auftreten, haben Sie folgende Möglichkeiten.

#### **Entfernung zwischen Kamera und Smartphone**

Wenn die Kamera zu weit vom Smartphone entfernt ist, kann unter Umständen keine WLAN-Verbindung hergestellt werden, auch wenn eine Bluetooth-Verbindung möglich ist. Verringern Sie in diesem Fall die Entfernung zwischen Kamera und Smartphone, und stellen Sie anschließend eine WLAN-Verbindung her.

#### **Installationsort einer Zugangspunktantenne**

- **Bei Verwendung in Innenräumen installieren Sie das Gerät in demselben** Raum, in dem Sie die Kamera verwenden.
- **Installieren Sie das Gerät so, dass eine freie Sichtverbindung zur** Kamera besteht.

### **Elektronische Geräte in der Nähe**

Die unten angegebenen elektronischen Geräte können die Übertragungsrate in einem WLAN beeinträchtigen. Ist dies der Fall, sollten Sie sie während der Datenübertragung nicht verwenden oder einen größeren Abstand zu ihnen einhalten.

• Die Kamera übermittelt und empfängt Daten per WLAN gemäß dem IEEE 802.11b/g/n-Standard über Funkwellen im 2,4-GHz-Frequenzband. Aus diesem Grund kommt es zu einer Beeinträchtigung der WLAN-Übertragungsrate, wenn sich beispielsweise Bluetooth-Geräte, Mikrowellengeräte, Mobiltelefone, Mikrofone, Smartphones oder andere Kameras in der Nähe befinden, die das gleiche Frequenzband nutzen.

### **Vorsichtsmaßnahmen beim Verwenden mehrerer Kameras**

- Wenn Sie mehrere Kameras über WLAN mit einem Zugangspunkt verbinden, achten Sie darauf, dass sich die IP-Adressen der Kameras voneinander unterscheiden.
- Wenn mehrere Kameras über WLAN mit einem Zugangspunkt verbunden werden, sinkt die Übertragungsrate.
- Sind mehrere IEEE 802.11b/g/n-Zugangspunkte (2.4-GHz-Frequenzband) vorhanden, lassen Sie bei der Kanalbelegung im WLAN eine Lücke von fünf Kanälen, um Funkwelleninterferenzen zu vermeiden. Nutzen Sie beispielsweise die Kanäle 1, 6 und 11, die Kanäle 2 und 7 oder die Kanäle 3 und 8.

#### **Verwenden der drahtlosen Fernbedienung BR-E1**

● Die BR-E1 kann nicht verwendet werden, es sei denn, Kamera und Smartphone sind via Bluetooth miteinander verbunden. Ändern Sie die Kameraverbindung auf drahtlose Fernbedienung **[**K**Mit drahtlos. Fernbed.verbind.]** unter **[**k**: WLAN/Bluetooth-Verbindung]**.

# **Sicherheit**

Wenn Sicherheitseinstellungen nicht korrekt festgelegt wurden, können die folgenden Probleme auftreten.

### **• Abhören der Übertragung**

Dritte mit böswilligen Absichten können die WLAN-Übertragungen abhören und versuchen, an die von Ihnen gesendeten Daten zu gelangen.

### **• Unberechtigter Zugriff auf das Netzwerk**

Dritte mit böswilligen Absichten können unberechtigten Zugriff auf das von Ihnen verwendete Netzwerk erlangen und Informationen stehlen, verfälschen oder zerstören. Darüber hinaus können Sie Opfer anderer nicht autorisierter Zugriffe werden, darunter Imitation (bei der eine Person eine Identität annimmt, um Zugriff auf nicht autorisierte Informationen zu erhalten) oder Sprungbrettangriffe (bei denen eine Person einen nicht autorisierten Zugriff auf Ihr Netzwerk als Sprungbrett nutzt, um seine Spuren zu verdecken, wenn sie in andere System eindringt).

Es empfiehlt sich, das Netzwerk mithilfe geeigneter Systeme und Funktionen sorgfältig zu schützen, um derartige Probleme zu verhindern.

# **Überprüfen der Netzwerkeinstellungen**

### z **Windows**

Öffnen Sie die **[Eingabeaufforderung]** von Windows, geben Sie "ipconfig/all" ein, und drücken Sie die Taste <**Enter**>. Neben der dem Computer zugewiesenen IP-Adresse werden auch

die Subnetzmaske, das Gateway und Informationen zum DNS-Server angezeigt.

### z **Mac OS**

In Mac OS X öffnen Sie die Anwendung **[Terminal]**, geben Sie ein: ifconfig -a, und drücken Sie die <**Eingabe**>taste. Die dem Computer zugewiesene IP-Adresse wird unter dem Punkt **[en0]** neben **[inet]** im Format "\*\*\*.\*\*\*.\*\*\*.\*\*\*\*" angezeigt.

\* Informationen über die Anwendung **[Terminal]** finden Sie in der Mac OS X-Hilfe.

Ändern Sie die Zahl ganz rechts, wenn Sie in den auf  $\Box$  [444](#page-443-0) beschriebenen Prozessen die der Kamera zugewiesene IP-Adresse einrichten, um zu vermeiden, dass für den Computer und für andere Geräte im Netzwerk die gleiche IP-Adresse verwendet wird.

Beispiel: 192.168.1<sup>(10)</sup>

# **Wireless-Kommunikationsstatus**

Der Status der Wireless-Kommunikation kann auf dem Kamerabildschirm überprüft werden.

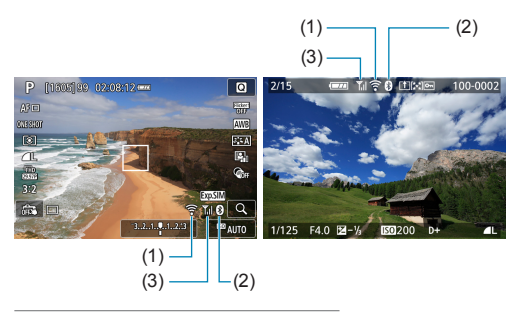

- (1) WLAN-Funktion
- (2) Bluetooth-Funktion
- (3) Stärke des Wireless-Signals

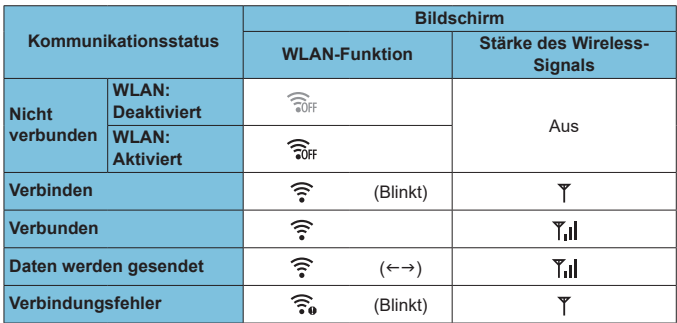

### **Indikator für die Bluetooth-Funktion**

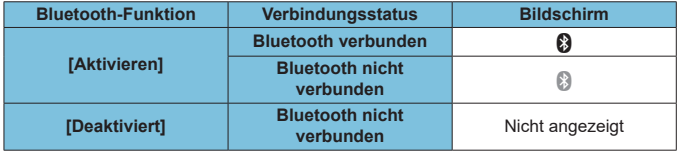

 $\overline{\mathbb{R}}$  • Der Status "Bluetooth nicht verbunden" wird angezeigt, wenn Computer, Drucker oder Webservices über WLAN verbunden sind.

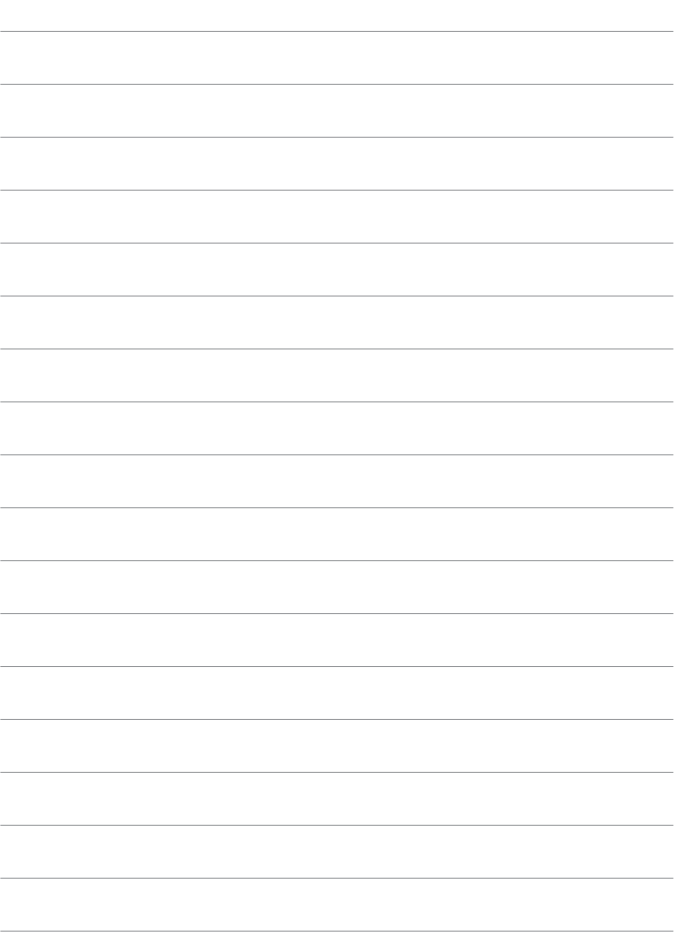

# **Einstellung**

In diesem Kapitel werden die Menüeinstellungen auf der Registerkarte "Einstellung" ([ $\blacklozenge$ ]) beschrieben.

● Das Symbol  $\hat{\mathbf{\times}}$  rechts auf einem Seitentitel gibt an, dass die Funktion nur in den Modi <Fv>, <P>, <Tv>, <Av> oder <M> verfügbar ist.

# **Registerkartenmenüs: Einstellung**

z **Einstellung 1**

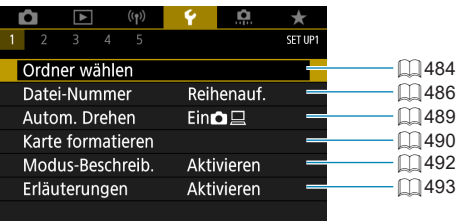

### z **Einstellung 2**

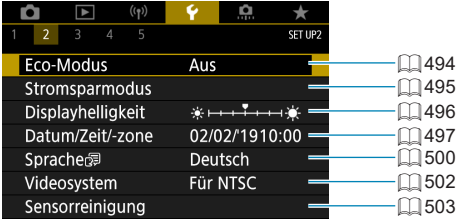

### z **Einstellung 3**

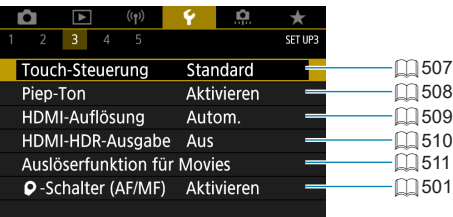

### z **Einstellung 4**

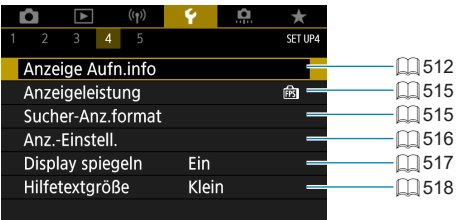

### z **Einstellung 5**

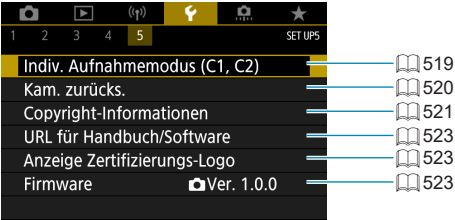

# <span id="page-483-0"></span>**Ordner wählen**

Sie können nach Bedarf Ordner erstellen und wählen, um die aufgenommenen Bilder dort zu speichern.

#### **Erstellen eines Ordners 1Wählen Sie [**5**: Ordner wählen].**  $\begin{picture}(120,110) \put(0,0){\line(1,0){10}} \put(15,0){\line(1,0){10}} \put(15,0){\line(1,0){10}} \put(15,0){\line(1,0){10}} \put(15,0){\line(1,0){10}} \put(15,0){\line(1,0){10}} \put(15,0){\line(1,0){10}} \put(15,0){\line(1,0){10}} \put(15,0){\line(1,0){10}} \put(15,0){\line(1,0){10}} \put(15,0){\line(1,0){10}} \put(15,0){\line$  $\alpha$ ū ernel Ordner wählen Datei-Nummer Reihenauf Autom, Drehen  $Ein@E$ Karte formatieren Modus-Beschreib. Aktivieren Erläuterungen Aktivieren **2Wählen Sie [Ordner erstellen].** Ordner wählen 100CANON 48 101CANON 7 **Ordner** erstellen SET OK **3Wählen Sie [OK].**Ordner wählen Ordner 102 erstellen Abbruch OK

### **Auswählen eines Ordners**

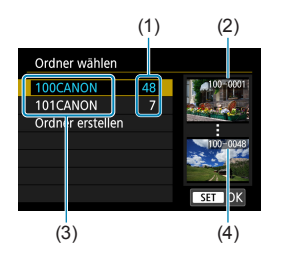

- **Wählen Sie im Bildschirm zur Auswahl** eines Ordners einen Ordner aus.
- **Aufgenommene Bilder werden in** dem von Ihnen ausgewählten Ordner gespeichert.
	- (1) Anzahl der Bilder im Ordner
	- (2) Niedrigste Dateinummer
	- (3) Ordnername
	- (4) Höchste Dateinummer

### **k**ordner

z Ein Ordner kann bis zu 9999 Bilder enthalten (Dateinummer 0001–9999). Ist der Ordner voll, wird automatisch ein neuer Ordner mit einer um eins höheren Ordnernummer erstellt. Bei einer manuellen Rückstellung (CQ[488](#page-487-0)) wird ebenfalls automatisch ein neuer Ordner erstellt. Die Ordnernamen können von 100 bis 999 nummeriert werden.

#### **Erstellen von Ordnern mit einem PC**

z Öffnen Sie die Karte am Bildschirm, und erstellen Sie einen neuen Ordner mit dem Namen "**DCIM**". Öffnen Sie diesen DCIM-Ordner, und erstellen Sie so viele Unterordner wie nötig, um Ihre Bilder entsprechend zu sortieren und zu speichern. Der Ordnername muss dem Format "100ABC D" entsprechen. Die ersten drei Zeichen sind immer die Ordnernummer (von 100 bis 999). Die fünf alphanumerischen Zeichen am Ende können eine beliebige Kombination aus groß- und kleingeschriebenen Buchstaben von A bis Z, Ziffern und dem Unterstrich "" sein. Das Leerzeichen kann nicht verwendet werden. Es kann außerdem keine zwei Ordner mit derselben dreistelligen Ordnernummer geben (Beispiel: "100ABC\_D" und "100W\_XYZ"), auch dann nicht, wenn die fünf anderen Zeichen in den jeweiligen Namen anders lauten.

# <span id="page-485-0"></span>**Datei-Nummer**

Den in einem Ordner gespeicherten aufgenommenen Bildern wird eine Dateinummer zwischen 0001 und 9999 zugewiesen. Sie können die Art und Weise ändern, wie Bilddateien nummeriert werden.

(Beispiel) **IMG\_0001.JPG**

Dateinummer

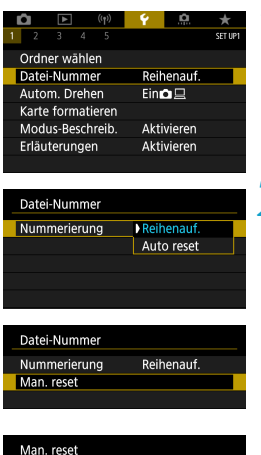

# Ordner 103 erstellen und Bilder ab 0001 nummerieren Abbruch OK

### **2Wählen Sie das Element.**

z Wählen Sie **[Nummerierung]**.

**1Wählen Sie [**5**: Datei-Nummer].**

- **Wählen Sie [Reihenauf.] oder [Auto reset]**.
- Wählen Sie zum Zurücksetzen der Datei-Nummer die Option **[Man. reset]** aus  $($  $\Box$ [488](#page-487-0)).
- z Bei der Auswahl von **[OK]**, um einen neuen Ordner zu erstellen, beginnt die Dateinummerierung bei 0001.

Wenn die Dateinummer im Ordner 999 die Zahl 9999 erreicht, können keine Aufnahmen mehr gemacht werden, selbst wenn auf der Karte noch Speicherplatz vorhanden ist. Durch eine auf dem Bildschirm angezeigte Meldung werden Sie aufgefordert, die Karte zu wechseln. Tauschen Sie sie gegen eine neue Karte aus.

### **Fortlaufend**

### **Die Datei-Nummer wird auch nach dem Auswechseln der Karte oder dem Erstellen eines neuen Ordners fortgesetzt.**

Auch nach dem Auswechseln der Karte oder dem Erstellen eines neuen Ordners sind die Datei-Nummern fortlaufend bis 9999. Diese Art der Nummerierung ist hilfreich, wenn Sie mit beliebigen Nummern zwischen 0001 und 9999 versehene Bilder von verschiedenen Karten oder verschiedenen Ordnern in einem Ordner auf einem PC speichern möchten. Wenn jedoch die als Ersatz verwendete Karte oder der bereits bestehende Ordner früher aufgenommene Bilder enthält, richtet sich die Datei-Nummer für die neuen Bilder möglicherweise nach der Datei-Nummer der bereits auf der Karte oder im Ordner vorhandenen Bildern. Wenn Sie fortlaufende Datei-Nummern möchten, empfiehlt es sich, jedes Mal eine neu formatierte Karte zu verwenden.

Datei-Nummer nach Kartenwechsel

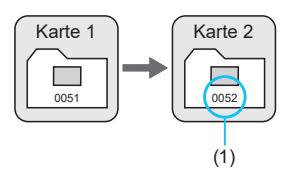

Datei-Nummer nach Erstellen eines neuen Ordners

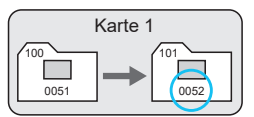

(1) Nächste fortlaufende Dateinummer

### **Auto Reset**

### **Jedes Mal, wenn Sie die Karte austauschen oder einen neuen Ordner erstellen, beginnt die Datei-Nummer bei 0001.**

Beim Auswechseln der Karte oder beim Erstellen eines neuen Ordners beginnt die Datei-Nummer wieder ab 0001 für die neu gespeicherten Bilder. Dies ist praktisch, wenn Sie Bilder nach Karten oder Ordnern verwalten möchten.

Wenn jedoch die als Ersatz verwendete Karte oder der bereits bestehende Ordner früher aufgenommene Bilder enthält, richtet sich die Datei-Nummer für die neuen Bilder möglicherweise nach der Datei-Nummer der bereits auf der Karte oder im Ordner vorhandenen Bildern. Wenn Sie Ihre Aufnahmen mit der Datei-Nummer 0001 beginnend speichern möchten, verwenden Sie jedes Mal eine neu formatierte Karte.

Datei-Nummer nach Kartenwechsel

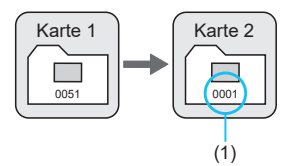

Datei-Nummer nach Erstellen eines neuen Ordners

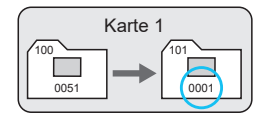

(1) Die Datei-Nummer wird zurückgesetzt

### <span id="page-487-0"></span>**Manueller Reset**

### **Wenn Sie die Datei-Nummer auf 0001 zurücksetzen oder in einem neuen Ordner mit Datei-Nummer 0001 beginnen möchten.**

Wenn Sie die Datei-Nummer manuell zurücksetzen, wird automatisch ein neuer Ordner erstellt, und die darin enthaltenen Datei-Nummern beginnt mit 0001.

Diese Einstellung ist beispielsweise praktisch, wenn Sie für die Aufnahmen verschiedener Tage verschiedene Ordner verwenden möchten.

# <span id="page-488-0"></span>**Automatisches Drehen**

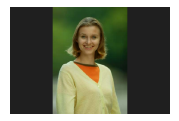

Sie können die Einstellung zum automatischen Drehen ändern, durch die in vertikaler Ausrichtung aufgenommene Bilder korrekt angezeigt werden.

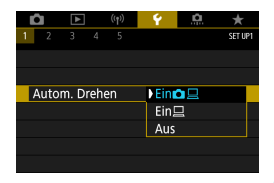

### **1Wählen Sie [**5**: Autom. Drehen].**

**2Wählen Sie ein Element aus.**

### **• EinO**<sub>□</sub>

Bilder werden zur Anzeige auf der Kamera und dem Computer automatisch gedreht.

### $\bullet$  Ein $\Box$

Bilder werden nur zur Anzeige auf dem Computer automatisch gedreht.

#### z **Aus**

同

**Bilder, bei denen bei der Aufnahme die automatische Drehfunktion auf <b>[Aus]** eingestellt ist, werden bei der Wiedergabe nicht gedreht, auch wenn Sie später die automatische Drehfunktion auf **[Ein]** stellen.

- **Venn ein Bild aufgenommen wird, während die Kamera nach oben oder nach** unten gerichtet ist, kann die automatische Drehung in die richtige Ausrichtung für die Anzeige möglicherweise nicht korrekt ausgeführt werden.
- Wenn Bilder nicht automatisch auf einem Computer gedreht werden, sollten Sie die EOS-Software ausprobieren.

# <span id="page-489-0"></span>**Karte formatieren**

Wenn die Karte neu ist oder zuvor mit einer anderen Kamera oder einem Computer formatiert wurde, formatieren Sie die Karte in dieser Kamera erneut.

 $\mathbf{u}$ **• Bei der Formatierung der Karte werden alle darauf enthaltenen Bilder und Daten gelöscht. Auch geschützte Bilder werden gelöscht. Vergewissern Sie sich deswegen vor dem Formatieren, dass sich keine Bilder auf der Karte befinden, die Sie noch benötigen. Übertragen Sie gegebenenfalls die Bilder und Daten auf einen PC oder ein anderes Speichermedium, bevor Sie die Karte formatieren.**

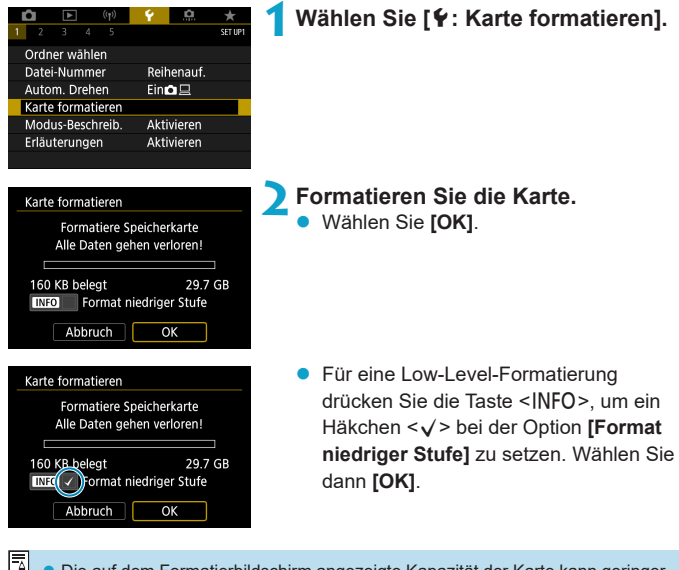

**Digelauf dem Formatierbildschirm angezeigte Kapazität der Karte kann geringer** sein als auf der Karte angegeben.

**• Dieses Gerät enthält von Microsoft lizenzierte exFAT-Technologie.** 

### **Formatieren Sie die Karte in den folgenden Fällen:**

- z **Die Karte ist neu.**
- **Die Karte wurde von einer anderen Kamera oder einem Computer formatiert.**
- **Die Karte ist voll mit Bildern oder Daten.**
- **Es wird ein kartenbezogener Fehler angezeigt (** $\Box$  **[575](#page-574-0)).**

#### **Formatierung auf niedriger Stufe**

- **Die Formatierung auf niedriger Stufe wird empfohlen, wenn die Schreib**oder Lesegeschwindigkeit der Karte gering ist oder die Daten auf der Karte vollständig gelöscht werden sollen.
- Da bei der Formatierung auf niedriger Stufe alle aufnahmefähigen Sektoren der Karte neu formatiert werden, dauert die Formatierung länger als eine herkömmliche Formatierung.
- Während der Formatierung auf niedriger Stufe können Sie die Formatierung durch Auswahl von **[Abbruch]** abbrechen. Die herkömmliche Formatierung wird dennoch abgeschlossen, und Sie können die Karte wie gewohnt verwenden.

### **Dateiformate der Karte**

- **SD-/SDHC-Karten werden in FAT32 formatiert. SDXC-Karten werden in exFAT formatiert.**
- Bei Movie-Aufnahmen auf mit exFAT-formatierten Karten wird das Movie als einzelne Datei aufgezeichnet (und nicht in mehrere Dateien aufgeteilt), auch wenn die Dateigröße 4 GB überschreitet. (Die Filmdatei überschreitet die Größe von 4 GB.)
- **D** Unter Umständen ist es nicht möglich, mit dieser Kamera formatierte SDXC-Speicherkarten in anderen Kameras zu verwenden. Außerdem werden exFATformatierte Karten möglicherweise nicht von allen Computer-Betriebssystemen oder Kartenlesern erkannt.
	- **Durch Formatieren oder Löschen von Daten auf einer Karte werden die Daten** nicht vollständig gelöscht. Vergessen Sie dies nicht, wenn Sie die Karte verkaufen oder entsorgen. Unternehmen Sie beim Entsorgen von Karten entsprechende Schritte, um Ihre persönlichen Daten ggf. zu schützen, etwa indem Sie die Karten zerstören.

# <span id="page-491-0"></span>**Modus-Beschreibung**

Eine kurze Beschreibung des Aufnahmemodus kann beim Wechseln der Aufnahmemodi angezeigt werden.

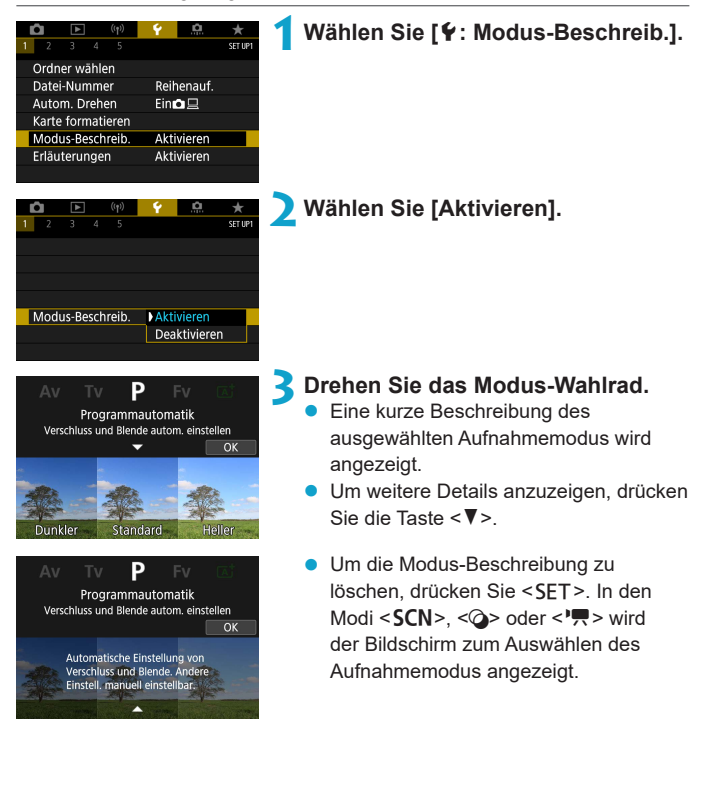

# <span id="page-492-0"></span>**Erläuterungen**

Eine kurze Beschreibung der Funktionen und Elemente kann über die Schnelleinstellung angezeigt werden.

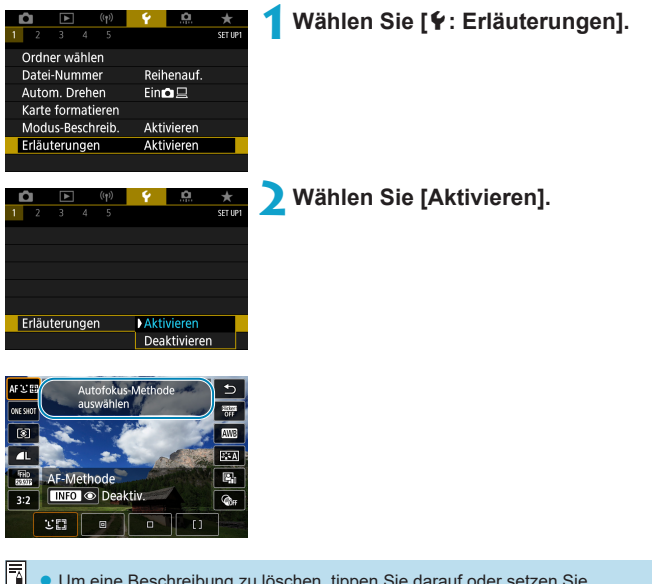

Um eine Beschreibung zu löschen, tippen Sie darauf oder setzen Sie Vorgänge fort.

# <span id="page-493-0"></span>**Eco-Modus**

Sie können Akkuleistung sparen, während der Aufnahmebildschirm angezeigt wird. Wird die Kamera nicht verwendet, verdunkelt sich der Bildschirm, um den Akkuverbrauch zu reduzieren.

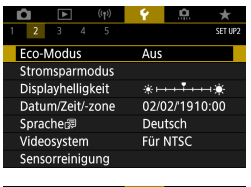

### **1Wählen Sie [**5**: Eco-Modus].**

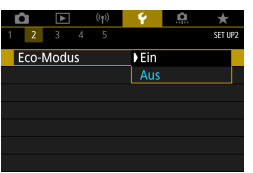

# **2Wählen Sie [Ein].**

- Wenn die Kamera nicht verwendet wird, verdunkelt sich der Bildschirm nach etwa 2 Sek. und schaltet sich ab in etwa 10 Sek.
- **Tippen Sie den Auslöser an, um den** Bildschirm zu aktivieren und auf das Aufnehmen vorzubereiten, wenn der Bildschirm ausgeschaltet ist.

# <span id="page-494-0"></span>**Stromsparmodus**

Sie können den Zeitpunkt einstellen, zu dem Bildschirm und Kamera automatisch ausgeschaltet werden (**[Display Aus]** und **[Autom. Absch.]**.

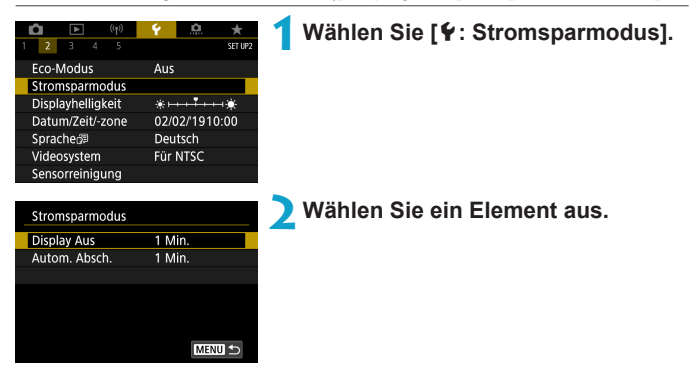

- **z Selbst wenn <b>[Autom. Absch.]** auf **[Deaktiv.]** eingestellt ist, wird der Bildschirm nach der unter **[Display Aus]** festgelegten Zeit ausgeschaltet.
	- z Die Einstellungen **[Display Aus]** und **[Autom. Absch.]** gelten nicht, wenn der Eco-Mode auf **[Ein]** eingestellt ist.
	- **[Sucher aus]** wird hinzugefügt, wenn Sie einen optionalen elektronischen Sucher verwenden, und Helligkeit von Bildschirm und Sucher lassen sich getrennt einstellen.

# <span id="page-495-0"></span>**Anzeige Helligkeit**

Die Bildschirmhelligkeit lässt sich einstellen. Wenn Sie einen optionalen elektronischen Sucher verwenden, lassen sich die Helligkeit von Bildschirm und Sucher getrennt einstellen.

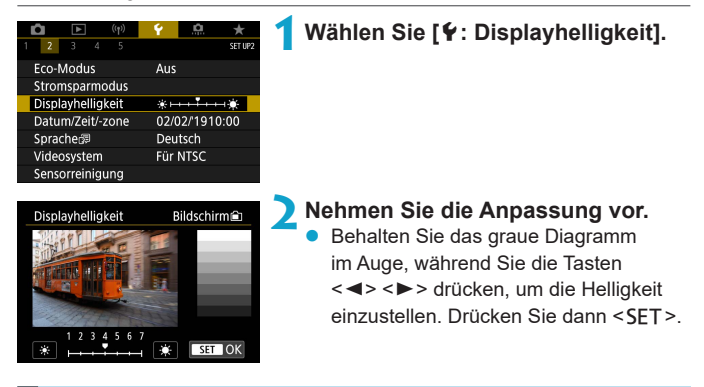

Um die Belichtung eines Bilds zu prüfen, empfiehlt sich die Betrachtung des Histogramms  $($ math>

R

# <span id="page-496-0"></span>**Datum/Zeit/-zone**

Wenn Sie die Kamera zum ersten Mal einschalten oder Datum, Uhrzeit oder Zeitzone zurückgesetzt wurden, führen Sie nachfolgende Schritte aus, um zunächst die Zeitzone einzustellen.

Indem Sie zuerst die Zeitzone einstellen, können Sie diese Einstellung zukünftig einfach nach Bedarf anpassen; Datum/Uhrzeit wird dann entsprechend aktualisiert.

Da den aufgenommenen Bildern Datums- und Uhrzeitangaben der Aufnahme hinzugefügt werden, sollten Sie Datum/Uhrzeit auf jeden Fall einstellen.

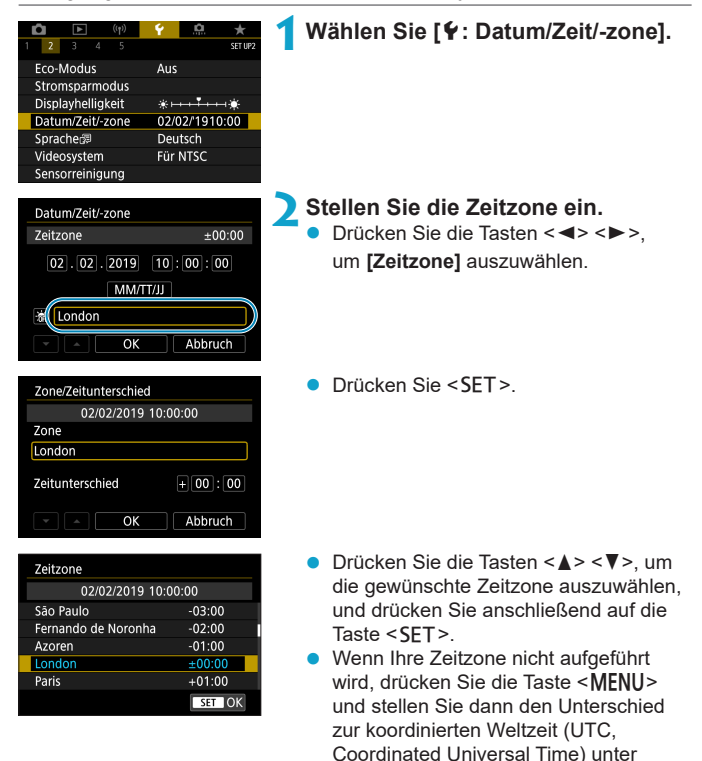

**[Zeitunterschied]** ein.

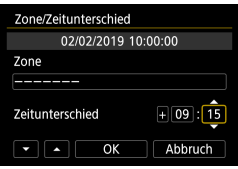

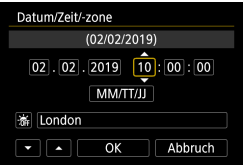

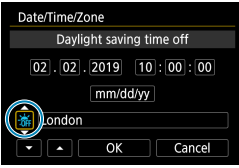

- Drücken Sie die Tasten <<**→** um ein Element **[Zeitunterschied]** (+/-/Stunde/Minute) auszuwählen, und dann  $\le$ SFT $\ge$ .
- Drücken Sie die Tasten <▲> <▼>, um den Wert festzulegen, und dann <SFT>.
- **Nachdem Sie die Zeitzone oder den** Zeitunterschied eingegeben haben, drücken Sie die Tasten <<<>>  $\leq$  >  $\leq$  > zur Auswahl von **[OK]** und anschließend <SET>.

### **3Stellen Sie das Datum und die Uhrzeit ein.**

- Drücken Sie die Tasten <<**→** <**▶**>, um ein Element auszuwählen, und dann <SFT>.
- Drücken Sie die Tasten <▲><▼>, um den Wert festzulegen, und dann <SET>.

### **4Stellen Sie die Sommerzeit ein.**

- Passen Sie die Einstellungen gegebenenfalls an.
- Drücken Sie die Tasten <◀> <▶>, um **[**  $\frac{1}{20}$  auszuwählen, und dann <SET >.
- $\bullet$  Drücken Sie die Tasten < $\blacktriangle$  > <  $\blacktriangledown$  >, um  $\left[\frac{1}{2}$  zu wählen, und drücken Sie anschließend auf die Taste <SFT>
- **Wenn Sie zum Aktivieren der** Sommerzeit **[**Z**]** einstellen, wird die in Schritt 3 eingestellte Uhrzeit um eine Stunde vorgestellt. Wenn Sie hingegen **[**Y**]** einstellen, wird die Sommerzeit deaktiviert und die Uhrzeit wieder um eine Stunde zurückgestellt.

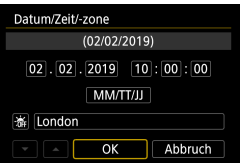

### **5Verlassen Sie die Einstellung.**

■ Drücken Sie die Tasten <<**→** um **[OK]** auszuwählen.

- $\bigoplus$  Die Datums-, Zeit- und Zeitzoneneinstellungen können zurückgesetzt werden, wenn die Kamera ohne Akku aufbewahrt wird oder die Kamera längere Zeit Temperaturen unterhalb des Gefrierpunkts ausgesetzt ist. Stellen Sie sie in diesem Fall ein weiteres Mal ein.
	- z Überprüfen Sie nach einer Änderung von **[Zone/Zeitunterschied]**, ob das richtige Datum und die korrekte Uhrzeit angezeigt werden.

**EN** ● Die Zeit für die automatische Abschaltung kann sich verlängern, wenn der Bildschirm **[**5**: Datum/Zeit/-zone]** angezeigt wird.

<span id="page-499-0"></span>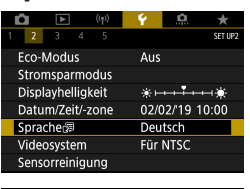

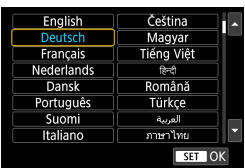

# 1 Wählen Sie [ $\cdot$ : Sprache $\circ$  **]**.

**2Stellen Sie die gewünschte Sprache ein.**

# <span id="page-500-0"></span>**Fokussierschalter (AF/MF)**

Sie können die Umschaltung zwischen manuellem und Autofokus mit dem Fokussierschalter montierter EF-M-Objektive aktivieren/deaktivieren.

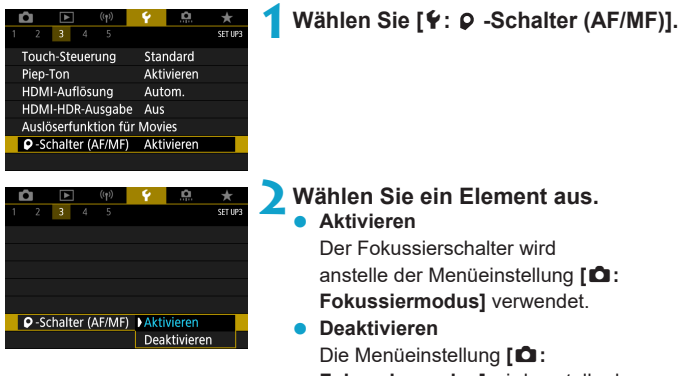

**Fokussiermodus]** wird anstelle des Fokussierschalters verwendet, der deaktiviert ist.

# <span id="page-501-0"></span>**Videosystem**

Stellen Sie das Videosystem des für die Anzeige verwendeten Fernsehgeräts ein. Mit dieser Einstellung werden die bei Movie-Aufnahmen verfügbaren Bildraten festgelegt.

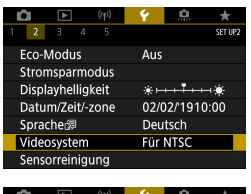

# **SETTE** Videosystem Für NTSC Für PAL

### **1Wählen Sie [**5**: Videosystem].**

### **2Wählen Sie ein Element aus. Für NTSC**

Für Regionen, in denen das TV-System NTSC gebräuchlich ist (Nordamerika, Japan, Südkorea, Mexiko usw.).

### z **Für PAL**

Für Regionen, in denen das TV-System PAL gebräuchlich ist (Europa, Russland, China, Australien usw.).

# <span id="page-502-0"></span>**Sensorreinigung**

Die Sensorreinigungsfunktion der Kamera reinigt die Vorderseite des Bildsensors.

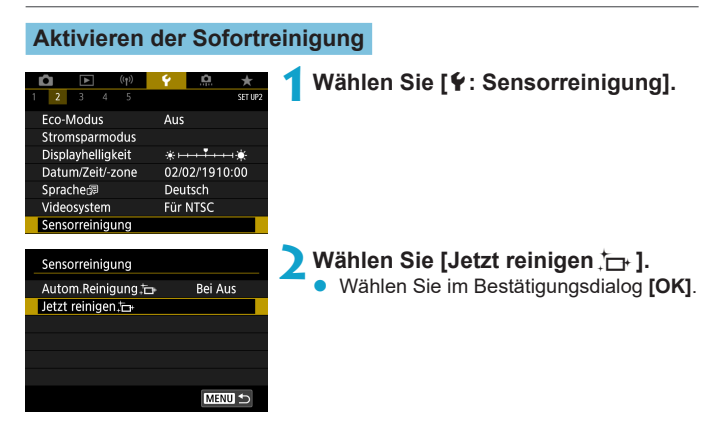

### **Einstellen der automatischen Reinigung**

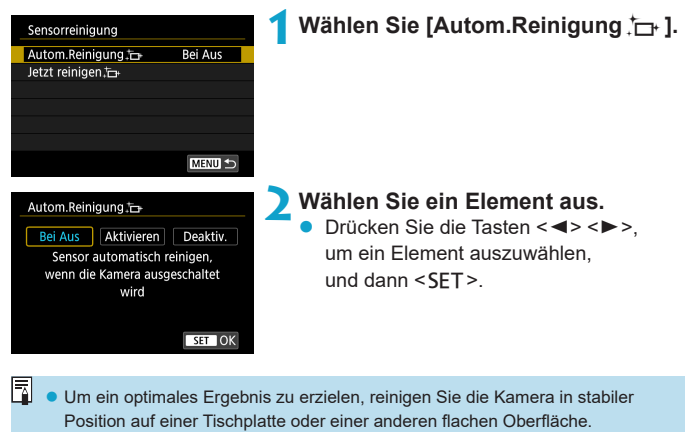

- **Das Ergebnis lässt sich selbst durch wiederholte Sensorreinigung nicht** entscheidend verbessern. Es ist möglich, dass [Jetzt reinigen **f**] nicht unmittelbar nach der Reinigung verfügbar ist.
- Lichtpunkte können auf aufgenommenen Bildern oder dem Aufnahmebildschirm erscheinen, wenn der Sensor durch kosmische Strahlung usw. beeinflusst wurde. Durch Auswahl von **[Jetzt reinigen**f**]** kann ihre Sichtbarkeit unterdrückt werden ([[] [503\)](#page-502-0).
### **Manuelle Sensorreinigung**

Staub, der im Rahmen der automatischen Sensorreinigung nicht beseitigt wurde, lässt sich manuell mit einem handelsüblichen Blasebalg oder ähnlichem Werkzeug entfernen.

Der Bildsensor ist sehr empfindlich. Wenn die direkte Reinigung des Sensors notwendig ist, empfiehlt es sich, diese Aufgabe dem Canon Kundendienst zu übertragen.

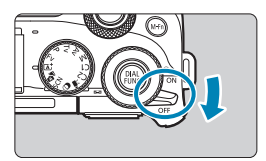

**1Stellen Sie den Hauptschalter**   $A$ uf <0FF>.

**2Entfernen Sie das Objektiv und reinigen Sie den Sensor.**

- **3Beenden Sie den Reinigungsvorgang.**
	- Bringen Sie den Objektivdeckel oder die Gehäuseschutzkappe an.
- **Stellen Sie den Hauptschalter während der Sensorreinigung niemals auf <**1**>. Dies führt zu Verschlussbewegungen. Dadurch können der Bildsensor und die Verschlussvorhänge beschädigt werden.**
	- **Die Oberfläche des Bildsensors ist sehr empfindlich. Reinigen Sie den Sensor** vorsichtig.
	- Verwenden Sie einen einfachen Blasebalg ohne Pinsel. Ein Pinsel kann Kratzer auf dem Sensor verursachen.
	- **Führen Sie die Blasebalgspitze nicht weiter als bis zum Kamerabajonett in die** Kamera ein. Dadurch können die Verschlussvorhänge beschädigt werden.
	- Reinigen Sie den Bildsensor nie mit Druckluft oder Gas. Die Druckluft kann den Sensor beschädigen und das Sprühgas kann sich permanent auf dem Sensor ablegen und diesen verkratzen.
	- Sollte ein Fleck nicht mit einem Blasebalg entfernt werden können, empfiehlt es sich, diese Aufgabe einem Canon Kundendienst zu übertragen.

# **Touch-Steuerung**

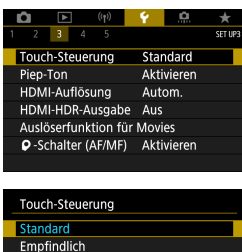

Deaktiv.

### **1Wählen Sie [**5**: Touch-Steuerung].**

**2Wählen Sie ein Element aus.**

- Die Standardeinstellung lautet **[Standard]**.
- **Die Einstellung <b>[Empfindlich]** bietet eine bessere Reaktion des Touchscreens als die Einstellung **[Standard]**.
- **Um den Touch-Betrieb zu deaktivieren.** wählen Sie **[Deaktiv.]** aus.

### **Hinweise zur Touch-Steuerung**

 $STOK$ 

- **Bedienen Sie den Touchscreen nicht mit scharfen Objekten wie Fingernägeln** oder Kugelschreiberminen.
- **Ihre Finger dürfen beim Touch-Betrieb nicht nass sein. Feuchtigkeit auf dem** Bildschirm oder nasse Finger können dazu führen, dass der Touchscreen nicht reagiert oder Funktionsstörungen auftreten. Schalten Sie in diesem Fall die Kamera aus, und entfernen Sie die Feuchtigkeit mit einem Tuch.
- **Das Anbringen einer handelsüblichen Schutzfolie oder eines Aufklebers auf** dem Bildschirm kann das Ansprechverhalten bei Touch-Betrieb beeinträchtigen.
- **Wenn Sie Touch-Befehle schnell ausführen und [Empfindlich] eingestellt ist,** kann das Ansprechverhalten bei Touch-Betrieb schlechter sein.

# **Signalisierung**

Sie können den Signalton für fokussierte Motive oder andere Vorgänge deaktivieren.

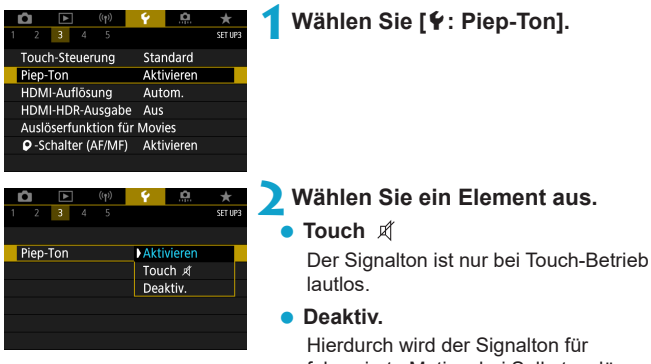

fokussierte Motive, bei Selbstauslöser-Aufnahmen und bei Touch-Betrieb deaktiviert.

# **HDMI-Auflösung**

Stellen Sie die Bildausgabeauflösung ein, die verwendet wird, wenn die Kamera per HDMI-Kabel an ein Fernsehgerät oder externes Aufnahmegerät angeschlossen ist.

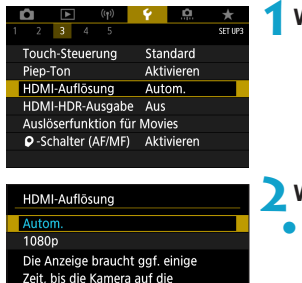

 $STON$ 

Auflösung umgeschaltet hat

**1Wählen Sie [**5**: HDMI-Auflösung].**

### **2Wählen Sie ein Element aus.**

#### **Autom.**

Die Bilder werden automatisch mit der höchstmöglichen Auflösung des angeschlossenen Fernsehgeräts angezeigt.

#### **1080p**

Die Ausgabe erfolgt mit einer Auflösung von 1080p. Legen Sie fest, ob Anzeigeoder Zeitverzögerungsprobleme vermieden werden sollen, wenn die Kamera die Auflösung wechselt.

# **HDMI-HDR-Ausgabe**

Sie können RAW-Bilder in HDR betrachten, indem Sie die Kamera an einem HDR-Fernsehgerät anschließen.

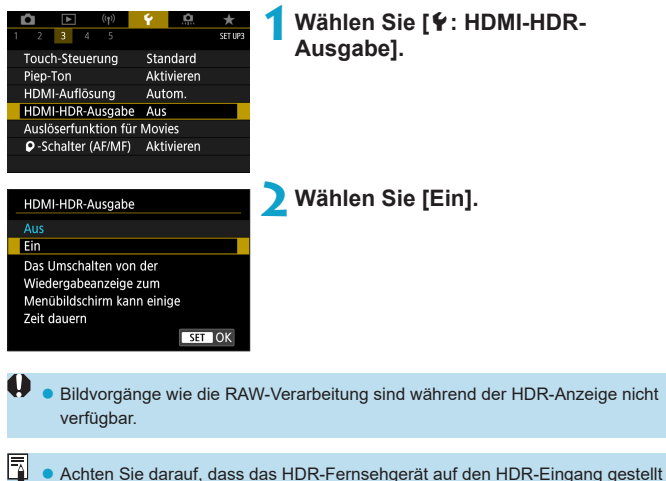

- ist. Einzelheiten zum Anschluss und Wechsel der Eingänge am Fernsehgerät finden Sie im Handbuch des Fernsehgeräts.
- Je nach verwendetem Fernsehgerät kann es sein, dass die Bilder nicht wie erwartet aussehen.
- **Einige Bildeffekte und Informationen werden auf einem HDR-Fernsehgerät** eventuell nicht dargestellt.

# **Auslöserfunktion für Movies**

Sie können die Funktionen einstellen, die durch halbes oder ganzes Durchdrücken des Auslösers während der Movie-Aufnahme ausgeführt werden.

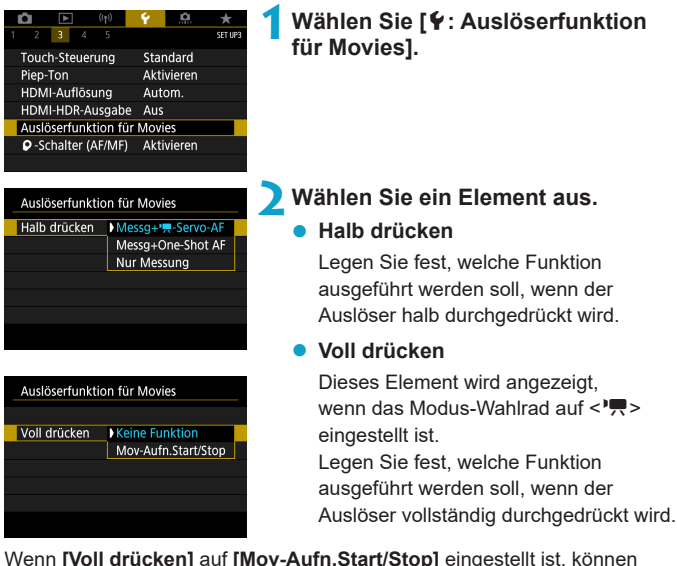

Sie Movie-Aufnahmen nicht nur durch Drücken der Taste für Movie-Aufnahme, sondern auch durch vollständiges Durchdrücken des Auslösers oder Verwenden des Auslösekabels RS-60E3 (separat erhältlich, [1[223\)](#page-222-0) starten/stoppen.

**Z** Selbst wenn Sie **[Voll drücken]** auf **[Keine Funktion]** einstellen, startet oder stoppt die Kamera die Aufnahme von Zeitraffer-Movies, sofern der Auslöser bei einer für Zeitraffer-Movies eingerichteten Kamera vollständig durchgedrückt wird.

# **Anzeige der Aufnahmeinformationen**

Sie können die bei Aufnahmen angezeigten Details und Informationsbildschirme auf der Kamera anpassen.

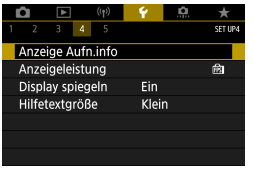

### **Wählen Sie [**5**: Anzeige Aufn.info].**

### **Anpassen der Informationen auf dem Bildschirm**

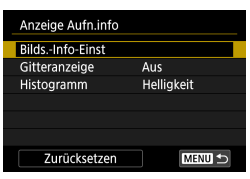

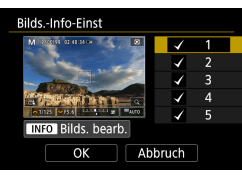

### **1Wählen Sie [Bilds.-Info-Einst].**

- **2Wählen Sie Bildschirme aus.** Drücken Sie die Tasten <▲><▼>, um die auf der Kamera anzuzeigenden Informationsbildschirme auszuwählen.
	- **Für Elemente, die nicht angezeigt** werden sollen, drücken Sie <SET>, um das Häkchen **[**X**]** zu entfernen.
	- **Um den Bildschirm zu bearbeiten.** drücken Sie die Taste <INFO>.

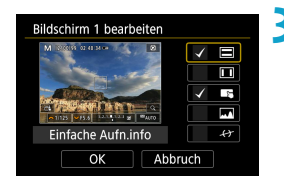

 $\overline{\mathbb{Z}}$ 

#### **3Bearbeiten Sie den Bildschirm.**

- $\bullet$  Drücken Sie die Tasten < $\blacktriangle$  > <V>, um die auf dem Bildschirm anzuzeigenden Elemente auszuwählen.
- **Für Elemente, die nicht angezeigt** werden sollen, drücken Sie <SET>, um das Häkchen **[**X**]** zu entfernen.
- **Wählen Sie dann <b>[OK]**, um die Einstellung zu registrieren.

### **Konfigurieren der Anzeige eines elektronischen Suchers**

- **In Schritt 1 wählen Sie <b>[4: Sucher-Info/Einstellungen ändern**].
- **Bei [** $\blacklozenge$ **: Sucher: Vert. Anz.]** können Sie festlegen, wie die Informationen bei der Aufnahme vertikaler Einzelbilder angezeigt wird.

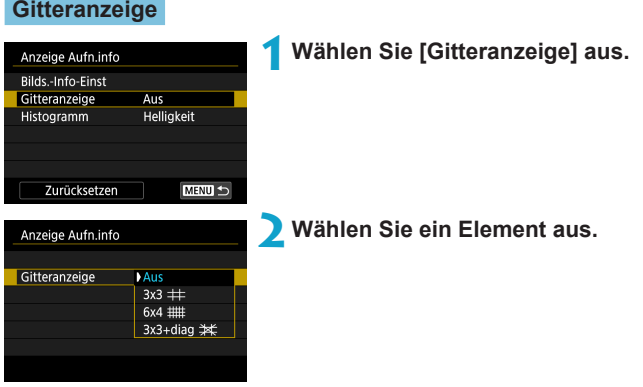

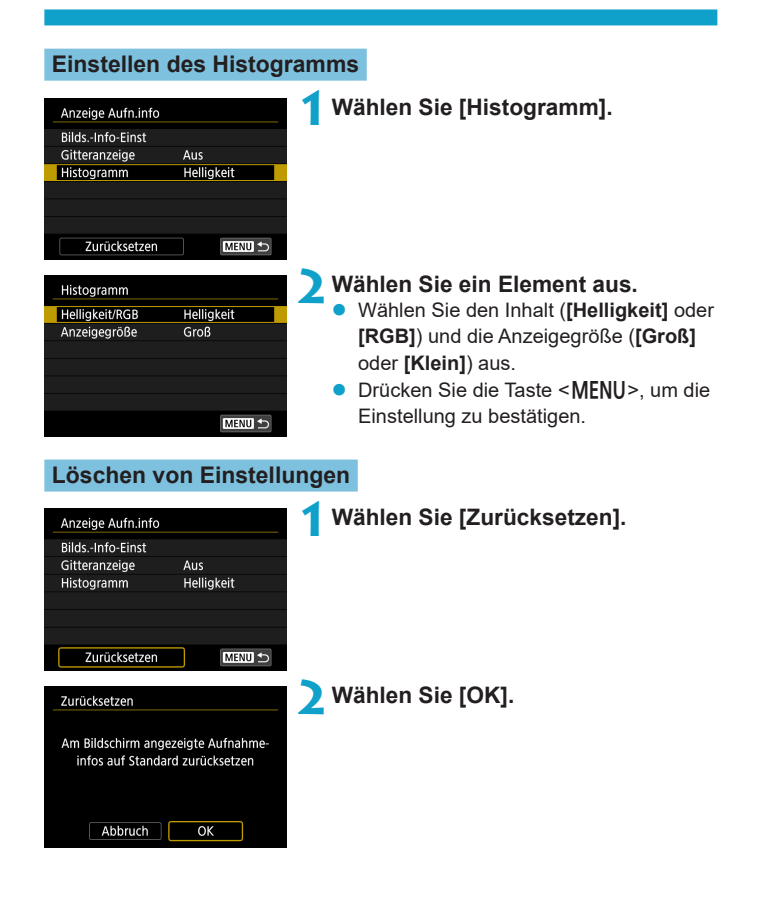

# **Anzeigeleistung**

Sie können eine flüssige Darstellung oder eine Strom sparende Darstellung für die Bilddarstellung wählen.

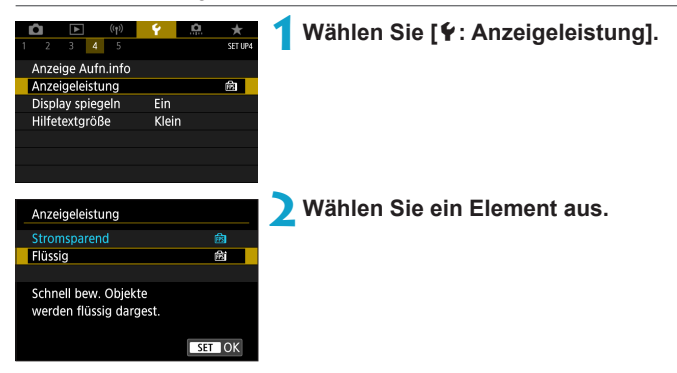

### **Sucher-Anzeigeformat**

Wenn Sie einen optionalen elektronischen Sucher verwenden, können Sie das Sucher-Anzeigeformat auswählen.

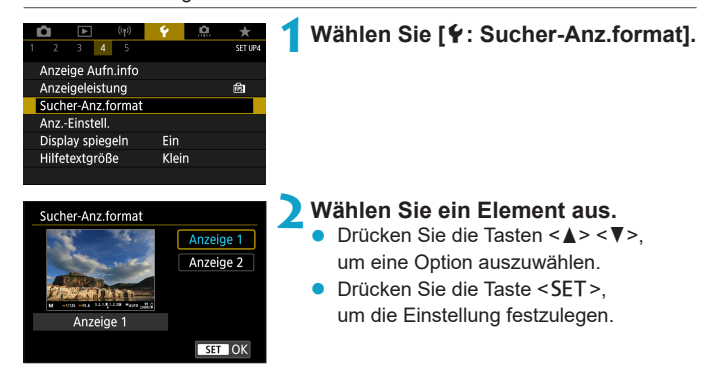

# **Anzeigeeinstellung**

Wenn Sie einen optionalen elektronischen Sucher verwenden, können Sie den Anzeigemodus für Aufnahmebildschirme auswählen.

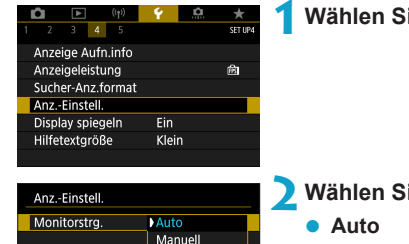

### **1Wählen Sie [**5**: Anz.-Einstell.].**

### **2Wählen Sie ein Element aus.**

#### z **Auto**

Im Normalfall wird der Bildschirm zur Anzeige verwendet; beim Blick durch den Sucher wird jedoch dorthin gewechselt.

#### $\bullet$  Manuell

Sie können die Bildschirm- oder Sucheranzeige beschränken.

### **3Wählen Sie Bildschirm- oder Sucheranzeige aus.**<br> **•** Drücken Sie die Taste

Drücken Sie die Taste <SFT>. um die Einstellung festzulegen.

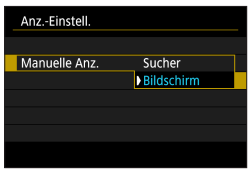

# **Display spiegeln**

Es kann ein Spiegelbild angezeigt werden, wenn Sie so aufnehmen, dass der Bildschirm zum Motiv hin ausgerichtet ist (in Richtung Kameravorderseite).

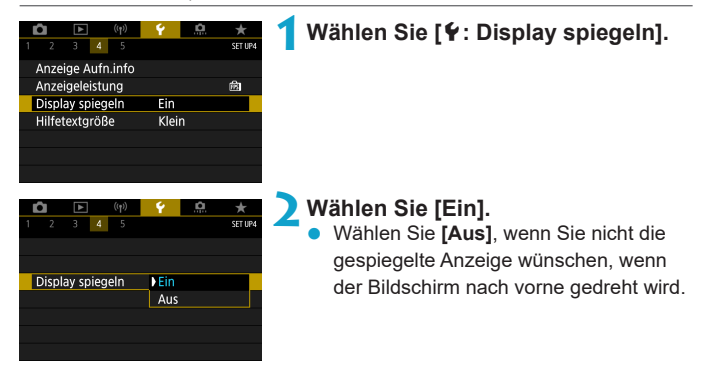

# **Hilfefunktionen**

Wenn **[***MI***I** Hilfe] unter einem Menü angezeigt wird, können Sie eine Beschreibung der Funktion durch Drücken der Taste <INFO > aufrufen. Drücken Sie die Taste erneut, damit der Hilfe-Bildschirm geschlossen wird. Um durch einen Bildschirm zu blättern, wenn rechts eine Bildlaufleiste (1) angezeigt wird, drücken Sie die Tasten <▲> <▼> oder drehen Sie das Wahlrad  $<$ 

### **• Beispiel: [** $\Omega$ **: High ISO Rauschreduzierung]**

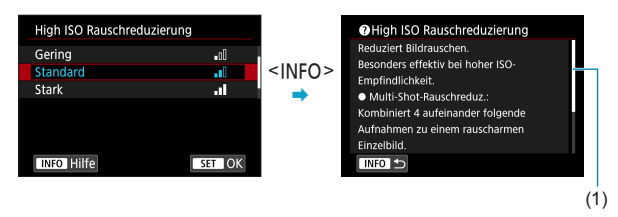

### **Hilfetextgröße**

Sie können die Textgröße für den Hilfe-Bildschirm ändern.

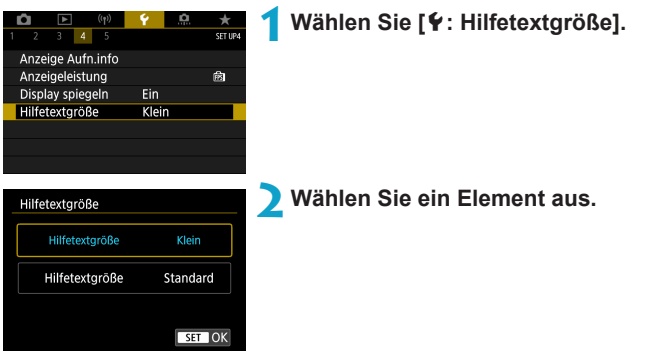

# **Individuelle Aufnahmemodi (C1/C2)** <sup>M</sup>

Aktuelle Kameraeinstellungen wie Aufnahme, Menü und Einstellungen der Individualfunktionen lassen sich als individuelle Aufnahmemodi registrieren.

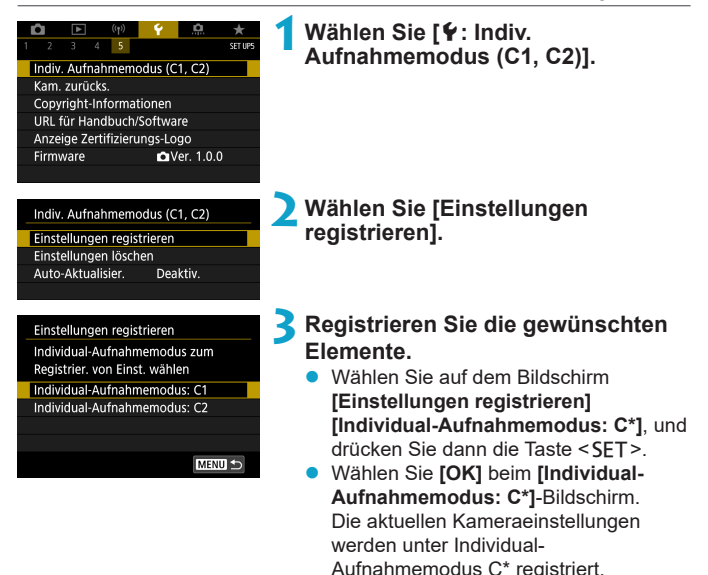

### **Automatische Aktualisierung der registrierten Einstellungen**

Wenn Sie eine Einstellung bei Aufnahmen im Individual-Aufnahmemodus ändern, kann der Modus automatisch mit der neuen Einstellung aktualisiert werden (Auto-Update). Um diese automatische Aktualisierung zu aktivieren, stellen Sie in Schritt 2 **[Auto-Aktualisier.]** auf **[Aktivieren]** ein.

### **Verwerfen von gespeicherten Individual-Aufnahmemodi**

Wenn Sie in Schritt 2 die Option **[Einstellungen löschen]** wählen, können die Standardeinstellungen der entsprechenden Modi wiederhergestellt werden, und es werden keine Individuellen Aufnahmemodi registriert.

Sie können auch Aufnahme- und Menüeinstellungen in Individual-Aufnahmemodi ändern.

### **Kamera zurücksetzen Manders M**

Sie können die Kamera-Standardeinstellungen in den Modi <FV><P> <**Tv**><Av><M><'<sup>''</sup>/''> wiederherstellen.

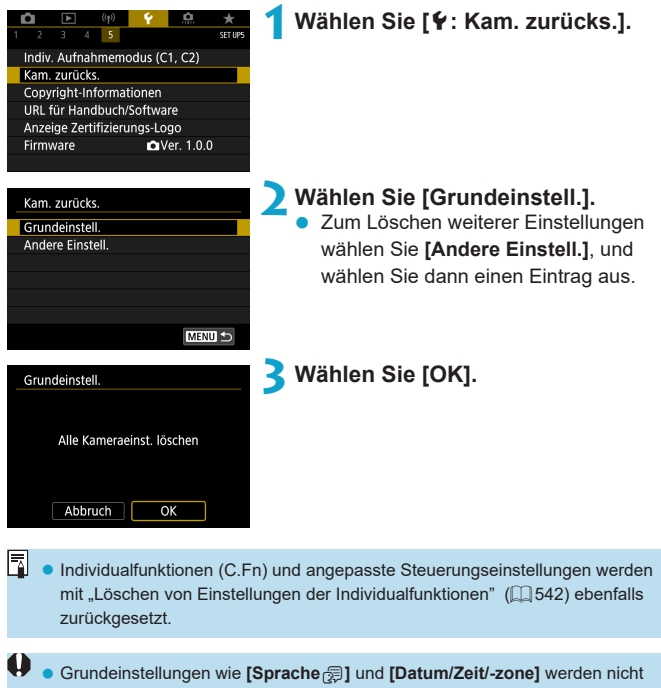

auf die Standardeinstellungen zurückgesetzt.

# **Copyright-Informationen** Mate

Wenn Sie Copyright-Informationen festlegen, werden diese mit den Exif-Daten des Bilds aufgezeichnet.

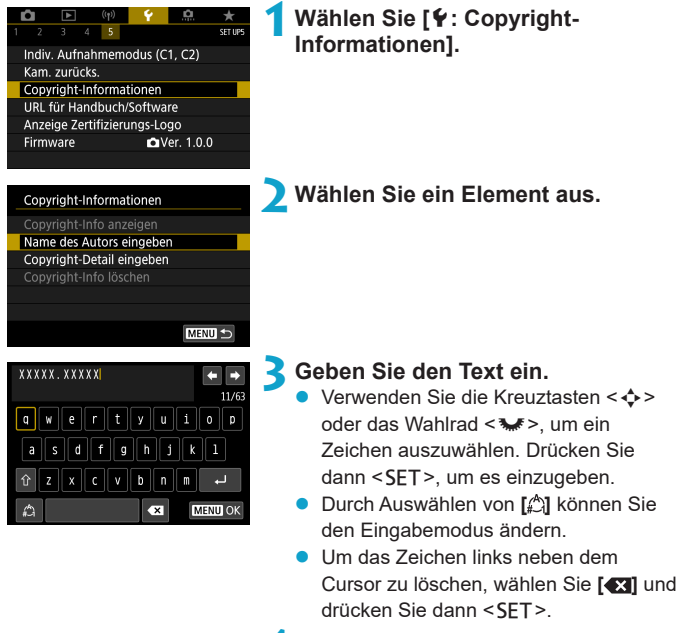

#### **4Verlassen Sie die Einstellung.**

Drücken Sie die Taste <MFNU> und anschließend **[OK]**.

### **Überprüfen von Copyright-Informationen**

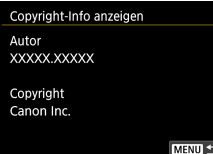

Wenn Sie **[Copyright-Info anzeigen]** in Schritt 2 auswählen, können Sie die von Ihnen unter **[Autor]** und **[Copyright]** eingegebenen Informationen überprüfen.

### **Löschen von Copyright-Informationen**

Indem Sie in Schritt 2 **[Copyright-Info löschen]** wählen, können Sie die Informationen zu **[Autor]** und **[Copyright]** löschen.

 $\mathbf 0$ **Lange Einträge für "Autor" oder "Copyright" werden möglicherweise nicht** vollständig angezeigt, wenn Sie **[Copyright-Info anzeigen]** auswählen.

ħ Sie können auch die Copyright-Informationen mit EOS Utility (EOS-Software) festlegen oder überprüfen.

# **Andere Informationen**

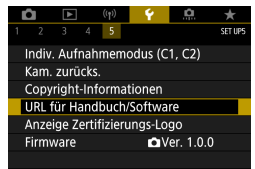

### **• URL für Handbuch/Software**

Zum Herunterladen von Bedienungsanleitungen wählen Sie **[**5**: URL für Handbuch/Software]**, und scannen Sie den angezeigten QR-Code mit einem Smartphone.

Sie können auch einen Computer verwenden, um auf die Website mit dem angezeigten URL zuzugreifen und Software herunterzuladen.

### **• Anzeige Zertifizierungs-Logo** $\hat{\mathbf{x}}$

Wählen Sie **[**5**: Anzeige Zertifizierungs-Logo]**, um Logos der Zertifizierungen der Kamera anzuzeigen. Weitere Zertifizierungslogos sind in dieser Bedienungsanleitung, auf dem Kameragehäuse und auf der Verpackung der Kamera zu finden.

### **• Firmware**

Wählen Sie **[**5**: Firmware]**, um die Firmware der Kamera oder des derzeitigen Objektivs zu aktualisieren.

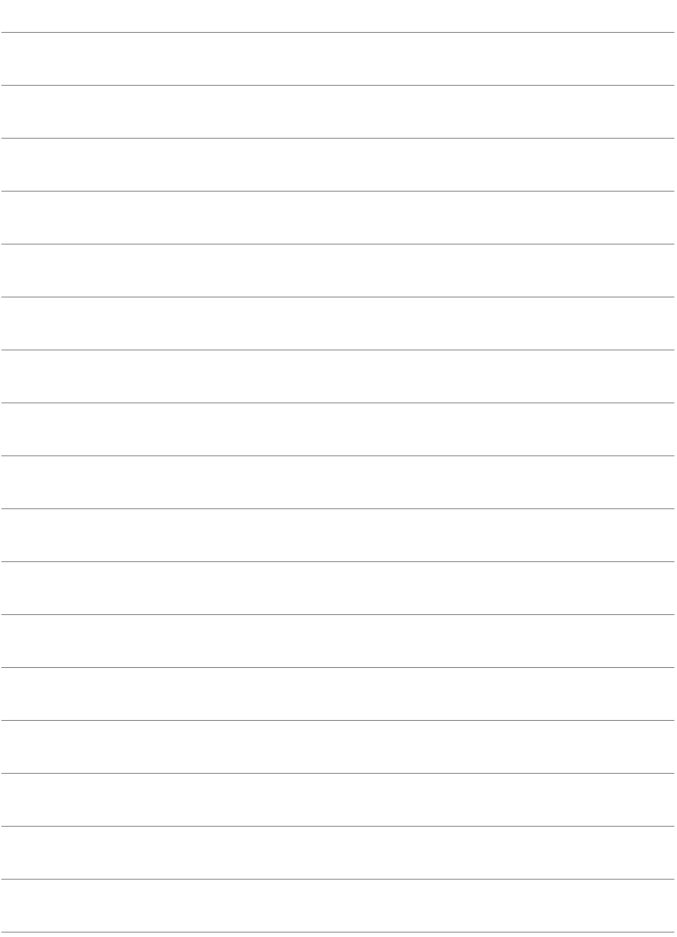

# **Individualfunktionen/ My Menu**

Nehmen Sie eine Feinabstimmung verschiedener Kamerafunktionen vor, und ändern Sie die Funktion der Tasten und Wahlräder entsprechend Ihrer Präferenzen. Außerdem können Sie Menüpunkte und Individualfunktionen, die Sie häufig anpassen, der Registerkarte "My Menu" hinzufügen.

# **Registerkartenmenüs: Individuelle Anpassung**

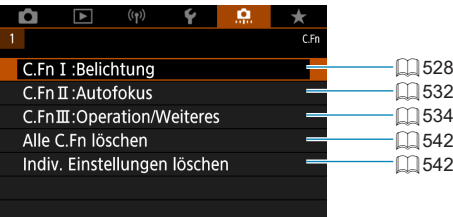

# **Einstellen von Individualfunktionen** M

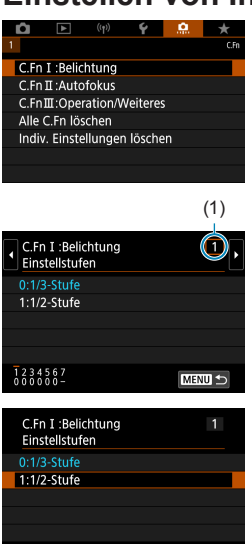

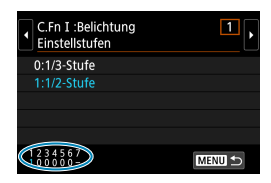

 $F$  SFT LOK

**TNEO Hilfe** 

**1Wählen Sie [C.Fn I: Belichtung], [C.Fn II: Autofokus] oder [C.Fn III: Operation/Weiteres].**

### (1) **2Wählen Sie die Nummer einer Individualfunktion.**

Wählen Sie mit den Tasten <<> die Nummer der einzurichtenden Individualfunktion (1) aus.

### **3Ändern Sie die Einstellung nach Bedarf.**

- $\bullet$  Wählen Sie mit den Tasten < $\blacktriangle$  > < $\nabla$  > eine Einstellung (Zahl) aus.
- **Um eine weitere Individualfunktion** einzurichten, wiederholen Sie die Schritte 2–3.
- **Am unteren Bildschirmrand werden** unterhalb der entsprechenden Funktionsnummern die aktuellen Einstellungen der Individualfunktionen angezeigt.
- Alle von den Standardeinstellungen abweichende Optionen werden blau angezeigt.

### **4Verlassen Sie die Einstellung.**

- Drücken Sie die Taste <MENU>.
- **Der Bildschirm von Schritt 1 wird erneut** angezeigt.

# **Einstellbare Individualfunktionen**  $\mathbf{\hat{x}}$

Sie können die Kamerafunktionen auf der Registerkarte **[**8**]** nach Wunsch anpassen.

### <span id="page-527-0"></span>**C.Fn I: Belichtung**

#### **C.Fn I-1: Einstellstufen**

Damit werden 1/2-stufige Schritte für die Verschlusszeit, die Blende, Belichtungskompensation, AEB, Blitzbelichtungskorrektur usw. eingestellt.

- $\bullet$  0: 1/3-Stufe
- $\bullet$  1: 1/2-Stufe

R z Wenn **[1/2-Stufe]** eingestellt ist, sieht die Anzeige aus wie folgt.

#### **C.Fn I-2: ISO-Einstellstufen**

Sie können die manuellen ISO-Einstellstufen auf ganze Stufen ändern.

- $\bullet$  0: 1/3-Stufe
- **1**: 1-Ganzstufig
- ħ z Auch bei der Einstellung **[Ganzstufig]** wird die ISO-Empfindlichkeit bei ISO-Einstellung "Auto" automatisch in Drittelstufen eingestellt.

#### **C.Fn I-3: Automatisches Bracketingende**

Sie können festlegen, dass AEB und Weißabgleich-Bracketing abgebrochen wird, wenn der Hauptschalter auf <0FF> eingestellt ist.

- **a** 0<sup>.</sup> Aktivieren
- $\bullet$  1: Deaktivieren

### **C.Fn I-4: Bracketing-Sequenz**

Die AEB-Aufnahmesequenz und die Sequenz des Weißabgleich-Bracketings können geändert werden.

- $\bullet$  0: 0, -, +
- $\bullet$  1: –, 0, +
- 2:  $+, 0, -$

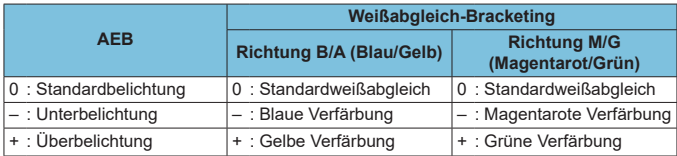

#### **C.Fn I-5: Anzahl Belichtungsreihenaufnahmen**

Die Anzahl der mit AEB und Weißabgleich-Bracketing erstellten Aufnahmen kann geändert werden.

Wenn **[Bracketing-Sequenz]** auf **[0, –, +]** eingestellt ist, erfolgen die Belichtungsreihenaufnahmen gemäß der folgenden Tabelle.

- $\bullet$  0: 3 Aufnahmen
- $\bullet$  1: 2 Aufnahmen
- $\bullet$  2: 5 Aufnahmen
- $\bullet$  3: 7 Aufnahmen

#### (in ganzen Stufen/Schritten)

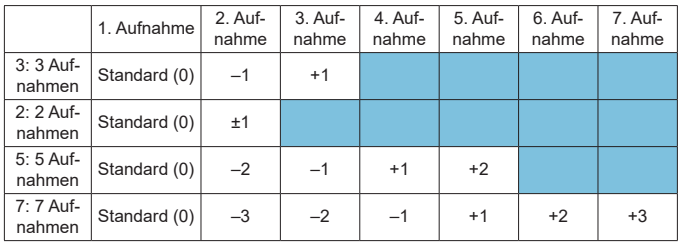

**z Wenn [2 Aufnahmen]** eingestellt ist, können Sie beim Einstellen des AEB-Bereichs die Seite "+" oder "-" wählen. Mit Weißabgleich-Bracketing wird die zweite Aufnahme in die Richtung B/A oder M/G angepasst.

### **C.Fn I-6: Safety Shift**

Wenn sich die Helligkeit des Motivs ändert und die Standardbelichtung innerhalb des Bereichs der automatischen Belichtung nicht erzielt werden kann, ermittelt die Kamera entsprechend der Helligkeit des Motivs den geeigneten Blendenwert, um die Standardbelichtung zu erhalten. In der Einstellung **[Verschlusszeit/Blende]** gilt diese Einstellung für die Modi <Tv> und <Av>. In der Einstellung **[ISO-Empfindlichk.]** gilt diese Einstellung für die Modi < $P$ >, < $Tv$ > und < $Av$ >.

- **a** 0: Deaktivieren
- **•** 1: Verschlusszeit/Blende
- $\bullet$  2: ISO-Empfindl.
- **E** Wenn unter [**Q: QISO-Empfindl. Einstellungen]** die Standardeinstellung für **[ISO-Bereich]** oder **[Längste Verschl.zeit]** geändert wird, setzt Safety Shift diese Einstellung außer Kraft, wenn die Standardbelichtung nicht erzielt werden kann.
	- **Die Mindest- und Obergrenze für Safety Shift mit der ISO-Empfindlichkeit** werden von **[Auto-Bereich]** ([1] [146\)](#page-145-0) bestimmt. Überschreitet jedoch die manuell eingestellte ISO-Empfindlichkeit den **[Auto-Bereich]**, wird die Safety Shift bis zur manuell eingestellten ISO-Empfindlichkeit aktiviert.
	- **Bei Bedarf wird auch dann Safety Shift aktiviert, wenn der Blitz verwendet wird.**

### **C.Fn I-7: Messmethode der AE-Speicherung nach dem Fokussieren**

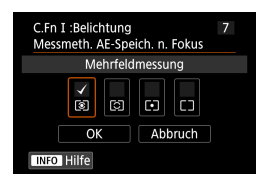

Sie können für jede Messmethode festlegen, ob die Belichtung gespeichert werden soll (AE-Speicherung), sobald sich Motive mit One-Shot AF im Fokus befinden. Die Belichtung bleibt gespeichert, solange Sie den Auslöser halb gedrückt halten. Wählen Sie Messmethoden für AE-Speicherung und setzen Sie ein entsprechendes Häkchen **[**X**]**. Wählen Sie dann **[OK]**, um die Einstellung zu registrieren.

### <span id="page-531-0"></span>**C.Fn II: Autofokus**

### **C.Fn II-1: AF-Methoden begrenzen**

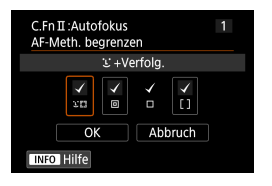

Schränken Sie die verfügbaren AF-Methoden auf die von Ihnen verwendeten Methoden ein. Ausführliche Informationen zu AF-Methoden finden Sie auf  $\Box$  [198](#page-197-0)– $\Box$  [200.](#page-199-0) Aktivieren Sie das Kontrollkästchen der AF-Methoden, die Sie verfügbar machen möchten, mit einem **[**X**]**. Wählen Sie dann **[OK]**, um die Einstellung zu registrieren.

**↓** Die Markierung **[**√] kann nicht von **[Einzelfeld AF]** entfernt werden.

### **C.Fn II-2: AF-Messfeld Ausrichtung**

Weisen Sie AF-Messfeldern oder der AF-Feldwahl/Zone verschiedene Positionen zu, je nachdem, ob Sie vertikal oder horizontal fotografieren.

- **0: Gleich für vertik /horiz.** AF-Messfelder oder die AF-Feldwahl/Zone in derselben Position werden für vertikale und horizontale Aufnahmen verwendet.
- **1: Separate AF-Messfelder: nur Feld**

Für jede Kameraausrichtung können separate AF-Messfeld- oder AF-Zonenrahmenpositionen zugewiesen werden (1. Horizontal, 2. Vertikal mit Handgriff oben, 3. Vertikal mit Handgriff unten). Nützlich beim automatischen Umschalten auf AF-Messfelder oder AF-Feldwahl/Zone in anderen Positionen, basierend auf der Kameraausrichtung. AF-Messfelder und die AF-Feldwahl/Zone, die jeder der drei Kameraausrichtungen zugeordnet sind bzw. ist, bleiben bzw. bleibt erhalten.

### **C.Fn II-3: Servo AF-Ausgangsfeld für** c

Legen Sie das AF-Ausgangsfeld für Servo-AF fest, wenn die AF-Methode auf **[**u**+Verfolg.]** eingestellt ist.

 $\bullet$  0: Auto

Das AF-Messfeld, mit dem Servo-AF für **[U+Verfolg.]** beginnt, wird automatisch entsprechend den Aufnahmebedingungen eingestellt.

**• 1: Eingestelltes AF-Ausgangsfeld für**  $\Sigma$ **.** Servo-AF beginnt mit dem manuell gewählten AF-Messfeld, wenn der AF-Betrieb auf **[Servo-AF]** und die AF-Methode auf **[**u**+Verfolg.]** eingestellt ist.

● 2: Eingestelltes AF-Messfeld für  $\Box$ 

Wenn Sie von **[Spot-AF]**, oder **[Einzelfeld AF]** zu **[**u**+Verfolg.]** wechseln, beginnt Servo AF mit dem AF-Messfeld, das vor der Umschaltung manuell eingestellt worden war. Dies ist nützlich, wenn Sie Servo-AF vom angegebenen AF-Messfeld aus starten, bevor Sie zu **[**u**+Verfolg.]** wechseln.

### <span id="page-533-0"></span>**C.Fn III: Bedienung/Weiteres**

### **C.Fn III-1: Drehung Wählrad bei Tv/Av**

Beim Einstellen der Verschlusszeit und Blendenöffnung kann die Drehrichtung des Rads umgekehrt werden.

Im Aufnahmemodus < $M$ > wird die Drehrichtung der Wahlräder < $\frac{1}{2}$ > und <5> umgekehrt. In den anderen Aufnahmemodi wird nur die Drehrichtung des Wahlrads < $\frac{1}{2}$  > umgekehrt. Die Richtung des Wahlrads < $\frac{1}{2}$  im Modus <M> entspricht der Richtung, mit der die Belichtungskorrektur in den Modi < $P$ >, < $Tv$ > und < $Av$ > eingestellt wird.

- $\bullet$  0: Normal
- **•** 1: Umgekehrt

### **C.Fn III-2: Tasten anpassen**

Sie können häufig verwendete Funktionen Tasten wie <V> oder <B> zuweisen.

Unterschiedliche Funktionen zur Verwendung bei Einzelbild- oder Movie-Aufnahmen können derselben Taste zugewiesen werden.

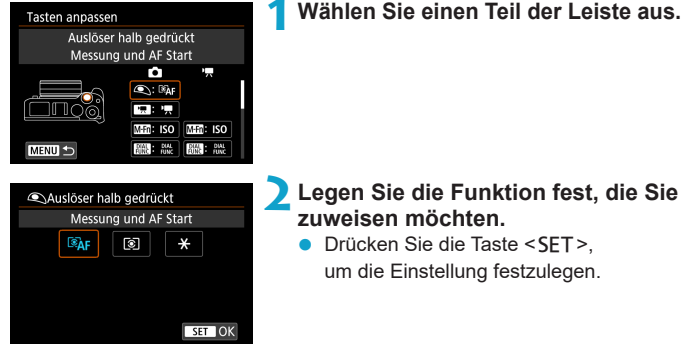

### **Für Tasten verfügbare Funktionen**

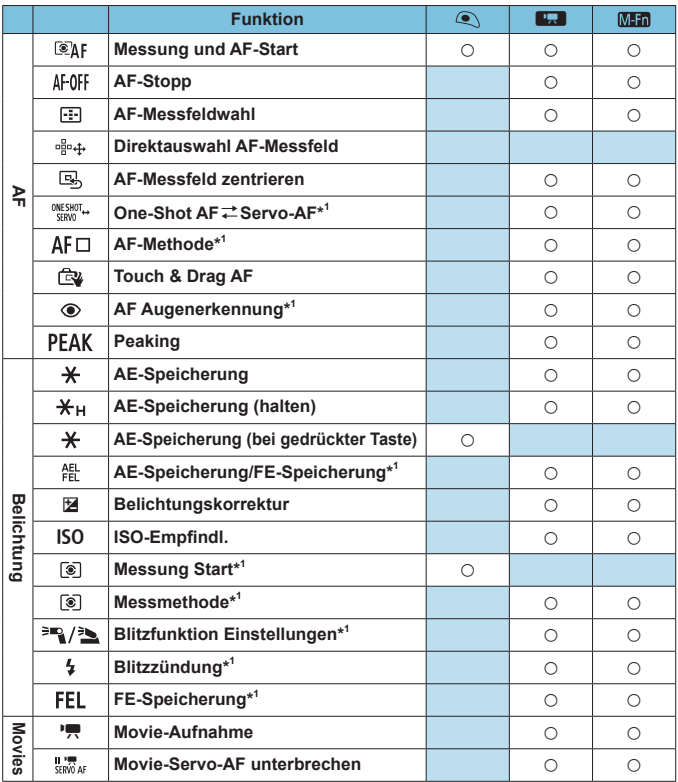

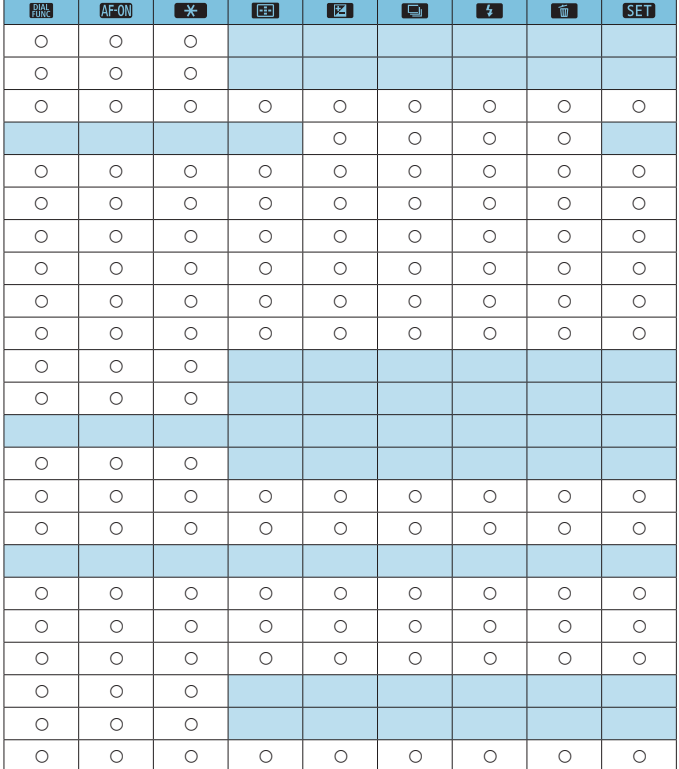

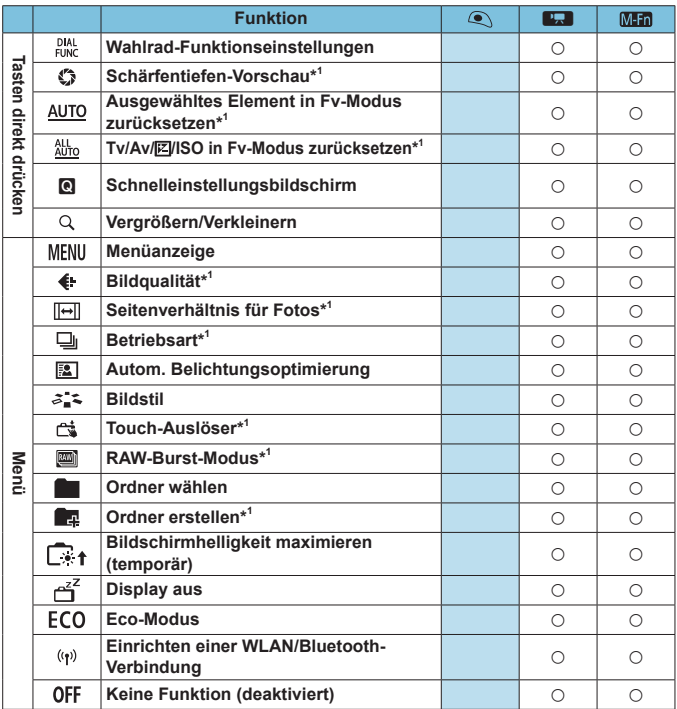

\*1: Kann nicht als Funktion zugewiesen werden, die beim Aufnehmen von Movies verfügbar ist.

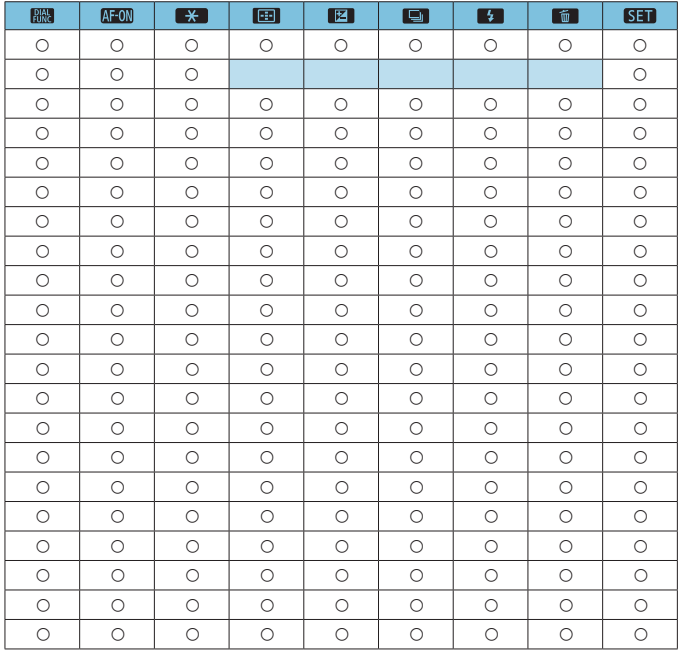

#### **C.Fn III-3: Wahlräder anpassen**

Sie können häufig verwendete Funktionen Wahlrädern wie <state></a>, <state> oder <
settlementlementlementlementlementlementlementlementlementlementlementlementlementlementlementlementlementlementlementlementlementlementlementlementlementlementlementlementlementlementlementlementlementlementlementl

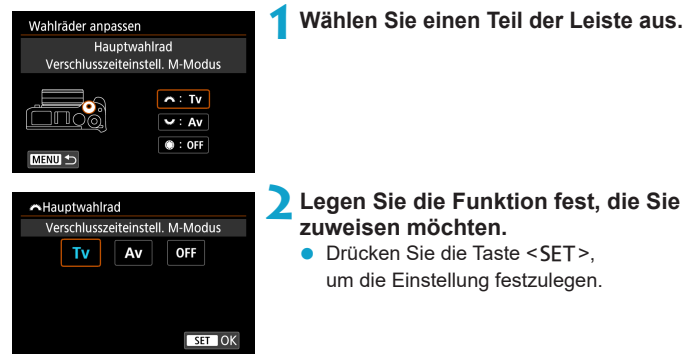

### **Für Wahlräder verfügbare Funktionen**

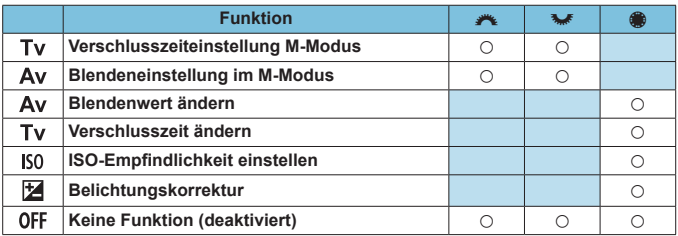
#### **C.Fn III-4: Ohne Objektiv auslösen**

Sie können festlegen, ob Einzelbilder oder Movies aufgenommen werden können, wenn kein Objektiv an der Kamera angebracht ist.

- **a** 0: Deaktivieren
- $\bullet$  1: Aktivieren

## **C.Fn III-5: Obj. b. Abschalt. einziehen**

Einstellung zum Einfahren motorisch betriebener, an der Kamera montierter Objektive (z. B. des EF 40mm f/2.8 STM). Sie können festlegen, ob verwendete, ausgefahrene Objektive automatisch eingefahren werden sollen, wenn Sie die Kamera ausschalten.

z 0: Aktivieren

F

- $\bullet$  1: Deaktivieren
- $\bigoplus$  Das Einfahren wird nicht durch die automatische Abschaltung aktiviert (außer bei EF-M-Objektiven).

• Vergewissern Sie sich vor dem Abnehmen des Objektivs, dass es eingefahren ist.

Bei der Einstellung **[0: Aktivieren]** wird diese Funktion unabhängig von der Einstellung des Fokussierschalters des Objektivs (AF oder MF) angewendet.

## **Löschen von Einstellungen der Individualfunktionen**

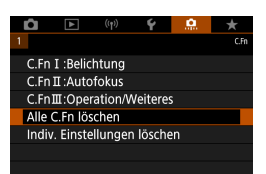

- z **Löschen aller Einstellungen der Individualfunktionen** Durch Auswählen von **[**8**: Alle C.Fn löschen]** können Sie alle Einstellungen der Individualfunktionen bis auf **[Tasten anpassen]** und **[Wahlräder anpassen]** löschen.
- **Löschen der Einstellungen [Tasten anpassen] und [Wahlräder anpassen]**

Durch Auswählen von **[**8**: Indiv. Einstellungen löschen]** können Sie die Einstellungen **[Tasten anpassen]** und **[Wahlräder anpassen]** löschen.

## **Registerkartenmenüs: My Menu**

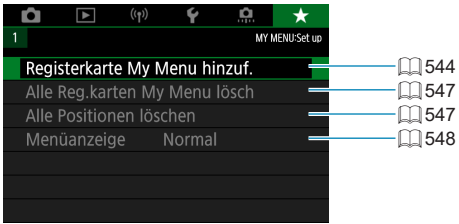

## **Registrieren in My Menu** Manu

Auf der Registerkarte "My Menu" können Sie Menüoptionen und Individualfunktionen registrieren, deren Einstellungen Sie häufig ändern möchten.

<span id="page-543-0"></span>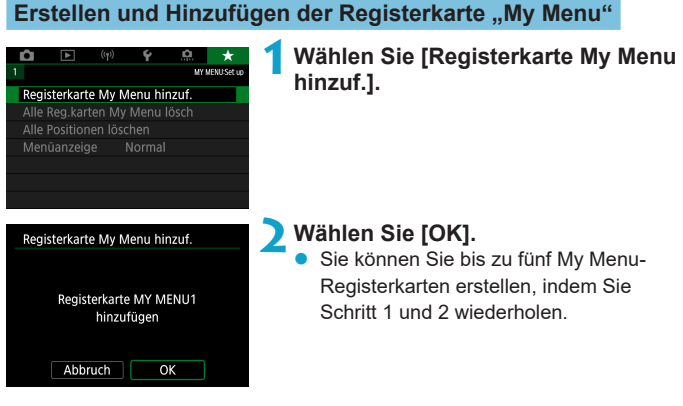

**Registrieren von Menüpositionen unter der Registerkarte "My Menu"**

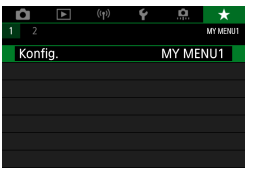

**Wählen Sie [★: Konfig.].** 

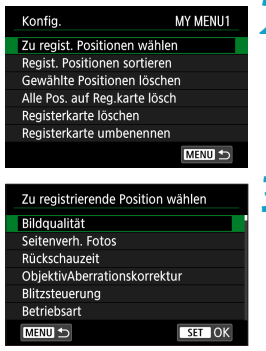

### **2Wählen Sie [Zu regist. Positionen wählen].**

#### **3Registrieren Sie die gewünschten Elemente.**

- **Wählen Sie die einzustellende Option,** und drücken Sie die Taste <SET >.
- **Wählen Sie im Bestätigungsdialog <b>[OK]**.
- Sie können bis zu sechs Elemente registrieren.
- **Um zum Bildschirm in Schritt 2** zurückzukehren, drücken Sie die Taste <MENU>.

## **Einstellungen der Registerkarte "My Menu"**

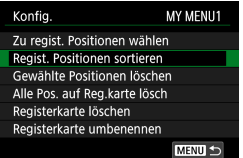

Sie können Elemente unter der Menü-Registerkarte sortieren und löschen und die Menü-Registerkarte umbenennen oder löschen.

## **• Regist. Positionen sortieren**

Sie können die Reihenfolge der gespeicherten Positionen in My Menu ändern. Wählen Sie **[Regist. Positionen sortieren]**, wählen Sie die Position, die Sie umarrangieren möchten, und drücken Sie dann <SET >. Wenn  $\left[\triangleleft\right]$  angezeigt wird, verschieben Sie das Element mit den Tasten < <u>A</u> > < V > und drücken Sie dann < SET >.

**• Gewählte Positionen löschen/Alle Pos. auf Registerkarte lösch** Sie können beliebige gespeicherte Positionen löschen. Mit **[Gewählte Positionen löschen]** löschen Sie jeweils eine einzelne Position, mit **[Alle Pos. auf Reg.karte lösch]** löschen Sie alle registrierten Positionen auf der Registerkarte.

#### **• Registerkarte löschen**

Sie können die aktuelle "My Menu"-Registerkarte löschen. Wählen Sie **[Registerkarte löschen]**, um die Registerkarte **[MY MENU\*]** zu löschen.

#### **• Registerkarte umbenennen**

Sie können die Registerkarte "My Menu" über **[MY MENU\*]** umbenennen.

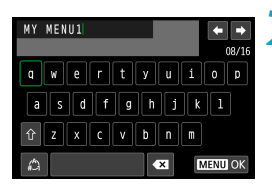

### **1Wählen Sie [Registerkarte umbenennen].**

## **2Geben Sie den Text ein.**

- z Wählen Sie **[ ]**, um unerwünschte Zeichen zu löschen.
- **Wählen Sie mithilfe der Kreuztasten** <V> oder des Wahlrads <5> ein Zeichen aus, und drücken Sie dann  $aut < F$
- **•** Durch Auswählen von [44] können Sie den Eingabemodus ändern.

## **3Bestätigen Sie die Eingabe.**

Drücken Sie die Taste <MENU> und anschließend **[OK]**.

#### <span id="page-546-0"></span>Löschen aller Registerkarten "My Menu"/Löschen aller **Positionen**

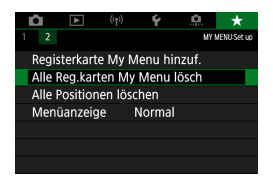

Sie können alle von Ihnen erstellten Registerkarten "My Menu" sowie alle "My Menu"-Elemente, die Sie unter den Registerkarten erstellt haben, löschen.

### **• Alle Reg.karten My Menu lösch**

Sie können alle von Ihnen erstellten "My Menu"-Registerkarten löschen. Wenn Sie **[Alle Reg.karten My Menu lösch]** auswählen, werden alle Registerkarten von **[MY MENU1]** bis **[MY MENU5]** gelöscht, und die Registerkarte **[**9**]** kehrt zu ihren Standardeinstellungen zurück.

#### z **Alle Positionen löschen**

Sie können alle von Ihnen auf den Registerkarten **[MY MENU1]** bis **[MY MENU5]** erstellten Positionen löschen. Die Registerkarte(n) selbst bleibt/ bleiben bestehen. Indem Sie **[Alle Positionen löschen]** wählen, werden alle von Ihnen erstellten Positionen auf den erstellten Registerkarten gelöscht.

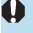

**Wenn Sie [Registerkarte löschen] oder [Alle Reg.karten My Menu lösch]** ausführen, werden auch Registerkartennamen, die über **[Registerkarte umbenennen]** umbenannt wurden, gelöscht.

### <span id="page-547-0"></span>**Einstellungen der Menüanzeige**

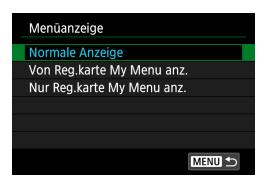

Sie können **[Menüanzeige]** auswählen, um den Menübildschirm einzustellen, der zuerst angezeigt werden soll, wenn Sie auf die Taste <MFNU> drücken.

## **• Normale Anzeige**

Zeigt den zuletzt angezeigten Menübildschirm an.

## **• Von Reg.karte My Menu anz.**

Anzeige mit ausgewählter Registerkarte **[**9**]**.

#### **• Nur Reg.karte My Menu anz.**

Nur die Registerkarte **[**9**]** wird angezeigt. (Die Registerkarten **[**z**]**, **[**3**]**, **[**k**]**, **[**5**]** und **[**8**]** werden nicht angezeigt.)

# **Referenzmaterial**

Dieses Kapitel enthält Referenzangaben zu Kamerafunktionen.

## <span id="page-549-0"></span>**Software**

### **Herunterladen und Installieren der EOS-Software oder anderer dedizierter Software**

Installieren Sie immer die neueste Version des Software.

Aktualisieren Sie jegliche ältere installierte Versionen der Software, indem Sie sie mit der neuesten Version überschreiben.

- $\bigoplus$  Schließen Sie die Kamera erst an einen Computer an, nachdem Sie die Software installiert haben. Andernfalls wird die Software nicht einwandfrei installiert.
	- Sie können die Software nur auf einem Computer installieren, der mit dem Internet verbunden ist.
	- $\bullet$  Ältere Versionen können mit dieser Kamera aufgenommene Bilder nicht korrekt anzeigen. Darüber hinaus ist die Verarbeitung von RAW-Bildern von dieser Kamera nicht möglich.

## **1Laden Sie die Software herunter.**

● Stellen Sie eine Internetverbindung von einem Computer aus her und rufen Sie die folgende Canon-Website auf.

#### **www.canon.com/icpd**

- **Geben Sie die Seriennummer auf der Rückseite des Bildschirms ein.** und laden sie dann die Software herunter.
- **Extrahieren Sie sie auf dem Computer.**

#### **Für Windows**

Klicken Sie zum Starten des Installationsprogramms auf die angezeigte Installationsdatei.

#### **Für Macintosh**

Es wird eine DMG-Datei erstellt und angezeigt. Führen Sie nachfolgende Schritte aus, um das Installationsprogramm zu starten.

- (1) Doppelklicken Sie auf die dmg-Datei.
	- $\rightarrow$  Ein Laufwerkssymbol sowie die Installationsdatei werden auf dem Desktop angezeigt.

Falls keine Installationsdatei erscheint, doppelklicken Sie auf das Laufwerkssystem, um sie anzuzeigen.

- (2) Doppelklicken Sie auf die Installationsdatei.
	- $\rightarrow$  Das Installationsprogramm wird gestartet.

### **2Befolgen Sie die Anleitungen auf dem Bildschirm, um die Software zu installieren.**

#### **Herunterladen und Anzeigen der Software-Bedienungsanleitungen**

Software-Bedienungsanleitungen (PDF-Dateien) können Sie von der Canon-Website auf Ihren Computer herunterladen.

- **Download-Site für Software-Bedienungsanleitungen www.canon.com/icpd**
- **Zur Anzeige der Bedienungsanleitungen (PDF-Dateien) benötigen Sie ein Adobe PDF-Programm wie den Adobe Acrobat Reader DC (es empfiehlt sich, die neueste Version zu verwenden).**
	- **Der Adobe Acrobat Reader DC kann kostenlos im Internet heruntergeladen** werden.
	- **Doppelklicken Sie auf eine heruntergeladene Bedienungsanleitung (PDF-Datei),** um sie zu öffnen.
	- **Informationen zur Verwendung einer PDF-Software finden Sie im Hilfe-Bereich** der Software o. ä.

## **Importieren von Bildern auf einen Computer**

Mithilfe der EOS-Software können Sie von der Kamera auf einen Computer importieren. Hierfür stehen Ihnen drei Möglichkeiten zur Verfügung.

## **Verbindung mit einem Computer über ein Schnittstellenkabel**

**1Installieren Sie die Software (**=**[550\)](#page-549-0).**

- **2Verbinden Sie die Kamera und den Computer über ein Schnittstellenkabel IFC-100U (separat erhältlich; computerseitig: USB Typ C).**
	- Stecken Sie den Kabelstecker in den Digital-Anschluss der Kamera.
	- **Verbinden Sie den Kabelstecker mit der** USB-Buchse des Computers.
- **3Verwenden Sie EOS Utility, um die Bilder zu importieren.**
	- **Informationen dazu finden Sie in der** EOS Utility Bedienungsanleitung.

**Bei bestehender WLAN-Verbindung kann die Kamera nicht mit dem Computer** kommunizieren, selbst wenn die Geräte per Schnittstellenkabel verbunden sind.

## **Kartenleser**

Sie können einen Kartenleser verwenden, um Bilder auf einen Computer zu importieren.

> **1Installieren Sie die Software (**=**[550](#page-549-0)).**

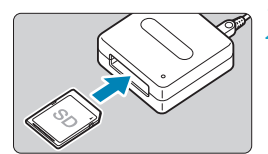

**2Führen Sie die Karte in den Kartenleser ein.**

**3Verwenden Sie Digital Photo Professional, um die Bilder zu importieren.**

• Weitere Informationen finden Sie in der Digital Photo Professional Bedienungsanleitung.

EN venn Sie Bilder über einen Kartenleser von der Kamera auf einen Computer herunterladen, ohne EOS-Software zu verwenden, kopieren Sie den Ordner DCIM von der Karte auf den Computer.

### **Herstellen einer WLAN-Verbindung mit einem Computer**

Sie können die Kamera über WLAN mit dem Computer verbinden und Bilder im Computer importieren ([1] [408\)](#page-407-0).

## **Laden eines Akkus in der Kamera**

Mit dem USB-Netzadapter PD-E1 (separat erhältlich) können Sie Akkus vom Typ LP-E17 laden, ohne sie aus der Kamera zu entnehmen. **Der Ladevorgang wird angehalten, wenn Sie die Kamera verwenden.**

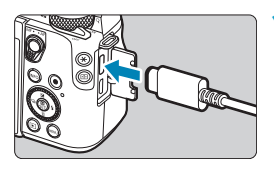

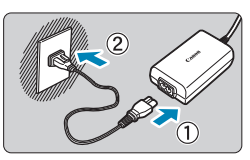

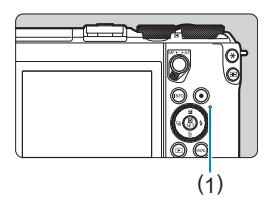

## **1Schließen Sie den USB-Netzadapter an.**

Stellen Sie den Hauptschalter der Kamera auf <0FF> ein und führen Sie den Stecker des USB-Netzadapters vollständig in den Digital-Anschluss ein.

## **2Schließen Sie das Netzkabel an.**

- z Schließen Sie das Netzkabel an den USB-Netzadapter an und stecken Sie das andere Ende in eine Steckdose.
- Der Ladevorgang beginnt und die Zugriffsleuchte (1) leuchtet orange auf.
- Nach abgeschlossenem Zugriffsleuchte erlischt die Ladeanzeige. Entfernen Sie das Netzkabel und trennen Sie den USB-Netzadapter von der Kamera.

Um die Akkus zu schützen und sie in einem optimalen Zustand zu halten, sollten Sie sie nicht länger als 24 Stunden am Stück laden.

**• Bei einem Ladeproblem blinkt die Zugriffsleuchte orange, und ein** Sicherheitsstromkreis unterbricht den Ladevorgang. Trennen Sie in diesem Fall das Netzkabel, setzen Sie den Akku erneut ein und warten Sie einige Minuten, bevor Sie das Kabel wieder einstecken. Wenn das Problem weiterhin auftritt, wenden Sie sich an Ihren Händler oder an den Canon-Kundendienst in Ihrer Nähe.

- **Z** Wenn die Zugriffsleuchte nicht aufleuchtet, trennen Sie den USB-Netzadapter und schließen Sie ihn wieder an.
	- Wie lange und wie viel geladen wird, ist abhängig von der Umgebungstemperatur und der verbleibende Kapazität.
	- Aus Sicherheitsgründen dauert das Laden bei geringen Temperaturen (0–10 °C) länger.
	- Akkus werden nicht geladen, wenn die Kamera mit dem WLAN verbunden ist, oder wenn die Kartensteckplatz-/Akkufach-Abdeckung offen ist.

## **Zubehör zum Anschließen der Kamera an die Stromversorgung**

Sie können die Kamera an einer Netzsteckdose anschließen, indem Sie den DC-Kuppler DR-E17 und den Kompakt-Netzadapter CA-PS700 verwenden (jeweils separat erhältlich). Für Anweisungen zu Anschluss und Betrieb beachten Sie die Anleitungen zum DR-E17 und zum CA-PS700.

- $\bigoplus$  verwenden Sie keinen anderen Netzadapter als den Kompakt-Netzadapter CA-PS700.
	- Bei eingeschalteter Kamera darf das Netzkabel bzw. der Anschluss weder verbunden noch getrennt und darf auch der DC-Kuppler nicht getrennt werden.
	- Nach der Nutzung der Kamera ziehen Sie das Netzkabel des Akku-Ladegeräts aus der Steckdose.

## **Fehlerbehebung**

Wenn ein Problem mit der Kamera auftritt, lesen Sie zuerst diese Fehlerbehebungsinformationen. Wird das Problem dadurch nicht behoben, wenden Sie sich an Ihren Händler oder an einen Canon Kundendienst in Ihrer Nähe.

## **Probleme mit der Stromversorgung**

#### **Akkus können nicht mit dem Akku-Ladegerät geladen werden.**

● Verwenden Sie grundsätzlich nur Canon Akkus vom Typ LP-E17.

#### **Die Ladeanzeige blinkt sehr schnell.**

● Wenn (1) ein Problem mit dem Akku-Ladegerät oder dem Akku vorliegt oder (2) die Kommunikation mit dem Akku fehlschlägt (bei einem Akku eines anderen Herstellers), beendet die Schutzschaltung den Ladevorgang, und die orangefarbene Ladeanzeige blinkt. Im Falle von (1) ziehen Sie das Netzkabel des Akku-Ladegeräts aus der Steckdose. Entfernen Sie den Akku aus dem Akku-Ladegerät und legen Sie ihn erneut ein. Warten Sie einige Minuten, bevor Sie das Netzkabel wieder mit der Steckdose verbinden. Wenn das Problem weiterhin auftritt wenden Sie sich an Ihren Händler oder an den Canon-Kundendienst in Ihrer Nähe.

#### **Die Ladeanzeige des Akku-Ladegeräts blinkt nicht.**

● Wenn die interne Temperatur des Akkus zu hoch ist, wird der Akku aus Sicherheitsgründen nicht aufgeladen (Ladeanzeige leuchtet nicht). Wenn sich während des Ladevorgangs die Temperatur des Akkus erhöht, wird der Ladevorgang automatisch angehalten (Ladeanzeige blinkt). Wenn die Temperatur des Akkus wieder gesunken ist, wird der Ladevorgang automatisch wieder aufgenommen.

#### **Akkus können nicht mit dem USB-Netzadapter (separat erhältlich) geladen werden.**

- Akkus werden nicht geladen, wenn der Hauptschalter der Kamera auf  $<$  ON $>$  eingestellt ist.
- Wird die Kamera verwendet, wird der Ladevorgang angehalten.

#### **Die Zugriffsleuchte blinkt beim Laden mit dem USB-Netzadapter.**

● Bei einem Ladeproblem blinkt die Zugriffsleuchte grün und ein Sicherheitsstromkreis unterbricht den Ladevorgang. Trennen Sie in diesem Fall das Netzkabel, setzen Sie den Akku erneut ein und warten Sie einige Minuten, bevor Sie das Kabel wieder einstecken. Wenn das Problem weiterhin auftritt, wenden Sie sich an Ihren Händler oder an den Canon-Kundendienst in Ihrer Nähe.

#### **Die Zugriffsleuchte leuchtet beim Laden mit dem USB-Netzadapter nicht auf.**

**• Trennen Sie den USB-Netzadapter und schließen Sie ihn wieder an.** 

#### **Die Kamera ist nicht aktiviert, auch wenn der Hauptschalter auf <**1**> gestellt ist.**

- Stellen Sie sicher, dass die Kartensteckplatz-/Akkufach-Abdeckung geschlossen ist  $(242)$ .
- Stellen Sie sicher, dass der Akku richtig in der Kamera eingesetzt ist  $(\Box$  42).
- Laden Sie den Akku auf ( $\Box$ 40).

#### **Die Zugriffsleuchte leuchtet oder blinkt auch dann, wenn der Hauptschalter auf <0FF> eingestellt ist.**

**• Wenn die Kamera während des Speicherns eines Bilds auf der Karte** ausgeschaltet wird, bleibt die Zugriffsleuchte an/blinkt sie noch einige Sekunden lang. Wenn die Bildaufnahme abgeschlossen ist, wird die Kamera automatisch ausgeschaltet.

#### **[Zeigt dieser Akku/zeigen diese Akkus das Canon-Logo an?] wird angezeigt.**

- Verwenden Sie grundsätzlich nur Canon Akkus vom Typ LP-E17.
- **•** Entnehmen Sie den Akku und setzen Sie ihn wieder ein  $(142)$ .
- Wenn die elektrischen Kontakte verschmutzt sind, reinigen Sie diese mit einem weichen Tuch.

#### **Der Akku wird schnell leer.**

- $\bullet$  Verwenden Sie einen vollständig aufgeladenen Akku ( $\Box$ 40).
- **Die Aufladeleistung des Akkus könnte beeinträchtigt sein. Wenn die** Aufladeleistung des Akkus ungenügend ist, ersetzen Sie den Akku.
- **Die Anzahl möglicher Aufnahmen nimmt unter den folgenden** Bedingungen ab:
	- Halbes Durchdrücken des Auslösers und in dieser Stellung halten.
	- Häufiges Aktivieren der AF, ohne Aufnahmen zu machen.
	- Verwenden des Objektiv-Image Stabilizer (Bildstabilisator).
	- Verwenden von WLAN/Bluetooth (Drahtloskommunikation).

#### **Die Kamera schaltet sich von selbst aus.**

- Die automatische Abschaltung ist aktiv. Um die automatische Abschaltung zu deaktivieren, stellen Sie **[Autom. Absch.]** bei
	- **[** $\cdot$ **: Stromsparmodus]** auf **[Deaktiv.]** ([1] [495\)](#page-494-0).
- **Selbst wenn <b>[Autom. Absch.]** auf **[Deaktiv.]** eingestellt ist, wird der Bildschirm nach Ablauf des unter **[Display Aus]** festgelegten Inaktivitätszeitraums der Kamera ausgeschaltet. Die Kamera bleibt aber eingeschaltet.
- **Stellen Sie [6: Eco-Modus] auf [Aus] ein.**

## **Aufnahmespezifische Probleme**

#### **Das Objektiv lässt sich nicht anbringen.**

**Um EF oder EF-S-Objektive anzubringen, benötigen Sie einen Bajonett** Adapter. Die Kamera kann nicht mit RF-Objektiven verwendet werden.

#### **Es können keine Bilder aufgenommen oder gespeichert werden.**

- $\bullet$  Stellen Sie sicher, dass die Karte richtig eingesetzt ist ( $\Box$ 42).
- **Stellen Sie den Schreibschutz-Schalter der Karte auf die Einstellung zum** Schreiben/Löschen ein ([1]42).
- Wenn die Karte voll ist, tauschen Sie die Karte aus oder löschen Sie nicht benötigte Bilder, um Speicherplatz freizugeben ( $\Box$  42,  $\Box$  [327](#page-326-0)).
- Eine Aufnahme ist nicht möglich, wenn das AF-Messfeld beim Fokussieren orange wird. Drücken Sie zum automatischen Scharfstellen den Auslöser erneut halb durch, oder stellen Sie manuell scharf ( $\Box$ ] 58,  $\Box$  [218](#page-217-0)).

#### **Die Karte kann nicht verwendet werden.**

• Wenn ein Kartenfehler angezeigt wird, siehe  $\Box$  45 oder  $\Box$  [575.](#page-574-0)

#### **Beim Einführen der Karte in eine andere Kamera wird eine Fehlermeldung ausgegeben.**

**·** Da SDXC-Speicherkarten in exFAT formatiert sind, wird möglicherweise eine Fehlermeldung ausgegeben und die Karte kann nicht verwendet werden, wenn Sie eine Karte mit dieser Kamera formatieren und anschließend in eine andere Kamera einlegen.

#### **Das Bild ist unscharf oder verschwommen.**

- Schalten Sie in den AF-Fokussiermodus ( $\Box$ 7,  $\Box$ 52) um.
- **Drücken Sie den Auslöser vorsichtig, damit die Kamera nicht wackelt**  $($  $\Box$  58).
- Wenn das Objektiv über einen Image Stabilizer (Bildstabilisator) verfügt, stellen Sie den IS-Schalter auf <0N> ein.
- **Bei schwachem Licht kann die Verschlusszeit sehr lang sein. Verwenden** Sie eine kürzere Verschlusszeit ([1[106\)](#page-105-0), erhöhen Sie die ISO-Empfindlichkeit ( $\Box$ [143](#page-142-0)), verwenden Sie ein Blitzgerät ( $\Box$ [283](#page-282-0)) oder ein Stativ.
- Siehe "Minimieren unscharfer Fotos" auf [1] 73.

#### **Ich kann weder die Schärfe speichern noch den Bildausschnitt ändern.**

z Stellen Sie den AF-Betrieb auf One-Shot AF ein. Aufnahmen mit gespeicherter Schärfe sind bei Servo-AF nicht möglich ( $\cap$ 74).

#### **Die Geschwindigkeit für Reihenaufnahmen ist sehr niedrig.**

**Die Reihenaufnahme mit hoher Geschwindigkeit kann niedriger** sein, je nach Bedingungen wie den folgenden: Akkuladezustand, Temperatur, Verringern von Flackern, Verschlusszeit, Blendenwert, Motivbedingungen, Helligkeit, AF-Betrieb, Objektivtyp, Blitznutzung und Aufnahmeeinstellungen ( $\Box$ [134](#page-133-0)).

#### **Die maximale Anzahl von Mehrfachaufnahmen ist geringer als angegeben.**

**• Wenn Sie ein Motiv mit vielen Details aufnehmen, z. B. eine Wiese, ist die** Datei größer und die tatsächliche maximale Anzahl der Aufnahmen bei Mehrfachaufnahmen liegt ggf. unter der auf  $\Box$  [577](#page-576-0) angegebenen Zahl.

#### **Die angezeigte maximale Anzahl der Mehrfachaufnahmen ändert sich nicht, selbst nachdem ich die Karte geändert habe.**

z Die maximale Anzahl von Mehrfachaufnahmen ändert sich nicht bei einem Kartenwechsel, auch nicht bei einem Wechsel zu einer High-Speed-Karte. Die in der Tabelle auf **[1] [577](#page-576-0) angezeigte maximale** Anzahl der Mehrfachaufnahmen basiert auf der Testkarte von Canon. (Je höher die Schreibgeschwindigkeit der Karte ist, desto höher ist auch die tatsächliche maximale Anzahl von Mehrfachaufnahmen.) Daher kann sich die angezeigte maximale Anzahl von Mehrfachaufnahmen von der tatsächlichen maximalen Anzahl von Mehrfachaufnahmen abweichen.

#### **Selbst wenn ich eine verringerte Belichtungskorrektur einstelle, kommt das Bild hell heraus.**

■ Stellen Sie **[□ : Autom. Belichtungsoptimierung]** auf **[Deaktiv.]** ein (=[149\)](#page-148-0). Wenn **[Gering]**, **[Standard]** oder **[Hoch]** eingestellt ist, kann das Bild hell herauskommen, selbst wenn Sie eine verminderte Belichtungskorrektur oder Blitzbelichtungskorrektur einstellen.

#### **Ich kann die Belichtungskorrektur nicht einstellen, wenn sowohl die manuelle Belichtung als auch die automatische Einstellung der ISO-Empfindlichkeit eingestellt sind.**

**Auf [[111](#page-110-0) finden Sie Informationen zur Einstellung der** Belichtungskorrektur.

#### **Das Bild flackert, oder es treten horizontale Streifen während der Aufnahme auf.**

- **Horizontale Störstreifen können bei Fotos oder Movies auftreten, die** mit hohen ISO-Geschwindigkeiten und einem EF-M-Objektiv 18-55mm f/3.5-5.6 IS STM lens aufgenommen werden.
- Wenn horizontale störstreifen auftreten, verringern Sie entweder die ISO-Geschwindigkeit oder stellen Sie eine Obergrenze für ISO Auto ein.

#### **Nicht alle Optionen der Objektiv-Aberrationskorrektur werden angezeigt.**

- z Auch wenn **[Farbfehlerkorrektur]** und **[Beugungskorrektur]** nicht angezeigt werden, wenn **[Dig. Objektivoptimierung]** auf **[Aktivieren]** eingestellt ist, werden beide Funktionen bei der Aufnahme angewendet als wären Sie auf **[Aktivieren]** eingestellt.
- **Während der Movie-Aufnahme werden weder [Dig. Objektivoptimierung]** noch **[Beugungskorrektur]** angezeigt.

#### **Wird Blitz im Modus <Av> oder <P> verwendet, verringert sich <br> die Verschlusszeit.**

■ Stellen Sie bei **[□ : Blitzsteuerung] [Langzeitsyncr.]** auf **[1/200-1/60Sek. automatisch]** oder [1/200 Sek. (fest)] ([1[291](#page-290-0)).

#### **Der Blitz wird nicht ausgelöst.**

- **Prüfen Sie, ob externe Speedlites fest an der Kamera angebracht sind.**
- **Die Blitzaufnahme kann vorübergehend deaktiviert werden, um den** Blitzkopf zu schützen, falls der interne Blitz zu häufig in schneller Folge benutzt wurde.

#### **Der Blitz wird stets mit voller Leistung ausgelöst.**

- **Andere Blitzgeräte als Speedlites der EL/EX-Serie werden im** Blitzautomatikmodus immer mit voller Blitzleistung ausgelöst ( $\Box$ [300](#page-299-0)).
- **Wenn die Einstellung der Individualfunktionen für <b>[Blitzmessmethode]** auf **[TTL-Blitzmessung]** (Blitzautomatik) eingestellt ist, wird der Blitz immer mit voller Leistung ausgelöst  $($  $\Box$  [298](#page-297-0)).

#### **Die Blitzbelichtungskorrektur kann nicht eingestellt werden.**

**• Ist die Blitzbelichtungskorrektur bereits mit einem Speedlite eingestellt.** kann sie nicht auf der Kamera eingestellt werden. Wenn die Blitzbelichtungskorrektur des externen Speedlites abgebrochen (auf 0 gesetzt) wird, kann sie mit der Kamera eingestellt werden.

#### **Die angegebene Belichtung ändert sich, wenn ich mit ISO Auto-Limit und Blitz fotografiere.**

- Wenn bei Blitzaufnahmen das Risiko einer Überbelichtung besteht, werden Verschlusszeit oder ISO-Empfindlichkeit automatisch angepasst, um Detailverluste in Lichtern zu reduzieren und mit Standardbelichtung aufzunehmen. Bei Blitzaufnahmen mit bestimmten Objektiven kann es sein, dass die angezeigten Verschlusszeiten und ISO-Empfindlichkeiten beim halb Durchdrücken des Auslösers nicht den letztlich verwendeten Einstellungen entsprechen. Dies kann die Helligkeit von Hintergründen verändern, die sich außerhalb der Blitzreichweite befinden.
- $\bullet$  Um zu vermeiden, dass in den Modi < $P$ >, < $Tv$ >, < $Av$ >, < $M$ > oder <Fv> mit anderen als den (beim halb Durchdrücken des Auslösers) angezeigten Verschlusszeiten oder ISO-Empfindlichkeiten aufgenommen wird, machen Sie die Aufnahme mit fest eingestellter ISO-Empfindlichkeit.

#### **Aufnahmen mit Fernbedienung sind nicht möglich.**

- **Legen Sie bei der Aufnahme von Fotos per drahtloser Fernbedienung die** Betriebsart auf **[**Q**]** oder **[**k**]** fest (=[135](#page-134-0)). Bei Movie-Aufnahmen stellen Sie **[commateurung]** auf **[Aktivieren]** ein ([1] [276\)](#page-275-0).
- Überprüfen Sie die Position des Auslösezeitschalters der Fernbedienung.
- Wenn Sie die drahtlose Fernbedienung BR-E1 verwenden, lesen Sie auf  $\Box$  [223](#page-222-0) oder  $\Box$  [446](#page-445-0) nach.
- **Informationen zur Verwendung einer Fernbedienung für** Zeitrafferaufnahmen finden Sie auf [1] [260.](#page-259-0)

#### **Während der Aufnahme wird ein weißes**  $\blacksquare$ **- oder rotes** E**-Symbol angezeigt.**

● Es weist auf eine hohe interne Temperatur der Kamera hin. Die Bildqualität von Einzelbildern kann schlechter sein, wenn ein weißes **[**s**]**-Symbol angezeigt wird. Wenn das rote **[**E**]**-Symbol angezeigt wird, bedeutet dies, dass die Aufnahme bald automatisch beendet wird  $($  $\Box$  [224\)](#page-223-0).

#### **Bei Movie-Aufnahme wird das rote**  $\blacksquare$ **-Symbol angezeigt.**

● Es weist auf eine hohe interne Temperatur der Kamera hin. Wenn das rote **[**E**]**-Symbol angezeigt wird, bedeutet dies, dass die Movie-Aufnahme bald automatisch beendet wird  $(1280)$  $(1280)$ .

#### **Die Movie-Aufnahme wird von selbst beendet.**

- Wenn die Schreibgeschwindigkeit der Karte gering ist, wird die Movie-Aufnahme automatisch beendet. Informationen zu Karten zur Aufzeichnung von Movies finden Sie auf [1] [579.](#page-578-0) Die Schreibgeschwindigkeit Ihrer Karte finden Sie auf der Website des Herstellers usw.
- Wenn die Movie-Aufnahme 29 Min. 59 Sek. erreicht hat, wird die Movie-Aufnahme automatisch beendet.

#### **Die ISO-Empfindlichkeit lässt sich während Movie-Aufnahme nicht einstellen.**

**■** In den Aufnahmemodi mit Ausnahme von [ $\mu$ <sup>M</sup>] wird die ISO-Empfindlichkeit automatisch eingestellt. Im Modus **[**M**]** können Sie die ISO-Empfindlichkeit manuell einstellen ( $\Box$  [277,](#page-276-0)  $\Box$  [581\)](#page-580-0).

**ISO 100 kann nicht eingestellt werden, oder Erweitern der ISO-Empfindlichkeit kann während der Movie-Aufnahme nicht ausgewählt werden.** 

- **■** Wenn **[** $\bullet$ **]: Tonwert Priorität]** auf **[Aktivieren]** eingestellt ist, beträgt die minimale ISO-Geschwindigkeit ISO 200.
- **Wenn <b>[** $\Omega$ : Tonwert Priorität] auf **[Aktivieren]** eingestellt ist, ist H (erweiterte ISO-Empfindlichkeit) nicht verfügbar.
- **Wenn [** $\Omega$ **: Tonwert Priorität]** auf **[Deaktiv.]** eingestellt ist, können Sie ISO 100/125/160 oder H (erweiterte ISO-Empfindlichkeit) festlegen.

#### **[**F**] wird angezeigt.**

**PF**<sup>2</sup> kann bei folgenden Einstellungen nach wiederholter Movie-Aufnahme, oder wenn die Kamera längere Zeit in Movie-Aufnahmebereitschaft war, angezeigt werden.

- 4K-Movie-Aufnahme
- Movie-Aufnahme mit hoher Bildrate
- Movie-Aufnahme während bestehender WLAN-Verbindung
- Die Kamera schaltet sich automatisch nach ca 3 Min. ab, wenn Sie weiterhin aufnehmen, während **[**F**]** angezeigt wird. Die Kamera kann sich auch automatisch abschalten, wenn die Movie-Aufnahmebereitschaft bei Anzeige von **[**F**]** fortgesetzt wird.
- **■** Schalten Sie bei Anzeige von **[FEE**] die Kamera aus und warten Sie, bis sie abgekühlt ist.

#### **Bei Movie-Aufnahmen ändert sich die Belichtung.**

- Wenn Sie die Verschlusszeit oder den Blendenwert während einer Movie-Aufnahme ändern, wird die Veränderung der Belichtung im Movie aufgezeichnet.
- **Ein paar Testfilme werden empfohlen, wenn Sie beabsichtigen, während** der Aufnahme von Movies zu zoomen. Das Zoomen bei Movie-Aufnahmen kann Veränderungen in der Belichtung oder aufzunehmende Objektivgeräusche, einen ungleichmäßigen Audiopegel oder Schärfenverlust verursachen.

#### **Bei Movie-Aufnahmen kommt es zu Bildflackern oder horizontalen Streifen.**

● Bildflackern, horizontale Streifen (Rauschen) und unregelmäßige Belichtung bei Movie-Aufnahme können durch Leuchtstofflampen, LED-Beleuchtung und andere Lichtquellen verursacht werden. Außerdem kann es zu fehlerhafter Belichtung (Helligkeit) oder fehlerhaftem Farbton kommen. Im Modus **[**M**]** kann eine langsame Verschlusszeit das Problem verringern. Dieses Problem ist möglicherweise bei Zeitrafferaufnahmen deutlich sichtbarer.

#### **Bei Movie-Aufnahmen wirkt das Motiv verzerrt.**

**• Wenn Sie die Kamera nach rechts oder links bewegen (schwenken)** oder ein bewegtes Motiv aufnehmen, kann es zu Verzerrungen kommen. Dieses Problem ist möglicherweise bei Zeitrafferaufnahmen deutlich sichtbarer.

#### **Die Einzelbildaufnahme während der Movie-Aufnahme ist nicht möglich.**

• Während der Movie-Aufnahme können keine Einzelbilder aufgenommen werden. Beenden Sie vor dem Erstellen von Einzelbildern die Movie-Aufnahme und wählen Sie dann einen Aufnahmemodus für Einzelbilder.

## **Probleme mit Wireless-Funktionen**

#### **Das Pairing mit einem Smartphone ist nicht möglich.**

- Verwenden Sie ein mit Version 4.1 der Bluetooth-Spezifikation oder höher kompatibles Smartphone.
- Aktivieren Sie Bluetooth über den Einstellungsbildschirm des Smartphones.
- **Das Pairing mit der Kamera ist über den Bluetooth-Einstellungsbildschirm** des Smartphones nicht möglich. Installieren Sie die dedizierte App Camera Connect (kostenlos) auf dem Smartphone ( $\Box$ [380\)](#page-379-0).
- Für ein Smartphone, für das bereits ein Pairing durchgeführt wurde, kann kein erneutes Pairing mit der Kamera durchgeführt werden, wenn die Registrierung der Kamera noch im Smartphone gespeichert ist. Entfernen Sie in einem solchen Fall auf dem Smartphone die in den Bluetooth-Einstellungen gespeicherte Registrierung der Kamera, und wiederholen Sie das Pairing ([1] [388\)](#page-387-0).

#### **Die WLAN-Funktion kann nicht eingestellt werden.**

• Wenn die Kamera über ein Schnittstellenkabel mit einem Computer oder anderen Gerät verbunden ist, können die WLAN-Funktionen nicht eingestellt werden. Trennen Sie die Schnittstellenkabelverbindung, bevor Sie Funktionen einstellen ([1] [376\)](#page-375-0).

#### **Ein mittels Schnittstellenkabel verbundenes Gerät kann nicht verwendet werden.**

**• Andere Geräte wie Computer können nicht über ein Schnittstellenkabel** mit der Kamera verwendet werden, während die Kamera per WLAN mit Geräten verbunden ist. Beenden Sie die WLAN-Verbindung, bevor Sie das Schnittstellenkabel anschließen.

#### **Vorgänge wie das Aufnehmen und die Wiedergabe von Bildern sind nicht möglich.**

**• Bei bestehender WLAN-Verbindung sind Vorgänge wie Aufnehmen und** Wiedergeben unter Umständen nicht möglich. Beenden Sie die WLAN-Verbindung, und führen Sie anschließend den gewünschten Vorgang aus.

#### **Es kann keine erneute Verbindung zu einem Smartphone hergestellt werden.**

- Wenn Sie die Einstellungen geändert oder eine andere Einstellung gewählt haben, kann es auch bei Verwendung derselben Kamera mit demselben Smartphone vorkommen, dass auch bei Auswahl derselben SSID keine erneute Verbindung hergestellt werden kann. Löschen Sie in diesem Fall die Verbindungseinstellungen der Kamera aus den WLAN-Einstellungen auf dem Smartphone, und richten Sie eine neue Verbindung ein.
- **Es kann keine Verbindung hergestellt werden, wenn Camera Connect** bei der Neukonfiguration der Verbindungseinstellungen ausgeführt wird. Beenden Sie Camera Connect in diesem Fall für einen Moment und starten Sie es dann neu.

## **Bedienungsprobleme**

#### **Touch-Bedienung ist nicht möglich.**

**•** Vergewissern Sie sich, dass **[4: Touch-Steuerung]** auf **[Standard]** oder **[Empfindlich]** eingestellt ist ( $\cap$ [507\)](#page-506-0).

#### **Eine Kamerataste oder ein Wahlrad funktioniert nicht wie erwartet.**

- Für Movie-Aufnahmen prüfen Sie die Einstellung bei **[** $\blacklozenge$ : **Auslöserfunktion für Movies1 (** $\Box$  **[511\)](#page-510-0).**
- Prüfen Sie die Einstellungen **[9<b>0**: C.Fn III-2: Tasten anpassen] und **F.O.: C.Fn III-3: Wahlräder anpassen1** ( $\Box$  [535](#page-534-0),  $\Box$  [540\)](#page-539-0).

## **Anzeigeprobleme**

#### **Auf dem Menübildschirm werden weniger Registerkarten und Elemente angezeigt.**

**• Im Motiv-Programmen werden nicht alle Registerkarten und Elemente** angezeigt. Registerkarten und Elemente auf dem Menübildschirm variieren ebenfalls bei Einzelbildern und Movies.

#### **Die Anzeige startet mit [**9**] My Menu oder nur die Registerkarte [**9**] wird angezeigt.**

**■ [Menüanzeige]** auf der Registerkarte **[** $\bigstar$ **]** ist auf **[Von Reg.karte My Menu anz.]** oder **[Nur Reg.karte My Menu anz.]** eingestellt. Stellen Sie auf **[Normale Anzeige]** ( $\cap$  [548](#page-547-0)).

Der Dateiname beginnt mit einem Unterstrich (" ").

■ Stellen Sie **[□ : Farbraum]** auf **[sRGB]**. Wenn **[Adobe RGB]** eingestellt ist, beginnt der Dateiname mit einem Unterstrich (=[162](#page-161-0)).

#### Der Dateiname beginnt mit "MVI".

**Es handelt sich um eine Movie-Datei** 

#### **Die Datei-Nummer beginnt nicht bei 0001.**

● Wenn auf der Karte bereits Bilder gespeichert sind, beginnt die Bildnummerierung ggf. nicht bei 0001 ( $\Box$ [486](#page-485-0)).

#### **Die angezeigten Datums- und Uhrzeitangaben der Aufnahme sind inkorrekt.**

- **Prüfen Sie, ob Datum und Uhrzeit richtig eingestellt sind (** $\Box$ **[497\)](#page-496-0).**
- $\bullet$  Prüfen Sie die Zeitzone und die Sommerzeit ( $\cap$ [497](#page-496-0)).

#### **Datum und Uhrzeit werden nicht im Bild angezeigt.**

**• Aufnahmedatum und -uhrzeit werden nicht im Bild angezeigt. Datum** und Uhrzeit werden mit den Aufnahmeinformationen in den Bilddaten gespeichert. Beim Drucken können Sie die Aufnahmeinformationen verwenden, um Datum und Uhrzeit auf dem Bild auszudrucken ([1] [331](#page-330-0)).

#### **[###] wird angezeigt.**

● Wenn die Anzahl der aufgenommenen Bilder auf der Karte die Anzahl übersteigt, die die Kamera anzeigen kann, wird **[###]** angezeigt.

#### **Auf dem Bildschirm wird keine klare Aufnahme angezeigt.**

- Wenn der Bildschirm verschmutzt ist, reinigen Sie ihn mit einem weichen Tuch.
- **Bei niedrigen Temperaturen kann die Bildschirmanzeige langsam oder** bei hohen Temperaturen schwarz erscheinen. Bei Zimmertemperatur ist die Anzeige wieder normal.

## **Wiedergabeprobleme**

#### **Ein Teil des Bilds blinkt schwarz.**

**■ [E]: Überbelicht.warn.1** ist auf **[Aktivieren]** eingestellt (□[369\)](#page-368-0).

#### **Auf dem Bild wird ein rotes Feld angezeigt.**

**•**  $[\triangleright]$ **: AF-Feldanzeige]** ist auf **[Aktivieren]** eingestellt ( $\Box$ [370](#page-369-0)).

#### **Während der Wiedergabe von Bildern werden die AF-Messfelder nicht angezeigt.**

- **Die AF-Messfelder werden nicht angezeigt, wenn die folgenden Bildtypen** wiedergegeben werden:
	- Bilder, die in den Modi <SCN: F & > aufgenommen wurden.
	- Bilder, die mit Multi-Shot-Rauschreduzierung aufgenommen wurden.
	- **Beschnittene Bilder**
	- Bilder, für die bei HDR-Aufnahmen die Option **[Auto Bildabgleich]** auf **[Aktivieren]** eingestellt war.

#### **Das Bild kann nicht gelöscht werden.**

Geschützte Bilder können nicht gelöscht werden ( $\Box$ [323](#page-322-0)).

#### **Einzelbilder und Movies können nicht wiedergegeben werden.**

- **Die Kamera kann unter Umständen Bilder, die mit einer anderen Kamera** aufgenommen wurden, nicht wiedergeben.
- **Auf einem Computer bearbeitete Movies können nicht auf der Kamera** wiedergegeben werden.

#### **Nur wenige Bilder können wiedergegeben werden.**

■ Die Bilder wurden für die Wiedergabe mit **[**■: Suchkrit. f. Bilder festlegen] gefiltert (<sub>[1]</sub> [363](#page-362-0)). Löschen Sie die Bedingungen für die Bildsuche.

#### **Während der Movie-Wiedergabe können Bediengeräusche sowie mechanische Geräusche zu hören sein.**

• Wenn Sie während der Movie-Aufnahme ein Wahlrad oder das Objektiv betätigen, werden die dabei auftretenden Bediengeräusche ebenfalls aufgezeichnet. Es wird die Verwendung des Stereo-Richtmikrofons DM-E1 (separat erhältlich) empfohlen ( $\Box$  [249](#page-248-0)).

#### **Es scheint so, dass das Movie manchmal kurzfristig angehalten wird.**

• Wenn es während der Movie-Aufnahme mit automatischer Belichtung zu einer drastischen Änderung des Belichtungswerts kommt, wird die Aufzeichnung vorübergehend angehalten, bis sich die Helligkeit wieder stabilisiert hat. Machen Sie die Aufnahmen in diesem Fall im Modus **[**M**]**  $($  $\Box$  [234\)](#page-233-0).

#### **Es wird kein Bild auf dem Fernsehgerät angezeigt.**

- **•** Vergewissern Sie sich, dass **[4: Videosystem]** auf entweder **[Für NTSC]** oder **[Für PAL]** (gemäß dem Videosystem Ihres Fernsehgeräts) eingestellt ist  $(11502)$  $(11502)$ .
- **Prüfen Sie, ob der Stecker des HDMI-Kabels vollständig eingesteckt ist** (=[321\)](#page-320-0).

#### **Es gibt mehrere Videodateien für eine einzelne Movie-Aufnahme.**

• Wenn die Dateigröße des Movies 4 GB übersteigt, wird automatisch eine neue Movie-Datei erstellt ([20146). Wenn Sie jedoch eine SDXC-Karte verwenden, die mit der Kamera formatiert wurde, können Sie ein Movie in einer einzelnen Datei aufzeichnen, auch wenn diese 4 GB übersteigt.

#### **Die Karte wird vom Kartenleser nicht erkannt.**

• Abhängig vom verwendeten Kartenleser und dem Betriebssystem des Computers werden SDXC-Karten möglicherweise nicht korrekt erkannt. Verbinden Sie in diesem Fall Kamera und Computer über das Schnittstellenkabel und importieren Sie die Bilder mithilfe von EOS Utility (EOS-Software) auf den Computer.

#### **Die Größe des Bilds kann nicht geändert werden.**

• Mit dieser Kamera können JPEG S2- und RAW-Bilder nicht in der Größe geändert werden ([1] [356](#page-355-0)).

#### **Das Bild kann nicht zugeschnitten werden.**

 $\bullet$  Mit dieser Kamera können RAW-Bilder nicht zugeschnitten werden ( $\Box$ [354\)](#page-353-0).

#### **Lichtpunkte erscheinen auf dem Bild.**

• Weiße, rote oder blaue Lichtpunkte können auf aufgenommenen Bildern oder dem Aufnahmebildschirm erscheinen, wenn der Sensor durch kosmische Strahlung usw. beeinflusst wurde. Ihre Sichtbarkeit kann reduziert werden, indem Sie **[Jetzt reinigen**f**]** unter **[** $\cdot$ **: Sensorreinigung]** (**[1]** [503\)](#page-502-0) ausführen.

## **Probleme bei der Sensorreinigung**

#### **Während der Sensorreinigung macht der Auslöser ein Geräusch.**

**• Wenn Sie bei <b>[4**: Sensorreinigung] die Option **[Jetzt reinigen**  $\uparrow$ +1 wählen, macht der Auslöser während der Reinigung ein mechanisches Geräusch, aber es wird kein Bild auf der Karte aufgenommen  $($  $\Box$  [174,](#page-173-0)  $\Box$  [503\)](#page-502-0).

#### **Die automatische Sensorreinigung funktioniert nicht.**

• Wenn Sie den Hauptschalter <0N> und <0FF> in kurzen Zeitabständen ein- und ausschalten, wird das Symbol **[**f**]** eventuell nicht angezeigt  $(\Box$  47).

#### **Probleme mit dem Anschluss an den Computer**

#### **Bilder lassen sich nicht auf einen Computer importieren.**

- **Installieren Sie EOS Utility (EOS-Software) auf dem Computer ([1] [550](#page-549-0)).**
- z Wenn die Kamera bereits über WLAN verbunden ist, kann sie nicht mit einem Computer kommunizieren, der mit einem Schnittstellenkabel verbunden ist.

#### **Die Kommunikation zwischen der angeschlossenen Kamera und dem Computer funktioniert nicht.**

● Stellen Sie bei der Verwendung von EOS Utility (der EOS-Software) die **Option [** $\Omega$ **: Zeitraffer-Movie]** auf **[Deaktiv.]** ein ([1] [250](#page-249-0)).

## <span id="page-574-0"></span>**Fehlercodes**

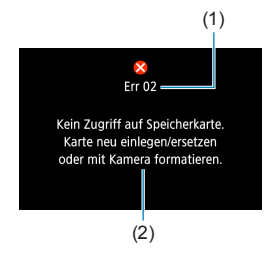

(1) Wenn bei der Kamera ein Problem auftritt, wird eine Fehlermeldung angezeigt. Befolgen Sie die Anleitungen auf dem Bildschirm. Falls das Problem fortbesteht, notieren Sie sich die Fehlernummer (Err xx) und wenden Sie sich an den Canon Kundendienst.

- (1) Fehlernummer
- (2) Ursache und Fehlerbehebung

## **Leistungsdaten**

**Einzelbildaufnahme**

## **• Anzahl möglicher Aufnahmen**

Etwa 305 Aufnahmen (bei einer Raumtemperatur von 23°C)

• Dies basiert auf der Verwendung des Bildschirms und eines vollständig aufgeladenen Akkus LP-E17 und der Befolgung der Teststandards der CIPA (Camera & Imaging Products Association).

## z **ISO-Auto-Bereich**

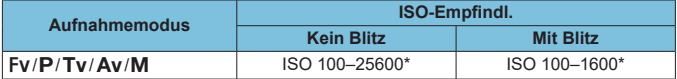

\* Der tatsächliche ISO-Bereich ist abhängig von den Einstellungen für **[Minimum]** und **[Maximum]**, die unter **[Auto-Bereich]** festgelegt werden.

- In den Motiv-Programmen wird die ISO-Empfindlichkeit automatisch eingestellt.
- Bei Langzeitbelichtung wird der Wert automatisch auf ISO 400 eingestellt.
# <span id="page-576-1"></span><span id="page-576-0"></span>z **Übersicht: Bildaufnahmequalitäten**

(Ca.)

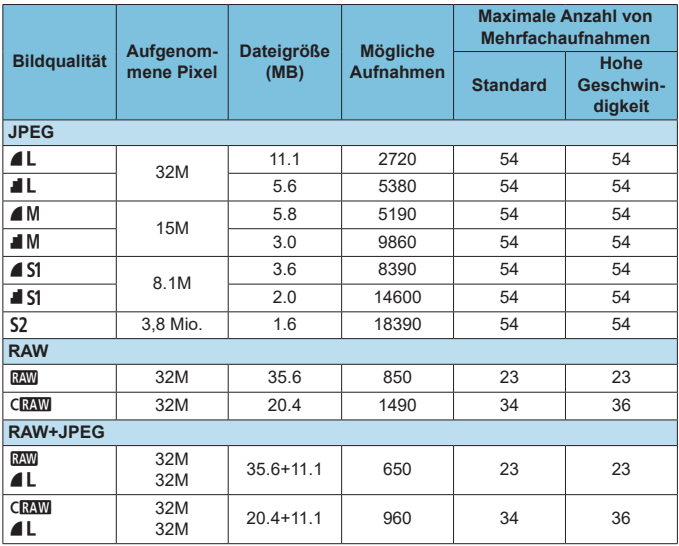

• Die angegebene Anzahl der möglichen Aufnahmen basiert auf Canon-Teststandards unter Verwendung einer 32-GB-Speicherkarte.

- Maximale Anzahl von Mehrfachaufnahmen, gemessen unter Bedingungen und mit einer SD-Karte, die den Teststandards von Canon entsprechen (Standard: 32 GB/ High-Speed: 32 GB UHS-II-Karte, eingestellt auf [马H] High-Speed-Reihenaufnahme, Seitenverhältnis 3:2, ISO 100, Standard-Bildstil.
- **Die Dateigröße, die Anzahl der möglichen Aufnahmen und die maximale Anzahl von Mehrfachaufnahmen sind je nach Motiv, Kartentyp, Seitenverhältnis, Seitenverhältnis, ISO-Empfindlichkeit, Bildstil, Individualfunktionen usw. unterschiedlich.**

Die angezeigte maximale Anzahl von Mehrfachaufnahmen ändert sich auch mit einer Hochgeschwindigkeits-SD-Speicherkarte nicht. Es gilt stattdessen die in der Tabelle angegebene maximale Anzahl von Mehrfachaufnahmen.

# <span id="page-577-0"></span>z **Pixelanzahl bei bestimmten Seitenverhältnissen**

(Geschätzte Pixel)

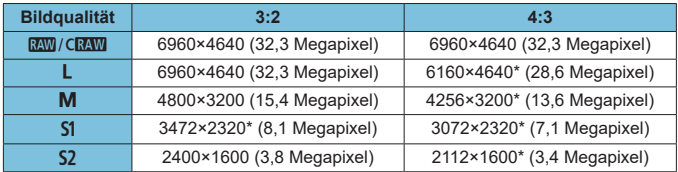

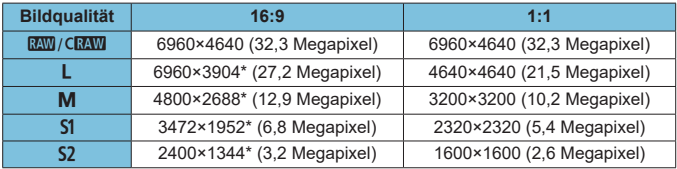

**Der Bildbereich für das mit einem Sternchen "\*" versehene Seitenverhältnis** kann von der tatsächlichen Bildfläche geringfügig abweichen. Prüfen Sie während der Aufnahme die erfassten Bilder auf dem LCD-Bildschirm.

Das effektive Seitenverhältnis der Bilder in den mit einem Stern "\*" gekennzeichneten Größen weicht vom angegebenen Wert ab.

 $\bullet$  Einzelheiten zu den JPEG-Dateigrößen finden Sie bei den auf  $\Box$  577 angegebenen Werten. Bei gleichwertigen Aufnahmebedingungen sind die Dateien kleiner, als wenn **[**z**: Seitenverh. Fotos]** auf **[3:2]** eingestellt ist.

Ħ

# <span id="page-578-0"></span>**Movie-Aufnahme**

# **• Karten zur Aufzeichnung von Movies**

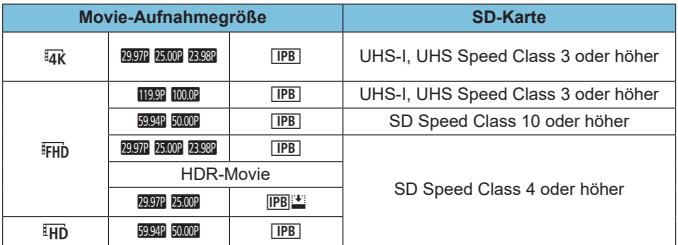

• Wenn [<sup>\*</sup> Digital-IS] deaktiviert ist.

• In dieser Tabelle ist die für Movie-Aufnahmen erforderliche Schreib- und Lesegeschwindigkeit (Karten-Leistungsanforderungen) angegeben.

# <span id="page-579-0"></span>z **Movie-Gesamtaufnahmezeit und Dateigröße pro Minute**

(Ca.)

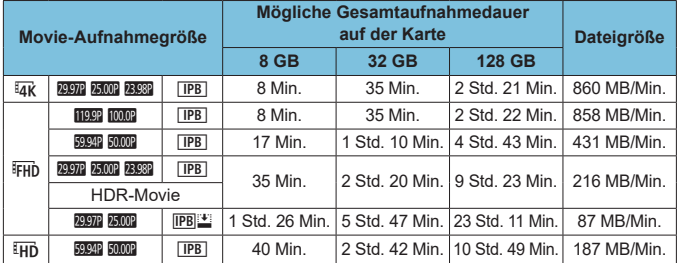

#### • Wenn  $\mathsf{I}^{\ast}$ **, Digital-IS**] deaktiviert ist.

**Ein Anstieg der Temperatur im Inneren der Kamera kann dazu führen,** dass die Movie-Aufnahme vor Ablauf der in der Tabelle angegebenen Gesamtaufnahmedauer beendet wird ( $\Box$  [280](#page-279-0)).

# **• Mögliche Gesamtdauer für Movie-Aufnahmen**

Etwa 80 Minuten (bei einer Raumtemperatur von 23 °C)

- Mit vollständig aufgeladenem Akku LP-E17.
- Mit **[Movie-Aufn.größe]** unter **[** $\Omega$ **: Movie-Aufn.gual.]** auf FHD (PB (NTSC) oder L5X (PAL), und mit **[**z**: Movie-Servo-AF]** auf **[Aktivieren]**.

O

# <span id="page-580-0"></span>**ISO-Empfindlichkeit bei Movie-Aufnahmen**

# **Im [**k**]-Modus**

- Die ISO-Empfindlichkeit wird automatisch innerhalb ISO 100–12800 eingestellt.
- Wenn unter **[〇: <sup>,</sup>只ISO-Empfindl. Einstellungen] <b>[Max. für Auto]** oder **[H Max. für Auto]** auf **[H(25600)]** eingestellt wird ( $\Box$  [277\)](#page-276-0), wird die maximale Empfindlichkeit im Bereich für die automatische Einstellung der ISO-Empfindlichkeit auf H2 (entspricht ISO 25600) erweitert.

# **Im Modus [** $\sqrt{M}$ **]**

- Bei Movies mit der ISO-Empfindlichkeitseinstellung **[AUTO]** wird die ISO-Empfindlichkeit automatisch auf einen Bereich von ISO 100–12800 festgelegt.
- Wenn ISO Auto-Limit unter **[立: '**只ISO-Empfindl. Einstellungen] **[Max. für Auto]** auf **[H(25600)]** eingestellt wird ( $\Box$  [277](#page-276-0)), wird die maximale Empfindlichkeit im Bereich für die automatische Einstellung der ISO-Empfindlichkeit auf H2 (entspricht ISO 25600) erweitert.
- Die ISO-Empfindlichkeit kann in einem Bereich von 100–12800 eingestellt werden. Beachten Sie, dass unter **[△: '**只ISO-Empfindl. **Einstellungen]** die Einstellung von **[ISO-Bereich]** auf **[H(25600)]** eingestellt wird ( $\Box$ ) [277\)](#page-276-0), dass die maximale Empfindlichkeit im Bereich für die automatische Einstellung der ISO-Empfindlichkeit auf H2 (entspricht ISO 25600) erweitert wird.

# **Bildwiedergabe**

# **Größenänderungsoptionen nach ursprünglicher Bildqualität**

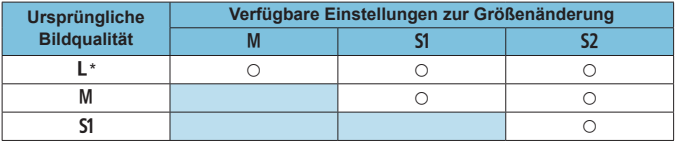

## z **Größe von Bildern mit geänderter Größe**

(Geschätzte Pixel)

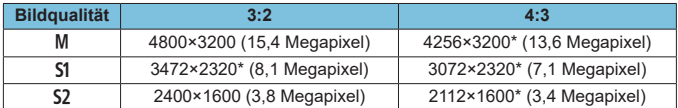

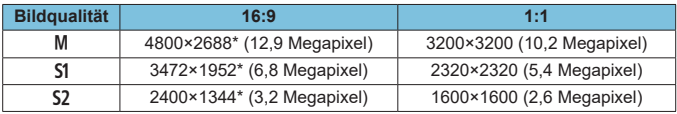

 $\overline{\Xi}$   $\bullet$  Das effektive Seitenverhältnis der Bilder in den mit einem Stern "\*" gekennzeichneten Größen weicht vom angegebenen Wert ab.

**• Je nach den Bedingungen der Größenänderung kann das Bild leicht** beschnitten werden.

# <span id="page-582-0"></span>**Informationsanzeige**

# **Bildschirm für Einzelbildaufnahmen**

Jedes Mal, wenn Sie die Taste <INFO> drücken, ändert sich die Informationsanzeige.

**Angezeigt werden nur die jeweils relevanten Einstellungen.** 

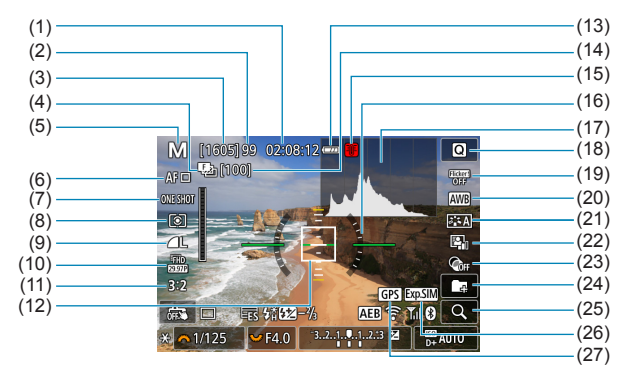

- (1) Verfügbare Movie-Aufnahmedauer
- (2) Maximale Anzahl von Mehrfachaufnahmen
- (3) Mögliche Aufnahmen/Sek. bis Selbstauslöser-Aufnahmen
- (4) Fokus-Bracketing/HDR/Multi-Shot-Rauschreduzierung/ Langzeitbelichtungs-Timer/Intervall-Timer/RAW-Mehrfachaufnahmen
- (5) Aufnahmemodus-/Motiv-Symbol
- (6) AF-Methode
- (7) AF-Betrieb
- (8) Messmethode
- (9) Bildqualität
- (10) Movie-Aufnahmegröße
- (11) Seitenverhältnis für Fotos
- (12) AF-Messfeld (Einzelfeld AF)
- (13) Akkuladezustand
- (14) Anzahl der Aufnahmen für Fokus-Bracketing/Intervall-Timer
- (15) Temperaturwarnung
- (16) Elektronische Wasserwaage
- (17) Histogramm
- (18) Schnelleinstellung
- (19) Anti-Flacker-Aufnahmen
- (20) Weißabgleich/Weißabgleich-Korrektur
- (21) Bildstil
- (22) Automatische Belichtungsoptimierung
- (23) Kreativfilter
- (24) Ordner erstellen
- (25) Vergrößerungstaste
- (26) Belichtungssimulation
- (27) GPS-Erfassungsstatus

<span id="page-583-0"></span>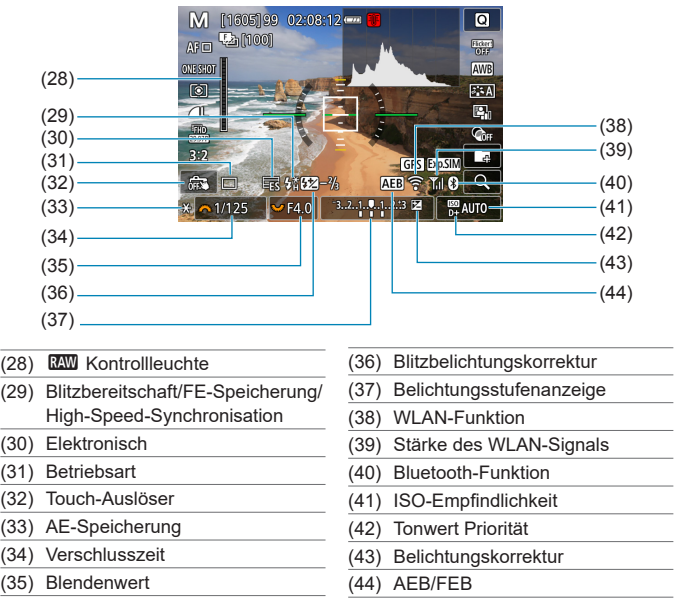

- $\overline{\Xi}$   $\bullet$  Sie können alles einstellen, was beim Drücken der Taste <INFO> angezeigt wird  $($  $\Box$  [512\)](#page-511-0).
	- Die elektronische Wasserwaage wird nicht angezeigt, wenn die AF-Methode auf  $[U + Verfolg.]$  eingestellt ist oder wenn die Kamera über HDMI an ein Fernsehgerät angeschlossen ist.
	- Nach einer Anpassung der Einstellungen werden vorübergehend ggf. andere Symbole angezeigt.

# <span id="page-584-0"></span>**Movie-Aufnahmebildschirm**

Jedes Mal. wenn Sie die Taste <INFO > drücken, ändert sich die Informationsanzeige.

**• Angezeigt werden nur die jeweils relevanten Einstellungen.** 

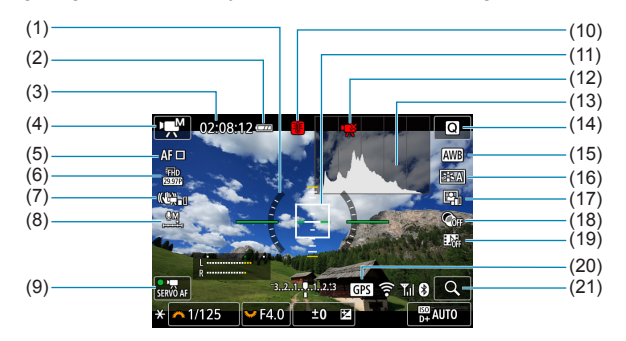

- (1) Elektronische Wasserwaage
- (2) Akkuladezustand
- (3) Verfügbare Movie-Aufnahmedauer/verstrichene Aufnahmezeit
- (4) Movie-Aufnahmemodus/ Zeitraffer-Movie/Motiv-Symbol
- (5) AF-Methode
- (6) Movie-Aufnahmegröße
- (7) Movie Digital-IS
- (8) Tonaufnahmepegel (manuell)
- (9) Movie-Servo-AF
- (10) Temperaturwarnung
- (11) AF-Messfeld (Einzelfeld AF)
- (12) Movie-Aufnahme verboten
- (13) Histogramm (für manuelle Belichtung)
- (14) Schnelleinstellungstaste
- (15) Weißabgleich/Weißabgleich-Korrektur
- (16) Bildstil
- (17) Automatische Belichtungsoptimierung
- (18) Kreativfilter
- (19) Video-Schnappschuss
- (20) GPS-Erfassungsstatus
- (21) Vergrößerungstaste

<span id="page-585-0"></span>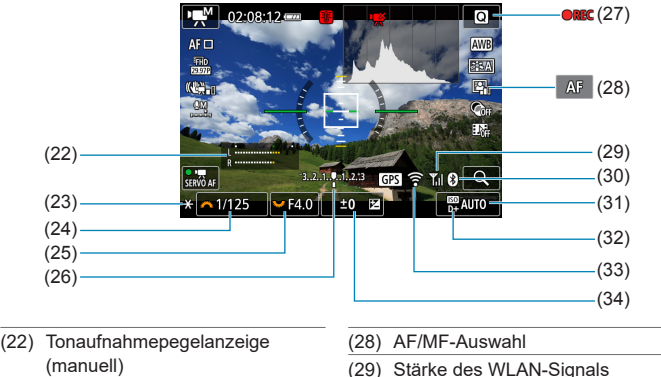

- (23) AE-Speicherung
- (24) Verschlusszeit
- (25) Blendenwert
- (26) Belichtungsstufenanzeige
- (27) Laufende Movie-Aufnahme
- (29) Stärke des WLAN-Signals (30) Bluetooth-Funktion (31) ISO-Empfindlichkeit (32) Tonwert Priorität (33) WLAN-Funktion (34) Belichtungskorrektur
- 0 Sie können alles einstellen, was beim Drücken der Taste <INFO > angezeigt wird  $($  $\Box$  [512\)](#page-511-0).
	- Die elektronische Wasserwaage wird nicht angezeigt, wenn die AF-Methode auf **[**u**+Verfolg.]** eingestellt ist oder wenn die Kamera über HDMI an ein Fernsehgerät angeschlossen ist.
	- Die elektronische Wasserwaage, Gitterlinien oder das Histogramm können während der Movie-Aufnahme nicht angezeigt werden. (Diese Elemente werden ausgeblendet, wenn Sie eine Movie-Aufnahme beginnen.)
	- **Beim Start der Movie-Aufnahme wird statt der verbleibenden Aufnahmedauer** die verstrichene Zeit angezeigt.

R Nach einer Anpassung der Einstellungen werden vorübergehend ggf. andere Symbole angezeigt.

# <span id="page-586-0"></span>**Szenensymbole**

Im Aufnahmemodus  $\leq$   $\sqrt{4}$  > erkennt die Kamera den Motivtyp und passt alle Einstellungen automatisch an die Szene an. Der erkannte Motivtyp wird oben links auf dem Bildschirm angezeigt.

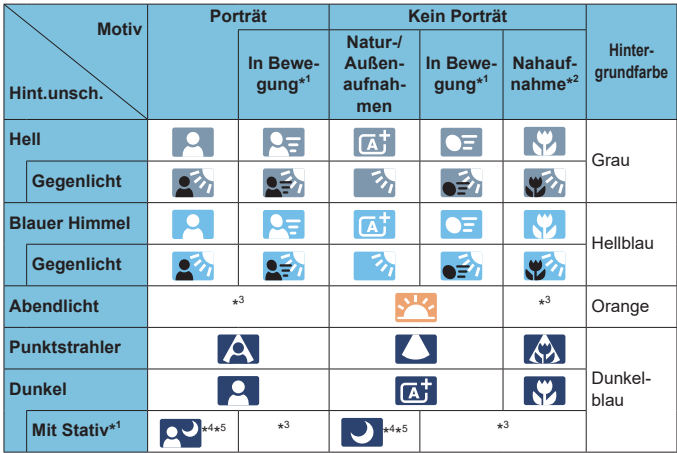

- \*1: Wird während Movie-Aufnahmen nicht angezeigt.
- \*2: Wird angezeigt, wenn das verwendete Objektiv über Abstandsdaten verfügt. Bei Verwendung eines Zwischenrings oder eines Objektivs für Nahaufnahmen wird möglicherweise nicht das richtige Symbol für das jeweilige Motiv angezeigt.
- \*3: Das Symbol für das aus den erkannten Motiven ausgewählte Motiv wird angezeigt.
- \*4: Wird angezeigt, wenn die folgenden Bedingungen alle erfüllt sind: Der Hintergrund für die Aufnahme ist dunkel, es handelt sich um eine Nachtaufnahme und die Kamera ist auf einem Stativ montiert.
- \*5: Wird bei Verwendung eines der folgenden Objektive angezeigt:
	- $\cdot$  FF300mm f/2.8L IS ILLISM
- 
- EF500mm f/4L IS II USM EF600mm f/4L IS II USM
- 
- 2012 oder später erschienene Image Stabilizer (Bildstabilisator)-Objektive.
- \*4+\*5: Wenn die Bedingungen sowohl für \*4 als auch für \*5 erfüllt sind, verlangsamt sich die Verschlusszeit.

Bei bestimmten Motiven oder Aufnahmebedingungen wird möglicherweise nicht das richtige Symbol für das jeweilige Motiv angezeigt.

# <span id="page-587-0"></span>**Wiedergabebildschirm**

# z **Anzeige grundlegender Informationen für Einzelbilder**

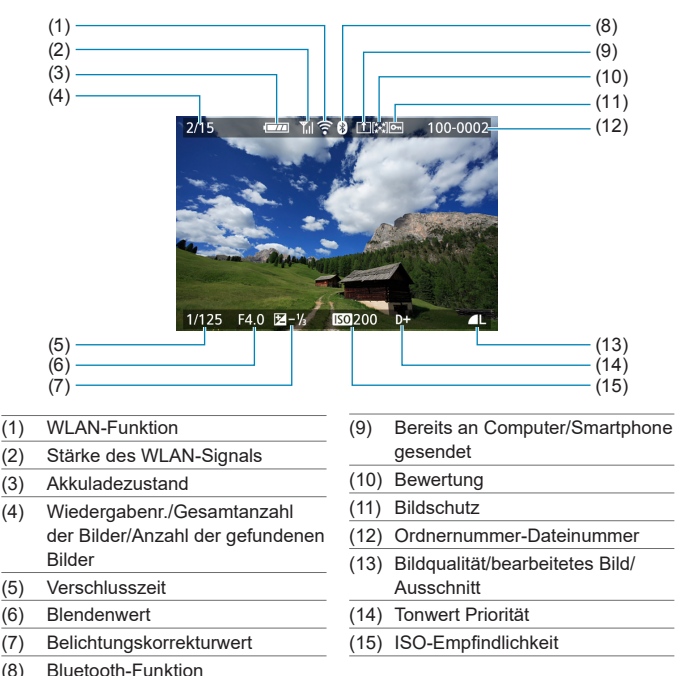

- - **Wenn das Bild mit einer anderen Kamera aufgenommen wurde, werden** bestimmte Aufnahmeinformationen möglicherweise nicht angezeigt.
	- Unter Umständen ist es nicht möglich, mit dieser Kamera aufgenommene Bilder auf anderen Kameras wiederzugeben.

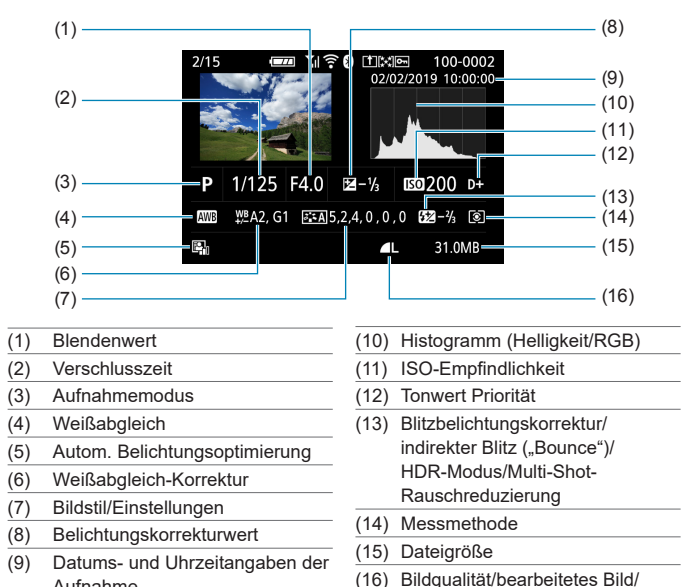

# <span id="page-588-0"></span>**Anzeige detaillierter Informationen für Einzelbilder**

\* Wenn Sie Bilder in der Qualität RAW+JPEG aufnehmen, wird die Größe der RAW-Bilddatei angezeigt.

Ausschnitt

- \* Bei Bildern, die mit festgelegtem Seitenverhältnis ([1] [125](#page-124-0)) und mit der Bildqualität RAW oder RAW+JPEG aufgenommen wurden, werden Linien angezeigt, die den Bildbereich angeben.
- \* Bei Blitzlichtaufnahmen ohne Blitzbelichtungskorrektur wird **[**0**]** angezeigt.
- \* Bei Aufnahmen mit indirektem Blitz ("Bounce Flash") wird **[ ]** angezeigt.
- \* Für Bilder, die im HDR-Modus aufgenommen wurden, werden ein Symbol für den Effekt ( $\Box$ [177\)](#page-176-0) und der Abstimmungswert für den Dynamikumfang angezeigt.
- \* Bei Bildern mit Multi-Shot-Rauschreduzierung wird **[**M**]** angezeigt.

Aufnahme

- \* Bei Bildern, die mit RAW-Bildbearbeitung erstellt oder aus RAW-Bildern extrahiert wurden, deren Größe oder Ausschnitt verändert oder die mit dem Kreativ-Assistenten gespeichert wurden, wird **[**u**]** angezeigt.
- \* Bei Bildern, die zugeschnitten und dann gespeichert wurden, wird  $[\pm]$  angezeigt.

# z **Anzeige detaillierter Informationen für Movies**

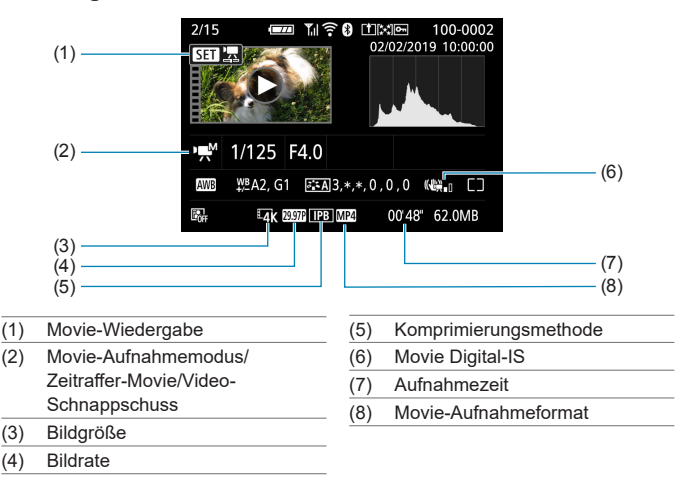

\* Bei Aufnahmen von Einzelbildern als Testaufnahmen für Zeitraffer-Movies wird **[**G**]** angezeigt.

**X** Während der Movie-Wiedergabe wird "\*, \*" für **[Feinheit]** und **[Schwelle]** der **[Schärfe]** des **[Bildstil]**s angezeigt.

F

## **Marken**

- Adobe ist eine Marke von Adobe Systems Incorporated.
- **Microsoft und Windows sind Marken oder eingetragene Marken der Microsoft** Corporation in den USA und/oder anderen Ländern.
- Macintosh und Mac OS sind Marken von Apple Inc., die in den USA und anderen Ländern eingetragen sind.
- Das SDXC-Logo ist eine Marke von SD-3C, LLC.
- HDMI, das HDMI-Logo und High-Definition Multimedia Interface sind Marken oder eingetragene Marken von HDMI Licensing LLC.
- · Das Logo "Wi-Fi CERTIFIED" und die Kennzeichnung "Wi-Fi Protected Setup" sind Marken der Wi-Fi Alliance.
- **Die auf Bildschirmen mit Kameraeinstellungen angezeigte und in dieser** Bedienungsanleitung verwendete Bezeichnung WPS bedeutet "Wi-Fi Protected Setup".
- Die Bluetooth<sup>®</sup>-Wortmarke und die Logos sind eingetragene Marken von Bluetooth SIG, Inc. Jede Verwendung dieser Marken durch Canon Inc. erfolgt unter Lizenz. Andere Marken und Handelsnamen sind Eigentum der jeweiligen Rechtsinhaber.
- Alle anderen Marken sind Eigentum der jeweiligen Rechtsinhaber.

# **Informationen zur MPEG-4-Lizenzierung**

"This product is licensed under AT&T patents for the MPEG-4 standard and may be used for encoding MPEG-4 compliant video and/or decoding MPEG-4 compliant video that was encoded only (1) for a personal and non-commercial purpose or (2) by a video provider licensed under the AT&T patents to provide MPEG-4 compliant video. No license is granted or implied for any other use for MPEG-4 standard."

THIS PRODUCT IS LICENSED UNDER THE AVC PATENT PORTFOLIO LICENSE FOR THE PERSONAL USE OF A CONSUMER OR OTHER USES IN WHICH IT DOES NOT RECEIVE REMUNERATION TO (i) ENCODE VIDEO IN COMPLIANCE WITH THE AVC STANDARD (" AVC VIDEO'') AND/ OR (ii) DECODE AVC VIDEO THAT WAS ENCODED BY A CONSUMER ENGAGED IN A PERSONAL ACTIVITY AND/OR WAS OBTAINED FROM A VIDEO PROVIDER LICENSED TO PROVIDE AVC VIDEO. NO LICENSE IS GRANTED OR SHALL BE IMPLIED FOR ANY OTHER USE. ADDITIONAL INFORMATION MAY BE OBTAINED FROM MPEG LA, L.L.C. SEE **HTTP://WWW.MPEGLA.COM**

\* Vermerk wie vorgeschrieben in Englisch dargestellt.

# **Drittanbietersoftware**

Dieses Produkt enthält Drittanbietersoftware.

● AES-128 Library

Copyright (c) 1998-2008, Brian Gladman, Worcester, UK. All rights reserved.

LICENSE TERMS

The redistribution and use of this software (with or without changes) is allowed without the payment of fees or royalties provided that:

- 1. source code distributions include the above copyright notice, this list of conditions and the following disclaimer;
- 2. binary distributions include the above copyright notice, this list of conditions and the following disclaimer in their documentation;
- 3. the name of the copyright holder is not used to endorse products built using this software without specific written permission.

## DISCLAIMER

This software is provided 'as is' with no explicit or implied warranties in respect of its properties, including, but not limited to, correctness and/or fitness for purpose.

● CMSIS Core header files Copyright (C) 2009-2015 ARM Limited. All rights reserved.

Redistribution and use in source and binary forms, with or without modification, are permitted provided that the following conditions are met:

- Redistributions of source code must retain the above copyright notice, this list of conditions and the following disclaimer.
- Redistributions in binary form must reproduce the above copyright notice, this list of conditions and the following disclaimer in the documentation and/or other materials provided with the distribution.
- Neither the name of ARM nor the names of its contributors may be used to endorse or promote products derived from this software without specific prior written permission.

THIS SOFTWARE IS PROVIDED BY THE COPYRIGHT HOLDERS AND CONTRIBUTORS ..AS IS" AND ANY EXPRESS OR IMPLIED WARRANTIES, INCLUDING, BUT NOT LIMITED TO, THE IMPLIED WARRANTIES OF MERCHANTABILITY AND FITNESS FOR A PARTICULAR PURPOSE ARE DISCLAIMED. IN NO EVENT SHALL COPYRIGHT HOLDERS AND CONTRIBUTORS BE LIABLE FOR ANY DIRECT, INDIRECT, INCIDENTAL, SPECIAL, EXEMPLARY, OR CONSEQUENTIAL DAMAGES (INCLUDING, BUT NOT LIMITED TO, PROCUREMENT OF SUBSTITUTE GOODS OR SERVICES; LOSS OF USE, DATA, OR PROFITS; OR BUSINESS INTERRUPTION) HOWEVER CAUSED AND ON ANY THEORY OF LIABILITY, WHETHER IN CONTRACT, STRICT LIABILITY, OR TORT (INCLUDING NEGLIGENCE OR OTHERWISE) ARISING IN ANY WAY OUT OF THE USE OF THIS SOFTWARE, EVEN IF ADVISED OF THE POSSIBILITY OF SUCH DAMAGE.

● KSDK Peripheral Drivers, Flash/NVM, KSDK H/W Abstraction Layer (HAL) (c) Copyright 2010-2015 Freescale Semiconductor, Inc. ALL RIGHTS RESERVED.

Redistribution and use in source and binary forms, with or without modification, are permitted provided that the following conditions are met:

- \* Redistributions of source code must retain the above copyright notice, this list of conditions and the following disclaimer.
- \* Redistributions in binary form must reproduce the above copyright notice, this list of conditions and the following disclaimer in the documentation and/or other materials provided with the distribution.
- \* Neither the name of the <organization> nor the names of its contributors may be used to endorse or promote products derived from this software without specific prior written permission.

THIS SOFTWARE IS PROVIDED BY THE COPYRIGHT HOLDERS AND CONTRIBUTORS .AS IS" AND ANY EXPRESS OR IMPLIED WARRANTIES, INCLUDING, BUT NOT LIMITED TO, THE IMPLIED WARRANTIES OF MERCHANTABILITY AND FITNESS FOR A PARTICULAR PURPOSE ARE DISCLAIMED. IN NO EVENT SHALL <COPYRIGHT HOLDER> BE LIABLE FOR ANY DIRECT, INDIRECT, INCIDENTAL, SPECIAL, EXEMPLARY, OR CONSEQUENTIAL DAMAGES (INCLUDING, BUT NOT LIMITED TO, PROCUREMENT OF SUBSTITUTE GOODS OR SERVICES; LOSS OF USE, DATA, OR PROFITS; OR BUSINESS INTERRUPTION) HOWEVER CAUSED AND ON ANY THEORY OF LIABILITY, WHETHER IN CONTRACT, STRICT LIABILITY, OR TORT (INCLUDING NEGLIGENCE OR OTHERWISE) ARISING IN ANY WAY OUT OF THE USE OF THIS SOFTWARE, EVEN IF ADVISED OF THE POSSIBILITY OF SUCH DAMAGE.

# **Es sollte nur Canon-Originalzubehör verwendet werden.**

Bei Verwendung mit Canon-Originalzubehör bietet dieses Produkt die optimale Leistung. Daher wird dringend empfohlen, das Produkt nur mit Originalzubehör zu verwenden.

Canon haftet nicht für Schäden an diesem Produkt und/oder für Unfälle, z. B. Funktionsstörungen, Brände usw., die durch eine Fehlfunktion von Zubehör von anderen Herstellern als Canon entstehen (Beispiel: Auslaufen und/oder Explosion eines Akkus). Bitte beachten Sie, dass Reparaturen, die aufgrund von Funktionsstörungen von nicht originalem Zubehör erforderlich werden, von der Gewährleistung für Reparaturen ausgeschlossen sind, auch wenn sie auf kostenpflichtiger Basis in Auftrag gegeben werden.

z Der Akku LP-E17 wurde ausschließlich für Canon Produkte entwickelt. Die Verwendung mit einem inkompatiblen Akku-Ladegerät oder Produkt kann zu einer Fehlfunktion oder Unfällen führen. In solchen Fällen übernimmt Canon keinerlei Haftung.

#### **Nur für Europäische Union und EWR (Norwegen, Island und Liechtenstein)**

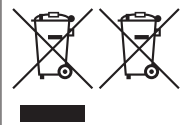

Diese Symbole weisen darauf hin, dass dieses Produkt gemäß WEEE-Richtlinie (2012/19/EU; Richtlinie über Elektro- und Elektronik-Altgeräte), Batterien-Richtlinie (2006/66/EG) und nationalen Gesetzen zur Umsetzung dieser Richtlinien nicht über den Hausmüll entsorgt werden darf

Falls sich unter dem oben abgebildeten Symbol ein chemisches Symbol befindet, bedeutet dies gemäß der Batterien-Richtlinie,

dass in dieser Batterie oder diesem Akkumulator ein Schwermetall (Hg = Quecksilber, Cd = Cadmium, Pb = Blei) in einer Konzentration vorhanden ist, die über einem in der Batterien-Richtlinie angegebenen Grenzwert liegt.

Dieses Produkt muss bei einer dafür vorgesehenen Sammelstelle abgegeben werden. Dies kann z. B. durch Rückgabe beim Kauf eines neuen ähnlichen Produkts oder durch Abgabe bei einer autorisierten Sammelstelle für die Wiederaufbereitung von Elektro- und Elektronik-Altgeräten sowie Batterien und Akkumulatoren geschehen. Der unsachgemäße Umgang mit Altgeräten kann aufgrund potenziell gefährlicher Stoffe, die generell mit Elektro- und Elektronik-Altgeräten in Verbindung stehen, negative Auswirkungen auf die Umwelt und die menschliche Gesundheit haben.

Durch Ihre Mitarbeit bei der umweltgerechten Entsorgung dieses Produkts tragen Sie zu einer effektiven Nutzung natürlicher Ressourcen bei.

Um weitere Informationen über die Wiederverwertung dieses Produkts zu erhalten, wenden Sie sich an Ihre Stadtverwaltung, den öffentlich-rechtlichen Entsorgungsträger, eine autorisierte Stelle für die Entsorgung von Elektro- und Elektronik-Altgeräten oder Ihr örtliches Entsorgungsunternehmen oder besuchen Sie www.canon-europe.com/sustainability/approach/.

#### **Zusatzinformationen für Deutschland:**

Dieses Produkt kann durch Rückgabe an den Händler unter den in der Verordnung des Elektro- und Elektronikgerätegesetzes beschriebenen Bedingungen abgegeben werden. Als Endbenutzer und Besitzer von Elektro- oder Elektronikgeräten sind Sie verpflichtet:

- diese einer vom unsortierten Siedlungsabfall getrennten Erfassung zuzuführen,
- Altbatterien und Altakkumulatoren, die nicht von Altgerät umschlossen sind, sowie Lampen, die zerstörungsfrei aus dem Altgerät entnommen werden können, vor der Abgabe an einer Erfassungsstelle vom Altgerät zerstörungsfrei zu trennen,

- personenbezogener Daten auf den Altgeräten vor der Entsorgung zu löschen.

Die Bedeutung von dem Symbol der durchgestrichenen Abfalltonne auf Rädern finden Sie oben in dieser Beschreibung.

Die Vertreiber von Elektro- oder Elektronikgeräten haben die Pflicht zur unentgeltlichen Rücknahme von Altgeräten. Die Vertreiber haben die Endnutzer über die von ihnen geschaffenen Möglichkeiten der Rückgabe von Altgeräten zu informieren.

# **Index**

# **Zahlen**

[4K] 3840×2160 (Movie) : [241](#page-240-0) 4K-Einzelbilderfassung : [315](#page-314-0)

# **A**

 $<\Delta$ +> (Automatische Motiverkennung) : [70](#page-69-0) Adobe RGB : [162](#page-161-0) AEB (Belichtungsreihenautomatik) : [141](#page-140-0) AE-Speicherung : [217,](#page-216-0) [233](#page-232-0), [531](#page-530-0) AF AF Augenerkennung : [209](#page-208-0) AF-Betrieb : [195](#page-194-0) AF-Geschwindigkeit : [274](#page-273-0) AF-Hilfslicht : [197](#page-196-0), [215](#page-214-0) AF-Messfeld Ausrichtung : [532](#page-531-0) AF-Messfeldwahl : [203](#page-202-0) AF-Methode : [198](#page-197-0) AF-Methoden einschränken : [532](#page-531-0) Auswählen des Bildausschnitts : [74](#page-73-0) Kontinuierlicher AF : [211](#page-210-0) Manueller Fokus : [218](#page-217-0) Objektiv Electronic MF : [214](#page-213-0) Piep-Ton (Signalton) : [508](#page-507-0) Rahmen des Bereichs-AF : 84, [206](#page-205-0) Touch & Drag AF : [212](#page-211-0) AF Augenerkennung : [209](#page-208-0) AF-Messfeldanzeige : [370](#page-369-0) AF-Messfeld Ausrichtung : [532](#page-531-0) AF-Messfeldw in Zone : [199,](#page-198-0) [203](#page-202-0) AF-Start-Taste : [59](#page-58-0) AI Servo-Reaktion : [273](#page-272-0) Akku → Stromversorgung Album (Video-Schnappschuss) : [261](#page-260-0), [351](#page-350-0) ALL-I : [250](#page-249-0) Anti-Flacker-Aufnahmen : [193](#page-192-0) Antriebsmodus : [133](#page-132-0) Anzeige auf einem Fernsehgerät : [321](#page-320-0)

Anzeige der Aufnahmeinformationen : [512](#page-511-1), [583](#page-582-0) Anzeigeeinstellung : [516](#page-515-0) Anzeige grundlegender Informationen : [588](#page-587-0) Aquarell-Effekt : 98, [340](#page-339-0) Aufladen : [40,](#page-39-0) [554](#page-553-0) Aufnahmemodus  $\sim$ A+S (Automatische Motiverkennung) : [70](#page-69-0) Av (Verschlusszeitautomatik) : [108](#page-107-0) [C1]/[C2] (Individual-Aufnahme) : [519](#page-518-0) Fv (Flexible Automatik) : [112](#page-111-0) Kreativfilter : 96 Aquarell-Effekt : 98 Fisheye-Effekt : 98 HDR markant : 99 HDR Prägung : 99 HDR Standard : 99 Körnigkeit S/W : 98 Miniatureffekt : 99 Spielzeugkamera-Effekt : 98 Weichzeichner : 98 M (Manuelle Belichtung) : [110](#page-109-0) Modus "Besondere Szene" (SCN) : [78](#page-77-0) Glatte Haut : 82 HDR-Gegenlicht : 91 Landschaft : 83 Nachtaufnahmen ohne Stativ : 90 Nachtporträt : 89 Nahaufnahme : 87 Porträt : 81 Schwenken : 85 Selbstporträt : [80](#page-79-0) Speisen : 88 Sport : 84 P (Programmautomatik) : [104](#page-103-0)

Tv (Blendenautomatik) : [106](#page-105-0) Aufnahmemodusbeschreibungen : [492](#page-491-0) Auslösekabel : [223](#page-222-0) Auslösemethode : [186](#page-185-0) Auslöser : [58](#page-57-0), [511](#page-510-0) Auslöserfunktionen : [511](#page-510-0) Ausschnitt (Bilder) : [354](#page-353-0)  $A$ utofokus  $\rightarrow$  AF Automatisches Drehen : [489](#page-488-0) Automatische Abschaltung : [495](#page-494-0) Automatische Belichtungsoptimierung : [149](#page-148-0) Automatische Motiverkennung: [70](#page-69-0) Auto Reset : [488](#page-487-0) Automatische Wasserwaage : [270](#page-269-0) Av (Verschlusszeitautomatik) : [108](#page-107-0)

# **Ä**

Ändern der Größe : [356](#page-355-0)

## **B**

Belichtungskorrektur : [140](#page-139-0) Belichtungskorrektur im Modus M mit ISO auto : [111](#page-110-0) Belichtungssimulation : [154](#page-153-0) Belichtungsstufenanzeige : [584,](#page-583-0) [586](#page-585-0) Beschnittene helle Bereiche : [369](#page-368-0) Betriebsstörung : [556](#page-555-0) Beugungskorrektur : [131,](#page-130-0) [346](#page-345-0) Bewertung : [358](#page-357-0) Bilder AF-Messfeldanzeige : [370](#page-369-0) Aufnahmeinformationen : [305](#page-304-0), [589](#page-588-0) Automatisches Drehen : [489](#page-488-0) Auto Reset : [488](#page-487-0) Bewertung : [358](#page-357-0) Bildwechselanzeige (Blättern durch die Bilder) : [365](#page-364-0) Datei-Nummer : [486](#page-485-0) Fortlaufend (Datei-Nummer) : [487](#page-486-0)

Histogramm : [367](#page-366-0) Importieren (auf Computer) : [552](#page-551-0) Löschen : [327](#page-326-0) Manuelle Drehung : [326](#page-325-0) Manueller Reset : [488](#page-487-0) Schützen von Bildern : [323](#page-322-0) Suchbedingungen : [363](#page-362-0) Überbelichtungswarnung : [369](#page-368-0) Übersicht : [308](#page-307-0) Vergrößern von Bildern : [307](#page-306-0) Wiedergabe: [301](#page-300-0) Bilder löschen : [327](#page-326-0) Bildqualität : [122,](#page-121-0) [577](#page-576-1) Bildrate : [243,](#page-242-0) [502](#page-501-0) Bildschirm : [32](#page-31-0), [46](#page-45-0) Helligkeit : [496](#page-495-0) Winkelanpassung : [46](#page-45-0) Bildstabilisierung : [216](#page-215-0) Bildstil : [163,](#page-162-0) [166](#page-165-0), [169](#page-168-0) Bildsuche : [363](#page-362-0) Blättern durch die Bilder (Bildwechselanzeige) : [365](#page-364-0) Blendenautomatik : [106](#page-105-0) **Blitz** Blitzbelichtungskorrektur : [286](#page-285-0), [293](#page-292-0) Blitzbelichtungskorrektur : [286,](#page-285-0) [293](#page-292-0) Blitzbelichtungsspeicherung : [287](#page-286-0) Blitzgeräte anderer Hersteller : [300](#page-299-0) Blitzmodus : [292,](#page-291-0) [295](#page-294-0) Blitz (Speedlite) Blitzbelichtungskorrektur : [293](#page-292-0) Blitzbelichtungsspeicherung : [287](#page-286-0) Blitzsteuerung (Blitzfunktion Einstellungen) : [289](#page-288-0) Blitzsynchronzeit : [300](#page-299-0) Externe Blitzgeräte : [300](#page-299-0) FEB (Blitzbelichtungs-Bracketing) : [298](#page-297-0) Individualfunktionen : [298](#page-297-0) Interner Blitz : [284](#page-283-0)

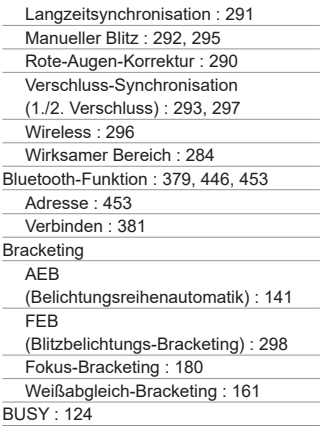

# **C**

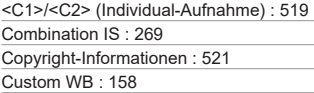

# **D**

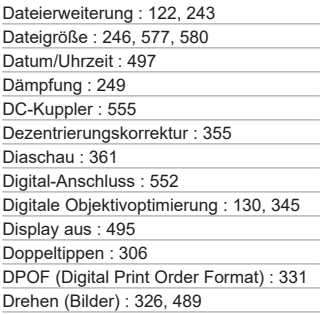

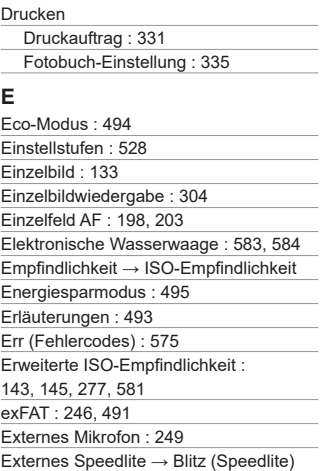

# **F**

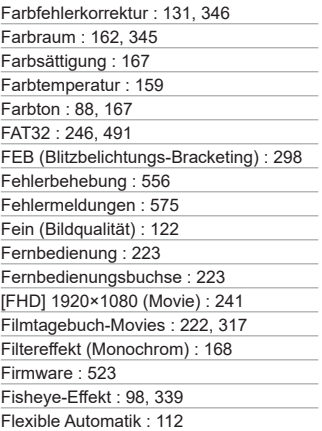

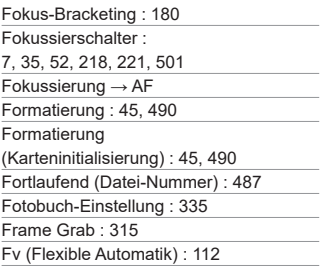

# **G**

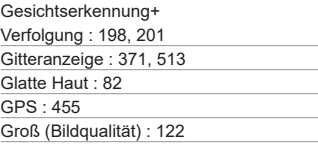

# **H**

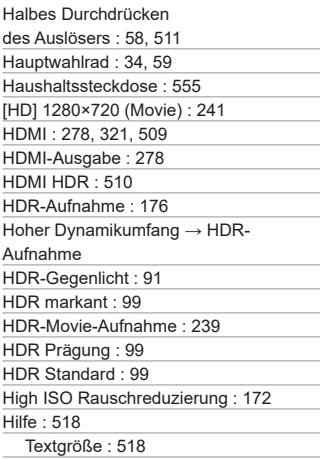

Hintergrundmusik : [311](#page-310-0), [312,](#page-311-0) [353](#page-352-0) Histogramm : [367,](#page-366-0) [514](#page-513-0)

# **I**

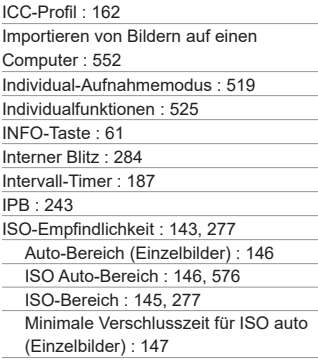

# **J**

JPEG : [577](#page-576-1)

# **K**

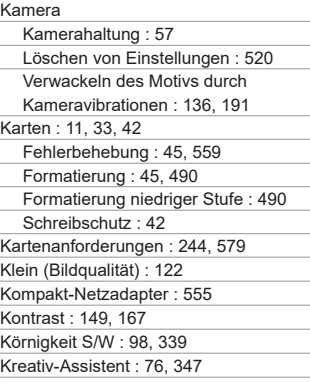

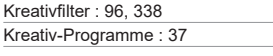

# **L**

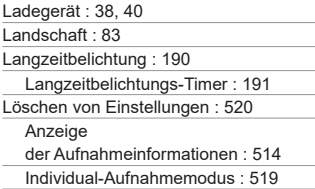

# **M**

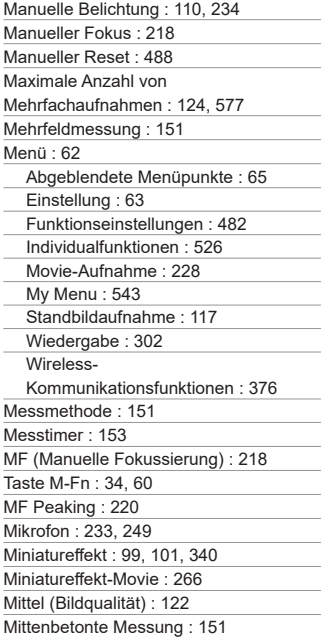

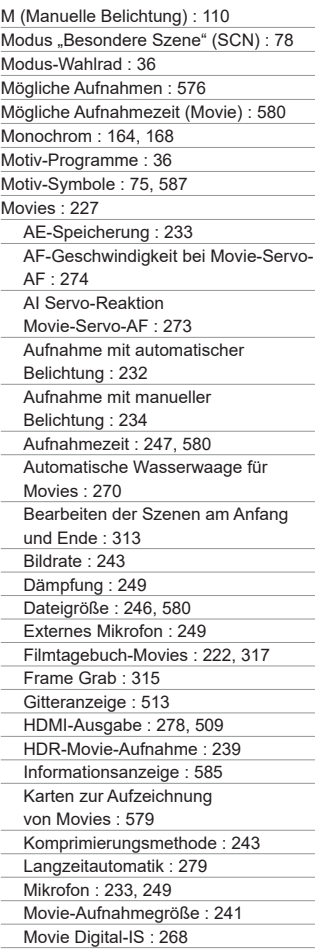

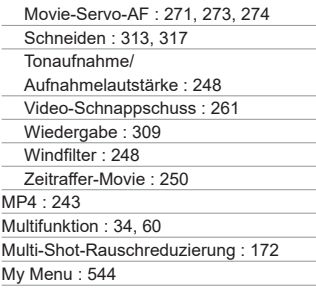

# **N**

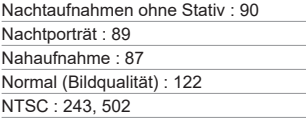

# **O**

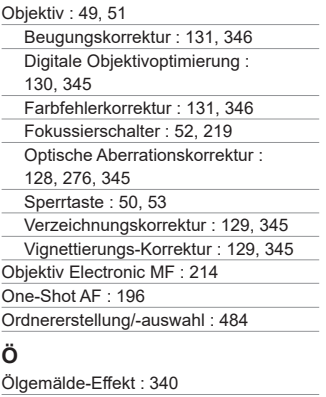

## **P**

PAL : [243](#page-242-0), [502](#page-501-0)

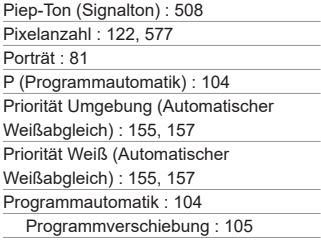

# **Q**

[Q] (Schnelleinstellung) : [67](#page-66-0)

# **R**

Rahmen des Bereichs-AF : 84, [206](#page-205-0) Rauschreduzierung Hohe ISO-Empfindlichkeit : [172](#page-171-0) Langzeitbelichtung : [171](#page-170-0) Rauschreduzierung bei Langzeitbelichtung : [171](#page-170-0) RAW : [123](#page-122-0) RAW-Bildbearbeitung : [341](#page-340-0) RAW-Burst-Modus : [137](#page-136-0) RAW+JPEG : [122,](#page-121-0) [577](#page-576-1) Reihenaufnahme : [133](#page-132-0) Reihenaufnahme mit hoher Geschwindigkeit : [133](#page-132-0) Reihenaufnahmen mit niedriger Geschwindigkeit : [133](#page-132-0) Rote-Augen-Korrektur : [290](#page-289-0), [350](#page-349-0) Rückschauzeit : [127](#page-126-0)

## **S**

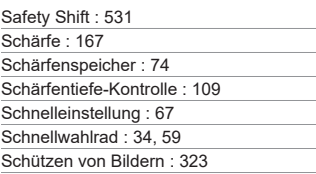

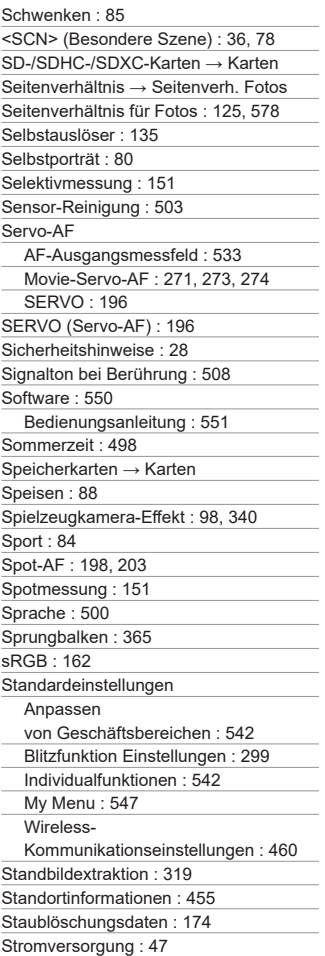

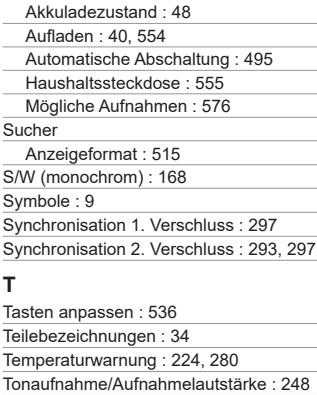

Tonpegel (Movie-Wiedergabe) : [311](#page-310-0), [312](#page-311-0) Tonungseffekt (Monochrom) : [168](#page-167-0) Tonwert Priorität : [150](#page-149-0) Touch-Auslöser : [184](#page-183-0) Touch-Betrieb : [66,](#page-65-0) [306](#page-305-0), [507](#page-506-0) Trageriemen : [38](#page-37-0) Tv (Blendenautomatik) : [106](#page-105-0)

## **U**

Überbelichtungswarnung : [369](#page-368-0) Übersicht : [308](#page-307-0) UHS-II/UHS-I : [11](#page-10-0) USB-Anschluss (Digital) : [552](#page-551-0) UTC (Koordinierte Weltzeit) : [457](#page-456-0)

# **Ü**

Überbelichtungswarnung : [369](#page-368-0) Übersicht : [308](#page-307-0)

## **V**

Vergrößern von Bildern : [205](#page-204-0), [218,](#page-217-0) [307](#page-306-0) Vergrößerung : [373](#page-372-0) Verkleinerte Anzeige : [308](#page-307-0) Verschluss-Synchronisation : [293](#page-292-0), [297](#page-296-0)

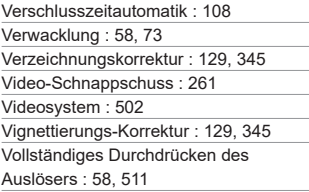

# **W**

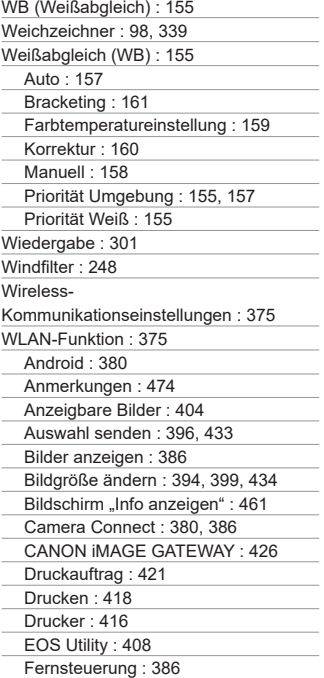

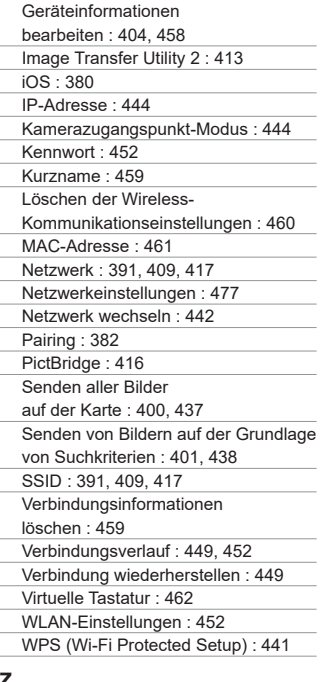

#### **Z**

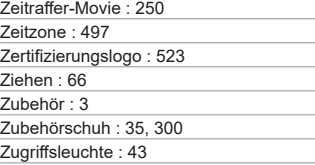

# Canon

#### **CANON INC.**

30-2 Shimomaruko 3-chome, Ohta-ku, Tokyo 146-8501, Japan

*Europa, Afrika und Naher Osten* **CANON EUROPA N.V.** Bovenkerkerweg 59, 1185 XB Amstelveen, Niederlande

Den Standort Ihrer nächsten Canon-Niederlassung finden Sie auf Ihrer Garantiekarte oder auf www.canon-europe.com/Support

Das Produkt und die damit verbundene Garantie werden für die europäischen Länder von Canon Europa N.V. zur Verfügung gestellt.

Die Beschreibungen in dieser Bedienungsanleitung geben den Stand von März 2020 wieder. Informationen zur Kompatibilität mit Produkten, die nach diesem Datum eingeführt werden, erhalten Sie bei jedem Canon Kundendienst. Die aktuellste Version dieser Bedienungsanleitung finden Sie auf der Website von Canon.

CEL-SX7WA232 © CANON INC. 2019